# Garoon 4.6 Administrator Guide

**Edition 3.3** 

Cybozu

# **Preface**

This guide describes the features of Garoon 4.6.x and the operations that are carried out by Administrators.

#### Who Should Use This Guide

The target audience of this guide is as follows:

Administrators:

Administrators have the administrative privilege to manage Garoon version 4.6.x.

#### **Typographic Conventions**

| Conventions                      | Meaning                                                       |
|----------------------------------|---------------------------------------------------------------|
| Note                             | Indicates important information.                              |
| Tip                              | Provides a helpful hint or information.                       |
| See "Section title" on page ###. | Indicates a cross reference link to the detailed information. |
|                                  | Generic name for Notices screen, Basic system administration  |
| system administration screen     | screen, and Application settings screen.                      |
| user's screen                    | Screen for general users.                                     |
| general users                    | Users without administrative rights.                          |

#### **Production Environment**

This guide is produced on the following environment:

- OS: Windows 8.1
- Web browser: Internet Explorer 11
- Product version: Garoon version 4.6.0

The contents of a screen vary depending on the Web browser that you are using.

#### **Abbreviations**

| Abbreviation            | Meaning                                      |
|-------------------------|----------------------------------------------|
| Garoon                  | Garoon version 4.6.x                         |
| Full text search server | Cybozu Full Text Search Server version 2.0.x |
| Dezie                   | Cybozu Dezie version 8.1.x                   |

#### Copying and reproducing this document

You assume complete responsibility and risk for re-using the content of this guide.

CYBOZU SHALL NOT BE RESPONSIBLE FOR ANY DIRECT, INDIRECT, SPECIAL, INCIDENTAL OR CONSEQUENTIAL LOSS OR DAMAGE OR ANY OTHER COMMERCIAL DAMAGE AND LOSS, IN CONNECTION WITH THE USE OF THE SERVICE.

You must include the following copyright statement in works that incorporate content from this guide:

This document contains content derived from the Cybozu Garoon Administrator Guide, copyright Cybozu, Inc.

## **Copyrights and Trademarks**

• All brand names and product names appearing in this document are registered trademarks or trademarks of their respective holders.

In this document, the trademark symbol (TM) and registered symbol (R) are omitted.

Our products may contain copyrighted products owned by other companies.

Please refer to the following PDF file regarding trademarks and copyrights:

http://cybozu.co.jp/company/copyright/en/trademarks en.pdf

OpenSSL (Copyright (c) 1998-2001 The OpenSSL Project. All rights reserved.)
 This product includes software developed by the OpenSSL Project for use in the OpenSSL Toolkit. (<a href="http://www.openssl.org/">http://www.openssl.org/</a>)

This product includes cryptographic software written by Eric Young. (eay@cryptsoft.com)

This product includes software written by Tim Hudson. (tjh@cryptsoft.com)

#### **Garoon Version 4.6 Administrator Guide Edition 3.3**

Published by: Cybozu, Inc. December 2019

http://cybozu.co.jp/company/copyright/en/corporate\_profile.pdf

© Cybozu

# **Contents**

| Prefa | ace  |         |                                               | 2  |
|-------|------|---------|-----------------------------------------------|----|
| Cont  | ents | <b></b> |                                               | 4  |
| 1     | Bef  | ore O   | perating Garoon                               | 12 |
|       | 1.1  | Set Up  | p Flow                                        | 12 |
|       |      | 1.1.1   | Preparing required information                | 13 |
|       |      | 1.1.2   | Preparing Information for Localization        | 14 |
|       |      | 1.1.3   | Installing Required Data                      | 15 |
|       |      | 1.1.4   | Changing Default Settings                     | 16 |
|       |      | 1.1.5   | Configuring the Application Settings          | 16 |
|       | 1.2  | Acces   | ssing the System Administration Screen        | 17 |
| 2     | Bef  | fore S  | etting Up                                     | 18 |
|       | 2.1  | Trial p | period                                        | 18 |
|       | 2.2  | Syster  | m Administration Functions                    | 19 |
|       | 2.3  | Admin   | nistrative Privileges                         | 20 |
|       |      | 2.3.1   | Administrators                                | 20 |
|       |      | 2.3.2   | Operational Administrative Privileges         | 21 |
|       |      | 2.3.3   | User Right                                    | 21 |
|       | 2.4  | Admin   | nistrators                                    | 22 |
|       |      | 2.4.1   | Managing Basic System Administrators          | 22 |
|       |      | 2.4.2   | Managing Application Administrators           | 23 |
| 3     | Ма   | nagin   | g Basic System                                | 25 |
|       | 3.1  | Custo   | mer Information                               | 25 |
|       | 3.2  | Applic  | eations                                       | 27 |
|       |      | 3.2.1   | Setting Up Applications                       | 27 |
|       |      | 3.2.2   | Limiting Application Users                    | 28 |
|       |      | 3.2.3   | Setting Remote Access Rule                    | 32 |
|       | 3.3  | Users   |                                               | 37 |
|       |      | 3.3.1   | Managing Organizations                        | 37 |
|       |      | 3.3.2   | Managing Users                                | 40 |
|       |      | 3.3.3   | Managing Roles                                | 47 |
|       |      | 3.3.4   | Allowing Users to Select Roles                | 50 |
|       |      | 3.3.5   | Setting Operational Administrative Privileges | 51 |
|       |      | 3.3.6   | Tentative Reorganization                      | 52 |
|       |      | 3.3.7   | Setting a Time Period for User Data Deletion  | 61 |

|      | 3.3.8    | Managing Data with CSV Files             | 62    |
|------|----------|------------------------------------------|-------|
|      | 3.3.9    | Setting Password Rules                   | 63    |
| 3.4  | Authe    | ntication                                | 65    |
|      | 3.4.1    | Authentication Features                  | 65    |
|      | 3.4.2    | Managing Authentication                  | 67    |
|      | 3.4.3    | Activating Authentication Methods        | 72    |
| 3.5  | Single   | Sign-on                                  | 73    |
|      | 3.5.1    | Managing Single Sign-on                  | 73    |
| 3.6  | Files.   |                                          | 75    |
|      | 3.6.1    | Managing Files                           | 75    |
|      | 3.6.2    | Managing MIME Types                      | 76    |
|      | 3.6.3    | Managing MIME Types with CSV File        | 77    |
| 3.7  | Scree    | n                                        | 79    |
|      | 3.7.1    | Setting Up Screen                        | 79    |
|      | 3.7.2    | Setting Up Application Menu              | 81    |
|      | 3.7.3    | Setting Up App menu                      | 84    |
|      | 3.7.4    | Managing Web Mail Accounts               | 86    |
|      | 3.7.5    | Setting Up Drop-down List                | 87    |
| 3.8  | Calen    | dar                                      | 89    |
|      | 3.8.1    | Preparing Information for Localization   | 89    |
|      | 3.8.2    | Managing Calendars                       | 90    |
|      | 3.8.3    | Setting Up Offices                       | 93    |
|      | 3.8.4    | Managing Data with CSV Files             | 96    |
| 3.9  | Notific  | cations                                  | 98    |
|      | 3.9.1    | Receiving "Notices from Cybozu"          | 98    |
| 3.10 | ) Loggii | ng                                       | 99    |
|      | 3.10.1   | Viewing Logs                             | 99    |
|      | 3.10.2   | Setting Log Output Conditions            | . 100 |
|      | 3.10.3   | Changing Log Retention Period            | . 101 |
|      | 3.10.4   | Changing Archival Settings               | . 102 |
|      | 3.10.5   | Log Archive Specifications               | . 104 |
|      | 3.10.6   | Deleting Logs                            | . 108 |
|      | 3.10.7   | Exporting Log Data to CSV Files          | 110   |
| 3.11 | Licens   | se                                       | 111   |
|      | 3.11.1   | Registering Licenses                     | 112   |
|      | 3.11.2   | Confirming License Registration          | 112   |
| 3.12 | 2 Exterr | nal Server                               | 113   |
|      | 3.12.1   | Preparing E-mail Notifications           | 113   |
|      | 3.12.2   | Items for Setting Up System Mail Account | 114   |
|      | 3.12.3   | Setting Up Web Proxy                     | 115   |

|   | 3.13 | Localia | zation                                                  | .116 |
|---|------|---------|---------------------------------------------------------|------|
|   |      | 3.13.1  | Settings Up Localization                                | .116 |
|   |      | 3.13.2  | Setting Up Locales                                      | .118 |
|   | 3.14 | Queue   | e monitoring                                            | 121  |
| 4 | Ma   | nagin   | g Applications                                          | 122  |
|   | 4.1  | Portal  |                                                         | 122  |
|   |      | 4.1.1   | Managing Portals                                        | 122  |
|   |      | 4.1.2   | Managing HTML Portlets and PHP Portlets                 | 132  |
|   |      | 4.1.3   | Changing Personal Portal Template                       | 137  |
|   |      | 4.1.4   | Managing Privileges                                     | 138  |
|   |      | 4.1.5   | Managing Data with CSV Files                            | 140  |
|   | 4.2  | Space   |                                                         | 143  |
|   |      | 4.2.1   | Setting Up Space                                        | 143  |
|   |      | 4.2.2   | Managing Spaces                                         | 143  |
|   |      | 4.2.3   | Setting Respond Feature                                 | 148  |
|   |      | 4.2.4   | Managing Categories with Files                          | 149  |
|   | 4.3  | Bookn   | narks                                                   | 151  |
|   |      | 4.3.1   | Managing Shared Bookmarks                               | 151  |
|   |      | 4.3.2   | Managing Privileges for Shared Bookmarks                | 157  |
|   |      | 4.3.3   | Managing Data with CSV Files                            | 158  |
|   | 4.4  | Sched   | uler                                                    | 160  |
|   |      | 4.4.1   | Managing Scheduler                                      | 160  |
|   |      | 4.4.2   | Managing Appointments                                   | 162  |
|   |      | 4.4.3   | Managing Facilities                                     | 166  |
|   |      | 4.4.4   | Managing Facility Reservations                          | 172  |
|   |      | 4.4.5   | Changing Display Settings                               | 175  |
|   |      | 4.4.6   | Managing Privileges for Schedule                        | 176  |
|   |      | 4.4.7   | Setting Up the Default Watchers of Private Appointments | 178  |
|   |      | 4.4.8   | Deleting Old Appointments in Bulk                       | 180  |
|   |      | 4.4.9   | Managing Data of Scheduler or Facilities with File      | 181  |
|   | 4.5  | Messa   | nges                                                    | 183  |
|   |      | 4.5.1   | Managing Messages                                       | 183  |
|   |      | 4.5.2   | Setting Respond Feature                                 | 183  |
|   |      | 4.5.3   | Searching Messages                                      | 184  |
|   |      | 4.5.4   | Deleting Old Messages in Bulk                           | 184  |
|   | 4.6  | Bulleti | n Board                                                 | 185  |
|   |      | 4.6.1   | Enabling Optional Functions for Bulletin Board          | 185  |
|   |      | 4.6.2   | Setting Respond Feature                                 | 187  |
|   |      | 4.6.3   | Managing Bulletin Board                                 | 187  |
|   |      | 4.6.4   | Managing Notifications for Bulletin Board               | 193  |

|      | 4.6.5  | Managing Privileges for Bulletin Board | 196 |
|------|--------|----------------------------------------|-----|
|      | 4.6.6  | Managing Data with CSV Files           | 198 |
| 4.7  | Cabine | et                                     | 200 |
|      | 4.7.1  | Managing Cabinet                       | 200 |
|      | 4.7.2  | Managing Folders and Files             | 200 |
|      | 4.7.3  | Checking Folder Size                   | 207 |
|      | 4.7.4  | Managing Privileges for Cabinet        | 208 |
|      | 4.7.5  | Managing Data with CSV Files           | 210 |
| 4.8  | Memo   |                                        | 212 |
|      | 4.8.1  | Managing Memo                          | 212 |
| 4.9  | Phone  | Message                                | 213 |
|      | 4.9.1  | Managing Phone Messages                | 213 |
|      | 4.9.2  | Setting User Rights for Phone Messages | 213 |
|      | 4.9.3  | Managing Data with CSV Files           | 214 |
| 4.10 | Times  | neet                                   | 215 |
|      | 4.10.1 | Managing Timesheet                     | 215 |
|      | 4.10.2 | Editing Timesheets                     | 216 |
|      | 4.10.3 | Printing Timesheets                    | 217 |
|      | 4.10.4 | Managing Data with CSV Files           | 218 |
| 4.11 | Addres | ss Book                                | 219 |
|      | 4.11.1 | Managing Address Book                  | 220 |
|      | 4.11.2 | Managing Address Items                 | 222 |
|      | 4.11.3 | Managing Privileges for Address Book   | 225 |
|      | 4.11.4 | Managing Data with CSV Files           | 228 |
| 4.12 | E-mail |                                        | 230 |
|      | 4.12.1 | Setting E-mail Functions               | 231 |
|      | 4.12.2 | Managing Mail Servers                  | 234 |
|      | 4.12.3 | Managing User Account                  | 236 |
|      | 4.12.4 | Setting Limits for E-mail              | 239 |
|      | 4.12.5 | Managing Data with CSV Files           | 240 |
| 4.13 | Workfl | ow                                     | 242 |
|      | 4.13.1 | Setting Up Workflow                    | 244 |
|      | 4.13.2 | Adding Request Forms                   | 246 |
|      | 4.13.3 | Managing Request Forms                 | 253 |
|      | 4.13.4 | Editing Request Forms                  | 259 |
|      | 4.13.5 | Managing Routes                        | 269 |
|      | 4.13.6 | Editing Routes                         | 276 |
|      | 4.13.7 | Managing Route Branches                | 282 |
|      | 4.13.8 | Managing Requests                      | 285 |
|      | 4.13.9 | Setting Up Proxies                     | 290 |

|      | 4.13.10 Managing Privileges for Workflow              | 291 |
|------|-------------------------------------------------------|-----|
|      | 4.13.11 Managing Workflow with Files                  | 292 |
| 4.14 | MultiReport                                           | 297 |
|      | 4.14.1 Setting Up MultiReport                         | 297 |
|      | 4.14.2 Adding Report Forms                            | 297 |
|      | 4.14.3 Managing Report Forms                          | 301 |
|      | 4.14.4 Editing Report Forms                           | 307 |
|      | 4.14.5 Managing Filters                               | 310 |
|      | 4.14.6 Managing Reports                               | 314 |
|      | 4.14.7 Managing Privileges for MultiReport            | 316 |
|      | 4.14.8 Managing MultiReport Data with CSV Files       | 317 |
| 4.15 | Cybozu Online Service                                 | 320 |
|      | 4.15.1 Setting Up Cybozu Online Service               | 320 |
|      | 4.15.2 Enabling Services                              | 320 |
|      | 4.15.3 Receiving Services                             | 321 |
| 4.16 | RSS Reader                                            | 322 |
|      | 4.16.1 Setting Up RSS Reader                          | 322 |
|      | 4.16.2 Managing Shared Sites                          | 323 |
|      | 4.16.3 Managing Shared Site Data with CSV Files       | 325 |
| 4.17 | Presence Indicators                                   | 326 |
|      | 4.17.1 Setting Up Presence Indicators                 | 326 |
|      | 4.17.2 Managing Status Menus                          | 327 |
|      | 4.17.3 Managing Proxies                               | 328 |
|      | 4.17.4 Managing Proxy Data with CSV Files             | 329 |
| 4.18 | Favorite                                              | 330 |
|      | 4.18.1 Setting Up Favorite                            | 330 |
| 4.19 | Notifications                                         | 331 |
|      | 4.19.1 Setting What to Show in Portlets               | 331 |
|      | 4.19.2 Setting External Notifications                 | 332 |
|      | 4.19.3 Configuring Notification Deletion Time         | 334 |
| 4.20 | Keitai                                                | 336 |
|      | 4.20.1 Setting Up Keitai                              | 337 |
|      | 4.20.2 Setting Login URL                              | 338 |
|      | 4.20.3 Editing Keitai Login Authentication Settings   | 339 |
| 4.21 | KUNAI                                                 | 340 |
|      | 4.21.1 Prohibiting Use of Old Versions of KUNAI       | 340 |
|      | 4.21.2 Limiting Applications Available in KUNAI       | 340 |
|      | 4.21.3 Managing Permission Data with CSV Files        | 342 |
| 4.22 | Respond                                               | 343 |
|      | 4.22.1 Activating or Deactivating the Respond Feature | 343 |

|      |        | 4.22.2   | Changir   | ng the Label of "Like"                               | 343 |
|------|--------|----------|-----------|------------------------------------------------------|-----|
|      |        | 4.22.3   | Selectin  | g Applications for the Respond Feature               | 344 |
|      | 4.23   |          |           | rity                                                 |     |
|      |        | 4.23.1   | Privilege | es That Take Priority When GRANT and REVOKE are Used | 345 |
|      |        | 4.23.2   | Conflicti | ng User Rights for Appointment or for Phone Message  | 346 |
| 5    | Mai    | intena   | nce       |                                                      | 348 |
|      | 5.1    | Backup   | and Re    | estoration                                           | 348 |
|      |        | 5.1.1    | Backing   | Up with OS Commands                                  | 351 |
|      |        | 5.1.2    | Restorir  | ng with OS Commands                                  | 353 |
|      |        | 5.1.3    | Backing   | up with mysqldump                                    | 356 |
|      |        | 5.1.4    | Restorir  | ng with mysqldump                                    | 360 |
|      | 5.2    | Migrati  | ng Betw   | een Servers                                          | 363 |
|      |        | 5.2.1    | Migratin  | g Garoon to the Same OS                              | 363 |
|      |        | 5.2.2    | Migratin  | g Garoon to the Different OS                         | 364 |
|      | 5.3    | Resetti  | ng Admi   | nistrator Passwords                                  | 367 |
|      | 5.4    | Exclus   | ion Setti | ngs of Anti-virus Software                           | 369 |
| Appe | ndix A | ACSV     | File Sp   | pecifications                                        | 370 |
|      | Appe   | ndix A.1 | Notes f   | or Creating CSV                                      | 370 |
|      | Appe   | ndix A.2 | CSV file  | e formats                                            | 371 |
|      |        | Append   | ix A.2.1  | Application Users                                    | 371 |
|      |        | Append   | ix A.2.2  | IP Addresses to Be Used to Control Remote Access     | 371 |
|      |        | Append   | ix A.2.3  | User                                                 | 372 |
|      |        | Append   | ix A.2.4  | Files                                                | 378 |
|      |        | Append   | ix A.2.5  | Calendar                                             | 378 |
|      |        | Append   | ix A.2.6  | Portal                                               | 380 |
|      |        | Append   | ix A.2.7  | Space                                                | 381 |
|      |        | Append   | ix A.2.8  | Bookmarks                                            | 382 |
|      |        | Append   | ix A.2.9  | Scheduler                                            | 383 |
|      |        | Append   | ix A.2.10 | Bulletin Board                                       | 387 |
|      |        | Append   | ix A.2.11 | Cabinet                                              | 390 |
|      |        | Append   | ix A.2.12 | Phone Messages                                       | 392 |
|      |        | Append   | ix A.2.13 | Timesheet                                            | 393 |
|      |        | Append   | ix A.2.14 | Address Book                                         |     |
|      |        | Append   | ix A.2.15 | E-mail                                               | 396 |
|      |        |          | ix A.2.16 | Workflow                                             |     |
|      |        |          | ix A.2.17 | MultiReport                                          |     |
|      |        |          | ix A.2.18 | RSS Reader                                           | 406 |
|      |        |          | ix A.2.19 | Presence indicators                                  |     |
|      |        | Append   | ix A.2.20 | KUNAI                                                | 407 |

| Appendix B.1.1         How to Execute a Command.         408           Appendix B.1.2         Executing Garoon Commands in a Windows Environment.         408           Appendix B.2         Executing Garoon Commands in a Linux Environment.         408           Appendix B.2         Managing Organizations, Users, and Roles with CSV Files.         410           Appendix B.2.1         Commands and Parameters for Importing CSV Files.         410           Appendix B.3.2         Commands and Parameters for Exporting CSV Files.         412           Appendix B.3.3         Appendix B.3.1         Purging Deleted User Data.         413           Appendix B.3.1         Purging Deleted User Data.         413           Appendix B.3.2         Deleting All Appointments.         414           Appendix B.3.3         Deleting All Reseages Before the Specified Date.         415           Appendix B.3.4         Deleting All Received E-mails.         418           Appendix B.3.5         Deleting All Received E-mails.         418           Appendix B.3.6         Deleting All Received E-mails.         418           Appendix B.3.7         Removing All Maintainers of Messages.         419           Appendix B.3.9         Deleting All Logs.         423           Appendix B.3.10         Exporting Logs to CSV Files.         424                                                                        | Appendix B Comi  | mand Lines for Garoon                                       | 408 |
|----------------------------------------------------------------------------------------------------|------------------|-------------------------------------------------------------|-----|
| Appendix B.1.2         Executing Garoon Commands in a Linux Environment.         409           Appendix B.2         Managing Organizations, Users, and Roles with CSV Files.         410           Appendix B.2.1         Commands and Parameters for Importing CSV Files.         410           Appendix B.2.2         Commands and Parameters for Exporting CSV Files.         412           Appendix B.3.         Managing Application Data.         413           Appendix B.3.2         Deleting All Appointments.         414           Appendix B.3.3         Deleting All Appointments.         414           Appendix B.3.3         Deleting All Messages Before the Specified Date         415           Appendix B.3.5         Deleting All Topics Before the Specified Date         417           Appendix B.3.5         Deleting All Received E-mails.         418           Appendix B.3.7         Removing All Maintainers of Messages         419           Appendix B.3.8         Initializing Garoon         421           Appendix B.3.1         Exporting Logs to CSV Files         424           Appendix B.3.11         Archiving logs         425           Appendix B.3.12         Command Logs         426           Appendix C Features of the Scheduling service.         428           Appendix C Sabactground job_daemon.csp         428 </th <th>Appendix B.1</th> <th>How to Execute a Command</th> <th> 408</th> | Appendix B.1     | How to Execute a Command                                    | 408 |
| Appendix B.2         Managing Organizations, Users, and Roles with CSV Files         410           Appendix B.2.1         Commands and Parameters for Importing CSV Files         410           Appendix B.3         Managing Application Data         413           Appendix B.3.1         Purging Deleted User Data         413           Appendix B.3.2         Deleting All Appointments         414           Appendix B.3.3         Deleting All Messages Before the Specified Date         415           Appendix B.3.4         Deleting All Expired Topics         416           Appendix B.3.5         Deleting All Topics Before the Specified Date         417           Appendix B.3.6         Deleting All Received E-mails         418           Appendix B.3.7         Removing All Maintainers of Messages         419           Appendix B.3.8         Initializing Garoon         421           Appendix B.3.10         Exporting Logs to CSV Files         424           Appendix B.3.11         Archiving logs         425           Appendix B.3.12         Command Logs         426           Appendix C.1         apply_sandbox.csp         428           Appendix C.2         archive_log.csp         428           Appendix C.3         background_job_daemon.csp         429           Appendix C                                                                                                    | Append           | ix B.1.1 Executing Garoon Commands in a Windows Environment | 408 |
| Appendix B.2.1         Commands and Parameters for Importing CSV Files         410           Appendix B.3         Managing Application Data.         413           Appendix B.3.1         Purging Deleted User Data.         413           Appendix B.3.2         Deleting All Appointments.         414           Appendix B.3.3         Deleting All Messages Before the Specified Date         415           Appendix B.3.4         Deleting All Expired Topics         416           Appendix B.3.5         Deleting All Received E-mails.         418           Appendix B.3.6         Deleting All Received E-mails.         418           Appendix B.3.7         Removing All Maintainers of Messages         419           Appendix B.3.8         Initializing Garoon         421           Appendix B.3.10         Exporting Logs to CSV Files         424           Appendix B.3.11         Archiving logs         425           Appendix B.3.12         Command Logs         426           Appendix C Features of the scheduling service         428           Appendix C Features of the scheduling service         428           Appendix C 2         archive_log.csp         428           Appendix C 3         background_job_daemon.csp         429           Appendix C 3         background_job_daemon.csp                                                                                                    | Append           | ix B.1.2 Executing Garoon Commands in a Linux Environment   | 409 |
| Appendix B.2.2 Commands and Parameters for Exporting CSV Files                                                                                                    | Appendix B.2     | Managing Organizations, Users, and Roles with CSV Files     | 410 |
| Appendix B.3       Managing Application Data.       413         Appendix B.3.1       Purging Deleted User Data.       413         Appendix B.3.2       Deleting All Appointments.       414         Appendix B.3.3       Deleting All Messages Before the Specified Date.       415         Appendix B.3.5       Deleting All Expired Topics.       416         Appendix B.3.5       Deleting All Topics Before the Specified Date.       417         Appendix B.3.7       Removing All Maintainers of Messages.       419         Appendix B.3.8       Initializing Garoon.       421         Appendix B.3.9       Deleting All Logs.       423         Appendix B.3.10       Exporting Logs to CSV Files.       424         Appendix B.3.11       Archiving logs.       425         Appendix B.3.12       Command Logs.       426         Appendix C Features of the scheduling service.       428         Appendix C Tapply_sandbox.csp.       428         Appendix C Japply_sandbox.csp.       428         Appendix C Japply_sandbox.csp.       428         Appendix C Jackground_job_daemon.csp.       428         Appendix C Jackground_job_daemon.csp.       429         Appendix C Jeanup.csp.       429         Appendix C G delete_old_notification.csp.       430                                                                                                    | Append           | ix B.2.1 Commands and Parameters for Importing CSV Files    | 410 |
| Appendix B.3.1 Purging Deleted User Data                                                                                                    | Append           | ix B.2.2 Commands and Parameters for Exporting CSV Files    | 412 |
| Appendix B.3.2       Deleting All Appointments.       414         Appendix B.3.3       Deleting All Messages Before the Specified Date.       415         Appendix B.3.4       Deleting All Expired Topics.       416         Appendix B.3.5       Deleting All Topics Before the Specified Date.       417         Appendix B.3.6       Deleting All Received E-mails.       418         Appendix B.3.7       Removing All Maintainers of Messages.       419         Appendix B.3.8       Initializing Garoon       421         Appendix B.3.10       Exporting Logs to CSV Files.       424         Appendix B.3.11       Archiving logs       425         Appendix B.3.12       Command Logs.       426         Appendix C Features of the scheduling service.       428         Appendix C 1       apply_sandbox.csp.       428         Appendix C 2       archive_log.csp.       428         Appendix C 3       background_job_daemon.csp.       428         Appendix C 3       background_job_daemon.csp.       429         Appendix C 5       create_sandbox.csp.       429         Appendix C 6       delete_lold_notification.csp.       430         Appendix C 7       delete_sandbox.csp.       430         Appendix C 8       get_six_kinds_of_data.csp. </td <td>Appendix B.3</td> <td>Managing Application Data</td> <td> 413</td>                                                                                                | Appendix B.3     | Managing Application Data                                   | 413 |
| Appendix B.3.3       Deleting All Messages Before the Specified Date       415         Appendix B.3.4       Deleting All Expired Topics       416         Appendix B.3.5       Deleting All Topics Before the Specified Date       417         Appendix B.3.6       Deleting All Received E-mails       418         Appendix B.3.7       Removing All Maintainers of Messages       419         Appendix B.3.8       Initializing Garoon       421         Appendix B.3.10       Exporting Logs to CSV Files       424         Appendix B.3.11       Archiving logs       425         Appendix B.3.12       Command Logs       426         Appendix C Features of the scheduling service       428         Appendix C.1       apply_sandbox.csp       428         Appendix C.2       archive_log.csp       428         Appendix C.3       background_job_daemon.csp       428         Appendix C.2       archive_log.csp       429         Appendix C.4       cleanup.csp       429         Appendix C.5       create_sandbox.csp       429         Appendix C.6       delete_old_notification.csp       430         Appendix C.7       delete_sandbox.csp       430         Appendix C.8       get_six_kinds_of_day_data.csp       431 <tr< td=""><td>Append</td><td>ix B.3.1 Purging Deleted User Data</td><td> 413</td></tr<>                                                                                                    | Append           | ix B.3.1 Purging Deleted User Data                          | 413 |
| Appendix B.3.4       Deleting All Expired Topics       416         Appendix B.3.5       Deleting All Topics Before the Specified Date       417         Appendix B.3.6       Deleting All Received E-mails       418         Appendix B.3.7       Removing All Maintainers of Messages       419         Appendix B.3.8       Initializing Garoon       421         Appendix B.3.9       Deleting All Logs       423         Appendix B.3.10       Exporting Logs to CSV Files       424         Appendix B.3.11       Archiving logs       425         Appendix B.3.12       Command Logs       426         Appendix C Features of the scheduling service       428         Appendix C.1       apply_sandbox.csp       428         Appendix C.2       archive_log.csp       428         Appendix C.3       background_job_daemon.csp       428         Appendix C.3       background_job_daemon.csp       429         Appendix C.4       cleanup.csp       429         Appendix C.5       create_sandbox.csp       429         Appendix C.6       delete_old_notification.csp       430         Appendix C.7       delete_old_notification.csp       430         Appendix C.9       get_six_kinds_of_day_data.csp       431 <td< td=""><td>Append</td><td>ix B.3.2 Deleting All Appointments</td><td> 414</td></td<>                                                                                                    | Append           | ix B.3.2 Deleting All Appointments                          | 414 |
| Appendix B.3.5       Deleting All Topics Before the Specified Date       417         Appendix B.3.6       Deleting All Received E-mails       418         Appendix B.3.7       Removing All Maintainers of Messages       419         Appendix B.3.8       Initializing Garoon       421         Appendix B.3.9       Deleting All Logs       423         Appendix B.3.10       Exporting Logs to CSV Files       424         Appendix B.3.11       Archiving logs       425         Appendix C. Appendix B.3.12       Command Logs       426         Appendix C Features of the scheduling service       428         Appendix C.1       apply_sandbox.csp       428         Appendix C.2       archive_log.csp       428         Appendix C.3       background_job_daemon.csp       429         Appendix C.3       background_job_daemon.csp       429         Appendix C.4       cleanup.csp       429         Appendix C.5       create_sandbox.csp       429         Appendix C.6       delete_old_notification.csp       430         Appendix C.7       delete_old_notification.csp       430         Appendix C.8       get_six_kinds_of_day_data.csp       431         Appendix C.10       grn_delete_user_data.csp       431                                                                                                    | Append           | ix B.3.3 Deleting All Messages Before the Specified Date    | 415 |
| Appendix B.3.6       Deleting All Received E-mails.       418         Appendix B.3.7       Removing All Maintainers of Messages       419         Appendix B.3.8       Initializing Garoon       421         Appendix B.3.9       Deleting All Logs       423         Appendix B.3.10       Exporting Logs to CSV Files       424         Appendix B.3.11       Archiving logs       425         Appendix B.3.12       Command Logs       426         Appendix C Features of the scheduling service       428         Appendix C.1       apply_sandbox.csp       428         Appendix C.2       archive_log.csp       428         Appendix C.3       background_job_daemon.csp       429         Appendix C.3       background_job_daemon.csp       429         Appendix C.4       cleanup.csp       429         Appendix C.5       create_sandbox.csp       429         Appendix C.6       delete_old_notification.csp       430         Appendix C.7       delete_sandbox.csp       430         Appendix C.8       get_six_kinds_of_day_data.csp       431         Appendix C.9       get_weather_data.csp       431         Appendix C.10       grn_delete_user_data.csp       431         Appendix C.13       grn_res_f                                                                                                    | Append           | ix B.3.4 Deleting All Expired Topics                        | 416 |
| Appendix B.3.7       Removing All Maintainers of Messages.       419         Appendix B.3.8       Initializing Garoon.       421         Appendix B.3.9       Deleting All Logs.       423         Appendix B.3.10       Exporting Logs to CSV Files.       424         Appendix B.3.11       Archiving logs.       425         Appendix C Features of the scheduling service.       428         Appendix C.1       apply_sandbox.csp.       428         Appendix C.2       archive_log.csp.       428         Appendix C.3       background_job_daemon.csp.       429         Appendix C.3       background_job_daemon.csp.       429         Appendix C.4       cleanup.csp.       429         Appendix C.5       create_sandbox.csp.       429         Appendix C.6       delete_old_notification.csp.       430         Appendix C.7       delete_sandbox.csp.       430         Appendix C.8       get_six_kinds_of_day_data.csp.       431         Appendix C.10       grd_elete_user_data.csp.       431         Appendix C.11       grn_delete_user_data.csp.       431         Appendix C.12       grn_mail_auto_receive.csp.       431         Appendix C.13       grn_rss_fetch.csp.       432         Appendix C.15                                                                                                    | Append           | ix B.3.5 Deleting All Topics Before the Specified Date      | 417 |
| Appendix B.3.8       Initializing Garoon       421         Appendix B.3.9       Deleting All Logs       423         Appendix B.3.10       Exporting Logs to CSV Files       424         Appendix B.3.11       Archiving logs       425         Appendix B.3.12       Command Logs       426         Appendix C Features of the scheduling service       428         Appendix C.1       apply_sandbox.csp       428         Appendix C.2       archive_log.csp       428         Appendix C.3       background_job_daemon.csp       429         Appendix C.4       cleanup.csp       429         Appendix C.5       create_sandbox.csp       429         Appendix C.6       delete_old_notification.csp       430         Appendix C.6       delete_sandbox.csp       430         Appendix C.8       get_six_kinds_of_day_data.csp       430         Appendix C.9       get_weather_data.csp       431         Appendix C.10       grn_delete_user_data.csp       431         Appendix C.11       grn_dezielink_sync_user.csp       431         Appendix C.12       grn_mail_auto_receive.csp       432         Appendix C.13       grn_rss_fetch.csp       432         Appendix C.15       grn_rss_delete_caches.csp                                                                                                    | Append           | ix B.3.6 Deleting All Received E-mails                      | 418 |
| Appendix B.3.9       Deleting All Logs       423         Appendix B.3.10       Exporting Logs to CSV Files       424         Appendix B.3.11       Archiving logs       425         Appendix B.3.12       Command Logs       426         Appendix C Features of the scheduling service       428         Appendix C.1       apply_sandbox.csp       428         Appendix C.2       archive_log.csp       428         Appendix C.3       background_job_daemon.csp       429         Appendix C.4       cleanup.csp       429         Appendix C.5       create_sandbox.csp       429         Appendix C.6       delete_old_notification.csp       430         Appendix C.7       delete_sandbox.csp       430         Appendix C.8       get_six_kinds_of_day_data.csp       430         Appendix C.9       get_weather_data.csp       431         Appendix C.10       grn_delete_user_data.csp       431         Appendix C.11       grn_delete_user_data.csp       431         Appendix C.12       grn_mail_auto_receive.csp       432         Appendix C.13       grn_rss_fetch.csp       432         Appendix C.14       grn_rss_cybozu_information.csp       433         Appendix C.16       grn_workflow_cutover.csp<                                                                                                    | Append           | ix B.3.7 Removing All Maintainers of Messages               | 419 |
| Appendix B.3.10       Exporting Logs to CSV Files.       424         Appendix B.3.11       Archiving logs.       425         Appendix B.3.12       Command Logs.       426         Appendix C Features of the scheduling service.       428         Appendix C.1       apply_sandbox.csp.       428         Appendix C.2       archive_log.csp.       428         Appendix C.3       background_job_daemon.csp.       429         Appendix C.4       cleanup.csp.       429         Appendix C.5       create_sandbox.csp.       429         Appendix C.6       delete_old_notification.csp.       430         Appendix C.7       delete_sandbox.csp.       430         Appendix C.8       get_six_kinds_of_day_data.csp.       430         Appendix C.8       get_weather_data.csp.       431         Appendix C.10       grn_delete_user_data.csp.       431         Appendix C.11       grn_delete_user_data.csp.       431         Appendix C.12       grn_mail_auto_receive.csp.       432         Appendix C.13       grn_rss_fetch.csp.       432         Appendix C.14       grn_rss_cybozu_information.csp.       433         Appendix C.15       grn_rss_delete_caches.csp.       433         Appendix C.16 <td< td=""><td>Append</td><td>ix B.3.8 Initializing Garoon</td><td> 421</td></td<>                                                                                                    | Append           | ix B.3.8 Initializing Garoon                                | 421 |
| Appendix B.3.11 Archiving logs       425         Appendix B.3.12 Command Logs       426         Appendix C Features of the scheduling service       428         Appendix C.1 apply_sandbox.csp       428         Appendix C.2 archive_log.csp       428         Appendix C.3 background_job_daemon.csp       429         Appendix C.4 cleanup.csp       429         Appendix C.5 create_sandbox.csp       429         Appendix C.6 delete_old_notification.csp       430         Appendix C.7 delete_sandbox.csp       430         Appendix C.8 get_six_kinds_of_day_data.csp       430         Appendix C.9 get_weather_data.csp       431         Appendix C.10 grn_delete_user_data.csp       431         Appendix C.11 grn_dezielink_sync_user.csp       431         Appendix C.12 grn_mail_auto_receive.csp       432         Appendix C.13 grn_rss_fetch.csp       432         Appendix C.14 grn_rss_cybozu_information.csp       433         Appendix C.15 grn_rss_delete_caches.csp       433         Appendix C.16 grn_workflow_cutover.csp       433         Appendix C.17 license_notify.csp       434                                                                                                    | Append           | ix B.3.9 Deleting All Logs                                  | 423 |
| Appendix B.3.12 Command Logs       426         Appendix C Features of the scheduling service       428         Appendix C.1 apply_sandbox.csp       428         Appendix C.2 archive_log.csp       428         Appendix C.3 background_job_daemon.csp       429         Appendix C.4 cleanup.csp       429         Appendix C.5 create_sandbox.csp       429         Appendix C.6 delete_old_notification.csp       430         Appendix C.7 delete_sandbox.csp       430         Appendix C.8 get_six_kinds_of_day_data.csp       430         Appendix C.9 get_weather_data.csp       431         Appendix C.10 grn_delete_user_data.csp       431         Appendix C.11 grn_dezielink_sync_user.csp       431         Appendix C.12 grn_mail_auto_receive.csp       432         Appendix C.13 grn_rss_fetch.csp       432         Appendix C.14 grn_rss_cybozu_information.csp       433         Appendix C.15 grn_rss_delete_caches.csp       433         Appendix C.16 grn_workflow_cutover.csp       433         Appendix C.17 license_notify.csp       434                                                                                                    | Append           | ix B.3.10 Exporting Logs to CSV Files                       | 424 |
| Appendix C Features of the scheduling service         428           Appendix C.1 apply_sandbox.csp         428           Appendix C.2 archive_log.csp         428           Appendix C.3 background_job_daemon.csp         429           Appendix C.4 cleanup.csp         429           Appendix C.5 create_sandbox.csp         429           Appendix C.6 delete_old_notification.csp         430           Appendix C.7 delete_sandbox.csp         430           Appendix C.8 get_six_kinds_of_day_data.csp         430           Appendix C.9 get_weather_data.csp         431           Appendix C.10 grn_delete_user_data.csp         431           Appendix C.11 grn_dezielink_sync_user.csp         431           Appendix C.12 grn_mail_auto_receive.csp         432           Appendix C.13 grn_rss_fetch.csp         432           Appendix C.14 grn_rss_cybozu_information.csp         433           Appendix C.15 grn_rss_delete_caches.csp         433           Appendix C.16 grn_workflow_cutover.csp         433           Appendix C.16 grn_workflow_cutover.csp         433           Appendix C.17 license_notify.csp         434                                                                                                    | Append           | ix B.3.11 Archiving logs                                    | 425 |
| Appendix C.1       apply_sandbox.csp       428         Appendix C.2       archive_log.csp       428         Appendix C.3       background_job_daemon.csp       429         Appendix C.4       cleanup.csp       429         Appendix C.5       create_sandbox.csp       429         Appendix C.6       delete_old_notification.csp       430         Appendix C.7       delete_sandbox.csp       430         Appendix C.8       get_six_kinds_of_day_data.csp       430         Appendix C.9       get_weather_data.csp       431         Appendix C.10       grn_delete_user_data.csp       431         Appendix C.11       grn_dezielink_sync_user.csp       431         Appendix C.12       grn_mail_auto_receive.csp       432         Appendix C.13       grn_rss_fetch.csp       432         Appendix C.14       grn_rss_cybozu_information.csp       433         Appendix C.15       grn_rss_delete_caches.csp       433         Appendix C.16       grn_workflow_cutover.csp       433         Appendix C.17       license_notify.csp       434                                                                                                    | Append           | ix B.3.12 Command Logs                                      | 426 |
| Appendix C.1       apply_sandbox.csp       428         Appendix C.2       archive_log.csp       428         Appendix C.3       background_job_daemon.csp       429         Appendix C.4       cleanup.csp       429         Appendix C.5       create_sandbox.csp       429         Appendix C.6       delete_old_notification.csp       430         Appendix C.7       delete_sandbox.csp       430         Appendix C.8       get_six_kinds_of_day_data.csp       430         Appendix C.9       get_weather_data.csp       431         Appendix C.10       grn_delete_user_data.csp       431         Appendix C.11       grn_dezielink_sync_user.csp       431         Appendix C.12       grn_mail_auto_receive.csp       432         Appendix C.13       grn_rss_fetch.csp       432         Appendix C.14       grn_rss_cybozu_information.csp       433         Appendix C.15       grn_rss_delete_caches.csp       433         Appendix C.16       grn_workflow_cutover.csp       433         Appendix C.17       license_notify.csp       434                                                                                                    | Appendix C Featı | ures of the scheduling service                              | 428 |
| Appendix C.3       background_job_daemon.csp       429         Appendix C.4       cleanup.csp       429         Appendix C.5       create_sandbox.csp       429         Appendix C.6       delete_old_notification.csp       430         Appendix C.7       delete_sandbox.csp       430         Appendix C.8       get_six_kinds_of_day_data.csp       430         Appendix C.9       get_weather_data.csp       431         Appendix C.10       grn_delete_user_data.csp       431         Appendix C.11       grn_dezielink_sync_user.csp       431         Appendix C.12       grn_mail_auto_receive.csp       432         Appendix C.13       grn_rss_fetch.csp       432         Appendix C.14       grn_rss_cybozu_information.csp       433         Appendix C.15       grn_rss_delete_caches.csp       433         Appendix C.16       grn_workflow_cutover.csp       433         Appendix C.17       license_notify.csp       434                                                                                                    |                  | •                                                           |     |
| Appendix C.4       cleanup.csp       429         Appendix C.5       create_sandbox.csp       429         Appendix C.6       delete_old_notification.csp       430         Appendix C.7       delete_sandbox.csp       430         Appendix C.8       get_six_kinds_of_day_data.csp       430         Appendix C.9       get_weather_data.csp       431         Appendix C.10       grn_delete_user_data.csp       431         Appendix C.11       grn_dezielink_sync_user.csp       431         Appendix C.12       grn_mail_auto_receive.csp       432         Appendix C.13       grn_rss_fetch.csp       432         Appendix C.14       grn_rss_cybozu_information.csp       433         Appendix C.15       grn_rss_delete_caches.csp       433         Appendix C.16       grn_workflow_cutover.csp       433         Appendix C.17       license_notify.csp       434                                                                                                    | Appendix C.2     | archive_log.csp                                             | 428 |
| Appendix C.5       create_sandbox.csp       429         Appendix C.6       delete_old_notification.csp       430         Appendix C.7       delete_sandbox.csp       430         Appendix C.8       get_six_kinds_of_day_data.csp       430         Appendix C.9       get_weather_data.csp       431         Appendix C.10       grn_delete_user_data.csp       431         Appendix C.11       grn_dezielink_sync_user.csp       431         Appendix C.12       grn_mail_auto_receive.csp       432         Appendix C.13       grn_rss_fetch.csp       432         Appendix C.14       grn_rss_cybozu_information.csp       433         Appendix C.15       grn_rss_delete_caches.csp       433         Appendix C.16       grn_workflow_cutover.csp       433         Appendix C.17       license_notify.csp       434                                                                                                    | Appendix C.3     | background_job_daemon.csp                                   | 429 |
| Appendix C.6       delete_old_notification.csp                                                                                                    | Appendix C.4     | cleanup.csp                                                 | 429 |
| Appendix C.6       delete_old_notification.csp                                                                                                    | Appendix C.5     | create_sandbox.csp                                          | 429 |
| Appendix C.8       get_six_kinds_of_day_data.csp       430         Appendix C.9       get_weather_data.csp       431         Appendix C.10       grn_delete_user_data.csp       431         Appendix C.11       grn_dezielink_sync_user.csp       431         Appendix C.12       grn_mail_auto_receive.csp       432         Appendix C.13       grn_rss_fetch.csp       432         Appendix C.14       grn_rss_cybozu_information.csp       433         Appendix C.15       grn_rss_delete_caches.csp       433         Appendix C.16       grn_workflow_cutover.csp       433         Appendix C.17       license_notify.csp       434                                                                                                    | Appendix C.6     | ·                                                           |     |
| Appendix C.9       get_weather_data.csp                                                                                                    | Appendix C.7     | delete_sandbox.csp                                          | 430 |
| Appendix C.10       grn_delete_user_data.csp       431         Appendix C.11       grn_dezielink_sync_user.csp       431         Appendix C.12       grn_mail_auto_receive.csp       432         Appendix C.13       grn_rss_fetch.csp       432         Appendix C.14       grn_rss_cybozu_information.csp       433         Appendix C.15       grn_rss_delete_caches.csp       433         Appendix C.16       grn_workflow_cutover.csp       433         Appendix C.17       license_notify.csp       434                                                                                                    | Appendix C.8     | get_six_kinds_of_day_data.csp                               | 430 |
| Appendix C.11       grn_dezielink_sync_user.csp                                                                                                    | Appendix C.9     | get_weather_data.csp                                        | 431 |
| Appendix C.12 grn_mail_auto_receive.csp       432         Appendix C.13 grn_rss_fetch.csp       432         Appendix C.14 grn_rss_cybozu_information.csp       433         Appendix C.15 grn_rss_delete_caches.csp       433         Appendix C.16 grn_workflow_cutover.csp       433         Appendix C.17 license_notify.csp       434                                                                                                    | Appendix C.10    | grn_delete_user_data.csp                                    | 431 |
| Appendix C.12 grn_mail_auto_receive.csp       432         Appendix C.13 grn_rss_fetch.csp       432         Appendix C.14 grn_rss_cybozu_information.csp       433         Appendix C.15 grn_rss_delete_caches.csp       433         Appendix C.16 grn_workflow_cutover.csp       433         Appendix C.17 license_notify.csp       434                                                                                                    | Appendix C.11    | grn_dezielink_sync_user.csp                                 | 431 |
| Appendix C.14 grn_rss_cybozu_information.csp                                                                                                    | Appendix C.12    | grn_mail_auto_receive.csp                                   | 432 |
| Appendix C.15 grn_rss_delete_caches.csp                                                                                                    | Appendix C.13    | grn_rss_fetch.csp                                           | 432 |
| Appendix C.15 grn_rss_delete_caches.csp                                                                                                    | Appendix C.14    | grn_rss_cybozu_information.csp                              | 433 |
| Appendix C.16 grn_workflow_cutover.csp                                                                                                    | • •              | -                                                           |     |
| Appendix C.17 license_notify.csp                                                                                                    |                  | •                                                           |     |
|                                                                                                    |                  | •                                                           |     |
|                                                                                                    |                  |                                                             |     |

| Appendix D Data O  | utput Specifications                                | 435 |
|--------------------|-----------------------------------------------------|-----|
| Appendix D.1 L     | og Format                                           | 435 |
| Appendix D.2 B     | asic System Administration Log                      | 435 |
| Appendix [         | D.2.1 Login and Logout Logs                         | 435 |
| Appendix [         | D.2.2 Error Logs                                    | 436 |
| Appendix [         | D.2.3 Application Users Log                         | 436 |
| Appendix [         | D.2.4 Proxy API                                     | 437 |
| Appendix D.3 A     | pplication Log                                      | 444 |
| Appendix [         | D.3.1 JavaScript and CSS Customization on Scheduler | 460 |
| Appendix E Data In | put Specifications                                  | 528 |
| Appendix F Search  | Specifications                                      | 568 |
| Appendix F         | 7.1.1 Data That Is Not Displayed as Search Results  | 571 |
| Appendix G Error M | lessages                                            | 572 |
| Appendix H Time Z  | one                                                 | 682 |
| Appendix I Input-o | utput specification                                 | 685 |
| Index              |                                                     | 687 |

# 1 Before Operating Garoon

This section describes the steps that system administrators must take when the environment for their users has changed due to the installation of Garoon, organization changes, or personnel changes. These steps must be taken before users begin using Garoon.

# 1.1 Set Up Flow

# **Steps Before Using Garoon**

Follow the steps outlined below:

| lable to |
|----------|
|          |
|          |
|          |
|          |
| ules.    |
|          |
|          |
|          |
|          |

# **Configuration Steps While Using Garoon**

Follow the steps below when information that affect operation of Garoon has been changed as a result of organization changes or personnel changes.

| STEP 1 | Preparing Latest Information  Prepare the latest information on organizations and users that are to be updated.  See "1.1.1 Preparing required information" on page 13.                                  |
|--------|----------------------------------------------------------------------------------------------------|
| STEP 2 | Changing or Adding Locales  If you are adding or changing offices outside of Japan, set required items.  See "1.1.2 Preparing Information for Localization" on page 14.                                  |
|        |                                                                                                    |
| STEP 3 | Updating Data  Update data such as users, organizations, and roles.  Change the settings such as access rights to Bulletin Board and address books, notification settings, and permissions as necessary. |

# 1.1.1 Preparing required information

Prepare information required for using Garoon.

The required information is as follows:

- Organizations
- · User profiles
- · Images for user profile
- Roles

When using Garoon in several offices, prepare the following information as necessary:

- Calendars
- Offices
- Locales

Prepare the following information when using e-mail notifications.

- · System e-mail address
- · Outgoing mail server settings

For details, see the following page:

"1.1.3 Installing Required Data " on page 15.

# **Deleting Sample Data**

When sample data is installed, delete it before you register data or change settings.

To delete sample data, you need to initialize Garoon. When you intend to use sample data such as report forms and request forms, back up necessary data before initializing Garoon.

For details on initialization procedures, see the following manual:

On Windows: "Initializing Garoon" under Installing on Windows in the Cybozu Garoon Installation Guide.

On Linux: "Initializing Garoon" under Installing on Linux in the Cybozu Garoon Installation Guide.

#### Note

All data will be deleted once Garoon is initialized.

#### Tip

- You can install the following sample data after initialization of Garoon:
  - Japanese national holidays: <a href="http://cbdb.cybozu.co.jp/cgi-bin/db.cgi?page=DBView&did=690">http://cbdb.cybozu.co.jp/cgi-bin/db.cgi?page=DBView&did=690</a>
  - Request forms: http://products.cybozu.co.jp/garoon/product/application/workflow/function/index.html
- Selecting Default installs the Japanese national holidays, request forms, and external notifications for the Cybozu products.

# 1.1.2 Preparing Information for Localization

Garoon 3.1.0 or later supports new features for localization.

Follow the procedures to localize Garoon for offices outside Japan or to change the default language and time zone.

#### 1: Configuring Calendars

Set up calendars that reflect the holidays and office days of each office. Only one of your created calendars can be specified per office.

"3.8.1 Managing Calendars" on page 89.

## 2: Setting Available Display Languages

To use Garoon in multiple languages, set the available display languages in the general settings for localization.

"3.13.1 Settings Up Localization" on page 116.

#### 3 :Setting Up Offices

Specify options such as office days and office hours for each office.

"3.8.3 Setting Up Offices " on page 93.

#### 4: Setting Up Locales

When display formats such as language, date, and time are different for an office, set up a locale for that office.

Office information:

| Office Item  | Tokyo headquarters | Shanghai branch |  |
|--------------|--------------------|-----------------|--|
| Office days  | Mon to Sat         | Mon to Fri      |  |
| Office hours | 9:00-12:00         | 9:00-12:00      |  |
|              | 13:00-18:00        | 13:00-18:00     |  |
| Calendar     | Tokyo              | Shanghai        |  |

#### Scheduler screen:

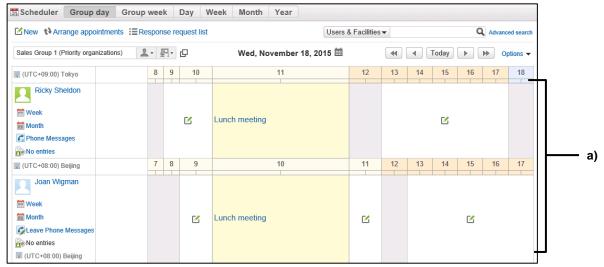

a): You can view available times for the members of different offices.

#### Note

• When the time zone of a user observes daylight saving time, Garoon displays a date and time that is also adjusted for daylight saving time to that user.

# 1.1.3 Installing Required Data

Installing the data.

- Organizations
   See "3.3.1 Managing Organizations" on page 37.
- User information items
   See "Adding User Information Items" on page 45.
- User profiles
   See "Adding Users" on page 40.
- Roles
   See "3.3.3 Managing Roles" on page 47.

When using Garoon in several offices, install the following data as necessary:

- Calendars See "3.8.2 Managing Calendars" on page 90.
- Offices See "3.8.3 Setting Up Offices" on page 93.
- Locales
   See "3.13.2 Setting Up Locales" on page 118.

Install the following data when using e-mail notifications.

- · System e-mail address
- Outgoing mail server settings

See "3.12.1 Preparing E-mail Notifications" on page 113.

# 1.1.4 Changing Default Settings

Before using Garoon, set the following items:

- Applications that are available to users
   See "3.2.1 Setting Up Applications" on page 27.
- Authentication methods
   See "3.4 Authentication" on page 65.
- Password rules
   See "3.3.9 Setting Password Rules" on page 63.
- Company information See "3.1 Customer Information" on page 25.

# 1.1.5 Configuring the Application Settings

Configure the required settings to use applications.

For example, you can set Bulletin Board categories and access rights to Scheduler.

See "4 Managing Applications" on page 122.

Applications that require settings are as follows:

| Application    | Item                                                                                 | Description                                                                                                    |
|----------------|--------------------------------------------------------------------------------------|----------------------------------------------------------------------------------------------------|
| Portals        | Portals Portlets that are allocated to portals User rights to portals Default portal | Set the default portal and portlets initially displayed.                                                                                                    |
| Scheduler      | Facility groups Facilities User rights                                               | Add facilities such as conference rooms and projectors. Set user rights to users, organizations, and roles as necessary. Example: Grant the user rights to only the president and the secretary to view the president's schedule. |
| Bulletin Board | Categories User rights to categories Notification settings                           | Add categories in which topics are posted. Set user rights and update notifications to categories as necessary.                                                                                                    |
| Cabinet        | Folders User rights to folders Notification settings                                 | Add folders to categorize files. Set user rights and update notifications to folders as necessary.                                                                                                    |
| Phone Messages | User right setting                                                                   | Set privilege to enter and view phone messages as necessary. By default, all users are allowed to view all phone messages.                                                                                                    |
| Address Book   | Books User rights to books                                                           | Add books to enter addresses. Set user rights to books as necessary.                                                                                                    |
| E-mail         | Mail Server E-mail accounts E-mail quotas                                            | Set the required items for e-mail sending and receiving. Set the incoming e-mail maximum size and maximum data size that can be saved in the server.                                                                              |

| Application | Item                      | Description                                 |
|-------------|---------------------------|---------------------------------------------|
| Workflow    | Categories                | Add categories to categorize request forms. |
|             | User rights to categories | Set user rights to categories as necessary. |
|             | Request forms             | Add request forms.                          |
| MultiReport | Category                  | Add categories to categorize report forms.  |
|             | User rights to categories | Set user rights to categories as necessary. |
|             | Report forms              | Add report forms.                           |

# 1.2 Accessing the System Administration Screen

Access the Garoon system administration screen and configure the functions of Garoon.

This section assumes that Garoon is installed in the following environment:

- · Install identifier: cbgrn
- · Install directory
  - Windows OS: C:\Inetpub\scripts
  - Linux OS: /var/www/cgi-bin

The access URL for your system administration screen is as follows:

#### For Windows OS:

http://(IP address or Host name of the server)/scripts/cbgrn/grn.exe/system/index

#### For Linux OS:

http://(IP address or Host name of the server)/cgi-bin/cbgrn/grn.cgi/system/index

#### Note

 You cannot access the system administration screen using either single sign-on or the LDAP authentication.

# **Contacting Cybozu**

From the **Support** screen, you can make inquiries to Cybozu about questions, problems, and requests regarding Garoon.

Online inquiry is available only during the trial period or while the service license is valid.

The inquiry form is currently available only in Japanese.

To make an inquiry:

- 1 Click the gear icon in the upper right corner of the screen.
- 2 Select "Support" from the drop-down list.
- **3** On the **Support** screen, enter the required information and click **Next**.
- 4 Click Send.

# 2 Before Setting Up

# 2.1 Trial period

Trial period has expired, the users can no longer use Garoon.

In addition, administrators can perform the following operations only:

- If you have either the role of administrator or the administrative privilege for License, you can access only the following screen:
  - The Notices screen
- If you have either the role of administrator or the administrative privilege for License, you can access the following screens:
  - The Notices screen
  - The **Manage licenses** screen in Basic system administration

#### Tip

- The display language may vary depending on the user's language option set in their Personal settings, if you are not registered with a valid service license after the trial period has expired.
  - The display option is set to Japanese, English, or Simplified Chinese: The set language will be displayed.
  - The display option is set to "Use browser settings":
     Web browser's display language will be displayed. If a language that is unsupported by Garoon is set as the display language of the Web browser, the display language of the user's OS will be applied.

#### Service license expiration

You must renew your license within 30 days after the service license expiration date. Otherwise, the following services will be suspended:

- Upgrade service
- · Cybozu Online Service available only in Japanese
- Technical support service available only in Japanese
- · Archive library service
- Notices from Cybozu service available only in Japanese
- Additional applications:
  - Workflow
  - MultiReport
  - Full Text Search
  - Mobile view
  - Keitai
  - Cybozu Desktop 2
  - Cybozu Mobile KUNAI
  - Cooperative API

#### Tip

• If any of the services is unavailable, a notification will be displayed on the **Important notices** screen.

 For more details about the service license, please visit our website at: <a href="https://garoon.cybozu.co.jp/price/package/service.html">https://garoon.cybozu.co.jp/price/package/service.html</a>
 The page listed above are currently available only in Japanese.

# 2.2 System Administration Functions

On the system administration screen, functions are divided into the following tabs:

- Notices
- · Basic system administration
- · Application settings

#### **Notices**

The following information is displayed in Notices:

- · License information
- · Notices from Cybozu
- · Server system information

# **Basic system administration**

The following settings can be set in Basic system administration:

- · Authentication methods
- External server
- API
- · Organizations, users, etc.

# **Application settings**

Garoon applications, such as Portal and Scheduler, can be managed in Application settings.

# 2.3 Administrative Privileges

#### 2.3.1 Administrators

An administrator is a user who has an administrative privilege for Garoon. The administrators of Garoon are categorized into the following types:

#### System administrators:

Users who have been assigned as "Administrator" or users who are a member of the "Administrators" role.

The system administrators are in charge of managing the entire system of Garoon.

#### **Department Administrators:**

Department administrators add, edit, move and delete users and departments within a department where they have been assigned.

Only system administrators can assign other users to become department administrators.

#### **Basic system administrators:**

Users who have been granted administrative privileges by "Administrator".

The basic system administrators can select which applications to use, configure localization for Garoon, and so on.

#### **Application administrators:**

Users who have been granted an application administrative privileges by "Administrator".

#### **Operational administrators:**

Users who have been granted operational administrative privileges for applications by "Administrator" or application administrators.

The operational administrators use the user screen to manage the applications that are specified by "Administrator" or application administrators.

#### What is a Role?

A role represents the position or function that is assigned to a specific group of users. You can add administrative privileges or user rights to each role.

Roles are configured on the Role settings screen.

#### **Example of a role:**

Grant the role of "manager" to department managers.

To the "manager" role, grant a user right for accessing the category "A" of Bulletin Board.

Consequently, the user right for accessing the category "A" of Bulletin Board is applied to all users who have the "manager" role.

#### What is the Administrators Role?

The Administrators role is a role that is prepared in the initial settings of Garoon. Users who are assigned to the Administrators role can manage the entire Garoon system as an administrator.

## 2.3.2 Operational Administrative Privileges

An operational administrative privilege allows users to manage categories and folders of applications such as Bulletin Board and Cabinet. The operational administrative privileges can be set to categories and folders.

For the users who have operational administrative privileges, the menus to set operational functions appear on their user screen.

#### **User Screen:**

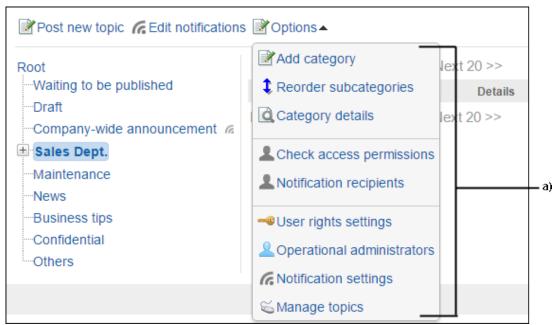

a): Menus for operational administrative functions

# 2.3.3 User Right

A user right allows users to access and use applications.

You must set the user rights by specifying both the security model and the target such as organizations, roles, and users to grant user rights. You can also set permissions for some applications.

#### Security model

You can select either of the following security models:

- GRANT: Select targets to give permissions.
- REVOKE: Select targets to give limitations.

#### **Permission**

Permission allows users to view, post, or delete items in applications. The permissions can be set to organizations, users, and roles.

# 2.4 Administrators

Only the users who have an administrator role can grant administrative privileges to users.

# 2.4.1 Managing Basic System Administrators

# **Granting Administrative Privileges for the Basic System**

To grant administrative privilege:

- 1 Click Basic system administration.
- 2 Click Administrators.
- **3** Click Basic system administrators.
- 4 Click Add.
- **5** Select the organizations, users, or roles to which you want to grant the administrative privileges for the basic system.
- **6** Click ↓ Add, and then click Add.
- **7** Click **Change** on each organization, user, or role.
- **8** Select the managing items that you want to grant to the basic system administrator.
- 9 Click Save.

# **Changing Administrative Privileges for the Basic System**

To change administrative privileges:

- 1 Click Basic system administration.
- 2 Click Administrators.
- 3 Click Basic system administrators.
- 4 Click Change on each organization, user, or role.

- 5 Change the items that you want to grant to the basic system administrator.
- 6 Click Save.

# **Removing Administrative Privileges for Basic System**

To remove administrative privileges:

- 1 Click Basic system administration.
- 2 Click Administrators.
- 3 Click Basic system administrators.
- 4 Select the organizations, users, or roles from which you want to remove the privileges.
- 5 Click Delete.
- 6 Click Yes.

Tip

• In step 4, clicking Remove all and then Yes removes all basic system administration privileges.

# 2.4.2 Managing Application Administrators

# **Granting Application Administrative Privileges**

To grant application administrative privileges:

- 1 Click Basic system administration.
- 2 Click Administrators.
- 3 Click Application administrators.
- 4 Click Add.
- **5** Select the organizations, users, or roles to which you want to grant the application administrative privileges.
- 6 Click ↓ Add, and then click Add.
- **7** Click **Change** on each organization, user, or role.

- **8** Select the managing items that you want to grant to the application administrator.
- 9 Click Save.

# **Changing Application Administrators**

To change application administrators:

- 1 Click Basic system administration.
- 2 Click Administrators.
- 3 Click Application administrators.
- 4 Click **Change** on each organization, user, or role.
- **5** Change the items that you want to grant to the application administrator.
- 6 Click Save.

# **Removing Application Administrative Privileges**

To remove application administrators:

- 1 Click Basic system administration.
- 2 Click Administrators.
- 3 Click Application administrators.
- **4** Select the organizations, users, or roles from which you want to remove the application administrative privileges.
- 5 Click Delete.
- 6 Click Yes.

Tip

• In step 4, clicking **Remove all** and then **Yes** removes all application administrators.

# 3 Managing Basic System

# 3.1 Customer Information

Customer information is necessary for services such as the trial use of Garoon, orders for purchases, and inquiries.

On the **Edit customer information** screen, set the necessary information.

To edit customer information:

- 1 Click Basic system administration.
- 2 Click Customer information.
- 3 Click Verify customer information.
- 4 Click Edit.
- **5** Edit the customer information.
- 6 Click Save.

# **Changing Logo Image**

Change the default logo (the Garoon logo) using one of the following methods:

- URL: Specify a URL containing the logo file location and name.
- · File: Attach an image file.

To change logo image:

- 1 Click Basic system administration.
- 2 Click Customer information.
- 3 Click Verify customer information.
- 4 Click Edit.
- 5 Specify the URL for an image file or click **Browse** to change the logo image.
- 6 Click Save.

#### Logo on the screen:

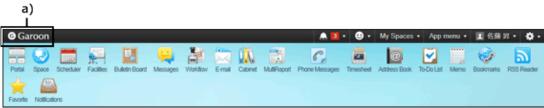

a): The changed logo

#### Note

• We recommend specifying a URL. Selecting a logo file may cause your server to slow down.

#### Tip

- If you specify both "Logo (URL)" and "Logo (File)", the "Logo (File)" setting will be ignored.
- To clear an image file attached to "Logo (File)", select the **Remove** check box and click **Save** on the **Edit customer information** screen.

# 3.2 Applications

# 3.2.1 Setting Up Applications

You can choose on which applications to activate.

Deactivated applications do not appear on both the user screen and the administration screen.

Upgrading Garoon may deactivate Workflow, MultiReport, and the respond feature. You can activate each application if you need.

# **Activating or Deactivating Application**

To activate or deactivate application:

- 1 Click Basic system administration.
- 2 Click Applications.
- 3 Click Management.
- 4 Click **Deactivate** or **Activate** on each application.

Tip

Once you deactivate the applications, those applications are not displayed.

# **Editing Application Name**

By renaming application, you can change the application name that is displayed on the user screen. Using this method, also you can change the "Like" that is used for making quick responses in Space to another word.

To edit application name:

- 1 Click Basic system administration.
- 2 Click Applications.
- 3 Click Management.
- 4 Select the application name that you want to edit.
- 5 Enter the application name.

6 Click Save.

Tip

You can specify different application names for each display language.

# **Previewing Application**

You can display preview to confirm how the application is displayed on the user screen. To preview application:

- 1 Click Basic system administration.
- 2 Click Applications.
- 3 Click Management.
- 4 Click Preview on each application.
- 5 Confirm how the application is displayed.

# **Initializing Application**

Once you initialize an application, all the contents that you added to the application are lost.

To initialize application:

- 1 Click Basic system administration.
- 2 Click Applications.
- 3 Click Management.
- 4 Click Reinitialize on each application.
- 5 Click Yes.

# 3.2.2 Limiting Application Users

You can limit which applications are available to users for each organization, user, or role.

Applications for which application users can be set are as follows:

| pplications for which applic  Application | Limiting          | Tip                                                                                                    |
|-------------------------------------------|-------------------|----------------------------------------------------------------------------------------------------|
|                                           | Application Users |                                                                                                    |
| Portal                                    |                   |                                                                                                    |
| Space                                     | ✓                 |                                                                                                    |
| Bookmarks                                 | ✓                 |                                                                                                    |
| Scheduler                                 | <b>√</b>          |                                                                                                    |
| Messages                                  | <b>√</b>          |                                                                                                    |
| Bulletin Board                            | <b>√</b>          |                                                                                                    |
| Cabinet                                   | <b>√</b>          |                                                                                                    |
| Notes                                     |                   |                                                                                                    |
| Phone Messages                            | <b>√</b>          |                                                                                                    |
| Timesheet                                 | <b>√</b>          |                                                                                                    |
| To-Do List                                |                   |                                                                                                    |
| Address Book                              | <b>√</b>          | For the users who are not allowed to use Address Book, "User list" does not appear on their user screen. However, they can use "User list" to select recipients for e-mail.                     |
| E-mail                                    | ✓                 |                                                                                                    |
| ₫ Workflow                                | ✓                 |                                                                                                    |
| MultiReport                               | <b>√</b>          |                                                                                                    |
| Cybozu Online Service                     |                   |                                                                                                    |
| RSS Reader                                |                   |                                                                                                    |
| Presence indicators                       |                   |                                                                                                    |
| Favorite                                  |                   |                                                                                                    |
| Notifications                             |                   |                                                                                                    |
| ☐ Keitai                                  | <b>✓</b>          | Through "User permissions", you can limit which applications are available to users in KUNAI for each organization, user, or role. 4.21.2 Limiting Applications Available in KUNAI on page 340. |
| KUNAI                                     |                   |                                                                                                    |
| Respond                                   |                   |                                                                                                    |
| . Available                               |                   | 1                                                                                                    |

#### ✓: Available

#### Tip

- The icons of applications that are not allowed to use are displayed in gray.
   Space:
- The users who are not allowed to use applications such as Scheduler and Messages do not appear on the list for selecting users on the applications. If the users have been specified as attendees or recipients of applications such as Scheduler and Messages, before they are prohibited to use the

applications, they still appears on the list. The icons of the users who are not allowed to use applications are displayed in gray.

Prohibited user: 🚵

# Display Overview of the "Application users" Screen

You can limit which applications are available to users for each organization, user, or role through the Application users screen.

Through "Remote access rule", you can limit which applications are available to users when they are out of office.

#### The "Remote access rule" screen:

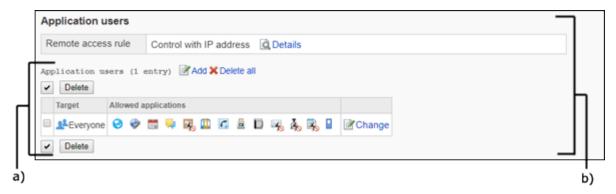

- a): Limit which applications are available to users when they are in office for each organization, user, or role.
- b): Limit which applications are available to users when they are out of office for each organization, user, or role.

#### **Limiting Application Users**

You can limit which applications are available to users for each organization, user, or role.

Through "Remote access rule", you can limit which applications are available to users when they are out of office.

For details, see the following section:

"Limiting Application Users" on page 28.

#### **Remote Access Rule**

You can limit which applications are available to users via remote access.

First, specify IP addresses to be used to consider which accesses are within the office, then limit which applications are available to users for each organization, user, or role.

For details, see the following section:

"Setting Remote Access Rule" on page 32.

# Adding Application Users

Add organizations, users, and roles and select which applications are available to the selected users. By default, all users are allowed to use all applications.

To add application users:

- 1 Click Basic system administration..
- 2 Click Applications.
- 3 Click Application users.
- 4 Click Add on the Application users screen.
- 5 Select organizations, users, and roles for the target and click ↓ Add.
- **6** Under **Allowed applications**, select the check boxes of the desired applications, and then click **Add**.

# **Changing Allowed Applications**

To change applications available to users:

- 1 Click Basic system administration.
- 2 Click Applications.
- 3 Click Application users.
- 4 On the Application users screen, click Change for the target you want to change its setting.
- **5** On the **Change allowed applications** screen, change which applications are allowed to use, and then click **Save**.

# **Deleting Application Users**

Delete targets of application users.

Once targets are deleted, they cannot use applications that are allowed to use to the targets.

- 1 Click Basic system administration.
- 2 Click Applications.
- 3 Click Application users.
- 4 Select the check boxes of the targets you want to delete, and then click **Delete**. Clicking **Delete all** deletes all application users.

**5** Click **Yes** on the confirmation screen.

To cancel the deletion, click No.

# **Importing Application Users from CSV Files**

To import application users from CSV files:

- 1 Click Basic system administration.
- 2 Click Applications.
- 3 Click Import application users.
- **4** Set the desired options, and click **Next**.
- **5** Confirm the CSV file contents and click **Import**.

# **Exporting Application Users to CSV Files**

To export application users to CSV files:

- 1 Click Basic system administration.
- 2 Click Applications.
- 3 Click Export application users.
- 4 Set the desired options and click Export.
- 5 Save the file.

# 3.2.3 Setting Remote Access Rule

You can limit which applications are available to users via remote access.

If the user accesses an application that is not allowed to use via remote access, the user screen will not be displayed and the user cannot access the application from out of the office.

# **Setting IP Addresses to Limit Remote Access**

This section describes how to set up the required settings to control remote access using IP addresses.

#### **Setting Up IP Addresses**

First, specify IP addresses to be considered which accesses are within the office.

Accesses from IP addresses that are not listed here are considered as remote access and the available applications are limited.

Accesses from IP addresses that are listed here are considered as accesses within office and the available applications are the same as the users are in office.

To set up the IP addresses to limit access remote access:

- 1 Click Basic system administration.
- 2 Click Applications.
- 3 Click Application users.
- 4 Click **Details** in the **Remote access rule** filed.

"Allow all" is selected by default.

- 5 Click Change on the Remote access rule details screen.
- 6 Click Control with IP address on the Change remote access rule screen.

The entry field for the IP address appears.

**7** Enter the IP address.

Accesses from IP addresses that are entered here are considered as accesses within the office.

Click "+" to add the entry field for the IP address.

A maximum of 500 IP addresses of IPv4 can be added.

- A maximum of 500 IP addresses of IPv4 can be added.
- IPv6 is not supported.
- To specify a range of IP addresses, for example from 210.128.234.192 to 210.128.234.255, use the CIDR notation.
- **8** Confirm the entered details, and click **Save**.

#### Tip

- If you change to "Allow all", you cannot control remote access. All accesses include remote access are allowed.
- If you change to "Allow all", the IP addresses that you have added are not removed. The IP addresses will appear when you change to "Control with IP address".

#### **Limiting Application Users via Remote Access**

You can limit which applications are available to users via remote access for each organization, user, or role.

To limit applications via remote access:

- 1 Click Basic system administration.
- 2 Click Applications.
- 3 Click Application users.
- 4 Click Add on the Application users screen.
- 5 Select organizations, users, and roles for target and click ↓ Add.
- 6 Under Allow to remote access, select the check boxes of the desired applications, and then click
  - You cannot select applications that are not allowed in the "Allow to use" section.
  - · You cannot select "Keitai".
- 7 Confirm that the targets you have added are displayed on the Application users screen. The icons of applications that are not allowed to remote access are displayed as follows:

Space: 🦠

# **Limiting Applications Available When Using Remote Service**

This section describes how to limit the applications available when accessing Garoon through Remote Service.

# **Enabling Restrictions on Access via Remote Service**

Before you can specify the applications available on remote access, you must enable "Restrict access via Remote Service".

To enable a restriction:

- 1 Click Basic system administration > Applications > Application users.
- 2 Click Details in the Remote access rule field.
  Allow all is selected by default.
- 3 Click Change on the Remote access rule details screen.
- 4 Click Restrict access via Remote Service on the Change remote access rule screen.
- 5 Click Save.

#### **Limiting Applications Available via Remote Service**

You can limit which applications are available to users via remote access for each organization, user, or role.

To limit the applications available:

- 1 Click Basic system administration > Applications > Application users.
- 2 Click Add on the Application users screen.
- 3 Select organizations, users, and roles for target and click ↓ Add.
- 4 Under Allowed applications, select the check boxes of the desired applications, and then click Add
  - You cannot select applications that are not allowed in the **Allow to use** section.
  - · You cannot select Keitai.
- 5 Confirm that the targets you have added are displayed in the Application users list on the Application users screen.

The icons of applications that are not allowed via remote access are displayed as follows:

Space: 🦠

# Managing IP Addresses to Be Used To Control Remote Access with CSV Files

This section describes how to import or export CSV files for managing IP addresses to be used to control remote access.

#### Importing IP addresses from CSV File

You can import IP addresses to be used to control remote access from the CSV file.

If an error occurs, the import processing is terminated. The data which have been imported is eliminated.

#### Note

• IP address that is not found in the CSV file will be removed from Garoon when importing. If you want to keep the IP addresses in Garoon, you need to add the IP addresses to the CSV file.

To import IP addresses from the CSV file:

- 1 Click Basic system administration.
- 2 Click Applications.
- 3 Click Application users.

- 4 Click **Details** in the **Remote access rule** filed.
- 5 Click Import IP addresses on the Remote access rule details screen.
- 6 Set the desired options and click **Next**.
- 7 Confirm the CSV file contents and click **Import**.

#### **Exporting IP Addresses to CSV Files**

You can export IP addresses to be used to control remote access to the CSV file.

To export IP addresses to the CSV file:

- 1 Click Basic system administration.
- 2 Click Applications.
- 3 Click Application users.
- 4 Click **Details** in the **Remote access rule** filed.
- 5 Click Export IP addresses on the Remote access rule details screen.
- 6 Set the desired options and click Export.
- 7 Save the file.

### 3.3 Users

Manage user data such as users who are allowed to use Garoon, organization membership, roles, and administrative privileges.

### 3.3.1 Managing Organizations

### **Adding Organizations**

To add an organization:

- 1 Click Basic system administration.
- 2 Click Users.
- 3 Click Organization / user settings.
- **4** Select the organization to which you want to add a child organization.
- 5 Click Add child organization.
- 6 Set the desired options to add an organization.
- 7 Click Add.

#### Tip

- · Organization code must be unique.
- To add names in multiple languages, click Add localized name in Organization name.
- To view other organization codes, click Check existing organization codes in Organization code.

### **Modifying Organization Information**

To modify organization information:

- 1 Click Basic system administration.
- 2 Click Users.
- 3 Click Organization / user settings.
- **4** Select the organization you want to modify the details.

| 5                                 | Click <b>Details</b> .                                              |  |  |  |  |  |
|-----------------------------------|---------------------------------------------------------------------|--|--|--|--|--|
| 6                                 | Click Edit.                                                         |  |  |  |  |  |
| 7                                 | Edit the organization information.                                  |  |  |  |  |  |
| 8                                 | Click Save.                                                         |  |  |  |  |  |
| Changing Members of Organizations |                                                                     |  |  |  |  |  |
| То                                | To change members of organization:                                  |  |  |  |  |  |
| 1                                 | Click Basic system administration.                                  |  |  |  |  |  |
| 2                                 | Click Users.                                                        |  |  |  |  |  |
| 3                                 | Click Organization / user settings.                                 |  |  |  |  |  |
| 4                                 | Select the organization you want to change its members.             |  |  |  |  |  |
| 5                                 | Click Change members.                                               |  |  |  |  |  |
| 6                                 | Change the members of the organization.                             |  |  |  |  |  |
| 7                                 | Click Save.                                                         |  |  |  |  |  |
| Re                                | eordering Child Organizations                                       |  |  |  |  |  |
|                                   | reorder child organizations:                                        |  |  |  |  |  |
| 1                                 | Click Basic system administration.                                  |  |  |  |  |  |
| 2                                 | Click Users.                                                        |  |  |  |  |  |
| 3                                 | Click Organization / user settings.                                 |  |  |  |  |  |
| 4                                 | Select the organization in which you want to reorder subcategories. |  |  |  |  |  |
| 5                                 | Click Reorder child organizations.                                  |  |  |  |  |  |
| 6                                 | Change the display order of the organizations.                      |  |  |  |  |  |
| 7                                 | Click Save.                                                         |  |  |  |  |  |

Tip

• If you click **Reorder child organizations** in the "(Top)", you can reorder child organizations of the "(Top)".

### **Moving Organizations**

To move an organization:

- 1 Click Basic system administration.
- 2 Click Users.
- 3 Click Organization / user settings.
- **4** Select the organization you want to move.
- 5 Click Details.
- 6 Click Move.
- 7 Select the parent organization to which you want move the organization.
- 8 Click Move.

### **Removing Organizations**

To remove organizations:

- 1 Click Basic system administration.
- 2 Click Users.
- 3 Click Organization / user settings.
- **4** Select the organization you want to remove.
- 5 Click Details.
- 6 Click Remove.
- 7 Click Yes.

Tip

· Users whose organizations are removed become unassigned users.

### 3.3.2 Managing Users

### **Adding Users**

To add a user:

- 1 Click Basic system administration.
- Click Users.
- 3 Click Organization / user settings.
- 4 Select the organization to which you want to add a user.
- 5 Click Add user.
- 6 Set the desired options to add a user.
- 7 Click Add.

#### Tip

 You cannot add multiple users with the same login name. Try again after the deletion process of the user data is complete.

See the following section for setting the time for user data deletion:

"3.3.7 Setting a Time Period for User Data Deletion" on page 61.

### What is an English spelling?

The name set to English spelling is displayed if the language specified for the default name is different from the language specified in Languages of names in Personal settings.

You can also display the English spelling following the default name.

#### Tip

- To use the **English spelling** field, you must enable it in the general settings for Localization. See "3.13.1 Settings Up Localization" on page 116.
- When the English spelling field is left blank, the default name is displayed.

### **Restrictions on Passwords**

If the following symbols are used in your password, an error may occur in HTML portlets and PHP portlets.

- Apostrophe (')
- Double quotation (")
- Dollar sign (\$)
- Yen sign (\)
- Less-than sign (<)
- Lower-than sign (>)

Vertical bar (|)

If the above symbols are used in your password, the following key words may do not work correctly:

- %Password%
- %Name%
- %Account%
- %Mail%
- %session password%
- %Tel%
- %URL%

#### What is a locale?

A locale is a setting that defines information of a certain location or language.

Display formats such as language, date, and time can be specified for each locale. When you add or edit a user, you must select the locale suitable for the user's region or country.

"3.13.2 Setting Up Locales" on page 118.

#### What is an office?

An office is a location where business operations are based. Specify options such as office days and office hours for each office. Your overseas branches or 24-hour factories may have their own office days and office hours. When you add or edit a user, select the office appropriate to the user's location. "3.8.3 Setting Up Offices" on page 93.

### What is a priority organization?

A user drop-down list displays all organizations of which the user is a member.

The more memberships the user holds, the more organizations are displayed in the list, which makes it difficult for the user to select.

Priority organization will be displayed as "(Priority organization)" in the drop-down list for selecting an organization.

Therefore, setting the frequently-used organization as the user's Priority organization helps users easily select recipients and attendees.

### What is display order?

Users will be displayed by "Display priority" in a user list.

In the following cases, users are displayed in ascending order of the date on which they were added:

- Users are assigned identical numeric values for "Display order".
- "Display order" for users are left blank.

When you add users from a Web browser, the user who was added last is displayed lowest.

When you add users from a CSV file, users are displayed in the order that they are listed in the CSV file.

When members of the same organization are assigned display orders, users who are not assigned a display order are displayed below the user whose display order has the highest numerical value (the user with the lowest display priority).

#### What is an inactive user?

The users with inactive accounts cannot log in to Garoon.

Some users may not log in to Garoon for the time being, while they are on leave or away from their offices.

To prevent unauthorized access, we recommend that you inactivate those users.

#### Tip

- Inactive users are not counted in the required number of licenses.
- You can activate the user again by clearing the Set to "Inactive" check box.
- You can check the inactive user accounts by clicking (Inactive users) on the Organization / user settings screen.

### **Preparing Images for Each User's Profile**

You can set an image as a user profile picture.

The image set as a user profile will appear as a user icon in the following screens:

- The comments in the following applications:
  - Space
    - Discussion
    - · Shared To-Dos
  - Scheduler
  - Messages
  - Bulletin Board
  - MultiReport
- Scheduler
  - Group week view
  - · Group day view
  - Group week view portlet
  - Group day view portlet
  - Search results in the Users & Facilities search
- · Address Book
  - Users
  - · Search results in the User list search
- User list
- · Phone Messages

### **Modifying User Information**

To modify user information:

- 1 Click Basic system administration.
- Click Users.
- 3 Click Organization / user settings.

| 5                                                                                                    | Click <b>Edit</b> on each user.                                                                    |  |  |  |  |  |
|----------------------------------------------------------------------------------------------------|----------------------------------------------------------------------------------------------------|--|--|--|--|--|
| 6                                                                                                    | Edit the user profile.                                                                             |  |  |  |  |  |
| 7                                                                                                    | Click Save.                                                                                        |  |  |  |  |  |
|                                                                                                    | Tip                                                                                                |  |  |  |  |  |
| • /                                                                                                    | After selecting a user name, click <b>Change organization membership</b> to change the membership. |  |  |  |  |  |
| Changing Organization Membership                                                                              |                                                                                                    |  |  |  |  |  |
| To change organization membership:                                                                            |                                                                                                    |  |  |  |  |  |
| 1                                                                                                    | Click Basic system administration.                                                                 |  |  |  |  |  |
| 2                                                                                                    | Click Users.                                                                                       |  |  |  |  |  |
| 3                                                                                                    | Click Organization / user settings.                                                                |  |  |  |  |  |
| 4                                                                                                    | Select the organization you want to change its member.                                             |  |  |  |  |  |
| 5                                                                                                    | Select the user you want to change the organization membership.                                    |  |  |  |  |  |
| 6                                                                                                    | Click Change organization membership.                                                              |  |  |  |  |  |
| 7                                                                                                    | Select an organization and click <b>Add</b> to add the membership.                                 |  |  |  |  |  |
| 8                                                                                                    | Click Save.                                                                                        |  |  |  |  |  |
| <ul> <li>Tip</li> <li>You can also change organization membership on the Edit user profile screen.</li> </ul> |                                                                                                    |  |  |  |  |  |
|                                                                                                    |                                                                                                    |  |  |  |  |  |
| Removing Members from an Organization                                                                         |                                                                                                    |  |  |  |  |  |
| То                                                                                                    | remove members from an organization:                                                               |  |  |  |  |  |
| 1                                                                                                    | Click Basic system administration.                                                                 |  |  |  |  |  |
| 2                                                                                                    | Click Users.                                                                                       |  |  |  |  |  |

**4** Select the organization you want to modify the details.

3 Click Organization / user settings.

- **4** Select the organization from which you want to remove the users.
- 5 Select the users you want to remove.
- 6 Click Remove.
- 7 Click Yes.

### **Deleting Users**

To delete a user:

- 1 Click Basic system administration.
- 2 Click Users.
- **3** Click Organization / user settings.
- **4** Select the organization from which you want to delete the user.
- 5 Click Delete on each user.
- 6 Click Yes.

#### qiT

• To reinstate a deleted user, cancel the deletion of the user. You can cancel the deletion before the scheduling service automatically deletes the user data.

"Reinstating users" - on page 62.

### Handling of deleted user data

The data that has been added by the deleted user and the name of the deleted user will be handled as follows:

- The private data that has been added by the deleted user, such as data in Memo and Bookmarks, is automatically purged at the specified time.
- The data that has been added by the deleted user to share among users, such as data in Scheduler and Messages, is kept in Garoon.
- A request submitted by a proxy applicant of a user can be edited or deleted by the proxy applicant even after the user has been deleted.
- Deleted user data will be eliminated according to the time period set on the **Deletion time settings** screen.
- "(Deleted)" is displayed after the name of deleted users.
- The name of the deleted user will be displayed by the name set to default.

Deleted user data will be deleted from the server by the scheduling service. The deletion log is output in the delete\_user.log file.

The delete user.log file is saved to the following directory when Garoon is installed in the default

#### directory:

- On Windows: C:\inetpub\scripts\cbgrn
- On Linux: /var/www/cgi-bin/cbgrn

#### aiT

See the following section on how to delete users immediately:
 "Deleting users immediately" on page 62.

### **Adding User Information Items**

You can add custom items to user information.

To add a custom item:

- 1 Click Basic system administration.
- 2 Click Users.
- 3 Click User information items.
- 4 Click Add custom item.
- **5** Set the desired options to add a custom item.
- 6 Click Add.

### Tip

- Item code must be unique.
- · Available characters for item codes are as follows:
  - · Single-byte alphanumerical characters
  - Underscores (\_)
- · You cannot add built-in items.

### **Editing Details of User Information Item**

To edit details of user information item:

- 1 Click Basic system administration.
- 2 Click Users.
- 3 Click User information items.
- 4 Select the item you want to edit.

- 5 Click Edit
- **6** Edit the options for the custom item.
- 7 Click Save.

#### Tip

- Even if "Presence indicator" is deactivated on the **Management** screen of applications, the item name "Presence information" remains on the **User information items** screen.
- The following built-in items cannot be edited:
  - Item name
  - Item code

### **Reordering User Information Items**

To reorder user information items:

- 1 Click Basic system administration.
- 2 Click Users.
- 3 Click User information item.
- 4 Click Reorder custom items.
- 5 Change the display order of the custom items.
- 6 Click Save.

#### Tip

· You cannot reorder built-in items.

### **Deleting User Information Items**

To delete a custom item:

- 1 Click Basic system administration.
- 2 Click Users.
- 3 Click User information items.
- Select the custom item name you want to delete.

- 5 Click Delete.
- 6 Click Yes.

#### Tip

- · You cannot delete built-in items.
- If you delete a user information item, that content is also deleted.

### 3.3.3 Managing Roles

### **Adding Roles**

To add a role:

- 1 Click Basic system administration.
- 2 Click Users.
- 3 Click Role setting.
- 4 Click Add role.
- 5 Set the desired options to add a role.
- 6 Click Add.

#### **Default roles**

The following roles are active by default:

#### **Dynamic roles**

You cannot grant dynamic roles to any specific users. Dynamic roles are not displayed in the role list. The following dynamic roles are available:

- Everyone:
  - A role that is granted to all users. When Everyone is selected as a target of permissions, the permissions granted to Everyone are applied to all users automatically.
- · LoginUser:
  - A role that is granted to the logged-in user. When LoginUser is selected as a target of permissions, the permissions granted to LoginUser are applied to each user during the user logs in Garoon.
- Owner:
  - This role is currently not applicable to any users.
- CommandLine:
  - A role that is granted when the user runs a command line

#### Static roles

You can specify users to grant the static role.

· Administrators: A role that grants an administrative privilege.

### **Adding Users to Whom Grant Role**

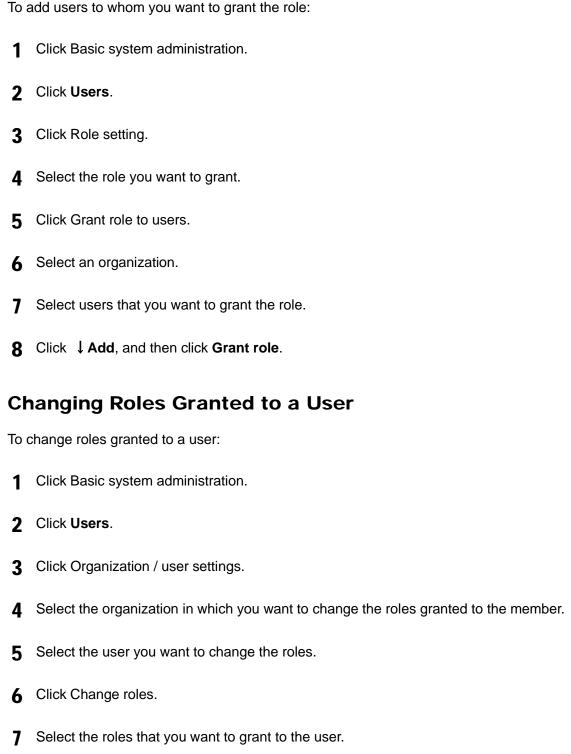

8 Click Save.

### **Modifying Role Information**

To modify role information:

2 Click Users.

3 Click Role setting.

1 Click Basic system administration.

| 4                                                          | Select the role you want to modify the details.                                                      |  |  |  |  |  |
|------------------------------------------------------------|----------------------------------------------------------------------------------------------------|--|--|--|--|--|
| 5                                                          | Click <b>Details</b> .                                                                               |  |  |  |  |  |
| 6                                                          | Click Edit.                                                                                          |  |  |  |  |  |
| 7                                                          | Edit the role information.                                                                           |  |  |  |  |  |
| 8                                                          | Click Save.                                                                                          |  |  |  |  |  |
|                                                            | Tip                                                                                                  |  |  |  |  |  |
| • /                                                        | After selecting a role name, click <b>Grant role to users</b> to change the users you want to grant. |  |  |  |  |  |
| _                                                          |                                                                                                    |  |  |  |  |  |
| Re                                                         | eordering Roles                                                                                      |  |  |  |  |  |
| To r                                                       | To reorder roles:                                                                                    |  |  |  |  |  |
| 1                                                          | Click Basic system administration.                                                                   |  |  |  |  |  |
| 2                                                          | Click Users.                                                                                         |  |  |  |  |  |
| 3                                                          | Click Role setting.                                                                                  |  |  |  |  |  |
| 4                                                          | Click Reorder roles.                                                                                 |  |  |  |  |  |
| 5                                                          | Change the display order of the roles.                                                               |  |  |  |  |  |
| 6                                                          | Click Save.                                                                                          |  |  |  |  |  |
| Removing Users from the List of Users Who Are Granted Role |                                                                                                    |  |  |  |  |  |
| To r                                                       | To remove users from the list of users who are granted role:                                         |  |  |  |  |  |

1 Click Basic system administration.

2 Click Users.

| 3               | Click Role setting.                                                                      |  |  |  |
|-----------------|------------------------------------------------------------------------------------------|--|--|--|
| 4               | Select the role from which you want to remove users.                                     |  |  |  |
| 5               | Select users.                                                                            |  |  |  |
| 6               | Click Remove.                                                                            |  |  |  |
| 7               | Click Yes.                                                                               |  |  |  |
| Re              | emoving Roles                                                                            |  |  |  |
| To r            | remove a role:                                                                           |  |  |  |
| 1               | Click Basic system administration.                                                       |  |  |  |
| 2               | Click Users.                                                                             |  |  |  |
| 3               | Click Role setting.                                                                      |  |  |  |
| 4               | Select the role you want to remove.                                                      |  |  |  |
| 5               | Click <b>Details</b> .                                                                   |  |  |  |
| 6               | Click Remove.                                                                            |  |  |  |
| 7               | Click Yes.                                                                               |  |  |  |
| • 1             | Tip n step 4,clicking Remove all roles and then Yes removes all roles that were added by |  |  |  |
| administrators. |                                                                                          |  |  |  |

### 3.3.4 Allowing Users to Select Roles

A role represents the position or function that is assigned to a specific group of users.

- Manager Role
- Temporary Staff Role
- Developer Team Role

By allowing users to select roles, users can select roles in the following settings:

• Configure space members and administrators.

Select users who can view the private appointment.
 For example, you can set the manger role to the "Private watcher" field, and the users who will attend the appointment to the "Attendees" field.

You can always select roles on the system administration screen and the operational administration screen regardless this setting.

To allow users to select roles:

- 1 Click Basic system administration.
- 2 Click Users.
- 3 Click Role settings.
- 4 In the Permission to select roles field, click Change.
- 5 Click Allow then Save.

#### qiT

- The following roles can be selected on the user screen:
  - Everyone
  - Administrators
  - LoginUser

### 3.3.5 Setting Operational Administrative Privileges

### **Granting Operational Administrative Privileges**

To grant operational administrative privileges to organizations, users, or roles:

- 1 Click Basic system administration.
- Click Users.
- 3 Click Organization / user settings.
- **4** Select the organization to which you want to grant operational administrative privileges.
- 5 Click Set operational administrative privileges.
- 6 Click Add.
- **7** Select organizations or users that you want to grant operational administrative privileges.

- 8 Click ↓ Add.
- **9** Select whether to set as operational administrator.
- 10 Click Add.

#### qiT

- If users have a privilege as operational administrator, they can add or remove other operational administrator.
- For the users who have operational administrative privileges for user administration (Operational
  administrators for user administration), the menus to access the system administration do not appear
  on their pages. Operational administrators for user administration access the URL for the system
  administration manually to administer their organizations and users.

### **Removing Operational Administrative Privileges**

To remove an operational administrative privilege from organizations, users, or roles:

- 1 Click Basic system administration.
- 2 Click Users.
- 3 Click Organization / user settings.
- 4 Select the organization.
- 5 Click Set operational administrative privileges.
- **6** Select the organizations, users, or roles from which you want to remove the privileges.
- 7 Click Remove.
- 8 Click Yes.

#### Tip

• In step 6, clicking **Remove all** and then **Yes** removes all operational administrative privileges for that organization.

### 3.3.6 Tentative Reorganization

You can use the tentative reorganization feature to do the following:

- Creating a tentative structure by duplicating the current organizations and users
- Applying the tentative structure to the current environment immediately, or applying at the specified date and time

The tentative structure is not visible to users until you apply it to the current environment.

#### Note

- When a tentative structure that is not applied to the current environment exists, the following are disabled:
  - Adding, changing, deleting, and reordering the current organizations
  - Importing a CSV file to add, update, and delete the current organizations
  - Changing languages in the Selectable languages settings on the General settings screen for Localization
- Once the tentative structure has been applied to the current organization or has been deleted, you will be able to add, change, and delete the current organization.

#### qiT

- You cannot add users to the tentative structure.
- You cannot create a tentative structure by importing a CSV file.

#### Adding Users to the Current Organization When a Tentative Structure Exists

You can add users to the current organization even when a tentative structure exists.

But organizations and roles assigned to the added users in the current organization are not applied to the tentative structure.

In the current structure, the added users belong to Unassigned users.

In the tentative structure, you need to assign organizations and roles to the added users before you apply the tentative structure to the current environment.

"Editing User Details in the Tentative Structure" on page 58.

### **Creating a Tentative Structure**

You can create a tentative structure by duplicating the current structure.

The tentative structure is not applied to the current structure automatically until you apply it to the current environment.

When a tentative structure exists, the following are disabled in the current environment until the tentative structure is applied to the current environment:

- · Adding, changing, deleting, and reordering the current organizations
- Importing a CSV file to add, update, and delete the current organizations

To create a tentative structure:

- 1 Click Basic system administration.
- 2 Click Users.
- 3 Click Tentative reorganization.
- 4 On the Tentative reorganization screen, click Create.
  A message saying The tentative structure is being created is displayed.
- 5 Wait a while and refresh the page.
- 6 Confirm that Organization / user settings is displayed on the Tentative reorganization screen.

Click **Organization** / **user settings** to open the setting screen.

"Adding Organizations and Assigning Users to the Tentative Structure"on page 56.

### **Deleting a Tentative Structure**

You can delete the tentative structure before apply it to the current environment.

By deleting the tentative structure, you will be able to do the following:

- Adding, changing, deleting, and reordering the current organizations
- Importing file to add, update, and delete the current organizations

Once deleted, the tentative structure cannot be restored.

To delete a tentative structure:

- 1 Click Basic system administration.
- 2 Click Users.
- 3 Click Tentative reorganization.
- 4 On the **Tentative reorganization** screen, click **Delete tentative structure**.
- 5 Click Yes on the confirmation screen.
- 6 Wait a while and refresh the page.
- 7 Confirm that **Create** is displayed on the **Tentative reorganization** screen.

### **Checking the Status of the Tentative Structure**

You can check whether a tentative structure exists and the date and time when the tentative structure is to be applied to the current environment.

Check the status of the tentative structure:

- 1 Click Basic system administration.
- 2 Click Users.
- 3 Click **Tentative reorganization**.
- **4** On the **Tentative reorganization** screen, check which condition is met:
  - · No tentative structure exists.
  - A tentative structure exists without applying to the current environment.
  - A tentative structure with the date and time to be applied to the current environment exists.

#### When no tentative structure exists:

The Create and the Cancel buttons are displayed.

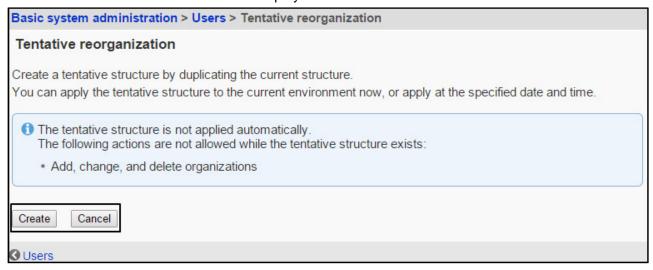

### When a tentative structure exists without applying to the current environment:

The Organization / user settings and the Delete tentative structure links are displayed.

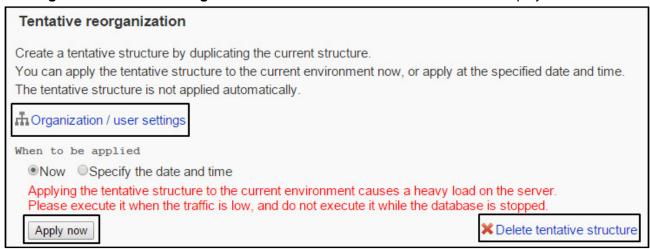

## When a tentative structure with the date and time to be applied to the current environment exists:

The **Organization** / **user settings** and **Delete tentative structure** links, and **Date and time** for the application are displayed.

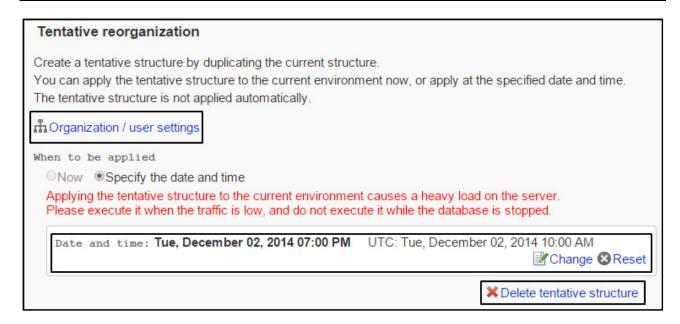

# Adding Organizations and Assigning Users to the Tentative Structure

You can add organizations and assign users to the tentative structure.

This assume that a tentative structure already exists.

### **Adding Organizations to the Tentative Structure**

You can add organizations to the tentative structure. Organizations can contain nested organizations.

To add an organization:

- 1 On the **Organization / user settings (Tentative)** screen, select **(Top)** or the organization where you want to add a child organization, and click **Add child organization**.
- 2 On the Add organization (Tentative) screen, edit the entries as desired, then click Add.

### **Assigning Users to a Tentative Organization**

You can assign users who do not belong to any organization and assign users who already belong to an organization to a tentative organization.

To assign a user to a tentative organization:

- 1 On the **Organization / user settings (Tentative)** screen, select the organization where you want to assign a user to, then click **Change members**.
- 2 On the **Membership information data (Tentative)** screen, select the user who you want to assign to the organization, then click ↓ Add.

3 Click Save.

### **Removing Users from a Tentative Organization**

You can remove users from a tentative organization.

The user who are removed from all organizations will automatically be added to the **Unassigned** users.

To remove users from a tentative organization:

- 1 On the **Organization / user settings (Tentative)** screen, select the organization where you want to remove users from.
- **2** Select the check boxes for the users who you want to remove, and click **Remove**.
- **3** Click **Yes** on the confirmation screen.

### **Editing a Tentative Organization's Information**

You can edit the name or code of a tentative organization.

To edit a tentative organization's Information:

- 1 On the **Organization / user settings (Tentative)** screen, select an organization that you want to edit its information, and click **Details**.
- On the Organization details (Tentative) screen, click Edit.
- 3 On the Edit organization details (Tentative) screen, edit the entries as desired, then click Save.

### **Reordering Organizations in the Tentative Structure**

You can reorder tentative organizations displayed in the selection trees and drop-down lists of the administration screen.

You can also reorder the organizations that are nested in the same level as the selected organization.

To reorder organizations:

- 1 On the **Organization / user settings (Tentative)** screen, select **(Top)** or the organization where you want to reorder child organizations, and click **Reorder child organizations**.
- 2 On the **Reorder organizations (Tentative)** screen, reorder child organizations as desired, then click **Save**.

### **Removing Organizations from the Tentative Structure**

You can remove organizations from the tentative structure. If you remove an organization, its child

organizations will also be removed.

An organization cannot be restored when it is deleted by applying a tentative structure.

If you choose to cancel the planned deletion of an organization before you apply the tentative structure, you must delete the tentative structure.

"Deleting a Tentative Structure" - 54 page.

#### Note

- When you use user rights to control the visibility of data, applying a tentative structure might result in making the data public.
- User rights set on an organization to be deleted are removed when the tentative structure is applied to the current environment.

To remove an organization:

- 1 On the **Organization / user settings (Tentative)** screen, select an organization that you want to remove, and click **Details**.
- 2 On the Organization details (Tentative) screen, click Remove.
- 3 Click Yes on the confirmation screen.

### **Editing User Details in the Tentative Structure**

You can edit the following information of the users:

- Office
- · Organization membership
- · Priority organization
- · Display order
- Status

To edit user details:

- 1 On the **Organization / user settings (Tentative)** screen, select the organization where the user belongs, then select the user who you want to edit.
  - You can also edit the user details by clicking **Edit** in the **User profile** field.
  - Proceed to step 3 when you click **Edit** in the **User profile** field.
- 2 On the User details (Tentative) screen, click Edit.
- 3 On the Edit user profile (Tentative) screen, edit the entries as desired, then click Save. Select a priority organization when you want assign the user to multiple organizations. Click Optional to view options that you cannot change in the tentative structure.

### **Changing Organization Membership in the Tentative Structure**

You can change the organization membership of a user in the tentative structure.

To change the organization membership of a user:

- 1 On the **Organization / user settings (Tentative)** screen, select the organization where the user belongs, then select the user who you want to change the organization membership.
- **2** On the **User details (Tentative)** screen, click **Change organization membership**.
- **3** On the **Change organization membership (Tentative)** screen, select the organization where you want to assign the user to, then click ↓ **Add**.
  - To remove the organization assignment from the user, select the organization then click Remove.
- 4 Click Save.

### Changing Roles of a User in the Tentative Structure

You can add, change, and remove the role of a user in the tentative structure.

To change roles of a user:

- 1 On the **Organization / user settings (Tentative)** screen, select the organization where the user belongs, then select the user who you want to change the role.
- 2 On the User details (Tentative) screen, click Change roles.
- 3 On the Change roles (Tentative) screen, select the check boxes of the desired roles, then click Save.

Clear the check boxes to remove the roles from the selected user.

### **Applying the Tentative Structure to the Current Environment**

You can apply the tentative structure to the current environment.

You can select one of the following methods:

- Applying the tentative structure to the current environment immediately
- Applying the tentative structure to the current environment at the specified date and time

#### Note

Applying the tentative structure to the current environment causes a heavy load on the server. We
recommend to execute when the traffic is low, and do not execute it while the database is stopped.

### Applying the Tentative Structure to the Current Environment Immediately

You can apply the tentative structure to the current environment immediately. Before applying, make sure that this applying will cause no problem in the current environment. To apply a tentative structure to the current environment immediately:

- 1 Click Basic system administration.
- Click Users.
- 3 Click Tentative reorganization.
- 4 On the **Tentative reorganization** screen, select **Now**, then click **Apply now**.
- **5** Click **Yes** on the confirmation screen.
- 6 Click Basic system administration.
- 7 Click Users.
- 8 Click Organization / user settings.
- **9** Wait a while and refresh the page.
- 10 When the The tentative structure was applied to the current environment successfully. appears, the application process has completed.

#### Tip

- To close the completion message window, Click
- Once a system administrator has closed the message window, the window never appear in other system administrators' screen.

# Applying the Tentative Structure to the Current Environment at the Specified Date and Time

You can apply the tentative structure to the current environment to suit when your organization will be transitioned to the new structure or when user data traffic is low.

You can specify the date and time from the next day to the next month, with 15 minute increments. The system timezone is used.

To apply the tentative structure to the current environment at the specified date and time:

- 1 Click Basic system administration.
- 2 Click Users.
- 3 Click Tentative reorganization.
- 4 On the **Tentative reorganization** screen, select **Specify the date and time**, then specify the date and time when you want to apply the tentative structure to the current environment.

- 5 Click Save.
- On the confirmation screen, check the application date, then click Yes.
  When the application process is completed, the The tentative structure was applied to the current environment successfully. message appears on the Organization / user settings screen.

On the **Tentative reorganization** screen, the date and time of the application appears until the application process is completed.

The date and time of the application can be changed and reset until the application process is completed.

- To change the date and time of the application, click **Change**.
- To reset the date and time of the application, click Reset.

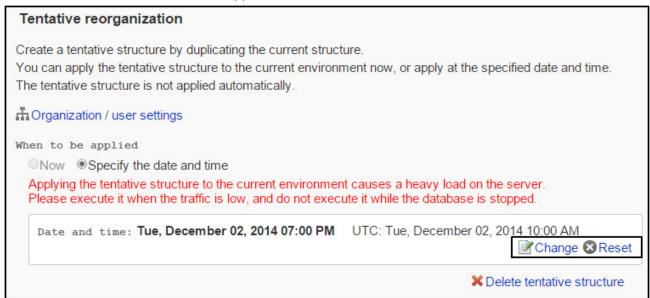

### When the application process has failed:

When the application of the tentative structure to the current environment has failed, an error message with an error code appears.

The tentative structure remains unapplied.

Follow the displayed message, change the settings and apply the tentative structure to the current environment again.

"Applying the Tentative Structure to the Current Environment" on page 59.

### 3.3.7 Setting a Time Period for User Data Deletion

You can set the time period to automatically eliminate the deleted user data.

The user data deletion time is set to "23:00 to 03:00" (14:00 UTC to 18:00 UTC) by default.

We recommend that to avoid the following time period for user data deletion time:

- · While users access Garoon
- The time period set for backing up Garoon data

• At around 0:00

To set a deletion time period:

- 1 Click Basic system administration.
- 2 Click Users.
- 3 Click Deletion time settings.
- 4 Click Edit.
- 5 Specify the time in which the user data is eliminate.
- 6 Click Save.

#### Note

- The user data deletion is permanent.
- You cannot specify the time period of more than 24 hours.
- The processing load on the server is heavy when deleting data.
- · You cannot delete user data while backing up.
- If you back up data while deleting user data, the deletion process will terminate.
- If Garoon has running tasks, the deletion processing may not be executed.

#### qiT

• You cannot add users with the same login name before the processing is completed.

### Reinstating users

To cancel user data deletion, select users, and then click Reinstate.

#### **Deleting users immediately**

To delete the user data immediately, select users, and then click **Delete.** 

### 3.3.8 Managing Data with CSV Files

### **Importing Data from CSV Files**

If an error occurs while importing a CSV file, the import process will be terminated. Any data that was imported before the error occurred is discarded.

To import data from a CSV file:

1 Click Basic system administration.

- 2 Click Users.
- 3 Click Import from CSV file.
- 4 Select the data that you want to import.
- 5 Set the desired options, and then click **Next**.
- 6 Click Browse to select the file to import.
- **7** Set the desired options.
- 8 Click Next
- 9 Confirm the CSV file contents, and then click Import

#### Note

• Organizations with organization codes that are not included in the CSV file will be removed.

### **Exporting Data to CSV Files**

To export data to a CSV file:

- 1 Click Basic system administration.
- 2 Click Users.
- 3 Click Export to CSV file.
- **4** Select the data that you want to export.
- 5 Set the desired options and click **Export**.
- **6** Enter the file name and save the data to a CSV file.
- 7 Click Save.

#### Tip

• If organizations, roles, or users that are listed in the CSV file do not exist on Garoon, an error occurs.

### 3.3.9 Setting Password Rules

You can set password rules to improve password security.

To set password rules:

- 1 Click Basic system administration.
- 2 Click Users.
- 3 Click Password rules.
- 4 Set the desired rules.
- 5 Click Save.

#### Tip

- If you set "Password expiration date", users must change their password after the period.
- If you set "Password expiry notification", the password expiration date will be displayed every time users log in to the user screen.
- Password restrictions contains the following special characters: back apostrophe (`), tilde (~), exclamation point (!), at sign (@), numerical sign (#), dollar sign (\$), percent (%), caret (^), ampersand (&), asterisk (\*), opening and closing parentheses, underscore (\_), plus sign (+), hyphen (-), equal (=), opening and closing braces, vertical bar (|), opening and closing brackets, backslash (\), colon (:), double quotation mark ("), semicolon (;), apostrophe ('), less than sign (<), grater than sign (>), question mark (?), comma (,), period (.), and slash (/).

### 3.4 Authentication

### 3.4.1 Authentication Features

Authentication features on Garoon are as follows:

- · Login authentication
- · Session authentication

You can set up the following authentication methods by combining the login authentication and the session authentication:

#### Example:

- When logging in: Authenticate users using an LDAP server.
- While logged in: Authenticate users with the Basic authentication, the Open Integrated Authentication ver.2, etc.

### Login authentication

Set the login authentication that is used when users log in to Garoon under the following conditions:

- Logging in to Garoon from other systems with single sign-on configuration.
- Authenticating using an LDAP server when logging in.

The following authentication methods can be used for login authentication:

- Standard authentication
- Environment variable authentication

#### Session authentication

Use session authentication to keep authentication information while logging in to Garoon. In the session authentication, an authentication method can be combined with an authentication database.

#### Note

• To use Open Integrated Authentication ver. 1 or Open Integrated Authentication ver. 2, you also need to enable Standard authentication.

The following authentication methods can be used for session authentication:

- Basic authentication
- Environment variable authentication
- Cybozu Common Authentication
- Open Integrated Authentication ver.2
- Open Integrated Authentication ver.1

#### **Authentication Database**

The authentication database can be changed to obtain user information according to the selected authentication method.

- Standard database
   Obtain user information from Garoon.
- Authentication database
   Obtain user information from an LDAP server.

#### Note

 To use SSL to access an LDAP server, you must modify the configuration of Garoon. See the following page on our website for details: http://manual.cybozu.co.jp/en/tech/sslsetup.html

#### Tip

- To obtain user information from an LDAP server, you must specify the LDAP server as an authentication database.
- Garoon supports the LDAPv3 protocol.

### **Authentication Methods**

The following authentication methods are available in Garoon.

#### **Basic authentication**

Authenticate users with the information stored in Garoon. The authentication result is stored in a cookie.

#### **Environment variable authentication**

Authenticate users with the information that is set as environment variables. Many single sign-on products use variable authentication.

#### **Cybozu Common Authentication**

The authentication result is stored in a cookie. The authentication information is shared among Cybozu products such as Office series and Dezie.

### **Open Integrated Authentication ver.2**

The authentication result is stored in a cookie. The authentication information is shared not only among Cybozu products, but also between Garoon and other products.

Specify the same value as your cooperative products in the following options:

- Cookie
- · Authentication password
- Confirmation password
- Domain name

#### Tip

- Contact our official partners for the information about setting up single sign-on with their products.
- Open Integrated Authentication ver.2 is strengthened by the security compared with Cybozu Common Authentication or Open Integrated Authentication ver.1.

If Open Integrated Authentication ver.2 is available for the product that shares authentication information, we recommend that to use Open Integrated Authentication ver.2.

- The following attributes are added to cookies issued by Garoon:
  - http-only attribute: To prevent cookie alteration by scripts (e.g.: JavaScritpt) from client computers.
  - secure attribute: To issue cookies only when HTTPS communication is used.

### **Open Integrated Authentication ver.1**

The authentication result is stored in a cookie. The authentication information is shared between Garoon and other products.

Specify the same value as your cooperative products in the following options:

- · Authentication password
- · Confirmation password
- · Cookie domain name
- · Cookie path

#### Note

• For higher security, we recommend that you specify the minimum path in Cookie path.

### 3.4.2 Managing Authentication

### **Adding Authentications**

### Adding login authentication methods

To add a login authentication method:

- 1 Click Basic system administration.
- 2 Click Authentication.
- 3 Click Login authentication.
- 4 Click Add.
- **5** Verify the login authentication method, and click **Next**.
- **6** Set the desired options to add a login authentication method.
- 7 Click Add.

#### Tip

• To use the added authentication method, click **Active** on the **Login authentication** screen.

# What are "Exclude everything up to and including the following string when authorizing" and "Exclude this string and everything after it when authorizing"?

You can specify the string that you want to exclude from the environment variable.

- Exclude everything up to and including the following string when authorizing:
   Authenticate using the environment variable excluding the values from the beginning to the specified string.
- Exclude this string and everything after it when authorizing:
   Authenticate using the environment variable excluding the values from the specified string to the end.

### **Adding Session Authentication Methods**

To add a session authentication method:

- 1 Click Basic system administration.
- 2 Click Authentication.
- 3 Click Session authentication.
- 4 Click Add.
- **5** Select a session authentication method, and click **Next**.
- **6** Set the desired options to add a session authentication method.
- 7 Click Add.

Tip

• To use the added authentication method, click **Active** on the **Session authentication** screen.

### **Changing Authentications**

### **Changing Login Authentication Methods**

To change a login authentication method:

- 1 Click Basic system administration.
- 2 Click Authentication.
- 3 Click Login authentication.
- **4** Select the login authentication method you want to change the details.

5 Click Edit. Edit the options for the login authentication. Click Save. **Changing Session Authentication Methods** To change a session authentication method: 1 Click Basic system administration. 2 Click Authentication. 3 Click Session authentication. 4 Select the session authentication method you want to change the details. 5 Click Edit. **6** Edit the options for the session authentication. Click Save. **Removing Authentications Removing Login Authentication Methods** To remove a login authentication method: 1 Click Basic system administration. 2 Click Authentication. 3 Click Login authentication. **4** Select the login authentication method you want to remove. Click Remove.

Click Yes.

### **Removing Session Authentication Methods**

To remove a session authentication method:

| 1 | Click Basic | system | administration. |
|---|-------------|--------|-----------------|
|---|-------------|--------|-----------------|

- 2 Click Authentication.
- 3 Click Session authentication.
- **4** Select the session authentication method you want to remove.
- 5 Click Remove.
- 6 Click Yes.

#### Tip

You cannot remove Basic authentication.

### **Adding Authentication Databases**

To add an authentication database:

- 1 Click Basic system administration.
- 2 Click Authentication.
- 3 Click Authentication database.
- 4 Click Add.
- **5** Verify the authentication database format, and click **Next**.
- **6** Set the desired options to add an authentication database.
- 7 Click Add.

#### Tip

- Depending on specifications of the LDAP server, system administrators prevent users from accessing Garoon with blank password.
- The port number is not required if your database format is LDAP.

### **Changing Authentication Databases**

To change an authentication database:

- 1 Click Basic system administration.
- 2 Click Authentication.
- 3 Click Authentication database.
- **4** Select the authentication database you want to change the details.
- 5 Click Edit.
- **6** Edit the options for authentication database.
- 7 Click Save.

#### Tip

- · You cannot modify Standard database.
- The port number is not required if your database format is LDAP.

### **Removing Authentication Databases**

To remove an authentication database:

- 1 Click Basic system administration.
- 2 Click Authentication.
- 3 Click Authentication database.
- **4** Select the authentication database you want to remove.
- 5 Click Remove.
- 6 Click Yes.

#### Tip

• You cannot remove Standard database.

### 3.4.3 Activating Authentication Methods

### **Activating Login Authentications**

To activate a login authentication method:

- 1 Click Basic system administration.
- 2 Click Authentication.
- 3 Click Login authentication.
- 4 Click Active on each login authentication.

#### Tip

- The login authentication methods in use are indicated as "Active".
- You cannot disable a configured login authentication method. You can change to another login authentication method or remove the login authentication method you are using, instead of disabling the login authentication method.

### **Activating Session Authentications**

To activate a session authentication method:

- 1 Click Basic system administration.
- 2 Click Authentication.
- 3 Click Session authentication.
- 4 Click **Active** on each session authentication.

#### Note

 To use Open Integrated Authentication ver. 1 or Open Integrated Authentication ver. 2, you also need to enable Standard authentication.

### Tip

- The session authentication methods in use are indicated as "Active".
- To stop using a session authentication method, click **Inactive**.

# 3.5 Single Sign-on

"Single sign-on" in Garoon is a function to give the authentication information of users from Garoon to other systems.

With this function, a user logs in once and gains access to all systems without being prompted to log in again at each of them.

The available authentication methods are as follows:

- · GET authentication method:
  - A form-based authentication. The system uses parameters set in a URL to authenticate users. The user information, which is input by the logged-in user to a form, is sent as URL the parameters to the server.
- POST authentication method:

A form-based authentication. The system uses parameters posted by the Web page to authenticate users

The user information, which is input by the logged-in user to a form, is sent to the server by the POST method.

#### Tip

GET authentication method is not secure. Be careful to manage the system.

### 3.5.1 Managing Single Sign-on

### **Adding Single Sign-on Configuration**

To add a single sign-on configuration:

- 1 Click Basic system administration.
- 2 Click Single sign-on.
- 3 Click Single sign-on.
- 4 Click Add a configuration.
- **5** Set the desired options to add a single sign-on configuration.
- 6 Click Add.

#### Tip

• Select **Allow users to change** in **Options** to allow users to change the settings in their Personal settings.

### **Changing Single Sign-on**

To change a single sign-on configuration:

- 1 Click Basic system administration.
- 2 Click Single sign-on.
- 3 Click Single sign-on.
- 4 Select the single sign-on configuration you want to change the details.
- 5 Click Edit.
- **6** Edit the options for the single sign-on configuration.
- 7 Click Save.

### **Removing Single Sign-on Configurations**

To remove a configuration:

- 1 Click Basic system administration.
- 2 Click Single sign-on.
- 3 Click Single sign-on.
- 4 Select the single sign-on configuration you want to remove.
- 5 Click Remove.
- 6 Click Yes.

#### Tip

• In step 4, clicking **Remove all configurations** and then **Yes** removes all single sign on configurations.

# 3.6 Files

Configure the settings, such as the file size limitation, version limitation, and MIME types.

### 3.6.1 Managing Files

The following options are available on the **General settings** screen for files:

#### File size limit:

Sets the file size limitation.

Selecting "(Unrestricted)" applies the largest file size that programs which are used in Garoon can support. For version 3.7.x of Garoon, a file size limit of 300 MB is applied.

The files attached or added to the following applications are limited:

- Space
- Scheduler
- Messages
- Bulletin Board
- Cabinet
- Memo
- · Address Book
- Workflow
- MultiReport

The files attached to the followings are limited:

- Customer information
- · Application menu
- · User profile

#### Tip

• The file size limit of e-mail attachment varies depending on the e-mail size settings. "4.12.4 Setting Limits for E-mail" on page 239.

#### **Version limit:**

Sets the version limit for files.

#### File lock period:

Sets the time period that the file is locked while a user is editing.

#### File locking:

Activates the function "File locking" to lock the file during editing.

To configure file attachments:

1 Click Basic system administration.

- 2 Click Files.
- 3 Click General settings.
- 4 Set the desired options.
- 5 Click Save.

#### Note

· Restrictions on uploading files by drag and drop

You can upload files by drag and drop only when you use any of the following browsers:

- Internet Explorer version 10 or later
- Google Chrome or other Web browsers

### 3.6.2 Managing MIME Types

The MIME type format consists of a type and subtype such as "text/plain".

The MIME type specifies how files which have been added to the Garoon system are processed by the Web browser.

#### Tip

 If "csv" does not exist in the MIME type list, the downloaded files with .csv extension are saved with .xls extension.

### **Adding MIME Types**

To add a MIME type:

- 1 Click Basic system administration.
- 2 Click Files.
- 3 Click MIME type.
- 4 Click Add MIME type.
- 5 Set the desired options to add a MIME type.
- 6 Click Add.

#### Tip

Set a MIME type for each extension.

### **Changing MIME Types**

To change a MIME type:

- 1 Click Basic system administration.
- 2 Click Files.
- 3 Click MIME type.
- **4** Select the extension you want to change MIME type.
- 5 Click Edit.
- **6** Edit the options for the MIME type.
- 7 Click Save.

### **Removing MIME Types**

To remove MIME types:

- 1 Click Basic system administration.
- 2 Click Files.
- 3 Click MIME type.
- 4 Select the MIME types that you want to remove.
- 5 Click Remove.
- 6 Click Yes.

Tip

• In step 4, clicking **Remove all mime types** and then **Yes** removes all mime types.

# 3.6.3 Managing MIME Types with CSV File

To manage MIME types with a CSV file:

- 1 Click Basic system administration.
- 2 Click Files.

- 3 Click Import MIME type or Export MIME type.
- 4 Set the desired options.
- 5 Import data from or export to a CSV file.

#### Tip

• If an error occurs, the import processing is terminated. Any data that was imported before the error occurred is discarded.

### 3.7 Screen

### 3.7.1 Setting Up Screen

You can set the following default values for screens:

#### **Common settings**

Mobile view

Select whether to allow users to use mobile view.

If you allow the use of mobile view, users can use the following applications on smartphoneoptimized screens:

- Space
- Scheduler
- Messages
- Bulletin Board
- E-mail
- Workflow
- MultiReport
- Notifications
- Profile pictures

Allow users to select whether to show their profile pictures.

If allowed, users can select whether to show their profile pictures in comments and User list. If not allowed, default user icons are always used.

· Thumbnail images

In Messages, Bulletin Board, and E-mail, attached images are shown as thumbnails. This setting is enabled only when "Show image with body text" is enabled. Images that are 450 x 450 pixels or smaller are always displayed in their original size.

#### Tip

- Mobile view will become unavailable, after the service license expires.
- If the "Profile pictures" setting is disabled, profile pictures are not displayed even if users select "Show profile pictures in comments and User list" in their personal settings.
- Images attached in Space are always displayed in reduced size.
- If an animated .gif file is attached, it is displayed as a static image.

# Default values in personal settings

- · Number of display items or display width for columns
- E-mail address link:

Specifies how mailer software starts by clicking an e-mail address link.

Show image files:

Specifies whether to show images along with the body or comments in E-mail or Messages.

- · Character encoding for file output
- Information to display after names:

Specifies whether to show names in another language or priority organizations along with user names

User names can be displayed in one of the following patterns:

- User name<sup>1</sup>
- User name<sup>1</sup>(English name<sup>2</sup>)
- User name<sup>1</sup> priority organization
- User name<sup>1</sup>(English name<sup>2</sup>): priority organization
- 1: The name specified in the Default field in the Name section on the **User details** screen.
- <sup>2</sup>: The name specified in the English spelling field in the Name section on the **User details** screen.

#### aiT

- If you add new users after the settings have been changed, the settings other than "Profile pictures" will be applied to the defaults in their personal settings. The changes do not apply to the existing users.
- The maximum number of display items that is specified in Personal settings also applies to the system administration screen.
- Changing the value of Width for body entry field does not affect the width for body entry field for e-mail.
- If the "Localized name" field for the language that is selected in "Languages of names" on Garoon is empty, the name that is set in the "Display name" field is displayed as the user name.

To set up screen:

- 1 Click Basic system administration.
- 2 Click Screen.
- 3 Click General settings.
- **4** Set the desired options.
- 5 Click Save.

# **Setting Screen Design**

To set the initial setting for the screen design:

- 1 Click Basic system administration.
- 2 Click Screen.
- 3 Click Design settings.
- 4 Select the screen design that you want to use as an initial setting for users.
- 5 Click Save.

### **Changing Menus in Header**

The following options are available:

- Show application menu:
   Shows the application menu on the user screen.
- Application menu type: Shows icons in the application menu.
- Show "App menu": Shows "App menu" on the user screen.
- Personal settings:
   Allows users to change the header settings in their Personal settings.

To set up header:

- 1 Click Basic system administration.
- 2 Click Screen.
- 3 Click Header and footer settings.
- 4 Edit the options for the "Application menu type" and "App menu".
- 5 Click Save.

### 3.7.2 Setting Up Application Menu

**Application menu on the screen:** 

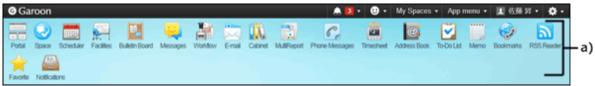

a): Application menu

### **Adding Application Menu**

You can add a component link, or link directly to a URL as an application menu. To add an application menu:

- 1 Click Basic system administration.
- 2 Click Screen.
- 3 Click Application menu list.

- 4 Click Add item.
- **5** Set the desired options to add an item to the application menu.
- 6 Click Add.

#### Tip

- To add subjects in multiple languages, click Add localized name in Subject.
- If you specify both Icon URL and Icon file, the image specified by Icon URL takes priority.
- Specifying an icon file may slow Garoon performance.

### **Editing Application Menu**

To edit an application menu:

- 1 Click Basic system administration.
- 2 Click Screen.
- 3 Click Application menu list.
- 4 Click the application menu you want to edit the details.
- 5 Click Edit.
- **6** Edit the options for the application menu.
- 7 Click Save.

#### Tip

• If the **Subject** field is left blank, the application name will be initialized to the default name.

# **Reordering Application Menu**

To reorder application menu:

- 1 Click Basic system administration.
- 2 Click Screen.
- 3 Click Application menu list.
- 4 Click Reorder items.

- 5 Change the display order of the application menu items.
- 6 Click Save.

# **Removing Application Menus**

To remove application menus:

- 1 Click Basic system administration.
- 2 Click Screen.
- 3 Click Application menu list.
- 4 Select the application menus that you want to remove.
- 5 Click Remove.
- 6 Click Yes.

# **Initializing Application Menu**

To delete added items and initialize application menu:

- 1 Click Basic system administration.
- 2 Click Screen.
- 3 Click Application menu list.
- 4 Click Initialize menu.
- 5 Click Yes.

### 3.7.3 Setting Up App menu

#### App menu on the screen:

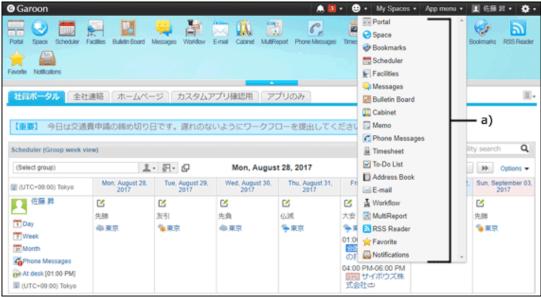

a): "App menu"

### Adding Items to the App menu

To add an item that opens from the App menu at the top of the screen:

- 1 Click Basic system administration.
- 2 Click Screen.
- 3 Click App menu.
- 4 Click Add item.
- 5 Set the desired options to add an item to the "App menu".
- 6 Click Add.

Tip

• To add subjects in multiple languages, click **Add localized name** in **Subject**.

# **Editing Items of the App menu**

To edit an item that opens from the App menu at the top of the screen:

1 Click Basic system administration.

| 4   | Click the start menu name you want to edit the details.                                   |  |  |  |  |
|-----|-------------------------------------------------------------------------------------------|--|--|--|--|
| 5   | Click <b>Edit</b> .                                                                       |  |  |  |  |
| 6   | Edit the options for the "App menu".                                                      |  |  |  |  |
| 7   | Click Save.                                                                               |  |  |  |  |
| • 1 | Tip If the Subject field is left blank, the menu will be initialized to the default name. |  |  |  |  |
| Re  | eordering Items on the App menu                                                           |  |  |  |  |
| То  | reorder items:                                                                            |  |  |  |  |
| 1   | Click Basic system administration.                                                        |  |  |  |  |
| 2   | Click Screen.                                                                             |  |  |  |  |
| 3   | Click App menu.                                                                           |  |  |  |  |
| 4   | Click Reorder items.                                                                      |  |  |  |  |
| 5   | Change the display order of the "App menu" items.                                         |  |  |  |  |
| 6   | Click Save.                                                                               |  |  |  |  |
| Re  | Removing Items from the App menu                                                          |  |  |  |  |
| То  | remove items from the App menu:                                                           |  |  |  |  |
| 1   | Click Basic system administration.                                                        |  |  |  |  |
| 2   | Click Screen.                                                                             |  |  |  |  |
| 3   | Click App menu.                                                                           |  |  |  |  |
| 4   | Select the start menu names that you want to remove.                                      |  |  |  |  |

2 Click Screen.

3 Click App menu.

- 5 Click Remove.
  6 Click Yes.
  Initializing App menu
  To delete added items and initialize App menu:
  1 Click Basic system administration.
  - 2 Click Screen.
  - 3 Click App menu.
  - 4 Click Initialize menu.
  - 5 Click Yes.

### 3.7.4 Managing Web Mail Accounts

Set the web mail service URL link to move to after clicking an e-mail address.

# **Adding Web Mail Account Information**

To add web mail account information:

- 1 Click Basic system administration.
- 2 Click Screen.
- 3 Click Web mail accounts.
- 4 Click Add web mail account.
- **5** Enter the required settings to add a web mail account.
- 6 Click Add.

#### Tip

- Please contact each company information desk to get web mail service URL.
- If an invalid URL is entered, the mail client that is used with your Web browser will be started by clicking an e-mail address.

### **Editing Web Mail Account**

To edit web mail account:

- 1 Click Basic system administration.
- 2 Click Screen.
- 3 Click Web mail accounts.
- 4 Click the service name you want to edit the details.
- 5 Click Edit.
- **6** Edit the options for the web mail account.
- 7 Click Save.

### **Removing Web Mail Account**

To remove web mail account:

- 1 Click Basic system administration.
- 2 Click Screen.
- 3 Click Web mail accounts.
- 4 Click the service name you want to remove.
- 5 Click Remove.
- 6 Click Yes.

# 3.7.5 Setting Up Drop-down List

Set the following drop-down lists that are displayed on user screens:

- · Drop-down list for organizations
- · Drop-down list for users
- Drop-down list for facility groups
- · Drop-down list for facilities

The following options are available on the **Drop-down list settings** screen:

- Personal settings:
   Allows users to change the drop-down list settings in their Personal settings.
- Results per item:
   Sets the maximum number of items for recently-used items displayed in drop-down lists.
- Clear history:
   Clears the drop down history.

#### Tip

• Once you clear the drop down history, you cannot restore the history.

# **Allowing Users to Change Drop-down List Settings**

To set up drop-down lists:

- 1 Click Basic system administration.
- 2 Click Screen.
- 3 Click Drop-down list settings.
- 4 Set the desired options.
- 5 Click Save.

### 3.8 Calendar

The following calendars can be added:

· Standard calendar:

The standard calendar is automatically added by the default settings of Garoon.

Holidays, workdays, and memos (system memo) can be added to the calendar as events.

System calendar:

Only system administrators can add. Anniversaries or memos (system memo) can be added to the calendar as events.

· My calendar:

All users can add. Anniversaries and memos (user memo) can be added to the calendar as events.

#### Tip

- The default holidays are set based on the Japanese calendar.
- To display holidays on the user screen, you must enable the **Holidays** option on the **General** settings screen for Scheduler.

See "4.4.1 Managing Scheduler" on page 160.

• Users can set up their calendars in their Personal settings.

### 3.8.1 Preparing Information for Localization

Follow the procedures to localize Garoon for offices outside Japan or to change the default language and time zone.

#### 1 Adding calendars

Create calendars according to holidays and workdays for each office. You can apply one calendar to each office.

"Managing Calendars" on page 90

#### 2 Setting up offices

Specify options such as office days, and office hours for each office.

"Setting Up Offices" on page 93

#### Office settings

This part describes how to set up headquarters in Tokyo and branch office in Shanghai, for example.

#### Office information:

| Office       | Tokyo headquarters | Shanghai branch |
|--------------|--------------------|-----------------|
| Item         |                    |                 |
| Office days  | Mon to Sat         | Mon to Fri      |
| Office hours | 9:00-18:00         | 9:00-12:00,     |
|              |                    | 13:00-18:00     |
| Calendar     | Tokyo              | Shanghai        |

#### qiT

• When the time zone that is specified in user profile in cybozu.com Administration observes summer time, the dates and times in Garoon will also be adjusted for summer time.

### 3.8.2 Managing Calendars

### Adding calendars

To add a system calendar:

- 1 Click Basic system administration.
- 2 Click Calendar.
- 3 Click Calendar settings.
- 4 Click Add calendar.
- **5** Set the desired options to add a calendar.
- 6 Click Add.

### **Adding events**

The events that you add to calendars are applied to the portlets such as Scheduler and Calendars.

To add an event to the system calendar:

- 1 Click Basic system administration.
- 2 Click Calendar.
- 3 Click Calendar settings.
- **4** Select the calendar where you want to add an event.
- 5 Click Add event.
- **6** Set the desired options to add an event.
- 7 Click Add.

The view of events differs depending on the event type.

The following event types can be set to a standard calendar and a system calendar:

· Holidays:

You can specify weekdays and Saturdays as holidays.

The information based on the event details and holiday icons are displayed with red background. Red background basically indicates Sundays.

· Workdays:

You can specify Saturdays and holidays as workdays.

The information based on the event details and workday icons are displayed with white background. White background basically indicates weekdays.

Notes:

You can edit a note and display the text on Scheduler.

The information based on the event details are displayed in the calendar. Notes do not affect the background color.

#### **Events on the screen:**

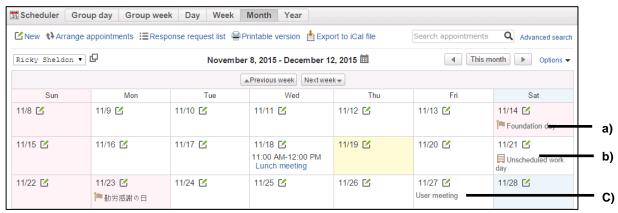

a): Holiday

b): Workday

c): Note

# **Editing Events**

To edit an event:

- 1 Click Basic system administration.
- 2 Click Calendar.
- 3 Click Calendar settings.
- **4** Select the calendar in which you want to edit the event.
- 5 Select the event date you want to edit.
- 6 Click Edit.
- 7 Edit the options for the event.
- 8 Click Save.

### **Changing Calendar Names**

To change a calendar name:

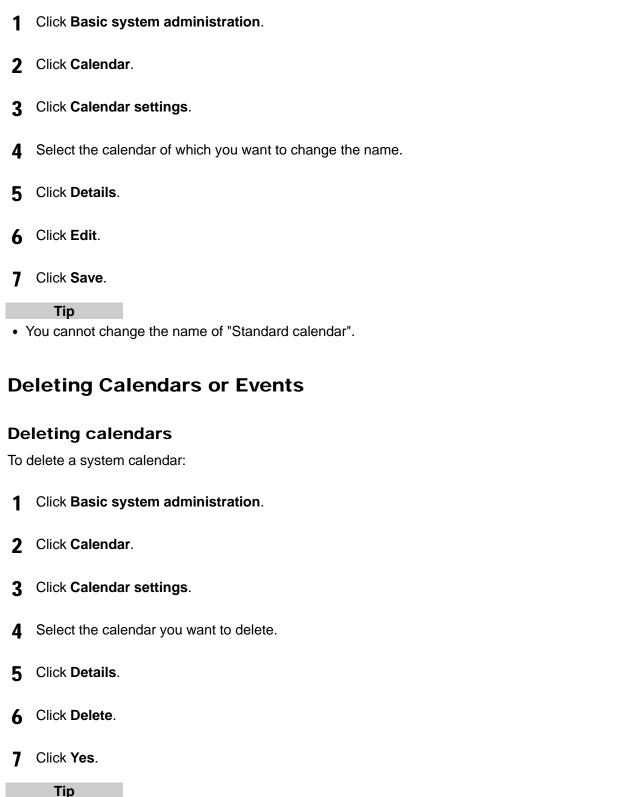

• You cannot delete "Standard calendar".

• If you delete a system calendar, all of the events in the calendar are eliminated.

#### Removing events

To remove events:

- 1 Click Basic system administration.
- 2 Click Calendar.
- 3 Click Calendar settings.
- Select the calendar from which you want to remove the event.
- **5** Select the events that you want to remove.
- 6 Click Remove.
- 7 Click Yes.

#### qiT

• In step 5, clicking Remove all events and then Yes removes all events.

### 3.8.3 Setting Up Offices

Your overseas branches or 24-hour factories may have their own office hours. You can specify options such as office days, and office hours for each office.

The following options are available:

- Office name: To add facility names in multiple languages, click "Add localized name" in Office name.
- Office code: The office code must be unique.
- · Office days:

Sets office days of the office. You can specify weekdays and holidays as the office days according to the office's needs.

· Office hours:

Sets office hours of the office. You can divide morning and afternoon so that the lunch break can be excluded from the office hours.

- Calendar:
  - Calendar to be applied:

Sets the calendar that you want to apply to the office.

• Apply the workdays in the calendar:

Select the check box to apply the workdays that are set to the selected calendar. See the following section for workdays:

"Adding events" on page 90.

#### qiT

- If you do not apply the workdays in the calendar, the workdays appear as notes in the calendar.
- Nonworking hours are displayed in gray on the **Scheduler** screen.

#### Office hours on the screen:

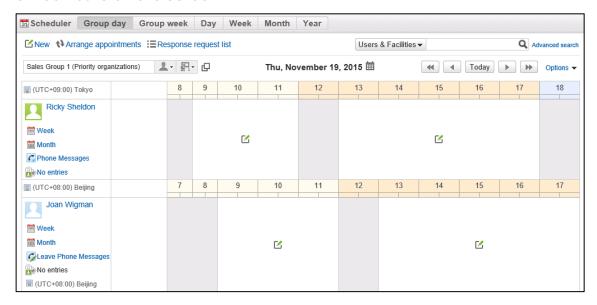

### **Setting Priority**

#### Time zones

The time zone priority is as follows:

- 1st. Time zone that is set in the user's Personal settings
- 2nd. Time zone of the display language of the Web browser:

This is applicable only if Japanese, English, or simplified Chinese is set as the display language.

3rd. The default time zone of the locale

### Office days and office hours

If the settings of office days and office hours differ between Basic system administration settings and Personal settings, the priority is as follows:

1st. Office days and office hours those are set in the user's Personal settings

2nd. Office days and office hours those are applied to the office of the users

# **Adding Offices**

To add an office:

- 1 Click Basic system administration.
- 2 Click Calendar.
- 3 Click Office settings.
- 4 Click Add office.
- 5 Set the desired options to add an office.

| 6  | Click Save.                                                                                                    |
|----|----------------------------------------------------------------------------------------------------|
|    | Tip                                                                                                    |
| •  | The office code must be unique.                                                                                     |
| Ec | liting Office Details                                                                                               |
| То | edit office details:                                                                                                |
| 1  | Click Basic system administration.                                                                                  |
| 2  | Click Calendar.                                                                                                    |
| 3  | Click Office settings.                                                                                              |
| 4  | Click the office name that you want to edit.                                                                        |
| 5  | Click <b>Edit</b> .                                                                                                 |
| 6  | Edit the options for the office.                                                                                    |
| 7  | Click Save.                                                                                                    |
| Re | emoving Offices                                                                                                    |
|    | ou remove the offices that are in use by users, the office details will be carried to the users as their n setting. |
| То | remove an office:                                                                                                   |
| 1  | Click Basic system administration.                                                                                  |
| 2  | Click Calendar.                                                                                                    |
| 3  | Click Office settings.                                                                                              |
| 4  | Click the office name that you want to remove.                                                                      |
| 5  | Click <b>Delete</b> .                                                                                               |
| 6  | Click <b>Yes</b> .                                                                                                  |

Tip

 To remove multiple offices at once, in step 4, select the check boxes for all offices that you want to remove.

### 3.8.4 Managing Data with CSV Files

You can import and export event data using CSV files.

To manage event data with a CSV file:

- 1 Click Basic system administration.
- 2 Click Calendar.
- 3 Click Calendar settings.
- 4 Select the calendar that you want to manage the data.
- 5 Click Import events data or Export events data.
- 6 Set the desired options to import data from or export to a CSV file.
- 7 Import data from or export to a CSV file..

Tip

- If the CSV file contains duplicates of existing events, the events are added as new events using the details in the CSV file.
- If an error occurs, the import processing is terminated. Any data that was imported before the error occurred is discarded.

# **Importing Office Data from CSV Files**

Import office names or office data from CSV files.

To import office data from a CSV file:

- 1 Click Basic system administration.
- 2 Click Calendar.
- 3 Click Import from CSV file.
- **4** Select the data type that you want to import.
- 5 Set the desired options and click Next.

6 Click Import.

# **Exporting Office Data to CSV Files**

Export office names or office data to CSV files. To export office data to a CSV file:

- 1 Click Basic system administration.
- 2 Click Calendar.
- 3 Click Export to CSV file.
- 4 Select the data type that you want to export.
- 5 Set the desired options and click Export.
- 6 Save the file.

# 3.9 Notifications

### 3.9.1 Receiving "Notices from Cybozu"

"Notices from Cybozu" is displayed on the following screens:

- The Important notices screen in Notices tab
- The notification that are displayed on the system administrator screen

#### Tip

- "Notices from Cybozu" is currently available only in Japanese.
- Internet access is required to receive "Notices from Cybozu".

To receive Notices from Cybozu:

- 1 Click Basic system administration.
- 2 Click Notifications.
- 3 Click Notices from Cybozu.
- 4 Select Receive notices from Cybozu on Receive.
- 5 Click Set.

# 3.10 Logging

This section explains Garoon logs.

### 3.10.1 Viewing Logs

The log retention period is set to "90 days" by default.

You can confirm log details in "View log" screen when they are within the log retention period. After the retention period has expired, logs can be confirmed only in the archives.

| Logs output within 90 days    | View logs on the "View log" screen. |
|-------------------------------|-------------------------------------|
| Logs output more than 90 days | View logs by downloading archives.  |
| before                        |                                     |

You can change the log retention period in the configuration file (common.ini) if necessary. Please refer the following page for details.

### Viewing Logs Output within 90 Days

View logs on the "View log" screen.

#### Note

 This action may place a high load on the server that runs Garoon. We recommend that you perform this action during a period when fewer users access Garoon.

To view logs:

- 1 Click Basic system administration > Logging > View log.
- **2** Click the contents of a log on the "View log" screen. You can filter the logs by category and type.
- **3** View the details of the log on the "Log entry details" screen.

### **Viewing Logs Output More Than 90 Days Before**

To view logs output more than 90 days before, download archives.

To view logs:

- 1 Click Basic system administration > Logging > View log.
- **2** Click **Log archives** on the "View log" screen.
- 3 Click an archive name on the "Log archives" screen and download the archive.

<sup>&</sup>quot;Changing Log Retention Period" on page 101.

The archive name is the date of the most recent log in the archive.

For log archive specifications, see the following section:

"Log Archive Specifications" on page 104.

4 View the contents of the downloaded archive.

### 3.10.2 Setting Log Output Conditions

Set whether to output logs and the log output destinations.

To set logs:

- 1 Click Basic system administration > Logging > View log.
- 2 Click Settings on the "View log" screen.
- 3 On the "Settings Step 1/2" screen, select the category for which you will output logs, then click Next.
- 4 On the "Settings Step 2/2" screen, set the required items for each type, and then click Save.
  - Log:
    - Select whether to output the log.
  - Destination:
    - Select the log output destination.
    - "Log Types" on page 100.
    - "Log Destinations" on page 101.

### Log Types

This section explains the log types and the output destinations that can be specified.

Log types are set in the Garoon process. You can specify whether to output logs for each type.

The following types can be selected:

| Туре      | Description                                                           |  |
|-----------|-----------------------------------------------------------------------|--|
| Error     | This mainly appears when the Garoon "Error" screen is displayed.      |  |
| Warning   | This mainly appears when an error that is not displayed on the Garoon |  |
|           | "Error" screen occurs.                                                |  |
|           |                                                                       |  |
|           | Examples:                                                             |  |
|           | When forwarding an appointment fails                                  |  |
|           | When forwarding phone messages fails                                  |  |
| Important | This is mainly output when Garoon data is updated.                    |  |
|           | Logins and logouts are also output as the important information logs. |  |
| General   | This is mainly output when data is referred to.                       |  |
|           |                                                                       |  |
|           | Examples:                                                             |  |

| View topic    |
|---------------|
| Download file |

### Log Destinations

Logs can be saved in either or both of the following:

| je sam be samen mentemen en bear en and men ing. |                                                                 |  |
|--------------------------------------------------|-----------------------------------------------------------------|--|
|                                                  | Logs are output to the Garoon database. When data is backed up, |  |
| Database logs database logs are also backed up.  |                                                                 |  |
|                                                  | To display logs on the "View log" screen, save database logs.   |  |
| System logs                                      | The Garoon logs are output to the server operating system logs. |  |

#### **System Logs**

• On Windows:

Output as an event to "Windows Logs" in "Event Viewer".

To output logs.

On Windows, select Administrative Tools > Event Viewer > Windows Logs > Application.

Log types:

The types correspond to Windows Event Types.

| Туре      | Windows Event Type |  |
|-----------|--------------------|--|
| Error     | Error              |  |
| Warning   | Warning            |  |
| Important | Information        |  |
| General   |                    |  |
| (N/A)     | Critical           |  |
|           | Details            |  |

- On Linux:
  - Log output destination.

/var/log/messages

• Log types:

The type (facility) of the Garoon log is daemon.

The log types correspond to the priority in Linux logs.

| 110 10g types seriesperia to are prising in =111ax 10go. |                        |  |  |
|----------------------------------------------------------|------------------------|--|--|
| Туре                                                     | Priority in Linux logs |  |  |
| Error                                                    | info                   |  |  |
| Warning                                                  |                        |  |  |
| Important                                                |                        |  |  |
| General                                                  |                        |  |  |

#### Note

• To save logs to Garoon in a server-distributed deployment or on a database distributed system, specify "Database log" as the output destination. If an output destination other than "Database log" is specified, system logs are saved to multiple servers, causing inconsistency in the logs.

# 3.10.3 Changing Log Retention Period

The log retention period is set to "90 days" by default.

You can confirm log details in "View log" screen when they are within the log retention period. After the retention period has expired, logs can be confirmed only in the archives.

You can change the log retention period in the configuration file (common.ini) if necessary.

### **Location of Created common.ini File**

When Garoon is installed into the default installation directory, common.ini file is created in the following directory.

| Environment | Location of common.ini   |
|-------------|--------------------------|
| Windows OS  | C:\Inetpub\scripts\cbgrn |
| Linux OS    | /var/www/cgi-bin/cbgrn   |

To change the file:

- Stop the Web server service on the server where Garoon is installed.
- 2 Open the common.ini file.
- 3 Specify the log retention period in days in "retention\_period" under [Logging] section.

The log retention period must be specified between 1 and 365 days.

Example to change the log retention period to 180 days:

· Before

```
[Logging]
rotation = "100000"
retention_period = "90"
```

After

```
[Logging]
rotation = "100000"
retention_period = "180"
```

**4** Save the common.ini file.

If Garoon is in operation on multiple servers, repeat the steps 2 to 4 on all of the servers.

5 Start the Web server service on the server where Garoon is installed.

### 3.10.4 Changing Archival Settings

Change the log archival settings, such as the archive retention period and the archive format.

To change the settings:

- 1 Click Basic system administration > Logging > Log archival.
- 2 On the "Log archival" screen, set the required items, and then click Save.
  - Archive retention period:
    - Specify the retention period for archived files.
  - Archive format:
    - Select archive file format.

The maximum amount of logs that can be saved in one archive varies depending on the archive file format.

| Archive format   Amou | nt of logs that can be saved in one archive | Remarks |
|-----------------------|---------------------------------------------|---------|
|-----------------------|---------------------------------------------|---------|

|                 | Default       | Maximum amount |                        |
|-----------------|---------------|----------------|------------------------|
| XLSX            | 100,000 lines | 100,000 lines  | You cannot change the  |
|                 |               |                | number of lines.       |
| CSV(UTF-8)      | 100,000 lines | 500,000 lines  | The maximum amount     |
| CSV (Shift-JIS) |               |                | when the configuration |
|                 |               |                | file is changed.       |

· Archive schedule:

Archival is performed weekly. Specify the day and the time at which archival is performed.

### **Example of Archival**

Archive retention period: 5 years

Archive format: XLSX

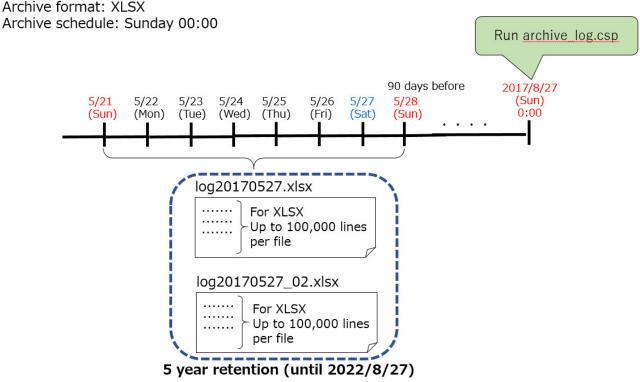

Tip

• For log archive specifications, see the following section:

# Changing the Maximum Amount of Logs That Can Be Saved in **One Archive**

The maximum amount of logs that can be saved in one archive varies depending on the archive file format.

The maximum amount of logs that can be saved in archives can be increased to a maximum of 500,000 lines by changing the configuration file (common.ini), but only when the archive format is CSV.

| Archive format | Amount of logs that can be saved in one archive |                | Domorko               |  |
|----------------|-------------------------------------------------|----------------|-----------------------|--|
| Archive format | Default                                         | Maximum amount | Remarks               |  |
| XLSX           | 100,000 lines                                   | 100,000 lines  | You cannot change the |  |
|                |                                                 |                | number of lines.      |  |

<sup>&</sup>quot;Log Archive Specifications" on page 104.

| CSV(UTF-8)      | 100,000 lines | 500,000 lines The maximum amoun |                        |
|-----------------|---------------|---------------------------------|------------------------|
| CSV (Shift-JIS) |               |                                 | when the configuration |
|                 |               |                                 | file is changed.       |

#### Location Where the "common.ini" File Is Created

The "common.ini" file is created in the following directory when Garoon is installed in the default directory:

| Environment | Location where common.ini is created |  |
|-------------|--------------------------------------|--|
| On Windows  | C:\Inetpub\scripts\cbgrn             |  |
| On Linux    | /var/www/cgi-bin/cbgrn               |  |

To change the file:

- 1 Stop the Web server service where Garoon is installed.
- 2 Open the "common.ini" file.
- **3** Enter the value of the maximum amount of logs that can be saved in one archive in "rotation" in the **Logging** section.

Example to change the maximum log to 500,000 lines:

· Before changing:

```
[Logging]
rotation = "100000"
retention_period = "90"
```

· After changing:

```
[Logging]

rotation = "500000"

retention period = "90"
```

4 Save the "common.ini" file.

If Garoon is running on multiple servers, do steps 2 through 4 on all of the servers.

5 Start the Web server service where Garoon is installed.

### 3.10.5 Log Archive Specifications

Garoon regularly (weekly) checks whether logs from more than 90 days before are saved in the database and archives any existing old logs.

• Logs that were output more than 90 days before are archived by archive\_log.csp on the day and time specified on the "Log archival" screen.

For details, see the following section:

- "Changing Archival Settings" on page 101.
- Archived logs are deleted from the database.
- When the amount of logs is large, two or more archives are created. A sequential number such as "2" and "3" is added to the end of the archive names of the second and subsequent archives.

• The maximum amount of logs that can be saved in one archive varies depending on the archive file format.

| Archive format  | Amount of logs that can be saved in one archive |                | Remarks                                |
|-----------------|-------------------------------------------------|----------------|----------------------------------------|
|                 | Default                                         | Maximum amount |                                        |
| XLSX            | 100,000 lines                                   | 100,000 lines  | You cannot change the number of lines. |
| CSV(UTF-8)      | 100,000 lines                                   | 500,000 lines  | The maximum amount when                |
| CSV (Shift-JIS) |                                                 |                | the configuration file is changed.     |
|                 |                                                 |                | "Changing the Maximum                  |
|                 |                                                 |                | Amount of Logs That Can Be             |
|                 |                                                 |                | Saved in One Archive" on               |
|                 |                                                 |                | page 103.                              |

### archive\_log.csp

archive\_log.csp is the command used for archival.

The following limitations apply:

- Up to three weeks of logs can be retrieved in one archiving run.
- The maximum amount of logs that can retrieved in one archiving run is 500,000 lines. You cannot change this value.

#### Tip

You can also run archive\_log.csp manually. When you manually run the command, you can archive
up to 50 weeks of older logs.

For details, see the following section:

#### **Example Archive Creation 1**

This section contains an example of an archive that was created based on the following conditions:

| o obtained the original of the original original and the obtained based on the remaining obtained. |                                |  |
|----------------------------------------------------------------------------------------------------|--------------------------------|--|
| Archive format                                                                                     | XLSX                           |  |
| Archive schedule                                                                                   | Sunday 00:00                   |  |
| Archive date and time                                                                              | Sunday, August 27, 2017, 00:00 |  |
| Logs output from May 21 to 27                                                                      | 150,000 lines                  |  |

<sup>&</sup>quot; Archiving logs " on page 425.

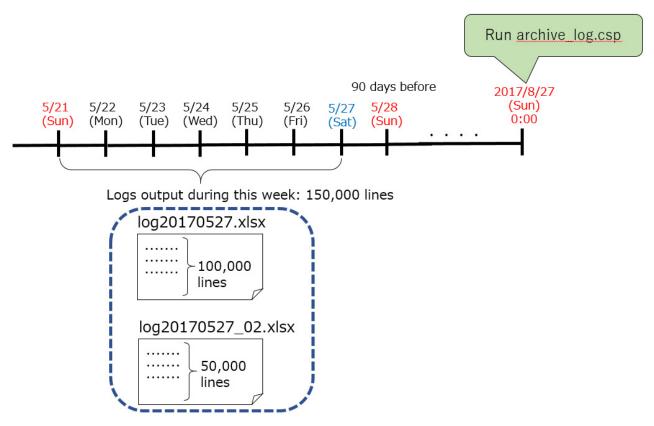

Logs from more than 90 days before the archive date of Sunday, August 27, 2017, are searched for and archived on a weekly basis.

When the file format is XLSX, up to 100,000 lines of logs can be saved in one archive.

When 150,000 lines of logs are output during the week of May 21 to 27, two archives are created.

### **Example Archive Creation 2**

This section contains an example of an archive that was created based on the following conditions:

| Archive format        | XLSX                             |
|-----------------------|----------------------------------|
| Archive schedule      | Sunday 00:00                     |
| Archive date and time | Sunday, August 27, 2017, 00:00   |
| Amount of logs output | From May 7 to 13: 50,000 lines   |
|                       | From May 14 to 20: 600,000 lines |
|                       | From May 21 to 27: 150,000 lines |

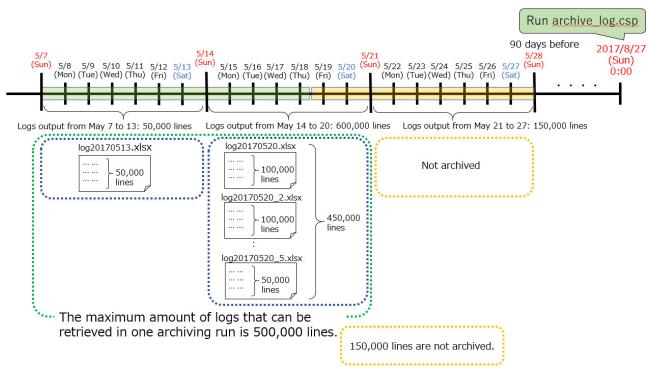

Logs from more than 90 days before the archive date, August 27, 2017, are searched for and archived on a weekly basis.

When the archive format is CSV with the default setting, up to 100,000 lines of logs can be saved in one archive.

When logs after May 6 remain without being archived and the number of logs output from May 6 to 12 is 50,000 lines, logs during this period are saved in one archive.

When the number of logs output from May 13 to 19 is 600,000 lines, logs during this period are saved in five archives.

However, the maximum amount of logs that can be retrieved in one archiving run is limited to 500,000 lines. Since 50,000 lines of logs have already been retrieved from the period of May 6 to 12, the number of logs that can be retrieved from the period of May 13 to 19 is 450,000 lines.

150,000 lines of logs that could not be retrieved from the period of May 13 to 19 and the logs output from May 20 to 27 are not archived in the regular archiving run on August 27.

# Handling of Old Logs Output with a Garoon Version Prior to 3.7.0

Garoon version 3.7.0 or later archives logs regularly (weekly), but Garoon versions prior to 3.7.0 do not have a function of archiving regularly.

When an earlier version of Garoon is upgraded to version 3.7.0 or later, the upgraded Garoon archives all of the logs saved in Garoon prior to 3.7.0, due to differences in specifications. This task continues every week until there are no old logs.

This section contains an example of an upgrade based on the following conditions:

| Date when upgraded to Garoon 4.6  | August 20, 2017      |
|-----------------------------------|----------------------|
| Archive schedule                  | Sunday 00:00         |
| Date and time of the oldest saved | April 2, 2017, 09:00 |
| log                               |                      |

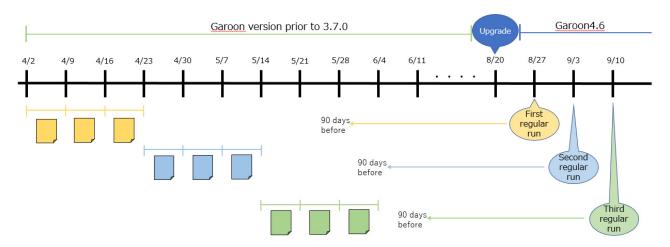

The ranges of logs that are archived in the regular archiving runs after upgrading are as follows:

| Archive date and time | Reference date (90 days before the archive date and time) | Range of logs being archived      | Archive name    |
|-----------------------|-----------------------------------------------------------|-----------------------------------|-----------------|
| 2017/8/27 0:00        | 2017/5/28                                                 | 2017/4/2 09:00 – 2017/4/8 23:59   | log20170408.csv |
|                       |                                                           | 2017/4/9 00:00 – 2017/4/15 23:59  | log20170415.csv |
|                       |                                                           | 2017/4/16 00:00 – 2017/4/22 23:59 | log20170422.csv |
| 2017/9/3 00:00        | 2017/6/4                                                  | 2017/4/23 00:00 – 2017/4/29 23:59 | log20170429.csv |
|                       |                                                           | 2017/4/30 00:00 – 2017/5/6 23:59  | log20170506.csv |
|                       |                                                           | 2017/5/7 00:00 – 2017/5/13 23:59  | log20170513.csv |
| 2017/9/10 00:00       | 2017/6/11                                                 | 2017/5/14 00:00 – 2017/5/20 23:59 | log20170520.csv |
|                       |                                                           | 2017/5/21 00:00 – 2017/5/27 23:59 | log20170527.csv |
|                       |                                                           | 2017/5/28 00:00 – 2017/6/3 23:59  | log20170603.csv |

# 3.10.6 Deleting Logs

Delete logs that are saved in the database and log archives. Deleted log entries cannot be recovered. Logs saved in system logs cannot be deleted.

# **Deleting Selected Logs**

Individually delete logs that were output within the past three months. Deleted log entries cannot be recovered.

To delete logs:

- 1 Click Basic system administration > Logging > View log.
- 2 On the "View log" screen, select the check box next to the log you want to delete and then click **Delete**.

You can filter the logs for deletion by category and type.

**3** Click **Yes** on the confirmation screen. To cancel the deletion, click **No**.

Tip

• You can also delete logs by selecting the contents of the log you want to delete in Step 2 and clicking **Delete** on the "**Log entry details**" screen.

# **Deleting Logs by Specifying the Category and Period**

Delete all logs saved in the selected category before the specified date. Deleted log entries cannot be recovered.

#### Note

 This action may place a high load on the server that runs Garoon. We recommend that you perform this action during a period when fewer users access Garoon.

To delete logs:

- 1 Click Basic system administration > Logging > View log.
- 2 Click Delete entries from specified period on the "View log" screen.
- **3** Specify the log category and the period from which to delete logs, and click **Delete**. Logs that were output before the specified date are deleted.
- **4** Click **Yes** on the confirmation screen. To cancel the deletion, click **No**.

# **Deleting Archived Logs**

Delete each archived log file individually. Deleted archives cannot be recovered.

To delete a log archive:

- 1 Click Basic system administration > Logging > View log.
- 2 Click Log archives on the "View log" screen.
- **3** On the "Log archives" screen, select the check box next to the archive you want to delete and then click **Delete**.

You can search for an archive by the year the logs were output.

4 Click **Yes** on the confirmation screen.

To cancel the deletion, click No.

# 3.10.7 Exporting Log Data to CSV Files

Export the Garoon logs to CSV files.

Only logs that are not archived can be exported to CSV files.

### Note

• This action may place a high load on the server that runs Garoon. We recommend that you perform this action during a period when fewer users access Garoon.

To export log data:

- 1 Click Basic system administration > Logging > View log.
- 2 Click Export logs on the "View log" screen.
- **3** Set the required items, and then click **Export**.

You can specify the following conditions:

- Category
- Type
- · Period to export
- · Character encoding
- · Include header row
- 4 Save the file.

# 3.11 License

To continue using Garoon, you must register your license.

# **Trial period**

The trial period for Garoon is 60 days after installation. If you do not register your license key after the trial period has expired, the users can no longer use Garoon.

In addition, administrators can perform the following operations only:

- If you have either the role of administrator or the administrative privilege for License, you can access only the following screen:
  - The Notices screen
- If you have either the role of administrator or the administrative privilege for License, you can access the following screens:
  - The Notices screen
  - The Manage licenses screen in Basic system administration

#### Tip

- The display language may vary depending on the user's language option set in their Personal settings, if you are not registered with a valid service license after the trial period has expired.
  - The display option is set to Japanese, English, or Simplified Chinese: The set language will be displayed.
  - The display option is set to "Use browser settings":
     Web browser's display language will be displayed. If the language that is set to the Web browser is not supported by Garoon, Japanese, English, or Simplified Chinese will be displayed depending on the user's OS.

### Service license expiration

You must register your service license key within 30 days after the service license expiration date. Otherwise, the following service will be suspended:

- · Upgrade service
- Cybozu Online Service available only in Japanese
- Technical support service available only in Japanese
- · Archive library service
- Notices from Cybozu service available only in Japanese
- · Additional applications:
  - Workflow
  - MultiReport
  - Full Text Search
  - Mobile view
  - Keitai
  - Cybozu Desktop 2
  - Cybozu Mobile KUNAI
  - Cooperative API

#### Tip

• If any of the services is unavailable, a notification will be displayed on the **Important notices** screen.

- Multi language service is available even after your service license expires.
- For more details about the service license, please visit our website at: <a href="https://garoon.cybozu.co.jp/price/package/service.html">https://garoon.cybozu.co.jp/price/package/service.html</a>

   The page listed above is currently available only in Japanese.

# 3.11.1 Registering Licenses

To register your licenses:

- 1 Click Basic system administration.
- Click License.
- 3 Click Manage licenses.
- 4 Click Register license.
- **5** Enter the required fields, and then click **Register**.

qiT

• The license cannot be deleted once registered.

# 3.11.2 Confirming License Registration

To confirm your license registration:

- 1 Click Basic system administration.
- 2 Click License.
- 3 Click Manage licenses.
- 4 Click License registration history.
- **5** Confirm the information of the registered license.

# 3.12 External Server

# 3.12.1 Preparing E-mail Notifications

This section describes what system administrators need to do for e-mail notifications.

To enable users to receive e-mail notifications of Garoon, system administrators need to do the following preparation steps:

- Confirming that the mail server at the office is available.
- Setting up system mail account.

# What is System Mail Account?

The system sends some information to users, such as phone messages and login URL for Garoon Keitai, using the system mail account.

You must have a mail server to send e-mail notifications using the system mail account.

### Functions that require system mail account

| Forward appointment              | Sends the e-mail notifications to e-mail addresses specified by  |  |
|----------------------------------|------------------------------------------------------------------|--|
| notifications                    | users when appointments are added or updated.                    |  |
| Famuerd phane messages           | Sends the e-mail notifications to e-mail addresses specified by  |  |
| Forward phone messages           | users when phone messages are added.                             |  |
| E-mail notifications of Workflow | Sends the e-mail notifications of Workflow to e-mail addresses   |  |
|                                  | specified by users.                                              |  |
| Sanding Login LIDL for Kaitai    | Sends the login URL for Garoon Keitai to mobile e-mail addresses |  |
| Sending Login URL for Keitai     | specified by users.                                              |  |

Each user needs to enable the features through the personal settings if they want to use.

# What System Administrators Need to Do

System administrators need to do the followings for e-mail notifications:

- Confirming you have an active mail server.
- · Setting up system mail account.

To set up e-mail notifications:

Confirm you have an active mail server.
 Check whether you have an active mail server or not.

|                            | Check that Garoon can access the mail server without any problems.        |  |
|----------------------------|---------------------------------------------------------------------------|--|
| Have an active mail server | Enter an e-mail account and an e-mail address to be used as the system    |  |
|                            | mail account to the mail server.                                          |  |
| No mail conver             | Prepare your mail server.                                                 |  |
| No mail server             | If you do not have a mail server, you cannot set up e-mail notifications. |  |

- Write down the e-mail account and e-mail address that were entered at Step 1 so that you can use Step 4.
- 3 Click "Basic system administration", "External server", and then "System mail account settings".
- 4 On the System mail account settings screen, enter the server information such as system e-mail address and mail server name, then click "Save".

For details on each item, see the following page:

"Items for Setting Up System Mail Account" on page 114.

**5** Tell users how to change e-mail address to receive e-mail notifications through the personal settings if they want.

# 3.12.2 Items for Setting Up System Mail Account

The following settings are available on the **System mail account settings** screen:

- System mail account: Select whether activate the system mail account.
- System e-mail address: The account that sends e-mails from the system.
- · Outgoing mail server information
  - Outgoing mail server (SMTP) name
  - Outgoing port number
  - Encryption:

Encryption method: Select "Use SSL/TLS" to use SSL/TLS to encrypt communications, or select "STARTTLS" to use STARTTLS to encrypt communications.

- Time-out period
- SMTP authentication type
- Account for sending:

Enter an account for sending system mails. This field is displayed when **Encryption** is enabled or **SMTP authentication type** is set to other than **(Not set)**.

• Password for sending:

Enter the password for the account for sending system mails.

This field is displayed when one of the following conditions is met:

- Use SSL/TLS is selected for Encryption.
- Use STARTTLS is selected for Encryption and one of the followings is selected for SMTP authentication type:
  - PLAIN
  - LOGIN
  - CRAM-MD5
  - DIGEST-MD5
- **POP before SMTP**: Authenticates before sending e-mail. You must set up POP before SMTP on the outgoing mail server.
- · Incoming mail server settings:

This field is displayed when **Set** is selected for **Authenticate before sending e-mail** (**POP before SMTP**).

- Incoming mail server
- · Incoming port number

• Use of SSL/TLS

To use encrypted connection to the mail server, select one of the followings:

- Use SSL/TLS
- Use STARTTLS
- Enable APOP authentication
- · Account for receiving
- · Password for receiving
- · Time-out period

#### Tip

• Port number must be entered using single-byte alphanumeric characters.

# 3.12.3 Setting Up Web Proxy

Once you set up web proxy, you can access servers via a web proxy.

# **Activating Web Proxy**

To activate web proxy:

- 1 Click Basic system administration.
- 2 Click External server.
- 3 Click Web proxy settings.
- 4 Select Active on Web proxy.
- 5 Set the desired options.
- 6 Click Save.

#### Note

 To use SSL to access an LDAP server, you must modify the configuration of Garoon. See the following page on our website for details: <a href="http://manual.cybozu.co.jp/en/tech/sslsetup.html">http://manual.cybozu.co.jp/en/tech/sslsetup.html</a>

#### Tip

• Several addresses can be specified in the **Proxy exceptions** field by separating them with semicolons (;).

# 3.13 Localization

# 3.13.1 Settings Up Localization

The following options are available on the **General settings** screen for Localization.

- Selectable languages:
  - Specifies the languages that are available to users.
- Frequently-used time zones:
  - Adds frequently-used time zones to help users easily select a time zone. The setting is applied to the Time zone drop-down list.
- Locale for printing:
  - Sets the display format, such as language, date, and time, which is used for printing Timesheet and Scheduler.

On the **Printable version** screen, the logged-in user can select whether to print the date by using the Personal setting or the system setting.

Set the following options:

- Language
- Long date
- · Short date
- Time format
- · Personal settings:

Allows users to change the locale settings or the office settings in their Personal settings.

- User information: Allow users to use the "English spelling" field for their user names.
- Default locale: Select the default language and time zone for users.

To set up localization:

- 1 Click Basic system administration.
- 2 Click Localization.
- 3 Click General settings.
- 4 Set the desired options.
- 5 Click Save.

# **Setting Priority**

The priority of display formats such as language, date, and time, is as follows:

- 1st. Language, date, and time formats that are set in the user's Personal settings
- 2nd. Language, date, and time formats of the Web browser's display language:

This is applicable only if Japanese, English, or Simplified Chinese is set to the display language.

3rd. Language, date, and time formats that are set on the **General settings** screen for Localization.

### The language option is set to "Use browser settings":

If you select **Use browser settings** from the Language list, the display format of time and date will be set up according to the Web browser's display language.

The display formats are as follows:

| Language Option | Japanese (ja) | English (en)           | Simplified Chinese (zh) |
|-----------------|---------------|------------------------|-------------------------|
| Long date       | 2012年3月6日(火)  | Tuesday, March 6, 2012 | 2012年3月6日(星期<br>二)      |
| Short date      | 3/6(火)        | Tue. Mar. 6            | 3/6(二)                  |
| Time format     | 13:25         | 13:25                  | 13:25                   |

Tip

- The display format of the date and time is as outlined above, even when using the settings on the **General settings** screen for Localization.
- If English fonts are mapped correctly to display fonts, the yen sign will appear as "\"(backslash).

# Notices To use Japanese and Chinese on the same screen:

Some characters may be garbled if you display both Japanese and Chinese on the same screen in Internet Explorer 6.

You can prevent garbling by mapping English fonts to display fonts. To map fonts, edit the "common.ini" file, which is a type of configuration files.

The "common.ini" file is saved to the following directory when Garoon is installed in the default directory.

- On Windows OS:C:\Inetpub\scripts\cbgrn
- On Linux OS: /var/www/cgi-bin/cbgrn

### To map fonts:

- 1 Stop the web server where Garoon is installed
- **2** Open the "common.ini" file.
- **3** Add the following line to the "I18N" section. force en ie6 = "1"
- 4 Save the "common.ini" file.
- 5 Start the web server where Garoon is installed.

### Tip

• If English fonts are mapped correctly to display fonts, the yen sign will appear as "\"(backslash).

### Display names and users' languages

The administrators can specify organization names, category names, and some other items in multiple languages. The default name is displayed if the name is not set in the language specified by the user.

The following items can be added in multiple languages:

- · Application menu
  - · Subjects of Link to application
  - · Subjects of Link to URL
- App menu
  - · Subjects of Link to application
  - · Subjects of Link to URL
- Office names
- · Portal names
- · HTML portlet names
- PHP portlet names
- Office names
- · Category names in Space
- · Shared bookmark subjects in Bookmarks
- · Organization names
- · Facility names
- · Facility group names
- · Category name in Bulletin Board
- · Folder names in Cabinet
- · Book names in Address Book
- · Category names in Workflow
- · Category names in MultiReport

### What is a "Default" name?

The name set to Default is displayed if no name is set in the language that each user uses.

### Organization name settings:

| Names set in each language |          |                                         | Names to be displayed |                                        |  |
|----------------------------|----------|-----------------------------------------|-----------------------|----------------------------------------|--|
| Default                    | Japanese | English                                 | Simplified<br>Chinese | Names to be displayed (Language: Name) |  |
| Tokyo                      | 本社       | head office 总公司 Japanese: 本社            |                       | Japanese: 本社                           |  |
| headquarters               |          |                                         |                       | English: head office                   |  |
|                            |          |                                         |                       | Simplified Chinese: 总公司                |  |
| Tokyo                      | (N/A)    | head office 总公司 Japanese: Tokyo headqua |                       | Japanese: Tokyo headquarters           |  |
| headquarters               | rters    |                                         |                       | English: head office                   |  |
|                            |          |                                         |                       | Simplified Chinese: 总公司                |  |
| Tokyo                      | 本社       | (N/A) 总公司 Japanese: 本社                  |                       | Japanese: 本社                           |  |
| headquarters               |          |                                         | English: Tokyo headqu |                                        |  |
|                            |          |                                         |                       | Simplified Chinese: 总公司                |  |
| Tokyo 本社 head office (N/A) |          | (N/A)                                   | Japanese: 本社          |                                        |  |
| headquarters               |          |                                         | . ,                   | English: head office                   |  |
|                            |          |                                         |                       | Simplified Chinese: Tokyo headquarters |  |

# 3.13.2 Setting Up Locales

The display formats of date and time may vary depending on the location or the language. You can use locales to define information of a certain location or language.

The following options are available for each locale:

- Language
- · Long date
- · Short date
- Time format

#### Date and time on the screen:

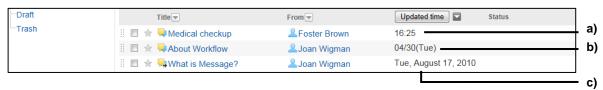

- a): Time format
- b): Short date
- c): Long date

#### Tip

- The formats that you set to locales are not applied to the following items:
  - · Years and months in the calendars that are used to select a date
  - Dates that are used to specify a period on the New appointment screen or the Search appointment screen
- · Date and time in CSV files
- For setting priority for locales, see the following section: "Setting Priority" on page 116.

# **Adding Locales**

To add a locale:

- 1 Click Basic system administration.
- 2 Click Localization.
- 3 Click Locale settings.
- 4 Click Add locale.
- 5 Set the desired options to add a locale.
- 6 Click Save.

#### Tip

• The locale code must be unique.

# **Editing Locale Details**

To edit locale details:

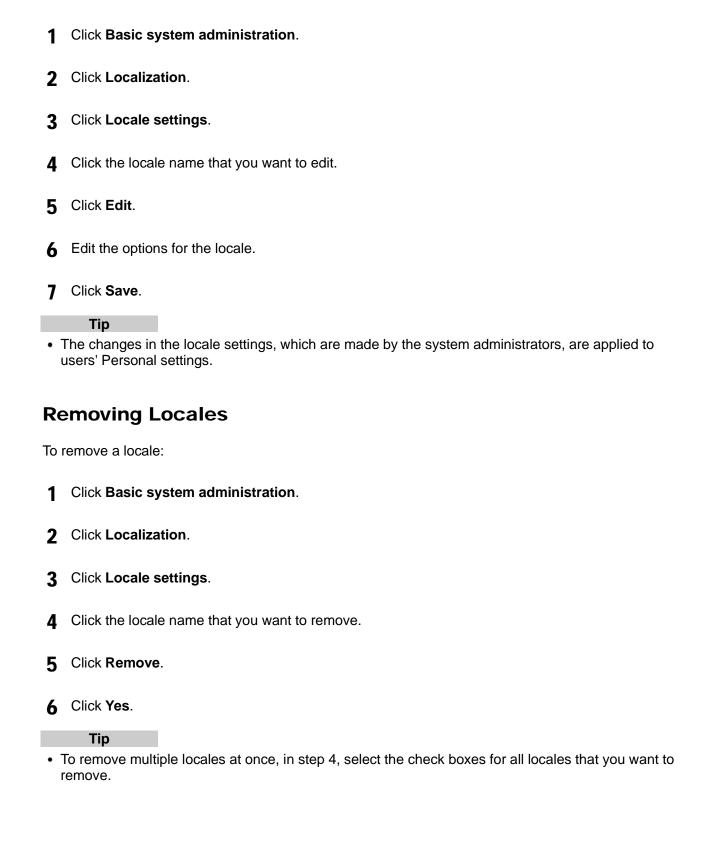

# 3.14 Queue monitoring

You can check and delete queues in the Full text search server through the System administration screen in Garoon.

This feature is available only for the Full text search server version 2.0.0 or later.

For details about the Full text search server, see the following Japanese manual:

Full text search server guide

https://help.cybozu.com/ja/q4/quide/index.html#guide index 07

# 4 Managing Applications

# 4.1 Portal

Portal provides easy access to Garoon applications and functions.

A portal consists of one or more portlets.

The following types of portals are available:

System portals:

Portals that are set up by system administrators. System portals can be created for each organization.

You can grant user rights for the portals and the portlets on portals. Setting user rights allows you to restrict users and organizations from using specific portals and portlets.

· My portals:

Portals that are set up by individual users. Users can arrange necessary portlets and frequently-used portlets on personal portals for their own convenience.

Personal portals are available only to the users who created the portals, and cannot be shared with anyone else.

#### Tip

System portals cannot be edited or hidden by users.
 Users can easily create personal portals based on personal portal templates. The personal portal templates are prepared either by system administrators or application administrators.

# 4.1.1 Managing Portals

By default, the following built-in portlets can be added:

### Application menu:

Application icons are displayed.

Clicking an icon starts, the application corresponding to the icon.

#### **Notices:**

Notices such as information among company members are displayed in this portlet.

You can enter announcement by clicking "Setting" and format it using the rich text editor.

#### Calendars:

Calendar is displayed in this portlet.

If the calendar to display in this portlet is changed, the display of the Scheduler portlet allocated on the same portal is also changed according to the calendar.

#### Quick send:

This portlet is used to send e-mails or messages.

# Shared To-Dos (Assigned to me):

The Shared To-Dos (Assigned to me) portlet displays the uncompleted To-Do tasks assigned to you. Click a portlet name to display the **To-Do List (Shared To-Dos)** screen.

### Shared To-Dos (Created by me):

The Shared To-Dos (Created by me) portlet displays the To-Do tasks created by you. Completed To-Dos are also displayed.

#### **Bookmarks:**

Links are displayed in this portlet. Users can specify the category to display.

### Scheduler (Group day view):

Daily planner of users in a group.

### Scheduler (Group week view):

Weekly planner of users in a group.

# Scheduler (Day view):

Daily planner of a user.

### Scheduler (Week view):

Weekly planner of a user.

### Scheduler (Month view):

Monthly planner of a user.

### Scheduler (Year view):

The annual planner of the login user is displayed in this portlet. This portlet cannot display the annual planners of other users.

#### Scheduler search:

Search appointments by user name or facility name.

### Messages:

Messages are displayed in this portlet. Users can specify the folder to display.

### **Unacknowledged Messages:**

Messages to be confirmed are displayed in this portlet. Clicking **Acknowledge** removes the message from the list.

# Messages Acknowledgement status:

This portlet is used to check view status of messages. Clicking the title of the message displays the details of that message.

#### **Bulletin Board:**

Topics are displayed in this portlet. Users can specify the category to display.

#### Cabinet:

Files on Cabinet are displayed in this portlet. Users can specify the folder to display.

#### Memo:

This portlet is used to create a memo. Users can save a memo by clicking Save.

#### Tip

 Only the latest memo saved in portlets are displayed. Memos added in Memo are not displayed in memo portlets.

### **Phone Messages:**

Phone messages are displayed in this portlet. Users can check if phone message is added.

#### Timesheet:

Time sheets are displayed in this portlet. Users can record "In" time or "Out" time to Timesheet.

#### To-Do List:

Uncompleted To-Dos are displayed in this portlet.

To-Dos that are past due date are displayed in bold red.

To-Dos that are due today are displayed in bold blue.

#### **User list:**

User list is displayed in this portlet. Users can view user information by clicking the user name. Users can edit the status of users who designated them as proxies by selecting to show presence information.

See "4.17.1 Setting Up Presence Indicators" on page 326.

### Address book search:

This portlet is used to search entries in the selected address book on Address Book.

#### Presence indicator:

This portlet is used to view or change your presence information.

# **Newly arriving E-mail:**

The number of new e-mail is displayed in this portlet. Users can specify the account to display.

#### E-mail:

E-mails are displayed in this portlet. Users can specify the account and folder to display.

#### Workflow:

A list of the requests that are stored in the specified folder is displayed in this portlet. Users can specify one of the following folders:

- Inbox
- · Sent items
- Drafts

### Tip

 The "Workflow" portlet is available during the trial period and after adding a Workflow user to Garoon.

### MultiReport:

A list of the reports that are stored in folders or categorized in filters is displayed in this portlet. Users can specify one of the following folders or filters:

- Inbox
- · Sent items
- Drafts
- · One of the filters

#### Tip

• The "MultiReport" portlet is available during the trial period and after adding a MultiReport user.

#### Weather forecast:

Weather forecast is displayed in this portlet. Users can select the area to display.

#### Tip

- This service is currently available only in Japanese.
- Only the weather forecast in Japan can be displayed.

#### **RSS Reader sites list:**

RSS feeds added to RSS Reader are displayed in this portlet.

#### **RSS Reader latest list:**

Latest articles of the specified sites are displayed in this portlet.

#### **Presence information:**

The user's presence information is displayed. Users can edit their status using the portlet.

#### **Favorite:**

Favorite items are displayed in this portlet. Users can filter the favorite items by application.

### **Updates:**

Notifications are displayed in this portlet. Users can check modifications of the files, topics, or appointments, which are set for Notification.

If you have more than 99 updates, the number of updates is displayed as "99+".

### **Unacknowledged topics:**

Unread topics that meet the following conditions are displayed:

- The "Request recipient's acknowledgment" check box is selected.
- You have been set as a recipient of the topic.

Once you display the **Topic details** screen of an unread topic, the topic will be removed from the Unacknowledged topics portlet.

#### Confirmed notifications:

Confirmed notifications are displayed in this portlet. Users can check the notifications that were removed from Updates.

# **Creating a Portal**

Portals can be created as the following procedures:

- Step 1. Adding a portal
- Step 2. Allocating new portlets
- Step 3. Changing portlet settings
- Step 4. Setting user rights for the portlet
- Step 5. Changing the allocation of the portlet
- Step 6. Making portlet public
- Step 7. Setting user rights for the portal
- Step 8. Previewing the portal
- Step 9. Making the portals public

#### Tip

- Before creating a portal, each application corresponding to portal must be configured.
- You can set user rights as follows:
  - · User rights for each portal
  - User rights for each portlet
- You can change the contents displayed in each portlet.

# 1. Adding a Portal

To add a portal:

1 Click Application settings.

- 2 Click Portal.
- 3 Click Portals.
- 4 Click New.
- 5 Enter the portal name.
- 6 Click Add.

#### Tip

• To add portal names in multiple languages, click Add localized name in Portal name.

# 2. Allocating New Portlets

Allocate a portlet to the portal.

You can allocate a portlet using drag-and-drop.

To allocate a portlet to the portal:

- 1 On the Portals screen, select the portal where you want to allocate portlets.
- 2 Select a layout from the "Layout" drop-down list on the Portal details screen, and click Apply. You can select the number of columns and their width ratio.

If you select **Not specified**, the column width is automatically set according to the allocated portlets.

The number and width of columns in the upper row cannot be specified.

- 3 Select a portlet and drag to the column where you want to allocate the portlet.
- **4** If required, repeat steps 1 through 2 to allocate portlets to columns.

### Filtering Portlets

You can filter the portlets to be displayed in a list.

To filter portlets, click **Filter name** on the screen left and select the desired filter.

### 3. Changing Portlet Settings

To change the portlet settings:

- 1 On the **Portal details** screen, click **Settings** on the portlet that you want to change the setting.
- **2** Change the desired options for the portlet.
- 3 Click Save.

Tip

• Items that can be set for a portlet are different depending on the type of portlets.

# **Changing Display Name**

To change a portal name:

- 1 On the Portal details screen, click Edit.
- **2** Enter the new portal name.
- 3 Click Save.

qiT

• To add portal names in multiple languages, click Add localized name in Portal name.

To change a portlet name:

- 1 On the **Portal details** screen, click the icon for the portlet to be renamed and then click **Rename**.
- **2** Enter the new display name for the portlet.

You can set only the category name or the folder name to the display name for the following portlets:

- · Bulletin Board portlet
- Cabinet portlet
- · E-mail portlet
- · Workflow portlet
- MultiReport portlet
- · Messages portlet
- Bookmarks portlet
- · RSS Reader portlet
- 3 Click Save.

Tip

- To add portlet display names in multiple languages, click **Add localized name** in **Display name**.
- You cannot change the display name for the following portlets:
  - Application Menu portlet
  - Notices portlet
  - · Calendars portlet
  - Quick Send portlet
  - · HTML portlet portlet
- On the user screen, only the display name appears on the portlets. If the display name is not changed, the portlet name appears as the display name.

# 4. Setting User Rights for Portlets

To set user rights for portlets:

- 1 On the **Portal details** screen, click the icon for the portlet whose access rights are to be set and then click **Edit user rights**.
- 2 Click Add.
- 3 Select the organizations, users, or roles to which you want to grant the user rights, and click ↓ Add.
- 4 Click Add.

#### Tip

You can remove the user rights on the User rights screen that appears after step 1.

# 5. Changing the Allocation of the Portlet

Move a portlet allocated to the portal.

Move the portlet to the desired position by dragging the portlet on the **Portal details** screen.

# 6. Making Portlet Public

Set whether each portlet is public to users.

To make a portlet public, click "Private" on a private portlet on the **Portal details** screen.

Private portlets are not displayed on the user screen.

#### Tip

- Portlets that are public or can be made public show a Public button. If Public is clicked, the portlet becomes private.
- By clicking **Make all portlets public** on the top part of the screen, all portlets allocated to a portal are made public.

### 7. Setting User Rights for Portals

To set user rights for the portal:

- 1 On the Portal details screen, click Edit user rights.
- 2 Click Add.
- 3 Select the organizations, users, or roles to which you want to grant the user rights, and click ↓ Add.
- 4 Click Add.

#### qiT

- If you set Portal user rights for an organization, those user rights are not inherited to its child organizations.
- To edit or remove the user rights, navigate to the **User rights** screen that appears after the step 2.

### 8. Previewing the Portal

Prior to making a portal public, you can preview how the portal will be displayed on the user screen. Confirm the following points:

- Is the portal layout appropriate?
- Does the portal work correctly?
- Are the portals and portlets whose browsing is permitted displayed?
- · Are the portals and portlets whose browsing is restricted not displayed?

Confirm the display of the portal using either of the following methods:

- · Preview by specifying a user
- · Preview without specifying a user

# Previewing the Portal for Each User

Specify a user to preview the portal displayed on that user's screen.

The preview screen shows e-mail and messages of the user being previewed not the specified user. Only applications for which the specified user holds access rights are displayed in the Application menu.

To preview the portal for each user:

- 1 Click "Preview for each user" on the **Portal details** screen.
- 2 Select the user that will use the portal on the **Preview** screen.

The portal is displayed on the Preview screen.

**3** On the Preview screen, confirm that the layout and portlets for which the user has access rights are displayed appropriately.

Only portlets that the specified user is permitted to browse are displayed.

#### Previewing the Portal

A preview of the e-mail and messages of the user executing the preview is displayed on the Preview screen.

Only applications for which the user has access rights are displayed in the application menu.

To preview the portal:

- 1 Click Preview on the Portal details screen.
- 2 On the **Preview** screen, confirm that the layout and portlets for which the user has access rights are displayed appropriately.

Only portlets that the operating user is permitted to browse are displayed.

# 9. Making Portals Public

Make the portal public to users.

Click **Private** in front of the portal name displayed on the top left of the **Portal details** screen.

Private portals are not displayed on the user screen. When a portal is private, portlets allocated in the portal will not be displayed on the user screen even if the portlets are public.

#### qiT

- On public portals the button description is "Public". If "Public" is clicked, the portal is made private.
- Only public portals are displayed on the user screen.

# **Changing Display Settings**

# **Setting Default Portal**

You can specify the default portal that appears after a user logs in. The default portals can be set for each organization.

To set a default portal:

- 1 Click Application settings.
- 2 Click Portal.
- 3 Click Default portal.
- 4 Select an organization.
- 5 Click Edit.
- 6 Select the default portal that you want to set.
- 7 Click Save.

#### Tip

- In the step 4, if "(Top)" is selected, the setting will affect all organizations. However, the setting for each organization has higher priority.
- In the step 6, if "(Not set)" is selected, the top of portal will be displayed as a default.

### **Reordering Portals**

To reorder portals:

- 1 Click Application settings.
- 2 Click Portal.
- 3 Click Reorder portals.

- 4 Change the display order of the portals.
- 5 Click Save.

# **Removing Portals**

To remove portals:

- 1 Click Application settings.
- Click Portal.
- 3 Click Portals.
- **4** Select the portals that you want to remove.
- 5 Click Delete.
- 6 Click Yes.

# 4.1.2 Managing HTML Portlets and PHP Portlets

# **Creating Portlets**

Following portlets can be added:

- HTML portlet Use HTML to create portlets.
- PHP portlet Use PHP to create portlets.

#### Note

- Due to the changing of the error levels of Garoon, errors may occur when you use PHP portlets that use old versions of PHP.
  - Compatible versions of Garoon and PHP are as follows:
  - Older than version 3.1.0 of Garoon: PHP4
  - Version 3.1.0 or later of Garoon: PHP5
- PHP portlets are set to private after upgrading Garoon from versions older than 3.5.0 to the latest version. If you use the same PHP portlets after upgrading, confirm that there are no errors before making the portlets public.

# **Adding Portlet Group**

You can categorize HTML portlets and PHP portlets into groups by usage.

To add a portlet group:

- 1 Click Application settings.
- 2 Click Portal.
- 3 Click Portlet groups.
- 4 Click New.
- 5 Enter the portlet group name.
- 6 Click Add.

### Tip

- To add group names in multiple languages, click Add localized name in Group name.
- Once you have added a portlet, you can select the added portlet group in Portlets.

# **Adding HTML Portlet**

To add an HTML portlet:

- 1 Click Application settings.
- 2 Click Portal.
- 3 Click HTML portlet, and then click New.
- 4 Set the desired options to add an HTML portlet.
- 5 Click Add.

### Tip

- · The following tags are not needed:
  - <html> and </html>
  - <head> and </head>
  - <body> and </body>
- To add portlet names in multiple languages, click Add localized name in Portlet name.
- To allow users to allocate this HTML portlet to their personal portals, select the **Allow use of this** portlet for personal portal check box in **My portals**.

### **Adding PHP Portlet**

To add a PHP portlet:

1 Click Application settings.

- Click Portal.
- 3 Click PHP portlet.
- 4 Click New.
- 5 Set the desired options to add a PHP portlet.
- 6 Click Add.

#### Tip

- To add portlet names in multiple languages, click Add localized name in Portlet name.
- To allow users to allocate this PHP portlet to their personal portals, select the **Allow use of this** portlet for personal portal check box in **My portals**.

# Valid Keywords

You can use keywords in HTML portlet and PHP portlet.

Keywords are replaced with the user information of the users who are using portlets.

The valid keywords are as follows:

%Name%:

User name

• %ID%:

User ID used on Garoon

- %Account%:
  - Login name
- %Mail%:

E-mail address registered on "User profile"

%Password%:

Password

%session\_password%:

Password

%Tel%:

Contacts registered on "User profile"

• %URL%:

URL registered on "User profile"

#### Tip

• If the some symbols are used in your password, an error may occur in HTML portlets and PHP portlets, and key words may do not work correctly.

See the following page for details:

See "Restrictions on Passwords" on page 40

- If a custom item is added to the user profile, you can add the custom item in an HTML portlet with the following format:
  - Format: %grn.common.login.login.extension.Code of custom item in user profile%
  - Example: %grn.common.login.login.extension.item\_01%

# **Editing Portlets**

# **Editing Portlet Groups**

To edit portlet group:

- 1 Click Application settings.
- 2 Click Portal.
- 3 Click Portlet groups.
- 4 Select the portlet group that you want to edit.
- 5 Click Edit.
- 6 Edit the portlet group.
- 7 Click Save.

# **Editing HTML Portlet**

To edit an HTML portlet:

- 1 Click Application settings.
- 2 Click Portal.
- 3 Click HTML portlet.
- 4 Select the portlet that you want to edit.
- 5 Click Edit.
- **6** Edit the HTML portlet.
- 7 Click Save.

### **Editing PHP Portlets**

To edit PHP portlets:

- 1 Click Application settings.
- 2 Click Portal.

| 3          | Click PHP portlets.                                                                                                    |
|------------|----------------------------------------------------------------------------------------------------|
| 4          | Select the portlet that you want to edit.                                                                                                    |
| 7          | Coloct the portion that to call                                                                                                    |
| 5          | Click <b>Edit</b> .                                                                                                    |
| 6          | Edit the PHP portlet.                                                                                                    |
| 7          | Click Save.                                                                                                    |
| Re         | emoving Portlets                                                                                                    |
| • F<br>• F | e following portlet groups or portlets can be removed:  Portlet groups that are added on the system administration screen  Portlet that is allocated to a portal  HTML portlet  PHP portlet |
| Re         | moving Portlet Groups                                                                                                    |
| To r       | remove portlet groups:                                                                                                    |
| 1          | Click Application settings.                                                                                                    |
| 2          | Click Portal.                                                                                                    |
| 3          | Click Portlet groups.                                                                                                    |
| 4          | Select the portlet groups that you want to remove.                                                                                                    |
| 5          | Click <b>Delete</b> .                                                                                                    |
| 6          | Click <b>Yes</b> .                                                                                                    |
| Re         | moving Portlets Allocated to Portals                                                                                                    |
| To r       | remove a portlet:                                                                                                    |
| 1          | Click Application settings.                                                                                                    |
| 2          | Click Portal.                                                                                                    |
| 3          | Click Portals.                                                                                                    |

**4** Select the portlet where you want to remove a portlet.

- **5** Click **Remove** on the portlet that you want to remove.
- 6 Click Yes.

# **Removing HTML Portlets**

To remove HTML portlets:

- 1 Click Application settings.
- 2 Click Portal.
- 3 Click HTML portlet.
- 4 Select the HTML portlet that you want to remove.
- 5 Click Delete.
- 6 Click Yes.

# **Removing PHP Portlets**

To remove PHP portlets:

- 1 Click Application settings.
- 2 Click Portal.
- 3 Click PHP portlet.
- 4 Select the portlet you want to remove.
- 5 Click Delete.
- 6 Click Yes.

# 4.1.3 Changing Personal Portal Template

Change the template for personal portal to help users to create a personal portal easily. You can allocate frequently-used portlets in Personal portal template.

The created template will be displayed as a default for creating a personal portal.

To change the personal portal template:

1 Click Application settings.

| 2 Click Portal.                                                                                                    |
|----------------------------------------------------------------------------------------------------|
| 3 Click Personal portal template.                                                                                                    |
| 4 Edit the template.                                                                                                    |
| Tip                                                                                                    |
| <ul> <li>You can set only one template.</li> <li>The method to add or edit personal portal template is the same with the method for shared portlets.</li> </ul> |
| Initializing Personal Portal Template                                                                                                    |
| To initialize the template for personal portal:                                                                                                    |
| 1 Click Application settings.                                                                                                    |
| 2 Click Portal.                                                                                                    |
| 3 Click Personal portal template.                                                                                                    |
| 4 Click Initialize.                                                                                                    |
| 5 Click Yes.                                                                                                    |
| 4.1.4 Managing Privileges                                                                                                    |
| You can set permissions and user rights to portals.                                                                                                    |
| Tip                                                                                                    |
| <ul> <li>If you set Portal user rights for an organization, those user rights are not inherited to its child<br/>organization.</li> </ul>                       |
| Setting Personal Portal Permissions                                                                                                    |
| To set personal portal permissions:                                                                                                    |
| 1 Click Application settings.                                                                                                    |
| 2 Click Portal.                                                                                                    |
| 3 Click Personal portal permissions.                                                                                                    |
| <b>₫</b> Click <b>Add</b> .                                                                                                    |

- 5 Select the organizations, users, or roles to which you want to grant the permission, and click **Add**.
- 6 Click Add.

aiT

- Once the personal portal permission is removed, the users can no longer use the personal portal that has been currently created.
- You can remove the permissions on the **Personal portal permissions** screen that appears after step 3.

# **Granting Operational Administrative Privilege to Users**

To grant operational administrative privilege for the portal to users:

- 1 Click Application settings.
- 2 Click Portal.
- 3 Click Portal administrators.
- **4** Select the portal for which you want to grant operational administrative privilege.
- 5 Click Add.
- 6 Select the organizations, users, or roles to which you want to grant the privilege, and click ↓ Add.
- 7 Click Add.

Tip

- The menu to manage portals for only users who have operational administrative privilege is displayed on the **Portal** screen.
- You can remove the privileges on the **Portal administrators** screen that appears after step 4.

# **Setting Portlet Group Operational Administrative Privilege**

To set operational administrative privilege for portlet groups:

- 1 Click Application settings.
- 2 Click Portal.
- 3 Click Portlet group administrators.
- **1** Select the portlet group to which you want to set operational administrative privilege.

- 5 Click Add.
- 6 Select the organizations, users, or roles to which you want to grant the privilege, and click ↓ Add.
- 7 Click Add.

Tip

- The HTML portlet menu appears on the Portal screen for the added operational administrators..
- To edit or remove the privileges, navigate to the **Portlet group administrators** screen that appears after the step 4.

# 4.1.5 Managing Data with CSV Files

You can manage the following portlet data using XML files:

- · HTML portlets
- PHP portlets

You can manage the following name data using CSV files:

- HTML portlet names
- · PHP portlet names

# **Importing Portlet Data from XML Files**

To import HTML or PHP portlet data from XML files:

- 1 Click Application settings.
- 2 Click Portal.
- 3 Click Import from file.
- **4** Select the data type that you want to import.
- 5 Specify the file to upload, and click Import.

# **Exporting Portlet Data to XML Files**

To export HTML or PHP portlet data to XML files:

- 1 Click Application settings.
- 2 Click Portal.
- 3 Click Export to file.

| 4  | Select the data type that you want to export.                                                                                          |
|----|----------------------------------------------------------------------------------------------------|
| 5  | Select the portlets to export, and click ←Add.                                                                                         |
| 6  | Click Next.                                                                                                    |
| 7  | Click Export.                                                                                                    |
| 8  | Save the file.                                                                                                    |
| In | porting Portlet Name Data from CSV Files                                                                                               |
|    | import HTML or PHP portlet name data from CSV files:                                                                                   |
| 1  | Click Application settings.                                                                                                    |
| 2  | Click Portal.                                                                                                    |
| 3  | Click Import from file.                                                                                                    |
| 4  | Select the data type that you want to import.                                                                                          |
| 5  | Set the desired options, and click <b>Next</b> .                                                                                       |
| 6  | Confirm the preview of the file contents, and click <b>Import</b> .                                                                    |
|    | <b>Tip</b> If an error occurs, the import processing is terminated. Any data that was imported before the error occurred is discarded. |
| E> | cporting Portlet Name Data to CSV Files                                                                                                |
| То | export HTML or PHP portlet name data to CSV files.                                                                                     |
| 1  | Click Application settings.                                                                                                    |
| 2  | Click Portal.                                                                                                    |
| 3  | Click Export to file.                                                                                                    |
| 4  | Select the data type that you want to export.                                                                                          |
| 5  | Set the desired options and click <b>Export</b> .                                                                                      |

6 Save the file.

# 4.2 Space

Space is an application that facilitates collaborative projects by cross-organizational members. The team or group members can use spaces to effectively collaborate and share information regardless of their organization.

The following functions are available to space members:

- · Discussion:
  - Discussions allow members to communicate and discuss with each other. Add discussions whenever a topic arises in the project implementation process so that the members can organize their comments and ideas.
- Shared To-Do:

Shared To-Dos are used to assign tasks to members and track the progress. A To-Do task can be shared by multiple assignees. All To-Do tasks can be displayed in a list where the number of tasks is presented by status and assignee for quick reference. Change the assignees and due dates to carry out your projects more smoothly and effectively.

# 4.2.1 Setting Up Space

On the "General settings" page, you can set some options, such as the default visibility of spaces and whether to enable kintone connector.

The following options are available:

• Default visibility: Set the default value of "Visibility" on the "Add space" page. You can select "Public" or "Private".

To set up Space:

- 1 Click Application settings.
- Click Space.
- 3 Click General settings.
- 4 Set the desired options.
- 5 Click Save.

# 4.2.2 Managing Spaces

Administrators on your Garoon can edit, move, and delete all spaces.

Spaces and categories are managed on the Edit categories screen.

#### Note

 Once a space becomes private, non space members are removed from followers of discussions in the space. They remain non-followers even when the space becomes public again. The non space members need to start following the discussions again.

#### Tip

- Total space size in this category on the Edit categories screen indicates the total disk usage of the selected categories. The data of spaces, discussions, shared To-Dos, comments, and attachments are included in this size.
- The key icon indicates that the space is private. Only the system administrators, space application administrators, and space members can view this space.

# **Administrative Privileges for Space**

The following users have administrative privileges for a space:

- System administrators:
   Users who belong to an Administrators role (group).

   See "2.3.1Administrators" on page 20.
- Space application administrators:
   Users who have been granted administrative privileges for Space by the system administrators.
   They have the same privileges for Space as the system administrators.
   See "2.3.1Administrators" on page 20.
- Space administrators:
   Users who are assigned as space administrators in the **Settings** screen under "Space details".
   The space administrators must be the member of that space.

The users with the space administrative privileges can do the following:

| User Operation              | System administrator | Space application administrator | Space administrator |
|-----------------------------|----------------------|---------------------------------|---------------------|
| Managing categories         | ✓                    | ✓                               |                     |
| Managing folders            | ✓                    | ✓                               | ✓                   |
| Viewing non-member          | ✓                    | ✓                               |                     |
| private spaces              |                      |                                 |                     |
| Editing space details       | $\checkmark$         | ✓                               | ✓                   |
| Setting join and leave      | ✓                    | ✓                               | ✓                   |
| permissions for spaces      |                      |                                 |                     |
| Editing notes               | ✓                    | ✓                               | ✓                   |
| Moving spaces               | ✓                    | ✓                               | ✓                   |
| Adding discussions          | ✓                    | ✓                               | ✓                   |
| Adding shared To-Dos        | ✓                    | ✓                               | ✓                   |
| Editing discussions         | $\checkmark$         | ✓                               | ✓                   |
| Editing shared To-Dos       | ✓                    | ✓                               | ✓                   |
| Deleting the space          | ✓                    | ✓                               | ✓                   |
| Deleting discussions        | ✓                    | ✓                               | ✓                   |
| Deleting shared To-Dos      | ✓                    | ✓                               | ✓                   |
| Deleting comments of all    | <u>√</u>             | <b>√</b>                        |                     |
| members                     |                      |                                 |                     |
| Deleting attachments of all | <b>√</b>             | <b>√</b>                        |                     |
| members                     |                      |                                 |                     |

<sup>√:</sup> Allowed

### Note

- Not assigning a space administrator sets all the space members as the space administrators.
- You cannot delete a folder that contains one or more discussions.
- The space administrators can move discussions within spaces where they have permissions.

| _ |   |   |   |
|---|---|---|---|
|   | П | • | ٠ |
|   | п |   |   |

In mobile views, no users including the system administrators can delete comments posted by other
users.

### **Adding Categories**

To add a category:

- 1 Click Application settings.
- 2 Click Space.
- 3 Click Edit categories.
- 4 Select a category.
- 5 Click Add.
- **6** Set the desired options to add a category.
- 7 Click Add.

#### Tip

- · Category codes must be unique.
- To add subjects in multiple languages, click Add localized name in Subject.

# **Editing Categories**

To edit a category:

- 1 Click Application settings.
- 2 Click Space.
- 3 Click Edit categories.
- 4 Select a category.
- 5 Click Category details or Details.
- 6 Click Edit.
- 7 Edit the options for the category.

8 Click Save.

### **Reordering Subcategories**

To reorder subcategories:

- 1 Click Application settings.
- 2 Click Space.
- 3 Click Edit categories.
- 4 Select a category.
- 5 Click Reorder subcategories.
- **6** Change the display order of the subcategories.
- 7 Click Save.

# **Moving Categories**

To move a category:

- 1 Click Application settings.
- 2 Click Space.
- 3 Click Edit categories.
- 4 Select a category.
- 5 Click Category details or Details.
- 6 Click Move.
- **7** Select the category to which you want to move the category.
- 8 Click Move.

Tip

· You cannot move the Root category.

### **Moving Spaces**

To move a space:

- 1 Click **Application** settings.
- 2 Click Space.
- 3 Click Edit categories.
- **4** Select the category with the space that you want to move.
- 5 Select the check boxes of the spaces that you want to move.
- 6 Click Move.
- **7** Select the category to which you want to move the space.
- 8 Click Move.

### **Deleting Categories**

Category deletions are permanent. To delete a category:

- 1 Click Application settings.
- 2 Click Space.
- 3 Click Edit categories.
- 4 Select a category.
- 5 Click Category details or Details.
- 6 Click Delete.
- 7 Click Yes.

#### Tip

- You cannot delete categories with a space or a subcategory.
- · You cannot delete the Root category.

### **Deleting Spaces**

The system administrator can delete any spaces. Space deletions are permanent. To delete a space:

- 1 Click **Application** settings.
- 2 Click Space.
- 3 Click Edit categories.
- **4** Select the category with the space that you want to delete.
- 5 Select the check boxes of the spaces that you want to delete.
- 6 Click Delete.
- 7 Click Yes.

Tip

 Alternatively, on the user screen, you can delete a space by clicking Delete on the Space details screen.

# 4.2.3 Setting Respond Feature

By using the respond feature, users can make a quick response to a message and comment quickly. Users can show their intension by clicking a link such as "Like" and "Acknowledged" without posting any comment.

The following settings can be configured on the **Management** screen in the system administration:

- · Activating or deactivating the respond feature
- · Changing the label of "Like"

For details, see the following section:

"Respond" on page 343.

#### **Example screen:**

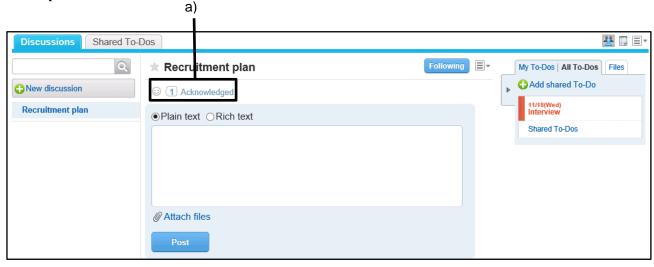

a): Example where "Like" is replaced by "Acknowledged"

# 4.2.4 Managing Categories with Files

The following data can be managed using CSV files:

- · Categories
- · Category names

# **Importing Data from CSV Files**

To import category data from CSV files:

- 1 Click **Application** settings.
- 2 Click Space.
- 3 Click Import from CSV file.
- **4** Select the data type that you want to import.
- 5 Set the desired options, and click **Next**.
- 6 Confirm the CSV file contents and click **Import**.

#### Tip

• If an error occurs, the import processing is terminated. Any data that was imported before the error occurred is discarded.

# **Exporting Data to CSV Files**

To export category data to CSV files:

- 1 Click Application settings.
- 2 Click Space.
- 3 Click Export to CSV file.
- **4** Select the data type that you want to export.
- **5** Set the desired options and click **Export**.
- 6 Save the file.

### 4.3 Bookmarks

Bookmarks can be configured as the following procedures:

- 1. Setting how open a link
- 2. Setting shared bookmarks
- 3. Setting access rights for a category
- 4. Granting operational administrators for a category to users

### 4.3.1 Managing Shared Bookmarks

### **Setting How to Open a Link**

To set how to open a link:

- 1 Click Application settings.
- 2 Click Bookmarks.
- 3 Click General settings.
- 4 Select Subject or URL or Icon on Link to new window.
- 5 Click Save.

#### Tip

- A website will be displayed depending on the selection in the step 4:
  - When selecting "Subject or URL":
    - By clicking the subject or URL of the link, a website opens in a new tab or a new window.
    - By clicking the icon, a website opens in the same window.
  - When selecting "Icon":
    - By clicking the icon, a website opens in a new tab or a new window.
    - By clicking the subject or URL of the link, a website opens in the same window.

# **Setting Shared Bookmarks and Shared Categories**

#### Adding a Link

To add a link to shared bookmarks:

- 1 Click Application settings.
- 2 Click Bookmarks.

- 3 Click Shared bookmarks.
- 4 Select the category where you want to add a link.
- 5 Click New.
- 6 Set the desired options to add a link.
- 7 Click Add.

Valid characters for the URL for a link are as follows:

- a to z
- A to Z
- 0 to 9
- Symbols:

```
%:/?#[]@!$&'()*+,;=-._~
```

#### Add a Divider

To add a divider to shared bookmarks:

- 1 Click Application settings.
- 2 Click Bookmarks.
- 3 Click Shared bookmarks.
- 4 Select the category where you want to add a divider.
- 5 Click Add divider.
- 6 Click Yes.

### **Adding a Category**

To add a category:

- 1 Click Application settings.
- 2 Click Bookmarks.
- 3 Click Shared bookmarks.
- **4** Select the category where you want to add a category.
- 5 Click Add category.

- **6** Set the desired options to add a category.
- 7 Click Add.

- · Category code must be unique.
- To add a subject in multiple languages, click Add localized name in Subject.

# **Editing Links or Categories**

### **Editing a Link**

To edit a link:

- 1 Click Application settings.
- 2 Click Bookmarks.
- 3 Click Shared bookmarks.
- **4** Select the category in which you want to edit a link.
- 5 Click **Details** of the link that you want to edit.
- 6 Click Edit.
- **7** Edit the options for the link.
- 8 Click Save.

#### **Editing a Category**

To edit a category:

- 1 Click Application settings.
- 2 Click Bookmarks.
- 3 Click Shared bookmarks.
- 4 Select the category that you want to edit.
- 5 Click Details.
- 6 Click Edit.

| 7  | Edit the options for the category.                              |  |  |  |
|----|-----------------------------------------------------------------|--|--|--|
| 8  | Click Save.                                                     |  |  |  |
| Re | eordering Items                                                 |  |  |  |
|    | Reordering Links  o reorder links:                              |  |  |  |
| 1  | Click Application settings.                                     |  |  |  |
| 2  | Click Bookmarks.                                                |  |  |  |
| 3  | Click Shared bookmarks.                                         |  |  |  |
| 4  | Select the category in which you want to reorder links.         |  |  |  |
| 5  | Click <b>Details</b> .                                          |  |  |  |
| 6  | Click Reorder links or dividers.                                |  |  |  |
| 7  | Change the display order of the links and dividers.             |  |  |  |
| 8  | Click Save.                                                     |  |  |  |
|    | eordering Subcategories                                         |  |  |  |
| То | reorder subcategories:                                          |  |  |  |
| 1  | Click Application settings.                                     |  |  |  |
| 2  | Click Bookmarks.                                                |  |  |  |
| 3  | Click Shared bookmarks.                                         |  |  |  |
| 4  | Select the category in which you want to reorder subcategories. |  |  |  |
| 5  | Click <b>Details</b> .                                          |  |  |  |
| 6  | Click Reorder subcategories.                                    |  |  |  |
| 7  | Change the display order of the subcategories.                  |  |  |  |

8 Click Save.

# **Moving Links or Categories**

### Moving a Link

To move a link:

- 1 Click Application settings.
- 2 Click Bookmarks.
- 3 Click Shared bookmarks.
- **4** Select the category in which you want to move a link.
- 5 Click **Details** of a link you want to move.
- 6 Click Move.
- 7 Select the category to which you want to move the link.
- 8 Click Move.

#### Moving a Category

To move a category:

- 1 Click Application settings.
- 2 Click Bookmarks.
- 3 Click Shared bookmarks.
- **4** Select the category that you want to move.
- 5 Click Details.
- 6 Click Move.
- **7** Select the category to which you want to move the category.
- 8 Click Move.

• You cannot move the "(Root)" category.

### **Removing Links or Categories**

#### **Removing Links or Dividers**

To remove links or dividers:

- 1 Click Application settings.
- 2 Click Bookmarks.
- 3 Click Shared bookmarks.
- **4** Select the category in which you want to remove a link or a divider.
- 5 Select the links or dividers that you want to remove.
- 6 Click Delete.
- 7 Click Yes.

### Removing a Category

To remove a category:

- 1 Click Application settings.
- 2 Click Bookmarks.
- 3 Click Shared bookmarks.
- **4** Select the category that you want to remove.
- 5 Click **Details** of a category.
- 6 Click Remove.
- 7 Click Yes.

#### Note

- Once the category is removed, all the links in the category are also removed.
- · Once removed, the links or categories cannot be restored.

- You cannot remove categories with 15 or more nested levels of subcategories. Reduce the number of nested levels to 14 before deleting the category.
- You cannot remove the "(Root)" category.

### 4.3.2 Managing Privileges for Shared Bookmarks

### **Setting User Rights for a Category**

The following privilege can be set for each organization, user, and role:

View

qiT

• The user rights of Bookmarks that are set for a category are not inherited to its sub categories.

To set user rights for a category:

- 1 Click Application settings.
- 2 Click Bookmarks.
- 3 Click User rights.
- 4 Select the category for which you want to set user rights.
- 5 Click Edit.
- 6 Click Add.
- **7** Select the organizations, users, or roles to which you want to grant user rights, and click ↓ **Add**.
- 8 Click Add.

Tip

• You can remove the user rights on the **User rights** screen that appears after step 5.

# **Granting Operational Administrators for a Category to Users**

To grant operational administrative privileges for a category to users:

- Click Application settings.
- 2 Click Bookmarks.

- 3 Click Operational administrators.
- 4 Select the category for which you want to grant operational administrative privileges.
- 5 Click Edit.
- 6 Click Add.
- 7 Select the organizations, users, or roles to which you want to grant the privilege, and click ↓ Add.
- 8 Click Add.

- The menu to manage links is displayed only for users who have operational administrative privilege on the **Bookmarks** screen.
- You can remove the privileges on the **Operational administrators** screen that appears after step 5.

# 4.3.3 Managing Data with CSV Files

The following data can be managed using CSV files:

- · Links and dividers
- · User rights

#### Tip

 If an error occurs, the import processing is terminated. Any data that was imported before the error occurred is discarded.

# **Managing Data with CSV Files**

To manage data with a CSV file:

- 1 Click Application settings.
- 2 Click Bookmarks.
- 3 Click Shared bookmarks.
- **4** Select the category in which you want to import or export data.
- 5 Click File import or File export.
- **6** To import a file: Specify the file to upload and then click **Next**. To export data: Set the options for exporting.
- 7 Click Import or Export.

# Managing User Right Data with CSV File

To manage user right data with a CSV file:

- 1 Click Application settings.
- 2 Click Bookmarks.
- 3 Click Import user rights data or Export user rights data.
- **4** To import a file: Specify the file to upload and then click **Next**. To export data: Set the options for exporting.
- 5 Click Import or Export.

#### Tip

• If the categories that are in the CSV file are not found in Garoon, an error occurs.

### 4.4 Scheduler

Scheduler can be configured as the following procedures:

- 1. Setting appointment functions
- 2. Adding appointment types
- 3. Setting additional appointment notes
- 4. Setting facility reservations
- 5. Setting facility groups
- 6. Setting facilities
- 7. Setting user rights for appointments
- 8. Granting operational administrative privileges to users

#### qiT

- Appointment type is a text displayed next to the title of an appointment.
- Additional appointment note is a function that affects the **Appointment details** screen with the appointment type.

### 4.4.1 Managing Scheduler

The following options are available on the **General settings** screen for Scheduler:

- · Units of time
- · Range of repeating appointments
- Whether to allow users to add private appointments and the default value of "Visibility" on the "New appointment" page. When the "Allow" check box is selected, users can add private appointments. Select one of the following options to set the default visibility of an appointment:
  - Public
  - Private
  - · Set private watchers
- Visibility of private appointments:

When **Hide private appointments** is selected, only the users who are appointed as viewers of the appointment can know the appointment exists.

Specifying organizations or roles for private watchers

You can select whether to allow users to specify organizations or roles for private watchers of appointments. To allow users to specify roles for private watchers, you also need to allow the users to select roles on the **Role settings** screen.

"Allowing Users to Select Roles" on page 50.

Users who do not have the permission to view the appointments cannot view the appointments even though they are members of the organizations or roles that are specified as private watchers of the appointments. When you specify organizations or roles for private watchers, use smaller organizations or roles.

· Notifications to the "Watchers" users:

Select whether to send update notifications of an appointment, which is public to the specific users, to users who are not attendees of the appointment.

When the "Do not send notifications to the "Watchers" users" check box is selected, the update notifications will be sent to only attendees. The update notifications will not be sent to the users who are listed in the "Watchers" field.

#### Note

- If an appointment has a large number of private watchers, the processing of adding, editing, and deleting the appointment may delay. We recommend to select "Do not send notifications to the "Watchers" users" in the General settings if a large number of users will exist as private watchers when you allow users to select roles.
- Whether to show membership schedules:
   Select the Show check box to allow users to arrange appointments of organizations.
- Whether to show holidays
- Whether to show (All facilities):

We recommend that you do not display the "(All facilities)" link, if you have registered a large number of facilities and facility groups. Displaying the "(All facilities)" link may cause your server to slow down.

- · Whether to show facility names next to appointment subjects
- Whether to allow users to enable drag and drop moving of appointments:
   Select "Allow users to use drag and drop moving of appointments" to allow users to drag and drop appointments in the following portlets and screens:
  - Day view screen
  - Week view screen
  - "Scheduler (Group day view)" portlet
  - "Scheduler (Group week view)" portlet
- File attachments

Select whether to allow users to attach files to appointments. If you allow file attachments, users can attach files on the **New appointment** and **Edit appointment** screens.

However, users cannot attach files on the following screens:

- The new repeating appointment and edit repeating appointment screens
- The new tentative appointment and edit tentative appointment screens
- The new appointment screen using appointment arrangement
- The new appointment and edit appointment screens in Keitai

Switching the setting to disable the file attachment function will hide the attachment option but not delete existing attachments.

If you re-enable the file attachment function, the attached files will become visible again.

Attendance:

Select whether to allow users to use the response request feature.

The response request feature allows users to check attendance of attendees of an appointment and is available only for regular appointments.

If this feature is allowed, then the "Request responses" check box is displayed on the **New appointment** screen and the **Edit appointment** screen. If the "Request responses" check box is selected, an organizer of an appointment can request responses for attendance to attendees of the appointment.

Users can check the status of their responses to attendance requests and the status of attendee responses to attendance requests created by themselves.

To set up Scheduler:

- 1 Click Application settings.
- 2 Click Scheduler.
- 3 Click General settings.

- 4 Set the desired options.
- 5 Click Save.

- "Private appointment" at a subject indicates that this appointment is a private appointment that can be viewed by only the specified users.
- The following limitations apply, if "Set private watchers" is selected as the initial setting of private appointments:
  - · Keitai:
    - Private appointments and the feature to select users who are allowed to view the private appointment are not supported. Only public appointments can be added on Keitai.
  - KUNAI:
    - The feature to select users who are allowed to view the private appointment is not supported. "Public" is set as the initial setting of a new appointment on KUNAI.
- On the Keitai screen, users can see only the file names of the appointment file attachments, and cannot attach, update, download, or delete files.
- Users cannot attach files on the new appointment or edit appointment screens in KUNAI.

### 4.4.2 Managing Appointments

### **Adding Appointment Types**

To add an appointment type:

- 1 Click Application settings.
- 2 Click Scheduler.
- 3 Click Appointment type.
- **4** Enter appointment types.
- 5 Click Save.

#### Tip

- Enter one appointment type per line.
- Once you have added an appointment type, users can use the following functions:
  - Selecting an appointment type on "Subject" to add an appointment.
  - Affecting the Appointment details screen using the additional appointment note.
- Users can add appointment types in Personal settings.
- The appointment types that users added are displayed above the appointment types that the system administrators have been added.
- Appointment types will be provided in Japanese if you install default data.

#### **Appointment type example:**

| ☐ (UTC+09:00) Tokyo                                                 | Mon, August 28, 2017                | Tue, August 29, 20                   | 017 Wed, August 30,<br>2017 |
|---------------------------------------------------------------------|-------------------------------------|--------------------------------------|-----------------------------|
| 佐藤 昇<br>① Day                                                       | 12:00 PM-01:00 PM MTG Lunch Meeting | 09:00 AM-01:00 F<br>Visit Visit to A | PM                          |
| 7 Week 31 Month Phone Messages At desk [01:00 PM] (UTC+09:00) Tokyo | 03:00 PM-04:00 PM<br>Interview      |                                      |                             |

a): Appointment types added by the system administrators.

# **Editing Appointment Types**

To edit appointment types:

- 1 Click Application settings.
- 2 Click Scheduler.
- 3 Click Appointment type.
- 4 Edit the appointment types.
- 5 Click Save.

# **Removing Appointment Types**

To remove appointment types:

- 1 Click Application settings.
- 2 Click Scheduler.
- 3 Click Appointment type.
- 4 Clear the appointment type you want to remove.
- 5 Click Save.

### **Adding Additional Appointment Notes**

You can edit additional instructions for each appointment type using HTML tags. The additional appointment notes are displayed on the **Appointment details** screen if the appointment type is specified.

To add an additional appointment note:

- 1 Click Application settings.
- 2 Click Scheduler.
- 3 Click Additional appointment note.
- 4 Click Add.
- **5** Edit the additional appointment note. Enter one note per line.
- 6 Click Add.

#### qiT

- Before adding an additional appointment note, the appointment types must have been added.
- The following tags are not needed:
  - <html> and </html>
  - <head> and </head>
  - <body> and </body>
- To place line breaks in a note, insert <br/>br> at the end of each line.

#### Valid Keywords

You can use keywords in Additional appointment type.

Keywords are replaced with the user information of users who are using Scheduler.

The valid keywords are as follows:

- %Name%:
  - User name
- %ID%:

User ID used on Garoon

- %Account%:
  - Login name
- %Mail%:

E-mail address registered on "User profile"

- %Password%:
  - Password
- %session\_password%:
  - Password
- %Tel%:

Contacts registered on "User profile"

 %URL%: URL registered on "User profile"

#### Tip

- If a custom item is added to the user profile, you can add the custom item in an HTML portlet with the following format:
  - Format: %grn.common.login.login.extension.Code of custom item in user profile%
  - Example: %grn.common.login.login.extension.item\_01%

### **Editing Additional Appointment Note**

To edit an additional appointment note:

- 1 Click Application settings.
- 2 Click Scheduler.
- 3 Click Additional appointment note.
- **4** Select the appointment type name that you want to edit.
- 5 Click Edit.
- **6** Edit the options for the additional appointment note.
- 7 Click Save.

# **Reordering Additional Appointment Notes**

To reorder additional appointment notes:

- 1 Click Application settings.
- 2 Click Scheduler.
- 3 Click Additional appointment note.
- 4 Click Reorder.
- **5** Change the display order of the additional appointment notes.
- 6 Click Save.

### **Removing Additional Appointment Notes**

Additional appointment notes can be removed as follows:

### Removing additional appointment notes

To remove additional appointment notes:

- 1 Click Application settings.
- 2 Click Scheduler.
- 3 Click Additional appointment note.
- **4** Select the appointment types that you want to remove.
- 5 Click Delete.

### Removing all additional appointment notes

To remove all additional appointment notes:

- 1 Click Application settings.
- 2 Click Scheduler.
- 3 Click Additional appointment note.
- 4 Click Delete all additional appointment notes.

# 4.4.3 Managing Facilities

# **Adding Facility Group**

To add a facility group:

- 1 Click Application settings.
- 2 Click Scheduler.
- 3 Click Facilities/Facility groups.
- 4 Select the facility group where you want to add a facility group.

- 5 Click Add child facility group.
- 6 Set the desired options to add a facility group.
- 7 Click Add.

- Once you have added a facility group, you can select the added facility group on "Facility" for an appointment.
- Up to three levels of hierarchy can be included in the facility group.
- · Facility group code must be unique.
- To add facility group names in multiple languages, click **Add localized name** in **Facility group** name.
- You can enter HTML tags to "Memo".

### **Editing Facility Group Details**

To edit a facility group details:

- 1 Click Application settings.
- 2 Click Scheduler.
- 3 Click Facilities/Facility groups.
- 4 Select the facility group that you want to edit the details.
- 5 Click Details.
- 6 Click Edit.
- **7** Edit the options for the facility group.
- 8 Click Save.

# **Reordering Facility Groups**

To reorder facility groups:

- 1 Click Application settings.
- 2 Click Scheduler.
- 3 Click Facilities/Facility groups.

**4** Select the facility groups that you want to reorder. 5 Click Reorder child facility groups. **6** Change the display order of the child facility groups. Click Save. **Moving Facility Groups** To move facility groups: 1 Click Application settings. 2 Click Scheduler. 3 Click Facilities/Facility groups. **4** Select the facility group you want to move. 5 Click Details. 6 Click Move facility group. **7** Select the group where you want to move the facility group. 8 Click Move. Tip • If the facility group has one or more child facility groups, its child facility groups will also be moved. **Removing Facility Group** To remove a facility group: 1 Click Application settings. 2 Click Scheduler.

3 Click Facilities/Facility groups.

**4** Select the facility group that you want to remove.

- 5 Click Details.
- 6 Click Remove.
- 7 Click Yes.

- Once the parent facility group is removed, all child facility groups of the parent group are also removed.
- Removing a facility group does not remove the facilities that belong to that group.
- The facilities that belong to the removed facility group are no longer members of any facility group.

### **Adding Facilities**

To add facilities:

- 1 Click Application settings.
- 2 Click Scheduler.
- 3 Click Facilities/Facility groups.
- 4 Select the facility group where you want to add the facility.
- 5 Click Add facility.
- 6 Set the desired options to add a facility.
- 7 Click Add.

#### Tip

- · Facility code must be unique.
- A facility can belong to only one facility group.
- To add facility names in multiple languages, click Add localized name in Facility name.

# **Editing Facility Details**

To edit a facility details:

- Click Application settings.
- 2 Click Scheduler.
- 3 Click Facilities/Facility groups.

|    | and ging Approalions                                                           |  |  |
|----|--------------------------------------------------------------------------------|--|--|
| 4  | Select the facility group of which you want to edit the details of a facility. |  |  |
| 5  | Select the facility that you want to edit the details.                         |  |  |
| 6  | Click Edit.                                                                    |  |  |
| 7  | Edit the options for the facility.                                             |  |  |
| 8  | Click Save.                                                                    |  |  |
| Cł | nanging Facility Group Membership                                              |  |  |
| То | change a facility group membership:                                            |  |  |
| 1  | Click Application settings.                                                    |  |  |
| 2  | Click Scheduler.                                                               |  |  |
| 3  | Click Facilities/Facility groups.                                              |  |  |
| 4  | Select the facility group in which you want to change the membership.          |  |  |
| 5  | Select the facility that you want to move to another facility group.           |  |  |
| 6  | Click Change facility group.                                                   |  |  |
| 7  | Select the facility group to which you want to move the facility.              |  |  |
| 8  | Click Save.                                                                    |  |  |
| Re | Removing Facilities from Facility Group                                        |  |  |
| То | remove facilities from a facility group:                                       |  |  |
| 1  | Click Application settings.                                                    |  |  |
| 2  | Click Scheduler.                                                               |  |  |
| 3  | Click Facilities/Facility groups.                                              |  |  |

4 Select the facility group from which you want to remove facilities.

**5** Select the facilities that you want to remove.

| 7  | Click <b>Yes</b> .                                                  |
|----|---------------------------------------------------------------------|
| Re | eordering Facilities                                                |
| То | reordering facilities:                                              |
| 1  | Click Application settings.                                         |
| 2  | Click Scheduler.                                                    |
| 3  | Click Facilities/Facility groups.                                   |
| 4  | Select the facility group in which you want to reorder facilities.  |
| 5  | Click Reorder facilities.                                           |
| 6  | Change the display order of the facilities.                         |
| 7  | Click Save.                                                         |
| Re | emoving Facilities                                                  |
| То | remove a facility:                                                  |
| 1  | Click Application settings.                                         |
| 2  | Click Scheduler.                                                    |
| 3  | Click Facilities/Facility groups.                                   |
| 4  | Select the facility group in which you want to remove the facility. |
| 5  | Select the facility you want to remove.                             |
| 6  | Click Remove.                                                       |
| 7  | Click <b>Yes</b> .                                                  |
|    |                                                                     |

6 Click Remove.

### 4.4.4 Managing Facility Reservations

The following options are available:

- Inherit settings:
  - Allows the facility or the facility group to inherit the settings of its parent facility group.
- · Maximum reservation period
- · Maximum duration per reservation
- · Users allowed to edit reservations
- · Notes:

Displays notes in the facility list or in the facility group list.

- · Repeating appointments:
  - Allows users to reserve facilities for repeating appointments.
- Facility usage request:

You can select whether the approval of the operational administrators is required to use facilities. Only operational administrators for a facility group, assigned by the system administrator, can approve or reject the facility usage requests.

#### Tip

- The operational administrators are allowed to add or edit reservations regardless of the facility reservation settings, if they are granted the privileges for the facility groups or facilities.
- Even if you disable Repeating appointments, the existing facility reservations for repeating appointments will remain until the end date.
- If you add a facility, the facility will inherit the settings of its parent group as the default value for facility reservation settings.

### **Editing Facility Reservation Settings**

To edit facility reservation settings:

- 1 Click Application settings.
- 2 Click Scheduler.
- 3 Click Facility reservation settings.
- **4** Select the facility group.
- 5 Select facility name or facility group name that you want to edit the settings.
- **6** Edit the reservation options for the facility or the facility group.
- 7 Click Save.

#### What is inheritance of settings?

- The settings are inherited as follows, if a facility group or a facility is placed under multiplehierarchies of facility groups:
  - The facility group or the facility inherits the settings of one-upper-level group.

- The facility group or the facility inherits the settings of two-upper-level group, if the one-upper-level group is inheriting the settings of its parent group.
- The facility group or the facility inherits the default value, if there is no group in the upper level.
- If you move facility groups or facilities, the facility group or the facility inherits the settings of the destination parent group.
- If you change the settings of the parent group, the change will be reflected in the facility groups or the facilities that are inheriting the settings.
- If you add a facility, the facility will inherit the settings of its parent group as the default value for facility reservation settings.

 Even if you disable Repeating appointments, the existing reservations for repeating appointments will not be affected.

### **Updating All Facility Reservation Settings**

To update the facility reservation settings of all facilities and all facility groups:

- 1 Click Application settings.
- 2 Click Scheduler.
- 3 Click Facility reservation settings.
- 4 Select the facility group where the facility that you want to initialize the settings belongs.
- 5 Click Update all facility settings.
- **6** Edit the options to initialize the facility reservation settings.
- 7 Click Save.

# **Setting Whether to Display Notes on Facilities List**

To set whether to display notes on the facilities list:

- 1 Click Application settings.
- 2 Click Scheduler.
- 3 Click Facility reservation settings.
- 4 Select the facility group.
- 5 Select the facility name or the facility group.

| 6    | Select <b>Show</b> on <b>Notes</b> .          |  |  |
|------|-----------------------------------------------|--|--|
| 7    | Click Save.                                   |  |  |
| Ac   | Iding Facility Reservation Custom Item        |  |  |
| To a | add a facility reservation custom item:       |  |  |
| 1    | Click Application settings.                   |  |  |
| 2    | Click Scheduler.                              |  |  |
| 3    | Click Facility reservation item.              |  |  |
| 4    | Click Add custom item.                        |  |  |
| 5    | Set the desired options to add a custom item. |  |  |
| 6    | Click Add.                                    |  |  |
| 7    | Click Save.                                   |  |  |
| Ec   | liting Facility Reservation Custom Item       |  |  |
| То   | edit a facility reservation custom item:      |  |  |
| 1    | Click Application settings.                   |  |  |
| 2    | Click Scheduler.                              |  |  |
| 3    | Click Facility reservation items.             |  |  |
| 4    | Select the custom item that you want to edit. |  |  |
| 5    | Click Edit.                                   |  |  |
| 6    | Edit the options for the custom item.         |  |  |
| 7    | Click Save.                                   |  |  |
|      |                                               |  |  |

### **Reordering Facility Reservation Custom Items**

To reorder facility reservation custom items:

- 1 Click Application settings.
- 2 Click Scheduler.
- 3 Click Facility reservation items.
- 4 Click Reorder custom items.
- **5** Change the display order of the facility reservation items.
- 6 Click Save.

### **Deleting Facility Reservation Custom Items**

- 1 Click Application settings.
- 2 Click Scheduler.
- 3 Click Facility reservation items.
- **4** Select the item that you want to delete from **Custom items**.
- 5 Click Delete.
- 6 Click Yes.

# 4.4.5 Changing Display Settings

# **Editing Facility Reservation Items**

To edit facility reservation items:

- 1 Click Application settings.
- 2 Click Scheduler.
- 3 Click Facility reservation items.

- 4 Select the item that you want to edit.
- 5 Click Edit.
- 6 Edit the item details.
- 7 Click Save.

- For built in items, you can set only whether to display the item by a default.
- You can set directly by selecting the following items and then clicking Save on the Facility reservation items screen:
  - "Status"
  - "List view"
  - "Show item name"

### 4.4.6 Managing Privileges for Schedule

### **Setting User Rights for Scheduler**

The following privileges can be set for each organization, user, role, facility, and facility group:

- View
- Add
- Edit
- Delete

You can set multiple user rights for Scheduler of a single user. The following user rights are available:

- · User rights for organizations
- · User rights for organization members
- · User rights for roles

#### Note

• The users who have only the privilege to view in Scheduler can edit or remove the appointments if they are set as attendees for the appointments.

#### Tip

 When both a user and an organization or a role of which the user is a member have been granted user rights for Scheduler of a single user, user rights granted to the user have more priority.
 See the following section for information about the user right priority when the user rights are granted both to facilities and member facilities:

"4.23 User Right Priority" on page 345.

To set user rights for Scheduler:

1 Click Application settings.

- 2 Click Scheduler.
- 3 Click Edit user rights.
- 4 Select the organization or user that you want to set the user rights for their Scheduler.
- 5 Click Add.
- 6 Select the organizations, users, or roles to which you want to grant the user rights, and click ↓ Add.
- Select the check boxes of the user rights that you want to add.
- 8 Click Add.

- You can remove the user rights on the **User rights** screen that appears after step 4.
- You can edit the user rights by clicking **Edit** on the **User rights** screen that appears after step 4.

# **Granting Operational Administrative Privileges for Facility to Users**

To grant operational administrative privilege for the facility to users:

- 1 Click Application settings.
- 2 Click Scheduler.
- 3 Click Facilities/Facility groups.
- **4** Select the facility group for which you want to grant operational administrative privilege.
- 5 Click Set operational administrative privileges.
- 6 Click Add.
- 7 Select the organizations, users, or roles to which you want to grant the privilege, and click ↓ Add.
- 8 Click Add.

#### Tip

- The menu to manage facilities or facility groups for only users who have operational administrative privilege is displayed on the **Scheduler** screen.
- Users who have operational administrative privileges can add or edit the reservation of facilities or facility groups, regardless of the setting of "Facility reservation settings".
- You can remove the privileges on the **Operational administrators** screen that appears after step 5.

 Operational administrators can process the facility usage requests, if the "Facility usage request" feature is enabled for the facilities that the administrators have the operational administrative privileges.

### 4.4.7 Setting Up the Default Watchers of Private Appointments

You can specify users, organizations, or roles as the default private watchers for the private appointment.

This is useful when you want to use Scheduler as follows:

- Example 1:
  - The directors or the higher managers and secretaries always view the appointments of the president. Others can only know the president has a private appointment.
- Example 2:
  - Users belong to the same company view the details of the appointments of each other. Users belong to the different company can only know the users who belong to another company have a private appointment.

#### Tip

Users can change the private watchers when adding the private appointment.

### **Setting Up the Default Private Watchers**

You can set the default watchers of the private appointments for each user.

#### Note

- If an appointment has a large number of private watchers, the processing of adding, editing, and deleting the appointment may delay. We recommend to set the following if a large number of users will exist as private watchers when you allow users to select roles:
  - · General settings for Scheduler
  - Select "Do not send notifications to the "Watchers" users".

To set up the default private watchers:

- 1 To set roles to the default private watchers the following setting is required:
  - "Allowing Users to Select Roles" on page 50.

If you do not want to set roles to the default watchers, start from step 2.

- 2 On the **General settings** page for Scheduler, set your desired options.
  - "Managing Scheduler" on page 160.
  - Private appointments:
    - To set "Watchers" as default on the **New appointment** screen, select "Allow" in the "Private appointments" field, then select "Set private watchers".
  - · Visibility of private appointments:
    - To display "Private appointment" as a private appointment on Scheduler, clear the "Hide private appointments" option.
  - Private watchers:
    - Select "Allow users to specify organizations or roles for private watchers" to allow users to select organizations or roles for private watchers.

- 3 Click Application settings.
- 5 Click Default watchers.
- **6** On the **Default watchers** screen, select the organization containing the user you want to set the default watchers and then select that user.
  - You can filter the organizations by selecting an organization from the organization tree when searching users. The followings can be searched:

| _     | User search                    |  |
|-------|--------------------------------|--|
|       | User name                      |  |
|       | Log in name                    |  |
| Scope | Pronunciation of the user name |  |
|       | E-mail address                 |  |
|       | Job title                      |  |

- 7 On the **Default watchers list** screen, click **Add**.
- **8** On the **Add default watchers** screen, select the users, organizations, or roles that you want to add to the default watchers list, and click **Add**.
  - If you did not select "Allow users to specify organizations or roles for private watchers" in the step 2, the default watchers of organizations or roles are disabled.
  - You cannot select the "Administrators", "Everyone", and "LoginUser" roles.
  - You can filter the organizations by selecting an organization in the "User/Organization" tab when searching users.

• The followings can be searched in the "User/Organization" and "Role" tabs:

|       | User search in the             | User/Role search in the "Role" |  |
|-------|--------------------------------|--------------------------------|--|
|       | "User/Organization" tab:       | tab:                           |  |
|       | User name                      | User name                      |  |
|       | Log in name                    | Log in name                    |  |
| Saana | Pronunciation of the user name | Pronunciation of the user name |  |
| Scope | E-mail address                 | E-mail address                 |  |
|       | Job title                      | Job title                      |  |
|       |                                | Role name                      |  |

9 Confirm the details of the Selected field then click Add.
Confirm that the default watchers you have added are displayed on the Default watchers list screen.

# **Reordering Default Watchers**

You can reorder the default watchers of the private appointments for each user. Users can reorder the default watchers when adding the private appointment.

To reorder the default watchers:

- 1 Click Application settings.
- 2 Click Scheduler.
- 3 Click Default watchers.
- 4 On the **Default watchers** screen, select the organization containing the user you want to reorder the default watchers and then select that user.
- 5 On the **Default watchers list** screen, click **Reorder default watchers**.
- 6 Change the order of users, organizations or roles, then click Save.

### **Deleting the Default Watchers**

You can delete the default watchers of the private appointments for each user.

To delete the default watchers:

- 1 Click Application settings.
- 2 Click Scheduler.
- 3 Click Default watchers.
- 4 On the **Default watchers** screen, select the organization containing the user you want to delete the default watchers and then select that user.
- 5 On the **Default watchers list** screen, select the check box of the watcher you want to delete and then click **Delete**.

To cancel the deletion, click "No" on the confirmation screen.

To delete all default watchers, click "Delete all" then click "Yes" on the confirmation screen.

# 4.4.8 Deleting Old Appointments in Bulk

Once deleted, the appointments cannot be restored.

To delete old appointments in bulk:

1 Click Application settings.

- 2 Click Scheduler.
- 3 Click Delete appointments.
- 4 Specify the threshold date.
- 5 Click Delete.
- 6 Click Yes.

• All appointments before the specified date are deleted.

## 4.4.9 Managing Data of Scheduler or Facilities with File

If an error occurs, the import processing is terminated. Any data that was imported before the error occurred is discarded.

The following data can be managed using CSV files:

| Data managed using     | Notes                                                                                                    |  |
|------------------------|----------------------------------------------------------------------------------------------------|--|
| CSV files              |                                                                                                    |  |
| Appointments           | Repeating appointments are exported as regular appointments.                                                               |  |
|                        | You cannot export the following appointments:                                                                              |  |
|                        | All day appointments                                                                                                    |  |
|                        | Private appointments                                                                                                    |  |
|                        | <ul> <li>Appointments whose start dates do not fall in the export period<br/>specified for the export operation</li> </ul> |  |
|                        | <ul> <li>Items that are provided from V-CUBE Meeting cannot be<br/>exported to or imported from a CSV file.</li> </ul>     |  |
| Facility details       |                                                                                                    |  |
| Facility names         |                                                                                                    |  |
| Facility group details |                                                                                                    |  |
| Facility group names   |                                                                                                    |  |
| User rights            |                                                                                                    |  |
| Default watchers       |                                                                                                    |  |

# **Importing Data from CSV Files**

To import appointment data from CSV files:

- 1 Click Application settings.
- 2 Click Scheduler.
- 3 Click Import from CSV file.
- **4** Select the data type that you want to import.

- **5** Set the desired options, and click **Next**.
- 6 Confirm the CSV file contents and click Import.

- If an error occurs, the import processing is terminated. Any data that was imported before the error occurred is discarded.
- You can export the registrant information data but you cannot import it.

## **Exporting Data to CSV Files**

Facility group details will be exported along with facility data, if the facility group information is defined in the CSV file.

To export appointment data to CSV files:

- 1 Click Application settings.
- 2 Click Scheduler.
- 3 Click Export to CSV file.
- **4** Select the data type that you want to export.
- 5 Set the desired options and click **Export**.
- 6 Save the file.

Tip

• You can export the registrant information data but you cannot import it.

# 4.5 Messages

### 4.5.1 Managing Messages

The following options are available on the **General settings** screen for Messages:

- Acknowledgement status:
   Sets the default value for the Request recipient's acknowledgement option that users specify on the Compose Messages screen.
- Rich text:

Allows users to use rich text format when they compose messages or post comments on the user screen.

· Acknowledgement mode:

You can select one of the following modes:

- Manual:
  - Once the user clicks **Acknowledge** on the **Message details** screen, the message is marked as a read message.
- · Automatic:

Once the user views the **Message details** screen, the message is marked as a read message.

· Anchor links:

Allows users to use anchor links when they post comments.

Anchor links is a feature to automatically replace the string to hyper link to the comment. If a user enter the string ">>" with the existing comment number in the comment, the link to the comment with the corresponding number will be generated automatically.

To set up Message:

- Click Application settings.
- 2 Click Messages.
- 3 Click General settings.
- **1** Set the desired options.
- 5 Click Save.

# 4.5.2 Setting Respond Feature

By using the respond feature, users can make a quick response to a message and comment quickly. Users can show their intension by clicking a link such as "Like" and "Acknowledged" without posting any comment.

The following settings can be configured on the **Management** and the **General settings** screens in the system administration:

- Activating or deactivating the respond feature
- · Changing the label of Like

· Allowing to use the respond feature in Messages

For details, see the following section:

"Respond" on page 343.

# 4.5.3 Searching Messages

You can search messages to view the details of each message. You can also access the attachments in a message.

To search messages:

- 1 Click Application settings.
- 2 Click Messages.
- 3 Click Message search.
- 4 Specify search conditions, and then click **Search**.
- 5 In the search results, select the message that you want to view the details.

## 4.5.4 Deleting Old Messages in Bulk

You can delete all messages that have not been updated since the specified date. Once deleted, the messages cannot be recovered.

To delete old messages in bulk:

- 1 Click Application settings.
- 2 Click Messages.
- 3 Click Delete messages.
- 4 Specify the threshold date.
- 5 Click Delete.
- 6 Click Yes.

# 4.6 Bulletin Board

Bulletin Board can be configured as the following procedures:

- 1. Adding categories
- 2. Enabling optional functions for Bulletin Board
- 3. Setting user rights for categories
- 4. Granting operational administrators for categories to users
- 5. Setting notifications for categories

## 4.6.1 Enabling Optional Functions for Bulletin Board

The following options are available on the **General settings** screen for Bulletin Board:

- Allow to post comments by default:
   Sets the default value for the Comment option that users specify on the Post new topic screen.
- Rich text:
   Allows users to use rich text format when they post topics or comments on the user screen.
- · Anchor links:
  - Allows users to use anchor links when they post comments.
  - If a user enter the string ">>" with the existing comment number in the comment, the link to the comment with the corresponding number will be generated automatically.
- Acknowledgment status
  - Sets the default value for the Comment option that users specify on the **Post new topic** screen. See "What is an Acknowledgement Status?" on page 186.
- Allow to manually enter "From" name:
  - Select whether to allow manually enter "From" name for topics.
  - When users are allowed to manually enter "From" name, any name, such as an organization name, can be assigned to the sender instead of the user name.
  - The creator of the topic can select which of the user name or any other name as the sender. When users are not allowed to manually enter "From" name, the creator's name whose posted a new topic will be displayed as the sender of the topic.
- Allow to check access permissions and notification recipients:
   You can select whether to allow users to check the following:
  - Who can view the topic?
  - Who received notification of the topic?

When **Access permissions and notification recipients** is allowed, the following link will be displayed on the Options menu on the Bulletin Board displayed by users:

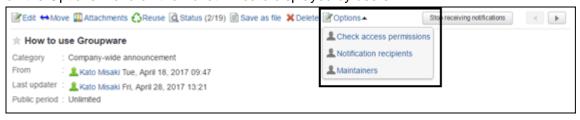

#### Tip

 In the Check access permissions dialog box, the user rights settings for the Bulletin Board category are applied.

When the security model is set to GRANT, targets to which permission to view is given are

displayed. When the security model is set to REVOKE, targets to which permission to view is not given are displayed.

- The following users are not displayed in the **Check access permissions and Notification** recipients dialog boxes:
  - Users not allowed to access Bulletin Board
  - Deleted users

To set up Bulletin Board:

- 1 Click Application settings.
- 2 Click Bulletin Board.
- 3 Click General settings.
- 4 Set the desired options.
- 5 Click Save.

## What is an Acknowledgement Status?

The acknowledgement status indicates that whether a user who has been set as a recipient of the topic has read the topic.

The date when a user opened the topic is displayed in the "Acknowledged" column in the **Acknowledgement status** screen. Only the users who have the right to view the topic can view the acknowledgement status.

Acknowledgment status is displayed as "(a/b)".

- a: Number of users who viewed the topic
- b: Number of users who have been set as notification recipients for the category where the topic exits, at the time when the topic was posted.

The acknowledgement status is displayed only on the user screen. In the system administration or the operational administration settings, the acknowledgement status is not displayed on the **Topic details** screen.

#### Acknowledgment status:

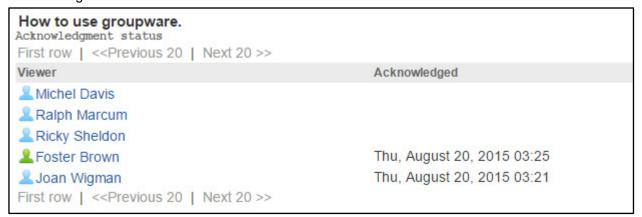

#### Showing Acknowledgment Status:

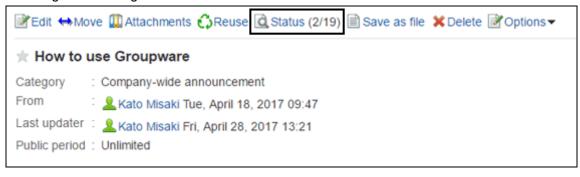

Tip

 If the notification setting for a topic is changed after the topic has been posted, users set as the viewers are not changed.

## 4.6.2 Setting Respond Feature

By using the respond feature, users can make a quick response to a message and comment quickly. Users can show their intension by clicking a link such as "Like" and "Acknowledged" without posting any comment.

The following settings can be configured on the **Management** and the **General settings** screens in the system administration:

- · Activating or deactivating the respond feature
- · Changing the label of "Like"
- · Allowing to use the respond feature in Bulletin Board

For details, see the following section:

"Respond" on page 343.

# 4.6.3 Managing Bulletin Board

# **Adding Categories**

To add a category:

- 1 Click Application settings.
- 2 Click Bulletin Board.
- 3 Click Edit categories.
- Select the category where you want to add a subcategory.
- 5 Click Add category.

- **6** Set the desired options to add a category.
- 7 Click Add.

- Category code must be unique.
- To add a subject in multiple languages, click Add localized name in Subject.

### **Applying the Parent or Sibling Category Settings**

You can apply user rights and notification settings of a parent or a sibling category on the **Add** category or Category details screen.

The following options are available:

- User rights settings:
   Apply user rights of a parent or a sibling category to the selected category.
   To verify user rights of the parent or the sibling category, click Verify the current setting.
- Notification settings:
   Apply notification settings of a parent or a sibling category to the selected category.
   To verify notification recipients of the parent or the sibling category, click Verify the current setting.

#### Tip

• Once you save the settings of the destination category, they will remain unchanged even if the parent or sibling category's setting is changed.

## **Editing Category Information**

To edit category information:

- 1 Click Application settings.
- 2 Click Bulletin Board.
- 3 Click Edit categories.
- 4 Select the category that you want to edit.
- 5 Click Category details.
- 6 Click Edit.
- **7** Edit the options for the category.
- 8 Click Save.

## **Reordering Subcategories**

To reorder subcategories:

- 1 Click Application settings.
- 2 Click Bulletin Board.
- 3 Click Edit Categories.
- **4** Select the category in which you want to reorder subcategories.
- 5 Click Reorder subcategories.
- **6** Change the display order of the subcategories.
- 7 Click Save.

# **Moving Categories or Topics**

### **Moving Categories**

To move a category:

- 1 Click Application settings.
- 2 Click Bulletin Board.
- 3 Click Edit categories.
- **4** Select the category that you want to move.
- 5 Click Details.
- 6 Click Move.
- **7** Select the category where you want to move the category.
- 8 Click Move.

#### Tip

• You cannot move the "(Root)" category.

#### **Moving Topics**

To move topics:

- 1 Click Application settings.
- 2 Click Bulletin Board.
- 3 Click Manage topics.
- **4** Select the category in which you want to move topics.
- 5 Select the topics that you want to move.
- 6 Click Move.
- **7** Select the category where you want to move the topic.
- 8 Click Move.

Tip

- The value of "b" in "(a/b)" that is displayed in **Acknowledgment status** is not changed even though the topic is moved.
  - a: Number of users who viewed the topic
  - b: Number of users who have been set as notification recipients for the category where the topic exits, at the time when the topic was posted.

# **Removing Categories**

Once removed, the categories cannot be restored.

To remove categories:

- 1 Click Application settings.
- 2 Click Bulletin Board.
- 3 Click Edit categories.
- 4 Select the category that you want to remove.
- 5 Click Category details.
- 6 Click Remove.
- 7 Click Yes.

- You cannot remove categories that contain topics or subcategories.
- You cannot remove the "(Root)" category.

## **Editing Topics as an Administrator**

Edit a topic on the Topic details screen.

The Topic details screen enables you to delete attachments or comments.

To edit a topic:

- 1 Click Application settings > Bulletin Board > Manage topics.
- Select a topic to edit.
- **3** On the **Manage topics** screen, edit the topic. Select **Notify this update**, if you want a notification to be sent when the topic is updated.
- 4 Review your changes to the topic and click **Save**.

## **Deleting Topics**

Once deleted, the topics cannot be restored.

To delete topics:

- Click Application settings.
- 2 Click Bulletin Board.
- 3 Click Manage topics.
- **4** Select the category in which you want to delete topics.
- 5 Select the topics that you want to delete.
- 6 Click Delete.
- 7 Click Yes.

#### Tip

- To display a certain type of topics on the Manage topics screen, select a topic status and click Filter. The following filters are available:
  - Public topics

- Topics waiting to be published
- Expired topics

## **Deleting Topics Waiting to Be Published in Bulk**

Select the category in which you want to delete topics.

| То | delete all topics waiting to be published:                                   |
|----|------------------------------------------------------------------------------|
| 1  | Click Application settings.                                                  |
| 2  | Click Bulletin Board.                                                        |
| 3  | Click Manage topics.                                                         |
| 4  | Select the category in which you want to delete topics.                      |
| 5  | Click Delete topics waiting to be published.                                 |
| 6  | Click Yes.                                                                   |
| De | eleting Expired Topics in Bulk                                               |
|    | delete all expired topics:                                                   |
| _  |                                                                              |
| 1  | Click Application settings.                                                  |
| 2  | Click Bulletin Board.                                                        |
| 3  | Click Manage topics.                                                         |
| 4  | Select the category in which you want to delete topics.                      |
| 5  | Click Delete expired topics.                                                 |
| 6  | Click <b>Yes</b> .                                                           |
| De | eleting Public Topics in Bulk by Specifying Date                             |
|    | delete all public topics that have been updated prior to the specified date: |
| 1  | Click Application settings.                                                  |
| 2  | Click Bulletin Board.                                                        |
| 3  | Click Manage topics.                                                         |

- 5 Click Delete public topics.
- 6 Specify the threshold date for deletion.
  The topics that have been updated prior to the specified date will be deleted.
- 7 Click Delete.

### **Deleting All Topics in the Specific Category in Bulk**

To delete all topics in the specific category:

- 1 Click Application settings.
- 2 Click Bulletin Board.
- 3 Click Manage topics.
- 4 Select the category in which you want to delete all topics.
- 5 Click Delete topics in category.
- 6 Click Yes.

# 4.6.4 Managing Notifications for Bulletin Board

The two types of notifications which an administrator can set on Bulletin Board are update notifications and forced notifications. Set either for each category.

When a topic is created or updated within the categories for which update notifications or forced notifications are set, notifications will be sent to the specified recipients.

Since notifications received by users are displayed on the Notifications and Updates portlet, this prevents users from overlooking topics.

The difference between update notifications and forced notifications is as follows:

| ·                      | Update notifications                                                                                                    | Forced notifications                                                                                                    |
|------------------------|----------------------------------------------------------------------------------------------------|----------------------------------------------------------------------------------------------------|
| Overview of functions  | Notifications are sent to the specified recipients when a topic is created or updated.  Users can stop receiving update notifications set by the administrator if notifications are not needed.  Users can also set update notifications themselves. | Notifications are sent to the specified recipients when a topic is created or updated.  Users cannot stop receiving forced notifications set by the administrator. |
| When the administrator | Notifications can be set or stopped by category.                                                                                                    |                                                                                                    |
| operates               | Operation by topic is not available.                                                                                                    |                                                                                                    |

|               | Update notifications                     | Forced notifications   |
|---------------|------------------------------------------|------------------------|
|               | Notifications can be set or stopped      |                        |
| When the user | by category.                             |                        |
|               | In categories where update               | Operation is disabled. |
| operates      | notifications are set, notifications can |                        |
|               | be switched ON and OFF by topic.         |                        |

- Notifications are not sent to unauthorized users if the notification recipients do not have permission to view the category.
- If Notify this update is cleared when the topic editor updates the body of the topic, notifications will
  not be sent.

## **Setting Notification for Category**

To set notification for the category:

- 1 Click Application settings.
- 2 Click Bulletin Board.
- 3 Click Notification settings.
- **4** Select the category for which you want to set notification.
- 5 Click Edit.
- 6 Click Add.
- **7** Select the organizations, users, or roles that you want to specify as notification recipients, and click ↓ **Add**.
- 8 Click Add.

#### Tip

- Notifications are not sent to the notification recipients if the notification recipients do not have the permissions to view the category.
- Once you select **ON (Don't allow to stop notification)**, users cannot stop notifications of each topic in the category.
- To change or delete the notification recipients, navigate to the **Notification recipients** screen that appears after the step 5.
- You can apply the notification recipients to other categories.
   See "Applying Notification Settings to Other Categories" on page 194.

# **Applying Notification Settings to Other Categories**

You can apply the notification settings of a selected category to other categories.

Once you save the settings, the previous settings of the destination categories will be overwritten. To apply notification settings:

- 1 Click Application setting.
- 2 Click Bulletin Board.
- 3 Click Notification settings.
- 4 Select a source category.
- 5 Click Edit.
- 6 Click Copy notification settings to another category.
- **7** Select destination categories with check boxes.
- 8 Click Apply.

#### Tip

- You cannot apply the notification settings to the Root category.
- To clear all the check boxes, click Root.
- Once you save the notification settings of the destination categories, they will remain unchanged even if the source category's setting is changed.

# **Changing Notification Settings**

You can set notifications for each category.

To set whether to allow notifications or not:

- 1 Click Application settings.
- 2 Click Bulletin Board.
- 3 Click Notification settings.
- **4** Select the category for which you want to change the security model.
- 5 Click Edit.
- 6 Click Change on Notifications.
- 7 Select "OFF (Allow to stop notification)" or "ON (Don't allow to stop notification)".

8 Click Save.

qiT

• If you set **Notifications** to "ON (Don't allow to stop notification)", users can not stop update notifications for all topics in the category.

# 4.6.5 Managing Privileges for Bulletin Board

## **Setting User Rights for Category**

The following privileges can be set for each organization, user, and role:

- Read
- Write
- Comment

qiT

• User rights for Bulletin Board categories are not inherited to subcategories.

To set user rights for the category:

- 1 Click Application settings.
- 2 Click Bulletin Board.
- 3 Click Edit user rights.
- 4 Select the category for which you want to grant user rights.
- 5 Click Edit.
- 6 Click Add.
- **7** Select the organizations, users, or roles to which you want to grant the user rights, and click ↓ **Add**.
- **8** Select the check boxes of the user rights that you want to add.
- 9 Click Add.

Tip

- You can remove the user rights on the User rights screen that appears after step 5.
- You can edit the user rights by clicking **Edit** on the **User rights** screen that appears after step 5.

# **Applying User Rights to Other Categories**

You can apply user rights of a selected category to other categories.

Once you save the settings, the previous user rights of the destination categories will be overwritten.

| To apply user rights | user riahts: | lν | ap | To |
|----------------------|--------------|----|----|----|
|----------------------|--------------|----|----|----|

- 1 Click Application setting.
- 2 Click Bulletin Board.
- 3 Click Permission.
- 4 Select a source category.
- 5 Click Edit.
- 6 Click Copy user right setting to another category.
- **7** Select destination categories with check boxes.
- 8 Click Apply.

#### Tip

- Once you save the user rights of the destination categories, they will remain unchanged even if the source category's user rights are changed.
- You cannot apply the user rights to the Root category.
- To clear all the check boxes, click "Root".

# **Granting Operational Administrators for Category to Users**

To grant users operational administrative privilege for the category:

- 1 Click Application settings.
- 2 Click Bulletin Board.
- 3 Click Operational administrators.
- **4** Select the category for which you want to grant operational administrators.
- 5 Click Edit.
- 6 Click Add.

- **7** Select the organizations, users, or roles to which you want to grant the privilege, and click ↓ **Add**.
- 8 Click Add.

- The menu to manage categories or topics is displayed only for users who have operational administrative privilege on the **Scheduler** screen.
- Users who have operational administrative privilege can edit any topics posted by users.
- You can remove the privileges on the **Operational administrators** screen that appears after step 5.

## 4.6.6 Managing Data with CSV Files

If an error occurs, the import processing is terminated. Any data that was imported before the error occurred is discarded.

The following data can be managed using CSV files:

- · Categories
- · Category names
- User rights
- Notification settings

## **Importing Data from CSV Files**

To import Bulletin Board data from CSV files:

- 1 Click Application settings.
- 2 Click Bulletin Board.
- 3 Click Import from CSV file.
- 4 Select the data type that you want to import.
- **5** Set the desired options, and click **Next**.
- **6** Confirm the CSV file contents and click **Import**.

Tip

- If an error occurs, the import processing is terminated. Any data that was imported before the error occurred is discarded.
- Be aware of the followings when importing user rights from CSV files:
  - If the categories that are in the CSV file are not found in Garoon, an error occurs.
  - The difference from existing user rights data will be imported.

# **Exporting Data to CSV Files**

To export Bulletin Board data to CSV files:

- 1 Click Application settings.
- 2 Click Bulletin Board.
- 3 Click Export to CSV file.
- 4 Select the data type that you want to export.
- **5** Set the desired options and click **Export**.
- 6 Save the file.

## 4.7 Cabinet

Cabinet can be configured as the following procedures:

- 1. Adding folders
- 2. Setting user rights for folders
- 4. Granting operational administrators for folders to users
- 5. Setting notifications for folders

## 4.7.1 Managing Cabinet

The following options are available on the **General settings** screen for Cabinet:

- File & folder retention period:
  - Set the retention period for files and folders in Trash.
  - Files can be restored within the retention period.
  - Only the system administrator and the application administrator can restore the files in Trash.
- Maximum download size per time:
  - Sets the file size limitation to download multiple files as a single ZIP file. A maximum download size is the total size of files before being compressed into a ZIP file.

To set up Cabinet:

- 1 Click Application settings.
- 2 Click Cabinet.
- 3 Click General settings.
- 4 Set the desired options.
- 5 Click Save.

# 4.7.2 Managing Folders and Files

# **Adding Folders**

To add a folder:

- Click Application settings.
- 2 Click Cabinet.
- 3 Click Folder settings.

- 4 Select the folder where you want to add a subfolder.
- 5 Click Add folder.
- 6 Set the desired options to add a folder.
- 7 Click Add.

- Folder code must be unique.
- To add a subject in multiple languages, click Add localized name in Subject.

## **Applying the Parent or Sibling Folder Settings**

You can apply user rights settings and notification settings of a parent or a sibling folder on the **Add folder** or **Folder details** screen.

The following options are available:

- User rights settings:
  - Apply user rights of a parent or sibling folder to the selected folder.
  - To verify the user rights of the parent or the sibling folder, click **Verify the current setting**.
- · Notification settings:
  - Apply notification settings of a parent or a sibling folder to the selected folder.
  - To verify notification recipients of the parent or the sibling folder, click **Verify the current setting**.

#### Tip

• Once you save the settings of the selected folder, they will remain unchanged even if the parent or the sibling folder's setting is changed.

# **Editing Folder Information**

To edit folder information:

- 1 Click Application settings.
- 2 Click Cabinet.
- 3 Click Folder settings.
- 4 Select the folder that you want to edit.
- 5 Click Folder details.
- 6 Click Edit.
- **7** Edit the options for the folder.

8 Click Save.

## **Reordering Subfolders**

To reorder subfolders:

- 1 Click Application settings.
- 2 Click Cabinet.
- 3 Click Folder settings.
- 4 Click Reorder subfolders.
- **5** Change the display order of the subfolders.
- 6 Click Save.

## **Configuring Display Order of Files**

You can configure the default display order of files to be displayed on user screens.

To configure the display order, specify a sort key and a sort order in either ascending or descending per folder.

Select one of the following items for the sort key:

- Subject
- · File name
- · Updated time

#### Tip

- When you first install Garoon, the initial display order is set to sort by updated time in descending order
- Once a user sorts files, the sorted display order continues to apply until the user logs out (session becomes invalid).

# **Moving Folders or Files**

#### Moving a Folder

To move a folder:

- 1 Click Application settings.
- 2 Click Cabinet.

| 4    | Select the folder that you want to move.             |
|------|------------------------------------------------------|
| 5    | Click Folder details.                                |
| 6    | Click Move.                                          |
| 7    | Select the folder where you want to move the folder. |
| 8    | Click Move.                                          |
| Млс  | oving a File                                         |
|      | move a file:                                         |
| 101  | Hove a lile.                                         |
| 1    | Click Application settings.                          |
| 2    | Click Cabinet.                                       |
| 3    | Click Folder settings.                               |
| 4    | Select the folder in which you want to move a file.  |
| 5    | Select the file you want to move.                    |
| 6    | Click Move.                                          |
| 7    | Select the folder where you want to move the file.   |
| 8    | Click Move.                                          |
| De   | eleting Folders or Files                             |
| De   | eleting a Folder                                     |
|      | delete a folder:                                     |
| .0 ( |                                                      |
| 1    | Click Application settings.                          |
| 2    | Click Cabinet.                                       |
| 3    | Click Folder settings.                               |

3 Click Folder settings.

- **4 Managing Applications** 4 Select the folder that you want to delete. 5 Click Folder details. 6 Click Remove. Click Yes. Note • Once removed, the folders cannot be recovered. Tip • You cannot delete the "(Root)" folder.
- Once the folder is removed, all files and subfolders in the folder are also removed.

#### **Deleting a File**

The files in the folders other than in Trash are moved to Trash when a user deletes them.

The files in Trash will be deleted automatically after a specified period.

You can delete the files in Trash immediately by selecting the files that you want to delete and then clicking **Delete** on the **Trash** screen.

#### Note

- The following files cannot be recovered:
  - The files deleted automatically after a specified period
  - · The files deleted in Trash

To delete a file:

- Click Application settings.
- 2 Click Cabinet.
- 3 Click Folder settings.
- **4** Select the folder in which you want to delete the file.
- 5 Select the files that you want to delete.
- 6 Click Delete.
- Click Yes.

#### **Recovering Deleted Files**

You can recover the files from Trash to the folder where they are saved.

To recover deleted files:

- 1 Click Application settings.
- 2 Click Cabinet.
- 3 Click Folder settings.
- 4 Click Trash.
- 5 Select the files that you want to recover.
- 6 Click Restore.

qiT

• Retention periods for deleted files will vary depending on the settings.

## **Permanently Deleting Folder**

Permanently delete the deleted folder that are in Trash. All subfolders and files in the selected folder will also be permanently deleted.

This deletion is permanent.

To permanently delete a folder:

- 1 Click Application settings.
- 2 Click Cabinet.
- 3 Click Folder settings.
- 4 On the **Folder settings** screen, select the folder that you want to permanently delete.
- 5 Click Permanently delete.
- 6 Click Yes on the confirmation screen.

To cancel the deletion, click No.

# **Restoring Deleted Folder**

Restore the deleted folder that are in Trash. When a folder is restored, any files in the folder are also restored.

Only the system administrator and the application administrator can restore the files in Trash.

To restore deleted folder:

- 1 Click Application settings.
- Click Cabinet.
- 3 Click Folder settings.
- 4 Select the folder that you want to restore.

The word "Deleted" appears next to the name of the folder that has been moved to Trash.

- 5 Click Restore.
- 6 Click **Yes** on the confirmation screen.

The restored folder is moved to its original folder.

All subfolders and files in the selected folder will be restored even if the subloders and files have been stored in the folder before the deletion.

#### Tip

You cannot specify the files to be restored. You need to specify the folder where the files that you
want to restore are stored.

# **Setting Notifications for a Folder**

You can apply the notification recipients to other folders.

See "Applying Notification Settings to Other Folders" on page 207.

To set notifications for a folder:

- Click Application settings.
- 2 Click Cabinet.
- 3 Click Set notifications.
- **4** Select the folder for which you want to set notifications.
- 5 Click Edit.
- 6 Click Add.
- **7** Select the organizations, users, or roles that you want to specify as notification recipients, and click ↓ **Add**.

#### 8 Click Add.

#### qiT

- Notifications are not sent to the notification recipients if the notification recipients do not have the permissions to view the folder.
- On the **Set notifications** screen of users, an asterisk (\*) after the folder name indicates that the folder has been set notification.
- To change or delete the notification recipients, navigate to the **Notification recipients** screen that appears after the step 5.
- Once you save the notification settings of the destination folder, they will remain unchanged even if the parent or the sibling folder's setting is changed.

## **Applying Notification Settings to Other Folders**

You can apply the notification settings of a selected folder to other folders.

Once you save the settings, the previous settings of the destination folders will be overwritten.

To apply notification settings:

- 1 Click Application setting.
- 2 Click Cabinet.
- 3 Click Set notifications.
- 4 Select a source folder.
- 5 Click Edit.
- 6 Click Copy notification settings to another folder.
- 7 Select destination folders with check boxes.
- 8 Click Apply.

#### Tip

- You cannot apply the notification settings to the Root category.
- To clear all the check boxes, click "Root".
- Once you save the notification settings of the destination folders, they will remain unchanged even if the source folder's setting is changed.

# 4.7.3 Checking Folder Size

To check folder size:

Click Application settings.

2 Click Cabinet. 3 Click Folder settings. **4** Select the folder of which you want to check the size. 5 Click Folder details. 6 Click Folder size. **7** Check the total size of the folder and subfolders. 4.7.4 **Managing Privileges for Cabinet** Setting User Rights for a Folder The following privileges can be set for each organization, user, and role: Read Write The organizations, users, and roles that are not permitted to read the parent folders cannot access sibling folders, even if they are permitted to read the sibling folders. Tip • You can apply user rights to the parent and the sibling folders. See "Applying User Rights to Other Folders" on page 209. To set user rights for a folder: Click Application settings. 2 Click Cabinet. 3 Click Permission. **4** Select the folder for which you want to set user rights. Click Edit. 6 Click Add. Select the organizations, users, or roles to which you want to grant the user rights, and click \ Add.

Select the check boxes of the user rights that you want to add.

9 Click Add.

qiT

- You can remove the user rights on the **User rights** screen that appears after step 5.
- You can edit the user rights by clicking **Edit** on the **User rights** screen that appears after step 5.

## **Applying User Rights to Other Folders**

You can apply user rights of a selected folder to other folders.

Once you save the settings, the previous user rights of the destination folders will be overwritten.

To apply user rights:

- 1 Click Application setting.
- 2 Click Cabinet.
- 3 Click Permission.
- 4 Select a source folder.
- 5 Click Edit.
- 6 Click Copy user rights settings to another category.
- 7 Select destination folders with check boxes.
- 8 Click Apply.

Tip

- You cannot apply the user rights to the Root category.
- To clear all the check boxes, click Root.
- Once you save the user rights of the destination folders, they will remain unchanged even if the source folder's setting is changed.

# **Granting Operational Administrative Privileges to Users**

To grant users operational administrative privileges for a folder:

- 1 Click Application settings.
- 2 Click Cabinet.
- 3 Click Operational administrators.

- 4 Select the folder for which you want to grant operational administrative privileges.
- 5 Click Edit.
- 6 Click Add.
- 7 Select the organizations, users, or roles to which you want to grant the privilege, and click ↓ Add.
- 8 Click Add.

#### qiT

- The menu to manage folders is displayed only for users who have operational administrative privilege on the **Cabinet** screen.
- Users who have operational administrative privilege can unlock files that are being edited by another
  user
- You can remove the privileges on the **Operational administrators** screen that appears after step 5.

## 4.7.5 Managing Data with CSV Files

The following data can be managed using CSV files:

- Folders
- Folder names
- · User rights
- · Notification settings

# **Importing Data from CSV Files**

If an error occurs, the import processing is terminated. Any data that was imported before the error occurred is discarded.

To import Cabinet data from CSV files:

- 1 Click Application settings.
- 2 Click Cabinet.
- 3 Click Import from CSV file.
- **4** Select the data type that you want to import.
- 5 Set the desired options, and click **Next**.
- 6 Confirm the CSV file contents and click Import.

- If an error occurs, the import processing is terminated. Any data that was imported before the error occurred is discarded.
- Be aware of the followings when importing user rights from CSV files:
  - If the folders that are in the CSV file do not found in Garoon, an error occurs.
  - The difference from existing user rights data will be imported.

## **Exporting Data to CSV Files**

To export Cabinet data to CSV files:

- 1 Click Application settings.
- 2 Click Cabinet.
- 3 Click Export to CSV file.
- **4** Select the data type that you want to export.
- **5** Set the desired options and click **Export**.
- 6 Save the file.

## 4.8 Memo

## 4.8.1 Managing Memo

The following options are available on the **General settings** screen for Memo:

- Maximum total file size:
   Maximum total file size is the total size of the following files:
  - · Files added to Memo
  - Files attached to all memos
- Rich text:
  Allows users to use rich text format when they edit memos on the user screen.

To set up Memo:

- 1 Click Application settings.
- 2 Click Memo.
- 3 Click General settings.
- 4 Set the desired options.
- 5 Click Save.

# 4.9 Phone Message

Phone Messages can be configured as the following procedures:

- 1. Setting single sign-on for Phone Messages
- 2. Setting user rights for Phone Messages

# 4.9.1 Managing Phone Messages

You can set single sign-on to Phone Messages.

This setting allows users to log in to the specified application using single sign-on when they click user names on the **Phone Messages** screen.

To set single sign-on for Phone Messages:

- 1 Click Application settings.
- 2 Click Phone Messages.
- 3 Click General settings.
- **▲** Select a single sign-on name on **Single sign-on**.
- 5 Click Save.

qiT

• Single sign-on configurations for Phone Messages must be set in advance.

# 4.9.2 Setting User Rights for Phone Messages

You can set multiple user rights for phone messages of a single user.

The following user rights are available:

- User rights for organizations
- · User rights for organization members
- User rights for roles

The following privileges can be set to organizations, users, and roles:

- View
- Edit
- Add

To set user rights for Phone Messages:

Click Application settings.

- 2 Click Phone Messages.
- 3 Click Edit user rights.
- 4 Select the organization, user, or role that you want to set the user rights for their phone messages.
- 5 Click Add.
- 6 Select the organizations, users, or roles to which you want to grant the user rights, and click ↓ Add.
- Select the check boxes of the user rights that you want to add.
- 8 Click Add.

- For the duplication of user right, see the following: "4.23 User Right Priority" on page 345.
- You can remove the user rights on the **User rights** screen that appears after step 4.
- You can edit the user rights by clicking **Edit** on the **User rights** screen that appears after step 4.

## 4.9.3 Managing Data with CSV Files

To manage user rights for Phone Messages with a CSV file:

- 1 Click Application settings.
- 2 Click Phone Messages.
- 3 Click Import user rights data or Export user rights data.
- **4** To import a file: Specify the file to upload and then click **Next**.

To export data: Set the options for exporting.

#### qiT

- Only the difference from the current user right data will be imported.
- If an error occurs, the import processing is terminated. Any data that was imported before the error occurred is discarded.

# 4.10 Timesheet

You can check and edit a timesheet of each user. Also you can export the timesheet data to a CSV file. You can select whether to show IP addresses to identify where times are recorded in the time columns on the **Timesheet** screen.

Each IP address is recorded automatically at the following times:

- · When the start and end times are recorded.
- When one of the following buttons is clicked on the **Timecard** screen or on the timecard portlet:
  - Start
  - End
  - Out
  - In
- · When the timesheet is edited.

## 4.10.1 Managing Timesheet

The following options are available on the **General settings** screen for Timesheet:

Auto punch:

The start and end times are automatically recorded by using the auto punch function. The times recorded in the timesheet differ between auto punch and manual punch.

|              | Start Time                         | End Time                         |
|--------------|------------------------------------|----------------------------------|
|              | The first time when the user       | The last time when the user      |
|              | accesses Garoon at a time that     | accesses Garoon at a time that   |
| Auto Punch   | is equal to or later than the time | is earlier than the time that is |
|              | that is specified in "Auto date    | specified in "Auto date advance  |
|              | advance time"                      | time"                            |
| Manual Punch | The time when the user clicks      | The time when the user clicks    |
|              | "Start"                            | "End"                            |

Garoon may recognize that the user accesses Garoon by one of the following actions is taken by the user:

- Clicking "Start" or "End"
- Clicking "Receive" or "Receive for all accounts"
- Displaying an application of Garoon Example: Displaying Bulletin Board
- Refreshing the page of Garoon

The time of "End" is not recorded in the timesheet by the following actions:

- · Accessing Garoon via KUNAI
- · Logging out from Garoon
- Closing Web bowser
- Shutting down the computer
- Tally start day:
   Sets the start day of fiscal months.

· Numerical month offset:

The fiscal month on the timesheet is calculated by adding the offset value to the month of the tally start day.

**Example Timesheet calculation:** 

- · Timesheet settings:
  - "Numerical month offset": 1
  - "Tally start day": 15
- Timesheet calculation:
  - The day of accessing Garoon: July 20
  - · Month: August
  - Timesheet period: from July 15 to August 14
- · Number of additional In and Outs:

Sets the maximum number of times that a user can clock in and out within a day. If you enable the Number of additional **In** and **Out** option, "In" and "Out" are displayed on the user screen for Timesheet. Users can record the time when they clock in or out by clicking the **In** or **Out** icon.

· Auto date advance time:

The date of the timesheet will automatically advance to the next day at the specified time.

· Allow users to update records:

Disabling this option hides the following options on the **Edit time** screen for users:

- Start/End
- Out/In

#### Tip

- Application administrators can always edit time regardless of the Allow users to update records setting.
- In Timesheet, the time is displayed in the format that each user has specified in their Locale settings.
- In the Timesheet settings, the timezone of the office that the user specified is applied to the date and time.

To set up Timesheet:

- 1 Click Application settings.
- 2 Click Timesheet.
- 3 Click General settings.
- **4** Set the desired options.
- 5 Click Save.

# 4.10.2 Editing Timesheets

You can edit the data recorded on timesheets, such as time and notes.

The recorded IP address cannot be edited.

To edit a timesheet:

| 1  | Click Application settings.                                                                                         |
|----|----------------------------------------------------------------------------------------------------|
| 2  | Click Timesheet.                                                                                                    |
| 3  | Click Timesheets.                                                                                                   |
| 4  | Select the user whose timesheet you want to print.                                                                  |
| 5  | Select the timesheet that you want to edit.                                                                         |
| 6  | Click the icon in the <b>Notes and Modifications</b> column.                                                        |
| 7  | Edit the timesheet.                                                                                                 |
| 8  | Click Save.                                                                                                    |
| 4. | 10.3 Printing Timesheets                                                                                            |
|    | print the IP addresses, select the "Show IP address of each card punch" check box on the <b>Print tings</b> screen. |
| То | print timesheets:                                                                                                   |
| 1  | Click Application settings.                                                                                         |
| 2  | Click Timesheet.                                                                                                    |
| 3  | Click Timesheets.                                                                                                   |
| 4  | Select the user whom you want to print the timesheet.                                                               |
| 5  | Select the month that you want to print.                                                                            |
| 6  | Click Printable version.                                                                                            |
| 7  | Set the desired options and click <b>Print</b> .                                                                    |
| 8  | Print the timesheet.                                                                                                |
|    | This the timesheet.                                                                                                 |

# 4.10.4 Managing Data with CSV Files

# **Exporting Timesheet Data of Users**

| То                                      | To export timesheet data of users:                                                                                                    |  |  |  |
|-----------------------------------------|----------------------------------------------------------------------------------------------------|--|--|--|
| 1                                       | Click Application settings.                                                                                                    |  |  |  |
| 2                                       | Click Timesheet.                                                                                                    |  |  |  |
| 3                                       | Click Export timesheet data.                                                                                                    |  |  |  |
| 4                                       | Select the users whose timesheet data you want to export.                                                                                                    |  |  |  |
| 5                                       | Click Next.                                                                                                    |  |  |  |
| 6                                       | Set the desired options and click <b>Export</b> .                                                                                                    |  |  |  |
| 7                                       | Save the file.                                                                                                    |  |  |  |
| Exporting Timesheet Data for Each Month |                                                                                                    |  |  |  |
| То                                      | a can export monthly timesheet data of the specified user to CSV files.  export the IP address where times are recorded to CSV files, select "Show IP address of each card ach" check box before you click <b>Export to CSV file</b> . |  |  |  |
| То                                      | export monthly timesheet data:                                                                                                    |  |  |  |
| 1                                       | Click Application settings.                                                                                                    |  |  |  |
| 2                                       | Click Timesheet.                                                                                                    |  |  |  |
| 3                                       | Click Timesheets.                                                                                                    |  |  |  |
| 4                                       | Select the users whose timesheet data you want to export.                                                                                                    |  |  |  |
| 5                                       | Select the month of which you want to export timesheet data of the users.                                                                                                    |  |  |  |
| 6                                       | Click Export to CSV file.                                                                                                    |  |  |  |

8 Save the file.

7 Set the desired options and click **Export**.

# 4.11 Address Book

The following address books are available:

## Screen image:

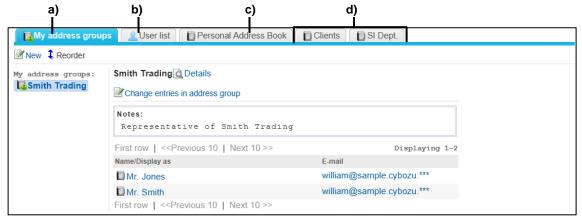

- a): My address groups
- b): User list
- c): Shared address books
- d): Personal address book

# My address groups:

Contains groups created by the user using entries in other address books.

#### **User list:**

Contains user information registered on Garoon.

You cannot add, change, or delete data on the User list.

You cannot hide the User list.

### Shared address books:

Contains addresses, such as clients and affiliated companies, which are shared among users. Only application administrators can create shared address books. Multiple address books can be created.

#### Personal address book:

Contains addresses for the user's personal use. This book is available only to the user who created it.

# The Order of the Entries of User List and Address Book

|              | You cannot change the order of the address book entries.               |
|--------------|------------------------------------------------------------------------|
|              | The order of the address book entries is sorted by the first character |
| Address Book | of Name (Pronunciation).                                               |
|              | If Name (Pronunciation) is not set, the address book entries are       |
|              | sorted by the first character of the <b>Display name</b> .             |

| User list You cannot change the order of the user list entries. |                                                                      |  |
|-----------------------------------------------------------------|----------------------------------------------------------------------|--|
|                                                                 | The user list entries are sorted by display order.                   |  |
|                                                                 | If the display order is the same, it is sorted by the order in which |  |
|                                                                 | users were registered.                                               |  |

# **How to Configure Address Book**

Address Book can be configured as the following procedures:

- 1. Adding shared address book as needed
- 2. Setting custom items in an address book
- 3. Setting permissions for Address Book
- 4. Setting user rights for a shared address book
- 5. Granting operational administrative privileges for a shared address book to users

### Tip

- The following menus will not be displayed if no books have been created:
  - · Operational administrators
  - · Edit user rights
  - Import from CSV file
  - Export to CSV file
- The following menus will not be displayed if no shared address books have been created:
  - · Edit user rights
  - · Import shared address book
  - · Export shared address book
- Setting permissions allows you to specify the users who can access address books.

# **Notes on Upgrading**

The sort key of addresses in an address book has been changed to the following for versions 3.7.0 and later.

- For versions earlier than 3.5.x: Name
- For versions 3.7.0 or later: Pronunciation of names

To use the same display order as before the upgrade, change the pronunciation of the names.

# 4.11.1 Managing Address Book

# Adding a Book

To add a book:

- 1 Click Application settings.
- 2 Click Address Book.

| 4    | Click New.                                                                                                    |
|------|----------------------------------------------------------------------------------------------------|
| 5    | Set the desired options to add a book.                                                                                                    |
| 6    | Click Add.                                                                                                    |
| • \  | Tip  Book code must be unique.  Valid characters for the book code are as follows:  Alphanumeric characters  To add book names in multiple languages, click Add localized name in Book. |
| Ec   | liting a Book                                                                                                    |
| То   | edit a book:                                                                                                    |
| 1    | Click Application settings.                                                                                                    |
| 2    | Click Address Book.                                                                                                    |
| 3    | Click Books.                                                                                                    |
| 4    | Select the book that you want to edit.                                                                                                    |
| 5    | Click Edit.                                                                                                    |
| 6    | Edit the options for the book.                                                                                                    |
| 7    | Click Save.                                                                                                    |
|      | <b>Tip</b> To change the item name or item code of a custom item set in a book, see the next page. See "Changing Details of Items" on page 223.                                         |
| Re   | eordering Books                                                                                                    |
| То і | reorder books:                                                                                                    |
| 1    | Click Application settings.                                                                                                    |
| 2    | Click Address Book.                                                                                                    |

3 Click Books.

| 3                                      | Click Books.                                                                                                    |  |  |
|----------------------------------------|----------------------------------------------------------------------------------------------------|--|--|
| 4                                      | Click Reorder books.                                                                                                    |  |  |
| 5                                      | Change the display order of the books.                                                                                                    |  |  |
| 6                                      | Click Save.                                                                                                    |  |  |
| De                                     | eleting a Book                                                                                                    |  |  |
| То                                     | delete a book:                                                                                                    |  |  |
| 1                                      | Click Application settings.                                                                                                    |  |  |
| 2                                      | Click Address Book.                                                                                                    |  |  |
| 3                                      | Click <b>Books</b> .                                                                                                    |  |  |
| 4                                      | Select the book that you want to delete.                                                                                                    |  |  |
| 5                                      | Click <b>Delete</b> .                                                                                                    |  |  |
| 6                                      | Click Yes.                                                                                                    |  |  |
|                                        | <ul> <li>Note</li> <li>Once the book is deleted, all address entries in the address book are also deleted. The deleted address entries cannot be recovered.</li> </ul> |  |  |
| 4.                                     | 11.2 Managing Address Items                                                                                                    |  |  |
| Adding Custom Items to an Address Book |                                                                                                    |  |  |
| То                                     | add custom items to an address book:                                                                                                    |  |  |
| 1                                      | Click Application settings.                                                                                                    |  |  |
| 2                                      | Click Address Book.                                                                                                    |  |  |
| 3                                      | Click Items settings.                                                                                                    |  |  |
| 4                                      | Select the book to which you want to add items.                                                                                                    |  |  |
| 5                                      | Click Add custom item.                                                                                                    |  |  |

- 6 Set the desired options to add a custom item to the specified book.
- 7 Click Add.

- · Item code must be unique.
- You can use alphanumeric characters in "Item code".
- To enable and display custom items on the user screen, you must activate the following options:
  - Active in Status
  - · Show by default in List view

# **Changing Details of Items**

The following options are available on the **Items** screen for address book entries:

- · Active:
  - Select the check box to use the item in Address Book.
- Show by default:
  - Select the check box to include the item in the address lists that are displayed on the user screen.
- · Make required:
  - Select the check box to use the item as a required entry for Address Book.
- Prevent users from making changes:
   Select the check box to forbid users to edit the item on the user screen.

#### qiT

• Check boxes are not displayed for non-editable items.

To change the details of the items:

- 1 Click Application settings.
- 2 Click Address Book.
- 3 Click Items settings.
- **4** Select the address book in which you want to change the details of the items.
- **5** Select the check boxes that you want to enable.
- 6 Click Save.

# **Editing a Custom Item**

To edit a custom item in an address book:

1 Click Application settings.

2 Click Address book.

| 3  | Click Items settings.                                              |
|----|--------------------------------------------------------------------|
| 4  | Select the book in which you want to edit an item.                 |
| 5  | Select the item that you want to edit.                             |
| 6  | Click <b>Edit</b> .                                                |
| 7  | Edit the options for the custom item.                              |
| 8  | Click Save.                                                        |
|    | Tip                                                                |
|    | <u> </u>                                                           |
|    | You cannot edit the following built-in items:                      |
|    | • Item name                                                        |
| •  | • Item code                                                        |
|    |                                                                    |
|    |                                                                    |
| Re | eordering Custom Items in an Address Book                          |
|    |                                                                    |
| То | reorder custom items in an address book:                           |
|    |                                                                    |
| 1  | Click Application settings.                                        |
| •  |                                                                    |
| •  | Click Address Back                                                 |
| 2  | Click Address Book.                                                |
|    |                                                                    |
| 3  | Click Items settings.                                              |
|    |                                                                    |
| 4  | Select the address book in which you want to reorder custom items. |
| •  | <b>,</b>                                                           |
| _  | Clieb Decardes acceptant items                                     |
| 5  | Click Reorder custom items.                                        |
| _  |                                                                    |
| 6  | Change the display order of the custom items.                      |
|    |                                                                    |
| 7  | Click Save.                                                        |
|    | Tin                                                                |
|    | Tip                                                                |
| •  | You cannot reorder built-in items.                                 |

# **Removing Custom Item from an Address Book**

To remove a custom item from an address book:

- 1 Click Application settings.
- 2 Click Address Book.
- 3 Click Items settings.
- **4** Select the address book from which you want to remove custom items.
- **5** Select the item that you want to remove.
- 6 Click Delete.
- 7 Click Yes.

#### Tip

You cannot remove the built-in items from an address book.

# 4.11.3 Managing Privileges for Address Book

# **Setting Permissions for an Address Book**

You can specify the organizations, users, or roles that you want to allow or forbid to access shared address books and personal address books.

The following user rights are available:

# When the security model is set to "GRANT (Only users on list have access)":

- Shared address book only is selected in User rights:
  - Only the organizations, users, and roles that have been granted the user rights can use shared address books.
  - No users can use personal address books.
- Personal address book only is selected in User rights:
  - Only the organizations, users, and roles that have been granted the user rights can use personal address books.
  - No users can use shared address books.
- · Activate is selected in User rights:
  - The organizations, users, and roles that have been granted the user rights can use both shared address books and personal address books.

# When the security model is set to "REVOKE (All users have access except users on list)":

- Shared address book only is selected in User rights:
  - The organizations, users, and roles that have been granted the user rights cannot use shared address books.
  - All users can use personal address books.
- Personal address book only is selected in **User rights**:
  - The organizations, users, and roles that have been granted the user rights cannot use personal address books.
  - · All users can use shared address books.
- Deactivate is selected in User rights:
  - The organizations, users, and roles that have been granted the user rights cannot use either shared address books or personal address books.

To set permissions for an address book:

- 1 Click Application settings.
- 2 Click Address Book.
- 3 Click Permission settings.
- 4 Click Add.
- 5 Select the organizations, users, or roles to which you want to grant the user rights, and click ↓ Add.
- **6** Select the check boxes of the user rights that you want to add.
- 7 Click Add.

### Tip

- You can remove the user rights on the Permission settings screen that appears after step 3.
- You can edit the user rights by clicking **Edit** on the **Permission settings** screen that appears after step 3.

# Granting Operational Administrative Privileges for a Shared Address Book to Users

To grant users operational administrative privileges for a shared address book:

- 1 Click Application settings.
- 2 Click Address Book.

- 3 Click Operational administrators.
- **4** Select the book for which you want to grant operational administrative privileges.
- 5 Click Add.
- **6** Select the organizations, users, or roles that you want to assign as operational administrators for the shared address book.

- The menu to manage address books is displayed only for users who have operational administrative privilege on the **Address Book** screen.
- The Operational administrators menu is not displayed if no shared address books have been created.
- You can remove the privileges on the **Operational administrators** screen that appears after step 4.

# **Setting User Rights for a Shared Address Book**

The following privileges can be set for organizations, users, and roles.

- View
- Edit

To set user rights for a shared address book:

- 1 Click Application settings.
- 2 Click Address Book.
- 3 Click Edit user rights.
- Select the book for which you want to grant user rights.
- 5 Click Add.
- 6 Select the organizations, users, or roles to which you want to grant the user rights, and click ↓ Add.
- 7 Select the check boxes of the user rights that you want to add.
- 8 Click Add.

### Tip

- You can remove the user rights on the **User rights** screen that appears after step 4.
- You can edit the user rights by clicking **Edit** on the **User rights** screen that appears after step 4.

# 4.11.4 Managing Data with CSV Files

The following data can be managed using CSV files:

- Shared address books
- · User rights

# **Importing Data from CSV Files**

Only the data that are match with the data of the selected address book are imported.

To import Address Book data from CSV files:

- 1 Click Application settings.
- 2 Click Address Book.
- 3 Click Import from CSV file.
- **4** Select the data type that you want to import.
- **5** Set the desired options, and click **Next**.
- 6 Confirm the CSV file contents and click **Import**.

# Tip

- If the address entry in a CSV file and the address entry in the selected address book are the same, the address entry in a CSV file will be added to the selected address book.
- The difference from existing user rights data will be imported.
- If an error occurs, the import processing is terminated. Any data that was imported before the error occurred is discarded.

# **Exporting Data to CSV Files**

To export Address Book data to CSV files:

- 1 Click Application settings.
- 2 Click Address Book.
- 3 Click Export to CSV file.
- **4** Select the data type that you want to export.
- 5 Set the desired options and click **Export**.

6 Save the file.

# 4.12 E-mail

E-mail can be configured as the following procedures:

- 1. Setting e-mail functions
- 2. Setting mail servers
- 3. Setting user accounts
- 4. Setting limits for E-mail

#### Mail server

Garoon does not provide mail server function. To send and receive e-mails on Garoon, you need to prepare a mail server in advance.

Garoon supports the following mail servers:

| areon supports the following mail servers. |                                                     |  |
|--------------------------------------------|-----------------------------------------------------|--|
| Protocol SMTP, POP3, or IMAP4              |                                                     |  |
|                                            | SMTP over SSL/TLS, POP3 over SSL/TLS, or IMAP4 over |  |
|                                            | SSL/TLS                                             |  |
|                                            | SMTP STARTTLS <sup>1</sup>                          |  |
| Authentication                             | APOP                                                |  |
| Method                                     | SMTP Authentication                                 |  |

<sup>1:</sup> STARTTLS supports only SMTP.

#### Tip

· Incoming and outgoing e-mails are stored on Garoon.

# **Character encoding**

The e-mail function for Garoon supports the following character encodings:

- Unicode (UTF-8)
- Japanese (Shift JIS)
- Japanese (JIS)
- Japanese (EUC)
- English (ASCII)
- Western European (ISO-8859-1)
- Simplified Chinese (GB2312)
- Thai (TIS-620)

If character encoding for an incoming e-mail is Windows-874, it is automatically determined as Thai.

# Incremental search

While typing in part of an e-mail address on the user screen, user display names and e-mail addresses that start with the inputted portion are displayed as suggestions. Display names are sorted before e-mail addresses, and only up to the first ten results appear.

The following address books are searched:

- User list
- · Personal Address Book
- Shared address book to which the user has access rights

- Email addresses that are entered in the "Custom items" fields are not searched.
- · Searching is not case-sensitive.

# 4.12.1 Setting E-mail Functions

The following options are available on the **General settings** screen for E-mail:

- Common settings
  - Stop sending and receiving e-mail:

It is useful when stopping e-mail transmissions temporarily during maintenance on the mail server or the like.

You can view e-mails that were already received, even after the e-mail client function has been stopped.

To activate the e-mail client, select **Do not set**.

The following functions are disabled when **Stop sending and receiving e-mail** is set to **Set**:

- · Sending and receiving e-mails
- · Checking new e-mail
- Check new E-mail when logging in:

Checks new e-mails when the user logs in to Garoon.

• Receive e-mail at specific time:

Receives e-mails at a specified time or at a specified interval automatically. To prevent system overload during work hours, you must select the time period such as midnight and non-operating hours for receiving e-mails.

You can receive e-mails up to 500 MB in size at a time per account.

If you use multiple e-mail accounts, only e-mails of the account that is initially displayed on the E-mail page can be received automatically.

Automatic e-mail checking is performed according to the time zone that is specified in the user profile of the administrator who has specified the checking time. When the time zone that the administrator using is in daylight-saving time, the automatic e-mail checking is performed at the time the daylight-saving is adjusted.

The following two methods are available for automatic e-mail checking:

• Receiving e-mails at a specified time:

You can receive e-mails at a specified time every day. To specify multiple times, click Add.

· Receiving e-mails at a specified interval:

You can receive e-mails at an interval that is specified in the "E-mail check interval" field.

• Incremental search:

Select whether to enable or disable the incremental search for e-mail addresses. See "Incremental search" on page 230.

HTML E-mail image display:

Set whether to allow users to display images on HTML e-mails.

• Default HTML e-mail view:

If you select the "Displays only text" check box, only text is displayed when a user displays the **E-mail details** screen of an HTML e-mail. The "Display in HTML format" link is displayed on the **E-mail details** screen. When this link is clicked, the e-mail is displayed in HTML format in a new window. When the HTML e-mail has an attachment, the attachment is displayed in the new window.

• Has e-mail log:

Set whether to allow users to use e-mail log function.

- · User-editable settings
  - Operations for e-mail account:

Select whether to allow users to add, edit, and delete their e-mail accounts.

If allowed, users can add, edit, and delete their e-mail accounts in their Personal setting.

- Leave e-mail on incoming mail server: Set whether to allow users to change the setting of **Leave e-mail on incoming mail server**.
- Check for new e-mail:
   Set whether to allow use of the item Check new Mails on the Portlet settings (Newly arriving Mails) screen.
- Receive account's e-mail at once:

Set whether to allow users to receive all e-mails of their user accounts at once.

• HTML E-mail creation:

Set whether to allow users to use rich text editor to compose an e-mail.

Automatic e-mail forwarding:

Select whether to allow users to configure automatic e-mail forwarding. "Allow" is selected by default.

Automatic e-mail forwarding lets users automatically forward incoming e-mail to another e-mail address.

The forwarding e-mail address can be specified in Personal settings.

If the sender address of the e-mail to be forwarded and the forwarding address specified in Personal settings are the same, the e-mail is not forwarded.

· Use read receipts:

Set whether to allow use of read receipts.

Manage e-mail by status:

Set whether to allow users to manage e-mails by a status.

Screen layout:

Select screen layouts available for users in E-mail.

Enabling both of the following modes allows users to select between hiding and showing the e-mail preview in the "Options" drop-down list in E-mail:

• 2 panes (Hide preview):

Displays a folder tree and a list of e-mails in a selected folder. Clicking the "+" icon to the left of an e-mail title displays the details of the e-mail.

• 3 panes (Show preview):

Displays a folder tree, a list of e-mails in a selected folder, and a preview of a selected e-mail.

#### Note

 Automatic e-mail receiving increases server loads. Set the time for automatically receiving e-mails to when user access is less, such as midnight.

#### Tip

- The "Show images" icon is not displayed in the new window, even though the "Display in HTML format" link is clicked.
- When an HTML e-mail is displayed as plain text, the format of the reply or forward of the e-mail is also plain text.
- To stop the repetition of the automatic e-mail receiving, select "(Normal)" in the "E-mail check interval" field.
- If you specify both the time and interval, both are available.
- The settings for filters and notifications are available for e-mails that are received automatically
- If incoming e-mail sizes are restricted, oversized e-mail cannot be received automatically.

## Example screen layout of 2 panes (Hide preview):

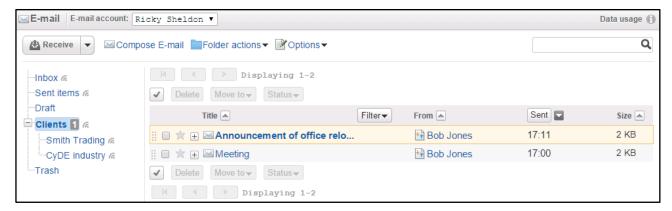

### Example screen layout of 3 panes (Show preview):

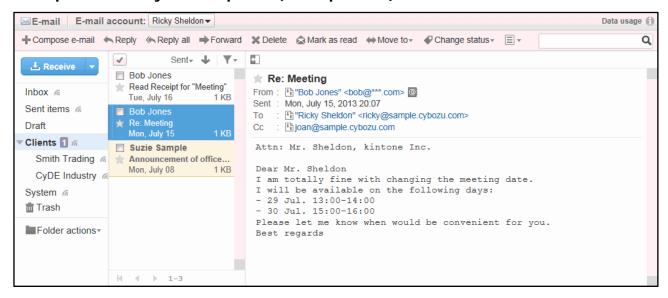

To activate e-mail functions:

- 1 Click Application settings.
- 2 Click E-mail.
- 3 Click General settings.
- 4 Set the desired options.
- 5 Click Save.

#### Tip

- E-mail filtering and notifications are available for automatic received e-mails as well as manually.
- An e-mail that exceeds "Incoming E-mail maximum size" is not received.
- You can specify the time to start receiving and multiple intervals.

# 4.12.2 Managing Mail Servers

# Adding a Mail Server

To add a mail server:

- 1 Click Application settings.
- 2 Click E-mail.
- 3 Click Mail server settings.
- 4 Click Add mail server.
- **5** Set the desired options to add a mail server.
- 6 Click Add.

### Tip

- To enable POP3 over SSL on the incoming mail server, select the "Use encrypted connection (SSL)" check box
- To use SSL/TLS to access an LDAP server, you must modify the configuration of Garoon. See the following page on our website for details: <a href="http://manual.cybozu.co.jp/en/tech/sslsetup.html">http://manual.cybozu.co.jp/en/tech/sslsetup.html</a>

### **Notice for IMAP Servers**

If IMAP server is used to receive e-mails, you must enable **Leave e-mail on incoming mail server**. Otherwise, e-mails are removed from the mail server after being received when using other e-mail clients.

# **Editing a Mail Server**

To edit a mail server:

- 1 Click Application settings.
- 2 Click E-mail.
- 3 Click Mail server settings.
- Select the mail server that you want to edit.
- 5 Click Edit.

**Reordering Mail Servers** To reorder mail servers: 1 Click Application settings. 2 Click E-mail. 3 Click Mail server settings. 4 Click Reorder mail servers. **5** Change the display order of the mail servers. 6 Click Save. Removing a Mail Server To remove a mail server: 1 Click Application settings. 2 Click E-mail. 3 Click Mail server settings. **4** Select the mail server that you want to remove. 5 Click Remove. 6 Click Yes.

• In step 4, clicking **Remove all mail servers** and then **Yes** removes all mail servers.

Tip

**6** Edit the options for the mail server.

Click Save.

# 4.12.3 Managing User Account

# **Adding a User Account**

To add a user account:

| 1           | Click Application settings.                                                                                                    |
|-------------|----------------------------------------------------------------------------------------------------|
| 2           | Click <b>E-mail</b> .                                                                                                    |
| 3           | Click User account.                                                                                                    |
| 4           | Select the organization where you want to add a user account.                                                                                                    |
| 5           | Select the user for whom you want to add a user account.                                                                                                    |
| 6           | Click Add.                                                                                                    |
| 7           | Set the desired options to add a user account.                                                                                                    |
| 8           | Click Add.                                                                                                    |
|             | Tip  User account code must be unique.                                                                                                    |
| ,           | 53er account code must be unique.                                                                                                    |
|             |                                                                                                    |
| Ec          | liting a User Account edit a user account:                                                                                                    |
| Ec          | liting a User Account                                                                                                    |
| <b>E</b> c  | liting a User Account edit a user account:                                                                                                    |
| To (        | liting a User Account edit a user account: Click Application settings.                                                                                                    |
| Ec. To (    | liting a User Account edit a user account: Click Application settings. Click E-mail.                                                                                         |
| 1 2 3       | liting a User Account  edit a user account:  Click Application settings.  Click E-mail.  Click User account.                                                                 |
| 1<br>2<br>3 | diting a User Account  edit a user account:  Click Application settings.  Click E-mail.  Click User account.  Select the organization where you want to edit a user account. |

- **8** Edit the options for the user account.
- 9 Click Save.

# **Reordering User Accounts**

The user account that is displayed in the first line is the default user account.

To reorder user accounts:

- 1 Click Application settings.
- 2 Click E-mail.
- 3 Click User account.
- 4 Select the organization which has the user you want to reorder user accounts.
- **5** Select the user of which you want to reorder user accounts.
- 6 Click Reorder user accounts.
- **7** Change the display order of the user accounts.
- 8 Click Save.

#### Tip

• Users can reorder e-mail accounts in their Personal settings.

# **Deactivating a User Account**

To deactivate a user account:

- 1 Click Application settings.
- 2 Click E-mail.
- 3 Click User account.
- **4** Select the organization where you want to deactivate a user account.
- **5** Select the user to deactivate a user account.

- **6** Select the user account that you want to deactivate.
- 7 Click Deactivate.
- 8 Click Yes.

- Inactive user accounts are shown in gray on the User account list screen.
- Click **Activate** to reactivate the inactive user accounts.

# Removing a User Account

You can remove a user account for E-mail. Once removed, e-mails of the removed user account cannot be sent and received.

The e-mails that have been received before the user account is removed are kept in a folder.

The user accounts displayed in red on the **User account list** screen indicates that the e-mails of the user account remain on Garoon.

To remove a user account:

- 1 Click Application settings.
- 2 Click E-mail.
- 3 Click User account.
- **1** Select the organization where you want to delete a user account.
- 5 Select the user to delete a user account.
- 6 Select the user account that you want to delete.
- 7 Click Remove.
- 8 Click Yes.

#### Tip

- In step 4, clicking Remove all user accounts and then Yes removes all user accounts.
- Alternatively, you can delete all e-mails of the user account by selecting Delete all E-mails of the accounts.
- If you remove a user account by mistake, e-mails of the removed user account can be received again by adding a user account with the same name as the removed user account.
   However, e-mails that were deleted when the e-mail account was removed cannot be restored any more.

# 4.12.4 Setting Limits for E-mail

Sending or receiving large size e-mails might cause heavy load on the mail server and degrade the performance.

To avoid degradation, limit the size of incoming and outgoing e-mail.

#### Note

- Users can import e-mail data less than 300 MB per file using their personal settings. Users can export e-mail data 300 MB or larger to a file. But the file cannot be import as an e-mail data.
- If a POP3 server is used to receive e-mail as incoming server, the POP3 server must support the UIDL command to restrict the size of incoming e-mail.
- The size restriction of outgoing e-mail is applied to e-mail after encoding.
   E-mail attachments and e-mails that are written in other charsets than ASCII are encoded into ASCII when e-mails are sent.

When the actual size after the e-mail is encoded exceeds the limit, an error occurs, even though the size of the e-mail before sending is less than the limit.

#### Tip

- · Oversized e-mails cannot be received or sent.
- The message will be displayed on the **E-mail** screen if oversized e-mail cannot be received.
- If a user wants to receive the oversized e-mail, one of the following is recommended:
  - · Receiving e-mails using other e-mail clients
  - Deleting e-mails that have not been received

# **Setting Per-user Mailbox Quotas**

To set per-user mailbox quotas:

- 1 Click Application settings.
- 2 Click E-mail.
- 3 Click Per-user mailbox quotas.
- 4 Click **Edit** of the user to set per-user mailbox quotas.
- **5** Specify a value for each field.
- 6 Click Save.

# Note

 Once "E-mail quotas" is set, each value of "Per-user mailbox quotas" is initialized with the selected values.

#### qiT

 If a user has multiple user accounts, the value shown on "Total mailbox size" on the Per-user mailbox quotas screen is the total e-mail size for all user accounts.

# **Setting E-mail Quotas**

To set e-mail quotas:

- 1 Click Application settings.
- 2 Click E-mail.
- 3 Click E-mail quotas.
- 4 Select a value on Maximum E-mail quota per user.
- 5 Click Save.

### Note

 Once "E-mail quotas" is set, each value of "Per-user mailbox quotas" is initialized with the selected values.

# **Setting Size Restrictions for E-mail**

To set the maximum size of incoming and outgoing e-mail:

- 1 Click Application settings.
- 2 Click E-mail.
- 3 Click E-mail quotas.
- 4 Select a value on Incoming E-mail maximum size or Outgoing E-mail maximum size.
- 5 Click Save.

# Note

 Once "E-mail quotas" is set, each value of "Per-user mailbox quotas" is initialized with the selected values.

# 4.12.5 Managing Data with CSV Files

The following data can be managed using CSV files:

- · Mail servers
- · User accounts
- · E-mail size limits

# **Importing Data from CSV Files**

To import e-mail data from CSV files:

- 1 Click Application settings.
- 2 Click E-mail.
- 3 Click Import form CSV file.
- **4** Select the data type that you want to import.
- 5 Set the desired options, and click **Next**.
- **6** Confirm the CSV file contents and click **Import**.

# Tip

• If an error occurs, the import processing is terminated. Any data that was imported before the error occurred is discarded.

# **Exporting Data to CSV Files**

To export e-mail data to CSV files:

- 1 Click Application settings.
- 2 Click E-mail.
- 3 Click Export to CSV file.
- 4 Select the data type that you want to export.
- 5 Set the desired options and click **Export**.
- 6 Save the file.

# 4.13 Workflow

Workflow is an application to submit, circulate, and approve requests required for your business on your Web browser.

Requests are processed through the following procedure:

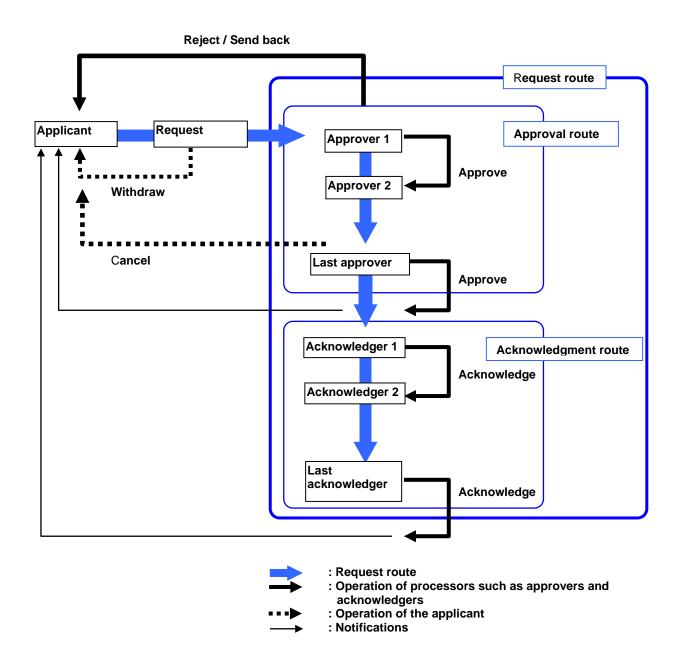

The following terms are used in Workflow:

| Term                                                                              | Description                                                                                                    |  |
|-----------------------------------------------------------------------------------|----------------------------------------------------------------------------------------------------|--|
| Applicant                                                                         | Submits a request.                                                                                                    |  |
| Processor                                                                         | Processes a request. A processor can approve, reject, send back, or                                                       |  |
|                                                                                   | acknowledge requests.                                                                                                    |  |
| Last approver The processor in the last step of approval routes. A last appr      |                                                                                                    |  |
|                                                                                   | final approval.                                                                                                    |  |
| Last acknowledger                                                                 | t acknowledger  The processor in the last step of acknowledgment routes. A last acknowledger gives final acknowledgement. |  |
|                                                                                   |                                                                                                    |  |
| Proxy                                                                             | A collective term for proxy applicants and proxy approvers.                                                               |  |
| Proxy applicant                                                                   | Submits a request on behalf of a delegator.                                                                               |  |
| Proxy approver                                                                    | Processes a request on behalf of a delegator.                                                                             |  |
| Delegator                                                                         | The true applicant or approver who delegates their request task or                                                        |  |
| approval task to a proxy.                                                         |                                                                                                    |  |
| Request form                                                                      | A form for creating a request.                                                                                            |  |
| Request                                                                           | The data that records the request details. A request is created for every                                                 |  |
| submission.                                                                       |                                                                                                    |  |
| Status                                                                            | Indicates progress of the request. The status changes when an applicant                                                   |  |
|                                                                                   | or a processor processes the request.                                                                                     |  |
| Request route                                                                     | A collective term for approval routes and acknowledgement routes. Also                                                    |  |
|                                                                                   | called "route".                                                                                                    |  |
|                                                                                   | A request route consists of approval route steps and acknowledgment                                                       |  |
|                                                                                   | route steps.                                                                                                    |  |
| Approval route                                                                    | Approval route The route along which a request proceeds for approval. A                                                   |  |
|                                                                                   | route consists of one or more route steps.                                                                                |  |
| Acknowledgment route The route along which a request proceeds for acknowledgement |                                                                                                    |  |
|                                                                                   | consists of one or more route steps.                                                                                      |  |
| Route step                                                                        | Each process of approval or acknowledgement in a request route. The                                                       |  |
|                                                                                   | specified processors approve or acknowledge the request at each step.                                                     |  |
| Step requirement                                                                  | A requirement to proceed to the next route step. Step requirements are                                                    |  |
|                                                                                   | categorized into Acknowledgment, Approval (all approvers), and Approval                                                   |  |
|                                                                                   | (any one approver).                                                                                                    |  |
|                                                                                   | - Acknowledgment and Approval (all approvers):                                                                            |  |
|                                                                                   | The request proceeds to the next step if all processors in the step                                                       |  |
|                                                                                   | approve or acknowledge the request.                                                                                       |  |
|                                                                                   | - Approval (any one approver):                                                                                            |  |
|                                                                                   | The request proceeds to the next step if any one processor in the step                                                    |  |
|                                                                                   | approves the request. The rest of the processors can only acknowledge                                                     |  |
| M/H-due                                                                           | the request.                                                                                                    |  |
| Withdraw                                                                          | To take a request back tentatively. Applicants can withdraw a request at                                                  |  |
| 0                                                                                 | any time before the first processor processes it.                                                                         |  |
| Cancel                                                                            | To cancel a request permanently. The process will be complete when the                                                    |  |
|                                                                                   | request is canceled.                                                                                                    |  |
|                                                                                   | Applicants can cancel a request at any time before the last approver                                                      |  |
|                                                                                   | approves it.                                                                                                    |  |

Workflow can be configured using the following procedures:

- Step 1. Setting up Workflow
- Step 2. Creating categories
- Step 3. Setting user rights for each category
- Step 4. Granting operational administrative privileges
- Step 5. Adding shared routes
- Step 6. Adding request forms and making them public

# 4.13.1 Setting Up Workflow

The following options are available on the **General settings** screen for Workflow:

# Request & approval number annual changeover:

Set the date and time on which request & approval numbers are initialized.

The request & approval numbers assigned to each request form are initialized when the year changes. Cybozu scheduling service is required to be running on Garoon to enable the annual changeover.

Request & approval number annual changeover displays the following three date and time values:

| request & a | equest & approval number annual changeover displays the following three date and time values. |                                                                                                    |  |  |
|-------------|-----------------------------------------------------------------------------------------------|----------------------------------------------------------------------------------------------------|--|--|
|             |                                                                                               | Specifies the date and time when the annual changeover is made.                                    |  |  |
| a)          | Date and time displayed in drop-down lists                                                    | The option values are displayed in the time zone of the administrator who performs this operation. |  |  |
| b)          | Date and time displayed to the right of the                                                   | Indicates the date and time when the annual                                                        |  |  |
|             | drop-down list after a changeover time is                                                     | changeover is made in UTC standard time.                                                           |  |  |
|             | selected in the drop-down lists                                                               |                                                                                                    |  |  |
| c)          | Date and time displayed under the drop-                                                       | Indicates the date and time when the annual                                                        |  |  |
|             | down list after a changeover time is                                                          | changeover is made in the time zone of the                                                         |  |  |
|             | selected in the drop-down lists                                                               | default locale specified in Localization.                                                          |  |  |
|             |                                                                                               | If dates (%YYYY%, %YY%, %MM%,                                                                      |  |  |
|             |                                                                                               | or %DD%) are used in the request number or                                                         |  |  |
|             |                                                                                               | the approval number format, the time zone of                                                       |  |  |
|             |                                                                                               | the default locale is applied to the dates.                                                        |  |  |

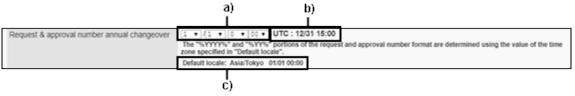

# • Example 1: When the annual changeover is made in September

The annual changeover and the format are set as follows:

- Date and time when the annual changeover is made: 09/01 09:00 (UTC 09/01 00:00)
- Request number format: %YYYY%-%00SN%

| Date when the request is submitted | Displayed request number | Remark                                                                                       |
|------------------------------------|--------------------------|----------------------------------------------------------------------------------------------|
| 2017/08/30                         | 2016-228                 | The date is earlier than when the annual changeover is made. %YYYY% is replaced with "2016". |
| 2017/09/05                         | 2017-229                 |                                                                                              |

# • Example 2: When the annual changeover is made in January

The annual changeover and the format are set as follows:

- Date and time when the annual changeover is made: 01/10 09:00 (UTC 01/10 00:00)
- Request number format: %YYYY%-%00SN%

| Date when the request is submitted | Displayed request number | Remark                                                                                       |
|------------------------------------|--------------------------|----------------------------------------------------------------------------------------------|
| 2017/12/20                         | 2017-334                 | The date is earlier than when the annual changeover is made. %YYYY% is replaced with "2017". |
| 2018/1/12                          | 2018-335                 |                                                                                              |

• To inactivate the annual changeover, select "--" in the month, day, hour, and minute fields.

# Allow users to send requests back:

Allows processors to send request back.

# Allow applicants to change routes:

Allows applicants to change request routes.

# Allow operational administrators to change routes:

Allows operational administrators to change request routes.

# Allow system administrator to change the routes:

Allows system administrators to change the request routes.

# Allow use of "Pending approval":

Allows users to view the pending approval list on the user screen.

#### Tip

- If you enable the use of pending approval, users can view the progress of the requests to which they are assigned as processors on the **Workflow (Pending approval)** screen.
- The requests are not displayed on the **Workflow (Pending approval)** screen for the users assigned only as processors of acknowledgement routes.

# Allow proxy requests:

Allows users to submit requests as a proxy.

# Allow proxy approval:

Allows users to approve requests as a proxy.

### Allow users to set proxies:

Allows users to set their proxies.

#### Allow use of e-mail notifications:

Allows users to receive the contents of the Recent folder on the user screen via e-mail. If e-mail notification is enabled, you can include a URL link to Workflow in the notification.

• To use e-mail notification, the system mail account settings is required.

"3.12.1 Preparing E-mail Notifications" on page 113.

# Character encoding for automatic export:

Select the character encoding that is used to automatically export approved requests to CSV files.

# Allow JavaScript and CSS Customization:

Use this function to customize workflow.

See the following help page for the details:

This page is available only in Japanese.

https://help.cybozu.com/ja/g/admin/application/workflow/customize\_allow.html

To set up Workflow:

- 1 Click Application settings.
- 2 Click Workflow.
- 3 Click General settings.
- 4 Set the desired options.
- 5 Click Save.

# 4.13.2 Adding Request Forms

Request forms can be added using the following procedures:

- Step 1. Adding request forms
- Step 2. Editing administrative memos
- Step 3. Adding items to request forms
- Step 4. Previewing request forms
- Step 5. Setting request routes
- Step 6. Adding route steps in approval routes
- Step 7. Setting initial processors for approval routes
- Step 8. Adding route steps in acknowledgment routes
- Step 9. Setting initial processors for acknowledgment routes
- Step 10. Previewing routes of request forms
- Step 11. Activating request forms

# 1. Adding Request Form

To add a request form:

1 Click Application settings.

- 2 Click Workflow.
- 3 Click Request forms.
- **4** Select the category in which you want to add a request form.
- 5 Click Add request form.
- **6** Enter the request form information.
- 7 Click Add.

#### qiT

- · Request form code must be unique.
- See the following section for categories: "Adding Categories" on page 254.
- If you select Export automatically on Automatic export, the request data will be exported automatically after the last approver approves the request.
   See the following section for exporting requests automatically: "Exporting Request Data Automatically" on page 288.

# 2. Editing Administrative Memos

To edit an administrative memo:

- 1 Click Application settings.
- 2 Click Workflow.
- 3 Click Request forms.
- 4 Select the category containing the request form of which you want to edit the administrative memo.
- **5** Select the request form of which you want to edit the administrative memo.
- 6 Click Edit on Administrative memo.
- **7** Edit the notes about the request form.
- 8 Click Edit.

#### Tip

• Administrative memos appear only on the **Request form details** screen.

# 3. Adding Items to Request Forms

To add an item to a request form:

- 1 Click Add item on Request form items on the Request form details screen.
- **2** Set the desired options to add an item.
- 3 Click Add.

- See the following section for request form items. "Request form items" on page 252.
- · What is an item code?

An item code is a unique code for identifying an item in a request form.

Single-byte alphanumeric characters, hyphens (-), and underscores ( ) can be used.

When an item code is duplicated in one request form, an error occurs.

Up to 100 characters can be entered in a code. If 101 or more characters are entered, the first 100 characters are registered.

# 4. Previewing Request Forms

To preview a request form:

- 1 Click Preview on Request form items on the Request form details screen.
- **2** Select an organization.
- 3 Select the user from whose viewpoint you want to preview the request form.
- 4 Confirm the preview of the request form.
- 5 Click **Close** to close the preview screen.
- 6 Click Request form details.

### 5. Setting Request Routes

You can set a request route for the request form. The following routes are available:

- Dedicated routes:
  - Routes that are used by a specific request form.
- Shared routes:

Routes that are shared among multiple request forms.

### **Setting Dedicated Route**

To set a dedicated route as a request route:

- 1 Click Set dedicated route on Route information on the Request form details screen.
- **2** Enter the route information.

3 Click Save.

# **Setting Shared Route**

To set a shared route as a request route:

- 1 Click Set shared route on Route information on the Request form details screen.
- Select a shared route.
- 3 Click Save.
- 4 Proceed to the step 10.

# Tip

- · Route code must be unique.
- A request route can be configured as an approval route or an acknowledgement route, or a combination of an approval route and an acknowledgement route. You can set one of either as a request route.
- See the following section for adding, editing, and deleting shared routes: "4.13.5 Managing Routes" on page 269.
- A dedicated route can be changed to a shared route.
   See "Changing Dedicated Routes to Shared Routes" on page 274.
- Once overwritten, the dedicated route cannot be recovered.
- A shared route cannot be changed to a dedicated route.

# 6. Adding Route Steps to Approval Routes

To add a route step to an approval route:

- 1 Click Add on Approval route steps on the Request form details screen.
- **2** Enter the route step information.
- 3 Click Add.

#### Tip

- Multiple approvers can be assigned to a single route step.
- If you select **Allow** on **Allow changes to route**, the users assigned as the processors can change the processors of the route step.
- The process for the given route step will be terminated in the following cases, if you specify **Approval (all approvers)** in **Step requirement**.
  - Any one of the approvers sends the request back.
  - Any one of the approvers rejects the request.
- · What is a step code?
  - A step code is a unique code for identifying a route step.
  - Single-byte alphanumeric characters, hyphens (-), and underscores ( ) can be used.
  - When a step code is duplicated in one request form, an error occurs.

Up to 100 characters can be entered in a code. If 101 or more characters are entered, the first 100 characters are registered.

# 7. Setting Initial Processors for Approval Routes

To set the initial processors for an approval route:

- 1 Select a route step from **Approval route steps** on the **Request form details** screen.
- 2 Click Set initial value.
- 3 Click Add
- **4** Select the organizations, users, roles, or applicants you want to set as the default processors.
- 5 Click ↓ Add.
- 6 Click Add.
- 7 Click Route step details.

#### qiT

• See the following section for the items on the **Initial value settings** screen: "Items on the Initial value settings screen" on page 271.

# 8. Adding Route Steps to Acknowledgment Routes

To add a route step to an acknowledgement route:

- 1 Click Add on Acknowledgment route steps on the Request form details screen.
- **2** Enter the route step information.
- 3 Click Add.

#### Tip

- Multiple approvers can be assigned to a single route step.
- If you select **Allow** on **Allow changes to route**, the users assigned as the processors can change the processors of the route step.
- What is a step code?

A step code is a unique code for identifying a route step.

Single-byte alphanumeric characters, hyphens (-), and underscores (\_) can be used.

When a step code is duplicated in one request form, an error occurs.

Up to 100 characters can be entered in a code. If 101 or more characters are entered, the first 100 characters are registered.

# 9. Setting Initial Processors for Acknowledgment Routes

To set the initial processors for an acknowledgment route:

- 1 Select a route step from Acknowledgment route steps on the Request form details screen.
- 2 Click Set initial value.
- 3 Click Add.
- **4** Select the organizations, users, roles, or applicants you want to set as the default processors.
- 5 Click ↓ Add.
- 6 Click Add.
- 7 Click Route step details.

• See the following section for the items on the **Initial value settings** screen:

"Items on the Initial value settings screen" on page 271.

# 10. Previewing Routes of Request Forms

To preview a request route of a request form:

- 1 Click Preview on Route information on the Request form details screen.
- 2 Select an organization.
- 3 Select the user from whose viewpoint you want to preview the request form.
- **4** Confirm the preview of the request route.
- 5 Click **Close** to close the preview screen.
- 6 Click Request form details.

Tip

 You can confirm if the user selected in the step 3 can specify processors according to their organizations or roles.

# 11. Activating Request Forms

To activate a request form:

1 Click Activate on Request form information on the Request form details screen.

Tip

- · You cannot activate request forms without route settings.
- · Users can use only activated request forms.

- To edit a request form, we recommend that you inactivate the request form before editing.
- Click **Set to "Inactive"** to inactivate a request form.

# **Request form items**

The following items can be added to a request form:

### • String (one line):

Adds a single-line entry field. You can set field width, maximum input characters, and character restrictions, such as only single-byte characters are allowed.

#### • String (multiple lines):

Adds a multiple-line entry field. You can set maximum characters per line and lines per field.

#### Menu:

Adds a drop-down list. You can add items to the drop-down list and set its initial value.

#### Option buttons:

Adds radio buttons. You can set the radio button labels and set its initial value. Option buttons can be used as a route branching condition.

#### · Check box:

Adds a check box. You can set the check box label and its initial value. Check box can be used as a route branching condition.

### • Numeric value:

Adds a numeric entry field. You can set maximum or minimum value, significant figures, and negative value format. Numeric value can be used as a route branching condition. The entered value can be used for an automated calculation.

#### Automated calculation:

Adds an item for an arithmetic operation using values of the items that are positioned above this item. You can set significant figures, negative value format, and calculation method. Values from "Numeric value", "Automated calculation", and "Route search" type items can be used for the automated calculation. Automated calculation can be used as a route branching condition.

#### Date:

Adds a date entry field. The two type of formats, "Date only" and "Date and time", are available. You can set its initial value and add description for the item.

#### Attachment:

Adds a field for attachments. You can set maximum number of attachments and how to display attachments.

#### Route Search:

Adds a field to enter the route and expense of travel by importing information from Route Search Service. You can set items to import from the service. Travel expense can be used as a route branching condition. This service is currently available only in Japanese. Only the transportation in Japan can be displayed.

#### **Example settings:**

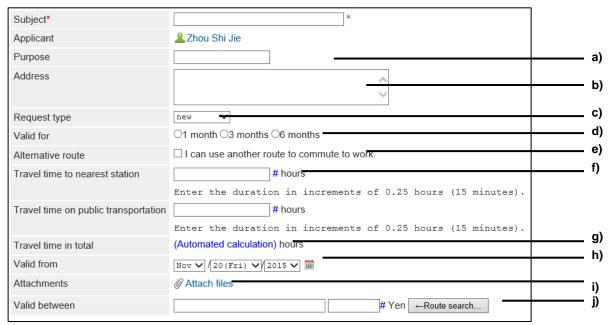

- a): String (one line)
- b): String (multiple lines)
- c): Menu
- d): Option buttons
- e): Check box
- f): Numeric value
- g): Automated calculation
- h): Date
- i): Attachment
- j): Route Search

#### Tip

- You cannot reorder or delete the subject, and cannot change the item type of the subject.
- Applicant name is not displayed in the Request form items list.
- Select the **To export** check box to include the item to request data when the data is automatically exported to a CSV file.
- The following limitations are apply if multiple items are placed on the same row using Row sharing:
  - Only the item name and the description of the leftmost item (the first item) appear in request forms.
  - Only the item name of the leftmost item will be included in the error messages that appear when a wrong value is entered.
- You can set user rights to the request form items. See the following section for the details: "Granting Access Privileges for Request Form Items" on page 266.

## 4.13.3 Managing Request Forms

Request forms can be organized using categories. You can set user rights and operational administrative privileges for each category.

Select a category to display a list of request forms that are categorized according to their purpose. Add dividers to the list to lay out request forms.

## **Adding Categories**

To add a category:

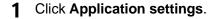

- 2 Click Workflow.
- 3 Click Request forms.
- 4 Select the category to which you want to add a category.
- 5 Click Add category.
- **6** Enter the category information.
- 7 Click Add.

#### Tip

- · Category code must be unique.
- To add titles in multiple languages, click Add localized name in Title.

## **Editing Categories**

To edit a category:

- 1 Click Application settings.
- 2 Click Workflow.
- 3 Click Request forms.
- **4** Select the category of which you want to edit the details.
- 5 Click Details.
- 6 Click Edit.
- **7** Edit the options for the category.
- 8 Click Save.

## **Moving Categories**

- 1 Click Application settings.
- 2 Click Workflow.

To move a category:

- 3 Click Request forms.
- **4** Select the category that you want to move.
- 5 Click Details.
- 6 Click Move.
- 7 Select the category to which you want to move the category.
- 8 Click Move.

#### Tip

• You cannot move the "(Root)" category or the "(Uncategorized)" category.

## **Removing Categories**

To remove a category:

- 1 Click Application settings.
- 2 Click Workflow.
- 3 Click Request forms.
- **4** Select the category that you want to remove.
- 5 Click Details.
- 6 Click Delete.
- 7 Click Yes.

#### Tip

 If the category is removed, all request forms in the category and in their subcategories are moved to the "(Uncategorized)" category. You cannot set user rights or operational administrative privileges for the request forms in the "(Uncategorized)" category.

- If the category is removed, all of their subcategories are also removed.
- You cannot remove the "(Root)" category or the "(Uncategorized)" category.
- You cannot remove the categories that have 15 subcategories or more.

## Adding Dividers to a Request Form List

| _   | _      |                  |        |    |   |     | •  |     |   |            |    |
|-----|--------|------------------|--------|----|---|-----|----|-----|---|------------|----|
| - 1 | $\sim$ | 2                | $\sim$ | ٧. | 2 | d   | ı١ | /1  | М | $^{\circ}$ | r. |
| - 1 | w      | $\boldsymbol{a}$ | ונו    |    | а | L J | ı١ | , 1 | u | ₹.         | ١. |

- 1 Click Application settings.
- 2 Click Workflow.
- 3 Click Request forms.
- 4 Select the category in which you want to add a divider.
- 5 Click Add divider.

The dividers are added to the bottom of the request form list.

## Removing Dividers from a Request Form List

To remove dividers:

- 1 Click Application settings.
- **2** Click Workflow.
- 3 Click Request forms.
- **4** Select the category from which you want to remove dividers.
- **5** Select the dividers that you want to remove.
- 6 Click Delete.
- 7 Click Yes.

## **Copying Request Forms**

To copy request forms:

1 Click Application settings.

- 2 Click Workflow.
- 3 Click Request forms.
- **4** Select the category containing the request forms that you want to copy.
- 5 Select the request forms that you want to copy.
- 6 Click Copy.
- 7 The copied forms are added to the bottom of the request form list.

- If you copy the request form that uses a dedicated route, the new request form will be set to inactive.
- When the copy source form is set to **Active** and uses a shared route, the new request form will also be set to **Active**.
- When the request numbering and approval numbering have been enabled in the copy source form, the numberings are also applied to the new form.

The new request form is reset to the last approval number.

The last request number is not reset.

## **Moving Request Forms**

To move a request form to another category:

- 1 Click Application settings.
- 2 Click Workflow.
- 3 Click Request forms.
- **4** Select the category from which you want to move a request form.
- 5 Select the request form that you want to move.
- 6 Click Move on Request form information.
- **7** Select the category to which you want to move the form.
- **8** Click **Move**.

# **Reordering Subcategories**

To reorder subcategories:

| 10 | corder subcategories.                                               |
|----|---------------------------------------------------------------------|
| 1  | Click Application settings.                                         |
| 2  | Click Workflow.                                                     |
| 3  | Click Request forms.                                                |
| 4  | Select the category of which you want to reorder the subcategories. |
| 5  | Click <b>Details</b> .                                              |
| 6  | Click Reorder subcategories.                                        |
| 7  | Change the display order of the subcategories.                      |
| 8  | Click Save.                                                         |
| Re | eordering Request Forms or Dividers                                 |
| То | reorder request forms or dividers:                                  |
| 1  | Click Application settings.                                         |
| 2  | Click Workflow.                                                     |
| 3  | Click Request forms.                                                |
| 4  | Select the category in which you want to reorder the request forms. |
| 5  | Click <b>Details</b> .                                              |
| 6  | Click Reorder request forms/dividers.                               |
| 7  | Change the display order of the forms and dividers.                 |
| 8  | Click Save.                                                         |

## **Deleting Request Forms**

To delete a request form:

- 1 Click Application settings.
- 2 Click Workflow.
- 3 Click Request forms.
- **4** Select the category from which you wan to delete a request form.
- 5 Select the request form that you want to delete.
- 6 Click Delete on Request form information.
- 7 Click Yes.

#### Tip

- In step 5, clicking **Delete all request forms in category** and then **Yes** deletes all request forms in the selected category.
- If you delete a request form, the requests that were created using the request form will remain in the category in which the request form was stored.
- The "Deleted" label next to the request form name in the request list indicates that the request form was deleted.

# 4.13.4 Editing Request Forms

Edit the request form information and items in the form.

When you edit a request form, the changes affect the following requests:

- · New requests
- · New requests created by reusing
- · Requests saved as draft

The changes do not affect the following requests:

- Requests in progress
- · Requests already completed

# **Editing Request Form Information**

To edit request form information:

- 1 Click Application settings.
- 2 Click Workflow.

- 3 Click Request forms.
- **4** Select the category containing the request form that you want to edit.
- 5 Select the request form that you want to edit.
- 6 Click Edit on Request form information.
- **7** Edit the request form information.
- **8** Click Save.

## **Setting Request Form Icon**

To set a request form icon:

- 1 Click Application settings.
- 2 Click Workflow.
- 3 Click Request forms.
- **4** Select the category containing the request form for which you want to set an icon.
- 5 Select the request form for which you want to set an icon.
- 6 Click Set icon on Request form information.
- **7** Select the icon that you want to use.
- 8 Click Save.

## **Setting Request & Approval Numbers**

You can set a sequential number in request data.

Both the request number and the approval number can be used for a sequential number. You can use both, or each one individually.

- Request number
   Number assigned to a request when it is submitted.
- Approval number
   Number assigned to a request when it is approved by the final approver. When both the request and approval numberings are available, the approval number is displayed to the right of the request number.

To set request and approval numbers:

- 1 Click Application settings.
- 2 Click Workflow.
- 3 Click Request forms.
- **4** Select the category containing the request form for which you want to set request and approval numbers.
- **5** Select the request form for which you want to set request and approval numbers.
- 6 Click Request & Approval numbering on Request form information.
- **7** Set the request and approval numbering scheme.

Request numbers can be arranged in the following schemes.

- Unique across all request forms: Sequential numbers that are common to all request forms are assigned to all requests.
- Unique within each form: Sequential numbers that are unique to each request form are assigned to requests created using the form.
- None: No request number is assigned to requests.

You can select one of the following formats for the approval numbers:

- Unique within each form: Sequential numbers that are unique to each request form are assigned to requests created using the form.
- None: No approval number is assigned to requests.

#### 8 Click Save.

If you have selected either of the following request numbering schemes in step 7, you cannot set the format. Click **Save** without specifying anything for the format field.

- · Unique across all request forms
- None

# **Format of Request Numbers and Approval Numbers**

The following keywords can be used for the format of the request numbers and the approval numbers. Use only single-byte alphanumeric characters for the keywords.

To use symbols or text, place them before or after the keyword.

## **Usable Keywords in Numbers**

|         |                                                      |                       | Example                |                               |
|---------|------------------------------------------------------|-----------------------|------------------------|-------------------------------|
| Keyword | Description                                          | Request Number Format | Approval Number Format | Display example               |
| %SN%    | Includes a sequential number of the request number.  | A-%SN%                |                        | A-1,<br>A-2                   |
| %AN%    | Includes a sequential number of the approval number. |                       | B-%AN%                 | B-1,<br>B-2                   |
| %YYYY%  | Includes the year with four digits.                  | %YYYY%-%SN%           | %YYYY%-%AN%            | 2016-1,<br>2016-2             |
| %YY%    | Includes the last two digits of the year.            | %YY%-%SN%             | %YY%-%AN%              | 10-1,<br>10-2                 |
| %MM%    | Includes the month.                                  | %YY%-%MM%-%SN%        | %YY%-%MM%-%AN%         | 10-07-1,<br>10-07-2           |
| %DD%    | Includes the date.                                   | %YY%%MM%%DD%-%SN%     | %YY%%MM%%DD%-%AN%      | 160730-<br>1,<br>160730-<br>2 |

## **Setting Number of Digits**

You can set the number of digits for the request and approval numbers using the keyword.

Up to 10 digits can be used. Numbers other than "0" cannot be used.

This section assumes the number starts from "1".

|                                       | Number of D    | igits Format    | Display of                    |                                                                                             |
|---------------------------------------|----------------|-----------------|-------------------------------|---------------------------------------------------------------------------------------------|
| Number of Digits                      | Request Number | Approval Number | Numbers in<br>Request<br>Data | Notes                                                                                       |
| The number of digits is not specified | %SN%           | %AN%            | 1                             |                                                                                             |
| 1 Digit                               | %0SN%          | %0AN%           | 1                             | When the number of digits of                                                                |
| 2 Digit                               | %00SN%         | %00AN%          | 01                            | an assigned number is greater                                                               |
| 3 Digit                               | %000SN%        | %000AN%         | 0001                          | than the number of zeros in                                                                 |
| 4 Digit                               | %0000SN%       | %0000AN%        | 00001                         | the format, the number of                                                                   |
| 5 Digit                               | %00000SN%      | %00000AN%       | 000001                        | digits of the displayed number                                                              |
| 6 Digit                               | %000000SN%     | %000000AN%      | 0000001                       | exceeds the specified number                                                                |
| 7 Digit                               | %000000SN%     | %0000000AN%     | 0000001                       | of digits.                                                                                  |
| 8 Digit                               | %0000000SN%    | %00000000AN%    | 00000001                      |                                                                                             |
| 9 Digit                               | %00000000SN%   | %000000000AN%   | 000000001                     | When the format is                                                                          |
| 10 Digit                              | %000000000SN%  | %000000000AN%   | 00000000001                   | "%000SN%", which sets the number of digits to 3                                             |
|                                       |                |                 |                               | <ul> <li>If the request number<br/>reaches "099", the next<br/>number is "100".</li> </ul>  |
|                                       |                |                 |                               | <ul> <li>If the request number<br/>reaches "999", the next<br/>number is "1000".</li> </ul> |

- If "Request number annual changeover" is enabled, the setting will be applied to the keywords for dates such as %YYYY%, %YY%, %MM%, and %DD%.
- The time zone of the default locale is applied to the keywords for dates.
- If you change the number format after the request form has been activated, the change will be applied to the requests submitted or last approved after the form was changed. The change will not be applied to the requests that have a sequential number assigned.
- If an invalid number of digits is used, it will not be recognized as a keyword so that the value will appear as it is in the request data.

Example of invalid number of digits: %F00SN% Display of numbers in request data: %F00SN%

# **Initializing Request & approval numbers of Request Forms**

You can initialize the request numbers and approval numbers.

The request numbers can be initialized only if you have selected "Unique within each form" on the **Request numbering** screen.

To initialize request or approval numbers of a request form:

- 1 Click Application settings.
- 2 Click Workflow.

- 3 Click Request forms.
- **4** Select the category containing the request form that you want to initialize its numbers.
- 5 Select the request form that you want to initialize its numbers.
- 6 Click Initialize of which number you want to initialize on Request form information.
  - To initialize request numbers:
     Click "Initialize" of "Last request number".
  - To initialize approval numbers:
     Click "Initialize" of "Last approval number".
- 7 Specify the first number for the new request or approval number.
  The request and approval numbering will start at the number following the specified request number.
- 8 Click Initialize.
- 9 Click Yes.

## **Enabling Auto Add to Scheduler**

You can enable auto add an appointment, which is created when a request is approved, to Scheduler. If this feature is enabled, an appointment that is created when a request is approved by the last approver with a date that has been mentioned in the request will be added to Scheduler of the applicant automatically. This feature is available only when the "Date" field exists in the request form.

The following types of appointments will be added to Scheduler:

- Regular appointments
- All day appointments

To enable auto add to Scheduler:

- 1 Click Application settings.
- 2 Click Workflow.
- 3 Click Request forms.
- 4 Select the category containing the request form that you want to enable auto add to Scheduler.
- **5** Select the request form that you want to enable auto add to Scheduler.
- 6 On the "Request form details" page, select "Set auto add to Scheduler".

- 7 On the "Set auto add to Scheduler" page, select the "Enable auto add to Scheduler" check box, then configure the details of the appointment to be added to Scheduler.
- 8 Click Save.

When the appointment is added to Scheduler, "An appointment was added to Scheduler. Check the appointment" appears on the user's "Request details" page. To display the appointment details page, click "Check the appointment".

This message appears only on the user's "Request details" page for the applicant.

#### Tip

- The default value of visibility of the appointment to be added to Scheduler automatically is always "Public".
- The URL link for the request that created the appointment is added to the Notes field.
- If it fails to add an appointment to Scheduler, a message "Failed to add an appointment to Scheduler." appears on the user's "Request details" page.

The main causes of failure are as follows:

- In the request form, the start date and time is later than the end date and time.
- The approved date is not valid.
- The applicant is not allowed to use Scheduler.
- Scheduler is disabled in Basic system administration.

## **Adding Blank Lines in Request Forms**

To add a blank line on the request form:

- Click Application settings.
- 2 Click Workflow.
- 3 Click Request forms.
- **4** Select the category containing the request form in which you want to add blank lines.
- **5** Select the request form in which you want to add blank lines.
- 6 Click Add blank line on Request form items.
- 7 Click Yes.

The blank lines are added to the bottom of the request form item list.

# Reordering Request Form Items

To reorder request form items:

- Click Application settings.
- 2 Click Workflow.
- 3 Click Request forms.
- **4** Select the category containing the request form in which you want to reorder the items.
- 5 Select the request form in which you want to reorder the items.
- 6 Click Reorder on Request form items.
- **7** Change the display order of the request form items.
- 8 Click Save.

## **Granting Access Privileges for Request Form Items**

You can grant item access privileges for each route step.

The item access privileges can be set only to approval routes.

Access privilege setting is available to the following item types:

- String (one line)
- String (multiple lines)
- Date
- Numeric value

You cannot grant access privileges to the items if one of the following conditions met:

- The item is specified as the route branching item.
- The item is used for an automated calculation item, and the automated calculation item is specified as the route branching item.
- Attachment

To grant access privileges for a request form item:

- 1 Click Application settings.
- 2 Click Workflow.
- 3 Click Request forms.
- 4 Select the category containing the request form in which you want to grant item access privileges.
- **5** Select the request form in which you want to grant item access privileges.

- 6 Click Set item access privileges on Request form items.
- 7 Click **Edit** on the item that you want to edit the privileges.
- **8** Select the check boxes for each route step to grant the privileges.
- 9 Click Save.

If a single user is granted multiple access privileges in different route steps, the privilege applied to the user is as follows:

#### · Sent items:

Access privileges of the applicant

#### Results:

Access privileges of the applicant

#### Inbox

Access privileges of the route step nearest to the current step

#### • Unprocessed:

Access privileges of the current route step

#### · Proxy approval:

Access privileges of the current route step

#### Pending approval:

Access privileges of the approval route step nearest to the last approval among the steps to which the user is assigned

#### Tip

- If you set access privileges for the Attachment item specified as required, applicants or processors must attach one or more files.
- The access privileges are not applied to the Public list.

# **Editing Request Form Items**

To edit a request form item:

- 1 Click Application settings.
- 2 Click Workflow.
- 3 Click Request forms.
- 4 Select the category containing the request form in which you want to edit the items.
- 5 Select the request form in which you want to edit the items.
- 6 Select the request form item that you want to edit.
- 7 Click Change.

- **8** Edit the options for the request form item.
- 9 Click Save.

## **Copying Request Form Items**

To copy request form items:

- 1 Click Application settings.
- 2 Click Workflow.
- 3 Click Request forms.
- **4** Select the category containing the request form in which you want to copy items.
- **5** Select the request form in which you want to copy items.
- 6 Select the request form items that you want to copy.
- 7 Click Copy.

The copied items are added to the bottom of the request form item list.

- **8** Click the new request form to display the "Request form details".
- **9** Click **Edit** on "Request form information" to edit the request name.
- 10 You can edit request form items and the request route if you want.

#### Tip

- When the request numbering and approval numbering have been enabled in the copy source form, the numberings are also applied to the new form. The value of "0" is set to the following numbers in the new form:
  - Last request number
  - · Last approval number

## Removing Request Form Items and Blank Lines

To remove request form items:

- 1 Click Application settings.
- 2 Click Workflow.

- 3 Click Request forms.
- **4** Select the category containing the request form from which you want to remove items.
- 5 Select the request form from which you want to remove items.
- 6 Select the items and blank lines that you want to remove.
- 7 Click Delete.
- 8 Click Yes.

- In step 6, under "Request form items", clicking **Delete all items** and then **Yes** removes all request form items and blank lines.
- You cannot remove Subject or Applicant.
- If you remove the item used for **Route branch information**, the branch information is also removed.

## 4.13.5 Managing Routes

## **Adding Shared Routes**

A request route is a path along which a request proceeds for approval or acknowledgement.

The following routes are available:

- · Shared routes:
  - Routes shared among multiple request forms.
- · Dedicated routes:

Routes used by a specific request form.

Adding shared routes in advance will help you to create new request forms easily.

Routes can be configured using the following procedures:

- 1. Adding request routes
- 2. Adding approval route steps
- 3. Setting default processors for each approval route step
- 4. Adding acknowledgment route steps
- 5. Setting default processors for each acknowledgment route step
- 6. Setting whether to allow applicants to change initial values of route steps

### Tip

- A dedicated route can be changed to a shared route.
- A shared route cannot be changed to a dedicated route.

### 1. Adding Request Routes

To add a shared route:

1 Click Application settings.

| 2    | Click Workflow.                                                                                                    |
|------|----------------------------------------------------------------------------------------------------|
| 3    | Click Route list.                                                                                                    |
| 4    | Click Shared routes.                                                                                                    |
| 5    | Click Add shared route.                                                                                                    |
| 6    | Enter the route information.                                                                                                    |
| 7    | Click Add.                                                                                                    |
|      | Tip                                                                                                    |
| •    | Route code must be unique.                                                                                                    |
|      | Adding Approval Route Steps                                                                                                    |
| 10 ( | add an approval route step to the shared route:                                                                                                    |
| 1    | Click Application settings.                                                                                                    |
| 2    | Click Workflow.                                                                                                    |
| 3    | Click Route list.                                                                                                    |
| 4    | Click Shared routes.                                                                                                    |
| 5    | Select the shared route to which you want to add a route step.                                                                                                  |
| 6    | Click Add on Approval route steps.                                                                                                    |
| 7    | Enter the route step information.                                                                                                    |
| 8    | Click Add.                                                                                                    |
|      | Tip                                                                                                    |
|      | You can add multiple approvers to a single route step.  To allow processors to change the request route, select <b>Allow</b> on <b>Allow changes to route</b> . |
|      | What is a step code?                                                                                                    |
| 1    | A step code is a unique code for identifying a route step.                                                                                                    |
|      | Single-byte alphanumeric characters, hyphens (-), and underscores (_) can be used.  When a step code is duplicated in one request form, an error occurs.        |
| Į    | Up to 100 characters can be entered in a code. If 101 or more characters are entered, the first 100 characters are registered.                                  |
|      |                                                                                                    |

### 3. Setting Default Processors for Each Approval Route Step

To set the default processors for each approval route step:

- 1 Select a route step on approval route steps on the **Route details** screen.
- 2 Click Set initial value.
- 3 Click Add.
- 4 Select the organizations, users, or roles that you want to specify as initial values.
- 5 Click ↓ Add.
- 6 Click Add.
- 7 Click Route step details.

### Items on the Initial value settings screen

The following options are available on the **Initial value settings** screen:

### **Setting (Omitted)**

If you set (Omitted) in the step 3, the process of the route step will be omitted.

You cannot omit the last step of an approval route.

#### **Setting superior selection**

When "Select superior" is enabled, when an applicant submits a request, a superior for the applicant is selected as a processor in the route step automatically.

The selectable superiors are the users who have the target role in or above the applicant's organization.

When no superior for an applicant exists within "Priority organization", a superior in an organization located at the one upper level of "Priority organization" is set as a processor. When no superior exists in the one upper level organization, a superior in an organization located at the one more upper level of the organization is set as a processor.

To set superior selection:

- 1 Click Edit in Select superior on the Initial value settings screen.
- **2** Select Only superiors of applicant are selectable.
- 3 Click Save.

#### Allowing applicants to change the initial value

Applicants can change the default processors when they submit requests.

- 1 Click Edit on Allow changes to initial value on the Initial value settings screen.
- 2 Select Allow in Allow applicant to change initial value.
- 3 Click Save.

### Forbidding applicants to change the initial value

Applicants can change the default processors when they submit requests.

To forbid applicants to change the default processors, edit the setting as follows:

- 1 Click Edit on Allow changes to initial value on the Initial value settings screen.
- 2 Clear the Allow check box in Allow applicant to change initial value.

### **Removing Initial values**

You can remove all or selected initial values.

See the following section for removing default processors:

"Removing Default Processors for Route Step" on page 280.

### 4. Adding Acknowledgment Route Step

To add an acknowledgement route step:

- 1 Click Application settings.
- 2 Click Workflow.
- 3 Click Route list.
- 4 Click Shared routes.
- 5 Select the shared route to which you want to add a route step.
- 6 Click Add on Acknowledgment route steps.
- **7** Enter the route step information.
- 8 Click Add.

#### Tip

- You can add multiple approvers to a single route step.
- To allow processors to change the request route, select Allow on Allow changes to route.
- What is a step code?

A step code is a unique code for identifying a route step.

Single-byte alphanumeric characters, hyphens (-), and underscores (\_) can be used. When a step code is duplicated in one request form, an error occurs. Up to 100 characters can be entered in a code. If 101 or more characters are entered, the first 100 characters are registered.

### 5. Setting Default Processors for Each Acknowledgment Route Step

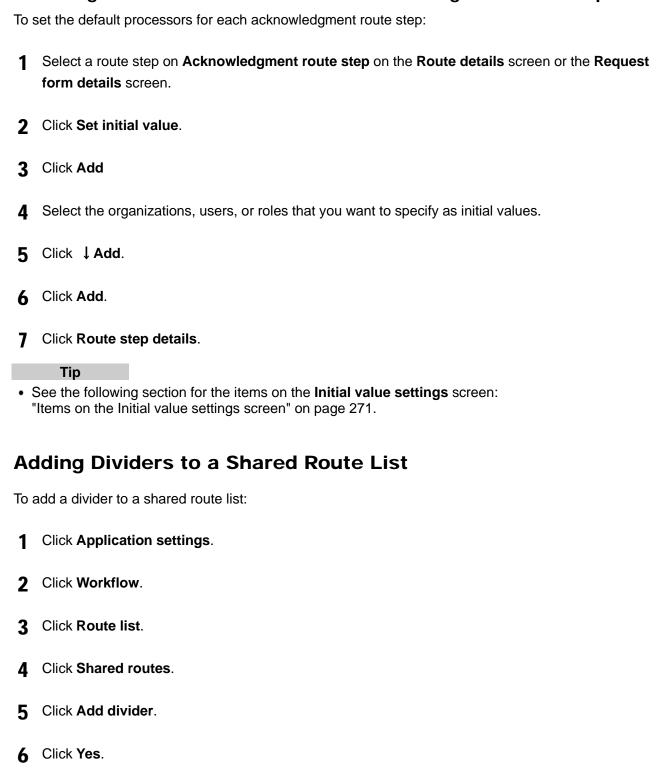

## Reordering Items in a Shared Route List

To reorder routes and dividers:

- 1 Click Application settings.
- 2 Click Workflow.
- 3 Click Route list.
- Click Shared routes.
- 5 Click Reorder routes/dividers.
- **6** Change the display order of the routes and dividers.
- 7 Click Save.

## Viewing Request Forms Using the Same Route

To view the request forms using the same route:

- 1 Click Application settings.
- 2 Click Workflow.
- 3 Click Route list.
- 4 Click Shared routes or Dedicated routes.
- **5** Select the route that you want to view the request forms.
- 6 Click View request forms using this route on Route information.
- **7** Confirm the number or names of the request forms by which the selected route is used.

# **Changing Dedicated Routes to Shared Routes**

A dedicated route can be changed to a shared route. A shared route cannot be changed to a dedicated route.

## Changing routes on the request form details screen

To change a dedicated route to a shared route on the **Request form details** screen:

| 2    | Click Workflow.                                                                                             |
|------|----------------------------------------------------------------------------------------------------|
| 3    | Click Request forms.                                                                                        |
| 4    | Select the category containing the request form in which you want to change the route.                      |
| 5    | Select the request form in which you want to change a dedicated route to a shared route.                    |
| 6    | Click Share route on Route information.                                                                     |
| 7    | Click <b>Yes</b> .                                                                                          |
|      | anging routes on the route list screen change a dedicated route to a shared route on the Route list screen: |
| 1    | Click Application settings.                                                                                 |
| 2    | Click Workflow.                                                                                             |
| 3    | Click Route list.                                                                                           |
| 4    | Click <b>Dedicated routes</b> .                                                                             |
| 5    | Select the dedicated route that you want to change to a shared route.                                       |
| 6    | Click Make shared route on Route information.                                                               |
| 7    | Click Yes.                                                                                                  |
| Re   | emoving Shared Route                                                                                        |
| То і | remove a shared route:                                                                                      |
| 1    | Click Application settings.                                                                                 |
| 2    | Click Workflow.                                                                                             |
| 3    | Click Route list.                                                                                           |
| 4    | Click Shared routes.                                                                                        |

1 Click Application settings.

- **5** Select the shared route that you want to remove.
- 6 Click Delete on Route information.
- 7 Click Yes.

• If you remove shared routes, request routes are also removed from report forms that were created using the removed shared route.

## 4.13.6 Editing Routes

If you edit a request route, the changes are reflected in the following requests:

- · Requests that are created from a draft
- · Requests that are created by reusing another request

#### Tip

- The changes are not reflected in the following requests:
  - · Requests in progress
  - Requests that have been sent back
  - · Requests that are created after withdrawal

## **Editing Administrative Memos for Routes**

To edit an administrative memo on a route:

- 1 Click Application settings.
- 2 Click Workflow.
- 3 Click Route list.
- 4 Click Shared routes or Dedicated routes.
- **5** Select the route of which you want to edit the administrative memo.
- 6 Click Edit on Administrative memo.
- **7** Edit the notes about the route.
- 8 Click Save.

#### Tip

• Administrative memos are displayed on the Route list screen.

# **Editing Route Information**

# **Editing shared route information**

To edit shared route information:

| 1    | Click Application settings.                                   |
|------|---------------------------------------------------------------|
| 2    | Click Workflow.                                               |
| 3    | Click Route list.                                             |
| 4    | Click Shared routes.                                          |
| 5    | Select the shared route that you want to edit the details.    |
| 6    | Click Edit on Route information.                              |
| 7    | Edit the route information.                                   |
| 8    | Click Save.                                                   |
| Εd   | liting dedicated route information                            |
|      | _                                                             |
| 10 ( | edit dedicated route information:                             |
| 1    | Click Application settings.                                   |
| 2    | Click Workflow.                                               |
| 3    | Click Route list.                                             |
| 4    | Click <b>Dedicated routes</b> .                               |
| 5    | Select the dedicated route that you want to edit the details. |
| 6    | Click Edit on Route information.                              |
| 7    | Edit the route information.                                   |
| 8    | Click Save.                                                   |
|      |                                                               |

• You can also edit the route information on the Request form details screen.

# **Editing Route Steps**

# **Editing route steps of shared routes**

| 10               | edit a route step of a shared route:                                                                                                    |
|------------------|----------------------------------------------------------------------------------------------------|
| 1                | Click Application settings.                                                                                                    |
| 2                | Click Workflow.                                                                                                    |
| 3                | Click Route list.                                                                                                    |
| 4                | Click Shared routes.                                                                                                    |
| 5                | Select the shared route in which you want to edit the route steps.                                                                                                    |
| 6                | Select the route step that you want to edit the details.                                                                                                    |
| 7                | Click <b>Edit</b> .                                                                                                    |
| 8                | Edit the route step information.                                                                                                    |
| 9                | Click Save.                                                                                                    |
|                  |                                                                                                    |
| Ed               | iting route steps of dedicated routes                                                                                                    |
|                  | liting route steps of dedicated routes edit a route step of a dedicated route:                                                                                                    |
|                  | •                                                                                                    |
| То               | edit a route step of a dedicated route:                                                                                                    |
| To (             | edit a route step of a dedicated route:  Click Application settings.                                                                                                    |
| 1<br>2           | edit a route step of a dedicated route:  Click Application settings.  Click Workflow.                                                                                                    |
| 1<br>2<br>3      | edit a route step of a dedicated route:  Click Application settings.  Click Workflow.  Click Request forms.                                                                                                    |
| 1<br>2<br>3<br>4 | edit a route step of a dedicated route:  Click Application settings.  Click Workflow.  Click Request forms.  Select the category containing the request form in which you want to edit the route steps.                                                                     |
| 1 2 3 4 5        | edit a route step of a dedicated route:  Click Application settings.  Click Workflow.  Click Request forms.  Select the category containing the request form in which you want to edit the route steps.  Select the request form in which you want to edit the route steps. |

9 Click Save.

## **Reordering Route Steps**

### Reordering route steps in a shared route

To reorder route steps:

- 1 Click Application settings.
- 2 Click Workflow.
- 3 Click Route list.
- 4 Click Shared routes.
- **5** Select the shared route in which you want to reorder the route steps.
- 6 Click Reorder on Approval route steps or Acknowledgment route steps.
- 7 Change the display order of the route steps in the approval route or the acknowledgment route.
- 8 Click Save.

### Reordering route steps in a dedicated route

To reorder route steps:

- 1 Click Application settings.
- 2 Click Workflow.
- 3 Click Request forms.
- 4 Select the category containing the request form in which you want to reorder the route steps.
- **5** Select the request form in which you want to reorder the route steps.
- 6 Click Reorder on Approval route steps or Acknowledgment route steps.
- 7 Change the display order of the route steps in the approval route or the acknowledgment route.
- 8 Click Save.

# **Removing Default Processors for Route Step**

## Removing default processors for route steps in shared routes

To remove default processors for a route step in a shared route:

|     | to move deladic processors for a react clop in a shared react.                                                                  |
|-----|----------------------------------------------------------------------------------------------------|
| 1   | Click Application settings.                                                                                                    |
| 2   | Click Workflow.                                                                                                    |
| 3   | Click Route list.                                                                                                    |
| 4   | Click Shared routes.                                                                                                    |
| 5   | Select the shared route in which you want to remove the default processors from a route step.                                   |
| 6   | Select the route step from which you want to remove the default processors.                                                     |
| 7   | Click Set initial value.                                                                                                    |
| 8   | Select the organizations, users, or roles that you want to remove.                                                              |
| 9   | Click Remove.                                                                                                    |
| 10  | Click <b>Yes</b> .                                                                                                    |
| • 1 | Tip In step 8, clicking Delete all and then Yes removes all default processors for the selected route step                      |
|     | emoving default processors for route steps in dedicated routes remove default processors for a route step in a dedicated route: |
| 1   | Click Application settings.                                                                                                    |
| 2   | Click Workflow.                                                                                                    |
| 3   | Click Request forms.                                                                                                    |
| 4   | Select the category containing the request form in which you want to remove the default processors.                             |
| 5   | Select the request form in which you want to remove the default processors.                                                     |
| 6   | Select the route step from which you want to remove the default processors.                                                     |

- 7 Click Set initial value.
- **8** Select the organizations, users, or roles that you want to remove.
- 9 Click Remove.
- 10 Click Yes.

• In step 8, clicking **Delete all** and then **Yes** removes all default processors for the selected route step.

## **Removing Route Steps**

### Removing route steps of shared routes

To remove a route step of a shared route:

- 1 Click Application settings.
- 2 Click Workflow.
- 3 Click Route list.
- 4 Click Shared routes.
- **5** Select the shared route from which you want to remove a route step.
- **6** Select the route step that you want to remove.
- 7 Click Delete.
- 8 Click Yes.

### Removing route steps of dedicated routes

To remove a route step of a dedicated route:

- 1 Click Application settings.
- 2 Click Workflow.
- 3 Click Request forms.
- **4** Select the category containing the request form from which you want to remove a request step.

- 5 Select the request form from which you want to remove a request step.
- 6 Select the route step that you want to remove.
- 7 Click Delete
- 8 Click Yes.

## 4.13.7 Managing Route Branches

A route branch is a function that allows requests to skip some of the route steps if a certain value is specified by the applicant.

A route branch can be configured if one of the following items is included in the request form:

- Menu
- Numeric value
- · Option buttons
- · Check box
- Numeric value

You cannot set the item as the route branching item if one of the following conditions met:

- · Access privileges have been granted to the item.
- The item is used for an automated calculation item, and access privileges have been granted to the automated calculation item.
- · Automated calculation

## **Setting a Route Branch**

To set a route branch for a request form:

- 1 Click Application settings.
- 2 Click Workflow.
- 3 Click Request forms.
- **4** Select the category containing the request form in which you want to set a route branch.
- **5** Select the request form in which you want to set a route branch.
- 6 Click Edit on Route branch information.
- **7** Specify the request form item from which you want to branch the route.
- 8 Click Save.

- The route branch cannot be shared even if a route branch is configured in a shared route.
- Once a route branch is set, you cannot edit the route branch information. To edit the route branch information, remove the exiting route branch and set a new route branch.

## Removing a Route Branch

To remove a route branch from a request form:

- 1 Click Application settings.
- 2 Click Workflow.
- 3 Click Request forms.
- **4** Select the category containing the request form from which you want to remove a route branch.
- 5 Select the request form from which you want to remove a route branch.
- 6 Click Delete on Route branch information.
- 7 Click Yes.

## **Adding Branching Condition**

To add a branching condition:

- 1 Click Application settings.
- 2 Click Workflow.
- 3 Click Request forms.
- 4 Select the category containing the request form to which you want to add branching conditions.
- 5 Select the request form to which you want to add branching conditions.
- 6 Click Add on Route branch list.
- **7** Enter the branching condition.
- 8 Click Add.

- Only one item can be used as a branching condition.
- If multiple branching conditions are specified, they are applied from the top of the list.

## **Editing Branching Condition**

To edit a branching condition:

- 1 Click Application settings.
- 2 Click Workflow.
- 3 Click Request forms.
- 4 Select the category containing the request form in which you want to edit branching conditions.
- 5 Select the request form in which you want to edit branching conditions.
- 6 On Route branch list, select the branching condition that you want to edit.
- 7 Click Edit.
- **8** Edit the branching condition.
- 9 Click Save.

# **Reordering Branching Conditions**

To reorder branching conditions:

- 1 Click Application settings.
- 2 Click Workflow.
- 3 Click Request forms.
- **4** Select the category containing the request form in which you want to reorder branching conditions.
- 5 Select the request form in which you want to reorder branching conditions.
- 6 Click Reorder on Route branch list.
- **7** Change the display order of the branching conditions.

8 Click Save.

## **Removing Branching Condition**

To remove a branching condition:

- 1 Click Application settings.
- 2 Click Workflow.
- 3 Click Request forms.
- **4** Select the category containing the request form from which you want to delete branching conditions.
- 5 Select the request form from which you want to delete branching conditions.
- **6** On **Route branch** list, select the branching condition that you want to remove.
- 7 Click Delete.
- 8 Click Yes.

## 4.13.8 Managing Requests

Administrators are permitted to take the following actions according to their privileges:

- · Viewing requests
- · Deleting requests
- · Editing request routes

### **Status of Requests**

#### Draft:

The status when the request is saved as a draft by the applicant. When the applicant submits a draft, its status is changed to "In progress".

### In progress:

The status after the applicant submits the request and before the last approver approves it. If an approver sends back the request, the process remains "In progress".

If the request has an acknowledgement route only, "In progress" is displayed until the last acknowledger acknowledges the request.

#### Approved:

The status after the first approver approves the request and before the last approver approves it. If the request has an approval route and an acknowledgement route, "Approved" is displayed until the last acknowledger acknowledges the request.

#### · Rejected:

The status when the request is rejected by an approver. The process terminates and the notifications are not sent to the processors in any subsequent route steps.

#### Cancelled:

The request status changes from "In progress" to "Cancelled" in the following cases:

- The applicant withdraws the request before the first processor processes it.
- The applicant cancels the request before the last approver processes it, if the request has an approval route.
- The applicant cancels the request before the last acknowledger processes it, if the request has an acknowledgement route only.

#### • Complete:

The status when all processes in all route steps are complete.

## Filtering Requests by Status

To filter requests by status:

- 1 Click Application settings.
- 2 Click Workflow.
- 3 Click Manage requests.
- 4 Select a category.
- **5** Select a request form.
- **6** Select the status to filter the requests.
- 7 Click Filter.

# **Printing Requests**

To print a request:

- 1 Click Application settings.
- **2** Click Workflow.
- 3 Click Manage requests.
- 4 Select a category.
- **5** Select a request form.
- **6** Select the request that you want to print.

- 7 Click Printable version.
- **8** Set the desired options such as text size and locale.
- 9 Click Print.

## **Viewing Route History of Request Data**

To view the route history of a request data:

- 1 Click Application settings.
- 2 Click Workflow.
- 3 Click Manage requests.
- 4 Select a category.
- 5 Select a request form.
- 6 Select the request of which you want to view the route history.
- 7 Click Route history.
- **8** Confirm the history of the changes made to the route.

# **Changing Processors of Route Steps**

To change processors of a route step:

- 1 Click Application settings.
- 2 Click Workflow.
- 3 Click Manage requests.
- **4** Select a category.
- 5 Select a request form.
- 6 Select the request of which you want to change the processors.
- 7 Select the route step that you want to change the processors.

- 8 Click Edit.
- **9** Change the processors of the route step.
- 10 Click Save.

- The processors of a route step can be edited if all of the following conditions are met:
  - The status is "In progress".
  - Changes to the route are allowed for the route step.
- The route step cannot be changed if changes to routes are not allowed in General settings.

## **Exporting Request Data Automatically**

If "Export automatically" on "Automatic export" is specified for the request form, each request is exported to a CSV file after its final approval.

These output files are saved in the directory where Garoon is installed.

This section assumes that Garoon is installed in the following environment:

- · Install identifier: cbgrn
- Install directory:
  - On Windows: C:\Program Files\Cybozu
  - On Linux : /usr/local/Cybozu/

The directory to store request data and the CSV file name are as follows:

- On Windows OS:
  - C: \Program Files\Cybozu\mysql-5.0\files\cbgrn\workflow\(Request data export directory)\(Internal ID).csv
- On Linux OS:

/usr/local/Cybozu/mysql-5.0/files/cbgrn/workflow/(Request data export directory)/(Internal ID).csv

To set "Export automatically" enabled:

- Click Application settings.
- 2 Click Workflow.
- 3 Click Request forms.
- 4 Select the category containing the request form in which you want to set automatic export.
- 5 Select the request form in which you want to set automatic export.
- 6 Click Edit on Request form information.

- 7 Select Export automatically on Automatic export.
- **8** Enter the directory to export requests in Request data export directory.
- 9 Click Save.

### Tip

- Only single-byte alphanumeric characters, hyphens (-), and underscores (\_) can be entered for the directory.
- If automatic export is set, you can also specify whether to include each request form item in the exported CSV files.

## **Making Requests Public**

Once you make requests public, the following users can view the request details:

- · The applicants
- · The processors
- · The specified organizations, users, and roles

You can configure the public settings in each category.

To make requests public in each category:

- Click Application settings.
- 2 Click Workflow.
- 3 Click Make request public settings.
- **4** Select the category in which you want to make public requests.
- 5 Click Edit.
- 6 Click Add.
- **7** Select the organizations, users, or roles to which you want to grant the user rights, and click ↓ Add.
- 8 Click Add.

#### qiT

- Only the requests whose process has completed can be made public.
- When you configure public settings on a subcategory, all parent categories above that subcategory must be configured with the same public settings.
- Once you make requests public, the permitted users can view all details of the requests, regardless
  of access privileges of the request form items. If you have already granted access privileges for
  request form items, you must consider whether or not to make the request public.
- You cannot configure public settings in the "(Uncategorized)" category.

## **Deleting Requests**

When a request is deleted, the data sent to applicants and processors is also deleted from their request lists such as Recent and Inbox.

The request deletion is permanent.

To delete a request:

- 1 Click Application settings.
- 2 Click Workflow.
- 3 Click Manage requests.
- 4 Select a category.
- **5** Select the request form that is used for the request that you want to delete.
- **6** Select the request that you want to delete.
- 7 Click Delete.
- 8 Click Yes.

Tip

- In step 6, clicking **Delete all requests made using forms in this category** and then **Yes** deletes all requests made using the selected request form.
- To delete multiple requests at once, in step 6, select the check boxes for all requests that you want to delete.

## 4.13.9 Setting Up Proxies

Delegators are permitted to take the following actions for the requests submitted by their proxies:

- Viewing the requests
- · Withdrawing the requests
- · Cancelling the requests
- · Reusing the requests

To set proxies:

- 1 Click Application settings.
- 2 Click Workflow.
- 3 Click Proxy settings.

- **4** Select the organizations of which the user is a member.
- 5 Click "Edit" on the user that you want to change the proxies.
- 6 Select a proxy approver or a proxy applicant, and click ←Add.
- 7 Click Save.

### Tip

- To set proxies, you must select **Yes** in the following options on the **General settings** screen:
  - · Allow proxy requests
  - Allow proxy approval
     See "4.13.1 Setting Up Workflow" on page 244.
- When a proxy applicant submits a request, an e-mail notification is sent to both the proxy applicant and the actual applicant.
- The proxy approver does not receive an e-mail notification about the request.

## 4.13.10 Managing Privileges for Workflow

## **Setting User Rights for Categories**

The following privileges are available for each organization, user, or role:

View

Users can use all request forms in the categories where users are granted view rights.

To grant user rights for subcategories, you must grant user rights for all their parent categories.

To set user rights for a category:

- 1 Click Application settings.
- **2** Click Workflow.
- 3 Click Edit user rights.
- **4** Select the category where you want to grant user rights.
- 5 Click Edit.
- 6 Click Add.
- 7 Select the organizations, users, or roles to which you want to grant the user rights, and click ←Add.

8 Click Add.

qiT

- User rights for the category can be granted to organizations, users, or roles.
- You cannot grant user rights for the "(Uncategorized)" category.
- You can remove the user rights on the **User rights** screen that appears after step 5.

## **Granting Operational Administrative Privileges for Categories**

To grant operational administrative privileges for a category:

- 1 Click Application settings.
- 2 Click Workflow.
- 3 Click Operational administrators.
- **4** Select the category where you want to grant operational administrative privileges.
- 5 Click Edit.
- 6 Click Add.
- **7** Select the organizations, users, or roles to which you want to grant the privilege, and click ↓ **Add**.
- 8 Click Add.

diT

- The menus to manage categories and request forms appear only on the **Workflow** screen for the operational administrators.
- You cannot grant operational administrative privileges for the "(Uncategorized)" category.
- You can remove the privileges on the **Operational administrators** screen that appears after step 5.

# 4.13.11 Managing Workflow with Files

If an error occurs, the import processing is terminated. Any data that was imported before the error occurred is discarded.

# Managing Request Form Data with XML Files

We recommend that you do not edit the exported XML files. Use the files only to back up and restore data

If there are conflicting request form codes in the specified category and in the XML file, the imported data will overwrite the existing request form codes.

To manage request form data with an XML file:

- 1 Click Application settings.
- 2 Click Workflow.
- 3 Click Request forms.
- 4 Select the category of which you want to manage the request form data.
- 5 Click Import from XML file or Export to XML file.
- **6** To import a file: Specify the file to upload and then click **Import**.

To export data: Click Export.

### Tip

- · An error occurs in the following cases:
  - There are conflicting request form codes in other categories and in the XML file.
  - The shared route used in the XML file does not exist on Garoon.
  - Both access privileges and route branching settings are set for the item whose item type is numeric value or automated calculation.
- Individual codes for each item, route step, and item for JavaScript customization
  - When an XML file for which a code has not been set is imported, a relevant code is set for the blank field.
  - Up to 100 characters can be imported in a code. If a code contains 101 characters or more, the first 100 characters are imported.
  - When a code is duplicated in an XML file, an error occurs.
  - If characters other than single-byte alphanumeric characters, hyphens (-), and underscores (\_) are set in the code, an error occurs.
- If you import a request form that uses a shared route, the route branching conditions will be imported with no steps omitted. The check boxes of all steps will be selected on the imported form.

# Managing Shared Route Data with XML Files

We recommend that you do not edit the exported XML files. Use the files only to back up and restore data.

If there are conflicting route codes in the existing shared routes and in the XML file, the imported data will overwrite the existing route codes.

To manage shared route data with an XML file:

- 1 Click Application settings.
- 2 Click Workflow.
- 3 Click Route list.

- 4 Click Shared routes.
- 5 Click Import from XML file or Export to XML file.
- 6 Specify an XML file to import or export the data to an XML file.

### Tip

- If there are conflicting route codes in the existing dedicated routes and in the XML file, an error occurs.
- Step codes
  - When an XML file for which a code has not been set is imported, a relevant code is set for the blank field.
  - Up to 100 characters can be imported in a code. If a code contains 101 characters or more, the first 100 characters are imported.
  - When a code is duplicated in an XML file, an error occurs.
  - If characters other than single-byte alphanumeric characters, hyphens (-), and underscores (\_) are set in the code, an error occurs.
- If you overwrite an existing shared route with XML file data, the route branching conditions will be imported with no steps omitted. The check boxes of all steps will be selected on the imported form.
- Only view rights will be set for all route steps, even if you have granted user rights for each route step.

## **Exporting Requests to CSV Files**

To export requests to a CSV file:

- Click Application settings.
- 2 Click Workflow.
- 3 Click Manage requests.
- 4 Select a category.
- 5 Select the request form for exporting requests.
- 6 Click Export to CSV file.
- **7** Set the desired options such as conditions for the export, fields to be exported, and encoding for the export, and click **Export**.
- **8** Save the file.

#### Note

When the Include header row option is selected, the column headings only of the first processor of
the first route will be exported. The column headings of the second and subsequent processors of
the first route and the column headings of the second and subsequent routes will not be exported.

## Managing Data with CSV Files

The following data can be managed using CSV files:

- Categories
- Category names
- · Category access privileges
- Proxies

### Importing data

To import Workflow data:

- 1 Click Application settings.
- 2 Click Workflow.
- 3 Click Import from CSV file.
- **4** Select the data type that you want to import.
- 5 Set the desired options, and click **Next** >>.
- **6** Confirm the CSV file contents and click **Import**.

#### Tip

- The following login names must be registered on Garoon before importing a CSV file:
  - · Login names for application users
  - · Login names for proxy applicants
  - · Login names for proxy approvers
- The users who do not exist in the CSV file and the members whose organization or role does not exist in the CSV file will not be able to use Workflow after the CSV file has been imported.
- If a user has multiple login names in a CSV file, only the last login name will be imported.
- Be aware of the followings when you import access privileges data from CSV files:
  - If the categories described in a CSV file do not exist on Garoon, an error occurs.
  - Only the difference from the current user right data will be imported.

### **Exporting data**

To export Workflow data:

1 Click Application settings.

- 2 Click Workflow.
- 3 Click Export to CSV file.
- 4 Select the data type that you want to export.
- **5** Set the desired options and click **Export**.
- 6 Save the file.

# 4.14 MultiReport

MultiReport is an application to create and view reports such as minutes and daily reports on your Web browser.

MultiReport can be configured using the following procedures:

- Step 1. Setting up MultiReport
- Step 2. Adding report forms and activating them
- Step 3. Setting user rights for each category
- Step 4. Granting operational administrative privileges

## 4.14.1 Setting Up MultiReport

The following options are available on the **General settings** screen for MultiReport:

- · Comments:
  - Activates the Allow to post comments check box by default on the Add report form screen.
- · Rich text:
  - Allows users to use rich text format when they post comments or enter multiple lines in an entry field. The rich text editor for Garoon does not support Safari for Macintosh.
- · Anchor links:
  - Allows users to use anchor links when they post comments. Anchor links is a function to replace a string by a hyper link automatically. If you enter the string ">>" followed by the existing comment number, the hyper link to the corresponding comment can be generated automatically.
- · Default visibility:
  - Select either of the following to show visibility when a user prepares a report:
  - All users
  - · Only attendees and notification recipients

To set up MultiReport:

- 1 Click Application settings.
- 2 Click MultiReport.
- 3 Click General Settings.
- 4 Set the desired options.
- 5 Click Save.

## 4.14.2 Adding Report Forms

Report forms can be added using the following procedures:

- Step 1. Adding report forms
- Step 2. Editing administrative memos

- Step 3. Adding items to report forms
- Step 4. Previewing report forms
- Step 5. Activating report forms

### 1. Adding Report Form

To add a report form:

- 1 Click Application settings.
- 2 Click MultiReport.
- 3 Click Report forms.
- **4** Select the category in which you want to add a report form.
- 5 Click New.
- **6** Enter the report form information.
- 7 Click Add.

### Tip

- · Report form code must be unique.
- To activate the field to specify attendees, select the **Attendees** check box.

### What is enabled fields?

• Attendees:

The **Attendees** field is used to specify the users who attended the meeting, project, and so on. To activate the field to specify attendees, select the **Attendees** check box.

· Outside parties:

The **Outside parties** field is used to divide the attendees into organizers and participants. To activate the field to specify participants, select the **Outside parties** check box.

#### Tip

- The outside parties on the **Report details** screen appear as the links to Address Book, when all of the following conditions are met:
  - The addresses of the outside parties have been registered in shared address books.
  - The user who is viewing the report has the user rights for the specified addresses.
  - The user who is viewing the report has the permissions for Address Book.

### 2. Editing Administrative Memo

To edit an administrative memo:

1 Click Application settings.

- 2 Click MultiReport.
- 3 Click Report forms.
- 4 Select the category containing the report form of which you want to edit the administrative memo.
- 5 Select the report form of which you want to edit the administrative memo.
- 6 Click Edit on Administrative memo.
- **7** Edit the notes about the report form.
- 8 Click Save.

### 3. Adding Report Form Items

To add a report form item:

- 1 Click Add item on Report form items on the Report form details screen.
- **2** Enter the item information.
- 3 Click Add.

Tip

 Refer the following page about report form items: "Report Form Items" on page 300.

### 4. Previewing Report Forms

To preview a report form:

- 1 Click Report form preview on Report form items on the Report form details screen.
- **2** Confirm the preview of the request form.
- **3** Click **Close** to close the preview screen.

### 5. Activating Report Forms

To activate a report form:

- 1 Click Activate on Report form information on the Report form details screen.
- 2 Click Yes.

#### qiT

- · Users can use only the activated report forms.
- To edit a report form, we recommend that you inactivate the report form before editing.
- To deactivate the report form, click **Deactivate** in the step 3.

### **Report Form Items**

The following items can be added to a report form:

### • String (one line):

Adds a single-line entry field. You can set field width, maximum input characters, and character restrictions, such as only single-byte characters are allowed.

### String (multiple lines):

Adds a multiple-line entry field. You can set maximum characters per line and lines per field. The number of characters per line and the number of lines per field are approximate values. The maximum number of characters can be entered in one line and the maximum number of lines per filed vary depending on the Web browser and the character you are using.

#### • Menu:

Adds a drop-down list. You can add items to the drop-down list and set its initial value.

### • Option buttons:

Adds radio buttons. You can set the radio button labels and its initial value.

#### Check box:

Adds a check box. You can set the check box label and its initial value.

#### Numeric value:

Adds a numeric entry field. You can set maximum or minimum value, significant figures, and negative value format.

#### • Date:

Adds a date entry field. You can set its initial value and add description for the item.

#### Time

Add a time entry field. You can set its initial value and add description for the item.

### • Attachment:

Adds a field for attachments. You can set maximum number of attachments and how to display attachments.

### **Example settings:**

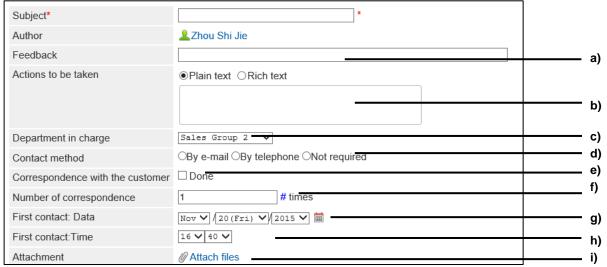

- a): String (one line)
- b): String (multiple lines)
- c): Menu
- d): Option buttons
- e): Check box
- f): Numeric value
- g): Date
- h): Time
- i): Attachment

#### Tip

- You cannot edit, reorder, or delete the subject.
- · Author name is not displayed in the Report form items list.

# 4.14.3 Managing Report Forms

# **Adding Categories**

To add a category:

- 1 Click Application settings.
- 2 Click MultiReport.
- 3 Click Report forms.
- Select the category in which you want to add a subcategory.
- 5 Click Add category.
- 6 Enter the category information.

7 Click Add.

Tip

- Category code must be unique.
- To add subjects in multiple languages, click Add localized name in Subject.

## **Editing Category**

To edit a category:

- 1 Click Application settings.
- 2 Click MultiReport.
- 3 Click Report forms.
- 4 Select the category of which that you want to edit the details.
- 5 Click Details.
- 6 Click Edit.
- **7** Edit the options for the category.
- 8 Click Save.

# **Reordering Subcategories**

To reorder subcategories:

- 1 Click Application settings.
- 2 Click MultiReport.
- 3 Click Report forms.
- **4** Select the category in which you want to reorder the subcategories.
- 5 Click Details.
- 6 Click Reorder subcategories.
- **7** Change the display order of the subcategories.

8 Click Save.

## **Moving Categories**

To move a category:

- 1 Click Application settings.
- 2 Click MultiReport.
- 3 Click Report forms.
- 4 Select the category that you want to move.
- 5 Click Details.
- 6 Click Move.

Tip

• You cannot move the "(Root)" category or the "(Uncategorized)" category.

## **Removing Categories**

To remove a category:

- 1 Click Application settings.
- 2 Click MultiReport.
- 3 Click Report forms.
- 4 Select the category that you want to remove.
- 5 Click Details.
- 6 Click Delete.
- 7 Click Yes.

Tip

- If the category is removed, all report forms in the category and in their subcategories are moved to the "(Uncategorized)" category. You cannot set user rights or operational administrative privileges for the report forms in the "(Uncategorized)" category.
- If the category is removed, all of their subcategories are also removed.

- You cannot remove the "(Root)" category or the "(Uncategorized)" category.
- You cannot remove the categories which have 15 subcategories or more.

## **Adding Dividers to a Report Form List**

To add a divider to a report form list:

- 1 Click Application settings.
- 2 Click MultiReport.
- 3 Click Report forms.
- 4 Select the category in which you want to add a divider.
- 5 Click Add divider.
- 6 Click Yes.

### Tip

• The dividers are added to the bottom of the report form list.

## **Copying Report Forms**

To copy report forms:

- 1 Click Application settings.
- 2 Click MultiReport.
- 3 Click Report forms.
- **4** Select the category containing the report forms that you want to copy.
- 5 Select the report forms that you want to copy.
- 6 Click Copy.

### Tip

- The "Active" or "Inactive" status will be reflected in the new report form.
- The copied forms are added to the bottom of the report form list.

## **Reordering Reports or Dividers**

To reorder reports or dividers:

- 1 Click Application settings.
- 2 Click MultiReport.
- 3 Click Report forms.
- **4** Select the category in which you want to reorder the items.
- 5 Click **Details**.
- 6 Click Reorder report forms or dividers.
- **7** Change the display order of the forms and dividers.
- 8 Click Save.

## **Moving Report Forms**

To move a report form to another category:

- 1 Click Application settings.
- 2 Click MultiReport.
- 3 Click Report forms.
- **4** Select the category from which you want to move a report form.
- 5 Select the report form that you want to move.
- 6 Click Move on Report form information.
- **7** Select the category to which you want to move the form.
- 8 Click Move.

To remove dividers:

## Removing Dividers from a Report Form List

- 1 Click Application settings.
- 2 Click MultiReport.
- 3 Click Report forms.
- **4** Select the category from which you want to remove dividers.
- **5** Select the dividers that you want to remove.
- 6 Click Delete.
- 7 Click Yes.

## **Deleting Report Forms**

Before deleting a report form, you must consider the possible impacts on MultiReport operation. If you delete a report form, the following functions will be disabled on the reports that have been created using the report form:

- · Reusing reports
- · Editing reports saved as drafts
- · Submitting reports saved as drafts

To delete a report form:

- 1 Click Application settings.
- 2 Click MultiReport.
- 3 Click Report forms.
- **4** Select the category from which you want to delete a report form.
- **5** Select the report form that you want to delete.
- 6 Click Delete.
- 7 Click Yes.

### Tip

- In step 5, clicking **Delete all report forms in category** and then **Yes** deletes all report forms in the selected category.
- To delete multiple report forms at once, in step 5, select the check boxes for all report forms that you want to delete.
- If you delete a report form, the reports that have been created using the report form will remain in the category in which the report form has been stored.
- The "Deleted" label next to the report form name in the report list indicates that the report form has been deleted.

## 4.14.4 Editing Report Forms

If you edit a report form, the changes are reflected in the following reports:

- · Reports that are created newly
- Reports that are created by reusing another report
- · Reports that are created from a draft

#### qiT

• The changes are not reflected in the reports that have been added before the change.

## **Editing Report Form Information**

To edit report form information:

- 1 Click Application settings.
- 2 Click MultiReport.
- 3 Click Report forms.
- **4** Select the category in which you want to edit the report form.
- **5** Select the report form that you want to edit its information.
- 6 Click Edit on Report form information.
- **7** Edit the report form information.
- 8 Click Save.

## **Copying Report Form Items**

To copy report form items:

Click Application settings.

- 2 Click MultiReport.
- 3 Click Report forms.
- 4 Select the category containing the report form in which you want to copy items.
- 5 Select the report form in which you want to copy items.
- 6 Select the report form items that you want to copy.
- 7 Click Copy.

The copied items are added to the bottom of the report form item list.

## **Adding Blank Lines in Report Forms**

To add a blank line on the report form:

- 1 Click Application settings.
- 2 Click MultiReport.
- 3 Click Report forms.
- Select the category containing the report form in which you want to add blank lines.
- 5 Select the report form in which you want to add blank lines.
- 6 Click Add blank line on Report form items.
- 7 Click Yes.

The blank lines are added to the bottom of the report form item list.

# **Editing Report Form Items**

To edit a report form item:

- 1 Click Application settings.
- 2 Click MultiReport.
- 3 Click Report forms.
- 4 Select the category containing the report form in which you want to edit the items.

| 6  | Select the report form item that you want to edit.                                     |
|----|----------------------------------------------------------------------------------------|
| 7  | Click <b>Edit</b> .                                                                    |
| 8  | Edit the options for the report form item.                                             |
| 9  | Click Save.                                                                            |
| Re | eordering Report Form Items and Blank Lines                                            |
| То | reorder report form items:                                                             |
| 1  | Click Application settings.                                                            |
| 2  | Click MultiReport.                                                                     |
| 3  | Click Report forms.                                                                    |
| 4  | Select the category containing the report form in which you want to reorder the items. |
| 5  | Select the report form in which you want to reorder the items.                         |
| 6  | Click Reorder on Report form items.                                                    |
| 7  | Change the display order of the report form items and blank lines.                     |
| 8  | Click Save.                                                                            |
| De | eleting Report Form Items and Blank Lines                                              |
| То | delete report form items:                                                              |
| 1  | Click Application settings.                                                            |
| 2  | Click MultiReport.                                                                     |
| 3  | Click Report forms.                                                                    |
| 4  | Select the category containing the report form from which you want to delete items.    |
| 5  | Select the report form from which you want to delete items.                            |

**5** Select the report form in which you want to edit the items.

- 6 Select the items and blank lines that you want to delete.
- 7 Click Delete.
- 8 Click Yes.

### Tip

- You cannot delete the subject and the author name.
- In step 5, under "Report form items", clicking "Delete all items" and then "Yes" deletes all report forms items and blank lines.

## 4.14.5 Managing Filters

A filter is used to search reports MultiReport using preset search conditions. Filters help users to find viewable reports easily.

#### qiT

You cannot move filters to another category.

### Filter list on the user screen:

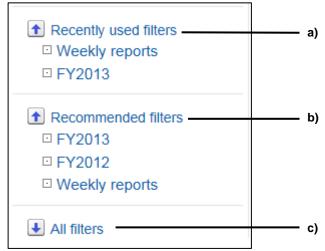

### a): Recently used filters

Filters that the user has used recently. Up to five filters can be displayed.

### b): Recommended filters

Filters of which the user is set to the target audience.

### c): All filters

All the filters that are available to the user.

## **Adding Filters**

Specify filter conditions used to search reports.

The added filters are displayed on the **MultiReport** screen for users.

Filters can be added using the following procedures:

1. Adding filters

### 2. Activating filters

#### Tip

- You cannot set user rights or operational administrative privileges for the "(Uncategorized)" category.
- If user rights are set for a category, filters in the category can be used only by the organizations, users, or roles that are granted the user rights.

### 1. Adding Filters

To add a filter:

- 1 Click Application settings.
- 2 Click MultiReport.
- 3 Click Filters.
- 4 Select the category in which you want to add a filter.
- 5 Click Add filter.
- 6 Enter the filter details.
- 7 Click Add.

#### qiT

- You cannot add filters to the "(Root)" category.
- By specifying a report form, you can search reports with the report form name being used to create reports.
- If you select "is" in Report form, the items in the selected report form are added to the search conditions.
- If you specify users in **Target audience**, the filter appears in Recommended filters on the users screen.

### What is a report form to be filtered?

To filter reports by report form in use, select the Specify a report form check box.

The following conditions are available for specifying a report form:

- includes the following keywords in a form name:
  Filters reports by the form name that contains the specified string.
- is.
   Filters reports by the selected form. Click Select to select a report form.

### What are search conditions?

You can set search conditions to filter reports.

The following conditions are available:

All of the following conditions are met:
 Searches the reports that meet all of the conditions if you set multiple search conditions. (AND search)

• Any of the following conditions are met:

Searches the reports that meet either of the conditions if you set multiple search conditions. (OR search)

• Items:

Select the item in which you want to search, such as form names and report subjects.

Conditions:

Select a condition, such as "includes" and "is on or before".

Value:

Specify the value that you want to use for comparison in the condition.

Tip

• To remove the search condition, click **Delete** on the right of the condition. You cannot remove the search condition at the top of the list.

### 2. Activating Filters

To activate a filter:

- 1 Click Activate on the Filter details screen.
- 2 Click Yes.

Tip

- Users can use only activated filters.
- To edit filter details, we recommend that you inactivate the filter before editing.
- · Click Inactivate to inactivate a filter.

## **Editing Filters**

To edit a filter:

- 1 Click Application settings.
- 2 Click MultiReport.
- 3 Click Filters.
- 4 Select the category in which you want to edit a filter.
- 5 Select the filter that you want to edit.
- 6 Click Edit.
- **7** Edit the options for the filter.
- **8** Click **Save**.

## **Copying Filters**

| To copy filters: |  |
|------------------|--|
|                  |  |

- 1 Click Application settings.
- 2 Click MultiReport.
- 3 Click Filters.
- 4 Select the category in which you want to copy filters.
- 5 Select the filters that you want to copy.
- 6 Click Copy.

### Tip

• The "Active" or "Inactive" status will be reflected in the new filter.

## **Removing Filters**

The filter removing is permanent.

To remove a filter:

- 1 Click Application settings.
- 2 Click MultiReport.
- 3 Click Filters.
- 4 Select a category.
- **5** Select the filter that you want to remove.
- 6 Click Remove.
- 7 Click Yes.

### Tip

• In step 5, clicking **Remove all filters in this category** and then **Yes** removes all filters in the selected category.

## 4.14.6 Managing Reports

Reports in a category can be edited and deleted by the authors of the reports and the operational administrators for the category.

## **Editing Reports**

Change attendees or edit report contents. 1 Click Application settings. 2 Click MultiReport. 3 Click Manage reports. **4** Select a category. Select the report form used for the report that you want to edit. Select the report that you want to edit. 7 Click Edit. **8** Edit the report details. Click Save. **Changing Notification Recipients** Click Application settings. 2 Click MultiReport. 3 Click Manage reports. 4 Select a category. 5 Select the report form used for the report for which you want to change the notification recipients.

**6** Select the report for which you want to change the notification recipients.

Click Change notification recipients.

- **8** Change the users that receive notifications for the report.
- 9 Click Save.

Tip

• Notifications for the report will be automatically sent to the author and the attendees.

## **Printing Reports**

The following items are not printed:

- · Notification recipients
- Maintainers
- Attachments

Only the attachment file names are displayed on the Print settings screen. If the "Show image with body text" option for the attachment item is enabled in the report form settings, images will be displayed on the Print settings screen.

Comment

To print a report:

- 1 Click Application settings.
- 2 Click MultiReport.
- 3 Click Manage reports.
- 4 Select a category.
- **5** Select the report form used for the report that you want to print.
- **6** Select the report that you want to print.
- 7 Click Printable version.
- 8 Set the desired options.
- **9** Click **Print** to print the report.

# **Deleting Reports**

The report deletion is permanent.

To delete a report:

Click Application settings.

| 2  | Click MultiReport.                                                                                                    |  |  |
|----|----------------------------------------------------------------------------------------------------|--|--|
| 3  | Click Manage reports.                                                                                                    |  |  |
| 4  | Select a category.                                                                                                    |  |  |
| 5  | Select the report form used for the report that you want to delete.                                                                                                    |  |  |
| 6  | Select the report that you want to delete.                                                                                                    |  |  |
| 7  | Click <b>Delete</b> .                                                                                                    |  |  |
| 8  | Click <b>Yes</b> .                                                                                                    |  |  |
|    | Tip In step 6, clicking Delete all items and then Yes deletes all reports made using the selected report form.                                                                          |  |  |
| 4. | 14.7 Managing Privileges for MultiReport                                                                                                    |  |  |
|    | u can grant user rights and operational administrative privileges for report forms to each organization, er, or role.                                                                   |  |  |
| Se | etting User Rights for Categories                                                                                                    |  |  |
|    | ers can use all report forms in the category for which users are granted view rights.  grant user rights for subcategories, you must grant user rights for all their parent categories. |  |  |
| То | set user rights for a category:                                                                                                    |  |  |
| 1  | Click Application settings.                                                                                                    |  |  |
| 2  | Click MultiReport.                                                                                                    |  |  |
| 3  | Click Edit user rights.                                                                                                    |  |  |
| 4  | Select the category for which you want to grant user rights.                                                                                                    |  |  |
| 5  | Click Edit.                                                                                                    |  |  |
| 6  | Click Add.                                                                                                    |  |  |

Select the organizations, users, or roles to which you want to grant the user rights, and click \ Add.

### 8 Click Add.

### Tip

- User right for the category can be granted to organizations, users, or roles.
- The following actions are not permitted without user right for the category:
  - · Use report forms in the category
  - · Use filters for the category
  - · View reports using the report forms in the category
- You cannot grant user rights for the "(Uncategorized)" category.
- You can remove the user rights on the **User rights** screen that appears after step 5.

## **Granting Operational Administrative Privileges**

To grant operational administrative privileges for a category:

- 1 Click Application settings.
- 2 Click MultiReport.
- 3 Click Operational administrators.
- 4 Select the category for which you want to grant operational administrative privileges.
- 5 Click Edit.
- 6 Click Add.
- 7 Select the organizations, users, or roles to which you want to grant the user rights, and click ↓ Add.
- 8 Click Add.

#### Tip

- The menus to manage categories and report forms appear only on the MultiReport screen for the operational administrators.
- You cannot grant operational administrative privileges for the "(Uncategorized)" category.
- You can remove the privileges on the **Operational administrators** screen that appears after step 5.

# 4.14.8 Managing MultiReport Data with CSV Files

The following data can be managed using CSV files:

- Categories
- · Category names
- · User rights

The following data can be managed using XML files:

· report forms

## **Importing Data from CSV Files**

If an error occurs, the import processing is terminated. Any data that was imported before the error occurred is discarded.

To import MultiReport data:

- 1 Click Application settings.
- 2 Click MultiReport.
- 3 Click Import from CSV file.
- **4** Select the data type that you want to import.
- **5** Set the desired options, and click **Next** >>.
- 6 Confirm the CSV file contents and click Import.

#### Tip

- If an error occurs, the import processing is terminated. Any data that was imported before the error occurred is discarded.
- Only the difference from the current user right data will be imported.
- The users who do not exist in the CSV file and the members whose organization or role does not exist in the CSV file will not be able to use MultiReport after the CSV file has been imported.

## **Exporting Data to CSV Files**

To export MultiReport data:

- 1 Click Application settings.
- 2 Click MultiReport.
- 3 Click Export to CSV file.
- **4** Select the data type that you want to export.
- 5 Set the desired options and click **Export**.
- 6 Save the file.

## **Exporting MultiReport Data to CSV Files**

You can export the report data to a CSV file per form. The exported data can be used as a backup of reports or as a quote from other products.

The report data can only be exported to a CSV file. The report data cannot be imported.

| То є | export | data | to | CSV | files: |
|------|--------|------|----|-----|--------|
|------|--------|------|----|-----|--------|

- 1 Click Application setting.
- 2 Click MultiReport.
- 3 Click Manage reports.
- 4 Select the report form of which you want to export the reports and then click **Export to CSV file**.
- 5 Set the desired options, such as fields to be exported, and encoding for the export, and then click **Export**.
- 6 Save the file.

## Managing Report Form Data with XML Files

To manage report form data with an XML file:

- 1 Click Application settings.
- 2 Click MultiReport.
- 3 Click Report forms.
- **4** Select the category of which you want to manage the report form data.
- 5 Click Import from XML file or Export to XML file.
- **6** To import a file: Specify the file to upload and then click **Import**. To export data: Click **Export**.

#### Tip

- An error occurs if there are conflicting report form codes in other categories and in the XML file.
- If there are conflicting report form codes in the specified category and in the XML file, the imported data will overwrite the existing report form codes.

# 4.15 Cybozu Online Service

Cybozu Online Service allows you to use the following functions in Garoon via internet connection:

- Services
  - Transportation search
- · Event data
  - · Weather information
  - Rokuyo

### Tip

- The functions of Cybozu Online Service are currently available only in Japanese.
- Cybozu Online Service only supports information about transportation and weather in Japan.

## 4.15.1 Setting Up Cybozu Online Service

To set up Cybozu Online Service:

- Click Application settings.
- 2 Click Cybozu Online Service.
- 3 Click General settings.
- Specify whether to send an application ID to Cybozu Online Service.

To use Cybozu Online Service, you must select **Send application ID to Cybozu Online Service**. The functions of Cybozu Online Service are enabled by sending the application ID to the Cybozu Online Service site.

# 4.15.2 Enabling Services

To use services:

- 1 Click Application settings.
- 2 Click Cybozu Online Service.
- 3 Click Service list.
- Select the check boxes to use the services.
- **5** Notify users that they can configure their personal settings to display the items on their calendars.

## 4.15.3 Receiving Services

To receive services:

- 1 Click Application settings.
- 2 Click Cybozu Online Service.
- 3 Click Receive event data.
- 4 Select the check boxes to receive the services.

The following data can be received:

- Weather forecasts
- Rokuyo
   Data can be received for the past five years and next two years from the current year.

   For example, if you receive the data in 2017, it includes data for the period from 2012 through 2019.
- 5 Click Receive.

## 4.16 RSS Reader

RSS Reader is a function to receive RSS feeds from websites so that the updates can be displayed. You can add the following types of sites to RSS Reader:

- · Shared sites:
  - Only the system administrators can add RSS feeds for sharing among users.
- · Personal sites:
  - Any user can add RSS feeds for personal use.

RSS Reader can be configured using the following procedures:

- 1. Setting up RSS Reader
- 2. Adding RSS feeds for sharing

### Tip

• RSS Reader supports RSS 1.0, RSS 2.0, and Atom 0.3.

## 4.16.1 Setting Up RSS Reader

The following options are available on the **General settings** screen for RSS Reader:

- · Shared sites:
  - Shows shared sites on the user screen automatically.
- · Personal sites:
  - Allows users to add sites at their discretion.
- · Refresh the cache
- · Save the cache
- Time-out period:

Sets the period after which the connection attempt to a site times out.

To set up RSS Reader:

- 1 Click Application settings.
- 2 Click RSS Reader.
- 3 Click General settings.
- 4 Set the desired options.
- 5 Click Set.

## 4.16.2 Managing Shared Sites

## **Adding Shared sites**

To add a shared site:

- 1 Click Application settings.
- 2 Click RSS Reader.
- 3 Click Shared sites.
- 4 Click Add shared site.
- **5** Enter the shared site information.
- 6 Click Add.

### Note

• An internet connection on Garoon is required to add external RSS feeds.

## **Editing Shared Site Details**

To edit shared site details:

- 1 Click Application settings.
- 2 Click RSS Reader.
- 3 Click Shared sites.
- 4 Select the site to edit its information.
- **5** Edit the options for the shared site.
- 6 Click Modify.

## **Adding Dividers to a Shared Site List**

To add a divider:

1 Click Application settings.

| 2    | Click RSS Reader.                                                                                                |
|------|----------------------------------------------------------------------------------------------------|
| 3    | Click Shared sites.                                                                                              |
| 4    | Click Add divider.                                                                                               |
| 5    | Click <b>Yes</b> .                                                                                               |
| Re   | eordering Shared Sites and Dividers                                                                              |
| То і | reorder shared sites and dividers:                                                                               |
| 1    | Click Application settings.                                                                                      |
| 2    | Click RSS Reader.                                                                                                |
| 3    | Click Shared sites.                                                                                              |
| 4    | Click Reorder shared sites/dividers.                                                                             |
| 5    | Change the display order of the sites and dividers.                                                              |
| 6    | Click Save.                                                                                                    |
| Re   | emoving Shared Sites or Dividers                                                                                 |
| То і | remove a shared site:                                                                                            |
| 1    | Click Application settings.                                                                                      |
| 2    | Click RSS Reader.                                                                                                |
| 3    | Click Shared sites.                                                                                              |
| 4    | Select the shared site or the divider that you want to remove.                                                   |
| 5    | Click <b>Delete</b> .                                                                                            |
| 6    | Click Yes.                                                                                                    |
| •    | Tip n step 4, clicking <b>Delete all shared sites</b> and then <b>Yes</b> removes all shared sites and dividers. |

## 4.16.3 Managing Shared Site Data with CSV Files

If an error occurs, the import processing is terminated. Any data that was imported before the error occurred is discarded.

To import shared site data from a CSV file:

- 1 Click Application settings.
- 2 Click RSS Reader.
- 3 Click Import from CSV file.
- 4 Set the desired options, and click **Next >>**.
- **5** Confirm the CSV file contents and click **Import**.

To export shared site data to a CSV file:

- 1 Click Application settings.
- 2 Click RSS Reader.
- 3 Click Export to CSV file.
- 4 Set the desired options and click **Export**.
- 5 Save the file.

# 4.17 Presence Indicators

Presence indicators can be configured using the following procedures:

- 1. Setting up Presence indicators
- 2. Editing status menus
- 3. Setting proxies

## 4.17.1 Setting Up Presence Indicators

The following options are available on the **General settings** screen for Presence indicators:

#### **Automatically set status**

Select the check boxes to activate the settings.

- Set Status to At desk after login:
   After a user logs in to Garoon, the status is automatically updated to "At desk".
- Set Status to Absence after logout:

  After a user logs out of Garoon, the status is automatically updated to "Absence".

#### Tip

- You can activate both "At desk" and "Absence".
- If "Set Status to At desk after login" is selected, the time displayed on the presence information is updated every time the user logs in. The times are not updated at login if sessions remain connected from the time users previously logged in.
- Even if "Set Status to Absence after logout" is selected, the presence information remains unchanged when a user closes a Web browser.
- Even if Automatically set status is enabled, the presence information is not updated by logging in to or logging out of the following products:
  - Keitai
  - Cybozu Desktop 2
  - Cybozu Mobile KUNAI
- The settings in Automatically set status are disabled if authentication methods such as common authentication and environment variable authentication are active.

#### **Personal settings**

Select the check box to allow users to set their proxies.

#### qiT

• If "Allow users to set proxies" is selected, users can set their proxies. A proxy is a user who can change the presence information of the delegator.

To set up Presence indicators:

- 1 Click Application settings.
- 2 Click Presence indicators.

- 3 Click General settings.
- 4 Set the desired options.
- 5 Click Save.

## 4.17.2 Managing Status Menus

## **Adding Status Menus**

To add status menus:

- 1 Click Application settings.
- 2 Click Presence indicators.
- 3 Click Edit status menu.
- 4 Enter one status menu per line.
- 5 Click Save.

#### Tip

- The added status menus are displayed on the **Change status** screen.
- The following status menus are preset:
  - At desk
  - Absence
- If users add status menus for personal use, the menus are added to the bottom of the status list on the users screen.

# **Editing or Deleting Status Menus**

To edit status menus:

- 1 Click Application settings.
- 2 Click Presence indicators.
- 3 Click Edit status menu.
- 4 Edit or delete the status menus, or change the display order.
- 5 Click Save.

#### Tip

- · You can reorder status menus.
- You cannot edit or remove the following preset status menus:
  - At desk
  - Absence

# 4.17.3 Managing Proxies

## **Adding Proxies**

To add proxies for organizations or users:

- 1 Click Application settings.
- 2 Click Presence indicators.
- 3 Click Proxy settings.
- **4** Select the organization that you want to specify proxies for itself or for its member.
- 5 Select the organization or user for which you want to specify proxies.
- 6 Click Add.
- **7** Select organizations or users to specify as proxies, and click ↓ **Add**.
- 8 Click Add.

#### Tip

- Once set up proxies for an organization, named proxies can change presence information of all users in the organization.
- Users can add or remove proxies in Personal settings.

# **Removing Proxies**

To remove proxies:

- 1 Click Application settings.
- 2 Click Presence indicators.
- 3 Click Proxy settings.

| 4    | Select the organization or user from which you want to remove proxies.                                                |
|------|----------------------------------------------------------------------------------------------------|
| 5    | Select the proxies that you want to remove.                                                                           |
| 6    | Click <b>Delete</b> .                                                                                                 |
| 7    | Click <b>Yes</b> .                                                                                                    |
|      | Tip                                                                                                    |
| • 1  | In step 5, clicking <b>Delete all</b> and then <b>Yes</b> removes all proxies for the selected organization or user.  |
| 4.   | 17.4 Managing Proxy Data with CSV Files                                                                               |
|      | n error occurs, the import processing is terminated. Any data that was imported before the error curred is discarded. |
| To i | import proxy data from a CSV file:                                                                                    |
| 1    | Click Application settings.                                                                                           |
| 2    | Click Presence indicators.                                                                                            |
| 3    | Click Import proxy.                                                                                                   |
| 4    | Set the desired options, and click <b>Next &gt;&gt;</b> .                                                             |
| 5    | Confirm the CSV file contents and click <b>Import</b> .                                                               |
| То   | export proxy data to a CSV file:                                                                                      |
| 1    | Click Application settings.                                                                                           |
| 2    | Click Presence indicators.                                                                                            |
| 3    | Click Export proxy.                                                                                                   |
| 4    | Set the desired options and click <b>Export</b> .                                                                     |

**5** Save the file.

# 4.18 Favorite

# 4.18.1 Setting Up Favorite

You can specify the maximum number of favorite items that a user can add to Favorite on the user's screen.

To set the maximum number of favorites:

- 1 Click Application settings.
- 2 Click Favorite.
- 3 Click General Settings.
- **4** Specify the maximum number of favorite items that a user can add to Favorite.
- 5 Click Save.

# 4.19 Notifications

Notifications can be configured using the following procedures:

- 1. Setting update portlets
- 2. Setting up external notifications
- 3. Setting default portlet settings for notifications

#### **Retention Period for Confirmed Notifications**

Notification data are deleted automatically when the retention period expires.

The retention period for the following notifications are set to 30 days:

- · Confirmed notifications
- Unconfirmed notifications of applications other than Workflow

Unconfirmed notifications of Workflow are not deleted even after the period of 30 days expires. They are deleted only after users confirmation.

## 4.19.1 Setting What to Show in Portlets

# **Setting Update Portlets**

The following options are available on the **Updates portlet settings** screen:

- Enable changes and prevent users from making changes:
   Select the check box to reflect the settings to the user screen. Users are not allowed to change the settings.
- List view:
   Shows a list of updates in the Updates portlet. Items such as subjects and updaters are displayed in the list.
- Count view:
   Shows a message to indicate reception and the number of received updates in the Updates portlet.

#### List view on the screen:

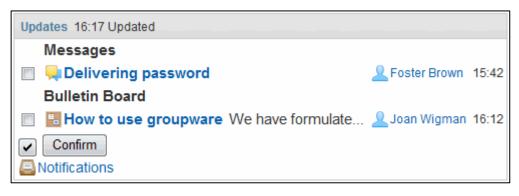

#### Count view on the screen:

Updates 16:19 Updated

Updated Messages:1

Updated Bulletin Board:1

Notifications

To set the update portlets:

- 1 Click Application settings.
- 2 Click Notifications.
- 3 Click Updates portlet settings.
- **4** Specify how to show updates in the portlet for each application.
- 5 Click Save.

Tip

- The values specified on the **Updates portlet** screen are used as the defaults on the **Portlet** settings (**Updates**) screen in Personal settings.
- Users can reorder the applications displayed on the Updates portlet in their Personal settings.
- If you have more than 99 updates, the number of updates is displayed as "99+".

# **Setting Default Values of Portlets**

To set default values of portlets for notifications:

- 1 Click Application settings.
- 2 Click Notifications.
- 3 Click Updates portlet or Confirmed notifications portlets.
- 4 Specify the visible items and the default number of items to display.
- 5 Click Save.

# 4.19.2 Setting External Notifications

Notifications from the systems other than Garoon can be received via e-mail. The received notifications will be displayed on the **Notifications** screen.

To set external notifications:

- 1 Click Application settings.
- 2 Click Notifications.
- 3 Click External notifications.
- 4 Click New.
- 5 Enter the external notification information.
  You must enter each permitted URL on a separate line.
- 6 Click Add.

#### Managing unregistered external notifications

To receive unregistered external notifications via e-mail:

- Click Application settings.
- 2 Click Notifications.
- 3 Click Managing unregistered external notifications.
- 4 Select Process as email.
- 5 Click Save.

#### Note

 To ensure security of Garoon, we recommend that you select Process as email on the Managing unregistered external notifications screen. Otherwise, the notifications that are not registered on the External notifications screen will be displayed in the notification list. These notifications may contain URLs to redirect users to harmful websites.

#### Tip

- External notifications are displayed on the notification list, if the received e-mail contains both of the following information:
  - External notification code entered on the **External notifications** screen
  - Permitted URL entered on the External notifications screen
- In External notification code, enter the external notification code of the system from which you want to receive notifications.
- The following limitations apply if you remove external notification configurations:
  - You cannot delete the notifications received before removing the configuration.
  - Users cannot filter the notifications on their **Notifications** screen.

#### **Permitted URLs**

Enter the URLs of the system from which you want to receive notifications.

Use an asterisk (\*) as a wildcard character.

#### **Example URLs:**

- On Windows OS: http://(IP address or Host name of the server)/scripts/cbdb/db.exe\*
- On Linux OS: http://(IP address or Host name of the server)/cgi-bin/cbdb/db.cgi\*

#### Process as email

If you select **Process as email** on the **Managing unregistered external notifications** screen, the notifications that are not registered on the **External notifications** screen will be received via e-mail.

#### **Default external notifications**

If you install default data, the default external notifications will be registered using the display names and the external notification codes that correspond to the products. To enable this external notification, you must enter the permitted URL for the product.

The following products support the external notifications function:

- Cybozu Dezie
- Cybozu Mailwise
- · CybozuLive

# 4.19.3 Configuring Notification Deletion Time

Notifications exceeding the retention period are automatically deleted.

You can specify the time to start the notification deletion.

To specify a deletion time:

- 1 Click Application setting.
- 2 Click Notifications.
- 3 Click Auto deletion time.
- 4 Specify a deletion time.
- 5 Click Save.

#### Notification Retention Period

Notifications are retained for 30 days.

The unconfirmed notifications of Workflow are not deleted until the status is changed to "Confirmed".

# 4.20 Keitai

#### What is Keitai?

Keitai is an application that allows you to access Garoon using your mobile device's Web browser. To enable the Keitai functions, you must set up an environment that provides access from mobile devices to Garoon.

#### Keitai screen:

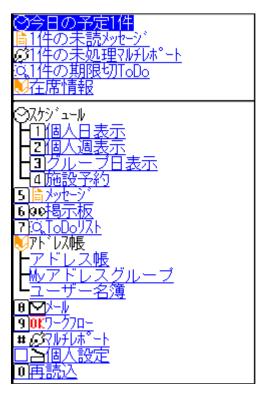

#### Note

• This application is currently available only in Japanese.

#### Tip

- When you set up a network environment for Garoon and mobile devices, you must implement
  adequate security measures. For any concern with security measures or network development,
  contact your system integration specialists.
- Keitai is available to all Garoon users during the trial period.
- Keitai is only compatible with mobile phones that provide a Cookie enabled browser.
   For details on Keitai-compatible mobile phones, see the following page (currently available only in Japanese):

https://garoon.cybozu.co.jp/product/environment/client/

## **Before Activating Keitai**

Before configuring Keitai on Garoon, you must complete the following:

#### **Setting Up the System Mail Account**

The system mail account is required for users to send the Keitai login URL.

See the following section for setting up system mail account.

"3.12.1 Preparing E-mail Notifications" on page 113.

# **Activating Keitai**

| STEP1 | Setting Up Keitai "4.20.1 Setting Up Keitai" on page 337.                                                                                                    |
|-------|----------------------------------------------------------------------------------------------------|
|       | Sending Login URL for Keitai                                                                                                    |
| STEP2 | The users who use Keitai must do this step.  On the <b>Send login URL</b> screen in Personal settings for Keitai, send the login URL for Keitai to the mobile e-mail address of the mobile device that you want to use Keitai. |

# 4.20.1 Setting Up Keitai

The following options are available on the **General settings** screen for Keitai:

You can specify how to display the results of the user search that is performed in Address Book of Keitai.

- User search results:
  - Display only user names:
     Shows user names on the search result screen.
  - Display user names and the following items:
     Shows user names and their user information on the search result screen. You can specify up to two user information items to be displayed.
- · Automatic login:

Select the check box to allow users to skip the login step. Once a user logs in to Garoon from Keitai, the user can access Garoon even without being logged in.

To set up Keitai:

- 1 Click Application settings.
- Click Keitai.
- 3 Click General settings.
- 4 Set the desired options.

# **Automatic login validity period**

By default, the automatic login feature is available for three days (72 hours) after the user last accessed to Garoon using this feature.

To change the automatic login validity period, edit the "common.ini" file, a type of configuration files.

The "common.ini" file is saved to the following directory when Garoon is installed in the default directory:

- Windows OS: C:\Inetpub\scripts\cbgrn
- Linux OS: /var/www/cgi-bin/cbgrn

To change the automatic login validity period:

- 1 Stop the Web server where Garoon is installed.
- 2 Open the "common.ini" file.
- **3** In token\_expiration in the [Cellular] section, enter a validity period of the automatic login in days. You can enter an integer from 1 to 10.

Example:

To set a validity period of 2 days:

token\_expiration = "2"

- **4** Save the "common.ini" file.
- 5 If Garoon is running on multiple servers, do steps 2 through 4 on all of the servers.
- 6 Start the Web server where Garoon is installed.

qiT

The transfer to mobile devices is secured by encrypting the credentials.

# 4.20.2 Setting Login URL

Configure the URL to access Garoon from mobile devices.

To set the login URL:

- 1 Click Application settings.
- Click Keitai.
- 3 Click Login URL settings.
- 4 Enter the URL to log in to Garoon from mobile devices.

The login URL formats are as follows:

- The URL on the login screen for users: /cellular/index? Example URLs:
  - Windows: http://sample.cybozu.com/scripts/cbgrn/grn.exe/cellular/index?
  - Linux: http://sample.cybozu.com/cgi-bin/cbgrn/grn.cgi/cellular/index?

## 4.20.3 Editing Keitai Login Authentication Settings

Login authentication is required for users to log into Garoon from Keitai.

You can change the display name of the authentication and the authentication database, if necessary. Editable items vary depending on the number of authentication databases registered with Garoon.

To edit the login authentication settings:

- 1 Click Application settings > Keitai > Login authentication.
- 2 On the Login authentication screen, click Edit.
- **3** On the **Edit login authentication method** screen, edit the settings, and then click **Save**.

## **4.21 KUNAI**

### What is Cybozu KUNAI?

Cybozu KUNAI is an application for accessing Cybozu groupware, such as Garoon and Cybozu Office, from smartphones.

For KUNAI version 2.1.0 or later, system administrators can limit which Garoon applications are available to users in KUNAI.

Tip

• See the following Japanese Web site for the Garoon applications that are available in KUNAI: Cybozu KUNAI applications: http://products.cybozu.co.jp/kunai/product/application/

## 4.21.1 Prohibiting Use of Old Versions of KUNAI

You can restrict users from using old versions of KUNAI.

KUNAI versions prior to 2.1.0 are called "Old versions of KUNAI".

Users who are using old versions of KUNAI can use all available applications. System administrators cannot limit which applications are available to users.

#### Prohibit use of KUNAI prior to version 2.1.0

Select this check box to prohibit users from using KUNAI prior to version 2.1.0.

# 4.21.2 Limiting Applications Available in KUNAI

You can limit which applications are available to users in KUNAI for each organization, user, or role.

To allow managers to process requests in Workflow using smartphones, add permissions for Workflow in KUNAI to the "Manager" role (or the "Manager" group).

If high load is produced due to the e-mail data sync in KUNAI, prohibit use of E-mail in KUNAI.

By default, all uses are allowed to use all applications in KUNAI.

To limit applications available in KUNAI:

- Click Application settings.
- 2 Click KUNAI.
- 3 Click User permissions.
- 5 Select the organizations, users, or roles to which you want to grant permissions, and click ↓ Add.

**6** Select the check boxes of the applications that you want to allow the selected organizations, users, or groups to use in KUNAI.

#### 7 Click Add.

#### Tip

- To change the applications that you want to allow users to use, click Change in the row of the target on the User permissions screen. On the Change permissions screen, you can change permissions of the applications.
- Users can select applications to use from available applications. In the personal settings in KUNAI, users can select applications to use for themselves.
- Users cannot change the setting of the inactive applications.
- Mobile view mode in KUNAI

If the Garoon administrator allows the use of mobile view, users can use the mobile view mode in KUNAI.

"Setting Up Screen" on page 79.

#### User permissions for applications when using KUNAI

User permissions for applications vary depending on the mode that the user selected in the KUNAI connection settings.

- When "Sync mode" selected: User permissions for KUNAI will be applied.
- When "Mobile view mode" selected:

Allowed applications that have been selected in the "Application users" settings will be applied.

"Limiting Application Users" on page 28

"Setting Remote Access Rule" on page 32

# **User Rights Priority**

A single user may have multiple user rights if administrators grant different user rights or permissions to each target such as organizations, users, and roles. Users with different user rights and permissions can use all the applications they are granted access to.

The following example describes applications available to "Employee A."

Employee A belongs to the organization "General Affairs Dept." and the role "Accountant".

The applications available to Employee A are as follows:

| User Right    | Scheduler | Messages | Workflow | E-mail | Address<br>Book | Space | Bulletin<br>Board | MultiReport |
|---------------|-----------|----------|----------|--------|-----------------|-------|-------------------|-------------|
| Organization  | ✓         |          | <b>√</b> |        |                 |       |                   |             |
| (General      |           |          |          |        |                 |       |                   |             |
| Affairs Dep.) |           |          |          |        |                 |       |                   |             |
| User          | ✓         | ✓        |          |        |                 |       |                   |             |
| Role          |           |          |          |        |                 |       | ✓                 |             |
| (Accountant)  |           |          |          |        |                 |       |                   |             |

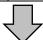

| Applications available in KUNAI | Scheduler | Messages | Workflow     | E-mail | Address<br>Book | Space | Bulletin<br>Board | MultiReport |
|---------------------------------|-----------|----------|--------------|--------|-----------------|-------|-------------------|-------------|
| Employee A                      | ✓         | ✓        | $\checkmark$ |        |                 |       | ✓                 |             |

<sup>✓:</sup> Available

# 4.21.3 Managing Permission Data with CSV Files

Manage the following settings with CSV files:

- · Users who can use KUNAI
- · Applications that are allowed to be used in KUNAI

#### Tip

• If an error occurs while importing a CSV file, the import process will be terminated. The data which has been imported will be eliminated.

To managing permission data with CSV files:

- 1 Click Application settings.
- 2 Click KUNAI.
- 3 Click Import permission settings or Export permission settings.
- 4 Specify the file to upload or set the options for exporting. Click **Next** if you want to import a file.
- 5 Click Import or Export.

### Tip

• If organizations, roles, or users that are listed in the CSV file do not exist in Garoon, an error occurs.

# 4.22 Respond

By using the respond feature, users can make a quick response to a message and comment quickly. Users can show their intension by clicking a link such as "Like" and "Acknowledged" without posting any comment.

For details on how to use the respond feature on the user screen, see the following help: <a href="https://help.cybozu.com/en/g/user/favour/index.html">https://help.cybozu.com/en/g/user/favour/index.html</a>

## 4.22.1 Activating or Deactivating the Respond Feature

You can activate or deactivate the respond feature on the **Management** screen in the system administration.

If you activate the respond feature, the feature is available in the following applications:

- Space includes discussions and shared To-Dos
- Messages
- Bulletin Board

To activate or deactivate the respond feature:

- 1 Click Basic system administration.
- 2 Click Applications.
- 3 Click Management.
- 4 Click Deactivate or Activate in the favour field on the Management screen.
  - · Deactivate:

The respond feature becomes inactive. You cannot change the label of "Like".

· Activate:

The respond feature becomes active.

# 4.22.2 Changing the Label of "Like"

Only the system administrators can change the label of "Like".

The change will be applied to the link of the respond feature on the user screen.

To change the label of "Like":

- 1 Click Basic system administration.
- 2 Click Applications.
- 3 Click Management.

- 4 Click a link in the favour field on the Management screen.
- **5** Enter the new label of Like and click **Save** on the **Edit application name** screen. The label can be set for each language.

## 4.22.3 Selecting Applications for the Respond Feature

You can select applications that are allowed to use the respond feature from the followings:

- Messages
- Bulletin Board

#### Tip

• You cannot set whether to allow use of the respond feature on Space. On Space, the respond feature is always available if the respond feature is active.

To select applications for the respond feature:

- Click Application settings.
- 2 Click Respond.
- 3 Click General settings.
- **4** Select applications that you want to allow users to use the respond feature on.
- 5 Click Save.

# 4.23 User Right Priority

A single user may have multiple user rights if administrators grant different user rights or permissions to each target such as organizations, users, and roles.

This section describes user right priority assuming that user rights or permissions conflict with each other.

# 4.23.1 Privileges That Take Priority When GRANT and REVOKE are Used

The user right priority varies depending on the security model, if a user belongs to the multiple targets, such as organizations and roles, which are granted conflicting user rights.

#### When the security model is set to GRANT (Only users on list have access):

The user rights that are granted to either of the targets take priority.

# When the security model is set to REVOKE (All users have access except users on list):

The user rights that are revoked for either of the targets take priority. The user is not allowed to use the function if either of their targets has a revoked setting.

#### **Example:**

The following example describes what "Employee A" can do in the "Notices" category of Bulletin Board: "Employee A" belongs to the organization "General Affairs Dep." and the role "Accountant".

"Employee A" is granted the following user rights for the "Notices" category:

#### When the security model is set to GRANT:

| User Right                          | Read | Write | Comment |
|-------------------------------------|------|-------|---------|
| Organization (General Affairs Dep.) | ✓    |       |         |
| Role (Accountant)                   | ✓    | ✓     |         |
| User (Employee A)                   | ✓    |       | ✓       |
|                                     |      |       |         |

|                                         | · · · · · · · · · · · · · · · · · · · |       |         |
|-----------------------------------------|---------------------------------------|-------|---------|
| Operations that "Employee A" is allowed | Read                                  | Write | Comment |
| Topics in the "Notices" category        | ✓                                     | ✓     | ✓       |

<sup>√:</sup> Indicates that the operation is allowed.

#### When the security model is set to REVOKE:

| User Right                          | Read     | Write | Comment  |
|-------------------------------------|----------|-------|----------|
| Organization (General Affairs Dep.) | ✓        |       |          |
| Role (Accountant)                   | ✓        | ✓     |          |
| User (Employee A)                   | <b>√</b> | ✓     | <b>√</b> |
|                                     |          | •     |          |

|                                         | *    |       |         |
|-----------------------------------------|------|-------|---------|
| Operations that "Employee A" is allowed | Read | Write | Comment |
| Topics in the "Notices" category        | ✓    |       |         |

<sup>√:</sup> Indicates that the operation is allowed.

#### **Changing Security Models**

Two security models are available:

#### **GRANT:**

Select targets to give permissions.

#### **REVOKE:**

Select targets to give limitations.

To change security models:

- 1 Display the screen to set user rights or privileges.
- 2 Click Change on Security model.

Tip

• If you change the security model, the specified user rights will be initialized.

# 4.23.2 Conflicting User Rights for Appointment or for Phone Message

The following example describes a case in which the security model is set to GRANT.

If a user is granted multiple user rights that differ between the organization, user, and role, the priority is as follows:

# When User Rights for Appointment or for Phone Message Conflict between Organizations, Users, and Roles

Only the user rights that are granted to the user are enabled.

#### **Example:**

The following example describes the user rights granted to "Employee A" for the appointment of "Employee B":

"Employee B" belongs to the organization "System Integration Dept." and the role "Department manager".

"Employee A" is granted the following user rights for the appointment of "Employee B":

| User rights granted to "Employee A"     | Read     | Write | Comment | Delete |
|-----------------------------------------|----------|-------|---------|--------|
| Organization (System Integration Dept.) | <b>✓</b> | ✓     | ✓       |        |
| Role (Department manager)               | ✓        | ✓     |         |        |
| User                                    | <b>√</b> |       |         |        |
|                                         |          |       | l       | l .    |

| Operations that "Employee A" is allowed | Read | Write | Comment | Delete |
|-----------------------------------------|------|-------|---------|--------|
| Employee B's appointment                | ✓    |       |         |        |

<sup>√:</sup> Indicates that the operation is allowed.

# When User Rights for Appointment or for Phone Message Conflict between Organizations and Roles

If no user right is granted to the user for an appointment or a phone message, the user rights that are granted either to the organization or the role are enabled.

#### **Example:**

The following example describes what "Employee A" can do in for the appointment of "Employee B": Employee B belongs to the organization "System Integration Dept." and the role "Department manager".

No user right is granted to the appointment of "Employee B".

"Employee A" is granted the following user rights for the appointment of "Employee B":

| User rights granted to "Employee A"     | Read    | Write | Comment  | Delete |  |
|-----------------------------------------|---------|-------|----------|--------|--|
| Organization (System Integration Dept.) | ✓       |       | <b>✓</b> |        |  |
| Role (Department manager)               | ✓       | ✓     |          |        |  |
| User                                    | (Unset) |       |          |        |  |

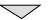

| Operations that "Employee A" is allowed | Read     | Write    | Comment  | Delete |
|-----------------------------------------|----------|----------|----------|--------|
| Employee B's appointment                | <b>√</b> | <b>✓</b> | <b>√</b> |        |

<sup>√:</sup> Indicates that the operation is allowed.

#### **Conflicting User Rights in Scheduler**

If the user rights granted to a facility group conflict with the ones granted to a facility in the facility group, the user rights that are granted to both of them are enabled.

If user rights in Scheduler are granted only to the facility group, the facilities in the facility group take over the same user rights.

#### Example:

The following example describes what "Employee A" can do in Scheduler of "Room A" and "Room B": The facilities "Room A" and "Room B" belong to the facility group "Room".

"Employee A" is granted the user rights in Scheduler which conflict between the facility group "Room" and the facility "Room A".

Employee A is granted no user right for "Room B".

Employee A is granted the following user rights for "Room A" and "Room B":

| ✓       |  |  |
|---------|--|--|
| (Unset) |  |  |
| _       |  |  |

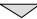

| Operations that "Employee A" is allowed | Read | Write | Comment | Delete |
|-----------------------------------------|------|-------|---------|--------|
| Room A                                  | ✓    |       | ✓       |        |
| Room B                                  | ✓    | ✓     | ✓       |        |

<sup>√:</sup> Indicates that the operation is allowed.

# 5 Maintenance

This chapter describes how to back up and restore data and how to migrate Garoon to another server, assuming that Garoon is installed in the following environment:

Web server

Windows: IIS 7Linux: Apache 2.2

Installation identifier: cbgrn

Install directory

• On Windows OS: C:\Program Files\Cybozu

• On Linux OS: /usr/local/Cybozu/

# 5.1 Backup and Restoration

Backup and restoration of data can be performed by a user with "Administrator" privileges in a Windows environment or by a root user in a Linux environment.

You must save backup data to directories that Garoon is not using or you will lose the data when you upgrade Garoon or apply Service Pack to Garoon.

Do not save backup data to the following directories:

- On Windows:
  - C:\Program Files\cybozu directory and subdirectories
  - C:\Inetpub\scripts\cbgrn directory and subdirectories
- On Linux:
  - /usr/local/cybozu directory and subdirectories
  - /var/www/cgi-bin/cbgrn directory and subdirectories

#### Note

- The Garoon system is not available while backing up.
- You must use the same version of Garoon to perform data backup and restoration.

# Using MySQL Installed on Your Server

You can select whether to install the bundled MySQL or use MySQL already installed on your server when installing Garoon.

This guide assumes that MySQL that is bundled in the installer has been installed.

If you are using MySQL that has been installed on your server, you need to replace the following settings for understanding:

#### On Windows:

| Item    |                    | Using MySQL that is bundled in the Garoon installer | Using MySQL that has been installed on your server |
|---------|--------------------|-----------------------------------------------------|----------------------------------------------------|
| Service | Scheduling service | Cybozu_Scheduling_Service_cbgrn                     | Cybozu_Scheduling_Service_cbgrn                    |

| Item               |               | Using MySQL that is bundled in the Garoon installer | Using MySQL that has been installed on your server |
|--------------------|---------------|-----------------------------------------------------|----------------------------------------------------|
|                    | MySQL         | Cybozu_Database_Engine_5_0                          | MySQL Version with a version                       |
|                    |               |                                                     | number                                             |
| Directory          | data          | C: \Program Files\Cybozu\mysql-                     | C:\ProgramData\MySQL\MySQL                         |
| to Be              |               | 5.0\data                                            | Server with a version number \data                 |
| Backup             | files         | C: \Program Files\Cybozu\mysql-                     | C: \Program Files\Cybozu\mysql-                    |
|                    |               | 5.0\files                                           | 5.0\files                                          |
| Destination        | directory for | C:\Program Files\Cybozu\mysql-                      | C:\Program Files\MySQL\MySQL                       |
| mysql or mysqldump |               | 5.0\bin                                             | Server 5.6\bin                                     |

#### On Linux:

| Item                      |            | Using MySQL that is bundled in the Garoon installer | Using MySQL that has been installed on your server |
|---------------------------|------------|-----------------------------------------------------|----------------------------------------------------|
| Service                   | Scheduling | cyss_cbgrn                                          | cyss_cbgrn                                         |
|                           | service    |                                                     |                                                    |
|                           | MySQL      | cyde_5_0                                            | mysqld                                             |
| Directory                 | data       | /usr/local/cybozu/mysql-5.0/data                    | /var/lib/mysql                                     |
| to Be                     | files      | /usr/local/cybozu/mysql-5.0/files                   | /usr/local/Cybozu/mysql-5.0/files                  |
| Backup                    |            |                                                     |                                                    |
| Destination directory for |            | /usr/local/cybozu/mysql-5.0/bin                     | /usr/bin                                           |
| mysql or mysqldump        |            |                                                     |                                                    |

## **Backup Target**

Garoon can back up the following data in a MySQL database:

- On Windows OS:
  - C:\Program Files\Cybozu\mysql-5.0data
  - C:\Program Files\Cybozu\mysgl-5.0files
- On Linux OS:
  - /usr/local/Cybozu/mysql-5.0/data
  - /usr/local/Cybozu/mysql-5.0/files

#### Data in the database

The following data is stored in the "data" directory:

- mysql:
  - Data required for MySQL to operate, such as the database administrator's password
- cb\_cbgrn
  - User information and other data used in Garoon applications such as Messages and Scheduler

#### **Attachments**

These are the data stored in the "file" directory, including the files attached to messages and topics. Data in MySQL and attachments are linked. Careful planning is required for backup and restoration to avoid data discrepancies.

#### Note

• Garoon uses InnoDB for MySQL tables. You cannot use mysqlhotcopy.

## **Backup Method**

Data in MySQL can be backed up using operating system commands or mysqldump.

Attachments can be backed up using operating system commands.

Stop MySQL and Cybozu scheduling service when you use operating system commands. To back up data safely, you need to check no processes of Garoon are running.

We recommend that you remove Garoon from the monitoring target till the task is complete, if you are monitoring operations of services and daemons.

#### **Checking running processes**

To check if the processes of Garoon are not running:

- On Windows:
  - 1. Start Task Manager.
  - 2. On Windows Task Manager, click the "Processes" tab.
  - 3. Check that "sched.exe" and "mysqld.exe" are not displayed.
- On Linux:

Run the following command from the command line to check that scheduling service and MySQL are not displayed in the running process list:

ps -aux | grep cyss

ps -aux | grep cyss

#### Tip

- You can use operating system commands for faster data backups. The following methods are available:
  - Use storage software to back up difference of the data only.
  - Use a snapshot function.
- mysgldump is installed at the same time as MySQL.
- Unused areas in the database are removed if you use mysqldump for backup. Therefore, restored data may occupy less area than before in some cases.

# What is Cybozu scheduling service?

Cybozu scheduling service regularly provides specified service at a scheduled time. For example, the scheduling service automatically deletes unnecessary files from Garoon or retrieves weather data at the time specified in the "sched.ini" file.

See "Appendix C Features of the scheduling service" on page 428.

Time zones applied to the scheduling service vary depending on the settings for particular items.

- When a start time has been set on a screen:
  - The time zone of the user who set the start time is applied.
  - Example: The deletion time setting for user data
- When a start time has been set by a file:
  - The time zone used for the system date on the server where the scheduling service is running is applied.

Example: The time setting for receiving "Notices from Cybozu"

If you stop the scheduling service, scheduled tasks do not run.

Some tasks in the scheduling service starts midnight. If you want to stop the scheduling service around midnight for backing up data or for applying patches, you must change the start time of the tasks to be performed around midnight.

You can change the setting by editing the following file:

#### File to be edited:

(CGI directory)/(installation identifier)/sched.ini

Example:

- Windows OS: C:\Inetpub\scripts\sched.ini
- Linux OS: /var/www/cgi-bin/cbgrn/sched.ini

#### The contents to be edited:

In "minute=0" and "hour=0" under the "[daily]" section, enter the time you want to start the scheduling service in minutes and hours in 24 hour format.

Example: To change to 23:00:

[daily] minute=0 hour=23

#### Note

- · You need to stop the scheduling service first, then MySQL.
- You must first start MySQL before starting the scheduling service.
- Cybozu scheduling service and MySQL must be stopped or started by the following users:
  - For Windows OS: Users with "Administrator" accounts
  - For Linux OS: Users with "root" user accounts

## 5.1.1 Backing Up with OS Commands

This part describes how to copy a directory to back up data using operating system commands.

# **Backing up in Windows Environment**

You can create a backup directory and back up the data using the following procedure:

Change the service name of MySQL to match your operating environment.

"Using MySQL Installed on Your Server" on page 348.

Example:

C:\backup\YYYYMMDD

To back up data using OS commands:

- 1 Stop the Web server.
- **2** Stop the scheduling service first, and then MySQL.

From the Windows **Start** menu, select "**Administrative Tools**" > "**Service**", and stop the following services:

- Cybozu\_Scheduling\_Service\_cbgrn<sup>1</sup>
- Cybozu\_Database\_Engine\_5\_0
- 1: "cbgrn" may be replaced by your installation identifier.

- 3 Launch the command prompt.
- 4 Create a backup directory under the current directory. mkdir C:\backup\YYYYMMDD
- 5 Copy the "data" directory and the "files" directory to the directory created in the step 4. xcopy "C:\Program Files\Cybozu\mysql-5.0\data" C:\backup\YYYYMMDD\data /e /i xcopy "C:\Program Files\Cybozu\mysql-5.0\files" C:\backup\YYYYMMDD\files /e /i If you copy to an existing directory, a message is displayed to confirm whether or not to overwrite the data. Enter "Yes" or "All" to overwrite, or "No" to cancel.
- **6** Start the database engine, then the scheduling service.

From the Windows **Start** menu, select "**Administrative Tools**" > "**Service**", and start the following services:

- Cybozu\_Database\_Engine\_5\_0
- Cybozu\_Scheduling\_Service\_cbgrn
- 7 Start the Web server.
- **8** Check that Garoon can be accessed without any problems.

Tip

• If **Automatic e-mail forwarding** is set to **Allow**, when you backup and restore data before a task of automatic transfer of e-mail is completed, same e-mail may be transferred twice.

# **Backing up in Linux Environment**

You can create a backup directory and back up the data using the following procedure:

Example:

/backup/YYYYMMDD

Change the service name of MySQL to match your operating environment.

"Using MySQL Installed on Your Server" on page 348.

To back up data using OS commands:

- 1 Launch the command prompt.
- 2 Stop the Web server.
  - For Red Hat Enterprise Linux 6 or earlier: /etc/init.d/httpd stop
  - For Red Hat Enterprise Linux 7 or later: systemctl stop httpd.service

3 Stop the scheduling service, then the database engine.

/etc/init.d/cyss\_cbgrn stop1

/etc/init.d/cyde\_5\_0 stop

1: "cbgrn" may be replaced by your installation identifier.

4 Create a backup directory.

mkdir -p /backup/YYYYMMDD

5 Copy the "data" directory and "files" directory to the directory created in the step 4.

cp -rp /usr/local/cybozu/mysql-5.0/data /backup/YYYYMMDD/

cp -rp /usr/local/cybozu/mysql-5.0/files /backup/YYYYMMDD/

**6** Start the database engine, then the scheduling service.

/etc/init.d/cyde\_5\_0 start

/etc/init.d/cyss\_cbgrn start

- **7** Start the Web server.
  - For Red Hat Enterprise Linux 6 or earlier: /etc/init.d/httpd start
  - For Red Hat Enterprise Linux 7 or later: systemctl start httpd.service
- **8** Check that Garoon can be accessed without any problems.

Tip

• If **Automatic e-mail forwarding** is set to **Allow**, when you backup and restore data before a task of automatic transfer of e-mail is completed, same e-mail may be transferred twice.

# 5.1.2 Restoring with OS Commands

This part describes how to restore the copied data using operating system commands.

Change the service name of MySQL to match your operating environment.

# **Restoring in Windows Environment**

You can restore the data stored in a backup directory using the following procedure:

Example:

C:\backup\YYYYMMDD

Change the service name of MySQL to match your operating environment.

"Using MySQL Installed on Your Server" on page 348.

To restore data using OS commands:

- 1 Stop the Web server.
- **2** Stop the scheduling service, then the database engine.

From the Windows **Start** menu, select "**Administrative Tools**" > "**Service**", and stop the following services:

- Cybozu\_Scheduling\_Service\_cbgrn<sup>1</sup>
- Cybozu\_Database\_Engine\_5\_0
- 1: "cbgrn" may be replaced by your installation identifier.
- **3** Launch the command prompt.
- **4** Delete the existing database area and attachments area.

rmdir /s /q "C:\Program Files\Cybozu\mysql-5.0\data"

rmdir /s /q "C:\Program Files\Cybozu\mysql-5.0\files"

**5** Copy the backup data to the original directory.

xcopy C:\backup\YYYYMMDD\data "C:\Program Files\Cybozu\mysql-5.0\data" /e /i xcopy C:\backup\YYYYMMDD\files "C:\Program Files\Cybozu\mysql-5.0\files" /e /i

**6** Ensure that the Full Control permission is granted to the Everyone group on the directory copied in step 2.

If not, grant the full control permission to the Everyone group.

**7** Start the database engine, then the scheduling service.

From the Windows **Start** menu, select "**Administrative Tools**" > "**Service**", and start the following services:

- Cybozu\_Database\_Engine\_5\_0
- Cybozu\_Scheduling\_Service\_cbgrn
- **R** Start the Web server.
- **9** Check that Garoon can be accessed without any problems.

#### Tip

- MySQL may not start in some cases due to a change in the directory privileges after the restoration.
   In such cases, you need to change the privileges for the MySQL data area (database area and attachments area).
- To solve an error that occurs when attempting to attach files after the restoration, see the following page:

https://manual.cybozu.co.jp/tech/support/trouble/access\_05.html

The page listed above is currently available only in Japanese.

 The privileges vary depending on the server configuration and the OS version where Garoon is running. For details, consult our official partners or your vendor. <a href="https://cybozu.co.jp/products/partner/">https://cybozu.co.jp/products/partner/</a>

The page listed above is currently available only in Japanese.

• If **Automatic e-mail forwarding** is set to **Allow**, when you backup and restore data before a task of automatic transfer of e-mail is completed, same e-mail may be transferred twice.

## **Restoring in Linux Environment**

You can restore the data stored in a backup directory using the following procedure:

#### Example:

/backup/YYYYMMDD

Change the service name of MySQL to match your operating environment.

"Using MySQL Installed on Your Server" on page 348.

To restore data using OS commands:

- 1 Stop the Web server.
  - For Red Hat Enterprise Linux 6 or earlier: /etc/init.d/httpd stop
  - For Red Hat Enterprise Linux 7 or later: systemctl stop httpd.service
- **2** Stop the scheduling service, then the database engine.

/etc/init.d/cyss\_cbgrn stop1

/etc/init.d/cyde\_5\_0 stop

1: "cbgrn" may be replaced by your installation identifier.

**3** Delete the existing database area and attachments area.

rm -rf /usr/local/cybozu/mysql-5.0/data

rm -rf /usr/local/cybozu/mysql-5.0/files

4 Copy the backup data to the original directory.

cp -rp /backup/YYYYMMDD/data /usr/local/cybozu/mysql-5.0/

cp -rp /backup/YYYYMMDD/files /usr/local/cybozu/mysql-5.0/

5 Start the database engine, then the scheduling service.

/etc/init.d/cyde\_5\_0 start

/etc/init.d/cyss\_cbgrn start

- 6 Start the Web server.
  - For Red Hat Enterprise Linux 6 or earlier: /etc/init.d/httpd start
  - For Red Hat Enterprise Linux 7 or later: systemctl start httpd.service
- 7 Check that Garoon can be accessed without any problems.

#### qiT

- If **Automatic e-mail forwarding** is set to **Allow**, when you backup and restore data before a task of automatic transfer of e-mail is completed, same e-mail may be transferred twice.
- MySQL may not start in some cases due to a change in the directory privileges after the restoration.
   In such a case, change the owner of the files to the CGI user such as apache.

Then change permissions of the following directories and files:

- The data directory, subdirectories of the data directory, and files in these directories: 755
- The files directory and subdirectories of the files directory:
   755
- Files in the files directory and in the subdirectories of the files directory:
   644
- The following is an example of a command to set permissions and owners to the data directory and the files directory:

chmod -R 755 /usr/local/cybozu/mysql-5.0/data chown -R (CGI user):root /usr/local/cybozu/mysql-5.0/data

find /usr/local/cybozu/mysql-5.0/files/ -type d | xargs chmod 755 find /usr/local/cybozu/mysql-5.0/files/ -type f | xargs chmod 644 find /usr/local/cybozu/mysql-5.0/files/ | xargs chown (CGI user):root

## 5.1.3 Backing up with mysqldump

You must perform the backup during the period when users do not access Garoon.

This part describes how to back up data by executing mysqldump in backup mode.

See the following section for backup mode:

"Backup Method" on page 350.

#### Speed of mysqldump

If you use mysqldump, the backup and restoration process may take a long time to complete depending on the data size.

Restoration takes longer than backup.

Restoration with mysqldump takes longer than restoration with operating system commands.

#### Disk space after restoration

The data after restoration with mysqldump may occupy less area than the data before backup. This is because unused areas are removed when the data is backed up, but not because the data is lost.

# **Enabling Backup Mode**

To back up MySQL data using mysqldump, you make sure you have started the database engine.

However, inconsistency of data may occur because users can access Garoon during the backing up MySQL data if the database engine is running.

To maintain consistency of data, you need to start backup mode using the command line so that users cannot access Garoon during the backing up MySQL data.

By default, the backup mode is disabled.

Before starting the back up, modify the configuration file (common.ini) to enable the backup mode.

#### Path to the common.ini file

(CGI directory)/(installation identifier)/common.ini

#### Example:

- On Windows OS: C:\Inetpub\scripts\cbgrn\common.ini
- On Linux OS: /var/www/cgi-bin/cbgrn/common.ini

#### Contents to be modified in the common ini file

Delete part of the line describing "disable = "1"" under [BackupMode] as follows.

#### **Before deletion**

#### After deletion

[BackupMode] [BackupMode] disable = "1" driver = "xxxxx"

#### qiT

- Execute a command from the command line to turn on or release backup mode.
- Users cannot use Garoon while backup mode is enabled.
- Restore the configuration file contents to the original state to disable backup mode.

# **Backing up in Windows Environment**

You can create a backup directory and back up the data using the following procedure:

#### Example:

C:\backup\YYYYMMDD

#### Note

- The commands and options differ between Garoon version 3.7 or earlier and Garoon version 4.0 or later.
  - For Garoon version 3.7 or earlier: .\grn\_command.exe -f
  - For Garoon version 4.0 or later: .\grn.exe -C -q

#### Tip

- Modify the Garoon configuration in advance to enable backup mode.
   "Backup Method" on page 350.
- Change the destination folder for mysqldump to match your operating environment. "Using MySQL Installed on Your Server" on page 348.
- If **Automatic e-mail forwarding** is set to **Allow**, when you backup and restore data before a task of automatic transfer of e-mail is completed, same e-mail may be transferred twice.

To back up data using mysqldump:

- 1 Launch the command prompt.
- 2 Create a backup directory. mkdir C:\backup\YYYYMMDD
- 3 Stop the scheduling service.

From the Windows **Start** menu, select "**Administrative Tools**" > "**Service**", and stop the following service:

- Cybozu\_Scheduling\_Service\_cbgrn<sup>1</sup>
   "cbgrn" may be replaced by your installation identifier.
- 4 Set Garoon to backup mode.

cd C:\Inetpub\scripts\cbgrn

.\grn.exe -C -q code\command\backupmode\_start.csp

5 Execute mysqldump as a database administrator.

"C:\Program Files\Cybozu\mysql-5.0\bin\mysqldump" --defaults-file="C:\Program Files\Cybozu\mysql-5.0\etc\my.ini" --all-databases --single-transaction -u cbroot -p > C:\backup\YYYYMMDD\full.sql

- 6 Enter the database administrator's password.
- 7 Back up the attachments. xcopy "C:\Program Files\Cybozu\mysql-5.0\files" C:\backup\YYYYMMDD\files /e /i
- Release backup mode.

cd C:\Inetpub\scripts\cbgrn

.\grn.exe -C -q code\command\backupmode\_end.csp

**9** Start the scheduling service.

From the Windows **Start** menu, select "**Administrative Tools**" > "**Service**", and start the following service:

- Cybozu\_Scheduling\_Service\_cbgrn
- **10** Check that Garoon can be accessed without any problems.

# **Backing up in Linux Environment**

You can create a backup directory and back up the data using the following procedure:

Example:

/backup/YYYYMMDD

#### Note

- The commands and options differ between Garoon version 3.7 or earlier and Garoon version 4.0 or later.
  - For Garoon version 3.7 or earlier: ./grn\_command -f
  - For Garoon version 4.0 or later: ./grn.cgi -C -q

#### Tip

- Modify the Garoon configuration in advance to enable backup mode.
   "Backup Method" on page 350.
- Change the destination folder for mysqldump to match your operating environment. "Using MySQL Installed on Your Server" on page 348.
- If **Automatic e-mail forwarding** is set to **Allow**, when you backup and restore data before a task of automatic transfer of e-mail is completed, same e-mail may be transferred twice.

To back up data using mysgldump:

- 1 Create a backup directory. mkdir -p /backup/YYYYMMDD
- **2** Stop the scheduling service.

/etc/init.d/cyss\_cbgrn stop1

1: "cbgrn" may be replaced by your installation identifier.

3 Turn on backup mode.

cd /var/www/cgi-bin/cbgrn

./grn.cgi -C -q code/command/backupmode\_start.csp

**4** Execute mysqldump as a database administrator.

/usr/local/cybozu/mysql-5.0/bin/mysqldump --defaults-file=/usr/local/cybozu/mysql-5.0/etc/my.ini --all-databases --single-transaction -u cbroot -p > /backup/YYYYMMDD/full.sql

- 5 Enter the database administrator's password.
- 6 Back up the attachments.

cp -rp /usr/local/cybozu/mysql-5.0/files /backup/YYYYMMDD/

**7** Release backup mode.

cd /var/www/cgi-bin/cbgrn

./grn.cgi -C -q code/command/backupmode\_end.csp

**8** Start the scheduling service.

/etc/init.d/cyss\_cbgrn start

**9** Check that Garoon can be accessed without any problems.

## 5.1.4 Restoring with mysqldump

This part describes how to restore the backup data and attachments using mysqldump.

You must perform the restoration during the period when users do not access Garoon.

#### A solution to your MySQL data corruption

The MySQL tables (privilege database) may be lost due to disk corruption or system failures.

If you cannot import the data backed up with dump due to the damaged MySQL tables, the data can be restored using the following procedure:

To restore the dump data:

- 1 Install Garoon as a new installation.
- **2** Back up the data of Garoon installed in the step 1 using operating system commands. See "5.1.1 Backing Up with OS Commands" on page 351.
- **3** Restore the data backed up in the step 2 using operating system commands. See "5.1.2 Restoring with OS Commands" on page 353.
- 4 Restore the dump data using mysqldump.
  See "5.1.3 Backing up with mysqldump" on page 356.

# **Restoring in Windows Environment**

You can restore the data stored in a backup directory using the following procedure:

#### Example:

C:\backup\YYYYMMDD

#### Note

- The commands and options differ between Garoon version 3.7 or earlier and Garoon version 4.0 or later.
  - For Garoon version 3.7 or earlier: .\grn\_command.exe -f
  - For Garoon version 4.0 or later: .\grn.exe -C -q

#### Tip

- Change the destination folder for mysqldump to match your operating environment. "Using MySQL Installed on Your Server" on page 348.
- If **Automatic e-mail forwarding** is set to **Allow**, when you backup and restore data before a task of automatic transfer of e-mail is completed, same e-mail may be transferred twice.

To restore data using mysqldump:

Launch the command prompt.

2 Stop the scheduling service.

From the Windows **Start** menu, select "**Administrative Tools**" > "**Service**", and stop the following service:

- Cybozu\_Scheduling\_Service\_cbgrn<sup>1</sup>
  - 1: "cbgrn" may be replaced by your installation identifier.
- 3 Set Garoon to backup mode.

cd C:\Inetpub\scripts\cbgrn

.\grn.exe -C -q code\command\backupmode\_start.csp

4 Import the backup data as a database administrator.

"C:\Program Files\Cybozu\mysql-5.0\bin\mysql" --defaults-file="C:\Program Files\Cybozu\mysql-5.0\etc\my.ini" -u cbroot -p < C:\backup\YYYYMMDD\full.sql

- **5** Enter the database administrator's password.
- 6 Delete the existing attachments area. rmdir /s /q "C:\Program Files\Cybozu\mysql-5.0\files"
- 7 Restore the attachments.
  xcopy C:\backup\YYYYMMDD\files "C:\Program Files\Cybozu\mysql-5.0\files" /e /i
- **8** Release backup mode.

cd C:\Inetpub\scripts\cbgrn

.\grn.exe -C -q code\command\backupmode\_end.csp

**9** Start the scheduling service.

From the Windows **Start** menu, select "**Administrative Tools**" > "**Service**", and start the following service:

- Cybozu Scheduling Service cbgrn
- 10 Check that Garoon can be accessed without any problems.

## **Restoring in Linux Environment**

You can restore the data stored in a backup directory using the following procedure:

#### Example:

/backup/YYYYMMDD

#### Note

- The commands and options differ between Garoon version 3.7 or earlier and Garoon version 4.0 or later.
  - For Garoon version 3.7 or earlier: ./grn\_command -f
  - For Garoon version 4.0 or later: ./grn.cgi -C -q

## Tip

- Change the destination folder for mysqldump to match your operating environment. "Using MySQL Installed on Your Server" on page 348.
- If **Automatic e-mail forwarding** is set to **Allow**, when you backup and restore data before a task of automatic transfer of e-mail is completed, same e-mail may be transferred twice.

To restore data using mysgldump:

1 Stop the scheduling service.

/etc/init.d/cyss\_cbgrn stop1

1: "cbgrn" may be replaced by your installation identifier.

2 Set Garoon to backup mode.

cd /var/www/cgi-bin/cbgrn

./grn.cgi -C -q code/command/backupmode\_start.csp

**3** Import the backup data as a database administrator.

/usr/local/cybozu/mysql-5.0/bin/mysql --defaults-file=/usr/local/cybozu/mysql-5.0/etc/my.ini -u cbroot

-p < /backup/YYYYMMDD/full.sql</pre>

- **4** Enter the database administrator's password.
- 5 Delete the existing attachments area.

rm -rf /usr/local/cybozu/mysql-5.0/files

6 Restore the attachments.

cp -rp /backup/YYYYMMDD/files /usr/local/cybozu/mysql-5.0/

**7** Release backup mode.

cd /var/www/cgi-bin/cbgrn

./grn.cgi -C -q code/command/backupmode\_end.csp

**8** Start the scheduling service.

/etc/init.d/cyss\_cbgrn start

**9** Check that Garoon can be accessed without any problems.

## Tip

 The database engine may not start in some cases due to a change in the directory privileges after the restoration. In such cases, use the chown command to grant read and write privileges for the MySQL data area to CGI users such as apache.

# 5.2 Migrating Between Servers

This section describes how to migrate an operating Garoon to another server.

A server migration must be performed by a user with "Administrator" privileges in a Windows environment or by a root user in a Linux environment.

When you migrate data between servers, the following information must be identical in the source server and the destination server:

- Garoon version
- · Installation identifier
- · Database user passwords

#### Tip

The installation identifier can be found in "app\_name" in the "[Global]" section in the "common.ini" file

#### Note

- When you migrate Garoon to Windows environment, the settings of IIS may be reset to default. If the following problems occur, change the limit of values in IIS 7.0 or IIS 7.5 using IIS manager.
  - Files larger than 30 megabytes cannot be uploaded.
  - Attachments with a name containing space character cannot be downloaded.

## 5.2.1 Migrating Garoon to the Same OS

Migrate Garoon to the same OS and bit type of 64-bit.

Copy the following directories of MySQL from the source server to the destination server:

- data
- files

## On Windows

Migrate Garoon from Windows environment to another Windows environment.

To migrate Garoon from Windows environment to another Windows environment:

- 1 On the source server, back up the data in Garoon.
  - "Backing up in Windows Environment" on page 351.
  - "Backing up in Windows Environment" on page 357.
- **2** Install and initialize Garoon on the destination server.
  - Use the same installation identifier and database user password as the source server.
  - The Administrator password is optional. The password in the source server will be set to the destination server when the migration is complete.
- 3 Copy the data in Garoon from the source server to the destination server.
  - "Restoring in Windows Environment" on page 353.

"Restoring in Windows Environment" on page 360.

4 On the destination server, check that Garoon can be accessed without any problems.

aiT

- When initialized, Garoon will use the specified language and time zone as default.
- To solve an error that occurs when attempting to attach files after the migration, see the following page:

https://manual.cybozu.co.jp/tech/support/trouble/access 05.html

The page listed above is currently available only in Japanese.

## On Linux

Migrate Garoon from Linux environment to another Linux environment.

To migrate Garoon from Linux environment to another Linux environment:

- **1** Back up the data in Garoon in a Linux environment.
  - "Backing up in Linux Environment" on page 352.
  - "Backing up in Linux Environment" on page 358.
- **2** Install and initialize Garoon on the destination server.
  - Use the same installation identifier and database user password as the source server.
  - The Administrator password is optional. The password in the source server will be set to the destination server when the migration is complete.
- 3 Stop the scheduling service, then database engine on the destination server.
- 4 Copy the data in Garoon from the source server to the destination server.
  - "Restoring in Linux Environment" on page 355.
  - "Restoring in Linux Environment" on page 361.
- 5 On the destination server, check that Garoon can be accessed without any problems.

qiT

• When initialized, Garoon will use the specified language and time zone as default.

## **5.2.2 Migrating Garoon to the Different OS**

Migrate Garoon from the 64-bit version of Windows to the 64-bit version of Linux, or vice-versa. Copy the following directories of MySQL from the source server to the destination server:

- Data
- Files

## **Migrating Garoon from Windows to Linux**

Migrate Garoon from Windows environment to Linux environment.

To migrate Garoon from Windows to Linux:

**1** Back up the data in Garoon in a Windows environment.

"Backing up in Windows Environment" on page 351.

"Backing up in Windows Environment" on page 357.

2 Install and initialize Garoon in a Linux environment.

Use the same installation identifier and database user password as the source server.

The Administrator password is optional. The password in the source server will be set to the destination server when the migration is complete.

**3** Copy the data in the Windows environment to the Linux environment.

"Restoring in Linux Environment" on page 355.

"Restoring in Linux Environment" on page 361.

4 Clear the cache for Application menu list.

When you migrate Garoon to the different OS, URLs for items in **Application menu list** and items in **App menu** will not be updated.

To update URLs for items in **Application menu list** and items in **App menu** by clearing the cache:

- Click Basic system administration > Screen, then click Header and footer settings.
- 2. Change nothing and click Save.
- **5** On Linux, check that Garoon can be accessed without any problems.

#### qiT

- When initialized, Garoon will use the specified language and time zone as default.
- When you migrate Garoon to the different OS, URLs for Garoon will be changed. If URLs for Garoon are referred to in Messages and Bulletin Board, the URLs are disabled after the migration.

## Migrating Garoon from Linux to Windows

Migrate Garoon from Linux environment to Windows environment.

To migrate Garoon from Linux environment to Windows environment:

1 Back up the data in Garoon in a Linux environment.

"Backing up in Linux Environment" on page 352.

"Backing up in Linux Environment" on page 358.

2 Install and initialize Garoon in a Windows environment.

Use the same installation identifier and database user password as the source server.

The Administrator password is optional. The password in the source server will be set to the

destination server when the migration is complete.

**3** Copy the data in the Linux environment to the Windows environment.

"Restoring in Windows Environment" on page 353.

"Restoring in Windows Environment" on page 360.

4 Clear the cache for Application menu list.

When you migrate Garoon to the different OS, URLs for items in **Application menu list** and items in **App menu** will not be updated.

To update URLs for items in **Application menu list** and items in **App menu** by clearing the cache:

- 1. Click Basic system administration > Screen, then click Header and footer settings.
- 2. Change nothing and click Save.
- 5 On Windows, check that Garoon can be accessed without any problems.

#### Tip

- When initialized, Garoon will use the specified language and time zone as default.
- When you migrate Garoon to the different OS, URLs for Garoon will be changed. If URLs for Garoon are referred to in Messages and Bulletin Board, the URLs are disabled after the migration.
- To solve an error that occurs when attempting to attach files after the migration, see the following page:

https://manual.cybozu.co.jp/tech/support/trouble/access\_05.html

The page listed above is currently available only in Japanese.

# 5.3 Resetting Administrator Passwords

If you forget or lose Garoon administrator password, you must reset the password from the command line.

This section describes how to reset the password, assuming that Garoon is installed in the following environment:

- · Install identifier: cbgrn
- Install directory
  - On Windows OS: C:\Inetpub\scripts
  - On Linux OS: /var/www/cgi-bin

## Resetting a password in Windows environment

To reset a password in a Windows environment:

- 1 Launch the command prompt.
- Proceed to the CGI directory. cd C:\Inetpub\scripts\cbgrn
- 3 Execute "set\_admin\_password.csp".
  .\grn.exe -C -q code\command\set\_admin\_password.csp
- 4 Enter "yes" and press the Enter key.
- 5 Enter a new password and press the Enter key.
- **6** Enter a confirmation password and press the Enter key.

## Resetting a password in Linux environment

To reset a password in a Linux environment:

- Proceed to the CGI directory. cd /var/www/cgi-bin/cbgrn
- 2 Execute "set\_admin\_password.csp". ./grn.cgi -C -q code/command/set\_admin\_password.csp
- 3 Enter "yes" and press the Enter key.
- 4 Enter a new password and press the Enter key.

**5** Enter a confirmation password and press the Enter key.

# 5.4 Exclusion Settings of Anti-virus Software

If files used by Garoon in temporary file area are isolated as viruses by anti-virus software, Garoon may stop working or the performance may be degraded.

#### Directories to be excluded from virus scanning

In the anti-virus software installed on the same server where Garoon is installed, you must exclude the following directories from anti-virus scanning.

- (CGI directory)/(installation identifier) Example:
  - Windows OS: C:\Inetpub\scripts\cbgrn
  - · Linux OS: /var/www/cgi-bin/cbgrn
- Document root directory Example:
  - Windows OS: C:\Inetpub\www.root\cbgrn
  - Linux OS: /var/www/html/cbgrn
- (installation directory)/directories under mysql-5.0, except "files" directory Example:
  - Windows OS: directories under C:\Program Files\Cybozu\mysql-5.0, except "C:\Program Files\Cybozu\mysql-5.0\files" directory
  - Linux OS: directories under /usr/local/cybozu/mysql-5.0, except "/usr/local/cybozu/mysql-5.0/files" directory

## Directories to be targeted for virus scanning

- (MySQL installation directory)/mysql-5.0/files Example:
  - On Windows: C:\Program Files\Cybozu\mysql-5.0\files
  - On Linux: /usr/local/cybozu/mysql-5.0/files

## If you are using Full Text Search Server version 2.0

On the server where Full Text Search Server version 2 and Garoon are installed, exclude the following directories from the virus scanning.

- On the server where Full Text Search Server version 2 is installed (Full Text Search Server installation directory)/cbfts/
- On the server where Garoon is installed (MySQL installation directory)/mysql-5.0/files/(installation identifier)/mail/tmp\_solr\_index

## Note

- If you run anti-virus software on the server where Garoon is in operation, the performance of Garoon may be degraded.
- If you run the full-scan of anti-virus software, you must stop the service of Garoon.
   Please refer the following page for instructions on how to stop the service of Garoon.
   <a href="https://faq.cybozu.info/alphascope/cybozu/web/garoon4/Detail.aspx?id=961">https://faq.cybozu.info/alphascope/cybozu/web/garoon4/Detail.aspx?id=961</a>

The page listed above is currently available only in Japanese.

# Appendix A CSV File Specifications

On Garoon, user information and category data can be managed with CSV files.

This appendix explains notes for creating CSV files including formats.

#### Note

 If an error occurs, the import processing is terminated. Any data that was imported before the error occurred is discarded.

# **Appendix A.1** Notes for Creating CSV

A field in a CSV file contains a data to describe an item.

Be aware of the following information to write correct data into fields when you import data from CSV files normally.

## Character encodings

The following character encodings are available:

- Shift-JIS
- UTF-8 Select With BOM if required.
- ASCII
- ISO-8859-1
- GB2312
- TIS-620

## Linefeed codes

Use following linefeed codes for dividing records.

- CRLF: This linefeed code is for Windows and MS-DOS.
- LF: This linefeed code is for Linux.

## **Using Special Characters**

You must enclose the field in double quotes including following characters:

- Comma(,)
- LF(Line feed used in Microsoft Excel)
- Double quotation mark (")

#### aiT

• You must enter two double quotations in a row (""), when you enter double quotations to fields.

The example of CSV file that is including double quotations mark (xy"z) as follows:

---,abc,"xy""z",def,---

#### Roles

When you indicate the role on access privileges settings, write as follows:

• On the setting item field, write "role" for default system roles such as Administrators and added roles by "Administrator Group" members.

# Appendix A.2 CSV file formats

This section explains the CSV file format for importing CSV files on Garoon.

## **Appendix A.2.1** Application Users

This section explains the CSV file format for importing application users.

#### **CSV** file format:

Items, Targets, Space, Bookmarks, Scheduler, Messages, Bulletin Board, Cabinet, Phone Messages, Timesheet, Address Book, E-mail, Workflow, MultiReport, Keitai

## **CSV** file items and specification:

| Value          | Field length | Description                                                   |
|----------------|--------------|---------------------------------------------------------------|
| Items          |              | Specify the type of the target. Enter one of the              |
|                |              | following values:                                             |
|                |              | •user                                                         |
|                |              | •group                                                        |
|                |              | •dynamic_role                                                 |
|                |              | •static_role                                                  |
| Targets        | 100          | Describe the login name, organization code, or role           |
|                |              | name of the target.                                           |
| Space ~ Keitai |              | Enter one of the following values:                            |
|                |              | •0: Prohibited                                                |
|                |              | •1: Allowed                                                   |
|                |              | •2: Remote access prohibited                                  |
|                |              | "0" (Prohibited) is applied if this parameter is omitted.     |
|                |              | "not allowed to use" is applied if this parameter is omitted. |

#### Note

- Login names, organization codes, or roles that do not exist in Garoon cannot be imported.
- The users who do not exist in the CSV file and the members whose organization or role does not exist in the CSV file will be removed from the application users after the CSV file has been imported.

#### Tip

If the same targets exist in a CSV file, the system overwrites them with the last imported one.

## Appendix A.2.2 IP Addresses to Be Used to Control Remote Access

This section explains the CSV file format for importing IP addresses to be used to control remote

access.

#### **CSV** file format:

IP address, CIDR, Notes

## CSV file items and specification:

| Value      | Field length | Description                                        |
|------------|--------------|----------------------------------------------------|
| IP address | 50           | Up to 500 IP addresses can be imported.            |
| CIDR       | 3            |                                                    |
| Notes      | 65536        | The maximum number of characters is 65535 with     |
|            |              | single-byte characters. The maximum number of      |
|            |              | characters varies depending on the character type. |

## Appendix A.2.3 User

## **Organization data**

The hierarchy is created through recognition of the organization code of each child organization's parent organization. For importing from CSV file, write parent organization on child organization record to indicate hierarchy.

#### **CSV** file format:

Current organization code, Organization name, New organization code, Parent organization code, Notes

## **CSV** file items and specification:

| Item                      | Field length | Description                                                                                                    |
|---------------------------|--------------|----------------------------------------------------------------------------------------------------|
| Current organization code | 100          |                                                                                                    |
| Organization name         | 100          |                                                                                                    |
| New organization code     | 100          | To add an organization, enter an organization code to "New organization code".  To change the organization code, enter the current code to "Current organization code" and enter a new code to "New organization code". |
| Parent organization code  | 100          | Leaving the field empty sets the highest hierarchy of organizations to its parent organization.                                                                                                    |
| Notes                     | 65535        | Enter a note about the organization.  The maximum number of characters is "65535" with single-byte characters. The maximum number of characters varies depending on the character type.                                 |

#### Note

- Organizations with organization codes that are not included in the CSV file will be removed.
- The parent organization must write before the child organization.

## Tip

- Entering an asterisk (\*) to a field, prevents the system from overwriting the field.
- Entering an asterisk (\*) to a current organization code field adds the organization with new organization code.

- Entering the organization code that is already registered on Garoon updates the organization data with the data in the CSV file.
- Operational administrators can only manage the privilege organization and their subordinate organizations with CSV files.
- Operational administrators must enter the organizations for which they have administrative privileges at In the first line of the CSV file when they imports organization data from the CSV file.
- Operational administrators must enter the parent organization codes. A blank is allowed only when the organization is on the highest hierarchy.
- When operational administrators import organization data from CSV file, asterisk (\*) for omission cannot be entered.
- When operational administrators import the privileged organization data from a CSV file, the organizations that do not exist in the CSV file are eliminated.

## Organization member data

#### **CSV** file format:

Organization code, Login name 1, Login name 2, Login name 3...

#### **CSV** file items and specifications:

| Item              | Field length | Description                           |
|-------------------|--------------|---------------------------------------|
| Organization code | 100          | Set the organization code for member. |
| Login name 1      | 100          | Set login name for member.            |
| Login name 2      |              |                                       |
| Login name 3      |              |                                       |
|                   |              |                                       |

#### Note

- The data of organizations and users in the CSV file must be registered on Garoon in advance.
- If an operational administrator imports user data from CSV file that are including unprivileged organization users data, an error occurred.

## Organization name data

#### **CSV** file format:

Organization code, Language code, Organization name

## **CSV** file items and specifications:

| Item              | Field length                    | Description                                     |
|-------------------|---------------------------------|-------------------------------------------------|
| Organization code | 100                             | Set organization code.                          |
| Language code     | Select the language as follows: |                                                 |
|                   |                                 | -ja:Japanese                                    |
|                   | -en:Enlish                      |                                                 |
|                   |                                 | -zh:Chinese                                     |
| Organization name | 100                             | Enter the organization name with each language. |

#### Note

• The data of organizations name on CSV file must be registered on Garoon.

Tip

• Importing a file includes a language code with its name field left empty deletes the organization name setting for the language.

## User profile

CSV files enable the following functions for user management on Garoon:

- · Adding users
- · Updating user information
- · Deleting users

## CSV file format prior to Garoon 3.1.0:

Current login name, Name, New login name, Password, Display order, Status, Delete flag(,User information items)

#### **CSV** file format after Garoon 3.1.0:

Current login name, Name, Language of the Name, English spelling, New login name, Password, Locale, Office, Display order, Status, Delete flag(,User information items)

| ltem                 | Field length | Asterisk indication for overwrite prevention | Remark                                                                                                    |
|----------------------|--------------|----------------------------------------------|----------------------------------------------------------------------------------------------------|
| Current login name   | 100          |                                              | Login name must be unique in                                                                                    |
|                      |              |                                              | Garoon.                                                                                                    |
| Name                 | 100          | ✓                                            |                                                                                                    |
| Language of the Name |              | ✓                                            | Displayed only English spelling function is available.                                                          |
| English spelling     | 100          | ✓                                            | Displayed only English spelling function is available.                                                          |
| New login name       | 100          | ✓                                            |                                                                                                    |
| Password             | 64           | ✓                                            |                                                                                                    |
| Locale               | 100          | ✓                                            |                                                                                                    |
| Office               | 100          | ✓                                            |                                                                                                    |
| Display order        | 8            | <b>√</b>                                     | Sets the display order on user lists using an integral number greater than zero. Up to 8 digits can be entered. |
| Status               |              | ✓                                            | A value of 1 indicates "Inactive users" and 0 indicates "Active user".                                          |
| Delete flag          |              | ✓                                            | To delete the registered user, enter "1".                                                                       |

### **Setting built-in items and specifications of user information:**

| Item          | Field length | Asterisk indication for overwrite prevention | Remark                                                                                                    |
|---------------|--------------|----------------------------------------------|----------------------------------------------------------------------------------------------------|
| Pronunciation | 100          | ✓                                            |                                                                                                    |
| E-mail        | 100          | ✓                                            |                                                                                                    |
| Notes         | 65535        | ✓                                            | The maximum number of characters is "65535" with single-byte characters. The maximum number of characters varies depending on the character type. |
| Position      | 100          | ✓                                            |                                                                                                    |
| Contact       | 100          | <b>√</b>                                     |                                                                                                    |
| URL           | 255          | <b>√</b>                                     |                                                                                                    |

### **Setting custom items and specifications of user information:**

| Item                    | Field length | Asterisk indication for overwrite prevention | Remark                                                                                                    |
|-------------------------|--------------|----------------------------------------------|----------------------------------------------------------------------------------------------------|
| String (one line)       | 100          | <b>✓</b>                                     |                                                                                                    |
| String (multiple lines) | 65535        | ✓                                            | The maximum number of characters is "65535" with single-byte characters. The maximum number of characters varies depending on the character type. |
| URL                     | 255          | ✓                                            |                                                                                                    |
| Image URL               | 255          | ✓                                            |                                                                                                    |
| E-mail                  | 100          | ✓                                            |                                                                                                    |
| IP phone                | 100          | ✓                                            | _                                                                                                    |
| Password                | 64           | ✓                                            |                                                                                                    |

#### Note

- For adding a user, Current login name, Name and New login name are required.
- You must set a different login name for adding user. If you use the user login name that is already registered and import data from CSV file, the user data is edited.
- If an operational administrator imports user data from CSV file that are including unprivileged organization users data, an error occurred.
- Set asterisk (\*) to password field, then the system does not overwrite the CSV file data with asterisk when importing from CSV file.

#### Tip

- Locale data cannot be imported or exported with using CSV file format prior to Garoon 3.1.0.
- Automatically remove deleted users data including schedules and messages when the deletion time comes that is set on the **Deletion time settings** screen.

#### For example:

Explain with the following user information:

Current login name:smith

Name: John smith

Language of the Name:ja

English spelling:J\_Smith

New login name:smith

Password:null

Display order:5

## For adding a user:

• CSV file format prior to Garoon 3.1.0:

smith, Jonh smith, smith,,5,1,

• CSV file format after Garoon 3.1.0:

smith, Jonh smith,ja,J\_Smith,smith,,,,5,1,

### • For editing a user information:

Entering an asterisk (\*) to a field, prevents the system from overwriting the field When you install Garoon, you need to set initial passwords for users. You can enter an asterisk (\*) to prevent the system from overwriting the initial passwords at the second times or later. The followings are examples of CSV file formats to edit a user name without editing a user login name and password.

• CSV file format prior to Garoon 3.1.0:

```
smith, Jonh smith, *, *,5,1,
```

• CSV file format after Garoon 3.1.0:

smith, Jonh smith,en, Jonh \_S, \*, \*,,,,5,1,

• For deleting the registered user:

Set "1" on the "Delete flag" field.

CSV file format prior to Garoon 3.1.0:

```
smith, Jonh smith, *,,5,1,1
```

• CSV file format after Garoon 3.1.0:

smith, Jonh smith en, J\_Smith, Smith,,,,5,1,1

## Membership information data

#### **CSV** file format:

Login name, Organization code 1(Priority organization), Organization code 2, Organization code 3...

#### **CSV** file items and specifications:

| Item       | Field length | Remark                                       |
|------------|--------------|----------------------------------------------|
| Login name | 100          | Enter user login name for setting membership |
|            |              | information.                                 |

| Item                | Field length | Remark                                            |
|---------------------|--------------|---------------------------------------------------|
| Organization code 1 | 100          | Set organization code for membership information. |
| Organization code 2 |              | The organization code 1 is set as "Priority       |
| Organization code 3 |              | organization".                                    |
|                     |              |                                                   |

## Note

• The data of organizations and users on CSV file must be registered on Garoon.

## Role data by user

### **CSV** file format:

Login name, Role name 1, Role name 2, Role name 3, ...

## **CSV** file items and specifications:

| Item        | Field length | Remark                                       |
|-------------|--------------|----------------------------------------------|
| Login name  | 100          | Enter user login name for setting role data. |
| Role name 1 | 100          | Enter role data for a user.                  |
| Role name 2 |              |                                              |
| Role name 3 |              |                                              |
|             |              |                                              |

#### Note

• The data of users and roles on CSV file must be registered on Garoon.

## Role details

## **CSV** file format:

Role name, Notes

## **CSV** file items and specifications:

| Item      | Field length | Remark                                             |
|-----------|--------------|----------------------------------------------------|
| Role name | 100          | The following names are not allowed for role name: |
|           |              | -Everyone                                          |
|           |              | -LoginUser                                         |
|           |              | -Owner                                             |
|           |              | -CommandLine                                       |
|           |              | -Administrators                                    |
| Notes     | 65535        | The maximum number of characters is "65535" with   |
|           |              | single-byte characters. The maximum number of      |
|           |              | characters varies depending on the character type. |

## User data by role

## **CSV** file format:

Role, Login name 1, Login name 2, Login name 3, ...

## **CSV** file items and specifications:

| Item         | Field length | Remark                                       |
|--------------|--------------|----------------------------------------------|
| Role         | 100          | Enter role name for setting users.           |
| Login name 1 | 100          | Enter user login name for granting the role. |
| Login name 2 |              |                                              |
| Login name 3 |              |                                              |
|              |              |                                              |

## Note

• The data of users and roles on CSV file must be registered on Garoon.

## **Appendix A.2.4** Files

## **MIME type**

#### **CSV** file format:

Extension, MIME type

## **CSV** file items and specifications:

| Item      | Field length | Remark                                        |
|-----------|--------------|-----------------------------------------------|
| Extension | 100          | Enter characters after dot (.).               |
|           |              | If you indicate the extension that is already |
|           |              | registered, the extension is edited.          |
| MIME type | 100          | Enter MIME type.                              |

## **Appendix A.2.5** Calendar

## **Event**

## **CSV** file format:

Date, Event type, Event details

## **CSV** file items and specifications:

| Item          | Field length | Remark                                             |
|---------------|--------------|----------------------------------------------------|
| Date          |              | The date format "YYYY-MM-DD" or "YYYY/MM/DD".      |
| Event type    |              | "1" indicates the event type of Holidays.          |
|               |              | "3" indicates Notes.                               |
|               |              | "5" indicates the event type of Workdays.          |
| Event details | 65535        | The maximum number of characters is "65535" with   |
|               |              | single-byte characters. The maximum number of      |
|               |              | characters varies depending on the character type. |

## Note

• If you enter the number to event type field other than 1, 3, and 5, an error occurred.

#### Tip

- From importing CSV file, even if the event is registered on Garoon, the same name event is added as new event.
- If you export event data to CSV file, output data format is "YYYY/MM/DD".
- You can download CSV file data of Japanese holidays from the following Cybozu website. This file is currently available only in Japanese. http://cbdb.cybozu.co.jp/cgi-bin/db.cgi?page=DBView&did=690

## Office settings

#### **CSV** file format:

Office name, Office code, Office day: Sun, Office day: Mon, Office day: Tue, Office day: Wed, Office day: Thu, Office day: Fri, Office day: Sat, Workdays in calendar, Calendar code, Time range 1: Start time, Time range 1: End time, Time range 2: Start time, Time range 2: End time ...

## **CSV** file items and specifications:

| Item                     | Field length | Remark                                          |
|--------------------------|--------------|-------------------------------------------------|
| Office name              | 100          | Enter office name.                              |
| Office code              | 100          | Enter office code.                              |
| Office day: Sun          |              | "0" indicates Holidays.                         |
| Office day: Mon          |              | "1" indicates Workdays.                         |
| Office day: Tue          |              |                                                 |
| Office day: Wed          |              |                                                 |
| Office day: Thu          |              |                                                 |
| Office day: Fri          |              |                                                 |
| Office day: Sat          |              |                                                 |
| Workdays in calendar     |              | "0" indicates not to apply the workday in       |
|                          |              | calendar.                                       |
|                          |              | "1" indicates to apply the workday in calendar. |
| Calendar code            | 100          | Enter calendar code for office.                 |
| Time range 1: Start time | 100          | Enter start time and end time of working.       |
| Time range 1: End time   |              | You can use the "hh:mm:ss" format.              |
| Time range 2: Start time |              | -"hh" indicates hours.                          |
| Time range 2: End time   |              | -"mm" indicates minutes.                        |
|                          |              | -"ss" indicates seconds.                        |

#### Office name

Office code, Language code, Office name

## **CSV** file items and specifications:

| Item          | Field length | Remark                                                                   |
|---------------|--------------|--------------------------------------------------------------------------|
| Office code   | 100          | Enter office codes.                                                      |
| Language code |              | Select the language code as follows: -ja:Japanese -en:Enlish -zh:Chinese |
| Office name   | 100          | Enter the office name with each language for display name.               |

Tip

• Importing a file includes a language code with its name field left empty deletes the Office name setting for the language.

## **Appendix A.2.6** Portal

## HTML portlet name data

#### **CSV** file format:

HTML portlet ID, Language code, HTML portlet name

## **CSV** file items and specifications:

| Item              | Field length | Remark                                |
|-------------------|--------------|---------------------------------------|
| HTML portlet ID   | 100          | Enter the HTML portlet ID.            |
| Language code     |              | Select the language code as follows:  |
|                   |              | -ja:Japanese                          |
|                   |              | -en:Enlish                            |
|                   |              | -zh:Chinese                           |
| HTML portlet name | 100          | Enter the HTML portlet name with each |
|                   |              | language.                             |

Tip

• Importing a file includes a language code with its name field left empty deletes the HTML portlet name setting for the language.

## PHP portlet name data

#### **CSV** file format:

PHP portlet ID, Language code, PHP portlet name

## **CSV** file items and specifications:

| Item             | Field length | Remark                                                                   |
|------------------|--------------|--------------------------------------------------------------------------|
| PHP portlet ID   | 100          | Enter the PHP portlet ID.                                                |
| Language code    |              | Select the language code as follows: -ja:Japanese -en:Enlish -zh:Chinese |
| PHP portlet name | 100          | Enter the PHP portlet name with each language.                           |

qiT

• Importing a file includes a language code with its name field left empty deletes the PHP portlet name setting for the language.

## **Appendix A.2.7** Space

## Category data

## **CSV** file format:

Parent category code, Category code, Category name, Notes

## **CSV** file first line items and specifications

| Item                 | Field length | Remark                                   |
|----------------------|--------------|------------------------------------------|
| Parent category code | 100          | Enter "ROOT_CATEGORY" into the           |
|                      |              | category code field for a category to be |
|                      |              | allocated under the root directry.       |
| Category code        | 100          |                                          |
| Category name        | 100          |                                          |
| Notes                | 65535        | The maximum number of characters is      |
|                      |              | "65535" with single-byte characters. The |
|                      |              | maximum number of characters varies      |
|                      |              | depending on the character type.         |

#### Tip

• Entering the category code that is already registered on Garoon updates the category data with the data in the CSV file.

## Category name data

#### **CSV** file format:

Category code, Language code, Category name

## **CSV** file items and specifications:

| Item          | Field length | Remark                                                                    |
|---------------|--------------|---------------------------------------------------------------------------|
| Category code | 100          | Enter category codes.                                                     |
| Language code |              | Select the language code as follows: -ja:Japanese -en:English -zh:Chinese |
| Category name | 100          | Enter the category name with each language.                               |

#### Note

• Category name can not be imported from a CSV file if its category code is not registered on Garoon.

## Tip

• Importing a file includes a language code with its name field left empty deletes the category name setting for the language.

## **Appendix A.2.8** Bookmarks

## Shared bookmark links or dividers

## **CSV** file format:

Subject, URL, Notes, Type to add

## **CSV** file items and specifications:

| Item        | Field length | Remark                                                                                                    |
|-------------|--------------|----------------------------------------------------------------------------------------------------|
| Subject     | 100          |                                                                                                    |
| URL         | 255          |                                                                                                    |
| Notes       | 65535        | The maximum number of characters is "65535" with single-byte characters. The maximum number of characters varies depending on the character type. |
| Type to add |              | Options: -Link -Line If you omitted the field, default value is "Link".                                                                           |

## **User right**

Set security model and user right data with multiple lines of the format in the CSV file as follows:

- In the first line: Book code, Items, Values(security model)
- In the second line or after: Book code, Items, Values, Targets(user right)

#### **CSV** file format:

Book code, Items, Values, Targets

## CSV file first line items and specifications:

| Item      | Field length | Remark                                  |
|-----------|--------------|-----------------------------------------|
| Book code | 100          |                                         |
| Items     |              | Enter "security_model".                 |
| Values    |              | Set the value with "revoke" or "grant". |

## CSV file after second line items and specifications:

| Item      | Field length | Remark                                               |
|-----------|--------------|------------------------------------------------------|
| Book code | 100          | Enter the same category code on In the first line.   |
| Items     |              | Enter one of the following items as target of access |
|           |              | right:                                               |
|           |              | -user                                                |
|           |              | -group                                               |
|           |              | -dynamic_role                                        |
|           |              | -role                                                |
| Values    |              | Enter "B" for view right.                            |
| Targets   | 100          | Enter login name, organization code or role name of  |
|           |              | target.                                              |

## Appendix A.2.9 Scheduler

#### Note

 Even if you specify AM/PM for the start time and end time in the CSV file, "AM" and "PM" are ignored while loading the file. Time must be specified in 24-hour time format. Example:

"05:00:00 PM" is loaded as "05:00:00".

Use "17:00:00" instead to specify "05:00:00 PM".

## Appointment data for system administration

#### **CSV** file format:

Start date, Start time, End date, End time, Appointment, Appointment details, Notes, Attendees/Organizations/Facilities, Creator(, custom items in facility reservation information)

## **CSV** file items and specifications:

| Item                               | Field<br>length | Remark                                                                                                    |
|------------------------------------|-----------------|----------------------------------------------------------------------------------------------------|
| Start date                         |                 | Enter the format of "YYYY-MM-DD" or "YYYY/MM/DD".                                                                                                    |
| Start time                         |                 | Enter the format of "HH:MM:SS".                                                                                                    |
| End date                           |                 | Enter the format of "YYYY-MM-DD" or "YYYY/MM/DD".                                                                                                    |
| End time                           |                 | Enter the format of "HH:MM:SS".                                                                                                    |
| Appointment                        | 100             | Select the appointment type of subject.                                                                                                    |
| Appointment details                | 100             | Enter the appointment details of subject.                                                                                                    |
| Notes                              | 65535           | The maximum number of characters is "65535" with single-byte characters. The maximum number of                                                                                                    |
|                                    |                 | characters varies depending on the character type.                                                                                                    |
| Attendees/Organizations/Facilities | 100             | Enter target login name, organization code or facility code. If one or more of the items such as login name, organization code and facility code are conflicting, the registration priority is as follows:  1st -Login name 2nd -Organization code 3rd - Facility code |
| Creator                            |                 |                                                                                                    |
| custom items in facility           |                 |                                                                                                    |
| reservation information            |                 |                                                                                                    |

#### Tip

- From importing CSV file, even if the appointment is registered on Garoon, the same name appointment is added as new appointment.
- If you export appointment data to CSV file, output data format is "YYYY/MM/DD".

## **Appointment data for personal settings**

#### **CSV** file format:

Start date, Start time, End date, End time, Appointment, Appointment details, Notes

## **CSV** file items and specifications:

| Item                | Field length<br>(Number of<br>characters) | Remark                                             |
|---------------------|-------------------------------------------|----------------------------------------------------|
| Start date          |                                           | Enter the format of "YYYY-MM-DD" or                |
|                     |                                           | "YYYY/MM/DD".                                      |
| Start time          |                                           | Enter the format of "HH:MM:SS".                    |
| End date            |                                           | Enter the format of "YYYY-MM-DD" or                |
|                     |                                           | "YYYY/MM/DD".                                      |
| End time            |                                           | Enter the format of "HH:MM:SS".                    |
| Appointment         | 100                                       | Select the appointment type of subject.            |
| Appointment details | 100                                       | Enter the appointment details of subject.          |
| Notes               | 65535                                     | The maximum number of characters is "65535" with   |
|                     |                                           | single-byte characters. The maximum number of      |
|                     |                                           | characters varies depending on the character type. |

### Tip

- From importing CSV file, even if the appointment is registered on Garoon, the same name appointment is added as new appointment.
- If you export appointment data to CSV file, output data format is "YYYY/MM/DD".

## **Facilities data**

If facility group data are on CSV file, facility group data are added.

### **CSV** file format:

Facility name, Facility code, Member organization code, Notes

## **CSV** file items and specifications:

| Item                     | Field length | Remark                                   |
|--------------------------|--------------|------------------------------------------|
| Facility name            | 100          |                                          |
| Facility code            | 100          |                                          |
| Member organization code | 100          |                                          |
| Notes                    | 65535        | The maximum number of characters is      |
|                          |              | "65535" with single-byte characters. The |
|                          |              | maximum number of characters varies      |
|                          |              | depending on the character type.         |

### Tip

 Entering the facility code that is already registered on Garoon updates the facility data with the data in the CSV file.

## Facility name data

### **CSV** file format:

Facility code, Language code, Facility name

## **CSV** file items and specifications:

| Item          | Field length | Remark                                                        |
|---------------|--------------|---------------------------------------------------------------|
| Facility code | 100          | Enter facility codes.                                         |
| Language code |              | Select the language code as follows: -ja:Japanese -en:English |
| Facility name | 100          | -zh:Chinese                                                   |
| Facility name | 100          | Enter the facility name with each language.                   |

#### Note

• Facility name can not be imported if the facility code is not registered on Garoon.

#### Tip

• Importing a file includes a language code with its name field left empty deletes the facility name setting for the language.

## **Facility group data**

#### **CSV** file format:

Parent facility group code, Current facility group code, Facility group name, Notes, New facility group code

## **CSV** file items and specifications:

| Item                        | Field length | Remark                                                 |
|-----------------------------|--------------|--------------------------------------------------------|
| Parent facility group code  | 100          | If there is no indication of hierarchy, the highest    |
|                             |              | hierarchy is set.                                      |
| Current facility group code | 100          |                                                        |
| Facility group name         | 100          |                                                        |
| Notes                       | 65535        | The maximum number of characters is "65535" with       |
|                             |              | single-byte characters. The maximum number of          |
|                             |              | characters varies depending on the character type.     |
| New facility group code     |              | -For adding a facility group:                          |
|                             |              | Enter a facility group code for adding facility group. |
|                             |              | -For editing a facility group code:                    |
|                             |              | Enter registered facility group code at "Current       |
|                             |              | facility group code" and enter new facility group      |
|                             |              | code at "New facility group code".                     |

#### Tip

- Entering an asterisk (\*) to a current facility group code, a new facility group is added with a new facility group code.
- Entering the current facility group code that is already registered on Garoon updates the facility group data with the data in the CSV file.
- Entering an asterisk (\*) to a new facility group code, prevents the system from overwriting the facility group code.

## Facility group name data

#### **CSV** file format:

Facility group code, Language code, Facility group name

## **CSV** file items and specifications:

| Item                | Field length | Remark                                        |
|---------------------|--------------|-----------------------------------------------|
| Facility group code | 100          | Enter facility group codes.                   |
| Language code       |              | Select the language code as follows:          |
|                     |              | -ja:Japanese                                  |
|                     |              | -en:English                                   |
|                     |              | -zh:Chinese                                   |
| Facility group name | 100          | Enter facility group name with each language. |

## Note

 Facility group name can not be imported from CSV file if the facility group code is not registered on Garoon.

#### Tip

• Importing a file includes a language code with its name field left empty deletes the facility group name setting for the language.

## User rights data

Set security model and user right data with multiple lines format on CSV file as follows:

- In the first line: Target type, Target code, Items, Values(security model)
- In the second line or after: Target type, Target code, Items, Values, Targets(user right)

### **CSV** file format:

Target type, Target code, Items, Values, Targets

#### **CSV** file first line items and specifications

| Item        | Field length | Remark                                               |
|-------------|--------------|------------------------------------------------------|
| Target type | 100          | Enter one of the following items:                    |
|             |              | -user                                                |
|             |              | -group                                               |
|             |              | -role                                                |
|             |              | -facility                                            |
|             |              | -facility group                                      |
| Target code | 100          | Enter a code of target type. The available codes are |
|             |              | as follows:                                          |
|             |              | -Login name                                          |
|             |              | -Organization code                                   |
|             |              | -Role name                                           |
|             |              | -Facility code                                       |
|             |              | -Facility group code                                 |
| Items       |              | Enter "security_model".                              |

| Item   | Field length | Remark                                       |
|--------|--------------|----------------------------------------------|
| Values |              | Enter the value with "revoke" or "grant":    |
|        |              | -"revoke" indicates restrictions can be set. |
|        |              | -"grant" indicates permissions can be set.   |

## **CSV** file after second line items and specifications:

| Item        | Field length | Remark                                               |
|-------------|--------------|------------------------------------------------------|
| Target type | 100          | Enter one of the following items:                    |
|             |              | -user                                                |
|             |              | -group                                               |
|             |              | -role                                                |
|             |              | -facility                                            |
|             |              | -facility group                                      |
| Target code | 100          | Enter a code of target type. The available codes are |
|             |              | as follows:                                          |
|             |              | -Login name                                          |
|             |              | -Organization code                                   |
|             |              | -Role name                                           |
|             |              | -Facility code                                       |
|             |              | -Facility group code                                 |
| Items       |              | Enter one of the following items as target of access |
|             |              | rights:                                              |
|             |              | -user                                                |
|             |              | -group                                               |
|             |              | -dynamic_role                                        |
|             |              | -role                                                |
| Values      |              | Enter one of the following user rights:              |
|             |              | -R(Read)                                             |
|             |              | -RA(Read and Add)                                    |
|             |              | -RAM(Read, Add, and Change)                          |
|             |              | -RAD(Read, Add, and Delete)                          |
|             |              | When the value of line 1 is set to "grant", the      |
|             |              | following value can be set:                          |
|             |              | -RAMD(Read, Add, Change, and Delete)                 |
| Targets     | 100          | Enter login name, organization code or role name of  |
|             |              | target.                                              |

# **Appendix A.2.10** Bulletin Board

# Category data

## **CSV** file format:

Parent category code, Category code, Category name, Notes

### **CSV** file first line items and specifications

| Item                 | Field length | Remark                                             |
|----------------------|--------------|----------------------------------------------------|
| Parent category code | 100          | Enter "ROOT_CATEGORY" to allocate the              |
|                      |              | category under root directory.                     |
| Category code        | 100          |                                                    |
| Category name        | 100          |                                                    |
| Notes                | 65535        | The maximum number of characters is "65535" with   |
|                      |              | single-byte characters. The maximum number of      |
|                      |              | characters varies depending on the character type. |

#### Tip

• Entering the category code that is already registered on Garoon updates the category data with the data in the CSV file.

## Category name data

#### **CSV** file format:

Category code, Language code, Category name

## **CSV** file items and specifications:

| Item          | Field length | Remark                                                                    |
|---------------|--------------|---------------------------------------------------------------------------|
| Category code | 100          | Enter category codes.                                                     |
| Language code |              | Select the language code as follows: -ja:Japanese -en:English -zh:Chinese |
| Category name | 100          | Enter the category name with each language.                               |

## Note

• Category name can not be imported from CSV file if the category code is not registered on Garoon.

#### Tip

• Importing a file includes a language code with its name field left empty deletes the category name setting for the language.

## User rights data

#### **CSV** file format:

Set security model and user right data with multiple lines format on CSV file as follows:

- In the first line: Category code, Items, Values(security model)
- In the second line or after: Category code, Items, Values, Targets(user right)

## **CSV** file items and specifications:

Category code, Items, Values, Targets

## **CSV** file first line items and specifications

| Item          | Field length | Remark                                  |
|---------------|--------------|-----------------------------------------|
| Category code | 100          |                                         |
| Items         |              | Enter "security_model".                 |
| Values        |              | Set the value with "revoke" or "grant". |

## **CSV** file after second line items and specifications:

| Item          | Field length | Remark                                                                                            |
|---------------|--------------|---------------------------------------------------------------------------------------------------|
| Category code | 100          | Enter the same category code on In the first line.                                                |
| Items         |              | Enter one of the following items as target of access right: -user -group -dynamic_role -role      |
| Values        |              | Set one of the following privilege as follows: -R(Read) -RW(Read and Write) -RF(Read and comment) |
| Targets       | 100          | Enter login name, organization code or role name of target.                                       |

## Note

• To import the user right data for category from a CSV file, the category data must be registered on Garoon.

## **Notification settings**

## **CSV** file format:

Category code, Items, Values, Targets

## **CSV** file items and specifications:

| Item          | Field length | Remark                                         |
|---------------|--------------|------------------------------------------------|
| Category code | 100          |                                                |
| Items         |              | Enter one of the following items:              |
|               |              | -force_notify                                  |
|               |              | -user, group, dynamic_role, or, role           |
| Values        |              | Enter one of the following items:              |
|               |              | -For "force_notify" on items field:            |
|               |              | -"1" indicates to set notifications.           |
|               |              | -"0" indicates to stop updating notifications. |
|               |              | -For other than "force_notify" on items field: |
|               |              | -"1" indicates to set.                         |
|               |              | -"0" indicates to cancel.                      |
| Targets       | 100          | Enter login name, organization code or role    |
|               |              | name of target.                                |

## **Appendix A.2.11** Cabinet

## Folders data

#### **CSV** file format:

Parent folder code, Folder code, Folder name, Memo

## **CSV** file items and specifications:

| Item               | Field length | Remark                                             |
|--------------------|--------------|----------------------------------------------------|
| Parent folder code | 100          | Enter "ROOT_FOLDER" to allocate the folder         |
|                    |              | under root directory.                              |
| Folder code        | 100          |                                                    |
| Folder name        | 100          |                                                    |
| Memo               | 65535        | The maximum number of characters is "65535" with   |
|                    |              | single-byte characters. The maximum number of      |
|                    |              | characters varies depending on the character type. |

### Tip

• Entering the folder code that is already registered on Garoon updates the folder data with the data in the CSV file.

#### Folders name data

#### **CSV** file format:

Folder code, Language code, Folder name

## **CSV** file items and specifications:

| Item          | Field length | Remark                                        |
|---------------|--------------|-----------------------------------------------|
| Folder code   | 100          | Enter folder codes. For root directory, enter |
|               |              | "ROOT_FOLDER".                                |
| Language code |              | Select the language code as follows:          |
|               |              | -ja:Japanese                                  |
|               |              | -en:English                                   |
|               |              | -zh:Chinese                                   |
| Folder name   | 100          | Enter the folder name with each language.     |

#### Note

• Folder name can not be imported from CSV file if the folder code is not registered on Garoon.

#### Tip

• Importing a file includes a language code with its name field left empty deletes the folder name setting for the language.

## User rights data

#### **CSV** file format:

Set security model and user right data with multiple lines format on CSV file as follows:

- In the first line: Folder code, Items, Values(security mode)
- After In the first line: Folder code, Items, Values, Targets(user right)

#### **CSV** file format:

Folder code, Items, Values, Targets

## CSV file first line items and specifications

| Item        | Field length | Remark                                  |
|-------------|--------------|-----------------------------------------|
| Folder code | 100          |                                         |
| Items       |              | Enter "security_model".                 |
| Values      |              | Set the value with "revoke" or "grant". |

## CSV file after second line items and specifications:

| Item        | Field length | Remark                                               |
|-------------|--------------|------------------------------------------------------|
| Folder code | 100          | Enter the same folder code on In the first line.     |
| Items       |              | Enter one of the following items as target of access |
|             |              | right:                                               |
|             |              | -user                                                |
|             |              | -group                                               |
|             |              | -dynamic_role                                        |
|             |              | -role                                                |
| Values      |              | Enter one of the following item:                     |
|             |              | -R(Read)                                             |
|             |              | -RW(Read and Write)                                  |
| Targets     | 100          | Enter login name, organization code or role name of  |
|             |              | target.                                              |

## Note

• For importing user rights data from CSV file, the folder data registration on Garoon is required beforehand.

## **Notification settings**

### **CSV** file format:

Folder code, Items, Values, Targets

## **CSV** file items and specifications:

| Item        | Field length | Remark |
|-------------|--------------|--------|
| Folder code | 100          |        |

| Item    | Field length | Remark                                              |
|---------|--------------|-----------------------------------------------------|
| Items   |              | Enter one of the following items:                   |
|         |              | -user                                               |
|         |              | -group                                              |
|         |              | -dynamic_role                                       |
|         |              | -role                                               |
| Values  |              | Enter one of the following items:                   |
|         |              | -"1" indicates to set the setting.                  |
|         |              | -"0" indicates to cancel the setting.               |
| Targets | 100          | Enter login name, organization code or role name of |
|         |              | target.                                             |

## **Appendix A.2.12** Phone Messages

## User rights data

Set security model and user right data with multiple lines format on CSV file as follows:

- In the first line: Target type, Target code, Items, Values(security mode)
- In the second line or after: Target type, Target code, Items, Values, Targets(user right)

## **CSV** file format:

Target type, Target code, Items, Values, Targets

## **CSV** file first line items and specifications

| Item        | Field length | Remark                                               |
|-------------|--------------|------------------------------------------------------|
| Target type | 100          | Enter one of the following items:                    |
|             |              | -user                                                |
|             |              | -group                                               |
|             |              | -role                                                |
| Target code | 100          | Enter a code of target type. The available codes are |
|             |              | as follows:                                          |
|             |              | -Login name                                          |
|             |              | -Organization code                                   |
|             |              | -Role name                                           |
| Items       |              | Enter "security_model".                              |
| Values      |              | Enter the value with "revoke" or "grant":            |
|             |              | -"revoke" indicates restrictions can be set.         |
|             |              | -"grant" indicates permissions can be set.           |

## CSV file after second line items and specifications:

| Item        | Field length | Remark                            |
|-------------|--------------|-----------------------------------|
| Target type | 100          | Enter one of the following items: |
|             |              | -user                             |
|             |              | -group                            |
|             |              | -role                             |

| Item        | Field length | Remark                                               |
|-------------|--------------|------------------------------------------------------|
| Target code | 100          | Enter a code of target type. The available codes are |
|             |              | as follows:                                          |
|             |              | -Login name                                          |
|             |              | -Organization code                                   |
|             |              | -Role name                                           |
| Items       |              | Enter one of the following items as target of access |
|             |              | right:                                               |
|             |              | -user                                                |
|             |              | -group                                               |
|             |              | -dynamic_role                                        |
|             |              | -role                                                |
| Values      |              | Enter one of the following user fight:               |
|             |              | -A(Add)                                              |
|             |              | -B(Vies)                                             |
|             |              | -AB(Add and View)                                    |
| Targets     | 100          | Enter login name, organization code or role name of  |
|             |              | target.                                              |

## **Appendix A.2.13** Timesheet

The timesheet data can only be exported to a CSV file, and cannot be imported.

## **CSV** file format:

Login name, User name, Date, Work starting time, Work starting time IP address, Work ending time, Work ending time IP address, Out of office, Out of office IP address, Back to office, Back to office IP address, Notes

## **CSV** file items and specifications:

| Item                          | Field length | Remark                                                          |
|-------------------------------|--------------|-----------------------------------------------------------------|
| Login name                    | 100          |                                                                 |
| User name                     | 100          |                                                                 |
| Date                          |              |                                                                 |
| Work starting time            |              |                                                                 |
| Work starting time IP address |              | Enter an IP address to identify where a start time is recorded. |
| Work ending time              |              |                                                                 |
| Work ending time IP address   |              | Enter an IP address to identify where an end time is recorded.  |
| Out of office                 |              |                                                                 |
| Out of office IP addres       |              | Enter an IP address to identify where an out time is recorded.  |
| Back to office                |              |                                                                 |
| Back to office IP addres      |              | Enter IP address to identify where a back time is recorded.     |
| Notes                         | 65535        |                                                                 |

## **Appendix A.2.14** Address Book

Address book data are imported as selected book data by the Garoon system.

Only selected book users right data are imported even if the other book data are included in the CSV file.

#### **Shared address book**

#### **CSV** file format:

Display as, Last, First, Last (Pronunciation), First (Pronunciation), Company, Company (Pronunciation), Department, Postcode, Address, Route, Travel time, Travel expense, Company phone number, Company fax number, URL, Position, Personal phone number, E-mail, Notes(,Custom items...)

## **CSV** file built-in items and specifications:

| Item                    | Field length | Remark                                             |
|-------------------------|--------------|----------------------------------------------------|
| Display as              | 100          |                                                    |
| Last                    | 100          |                                                    |
| First                   | 100          |                                                    |
| Last (Pronunciation)    | 100          |                                                    |
| First (Pronunciation)   | 100          |                                                    |
| Company                 | 100          |                                                    |
| Company (Pronunciation) | 100          |                                                    |
| Department              | 100          |                                                    |
| Postcode                | 100          |                                                    |
| Address                 | 4096         |                                                    |
| Route                   | 100          |                                                    |
| Travel time             | 100          |                                                    |
| Travel expense          | 100          |                                                    |
| Company phone number    | 100          |                                                    |
| Company fax number      | 100          |                                                    |
| URL                     | 100          |                                                    |
| Position                | 100          |                                                    |
| Personal phone number   | 100          |                                                    |
| E-mail                  | 100          |                                                    |
| Notes                   | 65535        | The maximum number of characters is "65535" with   |
|                         |              | single-byte characters. The maximum number of      |
|                         |              | characters varies depending on the character type. |

## **CSV** file custom items and specifications:

| Item                    | Field length                          | Remark                                                                                                    |
|-------------------------|---------------------------------------|----------------------------------------------------------------------------------------------------|
| String (one line)       | 100                                   |                                                                                                    |
| String (multiple lines) | 65535                                 | The maximum number of characters is "65535" with single-byte characters. The maximum number of characters varies depending on the character type. |
| URL                     | 255                                   |                                                                                                    |
| Image URL               | 255                                   |                                                                                                    |
| E-mail                  | 100                                   |                                                                                                    |
| File                    | · · · · · · · · · · · · · · · · · · · |                                                                                                    |

| Item     | Field length | Remark |
|----------|--------------|--------|
| IP phone | 100          |        |

## Tip

- · Custom items are displayed after Notes.
- To use customs items in a CSV file, setting up the custom items are required beforehand.
- From importing CSV file, even if the address is registered on Garoon, the same address is added as new address

## User rights data

## **CSV** file format:

Set security model and user right data with multiple lines format on CSV file as follows:

- In the first line: Book code, Items, Values(security model)
- In the second line or after: Book code, Items, Values, Targets(user right)

#### **CSV** file format:

Book code, Items, Values, Targets

## **CSV** file first line items and specifications:

| Item      | Field length | Remark                                  |
|-----------|--------------|-----------------------------------------|
| Book code | 100          |                                         |
| Items     |              | Enter "security_model".                 |
| Values    |              | Set the value with "revoke" or "grant". |

## CSV file after second line items and specifications:

| Item      | Field length | Remark                                                 |
|-----------|--------------|--------------------------------------------------------|
| Book code | 100          | Enter same book code on In the first line.             |
| Items     |              | Enter one of the following items as privilege targets: |
|           |              | -user                                                  |
|           |              | -group                                                 |
|           |              | -dynamic_role                                          |
|           |              | -static_role                                           |
| Values    |              | Set one of the following privilege as follows:         |
|           |              | -B(View)                                               |
|           |              | -EB(Edit and View)                                     |
| Targets   | 100          | Enter login name, organization code or role name of    |
|           |              | target.                                                |

## Appendix A.2.15 E-mail

## Mail server settings

## **CSV** file format:

Mail server code, Name, Outgoing mail server name (SMTP), Outgoing port number, Encryption method, SMTP authentication type, Set account and password for outgoing mails, Authenticate before sending e-mail (POP before SMTP), Waiting time before sending, Time-out period for sending e-mail, Receive protocol, Incoming mail server, Incoming port number, Incoming use of SSL/TLS, Incoming mail authentication, Time-out period for receiving e-mail

## **CSV** file items and specifications:

| Item                             | Field length | Remark                                           |
|----------------------------------|--------------|--------------------------------------------------|
| Mail server code                 | 100          |                                                  |
| Name                             | 100          |                                                  |
| Outgoing mail server name (SMTP) | 100          |                                                  |
| Outgoing port number             | 100          | Enter with one-byte number.                      |
| Encryption method                |              | Enter one of the following items:                |
|                                  |              | -None                                            |
|                                  |              | -SSL/TLS                                         |
|                                  |              | -STARTTLS                                        |
| SMTP authentication type         |              | Enter one of the following items:                |
|                                  |              | -NONE                                            |
|                                  |              | -PLAIN                                           |
|                                  |              | -LOGIN                                           |
|                                  |              | -CRAMMD5                                         |
|                                  |              | -DIGEST-MD5                                      |
| Set account and password for     |              | Select whether or not to use settings:           |
| outgoing mails                   |              | -"1" indicates to set on.                        |
|                                  |              | -"0" indicates not to use the setting.           |
| Authenticate before sending e-   |              | Select whether or not to use settings:           |
| mail (POP before SMTP)           |              | -"1" indicates to set on.                        |
|                                  |              | -"0" indicates not to use the setting.           |
| Waiting time before sending      |              | Measured in seconds. Set number from 0 up to 10. |
| Time-out period for sending e-   |              | Measured in seconds. Set number from 10 up to    |
| mail                             |              | 120. Enter number on 10 seconds basis.           |
| Receive protocol                 |              | Enter "POP3" or "IMAP4".                         |
| Incoming mail server             | 100          |                                                  |
| Incoming port number             | 100          | Enter with one-byte number.                      |
| Incoming use of SSL/TLS          |              | -"1" indicates to use encrypted connection.      |
|                                  |              | -"0" indicates not to use encrypted connection.  |
| Enable APOP authentication       |              | Select whether or not to use settings:           |
|                                  |              | -"APOP" indicates to set on.                     |
|                                  |              | -"USER" indicates not to use the setting.        |
| Time-out period for receiving    |              | Measured in seconds. Set number from 10 up to    |
| e-mail                           |              | 120. Enter number on 10 seconds basis.           |

## Tip

• Entering the mail server code that is already registered on Garoon updates the mail server data with the data in the CSV file.

## User account settings

To overwrite the data on Garoon with the importing CSV file, set the same login name and account code for editing specific user data.

## **CSV** file format:

Login name, Account code, Account name, Mail server code, E-Mail, From, Account name, Password, Leave e-mail on server, Outgoing mail account, Password for outgoing mail, Deactivate

## **CSV** file items and specifications:

| ltem                                   | Field length | Asterisk indication for overwrite prevention | Remark                                                                                                    |
|----------------------------------------|--------------|----------------------------------------------|----------------------------------------------------------------------------------------------------|
| Login name                             | 100          |                                              |                                                                                                    |
| Account code                           | 100          |                                              |                                                                                                    |
| Account name                           | 100          |                                              |                                                                                                    |
| Mail server code                       | 100          |                                              |                                                                                                    |
| E-mail                                 | 100          |                                              |                                                                                                    |
| From                                   | 100          |                                              |                                                                                                    |
| Account name                           | 100          |                                              |                                                                                                    |
| Password                               | 64           | ✓                                            |                                                                                                    |
| Leave e-mail on server                 |              |                                              | Enter one of the following items: -"LEAVE" indicates to store mails on mail server"DELETE" indicates to delete mails from mail server.                                                                                                    |
| Outgoing mail account                  | 100          |                                              |                                                                                                    |
| Password for outgoing mail  Deactivate | 64           | <b>√</b>                                     | Enter one of the following: -"1" indicates to set inactive user account"0" indicates not to set inactive user account. If you enter the number other than "0" or "1" on the CSV file, an error occurres while you are importing the CSV file. |

## Tip

- Entering an asterisk (\*) to a field, prevents the system from overwriting the field.
- Entering the login name that is already existed on Garoon updates the user data with the data in the CSV file.

## E-mail size limits

## **CSV** file format:

Login name, Maximum e-mail size (MB), Maximum incoming mail size (KB), Maximum outgoing mail size (KB)

## **CSV** file items and specifications:

| Item                       | Field length | Remark                                       |
|----------------------------|--------------|----------------------------------------------|
| Login name                 | 100          |                                              |
| Maximum e-mail size (MB)   |              | Enter one of the following options:          |
|                            |              | -Set null or asterisk (*) for omitting.      |
|                            |              | -Set "1" for unspecified.                    |
|                            |              | -Set the number from 10 to 1024.             |
|                            |              | The number of "10" to "1024" indicates the   |
|                            |              | megabyte unit.                               |
| Maximum incoming mail size |              | Enter one of the following options:          |
| (KB)                       |              | - Set null or asterisk (*) for omitting      |
|                            |              | - Set "1" for unspecified.                   |
|                            |              | - Set the number from 256 to 30720.          |
|                            |              | The number of "256" to "30720" indicates the |
|                            |              | kilobyte unit.                               |
| Maximum outgoing mail size |              | Enter one of the following options:          |
| (KB)                       |              | -Set null or asterisk (*) for omitting.      |
|                            |              | - Set "1" for unspecified.                   |
|                            |              | - Set the number from 256 to 30720.          |
|                            |              | The number of "256" to "30720" indicates the |
|                            |              | kilobyte unit.                               |

## **Appendix A.2.16** Workflow

## **Application users**

## **CSV** file format:

| Target value |  |  |
|--------------|--|--|
| Target,value |  |  |

## **CSV** file items and specifications:

| Item   | Field length | Remark                                                                                                    |
|--------|--------------|----------------------------------------------------------------------------------------------------|
| Target | 100          | Specify users who are allowed to use Workflow, using an organization, user login name, or role.  To specify using an organization, describe the organization code.  To specify using a login name, describe the login name of the user.  To specify using a role, describe the role name.  To specify using a dynamic role, describe one of the following values:  - Everyone  - LoginUser  - Administrators |
| Value  |              | Describe one of the following values in accordance with the target: - user - group (when the target is an organization)                                                                                                    |
|        |              | - dynamic_role - role                                                                                                    |

#### Note

• The users who do not exist in the CSV file and the members whose organization or role does not exist in the CSV file will not be able to use Workflow after the CSV file has been imported.

## Tip

• If the same targets exist in a CSV file, the system overwrites them with the last imported one.

## Category data

## **CSV** file format:

Parent category code, Category code, Category name, Notes

## **CSV** file items and specifications:

| Item                 | Field length | Remark                                             |
|----------------------|--------------|----------------------------------------------------|
| Parent category code | 100          | Enter "ROOT_CATEGORY" to allocate the              |
|                      |              | category under root directory.                     |
| Category code        | 100          |                                                    |
| Category name        | 100          |                                                    |
| Notes                | 65535        | The maximum number of characters is "65535" with   |
|                      |              | single-byte characters. The maximum number of      |
|                      |              | characters varies depending on the character type. |

## Category name data

#### **CSV** file format:

Category code, Language code, Category name

#### **CSV** file items and specifications:

| Item          | Field length | Remark                                  |
|---------------|--------------|-----------------------------------------|
| Category code | 100          | Enter category codes.                   |
| Language code |              | Select the language code as follows:    |
|               |              | -ja:Japanese                            |
|               |              | -en:Enlish                              |
|               |              | -zh:Chinese                             |
| Category name | 100          | Enter category name with each language. |

#### Note

• Category name can not be imported from a CSV file if its category code is not registered on Garoon.

#### diT

• Importing a file includes a language code with its name field left empty deletes the category name setting for the language.

## User rights data

## **CSV** file format:

Set security model and user right data with multiple lines format on CSV file as follows:

- In the first line: Category code, Setting type, Values(security\_mode)
- After second line: Category code, Setting type, Values, Targets(user right)

#### **CSV** file format:

Category code, Setting type, Values, Targets

## CSV file first line items and specifications:

| Item          | Field length | Remark                                  |
|---------------|--------------|-----------------------------------------|
| Category code | 100          |                                         |
| Setting type  |              | Enter "security_model".                 |
| Values        |              | Set the value with "revoke" or "grant". |

## CSV file after second line items and specifications:

| Item          | Field length | Remark                                                 |
|---------------|--------------|--------------------------------------------------------|
| Category code | 100          | Enter the same category code on In the first line.     |
| Setting type  |              | Enter one of the following items as target of access   |
|               |              | right:                                                 |
|               |              | -user                                                  |
|               |              | -group                                                 |
|               |              | -dynamic_role                                          |
|               |              | -role                                                  |
| Values        |              | Set "revoke" on In the first line of value field, then |
|               |              | leave as blank.                                        |
|               |              | Set "grant" on In the first line of value field, enter |
|               |              | "B".                                                   |
| Targets       | 100          | Enter login name, organization code or role name of    |
|               |              | target.                                                |

#### Note

• For importing user rights data from CSV file, the category data registration on Garoon is required beforehand.

## Proxy applicant data

#### **CSV file format:**

Login name, Proxy applicant login name

## **CSV** file items and specifications:

| Item                       | Field length | Remark                                              |
|----------------------------|--------------|-----------------------------------------------------|
| Login name                 | 100          | Enter user login name that is already registered on |
|                            |              | Garoon.                                             |
| Proxy applicant login name | 100          | Enter user login name that is already registered on |
|                            |              | Garoon.                                             |

## Proxy approver data

#### **CSV** file format:

Login name, Proxy approver login name

#### **CSV** file items and specifications:

| Item                      | Field length | Remark                                              |
|---------------------------|--------------|-----------------------------------------------------|
| Login name                | 100          | Enter user login name that is already registered on |
|                           |              | Garoon.                                             |
| Proxy approver login name | 100          | Enter user login name that is already registered on |
|                           |              | Garoon.                                             |

## Requests

The purpose of exporting request data to CSV file is for recording. Only CSV file exporting function is available.

You can describe one request per line. First describe the overview, such as a request form name and a request number, then describe the details of each route step.

You cannot import the request data from a CSV file. Also, CSV file formats are different between manually exported data and automatically exported data.

#### **CSV** file format of manually exporting requested data:

Request form information

Number, Applicant name, Applicant login name, Request date, Form, Subject, Status, Item value 1, Item value 2 ...

· Step information

Step name, User name 1, Results 1, Comment 1, Processed 1, User name 2, Results 2, Comment 2, Processed 2...

#### **CSV** file items and specifications:

#### · Request form information

| Item                 | Field length | Remark                                                                                          |
|----------------------|--------------|-------------------------------------------------------------------------------------------------|
| Number               |              | Export Number.                                                                                  |
| Applicant name       |              | Export applicant name.                                                                          |
| Applicant login name |              | If you check "Include applicant login names", login name of applicants are applied on CSV file. |
| Request date         |              | Export request date.                                                                            |
| Form                 |              | Export request form name that is applied.                                                       |
| Subject              |              | Export request subject set by applicants.                                                       |
| Status               |              | Export request data status.                                                                     |
| Item name            |              | Export request item name.                                                                       |
| Item value           |              | Export request item value set by applicants.                                                    |

## · Step information

| Item      | Field length | Remark                                             |
|-----------|--------------|----------------------------------------------------|
| Step name |              | Export step name.                                  |
| User name |              | Export user name which processed the request.      |
| Results   |              | Export processor's results.                        |
| Comment   |              | Export the date of commenting by processors.       |
| Processed |              | Export the date when the request is processed by a |
|           |              | processor in the route step.                       |

## CSV file format of automatically exporting requested data:

The data exported automatically contains information on items and steps for request form information. The request form information contains item names followed by their respective values.

## · Request form information

Number, Applicant name(, Applicant login name), Request date, Form, Start and end columns of information on items, Start column of information on steps, Subject, Status, Item name 1, Item value 1, Item name 2, Item value 2 ...

#### Step information

Step name, User name 1, Results 1, Comment 1, Processed 1, User name 2, Results 2, Comment 2, Processed 2 ...

## **CSV** file items and specifications:

#### · Request form information

| Item                                      | Field length | Remark                                                                            |
|-------------------------------------------|--------------|-----------------------------------------------------------------------------------|
| Number                                    |              | Export Number.                                                                    |
| Applicant name                            |              | Export applicant name.                                                            |
| Request date                              |              | Export request date.                                                              |
| Form                                      |              | Export request form name that is applied.                                         |
| Start and end columns of item information |              | The column index starts with zero.                                                |
|                                           |              | Example when item information are exported to the columns between 10 and 67: 9,66 |

| Item                 | Field length | Remark                                             |
|----------------------|--------------|----------------------------------------------------|
| Start column of step |              | The column index starts with zero.                 |
| information          |              |                                                    |
|                      |              | Example when information for step 1 starts on      |
|                      |              | column 68, for step 2 on column 73, and for step 3 |
|                      |              | on column 78:                                      |
|                      |              | 67,72,77                                           |
| Subject              |              | Export request subject set by applicants.          |
| Status               |              | Export request data status.                        |
| Item name            |              | Export request item name.                          |
| Item value           |              | Export request item value set by applicants.       |

## • Step information

| Item      | Field length | Remark                                             |
|-----------|--------------|----------------------------------------------------|
| Step name |              | Export step name.                                  |
| User name |              | Export user name which processed the request.      |
| Results   |              | Export processor's results.                        |
| Comment   |              | Export the date of commenting by processors.       |
| Processed |              | Export the date when the request is processed by a |
|           |              | processor in the route step.                       |

## **Appendix A.2.17** MultiReport

## **Application user data**

## **CSV** file format:

| T              |  |
|----------------|--|
| i Tardet Value |  |
|                |  |
|                |  |

## **CSV** file items and specifications:

| Item   | Field length | Remark                                                                                                    |
|--------|--------------|----------------------------------------------------------------------------------------------------|
| Target | 100          | Specify users who are allowed to use MultiReport, using an organization, user login name, or role.  To specify using an organization, describe the organization code.  To specify using a login name, describe the login name of the user.  To specify using a role, describe the role name.  To specify using a dynamic role, describe one of the following values:  - Everyone  - LoginUser  - Administrators |
| Value  |              | Describe one of the following values in accordance with the target: - user - group (when the target is an organization) - dynamic_role - role                                                                                                    |

Note

• The users who do not exist in the CSV file and the members whose organization or role does not exist in the CSV file will not be able to use MultiReport after the CSV file has been imported.

Tip

• If the same targets exist in a CSV file, the system overwrites them with the last imported one.

## Category data

#### **CSV** file format:

Parent category code, Category code, Category name, Notes

## **CSV** file items and specifications:

| Item                 | Field length | Remark                                                                                                    |
|----------------------|--------------|----------------------------------------------------------------------------------------------------|
| Parent category code | 100          | Enter "ROOT_CATEGORY" to allocate the category under root directory.                                                                              |
|                      |              | under root directory.                                                                                                    |
| Category code        | 100          |                                                                                                    |
| Category name        | 100          |                                                                                                    |
| Notes                | 65535        | The maximum number of characters is "65535" with single-byte characters. The maximum number of characters varies depending on the character type. |

## Category name data

#### **CSV** file format:

Category code, Language code, Category name

## **CSV** file first line items and specifications:

| Item          | Field length | Remark                                  |
|---------------|--------------|-----------------------------------------|
| Category code | 100          | Enter category code.                    |
| Language code |              | Select the language code as follows:    |
|               |              | -ja:Japanese                            |
|               |              | -en:English                             |
|               |              | -zh:Chinese                             |
| Category name | 100          | Enter category name with each language. |

#### Note

• From importing CSV file, the category name can not be imported if the category code is not registered on Garoon.

#### Tip

• Importing a file includes a language code with its name field left empty deletes the category name setting for the language.

## **User rights**

#### **CSV** file format:

Set security model and user right data with multiple lines format on CSV file as follows:

- In the first line: Category code, Items, Values("revoke" or "grant")
- In the second line or after: Category code, Items, Values, Targets(user right)

#### **CSV** file format:

Category code, Items, Values, Targets

### CSV file first line items and specifications:

| Item          | Field length | Remark                                  |
|---------------|--------------|-----------------------------------------|
| Category code | 100          |                                         |
| Items         |              | Enter "security_model".                 |
| Values        |              | Set the value with "revoke" or "grant". |
| Targets       |              | Do not enter any characters.            |

## CSV file after second line items and specifications:

| Item          | Field length | Remark                                                 |
|---------------|--------------|--------------------------------------------------------|
| Category code | 100          | Enter the same category code on In the first line.     |
| Items         |              | Enter one of the following items as target of access   |
|               |              | right:                                                 |
|               |              | -user                                                  |
|               |              | -group                                                 |
|               |              | -dynamic_role                                          |
|               |              | -role                                                  |
| Values        |              | Select user rights from the following options:         |
|               |              | Set "revoke" on In the first line of value field, then |
|               |              | leave as blank.                                        |
|               |              | Set "grant" on In the first line of value field, enter |
|               |              | "B".                                                   |
| Targets       | 100          | Enter login name, organization code or role name of    |
|               |              | target.                                                |

## Note

• If you want to import access right from CSV file, the category must be registered on Garoon before hand.

## Reports

## **CSV** file format:

Subject, Author, Created date(, Attendees) (, Outside parties), item 1, item 2, ..., Comments

## **CSV** file items and specifications:

| Item    | Field length | Remark                                      |
|---------|--------------|---------------------------------------------|
| Subject |              | Export the subjects entered by the authors. |
| Author  |              | Export the user names of the authors.       |

| Item            | Field length | Remark                                              |
|-----------------|--------------|-----------------------------------------------------|
| Created date    |              | Export the dates and times the reports were         |
|                 |              | created.                                            |
| Attendees       |              | Export the user names added to the "Attendees"      |
|                 |              | list.                                               |
| Outside parties |              | Export the names in the "Outside parties" list. The |
|                 |              | names are displayed as listed in the "Display as"   |
|                 |              | field in shared address books.                      |
| Items           |              | Export the details entered in each field.           |
| Comments        |              | Export all the posted comments.                     |
|                 |              | Example:                                            |
|                 |              | 1: John Smith                                       |
|                 |              | April 10, 2013, 09:15 AM                            |
|                 |              | Please find the minutes I have prepared.            |
|                 |              | (Details of Comment 2)                              |

## Appendix A.2.18 RSS Reader

## Site information

## **CSV** file format:

Site, URL, Notes

## **CSV** file items and specifications:

| Item  | Field length | Remark                                             |
|-------|--------------|----------------------------------------------------|
| Site  | 100          |                                                    |
| URL   | 255          |                                                    |
| Notes | 65535        | The maximum number of characters is "65535" with   |
|       |              | single-byte characters. The maximum number of      |
|       |              | characters varies depending on the character type. |

## Tip

• Entering the shared site URL that is already registered on Garoon updates the shared site data with the data in the CSV file.

## **Appendix A.2.19** Presence indicators

## **Proxy**

## **CSV** file format:

Target type, Target code, Items, Values, Targets

## **CSV** file items and specifications:

| Item        | Field length | Remark                                               |
|-------------|--------------|------------------------------------------------------|
| Target type |              | Enter one of the following data to set a proxy:      |
|             |              | -user                                                |
|             |              | -group                                               |
| Target code | 100          | Enter login name or organization code of user to set |
|             |              | as proxy.                                            |
| Items       |              | Enter one of the following data to edit:             |
|             |              | -user                                                |
|             |              | -group                                               |
| Values      |              | "M" indicates the field for editing.                 |
| Targets     | 100          | Enter the proxy user login name or organization      |
|             |              | code for editing.                                    |

## Appendix A.2.20 KUNAI

This section explains the CSV file format for importing users who use can KUNAI and the applications available in KUNAI.

## **CSV** file format:

Items, Targets, Scheduler, Messages, Workflow , E-mail , Address Book, Space, Bulletin Board, MultiReport

## **CSV** file items and specifications:

| Value          | Field length | Description                                         |
|----------------|--------------|-----------------------------------------------------|
| Items          |              | Enter one of the following values:                  |
|                |              | - user                                              |
|                |              | - group                                             |
|                |              | - dynamic_role                                      |
|                |              | - static_role                                       |
| Targets        | 100          | Describe the login name, organization code, or role |
|                |              | name of the target.                                 |
| Scheduler      |              | Enter one of the following values:                  |
| Messages       |              | - 0: Prohibited                                     |
| Workflow       |              | - 1: Allowed                                        |
| E-mail         |              |                                                     |
| Address Book   |              | "0" (Prohibited) is applied if the parameter is     |
| Space          |              | omitted.                                            |
| Bulletin Board |              | Entering any value other than "0" or "1" causes an  |
| MultiReport    |              | error when the CSV file is imported.                |

# **Appendix B Command Lines for Garoon**

Garoon can be managed using command lines by the following users:

On Windows OS: Users with "Administrator" accounts

On Linux OS: Users with "root" user accounts

The users who are allowed to use command lines can perform the following operations:

- Managing user data using CSV files
- · Purging deleted user data
- · Deleting all appointments
- · Deleting all messages before the specified date
- Deleting all expired topics
- · Deleting all topics before the specified date
- · Deleting all received e-mails
- Removing all maintainers of messages
- Initializing Garoon
- · Deleting all logs
- · Exporting logs to CSV files

This chapter describes how to use command lines, assuming that Garoon is installed in the following environment:

- Installation identifier: cbgrn
- Install directory:
  - Windows OS: C:\InetPub\Scripts\cbgrn
  - Linux OS: /var/www/cgi-bin/cbgrn

## Appendix B.1 How to Execute a Command

## **Appendix B.1.1** Executing Garoon Commands in a Windows Environment

On Windows, execute the command-line script.

When Garoon is in operation under the server distributed configuration, commands must be executed on one of the application servers (the server where Web server is running).

#### Note

- The commands and options differ between Garoon version 3.7 or earlier and Garoon version 4.0 or later.
  - For Garoon version 3.7 or earlier: .\grn\_command.exe -f
  - For Garoon version 4.0 or later: .\grn.exe -C -q
- 1 [Required only when initializing Garoon:] Stop the scheduling service.

From the Windows **Start** menu, select "**Administrative Tools**" > "**Service**", and stop the following service:

- Cybozu\_Scheduling\_Service\_cbgrn<sup>1</sup>
- 1: "cbgrn" may be replaced by your installation identifier.
- **2** Launch the command prompt.
- 3 Change the current directory to the following directory:
  C:\InetPub\Scripts\cbarn
- 4 Execute the following command:
  - .\grn.exe -C -q code\command\ 'command''parameter'
- 5 [Required only when initializing Garoon:] Start the scheduling service.

From the Windows **Start** menu, select "**Administrative Tools**" > "**Service**", and start the following service:

• Cybozu\_Scheduling\_Service\_cbgrn

## Commands for exporting CSV files for user management

If you execute the command to export a CSV file for user management, the CSV file will be saved in the target directory using the specified file name.

Execute the following command:

.\grn.exe -C -q code\command\ 'command' 'parameter' > 'file name'

## Tip

See the following sections for the commands and parameters that you can use:
 See "Appendix B.2 Managing Organizations, Users, and Roles with CSV Files" on page 410.
 See "Appendix B.3 Managing Application Data" on page 413.

## **Appendix B.1.2** Executing Garoon Commands in a Linux Environment

On Linux, execute the command-line script.

When Garoon is in operation under the server distributed configuration or database distributed configuration, commands must be executed on one of the application servers (the server where Web server is running).

#### Note

- The commands and options differ between Garoon version 3.7 or earlier and Garoon version 4.0 or later.
  - For Garoon version 3.7 or earlier: ./grn\_command -f
  - For Garoon version 4.0 or later: ./grn.cgi -C -q
- **1** Launch the console.
- **? [Required only when initializing Garoon:]** Stop the scheduling service.

/etc/init.d/cyss cbgrn stop1

1: "cbgrn" may be replaced by your installation identifier.

- **3** Move the current directory to the following directory: /var/www/cgi-bin/cbgrn
- **4** Execute the following command:

./grn.cgi -C -q code/command/'command"parameter'

**5 [Required only when initializing Garoon:]** Start the scheduling service.

/etc/init.d/cyss\_cbgrn start

## Commands for exporting CSV files for user management

If you execute the command to export a CSV file for user management, the CSV file will be saved in the target directory using the specified file name.

Execute the following command:

./grn.cgi -C -q code/command/'command"parameter'> 'file name'

#### aiT

- When you export organizations, users, or roles from the command line, the following fields will be empty.
  - Creator
  - Updated by
- See the following sections for the commands and parameters that you can use:
   See "Appendix B.2 Managing Organizations, Users, and Roles with CSV Files" on page 410.
   See "Appendix B.3 Managing Application Data" on page 413.

## Appendix B.2 Managing Organizations, Users, and Roles with CSV Files

This section describes how to use command lines to import or export CSV files for managing organizations, users, and roles.

You can import or export the following data using command lines:

- Organizations
  - Organization details: Information of organizations
  - Organization member data: Information of the users who hold membership of each organization
- Users
  - User profile: Information of users
  - Membership information data: Information of the organizations to which each user belongs
  - Role data by user: Information of the roles that each user has been granted
- Roles
  - · Role details: Information of roles
  - User data by role: Information of the users to which each role has been granted

## **Appendix B.2.1** Commands and Parameters for Importing CSV Files

The following commands and parameters allow you to import CSV files for user management:

#### **Commands**

| Data type     | Function                          | Command                      |
|---------------|-----------------------------------|------------------------------|
| Organizations | Imports organization details.     | import_organization.csp      |
|               | Imports organization member data. | import_organization_user.csp |
| Users         | Imports user data.                | import_user.csp              |
|               | Imports membership information    | import_user_organization.csp |
|               | data.                             |                              |
|               | Imports role data by user.        | import_user_role.csp         |
| Roles         | Imports role details.             | import_role.csp              |
|               | Imports user data by role.        | import_role_user.csp         |

#### **Parameters**

| Parameter | Required | Description                                                                 |
|-----------|----------|-----------------------------------------------------------------------------|
| localfile | ✓        | Specify the path to the CSV file that you want to import.                   |
|           |          | You must grant view rights for the CSV file to the Web server users in      |
|           |          | advance.                                                                    |
| charset   |          | Specify the character encoding of the CSV file.                             |
|           |          | The following character encodings are available:                            |
|           |          | -SJIS-win                                                                   |
|           |          | -UTF-8                                                                      |
|           |          | -ASCII                                                                      |
|           |          | -ISO-8859-1                                                                 |
|           |          | -GB2312                                                                     |
|           |          | -TIS-620                                                                    |
|           |          | Tip:                                                                        |
|           |          | - The following value will be used if you omit the character encoding:      |
|           |          | "default_external_encoding" that is defined in the [I18N] section in the    |
|           |          | "common.ini" file.                                                          |
|           |          | - The default value of "default_external_encoding" is "SJIS-win".           |
| skip      |          | Specify either of the following values:                                     |
|           |          | 1: Skips the header row of the data.                                        |
|           |          | 0: Imports the data including the header row.                               |
|           |          | Tip:                                                                        |
|           |          | -The imported CSV file will contain the header row if you omit "skip".      |
| old       |          | Specify either of the following values:                                     |
|           |          | 1: Imports the CSV file by converting from the format in any version prior  |
|           |          | to Garoon 3.1.0 to the format in Garoon 3.1.0 or later.                     |
|           |          | 0: Imports the CSV file using the format in Garoon 3.1.0 or later.          |
|           |          | Tip:                                                                        |
|           |          | -This parameter is available only for importing user profile to CSV files.  |
|           |          | -The CSV file will be imported using the format in Garoon 3.1.0 or later if |
|           |          | you omit "old".                                                             |
| Dagwingd  |          |                                                                             |

✓: Required Blank: Optional

Example command to import a CSV file under the following circumstances:

• OS: Linux

Data type: User profileCharacter encoding: UTF-8

• Header row: Skip

./grn.cgi -C -q code/command/import\_user.csp localfile=user.csv charset=UTF-8 skip=1

## **Appendix B.2.2** Commands and Parameters for Exporting CSV Files

The following commands and parameters allow you to export CSV files for user management:

## **Commands**

| Data type     | Function                          | Command                      |
|---------------|-----------------------------------|------------------------------|
| Organizations | Exports organization details.     | export_organization.csp      |
|               | Exports organization member data. | export_organization_user.csp |
| Users         | Exports user profile.             | export_user.csp              |
|               | Exports membership information    | export_user_organization.csp |
|               | data.                             |                              |
|               | Exports role data by user.        | export_user_role.csp         |
| Roles         | Exports role details.             | export_role.csp              |
|               | Exports user data by role.        | export_role_user.csp         |

| Parameter | Required | Description                                                              |
|-----------|----------|--------------------------------------------------------------------------|
| charset   |          | Specify the character encoding of the CSV file.                          |
|           |          | The following character encodings are available:                         |
|           |          | -SJIS-win                                                                |
|           |          | -UTF-8                                                                   |
|           |          | -ASCII                                                                   |
|           |          | -ISO-8859-1                                                              |
|           |          | -GB2312                                                                  |
|           |          | -TIS-620                                                                 |
|           |          |                                                                          |
|           |          | Tip:                                                                     |
|           |          | -The following value file will be used if you omit the character         |
|           |          | encoding:                                                                |
|           |          | "default_external_encoding" that is defined in the [I18N] section in the |
|           |          | "common.ini" file.                                                       |
|           |          | -The default value of "default_external_encoding" is "SJIS-win".         |
| title     |          | Specify either of the following values:                                  |
|           |          | 1: Includes item names in the header row of the exported data.           |
|           |          | 0: Exports data without item names.                                      |
|           |          | ,                                                                        |
|           |          | Tip:                                                                     |
|           |          | -The CSV file will be exported without item names if you omit "title".   |

| Parameter | Required | Description                                                                                 |
|-----------|----------|---------------------------------------------------------------------------------------------|
| old       |          | Specify either of the following values:                                                     |
|           |          | 1: Exports the CSV file using the format in any version prior to Garoon 3.1.0.              |
|           |          | 0: Exports the CSV file using the format in Garoon 3.1.0 or later.                          |
|           |          | Tip:                                                                                        |
|           |          | -This parameter is available only for exporting user profile to CSV files.                  |
|           |          | -The CSV file will be exported using the format in Garoon 3.1.0 or later if you omit "old". |

√: Required Blank: Optional

Example command to export a CSV file under the following circumstances:

• OS: Linux

· Data type: User profile

Character encoding: UTF-8

• Header row: Include item names

./grn.cgi -C -q code/command/export\_user.csp charset=UTF-8 title=1 > user.csv

## **Appendix B.3 Managing Application Data**

This section describes how to use command lines to delete application data.

#### Note

We recommend that you delete application data via the command line during the period when users
do not access Garoon. The deletion process may increase the load on the system and thus impact
users during work hours.

## **Appendix B.3.1** Purging Deleted User Data

You can purge deleted user data such as user information, user rights, and notifications. Specify the user of which you want to purge the data.

#### **Commands**

delete\_user.csp

## **Parameters**

| Parameter  | Data type  | Required | Description                                     |
|------------|------------|----------|-------------------------------------------------|
| login_name | String     | ✓        | Specify the login name of the user of which you |
|            | (one line) |          | want to purge the data. You can only specify    |
|            |            |          | deleted users.                                  |
| help       | (N/A)      |          | Use this parameter to display Help for this     |
|            |            |          | command.                                        |

√: Required Blank: Optional

Example command to purge deleted user data under the following circumstances:

- OS: Linux
- · Login name: smith

./grn.cgi -C -q code/command/delete\_user.csp login\_name=smith

## Tip

- On the system administration screen, you can specify the time period to automatically purge deleted user data.
- The logs will be output to the following files if you run the command line:
  - For Windows OS:

C:\InetPub\Scripts\cbgrn\delete\_user.log

• For Linux OS:

/var/www/cgi-bin/cbgrn/delete\_user.log

See the following section for logs:
 See "Appendix B.3.11 Archiving logs" on page 425.

## **Appendix B.3.2** Deleting All Appointments

You can delete all appointments that have ended before the specified date.

#### Note

• The data deletion is permanent. To prevent any of the appointments from being deleted, edit its details or post a comment so that the end date is updated.

#### **Commands**

delete\_schedules.csp

| Parameter    | Data type         | Required | Description                                         |
|--------------|-------------------|----------|-----------------------------------------------------|
| exec         | (N/A)             |          | Use this parameter to delete data.                  |
|              |                   |          | If you omit this parameter, the number of           |
|              |                   |          | appointments to be deleted will be displayed and no |
|              |                   |          | data will be deleted.                               |
| before       | String (one line) | ✓        | Specify the threshold date for deletion.            |
|              | (YYYY-MM-DD)      |          | The appointments that have been ended prior to the  |
|              |                   |          | specified date will be deleted.                     |
| max_count    | Integer           |          | Specify the maximum number of appointments that     |
|              |                   |          | can be deleted.                                     |
|              |                   |          | This parameter requires "exec".                     |
| max_duration | Integer           |          | Specify the maximum duration of deletion process    |
|              |                   |          | by minutes. The process will complete when the      |
|              |                   |          | specified minutes elapses, even if the deletion is  |
|              |                   |          | still in progress.                                  |
|              |                   |          | This parameter requires "exec".                     |
|              |                   |          | -Minimum: 0                                         |
|              |                   |          | -Maximum: 2147483647                                |
| help         | (N/A)             |          | Use this parameter to display Help for this         |
|              |                   |          | command.                                            |

√: Required Blank: Optional

Example command to delete appointments under the following circumstances:

- OS: Linux
- Threshold date for deletion: May 30th, 2011
- Maximum duration of deletion process: 3 hours (180 minutes)

./grn.cgi -C -q code/command/delete\_schedules.csp exec before=2011-05-30 max\_duration=180

#### Tip

- The logs will be output to the following files if you run the command line:
  - For Windows OS:
     C:\InetPub\Scripts\cbgrn\delete\_schedules.log
  - For Linux OS: /var/www/cgi-bin/cbgrn/delete\_schedules.log
  - See the following section for logs:
     See "Appendix B.3.11 Archiving logs" on page 425.

## **Appendix B.3.3** Deleting All Messages Before the Specified Date

You can delete all messages that have not been updated since the specified date.

#### Note

· The data deletion is permanent.

#### Tip

- To prevent any of the messages from being deleted, perform either of the following operations so that the last updated time is modified:
  - · Editing message details
  - Posting a comment
- If you delete messages, their notifications and attachments will also be deleted.

### **Commands**

delete\_messages.csp

| Parameter | Data type         | Required | Description                                     |
|-----------|-------------------|----------|-------------------------------------------------|
| exec      | (N/A)             |          | Use this parameter to delete data.              |
|           |                   |          | If you omit this parameter, the number of       |
|           |                   |          | messages to be deleted will be displayed and no |
|           |                   |          | data will be deleted.                           |
| before    | String (one line) | ✓        | Specify the threshold date for deletion.        |
|           | (YYYY-MM-DD)      |          | The messages that have not been updated since   |
|           |                   |          | the specified date will be deleted.             |
| max_count | Integer           |          | Specify the maximum number of messages that     |
|           |                   |          | can be deleted.                                 |
|           |                   |          | This parameter requires "exec".                 |

| Parameter    | Data type | Required | Description                                        |
|--------------|-----------|----------|----------------------------------------------------|
| max_duration | Integer   |          | Specify the maximum duration of deletion process   |
|              |           |          | by minutes. The process will complete when the     |
|              |           |          | specified minutes elapses, even if the deletion is |
|              |           |          | still in progress.                                 |
|              |           |          | This parameter requires "exec".                    |
|              |           |          | -Minimum: 0                                        |
|              |           |          | -Maximum: 2147483647                               |
| help         | (N/A)     |          | Use this parameter to display Help for this        |
|              |           |          | command.                                           |

✓: Required Blank: Optional

Example command to delete messages under the following circumstances:

• OS: Linux

• Threshold date for deletion: May 30th, 2011

• Maximum duration of deletion process: 3 hours (180 minutes)

./grn.cgi -C -q code/command/delete\_messages.csp exec before=2011-05-30 max\_duration=180

#### Tip

- The logs will be output to the following files if you run the command line:
  - For Windows OS:C:\InetPub\Scripts\cbgrn\delete\_messages.log
  - For Linux OS: /var/www/cgi-bin/cbgrn/delete\_messages.log
- See the following section for logs:
   See "Appendix B.3.11 Archiving logs" on page 425.

## **Appendix B.3.4** Deleting All Expired Topics

You can delete all topics whose public periods have ended.

#### **Commands**

delete\_bulletin\_over.csp

| Parameter | Data type | Required | Description                                         |
|-----------|-----------|----------|-----------------------------------------------------|
| exec      | (N/A)     |          | Use this parameter to delete data.                  |
|           |           |          | If you omit this parameter, the number of topics to |
|           |           |          | be deleted will be displayed and no data will be    |
|           |           |          | deleted.                                            |
| max_count | Integer   |          | Specify the maximum number of topics that can       |
|           |           |          | be deleted.                                         |
|           |           |          | This parameter requires "exec".                     |

| Parameter    | Data type | Required | Description                                        |
|--------------|-----------|----------|----------------------------------------------------|
| max_duration | Integer   |          | Specify the maximum duration of deletion process   |
|              |           |          | by minutes. The process will complete when the     |
|              |           |          | specified minutes elapses, even if the deletion is |
|              |           |          | still in progress.                                 |
|              |           |          | This parameter requires "exec".                    |
|              |           |          | -Minimum: 0                                        |
|              |           |          | -Maximum: 2147483647                               |
| help         | (N/A)     |          | Use this parameter to display Help for this        |
|              |           |          | command.                                           |

✓: Required Blank: Optional

Example command to delete expired topics under the following circumstances:

- OS: Linux
- Maximum number of topics to delete: 10000

./grn.cgi -C -q code/command/delete\_bulletin\_over.csp exec max\_count=10000

### Tip

- The logs will be output to the following files if you run the command line:
  - For Windows OS:
    - C:\InetPub\Scripts\cbgrn\delete\_bulletin\_over.log
  - For Linux OS:

/var/www/cgi-bin/cbgrn/delete\_bulletin\_over.log

See the following section for logs:
 See "Appendix B.3.11 Archiving logs" on page 425.

## **Appendix B.3.5** Deleting All Topics Before the Specified Date

You can delete all topics that have not been updated since the specified date.

### Note

• The data deletion is permanent.

#### Tip

- To prevent any of the topics from being deleted, perform either of the following operations so that the last updated time is modified:
  - Editing topic details
  - · Posting a comment
- If you delete topics, their notifications and attachments will also be deleted.

### **Commands**

delete\_bulletins.csp

| Parameter    | Data type         | Required | Description                                      |
|--------------|-------------------|----------|--------------------------------------------------|
| exec         | (N/A)             |          | Use this parameter to delete data.               |
|              |                   |          | If you omit this parameter, the number of topics |
|              |                   |          | to be deleted will be displayed and no data will |
|              |                   |          | be deleted.                                      |
| before       | String (one line) | ✓        | Specify the threshold date for deletion.         |
|              | (YYYY-MM-DD)      |          | The topics that have not been updated since      |
|              |                   |          | the specified date will be deleted.              |
| max_count    | Integer           |          | Specify the maximum number of topics that can    |
|              |                   |          | be deleted.                                      |
|              |                   |          | This parameter requires "exec".                  |
| max_duration | Integer           |          | Specify the maximum duration of deletion         |
|              |                   |          | process by minutes. The process will complete    |
|              |                   |          | when the specified minutes elapses, even if the  |
|              |                   |          | deletion is still in progress.                   |
|              |                   |          | This parameter requires "exec".                  |
|              |                   |          | -Minimum: 0                                      |
|              |                   |          | -Maximum: 2147483647                             |
| help         | (N/A)             |          | Use this parameter to display Help for this      |
|              |                   |          | command.                                         |

✓: Required Blank: Optional

Example command to delete topics under the following circumstances:

- OS: Linux
- Threshold date for deletion: May 30th, 2011
- Maximum duration of deletion process: 3 hours (180 minutes)

./grn.cgi -C -q code/command/delete\_bulletins.csp exec before=2011-05-30 max\_duration=180

## Tip

- The logs will be output to the following files if you run the command line:
  - For Windows OS:
    - C: \InetPub\Scripts\cbgrn\delete\_bulletins.log
  - For Linux OS:

/var/www/cgi-bin/cbgrn/delete\_bulletins.log

See the following section for logs:
 See "Appendix B.3.11 Archiving logs" on page 425.

## **Appendix B.3.6** Deleting All Received E-mails

You can delete received e-mails in bulk.

#### **Commands**

delete\_mails.csp

| Parameter    | Data type         | Required | Description                                                 |
|--------------|-------------------|----------|-------------------------------------------------------------|
| exec         | (N/A)             |          | Use this parameter to delete data.                          |
|              |                   |          | If you omit this parameter, the number of e-mails           |
|              |                   |          | to be deleted and the login names of the                    |
|              |                   |          | recipients of e-mails to be deleted will be                 |
|              |                   |          | displayed and no data will be deleted.                      |
| login_name   |                   | √1       | Specify a login name.                                       |
|              |                   |          | The e-mails received by the specified user will be deleted. |
|              |                   |          | Received e-mails of all users will be deleted if you        |
|              |                   |          | omit this parameter.                                        |
| before       | String (one line) | √1       | Specify the threshold date for deletion.                    |
|              | (YYYY-MM-DD)      |          | The e-mails that have been received prior to the            |
|              |                   |          | specified date will be deleted.                             |
| max_duration | Integer           |          | Specify the maximum duration of deletion process            |
|              |                   |          | by minutes. The process will complete when the              |
|              |                   |          | specified minutes elapses, even if the deletion is          |
|              |                   |          | still in progress.                                          |
|              |                   |          | This parameter requires "exec".                             |
|              |                   |          | -Minimum: 0                                                 |
|              |                   |          | -Maximum: 2147483647                                        |
| help         | (N/A)             |          | Use this parameter to display Help for this                 |
|              |                   |          | command.                                                    |

<sup>✓:</sup> Required Blank: Optional

Example command to delete e-mails under the following circumstances:

- OS: Linux
- Threshold date for deletion: May 30th, 2011
- Delete e-mails received by the user whose login name is "smith".

./grn.cgi -C -q code/command/delete\_mails.csp login\_name=smith before=2011-05-30 exec

## Note

• The data deletion is permanent.

#### Tip

- The logs will be output to the following files if you run the command line:
  - For Windows OS:

C:\InetPub\Scripts\cbgrn\delete\_mails.log

• For Linux OS:

/var/www/cgi-bin/cbgrn/delete\_mails.log

See the following section for logs:
 See "Appendix B.3.11 Archiving logs" on page 425.

## **Appendix B.3.7** Removing All Maintainers of Messages

You can remove all maintainers of messages. If you remove maintainers, the recipients specified as maintainers will lose their rights to edit or delete the messages.

<sup>&</sup>lt;sup>1</sup>:Either of "login\_name" or "before" is required.

Maintainers who are specified in "Target" on the **Compose Message** screen for a message can delete the message from Inbox of the recipients.

#### **Commands**

delete\_messages\_maintainer.csp

#### **Parameters**

| Parameter | Data type                         | Required | Description                                                                                                    |
|-----------|-----------------------------------|----------|----------------------------------------------------------------------------------------------------|
| exec      | (N/A)                             |          | Use this parameter to remove maintainers. The number of messages that contain maintainers to be deleted will be displayed if you omit this parameter. However, no data will be deleted. |
| before    | String (one line)<br>(YYYY-MM-DD) | <b>√</b> | Specify the threshold date for deletion. The maintainers that have been set prior to the specified date will be deleted.                                                                |
| help      | (N/A)                             |          | Use this parameter to display Help for this command.                                                                                                    |

✓: Required Blank: Optional

Example command to remove maintainers under the following circumstances:

• OS: Linux

• Threshold date for deletion: May 30th, 2011

./grn.cgi -C -q code/command/delete\_messages maintainer.csp exec before=2011-05-30 exec

#### Note

• The data deletion is permanent.

#### Tip

- The logs will be output to the following files if you run the command line:
  - For Windows OS:

C:\InetPub\Scripts\cbgrn\delete messages maintainer.log

• For Linux OS:

/var/www/cgi-bin/cbgrn/delete\_messages\_maintainer.log

See the following section for logs:

See "Appendix B.3.11 Archiving logs" on page 425.

## Appendix B.3.8 Initializing Garoon

You can Initialize Garoon using command lines.

#### Note

- You may be unable to use Garoon if you cancel the initialization process while it is running. If you
  canceled the initialization process midway, roll back Garoon to its pre-initialization state and start the
  initialization process again from the beginning.
- The data cannot be restored once Garoon is initialized.

#### Tip

- The logs will be output to the following files if you run the command line:
  - For Windows OS:

C:\InetPub\Scripts\cbgrn\grn\_initialize.log

• For Linux OS:

/var/www/cgi-bin/cbgrn/grn\_initialize.log

See the following section for logs:
 See "Appendix B.3.11 Archiving logs" on page 425.

## Initializing using grn\_initialize.csp

#### **Commands**

grn\_initialize.csp

| Parameter                 | Data type         | Required | Description                                             |
|---------------------------|-------------------|----------|---------------------------------------------------------|
| db_admin_password         | String (one line) | <b>√</b> | Specify the database administrator password.            |
| db_user_password          | String (one line) | <b>√</b> | Specify the database user password.                     |
| garoon_admin_passw<br>ord | String (one line) | <b>√</b> | Specify the Garoon administrator password.              |
| default_timezone          | String (one line) | <b>√</b> | Specify the default time zone using the time zone code. |

| Parameter        | Data type   | Required | Description                                  |
|------------------|-------------|----------|----------------------------------------------|
| default_locale   | String (one | ✓        | Specify the default language.                |
|                  | line)       |          | Example:                                     |
|                  |             |          | -ja (Japanese)                               |
|                  |             |          | -en (English)                                |
|                  |             |          | -zh (Simplified Chinese)                     |
| force_initialize | yes or no   |          | Specify whether to display the confirmation  |
|                  |             |          | message before initializing the data that is |
|                  |             |          | stored in the database, if any.              |
|                  |             |          | - yes: Display the message                   |
|                  |             |          | - no: Not display the message                |
| help             | (N/A)       |          | Use this parameter to display Help for this  |
|                  |             |          | command.                                     |

✓: Required Blank: Optional

Example command to initialize Garoon under the following circumstances:

OS: Linux

Database administrator password: cybozu

• Database user password: cybozu

Garoon administrator password: cybozu
Default time zone: Tokyo (Asia/Tokyo)

• Default language: Japanese (ja)

./grn.cgi -C -q code/command/ grn\_initialize.csp db\_admin\_password='cybozu' db\_user\_password='cybozu' garoon\_admin\_password='cybozu' default\_timezone='Asia/Tokyo' default\_locale='ja'

## Initializing using initialize.bat

Initializing Garoon using initialize.bat automatically sets the default locale.

This command can only be used on Windows.

#### **Commands**

cd C:\inetpub\Scripts\cbgrn\initialize initialize.bat language "database install directory" password

| Parameter        | Data type         | Required | Description                                                                                        |
|------------------|-------------------|----------|----------------------------------------------------------------------------------------------------|
| Language         | String (one line) | <b>~</b> | Specify the default language of the command input screen.  Example:  •ja (Japanese)  •en (English) |
| Database install | String (one       | <b>√</b> | •zh (simplified Chinese)  Specify the path of the directory where MySQL                            |
| directory        | line)             |          | is installed.                                                                                      |

| Parameter | Data type   | Required | Description                                  |
|-----------|-------------|----------|----------------------------------------------|
| Password  | String (one |          | Specify the database administrator password. |
|           | line)       |          | Omitting this displays the database user     |
|           |             |          | password entry field after running the       |
|           |             |          | command.                                     |

√: Required Blank: Optional

The languages and time zones for the following locales are automatically set depending on the default language of the command input screen.

| Default language | Locale language    | Time zone     |
|------------------|--------------------|---------------|
| ja               | Japanese           | Asia/Tokyo    |
| en               | English            | Europe/London |
| zh               | Simplified Chinese | Asia/Shanghai |

Example command to initialize Garoon under the following circumstances:

· Language: Japanese

• Database install directory: C:\Program Files\Cybozu\mysql-5.0

· Password: cybozu

cd C:\inetpub\scripts\cbgrn\initialize initialize.bat ja "C:\Program Files\Cybozu\mysql-5.0" cybozu

#### Tip

• Run initialize.bat. After "If the above message is displayed correctly, type 'Y', otherwise type 'N'." appears, entering "N" sets the default language to English.

## **Appendix B.3.9** Deleting All Logs

You can delete all logs that have been output prior to the specified date.

#### Note

• The data deletion is permanent.

## **Commands**

delete\_loggings.csp

| Parameter | Data type                         | Required | Description                                                                                                    |
|-----------|-----------------------------------|----------|----------------------------------------------------------------------------------------------------|
| exec      | (N/A)                             |          | Use this parameter to delete data.  If you omit this parameter, the number of logs to be deleted will be displayed and no data will be deleted. |
| before    | String (one line)<br>(YYYY-MM-DD) | <b>✓</b> | Specify the threshold date for deletion.  The log data that was generated earlier than the specified date will be deleted.                      |

| Parameter    | Data type | Required | Description                                        |
|--------------|-----------|----------|----------------------------------------------------|
| max_duration | Integer   |          | Specify the maximum duration of deletion process   |
|              |           |          | by minutes. The process will complete when the     |
|              |           |          | specified minutes elapses, even if the deletion is |
|              |           |          | still in progress.                                 |
|              |           |          | This parameter requires "exec".                    |
|              |           |          | -Minimum: 0                                        |
|              |           |          | -Maximum: 2147483647                               |
| help         | (N/A)     |          | Use this parameter to display Help for this        |
|              |           |          | command.                                           |

✓: Required Blank: Optional

Example command to delete logs under the following circumstances:

• OS: Linux

Threshold date for deletion: May 30th, 2011

• Maximum duration of deletion process: 3 hours (180 minutes)

./grn.cgi -C -q code/command/delete\_loggings.csp exec before=2011\_05\_30 max\_duration=180

## Tip

- The logs will be output to the following files if you run the command line:
  - For Windows OS:C:\InetPub\Scripts\cbgrn\delete\_loggings.log
  - For Linux OS: /var/www/cgi-bin/cbgrn/delete\_loggings.log
- See the following section for logs: See "Appendix B.3.11 Archiving logs" on page 425.

## **Appendix B.3.10** Exporting Logs to CSV Files

The following commands and parameters allow you to export log data to a CSV file:

### **Commands**

export\_loggings.csp

| Parameter | Data type         | Required | Description                                           |
|-----------|-------------------|----------|-------------------------------------------------------|
| before    | String (one line) | ✓        | Specify the threshold date for exporting.             |
|           | (YYYY-MM-DD)      |          | The logs that have been output prior to the specified |
|           |                   |          | date will be exported to a CSV file.                  |

| Parameter | Data type                                                           | Required | Description                                                                                                    |
|-----------|---------------------------------------------------------------------|----------|----------------------------------------------------------------------------------------------------|
| charset   | -SJIS-win<br>-UTF-8<br>-ASCII<br>-ISO-8859-1<br>-GB2312<br>-TIS-620 | Required | Specify the character encoding of the CSV file. The following character encodings are available: -SJIS-win -UTF-8 -ASCII -ISO-8859-1 -GB2312 -TIS-620  Tip: -The following value will be used if you omit the character encoding: "default_external_encoding" that is defined in the [I18N] section in the "common.ini" file -The default value of "default_external_encoding" is "SJIS-win". |
| title     | YES or NO                                                           |          | Specify either of the following values: YES: Includes item names in the header row of the exported data. NO: Exports data without item names.  Tip: -The CSV file will be exported without item names if you omit "title".                                                                                                    |
| help      | (N/A)                                                               |          | Use this parameter to display Help.                                                                                                    |

✓: Required Blank: Optional

Example command to export logs to a CSV file under the following circumstances:

- OS: Linux
- Threshold date for exporting: May 30th, 2011
- Character encoding: UTF-8
- Header row: Include item names
- File name to be saved: logdata.csv

./grn.cgi -C -q code/command/export\_loggings.csp before=2011-05-30 charset=UTF-8 title=YES >logdata.csv

## **Appendix B.3.11** Archiving logs

You can archive logs as files. In those files, logs output 91 days ago or earlier are archived. Log data are deleted from databases after they are archived.

You can change archival file formats on the **Log archival** screen under "Logging" in the basic system administration. The default file format is XLSX.

You can archive up to 50-week worth of old logs by using a command line. Up to 500,000 lines of logs can be saved in one archive.

Archival files are not created when no old logs remain in databases.

#### **Commands**

archive\_log.csp

#### **Parameter**

| Parameter | Data type | Required | Description                                                                                                    |
|-----------|-----------|----------|----------------------------------------------------------------------------------------------------|
| max_week  | Integer   |          | Specify the number of weeks to archive logs from the oldest logs. If you omit this parameter, three weeks will be applied.  •Minimum: 1  •Maximum: 50 |
| help      | (N/A)     |          | Use this parameter to display Help.                                                                                                    |

√: Required
Blank: Optional

Example: command to delete logs under the following circumstances:

- OS: Linux
- · Archival period: 10 weeks from the oldest log

```
./grn.cgi -C -q code/command/archive_log.csp max_week=10
```

The logs will be output to the following files if you run the command line:

- archive\_log.log: Archived logs
- delete\_log\_file.log: Archive data deleted from the servers

The archive\_log.log. and delete\_user.log file are saved to the following directory when Garoon is installed in the default directory.

- For Windows OS: C:¥Inetpub¥scripts¥cbgrn
- For Linux OS: /var/www/cgi-bin/cbgrn/

## **Appendix B.3.12** Command Logs

The following message will be written to the log if the data is deleted successfully:

## Purging deleted user data:

2014-08-13 17:45:06 Garoon: Version 4.x.x

2014-08-13 17:45:06 'server system information'

2014-08-13 17:45:06 Command Line Parameters: 'parameters used in the command line'

2014-08-13 17:45:06 Starting

2014-08-13 17:45:06 Deleted 'applications where the deletion process has completed' data of user "login name of the deleted user"

2014-08-13 17:45:07 Deleted user "login name of the deleted user"

2014-08-13 17:45:07 Done in 'duration of the process': Deleted "number of the deleted users"

## **Deleting application data:**

```
2014-08-13 13:36:59 Writing to log file: 'path to the command log file'
2014-08-13 13:36:59 Garoon: Version 4.x.x
2014-08-13 13:36:59 'server system information'
2014-08-13 13:36:59 Command Line Parameters: 'parameters used in the command line'
2014-08-13 13:36:59 Starting
2014-08-13 13:37:07 Deleted 'data ID of the deleted data'
2014-08-13 13:37:07 Committed.
2014-08-13 13:37:07 Done in 'duration of the process': Deleted 'number of the deleted data'
```

## **Initializing Garoon:**

```
2014-08-28 13:13:26 Writing to log file: 'path to the command log file'
2014-08-28 13:13:26 Garoon: Version 4.x.x
2014-08-28 13:13:26 'server system information'
2014-08-28 23:13:26 Command Line Parameters: 'parameters used in the command line'
2014-08-28 23:13:26 Starting
2014-08-28 23:14:20 'duration of the process'
```

# Appendix C Features of the scheduling service

The scheduling service executes tasks by running script files.

This appendix explains the tasks executed by the scheduling services and the functions of those tasks.

The following tasks are performed at the specified time daily:

The script files executed by the scheduling service and the functions of those files are as follows:

## Appendix C.1 apply\_sandbox.csp

Apply the tentative structure to the current environment.

After the process is completed, the task is deleted.

#### **Schedule**

The time when the tasks will be performed differs according to the settings specified by the system administrator.

- To apply the tentative structure to the current environment immediately:
   A task is added to the scheduling service by clicking **Apply now** on the Tentative reorganization screen. The task will be performed within one minute after the task is added to the scheduling service
- To apply the tentative structure to the current environment at the specified date and time: The task will be performed at the specified date and time

## Consequence when the task is not performed

The tentative structure is not applied to the current environment.

## Appendix C.2 archive\_log.csp

Archiving logs.

Log data are deleted from databases after they are archived. Archives exceeding archive retention periods are also deleted.

#### **Schedule**

JTS: Every Sunday 1:00 PM UTC: Every Saturday 3:00 PM

#### Consequence when the task is not performed

Logs are not archived. Logs that were not archived will be deleted the next time the task is performed. Up to three-week worth of logs can be archived.

#### Tip

• In Garoon version 3.5.0 or later, grn\_cabinet\_cleanup.csp has been integrated into cleanup.csp.

## Appendix C.3 background\_job\_daemon.csp

Start background\_job.

Tasks for notifications and transfer of e-mails are performed.

#### **Schedule**

**Every minutes** 

#### Consequence when the task is not performed

background\_job does not start. Tasks for notifications and transfer of e-mails are not performed.

## Appendix C.4 cleanup.csp

Deletes the following data:

- (CGI directory)/(installation identifier)/upload\_tmp
- (CGI directory)/(installation identifier)/tmp
- Temporary files that have been stored more than 24 hours in the attachment storage area that is specified in the "[files]" section in the "common.ini" file
- Files associated with users not found in Garoon:
   This is the same process as cleanup\_application.csp executed by daily for versions earlier than 3.1.x.
- Files that have been stored in Trash in Cabinet exceeding the retention period specified in "Retention period before purging trashed files":

This is the same process as cleanup\_application.csp executed by daily for versions earlier than 3.1.x.

#### **Schedule**

JST: Every 3:00 AM, 9:00 AM, 3:00 PM, and 9:00 PM UTC: Every 0:00 AM, 6:00 AM, 0:00 PM, and 6:00 PM

#### Consequence when the task is not performed

- The temporary files are not deleted from the specified directory.
- The files associated with users not found in Garoon are not deleted.
- The files that have been stored in Trash are not deleted.

The undeleted files and data will be deleted the next time the task is performed.

## Appendix C.5 create\_sandbox.csp

Create a tentative structure.

#### **Schedule**

A task is added to the scheduling service by clicking **Create** on the Tentative reorganization screen. The task will be performed within one minute after the task is added to the scheduling service.

#### Consequence when the task is not performed

The tentative structure is not created.

## Appendix C.6 delete\_old\_notification.csp

Deletes notifications retained 30days or more.

#### **Schedule**

JST: Every 11:00 PM UTC: Every 2:00 PM

#### Consequence when the task is not performed

Notifications are not deleted. The undeleted notifications will be deleted the next time the task is performed.

## Appendix C.7 delete\_sandbox.csp

Delete a tentative structure.

#### **Schedule**

A task is added to the scheduling service by clicking **Delete** on the Tentative reorganization screen. The task will be performed within one minute after the task is added to the scheduling service.

## Consequence when the task is not performed

The tentative structure is not deleted.

## Appendix C.8 get\_six\_kinds\_of\_day\_data.csp

Receives Rokuyo data.

#### **Schedule**

JST: December 1st, 4:00 PM. UTC: December 1st, 7:00 AM.

### Consequence when the task is not performed

Rokuvo data is not received.

When the scheduling service is stopped at the scheduled time, you must receive the data by the following procedure:

To receive Rokuyo data:

- Click Application setting.
- Click Cybozu Online Service.

- 3 Click Receive event data.
- 4 Select the check box of Rokuyo, and then click Receive.

## Appendix C.9 get\_weather\_data.csp

Receives weather forecasts.

#### **Schedule**

JST: Every 3:00 AM, 9:00 AM, 3:00 PM, and 9:00 PM UTC: Every 0:00 AM, 6:00 AM, 0:00 PM, and 6:00 PM

## Consequence when the task is not performed

Weather forecasts are not received.

When the scheduling service is stopped at the scheduled time, you must wait until the next schedule or receive them by the following procedure:

To receive weather forecasts:

- 1 Click Application setting.
- 2 Click Cybozu Online Service.
- Click Receive event data.
- **△** Select the check box of Weather forecast, and then click **Receive**.

## Appendix C.10 grn\_delete\_user\_data.csp

Purges deleted user entity data.

### Schedule

JST: from 11:00 PM to 3:00 AM UTC: from 2:00 PM to 6:00 PM

#### Consequence when the task is not performed

- · The data are not deleted.
- Users with the same login name cannot be added until the task is performed next time.

## Appendix C.11 grn\_dezielink\_sync\_user.csp

Syncs the user information of Garoon with Dezie.

#### **Schedule**

The time specified in User information auto sync on "Dezie Connector settings" for Dezie Connector screen.

## Consequence when the task is not performed

The user information are not synced automatically.

You must sync the user information by the following procedure:

To sync user information:

- Click Application setting.
- Click Dezie Connector.
- 3 Click Dezie Connector settings.
- 4 Click Manual sync.

## Appendix C.12 grn\_mail\_auto\_receive.csp

Receives e-mails at a specific time.

#### **Schedule**

The time set in "Receive e-mail at specific time" on the **General settings** screen for E-mail.

## Consequence when the task is not performed

E-mails are not received at the specific time. E-mails will be received the next time the task is performed.

Users can receive e-mails by the following procedure:

- Click Receive or Receive for all accounts on the E-mail screen.
- Click **New E-mail** in a "Newly arriving E-mail" portlet.

## Appendix C.13 grn\_rss\_fetch.csp

Fetches RSS data feeds from the sites set in RSS Reader.

RSS data feeds are fetched from the following sites:

- · Sites configured in shared sites
- Personal sites shared by 11 or more users.

#### **Schedule**

After the first time of performing this task, this task will run at the specified interval.

The interval can be specified in "Refresh the cache" on the **General settings** screen for RSS Reader.

### Consequence when the task is not performed

RSS feeds are not updated. The latest RSS feeds will be fetched the next time the task is performed.

# Appendix C.14 grn\_rss\_cybozu\_information.csp

Receives notices from Cybozu.

#### **Schedule**

0 minutes every hour

### Consequence when the task is not performed

Notices from Cybozu are not received. Unreceived notices will be received the next time the task is performed.

# Appendix C.15 grn\_rss\_delete\_caches.csp

Deletes caches of RSS feeds.

### **Schedule**

JST: Every 3:00 AM, 9:00 AM, 3:00 PM, and 9:00 PM UTC: Every 0:00 AM, 6:00 AM, 0:00 PM, and 6:00 PM

### Consequence when the task is not performed

The caches of RSS feeds are not deleted.

Old feeds may be shown in RSS feeds until the caches are deleted. Undeleted caches of RSS feeds will be deleted the next time the task is performed.

# Appendix C.16 grn\_workflow\_cutover.csp

Changes the annual used in the request number of Workflow.

### **Schedule**

The date set in "Request number annual changeover" on the **General settings** screen.

### Consequence when the task is not performed

The annual used in the request number of Workflow is not changed.

To change the annual the next time the task is performed, you must edit the changeover date.

You can edit the date in the "Request number annual changeover" field by the following procedure:

To edit request number annual changeovers:

- 1 Click Application setting.
- 2 Click Workflow.

### 3 Click General settings.

4 Edit the Request number annual changeover field, and then click Save.

Specify a date later than the date you edit the annual changeover.

The date must be different from the date on which Garoon is stopped for backup.

# Appendix C.17 license\_notify.csp

Receives license information.

#### **Schedule**

JST: Every 3:00 AM, 9:00 AM, 3:00 PM, and 9:00 PM UTC: Every 0:00 AM, 6:00 AM, 0:00 PM, and 6:00 PM

### Consequence when the task is not performed

Notifications such as license expiration dates and service suspension dates are not received. Unreceived license information will be received the next time the task is performed.

# Appendix C.18 preset\_sandbox.csp

When the system administrator sets the date and time to apply the tentative structure to the current environment, preset\_sandbox.csp adds a task to perform apply\_sandbox.csp to the scheduling service. After apply\_sandbox.csp is performed at the specified date and time, the task of preset\_sandbox.csp is deleted.

### **Schedule**

The task will be performed at the specified date and time.

### Consequence when the task is not performed

The tentative structure is not applied to the current environment at the specified date and time.

# **Appendix D Data Output Specifications**

You can check the audit logs of each service by clicking "Audit logs" under "System administration" on the cybozu.com settings screen.

To display the each log details, click the "i" icon on the raw that you want to display the details.

The data output specifications of Garoon are as follows:

# Appendix D.1 Log Format

The data output format is as follows:

[operation] [target] [log detaills]

- Operation: is displayed user's operational information such as [create], [delete], [modify], and [browse].
- Target: is displayed monitoring target by application such as login operation, errors and users.
- Log details: is displayed user data who operated the system or target data for logging with the following format: (property: value)
   The values are divided by a comma or a space.

# Appendix D.2 Basic System Administration Log

## **Appendix D.2.1** Login and Logout Logs

# System setting log property

id: User ID

name: User name account: Login name

# System setting log

| Target   | Operation                      | Туре        | Output specification                                                      |
|----------|--------------------------------|-------------|---------------------------------------------------------------------------|
| Logins   | Succeed                        | Information | [login] system (id:XX, name:'XX', account:'XX')                           |
|          | Failed by<br>wrong<br>password | Notice      | [process ID] error number [login] Failed (id:XX, name:'XX', account:'XX') |
|          | Failed by unregistered user    | Notice      | [process ID] error number [login] Failed (account:'XX')                   |
| Log outs |                                | Information | [logout] system (id:XX, name:'XX', account:'XX')                          |

| Target | Operation | Туре  | Output specification      |
|--------|-----------|-------|---------------------------|
| Errors |           | Error | [process ID] error number |

## **Appendix D.2.2** Error Logs

| Target | Operation | Type  | Output specification      |
|--------|-----------|-------|---------------------------|
| Errors |           | Error | [process ID] error number |

## **Appendix D.2.3** Application Users Log

### Application users log property

space: Allow to use Space<sup>1</sup>
link: Allow to use Bookmarks<sup>1</sup>
schd: Allow to use Scheduler<sup>1</sup>
mssg: Allow to use Messages<sup>1</sup>
bllt: Allow to use Bulletin Board<sup>1</sup>
cbnt: Allow to use Cabinet<sup>1</sup>

phnm: Allow to use Phone Messages<sup>1</sup>

tmcr: Allow to use Timesheet<sup>1</sup> addr: Allow to use Address Book<sup>1</sup>

mail: Allow to use E-mail<sup>1</sup> wrkf: Allow to use Workflow<sup>1</sup> rprt: Allow to use MultiReport<sup>1</sup>

clll: Allow to use Keitai<sup>1</sup> mode: Remote access rule<sup>2</sup>

ip\_address: IP addresses that have been added to Garoon

## **Application users log**

| Target      | Operation   | Туре      | Output specification                                        |
|-------------|-------------|-----------|-------------------------------------------------------------|
| Application | Add         | Important | [add] availability_user_add                                 |
| user        |             |           | (XX:'space:X,link:X,schd:X,mssg:X,bllt:X,cbnt:X,phnm:X,tmcr |
|             |             |           | :X,addr:X,mail:X,wrkf:X,rprt:X,clll:X')                     |
|             | Change      | Important | [modify] availability_user_modify                           |
|             |             |           | (XX:'space:X,link:X,schd:X,mssg:X,bllt:X,cbnt:X,phnm:X,tmcr |
|             |             |           | :X,addr:X,mail:X,wrkf:X,rprt:X,clll:X')                     |
|             | Delete      | Important | [delete] availability_user_delete_multi (user:1)            |
|             | Delete all  | Important | [delete] availability_user_delete_all                       |
|             | Import      | Important | [import] availability_user_import                           |
|             | application |           |                                                             |
|             | users       |           |                                                             |

<sup>1: &</sup>quot;0" (Do not allow) or "1" (Allow)

<sup>&</sup>lt;sup>2</sup>: not \_use (disabled) or use\_internal\_address (IP addresses specified) will appear.

| Target             | Operation                | Туре      | Output specification                                                           |
|--------------------|--------------------------|-----------|--------------------------------------------------------------------------------|
|                    | Export application users | Important | [export] availability_user_export                                              |
| Remote access rule | Change                   | Important | [modify] external_use_permit (mode:'XX', ip_address:'XX', ip_address:'XX'[, ]) |
|                    | Import IP addresses      | Important | [import] external_use_permit (ip_address:'XX', ip_address:'XX'[, ])            |
|                    | Export IP                | Important | [export] external_use_permit (ip_address:'XX',                                 |
|                    | addresses                |           | ip_address:'XX'[, ])                                                           |

## **Appendix D.2.4** Proxy API

## **System setting log property**

id: Proxy ID code: Proxy code

## System setting log

| Target    | Operation | Level     | Output specification                  |
|-----------|-----------|-----------|---------------------------------------|
| Proxy API | Add       | Important | [create] proxy_api (id:XX, code:'XX') |
| setting   | Edit      | Important | [modify] proxy_api (id:XX, code:'XX') |
|           | Delete    | Important | [delete] proxy_api (id:XX, code:'XX') |

### Calendar

## Office setting log property

Id: Office ID

name: Office name code: Office code

workday\_sunday: Office days - Sun<sup>1</sup> workday\_monday: Office days - Mon<sup>1</sup> workday\_tuesday: Office days - Tue<sup>1</sup> workday\_wednesday: Office days -Wed<sup>1</sup> workday\_thursday: Office days - Thu<sup>1</sup> workday\_friday: Office days - Fri<sup>1</sup> workday\_saturday: Office days - Sat<sup>1</sup>

apply\_calendar: Apply the workdays in the calendar.

calendar: Calendar code

base\_id: Office ID

start: The start time of office hours end: The end time of office hours

1: is displayed a number "0" (non-working day) or "1" (workday).

## Office setting log

| Target  | Operation                   | Туре      | Output specification                                                                                                    |
|---------|-----------------------------|-----------|----------------------------------------------------------------------------------------------------|
| Offices | Add                         | Important | [create] base (id:XX, name:'XX', code:'XX', timezone:'XX', workday_sunday:'XX', workday_monday:'XX', workday_tuesday:'XX', workday_wednesday:'XX', workday_thursday:'XX', workday_friday:'XX', workday_saturday:'XX', apply_calendar:'XX', calendar:'XX') |
|         | Change                      | Important | [modify] base (id:XX, name:'XX', code:'XX', timezone:'XX', workday_sunday:'XX', workday_monday:'XX', workday_tuesday:'XX', workday_wednesday:'XX', workday_thursday:'XX', workday_friday:'XX', workday_saturday:'XX', apply_calendar:'XX', calendar:'XX') |
|         | Delete                      | Important | [delete] base (id:XX, name:'XX', code:'XX', timezone:'XX', workday_sunday:'XX', workday_monday:'XX', workday_tuesday:'XX', workday_wednesday:'XX', workday_thursday:'XX', workday_friday:'XX', workday_saturday:'XX', apply_calendar:'XX', calendar:'XX') |
|         | Add time range              | Important | [create] base_work_hours (base_id:XX, start:'XX', end:'XX')                                                                                                    |
|         | Add a localized name        | Important | [create] base_local (base_id:XX, language_code:'XX', name:'XX')                                                                                                    |
|         | Change<br>localized<br>name | Important | [modify] base_local (base_id:XX,<br>language_code:'XX',<br>name:'XX')                                                                                                    |
|         | Delete<br>localized<br>name | Important | [delete] base_local (base_id:XX, language_code:'XX', name:'XX')                                                                                                    |

### Localization

## **Locale log property**

id: Locale ID

name: Locale name code: Locale code

language\_code: Language code1,

long\_date\_format: Long date time format
short\_date\_format: Short date format

time\_format: Time format locale\_id: Locale ID

language\_code: Localized name language code

name: Localized name

1: is displayed "ja", "en" or "zh". "ja".

### Locale log

| Target  | Operation        | Туре      | Output specification                          |
|---------|------------------|-----------|-----------------------------------------------|
| Locales | Add              | Important | [create] locale (id:XX, name:'XX', code:'XX', |
|         |                  |           | language_code:'XX', long_date_format:'XX',    |
|         |                  |           | short_date_format:'XX', time_format:'XX')     |
|         | Change           | Important | [modify] locale (id:XX, name:'XX', code:'XX', |
|         |                  |           | language_code:'XX', long_date_format:'XX',    |
|         |                  |           | short_date_format:'XX', time_format:'XX')     |
|         | Delete           | Important | [delete] locale (id:XX, name:'XX', code:'XX', |
|         |                  |           | language_code:'XX', long_date_format:'XX',    |
|         |                  |           | short_date_format:'XX', time_format:'XX')     |
|         | Add a localized  | Important | [create] locale_local (locale_id:XX,          |
|         | name             |           | language_code:'XX', name:'XX')                |
|         | Change localized | Important | [modify] locale_local                         |
|         | name             |           | (locale_id:XX,language_code:'XX',             |
|         |                  |           | prev_locale_name:'XX', new_locale_name:'XX')  |
|         | Delete localized | Important | [delete] locale_local                         |
|         | name             |           | (locale_id:XX,language_code:'XX', name:'XX')  |

## **User management**

## **User log property**

uid: User ID

name: User name account: Login name gids: Group ID <sup>1</sup> rids: Role ID <sup>1</sup> user: User account groups: Group key <sup>1</sup> roles: Role key <sup>1</sup> mgids: My group ID <sup>1</sup>

## **User log**

| Target | Operation         | Туре      | Output specification                            |
|--------|-------------------|-----------|-------------------------------------------------|
| Users  | Add               | Important | [create] user (uid:XX, name:'XX', account:'XX') |
|        | Change            | Important | [modify] user (uid:XX, name:'XX', account:'XX') |
|        | Delete            | Important | [delete] user (uid:XX, name:'XX', account:'XX') |
|        | Delete users data | Important | [permanent delete] user (uid:XX, name:'XX',     |
|        |                   |           | account:'XX')                                   |

<sup>&</sup>lt;sup>1</sup>: Allow a user to have multiple ID.

| Target       | Operation       | Туре      | Output specification                               |
|--------------|-----------------|-----------|----------------------------------------------------|
|              | Restore users   | Important | [restore] user (uid:XX, name:'XX', account:'XX')   |
|              | data            |           |                                                    |
|              | Activate users  | Important | [activate] user (uid:XX)                           |
|              | Organization    | Important | [belong] user (uid:XX, gids:'XX, XX, XX')          |
|              | membership      |           |                                                    |
|              | settings        |           |                                                    |
|              | Role settings   | Important | [assign] user (uid:XX, rids:'XX, XX, XX')          |
| Users        | Import from CSV | Important | [import] user (uid:XX, name:'XX', account:'XX')    |
| information  | Export to CSV   | Important | [export] user (uid:XX, name:'XX', account:'XX')    |
| Organization | Import from CSV | Important | [import_group] user (uid:XX, gids:'XX, XX, XX')    |
| memberships  | Export to CSV   | Important | [export_group] user (user:XX, groups:'XX, XX, XX') |
| Roles        | Import from CSV | Important | [Import_role] user (uid:XX, rids:'XX, XX, XX')     |
|              | Export to CSV   | Important | [export_role] user (user:XX, roles:'XX, XX, XX')   |

### **Organization log property**

gid: Organization ID

language\_code or languageCode: Language code1

name: Organization name

prev\_group\_name: Previous organization name next\_group\_name: Next organization name

foreign\_key: Organization code

memo: Memo

pgid: Parent organization ID

list\_index: Order uids: User ID <sup>3</sup>

parent: Parent organization code

group: Organization code users: User account <sup>3</sup>

uid: User ID rid: Role ID

dynamic\_role: Dynamic role key2

1: is displayed "ja", "en" or "zh". "ja".

<sup>2</sup>: is displayed "Everyone" or "LoginUser".

<sup>3</sup>: Allow a user to have multiple ID.

## **Organization log**

| Target        | Operation | Туре      | Output specification                               |
|---------------|-----------|-----------|----------------------------------------------------|
| Organizations | Add       | Important | [create] group (gid:XX, name:'XX',                 |
|               |           |           | foreign_key:XX[,memo:'XX'])                        |
|               | Change    | Important | [modify] group (gid:XX, name:'XX',                 |
|               |           |           | foreign_key:XX[,memo:'XX'])                        |
|               | Remove    | Important | [move] group (gid:XX, pgid:XX)                     |
|               | Delete    | Important | [delete] group (gid:XX, name:'XX', foreign_key:XX) |
|               | Reorder   | Important | [order] group (pgid:XX, gid:XX, list_index:XX)     |

| Target             | Operation        | Туре      | Output specification                                          |
|--------------------|------------------|-----------|---------------------------------------------------------------|
|                    | Add a user to an | Important | [assign] group (gid:XX, uids:'XX, XX, XX')                    |
|                    | organization     |           |                                                               |
|                    | Remove a user    | Important | [delete_assign] group (gid:XX, uids:'XX, XX, XX')             |
|                    | from an          |           |                                                               |
|                    | organization     |           |                                                               |
| Organizations data | Import from CSV  | Important | [Import] group (gid:XX, name:'XX', foreign_key:XX, parent:XX) |
|                    | Export to CSV    | Important | [export] group (gid:XX, name:'XX', foreign_key:XX, parent:XX) |
| Organizations      | Add a localized  | Important | [create] group_local (gid:XX, language_code:'XX',             |
| name               | name             |           | group_name:'XX')                                              |
|                    | Change localized | Important | [modify] group_local (gid:XX, language_code:'XX',             |
|                    | name             |           | prev_group_name:'XX', next_group_name:'XX')                   |
|                    | Delete localized | Important | [delete] group_local (gid:XX, language_code:'XX',             |
|                    | name             |           | group_name:'XX')                                              |
|                    | Import from CSV  | Important | [Import] group_local (gid:XX, language_code:'XX',             |
|                    | for adding       |           | group_name:'XX')                                              |
|                    | Import from CSV  | Important | [Import] group_local (gid:XX, language_code:'XX',             |
|                    | for changing     |           | prev_group_name:'XX', next_group_name:'XX')                   |
|                    | Import from CSV  | Important | [Import_delete] group_local (gid:XX,                          |
|                    | for deleting     |           | language_code:'XX', group_name:'XX')                          |
|                    | Export to CSV    | Important | [export] group_local (gid:XX, languageCode:'XX',              |
|                    |                  |           | group_name:'XX')                                              |
| Organization       | Import from CSV  | Important | [Import_user] group (gid:XX, uids:'XX, XX, XX')               |
| members            | Export to CSV    | Important | [export_user] group (group:XX, users:'XX, XX, XX')            |
| Operational        | Add              | Important | [create] privilege (gid:XX, uid/priv_gid/rid/                 |
| administrators     |                  |           | dynamic_role:XX, name:'XX')                                   |
|                    | Change           | Important | [modify] privilege (gid:XX, uid/priv_gid/rid/                 |
|                    |                  |           | dynamic_role:XX, name:'XX')                                   |
|                    | Delete           | Important | [delete] privilege (gid:XX, uid/priv_gid/rid/                 |
|                    |                  |           | dynamic_role:XX, name:'XX')                                   |
|                    | Delete all       | Important | [delete_all] privilege (gid:XX, name:'XX')                    |

## **Role log property**

permission\_to\_select\_role<sup>1</sup>: Permission to select roles

rid: Role

foreign\_key: Role name

memo: Memo uids: User ID<sup>1</sup>

group: Organization code users: User account<sup>2</sup>

role\_id: Order

1: One of the following values is displayed:

- off (Do not allow)
- on (Allow)

<sup>&</sup>lt;sup>2</sup>: Allow a role to have multiple data.

### Role log

| Target     | Operation        | Туре      | Output specification                               |
|------------|------------------|-----------|----------------------------------------------------|
| Permission | Change           | Important | [config]role(permission_to_select_role:'XX')       |
| to select  |                  |           |                                                    |
| roles      |                  |           |                                                    |
| Roles      | Add              | Important | [create] role (rid:XX, foreign_key:XX[,memo:'XX']) |
|            | Change           | Important | [modify] role (rid:XX, foreign_key:XX[,memo:'XX']) |
|            | Delete           | Important | [delete] role (rid:XX)                             |
|            | Delete all       | Important | [delete_all] role                                  |
|            | Reorder          | Important | [order] role (role_id:XX)                          |
|            | Add user to role | Important | [assign] role (rid:XX, uids:'XX, XX, XX')          |
|            | Remove user      | Important | [delete_assign] role (rid:XX, uids:'XX, XX, XX')   |
|            | from role.       |           |                                                    |
|            | Import from CSV  | Important | [Import] role (rid:XX, foreign_key:XX)             |
|            | Export to CSV    | Important | [export] role (rid:XX, foreign_key:XX)             |
| User roles | Import from CSV  | Important | [Import_user] role (rid:XX, uids:'XX, XX, XX')     |
|            | Export to CSV    | Important | [export_user] role (role:XX, users:'XX, XX, XX')   |

# **Tentative reorganization**

### **Tentative reorganization log property**

datetime: The time when the tentative structure will be applied to the current environment

gid, gids: Target organization ID

name: Organization name or user name

group\_name: Organization name foreign\_key: Organization code pgid: Destination organization ID memo: Notes of organization details<sup>1</sup> list\_index: Display order of organizations

language\_code: Language code

prev\_group\_name: Current organization name next\_group\_name: New organization name

uid, uids: User: ID rids: Role ID

### **Tentative reorganization log**

| Target         | Operation                                                                         | Туре      | Output specification                                               |
|----------------|-----------------------------------------------------------------------------------|-----------|--------------------------------------------------------------------|
| Tentative      | Create                                                                            | Important | [create] sandbox                                                   |
| reorganization | Delete                                                                            | Important | [delete] sandbox                                                   |
|                | Set the date and time to apply the tentative structure to the current environment | Important | [preset] sandbox-application-date (datetime:'yyyy-mm-dd hh:mm:ss') |
|                | Cancel the date and time to apply                                                 | Important | [cancel] sandbox-application-date                                  |

| Target       | Operation          | Туре      | Output specification                                 |
|--------------|--------------------|-----------|------------------------------------------------------|
|              | the tentative      |           |                                                      |
|              | structure to the   |           |                                                      |
|              | current            |           |                                                      |
|              | environment        |           |                                                      |
|              | Apply              | Important | [apply] sandbox                                      |
|              | Apply to the       | Important | [apply sched] sandbox                                |
|              | scheduling         |           |                                                      |
|              | service            |           |                                                      |
| Organization | Add                | Important | [create] sandbox-group (gid:XX, name:'XX',           |
|              |                    |           | foreign_key:XX[ ,memo:'XX'])                         |
|              | Add display name   | Important | [create] sandbox-group_local (gid:XX,                |
|              |                    |           | language_code:'XX', group_name:'XX')                 |
|              | Change display     | Important | [modify] sandbox-group_local (gid:XX,                |
|              | name               |           | language_code:'XX', prev_group_name:'XX',            |
|              |                    |           | next_group_name:'XX')                                |
|              | Delete display     | Important | [delete] sandbox-group_local (gid:XX,                |
|              | name               |           | language_code:'XX', group_name:'XX')                 |
|              | Edit organization  | Important | [modify] sandbox-group (gid:XX, name:'XX',           |
|              | details            |           | foreign_key:XX[ ,memo:'XX'])                         |
|              | Move               | Important | [move] sandbox-group (gid:XX, pgid:XX)               |
|              | Reorder            | Important | [order] sandbox-group (pgid:XX, gid:XX,              |
|              |                    |           | list_index:XX)                                       |
|              | Delete             | Important | [delete] sandbox-group (gid:XX, name:'XX',           |
|              |                    |           | foreign_key:'XX')                                    |
| Users        | Activate           | Important | [activate] sandbox-user (uid:XX)                     |
|              | Edit user profile  | Important | [modify] sandbox-user (uid:XX, name:'XX',            |
|              |                    |           | account:'XX')                                        |
|              | Change             | Important | [belong] sandbox-user (uid:XX, gids:'XX[, XX]')      |
|              | organization       |           |                                                      |
|              | membership         |           |                                                      |
|              | Change roles       | Important | [assign] sandbox-user (uid:XX, rids:'XX[, XX]')      |
|              | Assign a user to a | Important | [assign] sandbox-group (gid:XX, uids:'XX[, XX, XX]') |
|              | tentative          |           |                                                      |
|              | organization       |           |                                                      |
|              | Remove a user      | Important | [delete_assign] sandbox-group (gid:XX, uids:'XX[,    |
|              | from a tentative   |           | XX, XX]')                                            |
|              | organization       |           |                                                      |

<sup>1:</sup> No logs will be output when **Notes** is empty.

## User information item property

cid: User information item ID display\_name: Item name

type: Item type id: Item code use: Active <sup>1</sup>

necessary: Make required <sup>1</sup>

not\_modify: Forbid users from editing 1

show: Make this item public 1

display: List view 1

cellular: display on Keitai <sup>1</sup> sso: single sign-on <sup>1</sup>

cids: user information item ID 2

1: is displayed a number "0" or "1".

<sup>2</sup>: Allow user information items have multiple data.

### User information item log

| Target      | Operation       | Туре      | Output specification                                     |
|-------------|-----------------|-----------|----------------------------------------------------------|
| User        | Create          | Important | [create] user_item (cid:XX, display_name:'XX',           |
| information |                 |           | type:XX, id:XX, use:XX, necessary:XX,                    |
| items       |                 |           | not_modify:XX, show:XX, display:XX, cellular:XX, sso:XX) |
|             | Modify built-in | Important | [modify] user_item_default (key:XX,                      |
|             | item            |           | display_name:'XX', use:XX, necessary:XX,                 |
|             |                 |           | not_modify:XX, show:XX, display:XX, cellular:XX,         |
|             |                 |           | sso :XX)                                                 |
|             | Modify custom   | Important | [modify] user_item (cid:XX, display_name:'XX',           |
|             | item            |           | type:XX, id:XX, use:XX, necessary:XX,                    |
|             |                 |           | not_modify:XX, show:XX, display:XX, cellular:XX,         |
|             |                 |           | sso:XX)                                                  |
|             | Delete          | Important | [delete] user_item (cid:XX)                              |
|             | Reorder         | Important | [order] user_item (cids:'XX, XX, XX')                    |

# Appendix D.3 Application Log

### **Portal**

## System setting log property

pid: Portal ID ppid: Portlet ID

plid: Portlet layout ID

hid: Folder ID fid: File ID uid: User ID

gid: Organization ID pgd: Organization ID

rid: Role ID

dynamic\_role: Dynamic role key <sup>1</sup> pgid: Parent organization ID

language\_code or languageCode: Language code 2

portal\_name: Portal name

prev\_portal\_name: Pervious portal name
next\_portal\_name: Next portal name

open\_status: Portal public setting <sup>3</sup> security\_model: Security model <sup>4</sup> portlet\_name: Portlet name

layout: Layout 5

prev\_portlet\_name: Previous portlet name
next\_portlet\_name: Next portlet name

portlet\_layout\_name: Personal portal template name prev\_portlet\_layout\_name: Previous portlet template name next\_portlet\_layout\_name: Next portlet template name

portlet\_group\_name: Portlet group name

prev\_portlet\_group\_name: Previous portlet group name
next\_portlet\_group\_name: Next portlet group name

- 1: "Everyone" or "LoginUser" is displayed.
- <sup>2</sup>: "ja" for Japanese, "en" for Englsith, or "zh" for simplified Chinese is displayed.
- <sup>3</sup>: "open" or "close" is displayed.
- 4: "revoke" or "grant" is displayed.
- 5: "top", "left", "center", or "right" is displayed.

## System setting log

| Target  | Operation              | Туре      | Output specification                               |
|---------|------------------------|-----------|----------------------------------------------------|
| Portals | Create portals         | Important | [create] portal (pid:XX, portal_name:'XX')         |
|         | Edit portals standard  | Important | [modify] portal (pid:XX, prev_portal_name:'XX',    |
|         | name                   |           | next_portal_name:'XX')                             |
|         | Add localized portals  | Important | [create] portal_local (pid:XX, language_code:'XX', |
|         | name                   |           | portal_name:'XX')                                  |
|         | Edit localized portals | Important | [modify] portal_local (pid:XX, language_code:'XX', |
|         | name                   |           | prev_portal_name:'XX', next_portal_name:'XX')      |
|         | Delete localized       | Important | [delete] portal_local (pid:XX, language_code:'XX', |
|         | portals name           |           | portal_name:'XX')                                  |
|         | Make a portal public   | Important | [modify] portal (pid:XX, portal_name:'XX',         |
|         |                        |           | open_status:XX)                                    |
|         | Delete portals         | Important | [delete] portal (pid:XX, portal_name:'XX')         |
|         | Add operational        | Important | [create] portal_privilege (pid:XX, uid/gid/rid/    |
|         | administrators         |           | dynamic_role:XX, portal_name:'XX')                 |
|         | Delete operational     | Important | [delete] portal_privilege (pid:XX, uid/gid/rid/    |
|         | administrators         |           | dynamic_role:XX, portal_name:'XX')                 |
|         | Change portal          | Important | [modify] portal_access (pid:XX, portal_name:'XX',  |
|         | security models        |           | security_model:'XX')                               |
|         | Add portal             | Important | [create] portal_access (pid:XX, uid/gid/rid/       |
|         | permissions            |           | dynamic_role:XX, portal_name:'XX')                 |
|         | Delete portal          | Important | [delete] portal_access (pid:XX, uid/gid/rid/       |
|         | permissions            |           | dynamic_role:XX, portal_name:'XX')                 |
|         | Create a portlet       | Important | [create] portal_portlet (pid:XX, plid:XX, ppid:XX, |
|         |                        |           | portal_name:'XX', portlet_name:'XX', layout:XX)    |
|         | Make a portlet public  | Important | [modify] portal_portlet (pid:XX, plid:XX, ppid:XX, |
|         |                        |           | portal_name:'XX', portlet_name:'XX',               |
|         |                        |           | open_status:XX)                                    |

| Target         | Operation               | Туре      | Output specification                                                          |
|----------------|-------------------------|-----------|-------------------------------------------------------------------------------|
|                | Edit localized portlets | Important | [modify] portal_portlet (pid:XX, plid:XX, ppid:XX,                            |
|                | name                    |           | portal_name:'XX', prev_portlet_name:'XX',                                     |
|                |                         |           | next_portlet_name:'XX')                                                       |
|                | Add localized portlets  | Important | [create] portlet_layout_local (plid:XX,                                       |
|                | name                    |           | language_code:'XX', portlet_layout_name:'XX')                                 |
|                | Edit localized portlets | Important | [modify] portlet_layout_local (plid:XX,                                       |
|                | name                    |           | language_code:'XX',                                                           |
|                |                         |           | prev_portlet_layout_name:'XX',                                                |
|                |                         |           | next_portlet_layout_name:'XX')                                                |
|                | Delete localized        | Important | [delete] portlet_layout_local (plid:XX,                                       |
|                | portlets name           |           | language_code:'XX', portlet_layout_name:'XX')                                 |
|                | Move portlets           | Important | [move] portal_portlet (pid:XX, plid:XX, ppid:XX,                              |
|                |                         |           | portal_name:'XX', portlet_name:'XX', layout:XX)                               |
|                | Reorder portlets        | Important | [order] portal_portlet                                                        |
|                | Delete portlets         | Important | [delete] portal_portlet (pid:XX, plid:XX, ppid:XX,                            |
|                |                         |           | portal_name:'XX', portlet_name:'XX')                                          |
|                | Edit portlet security   | Important | [modify] portlet_access (pid:XX, plid:XX, ppid:XX,                            |
|                | models                  |           | portal_name:'XX', portlet_name:'XX'                                           |
|                |                         |           | security_model:'XX')                                                          |
|                | Add portlet             | Important | [create] portlet_access (pid:XX, plid:XX, ppid:XX,                            |
|                | permissions             |           | uid/gid/rid/dynamic_role:XX, portal_name:'XX',                                |
|                |                         |           | portlet_name:'XX')                                                            |
|                | Delete portlet          | Important | [delete] portlet_access (pid:XX, plid:XX, ppid:XX,                            |
|                | permissions             |           | uid/gid/rid/dynamic_role:XX, portal_name:'XX',                                |
|                |                         |           | portlet_name:'XX')                                                            |
| Default portal | Setting                 | Important | [config] portal_firstview (pid:XX, pgd:XX, portal_name:'XX', group_name:'XX') |
| Reorder        | Reorder portals         | Important | [order] portal                                                                |
| portals        | Redider portais         | Important | [order] portal                                                                |
| Personal       | Create                  | Important | [create] template_portal (pid:XX)                                             |
| portal         | Initialize              | Important | [delete] template_portal (pid:XX)                                             |
| templates      | Create portlets         | Important | [create] template_portal_portlet (pid:XX, plid:XX,                            |
| tomplated      | Orcate porticis         | Important | ppid:XX, portlet_name:'XX', layout:XX)                                        |
|                | Edit localized portlet  | Important | [modify] template_portal_portlet (pid:XX, plid:XX,                            |
|                | names                   | Important | ppid:XX, prev_portlet_name:'XX',                                              |
|                | Hamoo                   |           | next_portlet_name:'XX')                                                       |
|                | Move portlets           | Important | [move] template_portal_portlet (pid:XX, plid:XX,                              |
|                | move permote            | mportant  | ppid:XX, portlet_name:'XX', layout:XX)                                        |
|                | Delete portlets         | Important | [delete] template_portal_portlet (pid:XX, plid:XX,                            |
|                | 2 didio por moto        | portant   | ppid:XX, portlet_name:'XX')                                                   |
|                | Create personal         | Important | [create] template_portlet_layout_local (plid:XX,                              |
|                | portal templates        | 1. 2. 38  | language_code:'XX', portlet_layout_name:'XX')                                 |
|                | Edit personal portal    | Important | [modify] template_portlet_layout_local (plid:XX,                              |
|                | templates               |           | language_code:'XX',                                                           |
|                |                         |           | prev_portlet_layout_name:'XX',                                                |
|                |                         |           | next_portlet_layout_name:'XX')                                                |
|                | Delete personal         | Important | [delete] template_portlet_layout_local (plid:XX,                              |
|                | portal templates        |           | language_code:'XX', portlet_layout_name:'XX')                                 |
| Personal       | Edit security models    | Important | [modify] my_portal_access (security_model:'XX')                               |
| portals        | Create expiration       | Important | [create] my_portal_access                                                     |
| expiration     | date                    |           | (uid/gid/rid/dynamic_role:XX)                                                 |
| 3/Pilation     | dato                    | 1         | ( ( ala gia ha ay ha mo_roto.///)                                             |

| Target   | Operation                  | Туре              | Output specification                               |
|----------|----------------------------|-------------------|----------------------------------------------------|
| date     | Delete expiration          | Important         | [delete] my_portal_access                          |
|          | date                       |                   | (uid/gid/rid/dynamic_role:XX)                      |
| HTML     | Create                     | Important         | [create] html_portlet (ppid:XX, portlet_name:'XX') |
| portlets | Edit                       | Important         | [modify] html_portlet (ppid:XX, portlet_name:'XX') |
|          | Delete                     | Important         | [delete] html_portlet (ppid:XX, portlet_name:'XX') |
|          | Import                     | Important         | [Import] html_portlet (ppid:XX, portlet_name:'XX') |
|          | Export                     | Important         | [export] html_portlet (ppid:XX, portlet_name:'XX') |
|          | Add localized html         | Important         | [create] html_portlet_local (ppid:XX,              |
|          | portlets name              |                   | language_code:'XX', portlet_name:'XX')             |
|          | Edit localized html        | Important         | [modify] html_portlet_local (ppid:XX,              |
|          | portlets name              |                   | language_code:'XX', prev_portlet_name:'XX',        |
|          |                            |                   | next_portlet_name:'XX')                            |
|          | Delete localized html      | Important         | [delete] html_portlet_local (ppid:XX,              |
|          | portlet names              |                   | language_code:'XX', portlet_name:'XX')             |
|          | Import localized html      | Important         | [Import] html_portlet_local (ppid:XX,              |
|          | portlets name for          |                   | language_code:'XX', portlet_name:'XX')             |
|          | creating                   |                   |                                                    |
|          | Import localized html      | Important         | [Import] html_portlet_local (ppid:XX,              |
|          | portlets name for          |                   | language_code:'XX', prev_portlet_name:'XX',        |
|          | editing                    | luna na auta na t | next_portlet_name:'XX')                            |
|          | Import localized html      | Important         | [Import_delete] html_portlet_local (ppid:XX,       |
|          | portlets name for deleting |                   | language_code:'XX', portlet_name:'XX')             |
|          | Export localized html      | Important         | [export] html_portlet_local (ppid:XX,              |
|          | portlets name              | Important         | languageCode:'XX', portlet_name:'XX')              |
| PHP      | Create                     | Important         | [create] php_portlet (ppid:XX, portlet_name:'XX')  |
| portlet  | Edit                       | Important         | [modify] php_portlet (ppid:XX, portlet_name:'XX')  |
| '        | Delete                     | Important         | [delete] php_portlet (ppid:XX, portlet_name:'XX')  |
|          | Import                     | Important         | [Import] php_portlet (ppid:XX, portlet_name:'XX')  |
|          | Export                     | Important         | [export] php_portlet (ppid:XX, portlet_name:'XX')  |
|          | Create localized php       | Important         | [create] php_portlet_local (ppid:XX,               |
|          | portlets name              | '                 | language_code:'XX', portlet_name:'XX')             |
|          | Edit localized php         | Important         | [modify] php_portlet_local (ppid:XX,               |
|          | portlets name              |                   | language_code:'XX', prev_portlet_name:'XX',        |
|          |                            |                   | next_portlet_name:'XX')                            |
|          | Delete localized php       | Important         | [delete] php_portlet_local (ppid:XX,               |
|          | portlets name              |                   | language_code:'XX', portlet_name:'XX')             |
|          | Import localized php       | Important         | [Import] php_portlet_local (ppid:XX,               |
|          | portlets name for          |                   | language_code:'XX', portlet_name:'XX')             |
|          | creating                   |                   |                                                    |
|          | Import localized php       | Important         | [Import] php_portlet_local (ppid:XX,               |
|          | portlets name for          |                   | language_code:'XX', prev_portlet_name:'XX',        |
|          | editing                    | ļ                 | next_portlet_name:'XX')                            |
|          | Import localized php       | Important         | [Import_delete] php_portlet_local (ppid:XX,        |
|          | portlets name for          |                   | language_code:'XX', portlet_name:'XX')             |
|          | deleting                   |                   |                                                    |
|          | Export localized php       | Important         | [export] php_portlet_local (ppid:XX,               |
| Dantlet  | portlets name              | lasa a storet     | languageCode:'XX', portlet_name:'XX')              |
| Portlet  | Create                     | Important         | [create] portlet_group (pgid:XX,                   |
| group    |                            |                   | portlet_group_name:'XX')                           |

| Target | Operation                            | Туре      | Output specification                                                                                                   |
|--------|--------------------------------------|-----------|----------------------------------------------------------------------------------------------------|
|        | Edit                                 | Important | [modify] portlet_group (pgid:XX, portlet_group_name:'XX')                                                              |
|        | Delete                               | Important | [delete] portlet_group (pgid:XX, portlet_group_name:'XX')                                                              |
|        | Add operational administrators       | Important | [create] portlet_group_privilege (pgid:XX, uid/gid/rid/dynamic_role:XX, portlet_group_name:'XX')                       |
|        | Delete operational administrators    | Important | [delete] portlet_group_privilege (pgid:XX, uid/gid/rid/dynamic_role:XX, portlet_group_name:'XX')                       |
|        | localized portlet groups name        | Important | [create] portlet_group_local (pgid:XX, language_code:'XX', portlet_group_name:'XX')                                    |
|        | Edit localized portlet groups name   | Important | [modify] portlet_group_local (pgid:XX, language_code:'XX', prev_portlet_group_name:'XX', next_portlet_group_name:'XX') |
|        | Delete localized portlet groups name | Important | [delete] portlet_group_local (pgid:XX, language_code:'XX', portlet_group_name:'XX')                                    |

## **Personal setting log property**

pid: Portal ID ppid: Portlet ID plid: Portlet layout ID

pgid: Parent organization ID portal\_name: My portal name

prev\_portal\_name: Previous my portal name next\_portal\_name: Next my portal name

layout: layout 1

portlet\_group\_name: My portlet group name

## **Personal setting log**

| Target         | Operation       | Туре      | Output specification                          |
|----------------|-----------------|-----------|-----------------------------------------------|
| My portal list | Create portals  | Important | [create] my_portal (pid:XX, portal_name:'XX') |
|                | Edit portals    | Important | [modify] my_portal (pid:XX,                   |
|                | name            |           | prev_portal_name:'XX',                        |
|                |                 |           | next_portal_name:'XX')                        |
|                | Delete portals  | Important | [delete] my_portal (pid:XX, portal_name:'XX') |
|                | Create portlets | Important | [create] my_portal_portlet (pid:XX, plid:XX,  |
|                |                 |           | ppid:XX, portal_name:'XX', portlet_name:'XX', |
|                |                 |           | layout:XX)                                    |
|                | Edit portlets   | Important | [modify] my_portal_portlet (pid:XX, plid:XX,  |
|                | name            |           | ppid:XX, portal_name:'XX',                    |
|                |                 |           | prev_portlet_name:'XX',                       |
|                |                 |           | next_portlet_name:'XX')                       |

<sup>1:</sup> Is displayed "top", "left", "center" or "right".

| Target            | Operation        | Туре      | Output specification                                                                       |
|-------------------|------------------|-----------|--------------------------------------------------------------------------------------------|
|                   | Move portlets    | Important | [move] my_portal_portlet (pid:XX, plid:XX, ppid:XX, portal_name:'XX', portlet_name:'XX',   |
|                   |                  |           | layout:XX)                                                                                 |
|                   | Reorder portlets | Important | [order] my_portal_portlet                                                                  |
|                   | Delete portlets  | Important | [delete] my_portal_portlet (pid:XX, plid:XX, ppid:XX, portal_name:'XX', portlet_name:'XX') |
| My portals order  | Edit             | Important | [order] my_portal                                                                          |
| HTML portlets     | Create           | Important | [create] my_html_portlet (ppid:XX, portlet_name:'XX')                                      |
|                   | Edit             | Important | [modify] my_html_portlet (ppid:XX, portlet_name:'XX')                                      |
|                   | Delete           | Important | [delete] my_html_portlet (ppid:XX, portlet_name:'XX')                                      |
|                   | Import           | Important | [Import] my_html_portlet (ppid:XX, portlet_name:'XX')                                      |
|                   | Export           | Important | [export] my_html_portlet (ppid:XX, portlet_name:'XX')                                      |
| My portlet groups | Create           | Important | [create] my_portlet_group (pgid:XX, portlet_group_name:'XX')                               |
|                   | Edit             | Important | [modify] my_portlet_group (pgid:XX, portlet_group_name:'XX')                               |
|                   | Delete           | Important | [delete] my_portlet_group (pgid:XX, portlet_group_name:'XX')                               |

## **Space**

## **System setting log property**

cid: Category ID

language\_code: Language code<sup>2</sup>

name: Category name

prev\_category\_name: Previous category name next\_category\_name: Current category name

foreign\_key: Category key parent: Parent category ID

parent\_name: Parent category name

src\_cid: Previous category ID operation: Operation details<sup>3</sup>

<sup>1: &</sup>quot;TRUE" for allow or "FALSE" for do not allow is displayed.

<sup>&</sup>lt;sup>2</sup>: "ja" for Japanese, "en" for English, or "zh" for simplifyied Chinese is displayed.

<sup>3: &</sup>quot;create" or "update" is displayed.

### System setting log

| Target     | Operation         | Туре      | Output specification                           |
|------------|-------------------|-----------|------------------------------------------------|
| Categories | Add               | General   | [create] category (cid:XX, foregn_key:'XX',    |
|            |                   |           | category_name:'XX', parent:XX,                 |
|            |                   |           | parent_name:'XX')                              |
|            | Edit              | General   | [modify] category (cid:XX, foregn_key:'XX',    |
|            |                   |           | category_name:'XX', parent:XX,                 |
|            |                   |           | parent_name:'XX')                              |
|            | Move              | General   | [move] category (cid:XX, category_name:'XX',   |
|            |                   |           | src_cid:XX, parent:XX, parent_name:'XX')       |
|            | Delete            | General   | [delete] category (cid:XX, category_name:'XX') |
|            | Import categories | Important | [import] category (cid:XX, category_name:'XX', |
|            | information       |           | foregn_key:'XX', operation:'XX')               |
|            | Export categories | Important | [export] category (cid:XX, category_name:'XX', |
|            | information       |           | foreign_key:'XX')                              |
|            | Add a localized   | General   | [create] category_local (cid:XX,               |
|            | name              |           | category_name:'XX', language_code:'XX')        |
|            | Change a          | General   | [modify] category_local (cid:XX,               |
|            | localized name    |           | category_name:'XX', prev_category_name:'XX',   |
|            |                   |           | language_code:'XX')                            |
|            | Delete localized  | General   | [delete] category_local (cid:XX,               |
|            | names             |           | category_name:'XX', language_code:'XX')        |
|            | Import localized  | General   | [import] category_local (cid:XX,               |
|            | names             |           | category_name:'XX', language_code:'XX')        |
|            | Import localized  | Important | [import] category_local (cid:XX,               |
|            | names for editing |           | category_name:'XX', language_code:'XX',        |
|            |                   |           | prev_category_name:'XX')                       |
|            | Import localized  | Important | [import_delete] category_local (cid:XX,        |
|            | names for         |           | category_name:'XX',language_code:'XX')         |
|            | deleting          |           |                                                |
|            | Export localized  | Important | [export] category_local (cid:XX,               |
|            | names             |           | category_name:'XX', language_code:'XX')        |

## **Space operation log property**

spid: SpaceID

space\_name: Space name category\_name: Category name

privacy: Visibility<sup>1</sup> icon: Icon name

join\_leave: Join and leave permissions<sup>2</sup> admin\_name: Space administrator user name

member\_name: Member name language\_code: language code<sup>3</sup>

prev\_space\_name: Previous space name

kintone\_id: App code

kintone\_appname: App name

type: Connection type<sup>4</sup> delete\_type: Deletion type<sup>5</sup>

prev\_kintone\_appname: Previous App name

did: Discussion ID

thread\_name: Discussion subject notify\_check: Update notifications<sup>6</sup>

fid: File ID

file\_name: File name follow\_id: Comments ID stid: Shared ToDo ID

shared\_todo\_name: Shared ToDo name assign\_[ integer from 1]: Assignee name

assignees\_status\_initialize: Selection status of Reset to Uncompleted<sup>7</sup>

- 1: "public" or "private" is displayed.
- <sup>2</sup>: One of the following values is displayed:
  - 0 (Do not allow members to join and leave the space)
  - 1(Allow members to join and leave the space)
- <sup>3</sup>: "ja" for Japanese, "en" for English, or "zh" for simplifyied Chinese is displayed.
- 4: "link" for allocate apps, "reuse" for reuse apps, or "new" for add apps is displayed.
- <sup>5</sup>: "link" for remove apps or "object" for delete apps is displayed.
- <sup>6</sup>: One of the following values is displayed:
  - ON (Notify of the update)
  - OFF (Do not notify of the update)
- <sup>7</sup>: One of the following values is displayed:
  - 0 (Do not reset to Uncompleted)
  - 1 (Reset to Uncompleted)

### **Space operation log**

| Target     | Operation                   | Туре    | Output specification                                                                                                    |
|------------|-----------------------------|---------|----------------------------------------------------------------------------------------------------|
| Space      | Add                         | General | [create] space (spid:XX, space_name:'XX', category_name:'XX', privacy:'XX', icon:'XX', join_leave:XX, member_name_1:'XX',         |
|            |                             |         | member_name_2:'XX',, admin_name_1:'XX', , admin_name_2:'XX',)                                                                     |
|            | Edit                        | General | [modify]space(space_name:'XX',category_name:'XX',privacy:'XX', icon:'XX', join_leave:XX, member_name_1:'XX', member_name_2:'XX',, |
|            | Dalata                      | 0       | admin_name_1:'XX', admin_name_2:'XX',)                                                                                            |
|            | Delete                      | General | [delete] space (spid:XX, space_name:'XX')                                                                                         |
|            | Add a localized space name  | General | [create] space_local (spid:XX, space_name:'XX', language_code:'XX')                                                               |
|            | Edit a localized space name | General | [modify]space_local(spid:XX,space_name:'XX', prev_space_name:'XX, language_code:' XX ')                                           |
|            | Delete localized space name | General | [delete]space_local(spid:XX,space_name:'XX', language_code:'XX')                                                                  |
| Discussion | Add                         | General | [create] thread (spid:XX, space_name:'XX', tid:XX, thread_name:'XX')                                                              |

| Target                 | Operation               | Туре    | Output specification                                                                                                    |
|------------------------|-------------------------|---------|----------------------------------------------------------------------------------------------------|
|                        | Edit                    | General | [modify] thread (spid:XX, space_name:'XX',                                                                                                    |
|                        |                         |         | tid:XX, thread_name:'XX', did:XX,                                                                                                    |
|                        |                         |         | folder_name:'XX', notify_check:'XX')                                                                                                    |
|                        | Delete                  | General | [delete] thread (spid:XX, space_name:'XX', tid:XX, thread_name:'XX')                                                                            |
|                        | Attach a file           | General | [create] thread_file (spid:XX, space_name:'XX', tid:XX, thread_name:'XX', fid:XX, file_name:'XX')                                               |
|                        | Delete an attached file | General | [delete] thread_file (spid:XX, space_name:'XX', tid:XX, thread_name:'XX', fid:XX, file_name:'XX')                                               |
| Comments of discussion | Post                    | General | [create]thread_follow(spid:XX,space_name:'XX',ti d:XX,thread_name'XX',follow_id:XX)                                                             |
|                        | Delete                  | General | [delete]thread_follow(spid:XX,space_name:'XX',ti d:XX, thread_name'XX',follow_id:XX)                                                            |
|                        | Attach a file           | General | [create]thread_file(spid:XX,space_name:'XX',tid:X X,thread_name'XX',follow_id:XX,fid:XX,file_name: 'XX')                                        |
|                        | Delete an attached file | General | [delete]thread_file(spid:XX,space_name:'XX',tid:X X,thread_name'XX',follow_id:XX,fid:XX,file_name: 'XX')                                        |
| Shared ToDo            | Add                     | General | [create] shared_todo (spid:XX, space_name:'XX', stid:XX, shared_todo_name:'XX', assign_1:'XX', assign_2:'XX',)                                  |
|                        | Edit                    | General | [modify] shared_todo (spid:XX, space_name:'XX', stid:XX, shared_todo_name:'XX', assign_1:'XX', assign_2:'XX', assignees_status_initialize: XX,) |
|                        | Delete                  | General | [delete] shared_todo (spid:XX, space_name:'XX', stid:XX, shared_todo_name:'XX')                                                                 |
|                        | Attach a file           | General | [create] shared_todo_file (spid:XX, space_name:'XX', stid:XX,                                                                                   |
|                        |                         |         | shared_todo_name:'XX', fid:XX,file_name:'XX')                                                                                                   |
|                        | Delete an atached       | General | [delete] shared_todo_file (spid:XX,                                                                                                    |
|                        | file                    |         | space_name:'XX', stid:XX,                                                                                                    |
|                        |                         |         | shared_todo_name:'XX', fid:XX, file_name:'XX')                                                                                                  |
| Comments of            | Post                    | General | [create ] shared_todo_follow (spid:XX,                                                                                                    |
| shared ToDo            |                         |         | space_name:'XX', stid:XX,                                                                                                    |
|                        | Dalata                  | 0       | shared_todo_name:'XX', follow_id:XX)                                                                                                    |
|                        | Delete                  | General | [delete] shared_todo_follow (spid:XX,                                                                                                    |
|                        |                         |         | space_name:'XX', stid:XX,<br>shared_todo_name:'XX', follow_id:XX)                                                                               |
|                        | Attach a file           | General | [create] shared_todo_file (stid:XX,                                                                                                    |
|                        | Attach a nic            | Ocheral | shared_todo_name:'XX', follow_id:XX, fid:XX,                                                                                                    |
|                        |                         |         | file_name:'XX')                                                                                                    |
|                        | Delete an atached       | General | [delete] shared_todo_file (spid:XX,                                                                                                    |
|                        | file                    |         | space_name:'XX', stid:XX,                                                                                                    |
|                        |                         |         | shared_todo_name:'XX', follow_id:XX, fid:XX,                                                                                                    |
|                        |                         |         | file_name:'XX')                                                                                                    |

### **Bookmarks**

## System setting log property

popup\_set: Link is open with different window. 1

cid: Category ID

pcid: Parent category ID

language\_code: Language code 2 category\_name: Category name

parent\_category\_name: Parent category name

category\_foreign\_key: Category key category\_memo: Category memo

prev\_parent\_category\_name: Previous parent category name next\_parent\_category\_name: Next parent category name

prev\_category\_name: Previous category name next\_category\_name: Next category name

lid: Link ID

link\_name: Link name link url: Link URL link\_memo: Link memo

sso\_name: Single-sign on setting name

security\_model: Security model <sup>3</sup>

auth: Authority 4 uid: User ID

gid: Organization ID

rid: Role ID

1: is displayed "title/url" or "icon".

2: is displayed "ja", "en", or "zh".3: is displayed "revoke" or "grant".

4:is displayed "browse:1" or "browse:0".

## System setting log

| Target           | Operation       | Type      | Output specification                       |
|------------------|-----------------|-----------|--------------------------------------------|
| General settings | Edit            | Important | [config] system_general (popup_set:XX)     |
| Shared bookmark  | Add a           | Important | [create] system_category (cid:XX, pcid:XX, |
|                  | category        |           | category_name:'XX',                        |
|                  |                 |           | parent_category_name:'XX',                 |
|                  |                 |           | category_foreign_key:XX[,                  |
|                  |                 |           | category_memo:'XX'])                       |
|                  | Edit a category | Important | [modify] system_category (cid:XX, pcid:XX, |
|                  |                 |           | category_name:'XX',                        |
|                  |                 |           | parent_category_name:'XX',                 |
|                  |                 |           | category_foreign_key:XX[,                  |
|                  |                 |           | category_memo:'XX'])                       |

| Target     | Operation       | Туре      | Output specification                         |
|------------|-----------------|-----------|----------------------------------------------|
|            | Move            | Important | [move] system_category (cid:XX, pcid:XX,     |
|            | categories      |           | category_name:'XX',                          |
|            |                 |           | prev_parent_category_name:'XX',              |
|            |                 |           | next_parent_category_name:'XX')              |
|            | Reorder         | Important | [order] system_category (cid:XX,             |
|            | categories      |           | category_name:'XX')                          |
|            | Delete a        | Important | [delete] system_category (cid:XX,            |
|            | category        |           | category_name:'XX')                          |
|            | Add localized   | Important | [create] system_category_local (cid:XX,      |
|            | category name   |           | language_code:'XX', category_name:'XX')      |
|            | Edit localized  | Important | [modify] system_category_local (cid:XX,      |
|            | category name   |           | language_code:'XX',                          |
|            |                 |           | prev_category_name:'XX',                     |
|            |                 |           | next_category_name:'XX')                     |
|            | Delete          | Important | [delete] system_category_local (cid:XX,      |
|            | localized       |           | language_code:'XX', category_name:'XX')      |
|            | category name   |           |                                              |
|            | Add a link      | Important | [create] system_link (lid:XX, cid:XX,        |
|            |                 |           | link_name:'XX', category_name:'XX',          |
|            |                 |           | link_url:'XX'[, link_memo:'XX'],             |
|            |                 |           | sso_name:'XX')                               |
|            | Add a divider   | Important | [create] system_separator (lid:XX, cid:XX,   |
|            |                 |           | category_name:'XX')                          |
|            | Edit a link     | Important | [modify] system_link (lid:XX, cid:XX,        |
|            |                 |           | link_name:'XX',                              |
|            |                 |           | category_name:'XX', link_url:'XX'[,          |
|            |                 |           | link_memo:'XX'],                             |
|            |                 |           | sso_name:'XX')                               |
|            | Move a link     | Important | [move] system_link (lid:XX, cid:XX,          |
|            |                 |           | link_name:'XX',                              |
|            |                 |           | prev_category_name:'XX',                     |
|            |                 |           | next_category_name:'XX')                     |
|            | Reorder links   | Important | [order] system_link (cid:XX,                 |
|            |                 |           | category_name:'XX')                          |
|            | Delete a link   | Important | [delete] system_link (lid:XX, cid:XX,        |
|            |                 |           | link_name:'XX',                              |
|            |                 |           | category_name:'XX')                          |
|            | Import links    | Important | [Import] system_link (lid:XX, cid:XX,        |
|            | from CSV        |           | link_name:'XX', category_name:'XX')          |
|            | Export links to | Important | [export] system_link (lid:XX, cid:XX,        |
|            | CSV             |           | link_name:'XX', category_name:'XX')          |
| User right | Edit security   | Important | [modify] system_category_access (cid:XX,     |
|            | model           |           | category_name:'XX', security_model:'XX')     |
|            | Add             | Important | [create] system_category_access (cid:XX,     |
|            |                 |           | uid/gid/rid:XX, category_name:'XX')          |
|            | Delete          | Important | [delete] system_category_access (cid:XX,     |
|            |                 |           | uid/gid/rid:XX, category_name:'XX')          |
|            | Import user     | Important | [Import] system_category_access (cid:XX,     |
|            | right data from |           | uid/gid/rid:XX, category_name:'XX', auth:XX) |
|            | CSV             |           |                                              |

| Target                    | Operation                       | Туре      | Output specification                                                                  |
|---------------------------|---------------------------------|-----------|---------------------------------------------------------------------------------------|
|                           | Export user rights data to CSV  | Important | [export] system_category_access (cid:XX, uid/gid/rid:XX, category_name:'XX', auth:XX) |
|                           | Import security models from CSV | Important | [Import] system_category_access (cid:XX, category_name:'XX', security_model:'XX')     |
|                           | Export security models to CSV   | Important | [export] system_category_access (cid:XX, category_name:'XX', security_model:'XX')     |
| Operational administrator | Add                             | Important | [create] system_category_privilege (cid:XX, uid/gid/rid:XX, category_name:'XX')       |
|                           | Delete                          | Important | [delete] system_category_privilege (cid:XX, uid/gid/rid:XX, category_name:'XX')       |

# Personal setting log property

cid: Category ID

pcid: parent category ID

lid: link ID

# **Personal setting log**

| Target           | Operation       | Туре      | Output specification                         |
|------------------|-----------------|-----------|----------------------------------------------|
| General settings | Edit            | Important | [config] personal_general (popup_set:XX)     |
| Personal         | Add a           | Important | [create] personal_category (cid:XX, pcid:XX, |
| bookmarks        | category        |           | category_name:'XX',                          |
|                  |                 |           | parent_category_name:'XX',                   |
|                  |                 |           | category_foreign_key:XX[,                    |
|                  |                 |           | category_memo:'XX'])                         |
|                  | Edit a category | Important | [modify] personal_category (cid:XX, pcid:XX, |
|                  |                 |           | category_name:'XX',                          |
|                  |                 |           | parent_category_name:'XX',                   |
|                  |                 |           | category_foreign_key:XX[,                    |
|                  |                 |           | category_memo:'XX'])                         |
|                  | Move            | Important | [move] personal_category (cid:XX, pcid:XX,   |
|                  | categories      |           | category_name:'XX',                          |
|                  |                 |           | prev_parent_category_name:'XX',              |
|                  |                 |           | next_parent_category_name:'XX')              |
|                  | Reorder         | Important | [order] personal_category (cid:XX,           |
|                  | categories      |           | category_name:'XX')                          |
|                  | Delete a        | Important | [delete] personal_category (cid:XX,          |
|                  | category        |           | category_name:'XX')                          |
|                  | Add a link      | Important | [create] personal_link (lid:XX, cid:XX,      |
|                  |                 |           | link_name:'XX',                              |
|                  |                 |           | category_name:'XX', link_url:'XX'[,          |
|                  |                 |           | link_memo:'XX'])                             |
|                  | Add a divider   | Important | [create] personal_separator (lid:XX, cid:XX, |
|                  |                 |           | category_name:'XX')                          |

| Target | Operation     | Туре      | Output specification                    |
|--------|---------------|-----------|-----------------------------------------|
|        | Edit a link   | Important | [modify] personal_link (lid:XX, cid:XX, |
|        |               |           | link_name:'XX',                         |
|        |               |           | category_name:'XX', link_url:'XX'[,     |
|        |               |           | link_memo:'XX'])                        |
|        | Move links    | Important | [move] personal_link (lid:XX, cid:XX,   |
|        |               |           | link_name:'XX',                         |
|        |               |           | prev_category_name:'XX',                |
|        |               |           | next_category_name:'XX')                |
|        | Reorder links | Important | [order] personal_link (cid:XX,          |
|        |               |           | category_name:'XX')                     |
|        | Delete a link | Important | [delete] personal_link (lid:XX, cid:XX, |
|        |               |           | link_name:'XX',                         |
|        |               |           | category_name:'XX')                     |

### **Scheduler**

## System setting log property

uid: User ID

oid: Organization ID

rid: Role ID fid: Facility ID eid: Event ID

fgid: Facility group ID

mid: Menu ID

second\_unit: Unit of time

repeat limit: Repeating appointment limit

allow\_file\_attachment: Allowing file attachements1

use\_private: Private appointment setting <sup>1</sup> hidden\_private: Hide private appointments <sup>1</sup>

visibility\_default: Default visibility of private appointments14

allow setting group role to watchers: Specifying organizations or roles for private watchers<sup>1</sup>

managed notify: Notifications to the "Watchers" users1

target\_uid: Target specified as private watchers

target: Item type<sup>16</sup>

use\_oganize: Organization schedule view setting <sup>1</sup>

show\_holiday: Holidays view setting 1

reserve\_limit: Maximum reservation period <sup>2</sup>

reserve\_limit\_time: Maximum duration per reservation <sup>3</sup>

allow\_attendance\_check: Allowing the response request feature1

default\_value\_attendance\_check: Default value of "Attendance" on the **New appointment** screen<sup>1</sup>

facility\_approval: Facility usage request1

modify\_user: Users allowed to edit reservations 4

show\_facility\_memo: Memo view on list 1

use\_facility\_repeat: Range of repeating appointments 1

menu\_title: Menu name

```
facilitygroup: Facility group name
gid: Organization ID
dynamic role: Dynamic role key<sup>5</sup>
security model: Security model<sup>6</sup>
auth: Authority 7
display name: Output user name organization name
delete_date: Date of deleting appointment older than this date
biid: Built-in items ID 8
eiid: Custom items ID 8
display_item_name: Set list view to show by default setting. 9
list index: Descending order
show facility name: View of facility name 1
position facility name at: Position of facility name 10
inheritance from parent: Inherit settings of parent facility group <sup>1</sup>
available: V-CUBE Meeting 11
netmeeting version: V-CUBE Meeting version 15
invite_url_schedule_display: Invitation URL 12
invite_url_email_notification: E-mail notifications 13
outside_member_input_rows: Number of external invitee fields
netmeeting_meeting_system_url: V-CUBE Meeting URL
netmeeting login id: Login ID for V-CUBE Meeting
netmeeting_login_password: Login password for V-CUBE Meeting
1: "ON" or "OFF" is displayed.
<sup>2</sup>: "No" (unlimited) or any integer from 1 to 999 is displayed.
<sup>3</sup>: "NO", "30", "60", "90", "120", "150", "180", "210", "240", "270", or "300" is displayed.
4: "creator", "member" or "grantuser" is displaed.
<sup>5</sup>: "Everyone", "LoginUser", or "Administrators" is displayed.
<sup>6</sup>: "revoke" or "grant" is displayed.
7: "read", "add", "modify", or "delete" is displayed.
8: "title name" or "title_purpose" is displayed.
9: "0" or "1" is displayed.
<sup>10</sup>: "BEFORE" or "AFTER" is displayed.
<sup>11</sup>: "ON" (enable) or "OFF" (disable)
<sup>12</sup>: "ON" (show URL on the details screen) or "OFF" (do not show URL on the details screen)
13: "ON" (send E-mail notifications) or "OFF" (do not send E-mail notifications)
<sup>14</sup>: One of the following values is displayed:

    Public

    Private

    Managed

     OFF
<sup>15</sup>: One of the following values is displayed:
     • 5 (V-CUBE Meeting 5)
     • 4 (V-CUBE Meeting 4 / V-CUBE Meeting on cybozu.com)
```

<sup>16</sup>: "user", "group", or "role" is displayed.

# **System setting log**

| Target                              | Operation                                       | Туре      | Output specification                                                                                            |
|-------------------------------------|-------------------------------------------------|-----------|----------------------------------------------------------------------------------------------------|
| General settings                    | Unit of time                                    | Important | [config] common (second_unit:XX)                                                                                |
|                                     | Repeating appointment limit                     | Important | [config] common (repeat_limit:XX)                                                                               |
|                                     | Private appointment setting                     | Important | [config] common (use_private:'XX', visibility_default:'XX')                                                     |
|                                     | Hide private appointments                       | Important | [config] common (hidden_private:'XX')                                                                           |
|                                     | Private<br>watchers                             | Important | [config] common (allow_setting_group_role_to_watchers:'XX')                                                     |
|                                     | Notifications to the "Watches" users            | Important | [config] common (managed_notify:'XX')                                                                           |
|                                     | Organization schedule view setting              | Important | [config] common (use_oganize:'XX')                                                                              |
|                                     | Holidays view setting                           | Important | [config] common (show_holiday:'XX')                                                                             |
|                                     | View of all facilities                          | Important | [config] common (show_all_facility:'XX')                                                                        |
|                                     | View of facility name                           | Important | [config] common (show_facility_name:'XX', position_facility_name_at:'XX')                                       |
|                                     | File attachment setting                         | Important | [config] common (allow_file_attachment:'XX')                                                                    |
|                                     | Attendance                                      | Important | [config] common (allow_attendance_check:'XX'[, default_value_attendance_check:'XX'])                            |
| Facility<br>reservation<br>settings | Inherit settings<br>of parent<br>facility group | Important | [config] facility_group (inheritance_from_parent:XX) [config] facility_facility (inheritance_from_parent:XX)    |
|                                     | Maximum reservation period                      | Important | [config] facility_group (reserve_limit:XX)                                                                      |
|                                     | Maximum duration per reservation                | Important | [config] facility_group (reserve_limit_time:XX) [config] facility_facility (reserve_limit_time:XX)              |
|                                     | Users allowed to edit reservations              | Important | [config] facility_group (modify_user:XX) [config] facility_facility (modify_user:XX)                            |
|                                     | Memo view on list                               | Important | [config] facility_group<br>(show_facility_memo:'XX')<br>[config] facility_facility<br>(show_facility_memo:'XX') |
|                                     | Range of repeating appointments                 | Important | [config] facility_group (use_facility_repeat:XX) [config] facility_facility (use_facility_repeat:XX)            |

| Target              | Operation       | Туре      | Output specification                                |
|---------------------|-----------------|-----------|-----------------------------------------------------|
|                     | Facility usage  | Important | [config] facility_group (facility_approval:'XX')    |
|                     | request         |           | [config] facility_facility (facility_approval:'XX') |
| Update all facility | Maximum         | Important | [config] facility_common (reserve_limit:XX)         |
| settings            | reservation     |           |                                                     |
|                     | period          |           |                                                     |
|                     | Maximum         | Important | [config] facility_common                            |
|                     | duration per    |           | (reserve_limit_time:XX)                             |
|                     | reservation     |           |                                                     |
|                     | Users allowed   | Important | [config] facility_common (modify_user:XX)           |
|                     | to edit         |           |                                                     |
|                     | reservations    |           |                                                     |
|                     | Memo view on    | Important | [config] facility_common                            |
|                     | list            |           | (show_facility_memo:'XX')                           |
|                     | Range of        | Important | [config] facility_common                            |
|                     | repeating       |           | (use_facility_repeat:XX)                            |
|                     | appointments    |           |                                                     |
|                     | Facility usage  | Important | Output specification: [config] facility_common      |
|                     | request         |           | (facility_approval:'XX')                            |
| Appointment type    | Appointment     | Important | [config] system_menu                                |
| settings            | type            |           |                                                     |
| Additional          | Add additional  | Important | [create] menupage (mid:XX, menu_title:'XX')         |
| appointment         | appointment     |           |                                                     |
| notes               | notes           |           |                                                     |
|                     | Edit additional | Important | [modify] menupage (mid:XX, menu_title:'XX')         |
|                     | appointment     |           |                                                     |
|                     | notes           |           |                                                     |
|                     | Delete          | Important | [delete] menupage (mid:XX, menu_title:'XX')         |
|                     | additional      |           |                                                     |
|                     | appointment     |           |                                                     |
|                     | notes or        |           |                                                     |
|                     | remove all      |           |                                                     |
|                     | Reorder         | Important | [order] menupage                                    |
|                     | additional      |           |                                                     |
|                     | appointment     |           |                                                     |
|                     | notes           |           |                                                     |
| Facility            | Edit built-in   | Important | [config] facility_item (biid:XX, display:XX)        |
| reservation items   | item            |           |                                                     |
|                     | Add a custom    | Important | [create] facility_item (eiid:XX,                    |
|                     | item            |           | display_name:'XX', id:XX,                           |
|                     |                 |           | type:XX, use:XX, display:XX,                        |
|                     |                 |           | display_item_name:'XX')                             |
|                     | Edit a custom   | Important | [modify] facility_item (eiid:XX,                    |
|                     | item            |           | display_name:'XX', id:XX,                           |
|                     |                 |           | type:XX, use:XX, display:XX,                        |
|                     |                 |           | display_item_name:'XX')                             |
|                     | Reorder         | Important | [order] facility_item (eiid:XX, list_index:XX)      |
|                     | custom items    |           |                                                     |
|                     | Delete custom   | Important | [delete] facility_item (eiid:XX)                    |
|                     | items           |           |                                                     |

| Target         | Operation        | Туре      | Output specification                               |
|----------------|------------------|-----------|----------------------------------------------------|
| Operational    | Add              | Important | [create] privilege (fgid:XX,                       |
| administrator  | operational      |           | uid/oid/rid/dynamic_role:XX, facilitygroup:XX)     |
|                | administrator    |           |                                                    |
|                | Delete           | Important | [delete] privilege (fgid:XX,                       |
|                | operational      |           | uid/oid/rid/dynamic_role:XX, facilitygroup:XX)     |
|                | administrator    |           |                                                    |
|                | Delete all       | Important | [delete_all] privilege (fgid:XX, facilitygroup:XX) |
|                | operational      |           |                                                    |
|                | administrators   |           |                                                    |
| User right     | Edit security    | Important | [modify] access (uid/oid/rid/fid/fgid:XX,          |
|                | model            |           | security_model:'XX')                               |
|                | Add a user       | Important | [create] access (uid/oid/rid/fid/fgid:XX,          |
|                | right            |           | uid/oid/rid:XX, security_model:'XX', auth:XX)      |
|                | Edit a user      | Important | [modify] access (uid/oid/rid/fid/fgid:XX,          |
|                | right            |           | uid/oid/rid:XX, security_model:'XX', auth:XX)      |
|                | Delete user      | Important | [delete] access (uid/oid/rid/fid/fgid:XX,          |
|                | rights           |           | uid/oid/rid:XX)                                    |
|                | Delete all user  | Important | [delete_all] access (uid/oid/rid/fid/fgid:XX)      |
|                | rights           |           |                                                    |
|                | Import user      | Important | [Import] access                                    |
|                | rights data from |           | [modify] access (uid/oid/rid/fid:XX,               |
|                | CSV              |           | security_model:'XX')                               |
|                |                  |           | [modify] access (uid/oid/rid/fid:XX,               |
|                |                  |           | uid/oid/rid:XX, security_model:'XX', auth:XX)      |
|                | Export user      | Important | [export] access                                    |
|                | rights data from |           |                                                    |
|                | CSV              |           |                                                    |
| Appointment    | Import           | Important | [Import] system_event                              |
|                | Export           | Important | [export] system_event (uid/oid/fid:XX,             |
|                |                  |           | display_name:'XX')                                 |
|                | Delete all       | Important | [delete_all] system_event (delete_date:XX)         |
|                | E-mail           | Warning   | Could not forward the schedule notification        |
|                | forwarding       |           | (invalid_address_1:'XX')                           |
| V-CUBE Meeting | Enable V-        | Important | [config] netmeeting (available:'XX',               |
|                | CUBE Meeting     | ·         | netmeething_version:XX,                            |
|                |                  |           | invite_url_schedule_display:'XX',                  |
|                |                  |           | invite_url_email_notification:'XX',                |
|                |                  |           | outside_member_input_rows:XX,                      |
|                |                  |           | netmeeting_meeting_system_url:'XX',                |
|                |                  |           | netmeeting_login_id:XX,                            |
|                |                  |           | netmeeting_login_password:'XX')                    |

## **Appendix D.3.1** JavaScript and CSS Customization on Scheduler

## **System setting log property**

id: Customization group ID

name: Customization group name

apply\_status: JavaScript and CSS customization

rid: Role ID

oid: Organization ID

uid: User ID

js\_[Integer starting from 1]: Link and file applied to JavaScript customization css [Integer starting from 1]: Link and file applied to CSS customization

## System setting log

| Target         | Operation     | Туре      | Output specification                         |
|----------------|---------------|-----------|----------------------------------------------|
| JavaScript and | Add           | Important | [add]customization_group(id:X, name:'XX',    |
| CSS            | customization |           | apply_status:'XX', rid_1:X,oid_1:X, uid_1:X, |
| customization  | group         |           | js_1:'XX',, css_1:'XX')                      |
| on scheduler   | Edit          | Important | [modify]customization_group(id:X, name:'XX', |
|                | customization |           | apply_status:'XX', rid_1:X,oid_1:X, uid_1:X, |
|                | group         |           | js_1:'XX',, css_1:'XX')                      |
|                | Delete        | Important | [delete]customization_group(id:X, name:'XX', |
|                | customization |           | apply_status:'XX', rid_1:X,oid_1:X, uid_1:X, |
|                | group         |           | js_1:'XX',, css_1:'XX')                      |

### Personal setting log property

uid: User ID

oid: Organization ID

eid: Event ID

view\_hour: Time period to show

start\_wday: Display Sunday to the right side on month vies 1

show\_endtime: Show appointment ending time on group week view and month view. <sup>2</sup>

forward: E-mail forwarding<sup>2</sup>

email: E-mail address

event\_title: Appointment title

display\_name: Out put user name or organization name

email: E-mail address for Web conferences

1: "Sunday" or "Monday" is displayed.

<sup>2</sup>: "ON" or "OFF" is displayed.

### Personal setting log

| Target           | Operation         | Туре      | Output specification               |
|------------------|-------------------|-----------|------------------------------------|
| Display settings | Time period to    | Important | [config] display (view_hour:XX)    |
|                  | show              |           |                                    |
|                  | Display Sunday    | Important | [config] display (start_wday:XX)   |
|                  | to the right side |           |                                    |
|                  | on month vies     |           |                                    |
|                  | Show              | Important | [config] display (show_endtime:XX) |
|                  | appointment       |           |                                    |
|                  | ending time on    |           |                                    |
|                  | group week        |           |                                    |
|                  | view and month    |           |                                    |
|                  | view              |           |                                    |

| Target         | Operation        | Туре      | Output specification                          |
|----------------|------------------|-----------|-----------------------------------------------|
| Appointment    | Set appointment  | Important | [config] personal_menu                        |
| types          | types            |           |                                               |
| E-mail         | Set E-mail       | Important | [config] forward_mail (forward:XX, email:XX)  |
| forwarding     | forwarding       |           |                                               |
| settings       | setting          |           |                                               |
| Import         | Import           | Important | [imporot] personal_event [create] event       |
| appointments   | appointments     |           | (eid:XX, event_title:'XX')                    |
| data           | from CSV         |           |                                               |
| Export         | Export           | Important | [export] personal_event                       |
| appointments   | appointment to   |           |                                               |
| data           | CSV              |           |                                               |
| Appointment    | Export           | Important | [export] statistics (uid/oid:XX,              |
| statistics     | appointment      |           | display_name:'XX')                            |
|                | statistic        |           |                                               |
| Export to      | Export           | Important | [export_ical] personal_event                  |
| iCalendar file | appointments to  |           | [export_ical] personal_month_event            |
|                | iCalendar file   |           |                                               |
| V-CUBE         | V-CUBE           | Important | [config] netmeeting_forward_mail (email:'XX') |
| Meeting        | Meeting settings |           |                                               |

### **Appointment log property**

eid: Event ID

event\_title: Appointment title attendance\_check: Attendance<sup>1</sup>

attendance\_status\_initialize: Initializing attendee responses to appointments<sup>4</sup>

value: Accept ("attend") or Decline ("absent")

comment: Message

status: Approve ("accept") or reject ("reject") for the facility usage request

follow id: Comments ID

fid: File ID

file\_name: File name

range: Range of appointments to be deleted <sup>2</sup>

tentative\_appointment: Start time and date of the tentative appointment

version\_setting: File versioning setting³ error\_cd: V-CUBE Meeting error code

error\_msg: V-CUBE Meeting error message

invalid\_address\_[Integer starting from 1]: Invalid address

- 0 (Do not initialize responses)
- 1 (Initialize responses)

<sup>1: &</sup>quot;0" (request) or "1" (do not request) is displayed.

<sup>&</sup>lt;sup>2</sup>: "only YYYY-MM-DD" (This appointment only (EEEE, MMMM DD, YYYY)), "on and after YYYY-MM-DD" (Appointments on and after EEEE, MMMM DD, YYYY), or "all" (All appointments)

<sup>&</sup>lt;sup>3</sup>: "0" indicates to set no version limit,"-1" indicates unlimited, or set the number of version limit other than "0" or "1".

<sup>&</sup>lt;sup>4</sup>: One of the following values is displayed:

## Tip

• The time zone of the user who deleted the appointments is applied to "range" and "tentative\_appointment".

## **Appointment log**

| Target      | Operation                                         |                        | Туре        | Output specification                                        |  |
|-------------|---------------------------------------------------|------------------------|-------------|-------------------------------------------------------------|--|
| Appointment | Add                                               | New                    | Important   | [create] event (eid:XX, event_title:                        |  |
|             |                                                   | appointment            |             | 'XXX', attendance_check: 'XX')                              |  |
|             |                                                   | Attendance             | Important   | [modify] attendance_status                                  |  |
|             |                                                   |                        |             | (eid:XX, value:'XX)                                         |  |
|             | File attachm                                      | ent setting            | Important   | [create] file (eid:XX, fid:XX,                              |  |
|             |                                                   |                        |             | file_name:'XX')                                             |  |
|             | Edit                                              | Leave this appointment | Important   | [modify] event (eid:XX, event_title:'XX')                   |  |
|             |                                                   | Attend an appointment  |             |                                                             |  |
|             |                                                   | Attendee               | Important   | [modify] attendance_status (eid:,                           |  |
|             |                                                   | responses to           |             | value:'XX'[, comment:'XXX'])                                |  |
|             |                                                   | appointments           |             |                                                             |  |
|             |                                                   | Change                 | Important   | [modify] attendance_status (eid:XX,                         |  |
|             |                                                   | response               |             | value:'XX'[, comment:'XXX'])                                |  |
|             |                                                   | Initializing           | Important   | [modify] event (eid:xx, event_title:                        |  |
|             |                                                   | attendee               |             | 'XXX', attendance_check:XX,                                 |  |
|             |                                                   | responses to           |             | attendance_status_initialize:XX)                            |  |
|             |                                                   | appointments           |             |                                                             |  |
|             |                                                   | Add an                 | Important   | [create] file (eid:XX, fid:XX,                              |  |
|             |                                                   | attachment             |             | file_name:'XX')                                             |  |
|             |                                                   | Delete an              | Important   | [delete] file (eid:XX, fid:XX,                              |  |
|             |                                                   | attachment             |             | file_name:'XX')                                             |  |
|             | Download an attachment                            |                        | General     | [download] file(eid:XX, fid:XX, file_name:'XX', version:XX) |  |
|             | Delete <sup>1</sup>                               | Regular appointment    | Important   | [delete] event (eid:XX, event_title:'XX')                   |  |
|             |                                                   | All day                |             |                                                             |  |
|             |                                                   | appointment            |             |                                                             |  |
|             |                                                   | Repeating              | Important   | [delete] event (eid:XX, event_title:'XX'                    |  |
|             |                                                   | appointment            |             | range:'XX')                                                 |  |
|             |                                                   | Tentative              | Important   | [delete] event (eid:XX, event_title:'XX'                    |  |
|             |                                                   | appointment            |             | tentative_appointment:'XX')                                 |  |
|             | Set                                               |                        | Important   | [fix] event (eid:XX, event_title:'XX')                      |  |
|             | Process facility usage requests                   |                        | Important   | [modify] event_facility_approval                            |  |
|             |                                                   |                        |             | (eid:XX, faid:XX, uid:XX, status:'XX'[,                     |  |
|             |                                                   |                        |             | comment:'XXX'])                                             |  |
|             | Failure of adding appointment with Web conference |                        | Error       | [netmeeting_rsv_add]                                        |  |
|             |                                                   |                        |             | netmeeting_api_error                                        |  |
|             |                                                   |                        |             | (error_cd:XX, error_msg:'XXX')                              |  |
|             | Forward an appointment                            |                        | Information | Could not forward the schedule                              |  |
|             |                                                   |                        |             | notification (invalid_address_1:'XX')                       |  |
| Comment of  | Add                                               |                        | Important   | [create] follow (eid:XX, follow_id:XX)                      |  |
| appointment |                                                   |                        |             |                                                             |  |

| Target      | Operation            | Туре      | Output specification                       |
|-------------|----------------------|-----------|--------------------------------------------|
| Edit        | Edit                 | Important | [modify] file_information (eid:XX, fid:XX, |
| attachment  |                      |           | file_name:'XX', version_setting:XX)        |
| information | Delete an attachment | Important | [delete] file (eid:XX, fid:XX,             |
|             |                      |           | file_name:'XX')                            |

<sup>1:</sup> is displayed other than **delete all appointments** screen on system setting.

## **Facility log property**

faid: Facility ID

fgid: Facility group ID

language\_code: Language code¹ facility\_name: Facility name facilitygroup: Facility group name

prev\_facility\_name: Previous facility name next\_facility\_name: Next facility name

## **Facility log**

| Target     | Operation                | Туре      | Output specification                               |
|------------|--------------------------|-----------|----------------------------------------------------|
| Facilities | Add a facility           | Important | [create] facility (faid:XX, facility_name:'XX')    |
|            | Edit a facility          | Important | [modify] facility (faid:XX, facility_name:'XX')    |
|            | Delete facilities        | Important | [delete] facility (faid:XX, facility_name:'XX')    |
|            | Reorder facilities       | Important | [order] facility                                   |
|            | Import facilities        | Important | [imporot] faciliy                                  |
|            | from CSV                 |           | [create] facility (faid:XX, facility_name:'XX')    |
|            |                          |           | [modify] facility (faid:XX, facility_name:'XX')    |
|            |                          |           | [create] facilitygroup (fgid:XX, facilitygroup:XX) |
|            | Export facilities to CSV | Important | [export] facility                                  |
|            | Add localized            | Important | [create] facility_local (faid:XX,                  |
|            | facility name            |           | language_code:'XX', facility_name:'XX')            |
|            | Edit localized           | Important | [modify] facility_local (faid:XX,                  |
|            | facility name            |           | language_code:'XX', prev_facility_name:'XX',       |
|            |                          |           | next_facility_name:'XX')                           |
|            | Delete localized         | Important | [delete] facility_local (faid:XX,                  |
|            | facility name            |           | language_code:'XX', facility_name:'XX')            |
|            | Import localized         | Important | [import] facility_local (faid:XX,                  |
|            | facility names           |           | language_code:'XX', facility_name:'XX')            |
|            | Import localized         | Important | [import] facility_local (faid:XX,                  |
|            | facility name : Edit     |           | language_code:'XX', prev_facility_name:'XX',       |
|            |                          |           | next_facility_name:'XX')                           |
|            | Import localized         | Important | [delete] facility_local (faid:XX,                  |
|            | facility name :          |           | language_code:'XX', facility_name:'XX')            |
|            | delete                   |           |                                                    |
|            | Export localized         | Important | [export] facility_local (faid:XX,                  |
|            | facility name            |           | languageCode:'XX', facility_name:'XX')             |

<sup>1:</sup> is displayed "ja", "en" or "zh".

## **Facility group log property**

fgid: Facility group ID

facilitygroup: Facility group name language\_code: Language code<sup>1</sup>

facilitygroup\_name: Facility group name

prev\_facilitygroup\_name: Previous facility group name next\_facilitygroup\_name: Next facility group name

## **Facility group log**

| Target          | Operation          | Туре      | Output specification                               |
|-----------------|--------------------|-----------|----------------------------------------------------|
| facility groups | Add a facility     | Important | [create] facilitygroup (fgid:XX, facilitygroup:XX) |
|                 | group              |           |                                                    |
|                 | Edit a facility    | Important | [modify] facilitygroup (fgid:XX, facilitygroup:XX) |
|                 | group              |           |                                                    |
|                 | Delete facility    | Important | [delete] facilitygroup (fgid:XX, facilitygroup:XX) |
|                 | groups             |           |                                                    |
|                 | Reorder facility   | Important | [order] facilitygroup                              |
|                 | groups             |           |                                                    |
|                 | Reorder facilities | Important | [order] facilitygroup (fgid:XX, facilitygroup:XX)  |
|                 | Import facility    | Important | [import] facility_group                            |
|                 | groups from CSV    |           |                                                    |
|                 | Export facility    | Important | [export] facilitygroup                             |
|                 | groups from CSV    |           |                                                    |
|                 | Add a localized    | Important | [create] facilitygroup_local (fgid:XX,             |
|                 | name               |           | language_code:'XX', facilitygroup_name:'XX')       |
|                 | Edit a localized   | Important | [modify] facilitygroup_local (fgid:XX,             |
|                 | name               |           | language_code:'XX',                                |
|                 |                    |           | prev_facilitygroup_name:'XX',                      |
|                 |                    |           | next_facilitygroup_name:'XX')                      |
|                 | Delete localized   | Important | [delete] facilitygroup_local (fgid:XX,             |
|                 | names              |           | language_code:'XX', facilitygroup_name:'XX')       |
|                 | Import localized   | Important | [import] facilitygroup_local (fgid:XX,             |
|                 | names for adding   |           | language_code:'XX', facilitygroup_name:'XX')       |
|                 | Import localized   | Important | [import] facilitygroup_local (fgid:XX,             |
|                 | names for editing  |           | language_code:'XX',                                |
|                 |                    |           | prev_facilitygroup_name:'XX',                      |
|                 |                    |           | next_facilitygroup_name:'XX')                      |
|                 | Import localized   | Important | [import_delete] facilitygroup_local (fgid:XX,      |
|                 | names for          |           | language_code:'XX', facilitygroup_name:'XX')       |
|                 | deleting           |           |                                                    |
|                 | Export localized   | Important | [export] facilitygroup_local (fgid:XX,             |
|                 | names              |           | languageCode:'XX', facilitygroup_name:'XX')        |

<sup>1:</sup> is displayed "ja", "en", or "zh".

## Messages

## System setting log property

search\_text: Search text

start: Starting time stamp of search period end: Completing time stamp of search period

item\_list\_[integer from 1]: Search key¹
user\_list\_[integer from 1]: Target user ID

mid: Message ID

creator\_name: User name of sender

receiver\_name\_[ integer from 1]: User name of receiver

subject: Subject data: Details

timestamp: Delete messages date

## System setting log

| Target   | Operation  | Туре      | Output specification                                                                                   |
|----------|------------|-----------|----------------------------------------------------------------------------------------------------|
| Messages | Search     | General   | [inspection_search] message ([search_text:XX,] start:XX, end:XX[, item_list_1:XX,][, user_list_1:XX,]) |
|          | View       | General   | [inspection_browse] message (mid:XX, creator_name:'XX', subject:'XX'[, data:XX], receiver_name_1:XX,)  |
|          | Delete all | Important | [delete_all] message (timestamp:XX)                                                                    |

### Folder log property

folder\_id: Folder ID

folder\_name: Folder name

parent\_folder\_id: Parent folder ID

list\_index: Categories order in same hierarchy

## Folder log

| Target  | Operation | Туре      | Output specification                              |
|---------|-----------|-----------|---------------------------------------------------|
| Folders | Add       | Important | [create] folder (folder_id:XX, folder_name:'XX',  |
|         |           |           | parent_folder_id:XX)                              |
|         | Edit      | Important | [modify] folder (folder_id:XX, folder_name:'XX')  |
|         | Move      | Important | [move] folder (folder_id:XX, parent_folder_id:XX, |
|         |           |           | list_index:XX)                                    |
|         | Delete    | Important | [delete] folder (folder_name:'XX')                |

### Message operation log property

mid: Message ID

<sup>1:</sup>is displayed "subject", "data", "sender", "addressee" or "follow".

fid: Comments ID

creator\_name: User name of sender

receiver\_name\_[integer from 1]: User name of receiver

subject: Subject data: Details

file\_name\_[integer from 1]: Attachment file name

folder\_id: Folder ID

source\_folder\_id: Source folder ID

maintainer\_name\_[integer from 1]: User name of users who have rights to modify or delete messages.

### Message operation log

| Target   | Operation  | Туре      | Output specification                                                                                                    |
|----------|------------|-----------|----------------------------------------------------------------------------------------------------|
| Messages | Add        | Important | [create] message (mid:XX, creator_name:'XX', subject:'XX'[, data:XX][, file_name_1:XX,], receiver_name_1:XX[, maintainer_name_1:XX,]) |
|          | Edit       | Important | [modify] message (mid:XX, creator_name:'XX', subject:'XX'[, data:XX], receiver_name_1:XX[, maintainer_name_1:XX,])                    |
|          | Move       | Important | [move] message (mid:XX, creator_name:'XX', folder_id:XX)                                                                              |
|          | Delete     | Important | [delete] message (mid:XX, creator_name:'XX', source_folder_id:XX)                                                                     |
|          | Delete all | Important | [delete] message (mid:XX, creator_name:'XX', subject:'XX'[, data:XX][, file_name_1:XX,], receiver_name_1:XX,)                         |
| Comment  | Comment    | Important | [create] follow (mid:XX, fid:XX, creator_name:'XX', subject:'XX'[, data:XX][, file_name_1:XX,])                                       |
|          | Delete     | Important | [delete] follow (mid:XX, fid:XX, creator_name:'XX', subject:'XX'[, data:XX][, file_name_1:XX,])                                       |

### **Bulletin Board**

### System setting log property

enable\_follow: Default setting of user right to comment<sup>1</sup>

enable\_htmleditor: Allow the use of right text1

enable\_follow\_link: Allow the use of anchor links in comments<sup>1</sup> enable\_acknowledgement: Default Acknowledgement status<sup>1</sup> enable manually enter sender: Manually enter "From" name<sup>1</sup>

enable\_confirm\_authority\_read\_and\_notification\_users: Access permissions and notification recipients<sup>1</sup>

default\_value\_from: Default "From" name7

cid: Category ID uid: User ID

gid: Organization ID

rid: Static role ID

dynamic\_role: Dynamic role key 2 dynamic\_role: Dynamic role key <sup>3</sup>

auth: Authority 4

force\_notify: Do not allow users to remove notifications. 5

target: Target object

- 0 (User name)
- 1 (Manually enter)

## System setting log

| Target         | Operation         | Туре      | Output specification                             |
|----------------|-------------------|-----------|--------------------------------------------------|
| General        | Allow to post     | Important | [config] common (enable_follow:'XX',             |
| settings       | comments by       |           | enable_htmleditor:'XX', enable_follow_link:'XX', |
|                | default           |           | enable_acknowledgement:'XX',                     |
|                | Allow the use of  |           | enable_manually_enter_sender:'XX',               |
|                | rich text         |           | enable_confirm_authority_read_and_notification_  |
|                | Allow the use of  |           | users:'XX', default_value_from:XX)               |
|                | anchor links      |           |                                                  |
|                | Request           |           |                                                  |
|                | acknowledgement   |           |                                                  |
|                | status by default |           |                                                  |
|                | Allow to manually |           |                                                  |
|                | enter "From"      |           |                                                  |
|                | name              |           |                                                  |
|                | Allow to check    |           |                                                  |
|                | access            |           |                                                  |
|                | permissions and   |           |                                                  |
|                | notification      |           |                                                  |
|                | recipients        |           |                                                  |
| Operational    | Add               | Important | [create] privilege (cid:XX,                      |
| administrators |                   |           | uid/gid/rid/dynamic_role:XX)                     |
|                | Delete            | Important | [delete] privilege (cid:XX,                      |
|                |                   |           | uid/gid/rid/dynamic_role:XX)                     |
|                | Delete all        | Important | [delete_all] privilege (cid:XX, target:XX)       |
| User rights    | Edit security     | Important | [modify] category (cid:XX, security_model:'XX')  |
|                | models            |           |                                                  |
|                | Add               | Important | [create] access (cid:XX, security_model:'XX',    |
|                |                   |           | uid/gid/rid/dynamic_role:XX, auth:XX)            |
|                | Edit              | Important | [modify] access (cid:XX, security_model:'XX',    |
|                |                   |           | uid/gid/rid/dynamic_role:XX, auth:XX)            |
|                | Delete            | Important | [delete] access (cid:XX, security_model:'XX',    |
|                |                   |           | uid/gid/rid/dynamic_role:XX)                     |

<sup>1:</sup>is displayed "TRUE"(allow) or "FALSE"(do not allow).

<sup>2:</sup>is displayed "Everyone", "LoginUser" or "Administrators".

<sup>&</sup>lt;sup>3</sup>:is displayed "Everyone" or "LoginUser".

<sup>4:</sup>is displayed "read", "write", "read/write", "write/follow" or "read/write/follow".

<sup>5:</sup>is displayed "1"(do not allow) or "0" (allow).

<sup>6:</sup>is displayed "user", "group", "role" or "dynamic\_role".
7: One of the following values is displayed:

| Target       | Operation       | Туре      | Output specification                        |
|--------------|-----------------|-----------|---------------------------------------------|
|              | Delete all      | Important | [delete_all] access (cid:XX, target:XX)     |
|              | Import from CSV | Important | [import] access[import] access (cid:XX[,    |
|              |                 |           | uid/gid/rid:XX],                            |
|              |                 |           | folder:XX,security_model:'XX'[,auth:XX])    |
|              | Export to CSV   | Important | [export] access                             |
| Notification | Notifications   | Important | [modify] category (cid:XX, force_notify:XX) |
| settings     | settings        |           |                                             |
|              | Add             | Important | [create] notify (cid:XX,                    |
|              |                 |           | uid/gid/rid/dynamic_role:XX)                |
|              | Delete          | Important | [delete] notify (cid:XX,                    |
|              |                 |           | uid/gid/rid/dynamic_role:XX)                |
|              | Delete all      | Important | [delete_all] notify (cid:XX, target:XX)     |

# **Category log property**

cid: Category ID

language\_code: Language code1

name: Category name

prev\_category\_name: Previous category name next\_category\_name: Next category name

foreign\_key: Category key parent:: Parent category ID

list\_index: Categories order in same hierarchy

# **Category log**

| Target     | Operation         | Туре      | Output specification                         |
|------------|-------------------|-----------|----------------------------------------------|
| Categories | Add               | Important | [create] category (cid:XX, name:'XX',        |
|            |                   |           | foreign_key:XX,                              |
|            |                   |           | parent:XX)                                   |
|            | Edit              | Important | [modify] category (cid:XX, name:'XX',        |
|            |                   |           | foreign_key:XX)                              |
|            | Move              | Important | [move] category (cid:XX, parent:XX,          |
|            |                   |           | list_index:XX)                               |
|            | Delete            | Important | [delete] category (cid:XX)                   |
|            | Import categories | Important | [create] category (cid:XX, foreign_key:XX,   |
|            | information       |           | name:'XX')                                   |
|            |                   |           | [modify] category (cid:XX, foreign_key:XX,   |
|            |                   |           | name:'XX')                                   |
|            | Add a localized   | Important | [create] category_local (cid:XX,             |
|            | name              |           | language_code:'XX', category_name:'XX')      |
|            | Change localized  | Important | [modify] category_local (cid:XX,             |
|            | name              |           | language_code:'XX', prev_category_name:'XX', |
|            |                   |           | next_category_name:'XX')                     |
|            | Delete localized  | Important | [delete] category_local (cid:XX,             |
|            | names             |           | language_code:'XX', category_name:'XX')      |

<sup>1:</sup> is displayed "ja", "en" or "zh".

| Target | Operation         | Туре      | Output specification                         |
|--------|-------------------|-----------|----------------------------------------------|
|        | Import localized  | Important | [import] category_local (cid:XX,             |
|        | names             |           | language_code:'XX', category_name:'XX')      |
|        | Import localized  | Important | [import] category_local (cid:XX,             |
|        | names for editing |           | language_code:'XX', prev_category_name:'XX', |
|        |                   |           | next_category_name:'XX')                     |
|        | Import localized  | Important | [import_delete] category_local (cid:XX,      |
|        | names for         |           | language_code:'XX', category_name:'XX')      |
|        | deleting          |           |                                              |
|        | Export localized  | Important | [export] category_local (cid:XX,             |
|        | names             |           | language_code:'XX', category_name:'XX')      |

### **Topic log property**

aid: Topic ID subject: Subject creator\_name: From

can\_follow: Allow to post comments by default <sup>.1</sup> start\_timestamp: Starting time stamp of topic end\_timestamp: Completing time stamp of topic

enable\_acknowledgement: Default Acknowledgement status<sup>2</sup> maintainer\_name\_[integer starting from 1]: Name of a maintainer

notify\_check: Selection status of Notify this update<sup>3</sup>

version: Version of attachment file

name: Attachment name

1:is displayed "1"(allow) or "0"(do not allow).

- <sup>2</sup>: One of the following values is displayed:
  - 1 (Request acknowledgment status by default)
  - 0 (Do not request acknowledgment status by default)
- <sup>3</sup>: One of the following values is displayed:
  - ON (Notify of changes to contents of topic)
  - OFF (Do not notify of changes to contents of topic)

#### Topic log

| Target | Operation | Туре      | Output specification                         |
|--------|-----------|-----------|----------------------------------------------|
| Topics | Add       | Important | [create] article (aid:XX, creator_name:'XX', |
|        |           |           | subject:'XX',                                |
|        |           |           | can_follow:XX, start_timestamp:XX,           |
|        |           |           | end_timestamp:xxxxx,                         |
|        |           |           | enable_acknowledgement:XX,                   |
|        |           |           | maintainer_name_1:'XX',                      |
|        |           |           | maintainer_name_N:'XX')                      |

| Target      | Operation   | Туре      | Output specification                            |
|-------------|-------------|-----------|-------------------------------------------------|
|             | Edit        | Important | [modify] article (aid:XX, creator_name:'XXX',   |
|             |             |           | subject:'XX',                                   |
|             |             |           | can_follow:XX, start_timestamp:xxxxxxx,         |
|             |             |           | end_timestamp:xxxxx,                            |
|             |             |           | enable_acknowledgement:XX,                      |
|             |             |           | maintainer_name_1:'xxxx',                       |
|             |             |           | maintainer_name_N:'xxxx',notify_check:'XX')     |
|             | Move        | Important | [move] article (aid:XX)                         |
|             | Delete      | Important | [delete] article (aid:XX, subject: 'XX')        |
|             | View        | General   | [browse] article (aid:XX, uid:XX)               |
| Drafts      | Save        | Important | [create] draft (aid:XX)                         |
|             | Edit        | Important | [modify] draft (aid:XX) [modify] draft (aid:XX) |
|             | Delete      | Important | [delete] draft (aid:XX)                         |
| Comments    | Comment     | Important | [create] follow (aid:XX, follow_id:XX)          |
|             | Delete      | Important | [delete] follow (aid:XX, follow_id:XX)          |
|             | Attachment  | Important | [create] file (aid:XX, follow_id:XX, fid:XX)    |
|             | Delete      | Important | [delete] file (aid:XX, follow_id:XX, fid:XX)    |
|             | attachments |           |                                                 |
| Attachments | Save        | Important | [create] file (aid:XX, fid:XX)                  |
|             | Delete      | Important | [delete] file (aid:XX, fid:XX)                  |
|             | Download    | General   | [download] file (uid:XX, fid:XX, version:XX,    |
|             |             |           | name:'XX')                                      |

### **Cabinet**

# **Folder log property**

hid: Folder ID fid: File ID uid: User ID

oid: Organization ID

rid: Role ID

src\_hid: Previous folder ID dst\_hid: Next folder ID

language\_code or languageCode: Language code 1

folder: Folder title

prev\_folder\_name: Previous folder name next\_folder\_name: Next folder name operation: Operational details <sup>2</sup> security\_model: Security model <sup>3</sup>

auth: Authority 4

1:is displayed "ja", "en" or "zh".
2:is displayed "create" or "update".
3:is displayed "revoke" or "grant".

4:is displayed "read", "write" or "read/write".

# Folder log

| Target      | Operation                           | Туре      | Output specification                                                                                   |
|-------------|-------------------------------------|-----------|----------------------------------------------------------------------------------------------------|
| Folders     | Add                                 | Important | [create] folder (hid:XX, folder:XX)                                                                    |
|             | Edit                                | Important | [modify] folder (hid:XX, folder:XX)                                                                    |
|             | Reorder                             | Important | [order] folder (hid:XX, folder:XX)                                                                     |
|             | Move                                | Important | [move] folder (hid:XX, src_hid:XX, dst_hid:XX, folder:XX)                                              |
|             | Delete                              | Important | [delete] folder (hid:XX, folder:XX)                                                                    |
|             | Import from CSV                     | Important | [import] folder [import] folder (hid:XX, folder:XX, operation:XX)                                      |
|             | Export to CSV                       | Important | [export] folder                                                                                        |
|             | Add a localized name                | Important | [create] folder_local (hid:XX, language_code:'XX', folder_name:'XX')                                   |
|             | Change localized name               | Important | [modify] folder_local (hid:XX,<br>language_code:'XX', prev_folder_name:'XX',<br>next_folder_name:'XX') |
|             | Delete localized names              | Important | [delete] folder_local (hid:XX, language_code:'XX', folder_name:'XX')                                   |
|             | Import localized names              | Important | [import] folder_local (hid:XX, language_code:'XX', folder_name:'XX')                                   |
|             | Import localized names for editing  | Important | [import] folder_local (hid:XX, language_code:'XX', prev_folder_name:'XX', next_folder_name:'XX')       |
|             | Import localized names for deleting | Important | [import_delete] folder_local (hid:XX, language_code:'XX', folder_name:'XX')                            |
|             | Export localized names              | Important | [export] folder_local (hid:XX, languageCode:'XX', folder_name:'XX')                                    |
| User rights | Add                                 | Important | [create] access (hid:XX[, uid/oid/rid:XX], folder:XX, security_model:'XX', auth:XX)                    |
|             | Delete                              | Important | [delete] access (hid:XX[, uid/oid/rid:XX], folder:XX, security_model:'XX')                             |
|             | Modify                              | Important | [modify] access (hid:XX[, uid/oid/rid:XX], folder:XX, security_model:'XX', auth:XX)                    |
|             | Delete all                          | Important | [delete_all] access (hid:XX, folder:XX)                                                                |
|             | Edit security models                | Important | [modify] access (hid:XX, folder:XX, security_model:'XX')                                               |
|             | Import from CSV                     | Important | [import] access [import] access (hid:XX[, uid/oid/rid:XX], folder:XX, security_model:'XX'[,auth:XX])   |
|             | Export to CSV                       | Important | [export] access                                                                                        |

# File log property

hid: Folder ID or folder id belonging to trash

fid: File ID

src\_hid: Pervious folder ID, or "garbage"(trash)
dst\_hid: Next folder ID, or "garbage"(trash)

file\_name: File name

title: File title version: Version

version\_setting: Version management setting <sup>1</sup>

compress: Compressed file <sup>2</sup>

# File log

| Target | Operation      | Туре      | Output specification                             |
|--------|----------------|-----------|--------------------------------------------------|
| Files  | Download       | General   | [download] file (hid:XX, fid:XX, file_name:'XX', |
|        |                |           | title:'XX', version:XX)                          |
|        | Download       | General   | [download] file (hid:XX, fid:XX, file_name:'XX', |
|        | multiple files |           | title:'XX', version:XX, compress:1)              |
|        | Add            | Important | [create] file (hid:XX, fid:XX, file_name:'XX',   |
|        |                |           | title:'XX', version_setting:XX)                  |
|        | Update         | Important | [update] file (hid:XX, fid:XX, file_name:'XX',   |
|        |                |           | title:'XX', version:XX)                          |
|        | Edit file      | Important | [modify] file_information (hid:XX, fid:XX,       |
|        | information    |           | file_name:'XX', title:'XX', version_setting:XX)  |
|        | Move           | Important | [move] file (fid:XX, src_hid:XX, dst_hid:XX,     |
|        |                |           | file_name:'XX', title:'XX')                      |
|        | Delete         | Important | [delete] file (hid:XX, fid:XX, file_name:'XX',   |
|        |                |           | title:'XX')                                      |
|        | Restore a file | Important | [restore] file (hid:XX, fid:XX, file_name:'XX',  |
|        |                |           | title:'XX', version:XX)                          |

#### Memo

# System setting log property

filesize\_limit: Maximum total file size

enable\_htmleditor: Allow the use of rich text.

### System setting log

| Target  | Operation | Туре      | Output specification                |
|---------|-----------|-----------|-------------------------------------|
| General | Add       | Important | [config] common (filesize_limit:XX, |
| setting |           |           | enable_htmleditor:XX)               |

# **Folder log property**

did: Folder ID folder: Folder title pdid: Parent folder ID

<sup>1:&</sup>quot;0" indicates to set no version limit, "-1" indicates unlimited, or set the number of version limit other than "0" or "1".

<sup>&</sup>lt;sup>2</sup>:is displayed always "1".

<sup>1:-1</sup> indicates unlimited or set the byte number for limit other than "-1".

<sup>2:</sup>is displayed "0" or "1".

### Folder log

| Target  | Operation | Type      | Output specification                         |
|---------|-----------|-----------|----------------------------------------------|
| Folders | Add       | Important | [create] folder (did:XX, folder:XX, pdid:XX) |
|         | Edit      | Important | [modify] folder (did:XX, folder:XX, pdid:XX) |
|         | Delete    | Important | [delete] folder (did:XX, folder:XX, pdid:XX) |

# **Memo log property**

iid: Memo ID did: Folder ID title: Memo title

### Memo log

| Target | Operation | Туре      | Output specification                       |
|--------|-----------|-----------|--------------------------------------------|
| Memo   | Add       | Important | [create] memo (iid:XX, title:'XX', did:XX) |
|        | Edit      | Important | [modify] memo (iid:XX, title:'XX', did:XX) |
|        | Delete    | Important | [delete] memo (iid:XX, title:'XX', did:XX) |

## File log property

did: Folder ID<sup>1</sup> fid: File ID

file\_name: File name

title: File title version: Version

version\_setting: Version limit setting<sup>2</sup>

# File log

| Target | Operation    | Туре      | Output specification                            |
|--------|--------------|-----------|-------------------------------------------------|
| files  | Add          | Important | [create] file (did:XX, fid:XX, file_name:'XX',  |
|        |              |           | title:'XX', version_setting:XX)                 |
|        | update       | Important | [update] file (did:XX, fid:XX, file_name:'XX',  |
|        |              |           | title:'XX', version:XX)                         |
|        | Edit file    | Important | [modify] file_information (did:XX, fid:XX,      |
|        | information  |           | file_name:'XX', title:'XX', version_setting:XX) |
|        | Delete       | Important | [delete] file (did:XX, fid:XX, file_name:'XX',  |
|        |              |           | title:'XX')                                     |
|        | Restore file | Important | [restore] file (did:XX, fid:XX, file_name:'XX', |
|        |              |           | title:'XX', version:XX)                         |

<sup>1:&</sup>quot;0" indicates update list.

<sup>&</sup>lt;sup>2</sup>:"0" indicates no version limit, "-1" indicates unlimited or set the number of version other than "0" or "-1".

## **Phone Messages**

#### System setting log property

sso: Single sign on ID

object\_user: Access target user ID

object\_group: Access target organization ID

object\_role: Access target role ID access\_user: Access user ID

access\_group: Access organization ID access\_static\_role: Access static ID

access\_dynamic\_role: Access dynamic role key1

auth: Authority<sup>2</sup>

<sup>1</sup>:is displayed "Everyone", "LoginUser", or "Administrators".

## System setting log

| Target      | Operation       | Туре      | Output specification                           |
|-------------|-----------------|-----------|------------------------------------------------|
| General     | Single sign on  | Important | [config] common (sso:XX)                       |
| settings    | setting         |           |                                                |
| User rights | Add             | Important | [create] access                                |
|             |                 |           | (object_user/object_group/object_role:XX,      |
|             |                 |           | access_user/access_group/access_static_role/ac |
|             |                 |           | cess_dynamic_role:XX, auth:XX)                 |
|             | Edit            | Important | [modify] access                                |
|             |                 |           | (object_user/object_group/object_role:XX,      |
|             |                 |           | access_user/access_group/access_static_role/ac |
|             |                 |           | cess_dynamic_role:XX, auth:XX)                 |
|             | Delete          | Important | [delete] access                                |
|             |                 |           | (object_user/object_group/object_role:XX,      |
|             |                 |           | access_user/access_group/access_static_role/ac |
|             |                 |           | cess_dynamic_role:XX)                          |
|             | Delete all      | Important | [delete_all] access                            |
|             |                 |           | (object_user/object_group/object_role:XX)      |
|             | Edit security   | Important | [modify] access                                |
|             | models          |           | (object_user/object_group/object_role:XX,      |
|             |                 |           | security_model:'XX')                           |
|             | Import from CSV | Important | [import] access                                |
|             | Export to CSV   | Important | [export] access                                |

# Personal setting log property

forward\_email: Notification kinds 1

email\_address: E-mail address in the case of the value of forward\_email is "user\_established"

1:is displayed "off", "user\_info" or "user\_established".

<sup>2:</sup>is displayed "add", "browse" or "add/browse".

#### Personal setting log

| Target     | Operation | Туре      | Output specification                    |
|------------|-----------|-----------|-----------------------------------------|
| E-mail     | Set       | Important | [config] forward_mail (forward_email:XX |
| forwarding |           |           | [, email_address:XX])                   |
| settings   |           |           |                                         |

#### **Phone Messages operation log property**

mid: Memo ID client\_name: Caller matter: Message type

telephone\_number: Phone number

message: Message sender: Sender ID receiver: Receiver ID

send\_time: Time stamp of sending confirm\_time: Time stamp of confirming

invalid\_address\_[Integer starting from 1]: Invalid address

#### **Phone Messages operation log**

| Target   | Operation         | Туре      | Output specification                              |
|----------|-------------------|-----------|---------------------------------------------------|
| Phone    | Add               | Important | [create] phone_message (mid:XX,                   |
| Messages |                   |           | client_name:'XX', matter:XX[,                     |
|          |                   |           | telephone_number:XX], message:XX, sender:XX,      |
|          |                   |           | receiver:XX, send_time:XX)                        |
|          | Delete            | Important | [delete] phone_message (mid:XX)                   |
|          | Confirm           | Important | [modify] phone_message (mid:XX,                   |
|          |                   |           | confirm_time:XX)                                  |
|          | E-mail forwarding | Warning   | Could not forward the phonemessage notification   |
|          |                   |           | (invalid_address_1:'XX', invalid_address_2: 'XX') |

#### **Timesheet**

## System setting log property

auto\_punchout: Auto punch out time 1

offset\_day: Tally start day 2

offset\_month: Numerical month offset 3

absence\_max: Number of additional in and outs 2

change\_of\_day: Auto date advance time <sup>4</sup> user\_modify: Allow users to update records. <sup>1</sup>

<sup>1:</sup>is displayed "0" or "1".

<sup>&</sup>lt;sup>2</sup>:is displayed number.

<sup>&</sup>lt;sup>3</sup>:is displayed adding number of tally start day.

<sup>4:</sup>is displayed time, the date will automatically advance to the next day.

### System setting log

| Target   | Operation         | Туре      | Output specification               |
|----------|-------------------|-----------|------------------------------------|
| General  | Auto punch time   | Important | [config] common (auto_punchout:XX) |
| settings | setting           |           |                                    |
|          | Tally start day   | Important | [config] common (offset_day:XX)    |
|          | Numerical month   | Important | [config] common (offset_month:XX)  |
|          | offset            |           |                                    |
|          | Number of         | Important | [config] common (absence_max:XX)   |
|          | additional in and |           |                                    |
|          | outs              |           |                                    |
|          | auto date         | Important | [config] common (change_of_day:XX) |
|          | advance time      |           |                                    |
|          | allow users to    | Important | [config] common (user_modify:XX)   |
|          | update records    |           |                                    |

### **Timesheet log property**

uid: User ID id: Record ID date: Date <sup>1</sup>

in\_src: Pervious start time of work out\_src: Previous end time of work

absence\_out\_src\_[ integral from 1]: Previous out time from office absence\_in\_src\_[ integral from 1]: Previous in time to office

in\_dst: Next start time of work out\_dst: Next end time of work

absence\_out\_dst\_[integral from 1]: Next out time from office absence\_in\_dst\_[integral from 1]: Next in time to office

## Timesheet data log

| Target | Operation  | Type      | Output specification                               |
|--------|------------|-----------|----------------------------------------------------|
| Data   | Edit hours | Important | [modify] record (uid:XX, id:XX, date:XX [, in_src: |
|        |            |           | XX, out_src: XX [, absence_out_src_1: XX,          |
|        |            |           | absence_in_src_1: XX [,]]], in_dst: XX, out_dst:   |
|        |            |           | XX [, absence_out_dst_1: XX, absence_in_dst_1:     |
|        |            |           | XX [,]] )"                                         |

#### **ToDo**

# **ToDo operation log property**

tid: ToDo ID cid: Category ID title: ToDo name

<sup>1:</sup>is displayed format as "YY/MM/DD".

#### **ToDo operation log**

| Target | Operation | Type      | Output specification                       |
|--------|-----------|-----------|--------------------------------------------|
| ToDo   | Add       | Important | [create] todo (tid:XX, cid:XX, title:'XX') |
|        | Edit      | Important | [modify] todo (tid:XX, cid:XX, title:'XX') |
|        | Delete    | Important | [delete] todo (tid:XX)                     |
|        | Complete  | Important | [finish] todo (tid:XX)                     |

### **Category log property**

cid: Category ID title: Category name

## **Category log**

| Target     | Operation | Туре      | Output specification                   |
|------------|-----------|-----------|----------------------------------------|
| Categories | Add       | Important | [create] category (cid:XX, title:'XX') |
|            | Delete    | Important | [delete] category (cid:XX)             |

#### **Address Book**

## System setting log property

bid: Book ID

language\_code: Language code 1

display\_name: Book name

sharedbook\_name: Localized name

prev\_sharedbook\_name: Previous localized book name next\_sharedbook\_name: Next localized book name

type: Book type id: Record ID

list\_index: Number of descending order

iid: Item ID uid: User ID

gid: Organization ID rid: Static role ID

dynamic\_role: Dynamic role key 2

sso: Single sign on ID

value: Setting value, use: use item 3

necessary: Required item <sup>3</sup>

not\_modify: Forbid users from editing <sup>3</sup>

display: List view <sup>3</sup> authorities: Authority <sup>4</sup>

security\_model: Security model 5

auth: User right 6

1:is displayed "ja", "en" or "zh".

2:is displayed "Everyone", "LoginUser" or "Administrators".
3:is displayed "0" or "1".
4:is displayed "private\_address" or "shared\_address".
5:is displayed "grant" or "revoke".
6:is displayed "browse", "editing" or "browse/editing".

# **System setting log**

| Target        | Operation             | Туре      | Output specification                                |
|---------------|-----------------------|-----------|-----------------------------------------------------|
| Book list     | Add                   | Important | [create] shared_address_book (bid:XX,               |
|               |                       |           | display_name:'XX', type:XX, id:XX)                  |
|               | Edit                  | Important | [modify] shared_address_book (bid:XX,               |
|               |                       |           | display_name:'XX', id:XX)                           |
|               | Reorder               | Important | [order] shared_address_book (bid:XX,                |
|               |                       |           | list_index:XX)                                      |
|               | Delete                | Important | [delete] shared_address_book (bid:XX)               |
|               | Add a localized       | Important | [create] sharedbook_local (bid:XX,                  |
|               | name                  |           | language_code:'XX', sharedbook_name:'XX')           |
|               | Change localized      | Important | [modify] sharedbook_local (bid:XX,                  |
|               | name                  |           | language_code:'XX', prev_sharedbook_name:'XX',      |
|               |                       |           | next_sharedbook_name:'XX')                          |
|               | Delete localized      | Important | [delete] sharedbook_local (bid:XX,                  |
|               | names                 |           | language_code:'XX', sharedbook_name:'XX')           |
| Item settings | Edit built in item    | Important | [config] private_address_card_item (iid:XX, use:XX, |
| of personal   |                       |           | necessary:XX, not_modify:XX, display:XX, sso:XX)    |
| address       | Add a custom          | Important | [create] private_address_card_item (iid:XX, id:XX,  |
| books         | item                  |           | type:XX, use:XX, necessary:XX, not_modify:XX,       |
|               |                       |           | display:XX, sso:XX)                                 |
|               | Edit custom items     | Important | [modify] private_address_card_item (iid:XX,         |
|               |                       |           | use:XX, necessary:XX, not_modify:XX, display:XX,    |
|               |                       |           | sso:XX, display_name:'XX', id:XX)                   |
|               | Reorder custom        | Important | [order] private_address_card_item (iid:XX,          |
|               | items                 |           | list_index:XX)                                      |
|               | Delete custom items   | Important | [delete] private_address_card_item (iid:XX)         |
| Item settings | Edit built in item    | Important | [config] shared_address_card_item (bid:XX, iid:XX,  |
| of shared     | Lait ballt iii iteili | Important | use:XX, necessary:XX, not_modify:XX, display:XX,    |
| address       |                       |           | sso:XX)                                             |
| books         | Add custom item       | Important | [create] shared_address_card_item (bid:XX, iid:XX,  |
| Doone         | / taa babtom itom     | Important | display_name:'XX', id:XX, type:XX, use:XX,          |
|               |                       |           | necessary:XX, not_modify:XX, display:XX, sso:XX)    |
|               | Edit custom item      | Important | [modify] shared_address_card_item (bid:XX, iid:XX,  |
|               | Lait odotom kom       | Important | use:XX, necessary:XX, not_modify:XX, display:XX,    |
|               |                       |           | sso:XX, display_name:'XX', id:XX)                   |
|               | Reorder custom        | Important | [order] shared_address_card_item (bid:XX, iid:XX,   |
|               | items                 |           | list_index:XX)                                      |
|               | Delete custom         | Important | [delete] shared_address_card_item (bid:XX, iid:XX)  |
|               | items                 |           |                                                     |
| Permission    | Add                   | Important | [create] availability (uid/gid/rid/dynamic_role:XX, |
| settings      |                       |           | authorities:XX)                                     |
| 3.1. 3.2      | Delete                | Important | [delete] availability (uid/gid/rid/dynamic_role:XX) |
|               | Delete all            | Important | [delete_all] availability                           |
|               | Delete all            | ппропапт  | [uelete_all] availability                           |

| Target                     | Operation            | Type      | Output specification                                                                                 |
|----------------------------|----------------------|-----------|----------------------------------------------------------------------------------------------------|
|                            | Edit security model  | Important | [config] availability (security_model:'XX')                                                          |
| Operational administrators | Add                  | Important | [create] privilege (bid:XX, uid/gid/rid/dynamic_role:XX)                                             |
|                            | Delete               | Important | [delete] privilege (bid:XX, uid/gid/rid/dynamic_role:XX)                                             |
|                            | Delete all           | Important | [delete_all] privilege (bid:XX)                                                                      |
| User rights                | Add                  | Important | [create] access (bid:XX, uid/gid/rid/dynamic_role:XX, auth:XX)                                       |
|                            | Edit                 | Important | [modify] access (bid:XX, uid/gid/rid/dynamic_role:XX, auth:XX)                                       |
|                            | Delete               | Important | [delete] access (bid:XX, uid/gid/rid/dynamic_role:XX)                                                |
|                            | Delete all           | Important | [delete_all] access (bid:XX)                                                                         |
|                            | Edit security model  | Important | [modify] access (bid:XX, security_model:'XX')                                                        |
| Import address data        | Import from CSV file | Important | [import] shared_address_book (bid:XX)                                                                |
| Export address data        | Export to CSV file   | Important | [export] shared_address_book (bid:XX)                                                                |
| Export user rights data    | Export to CSV file   | Important | [export] shared_address_book_access (bid:XX)                                                         |
| Import user rights data    | Edit user right      | Important | [import] shared_address_book (bid:XX) [modify] access (bid:XX, uid/gid/rid/dynamic_role:XX, auth:XX) |
|                            | Add user right       | Important | [import] shared_address_book (bid:XX) [create] access (bid:XX, uid/gid/rid/dynamic_role:XX, auth:XX) |

### **Personal setting log property**

bid: Book ID

value: Setting value

usergroups: Organization membership <sup>1</sup>

sort\_key: Pronunciation1

url: URL 1

primary\_group: Priority organization <sup>1</sup> attendee: Presence information <sup>1</sup>

email\_address: E-mail <sup>1</sup> description: Memo <sup>1</sup>

post: Position 1

telephone\_number: Contact 1

image: Image file 1

personal\_name: Personal name <sup>1</sup> company\_name: Company name <sup>1</sup> section\_name: Department name <sup>1</sup>

personal\_telephone\_number: Personal telephone number <sup>1</sup>

personal\_sort\_key: Personal name pronunciation 1

company\_sort\_key: Company name pronunciation <sup>1</sup>

zip\_code: Post code 1

physical\_address: Address 1

map: Map <sup>1</sup> route: Route <sup>1</sup>

company\_telephone\_number: Company telephone number <sup>1</sup>

facsimile\_number: Company facsimile number 1

post\_name: Position name 1

1:is displayed "0" or "1".

## Personal setting log

| Target                 | Operation        | Туре      | Output specification                                                                                                    |
|------------------------|------------------|-----------|----------------------------------------------------------------------------------------------------|
| Visible items settings | User list        | Important | [config] userlist_card_item (attendee:XX, description:'XX', email_address:XX, image:XX, post:XX, primary_group:XX, sort_key:XX, telephone_number:XX, url:'XX', usergroups:XX)                                                                                                    |
|                        | Shared address   | Important | [config] shared_address_card_item (bid:XX, company_name:'XX', company_sort_key:XX, company_telephone_number:XX, description:'XX', email_address:XX, facsimile_number:XX, image:XX, map:XX, personal_name:'XX', personal_sort_key:XX, personal_telephone_number:XX, physical_address:XX, post_name:'XX', route:XX, section_name:'XX', url:'XX', zip_code:XX) |
|                        | Personal address | Important | [config] private_address_card_item (company_name:'XX', company_sort_key:XX, company_telephone_number:XX, description:'XX', email_address:XX, facsimile_number:XX, image:XX, map:XX, personal_name:'XX', personal_sort_key:XX, personal_telephone_number:XX, physical_address:XX, post_name:'XX', route:XX, section_name:'XX', url:'XX', zip_code:XX)        |
| Import address data    | Import from CSV  | Important | [import] private_address_book                                                                                                    |
| Export address data    | Export to CSV    | Important | [export] private_address_book                                                                                                    |

# **Shared address book log property**

cid: Data ID bid: Book ID

display\_name: Book name

type: Book type id: Record ID

# **Shared address book log**

| Target  | Operation | Туре      | Output specification                                    |
|---------|-----------|-----------|---------------------------------------------------------|
| Shared  | Add       | Important | [create] shared_address_card (cid:XX, bid:XX,           |
| address |           |           | subject:'XX'[, given_name:'XX'][, family_name:'XX']     |
| books   |           |           | [, given_sort_key:XX][, family_sort_key:XX]             |
|         |           |           | [, company_name:'XX'][, company_sort_key:XX]            |
|         |           |           | [, section_name:'XX'][, zip_code:XX]                    |
|         |           |           | [,physical_address:XX][, map:XX][, route:XX]            |
|         |           |           | [, route_time:XX][, route_fare:XX]                      |
|         |           |           | [, company_telephone_number:XX][,                       |
|         |           |           | facsimile_number:XX]                                    |
|         |           |           | [, url:'XX'][, post_name:'XX']                          |
|         |           |           | [, personal_telephone_number:XX][, email_address:XX]    |
|         |           |           | [,image:XX][, description:'XX'])                        |
|         | Edit      | Important | [modify] shared_address_card (cid:XX, bid:XX,           |
|         |           |           | subject:'XX'[, given_name:'XX'][, family_name:'XX']     |
|         |           |           | [,given_sort_key:XX][, family_sort_key:XX]              |
|         |           |           | [,company_name:'XX'][, company_sort_key:XX]             |
|         |           |           | [,section_name:'XX'][,                                  |
|         |           |           | zip_code:XX][,physical_address:XX]                      |
|         |           |           | [, map:XX][, route:XX][,route_time:XX][, route_fare:XX] |
|         |           |           | [,company_telephone_number:XX][,facsimile_number:XX]    |
|         |           |           | [, url:'XX'][, post_name:'XX']                          |
|         |           |           | [,personal_telephone_number:XX][, email_address:XX]     |
|         |           |           | [,image:XX][, description:'XX'])                        |
|         | Delete    | Important | [delete] shared_address_card (bid:XX, cid:XX)           |

# **Personal setting Address Book log property**

cid: Data ID uid: User ID subject: Subject

given\_name: First name family\_name: Last name

given\_sort\_key: First name pronunciation family\_sort\_key: Last name pronunciation

company\_name: Company name

company\_sort\_key: Company name pronunciation

section\_name: Department name

zip\_code: Post code

physical\_address: Address

map: Map route: Route

route\_time: Route time route\_fare: Route fare

company\_telephone\_number: Company telephone number

facsimile\_number: Company FAX number

url: URL

post\_name: Position name

personal\_telephone\_number: Personal phone number

email\_address: E-mail image: Image file description: Memo

#### Personal address book log

| Target                       | Operation | Туре      | Output specification                                                                                                    |
|------------------------------|-----------|-----------|----------------------------------------------------------------------------------------------------|
| Personal<br>address<br>books | Add       | Important | [create] private_address_card (cid:XX, uid:XX, subject:'XX'[, given_name:'XX'][, family_name:'XX'] [,given_sort_key:XX][, family_sort_key:XX] [,company_name:'XX'][, company_sort_key:XX] [,section_name:'XX'][, zip_code:XX][,physical_address:XX] [, map:XX][, route:XX][,route_time:XX][, route_fare:XX]                                                                                                    |
|                              |           |           | [,company_telephone_number:XX][,facsimile_number:XX] [, url:'XX', post_name:'XX'][,personal_telephone_number:XX] [, email_address:XX][,image:XX][, description:'XX'])                                                                                                    |
|                              | Edit      | Important | [modify] private_address_card (cid:XX, uid:XX, subject:'XX'[, given_name:'XX'][, family_name:'XX'] [,given_sort_key:XX][, family_sort_key:XX] [,company_name:'XX'][, company_sort_key:XX] [,section_name:'XX'][,     zip_code:XX][,physical_address:XX] [, map:XX, route:XX][,route_time:XX][, route_fare:XX] [,company_telephone_number:XX][,facsimile_number:XX] [, url:'XX',     post_name:'XX'][,personal_telephone_number:XX] [, email_address:XX][,image:XX][, description:'XX']) |
|                              | Delete    | Important | [delete] private_address_card (cid:XX)                                                                                                    |

#### E-mail

## System setting log property

#### **General settings**

disable\_mail: Stop sending and receiving e-mail1

auto\_receive\_period: Receive e-mail at specific time(hours)

auto\_receive\_time\_[integral from 1]: Receive e-mail at specific time2

check\_mail\_on\_login: Check new E-mail when logging in

incremental\_search: Use of incremental search1

deny\_use\_html\_pict: Allow of HTML E-mail image display1

mail\_display\_plaintext: Display only text in default HTML e-mail view1

deny\_use\_history: Has e-mail log.1

allow\_account\_operation: Operations for e-mail account<sup>7</sup>

deny\_leave: Leave E-mail on incoming mail server1

deny\_check\_mails: Check for new E-mail.1

deny\_all\_receive: Receive account's E-mail at once.<sup>1</sup> deny\_send\_html\_mail: Allow of HTML E-mail creation<sup>1</sup> automatic\_mail: Allow of automatic e-mail forwarding<sup>1</sup>

deny\_use\_confirm: Allow of use read receipts<sup>1</sup> deny\_use\_status: Allow managing e-mail by status<sup>1</sup> screen\_layout\_2pane: 2 panes (Hide preview)<sup>1</sup> screen\_layout\_3pane: 3 panes (Show preview)<sup>1</sup>

#### Mail server settings

foreign\_key: Mail server code

name: Mail

smtp: Outgoing mail server name(SMTP)

smtp\_ssl: Set the use of SSL/TLS for outgoing mail server. 1

smtp\_starttls: Set the use of STARTTLS for outgoing mail server. <sup>1</sup> smtp\_starttls: Whether to use encrypted connection (STARTTLS) <sup>1</sup>

smtp auth: SMTP authentication type

pop\_before\_smtp: Set or do not set authenticate before sending e-mail. 1

pbsmtp\_wait\_sec: Waiting time(second) before sending of POP before SMTP

smtp\_timeout\_sec: Time-out period(second)

retrieve\_protocol: Receive protocol <sup>3</sup> retrieve: Incoming mail server name retrieve\_port: Incoming port number

retrieve\_ssl: Set the use of SSL/TLS for incoming mail serve. 1

retrieve\_auth: POP3 authentic method 4

retrieve\_timeout\_sec: Time-out period(second)

#### **User account**

account id: Account ID

account\_code: User account code account name: User account name

mail\_server: Mail server email: Email address

retrieve\_account:: Account name

retrieve\_save: Leave E-mail on incoming mail server. 5

smtp\_account: Outgoing mail account disabled: Deactivate user account. 1

#### E-mail quotas

user\_limit: 1 maximum E-mail quota per user <sup>6</sup> retrieve\_limit: Incoming E-mail maximum size <sup>6</sup> send\_limit: Outgoing E-mail maximum size <sup>6</sup>

#### Per-user mailbox quotas

uid: Set user ID

user\_limit: Maximum size of per-user mailbox quotas<sup>6</sup>

retrieve\_limit: Incoming E-mail maximum size 6

send\_limit: Outgoing E-mail maximum size 6

# **System setting log**

| Target      | Operation | Туре      | Output specification                             |
|-------------|-----------|-----------|--------------------------------------------------|
| General     | Setting   | Important | [config] general (disable_mail:XX,               |
| settings    |           |           | check_mail_on_login:XX, incremental_search:XX,   |
|             |           |           | deny_use_html_pict:XX,                           |
|             |           |           | mail_display_plaintext:XX, deny_use_history:XX,  |
|             |           |           | allow_account_operation:'XX', deny_leave:XX,     |
|             |           |           | deny_check_mails:XX, deny_all_receive:XX,        |
|             |           |           | deny_send_html_mail:XX, automatic_mail:'XX',     |
|             |           |           | deny_use_confirm:XX, deny_use_status:XX,         |
|             |           |           | screen_layout_2pane:XX,                          |
|             |           |           | screen_layout_3pane:XX)                          |
| Mail server | Add       | Important | [create] server (server_id:XX, foreign_key:XX,   |
| settings    |           |           | name:'XX', smtp:XX, smtp_port:XX, smtp_ssl:XX,   |
|             |           |           | smtp_starttls:XX, smtp_auth:XX[,                 |
|             |           |           | pop_before_smtp:XX, pbsmtp_wait_sec:XX],         |
|             |           |           | smtp_timeout_sec:XX, retrieve_protocol:XX,       |
|             |           |           | retrieve:XX, retrieve_port:XX, retrieve_ssl:XX[, |
|             |           |           | retrieve_auth:XX], retrieve_timeout_sec:XX)      |
|             | Edit      | Important | [modify] server (server_id:XX,                   |
|             |           |           | foreign_key:XX,name:'XX', smtp:XX,               |
|             |           |           | smtp_port:XX, smtp_ssl:XX, smtp_starttls:XX,,    |
|             |           |           | smtp_auth:XX[, pop_before_smtp:XX,               |
|             |           |           | pbsmtp_wait_sec:XX], smtp_timeout_sec:XX,        |
|             |           |           | retrieve_protocol:XX, retrieve:XX,               |
|             |           |           | retrieve_port:XX, retrieve_ssl:XX[,              |
|             |           |           | retrieve_auth:XX], retrieve_timeout_sec:XX)      |
|             | Delete    | Important | [delete] server (server_id:XX,                   |
|             |           |           | foreign_key:XX,name:'XX', smtp:XX,               |
|             |           |           | smtp_port:XX, smtp_ssl:XX, smtp_starttls:XX,     |
|             |           |           | smtp_auth:XX[, pop_before_smtp:XX,               |
|             |           |           | pbsmtp_wait_sec:XX], smtp_timeout_sec:XX,        |
|             |           |           | retrieve_protocol:XX, retrieve:XX,               |
|             |           |           | retrieve_port:XX, retrieve_ssl:XX[,              |
|             |           |           | retrieve_auth:XX], retrieve_timeout_sec:XX)      |
| User        | Add       | Important | [create] account (account_id:XX,                 |
| accounts    |           |           | account_code:XX[,account_name:'XX'],             |
|             |           |           | mail_server:XX, email:XX,retrieve_account:'XX',  |
|             |           |           | retrieve_save:XX[,smtp_account:'XX'],            |
|             |           |           | disabled:XX)                                     |

<sup>1:</sup>is displayed "0" or "1".

<sup>&</sup>lt;sup>2</sup>:is displayed format as "HHMM".

<sup>3:</sup>is displayed "POP3" or "IMAP4". 4:is displayed "APOP" or "USER". 5:is displayed "LEAVE" or "DELETE".

<sup>6:&</sup>quot;-1" indicates unlimited setting.

<sup>7: &</sup>quot;all" (allow add, edit, and delete), "modify" (allow only edit), or "none" (do not allow) is displayed.

| Target                        | Operation            | Туре      | Output specification                                                                                                    |
|-------------------------------|----------------------|-----------|----------------------------------------------------------------------------------------------------|
|                               | Edit                 | Important | [modify] account (account_id:XX, account_code:XX[,account_name:'XX'], mail_server:XX, email:XX,retrieve_account:'XX', retrieve_save:XX[,smtp_account:'XX'], disabled:XX)   |
|                               | Delete               | Important | [delete] account (account_id:XX, account_code:XX[,account_name:'XX'][, mail_server:XX], email:XX,retrieve_account:'XX', retrieve_save:XX[,smtp_account:'XX'], disabled:XX) |
| E-mail quotas                 | Set                  | Important | [config] mail_limit (user_limit:XX, retrieve_limit:XX, send_limit:XX)                                                                                                    |
| Import from CSV               | Import mail servers  | Important | [import] server (server_id:XX, foreign_key:XX)                                                                                                    |
|                               | Import user accounts | Important | [import] account (account_id:XX)                                                                                                    |
| Export to CSV                 | Export mail servers  | Important | [export] server (server_id:XX, foreign_key:XX)                                                                                                    |
|                               | Export user accounts | Important | [export] account (account_id:XX)                                                                                                    |
| Per-user<br>mailbox<br>quotas | Set                  | Important | [config] user_mail_limit (uid:XX, user_limit:XX, retrieve_limit:XX, send_limit:XX)                                                                                         |

# Personal setting log property

account id: Account ID

account\_code: User account code account\_name: User account name

mail\_server: Mail server email: Email address

retrieve\_account:: Account name

retrieve\_save: Leave E-mail on incoming mail server. 1

smtp\_account: Outgoing mail account

disabled: Inactive<sup>2</sup>

mid: E-mail ID

Subject: E-mail title

To: Recipients (To)

use\_for\_sending: Show "Request read receipt" button on the Compose E-mail screen. 2

response: Response to read receip<sup>3</sup>

no\_response\_bcc: Only when I am included in To or Cc2

account: E-mail account folder: Folder name

year: Year month: Month day: Day

<sup>1:</sup> is displayed "LEAVE" or "DELETE".

# **Personal setting log**

| Target                | Оре      | eration   | Туре      | Output specification                                                                                                    |
|-----------------------|----------|-----------|-----------|----------------------------------------------------------------------------------------------------|
| E-mail accounts       | Add      |           | Important | [create] account (account_id:XX, account_code:'XX', account_name:'XX', mail_server:XX, email:'XX', retrieve_account:'XX', retrieve_save:'XX', disabled:XX)                                                                                                    |
|                       | Change   | ?         | Important | [modify] account (account_id:XX, account_code:'XX', account_name:'XX', mail_server:XX, email:'XX', retrieve_account:'XX', retrieve_save:'XX', disabled:XX)                                                                                                    |
|                       | Delete   | Accounts  | Important | [delete] account (account_id:XX, account_code:'XX', account_name:'XX', mail_server:XX, email:'XX', retrieve_account:'XX', retrieve_save:'XX', disabled:XX)  [account.modify] account_code = XX, account_name = XX, mail_server = XX, email = XX, retrieve_account = XX, retrieve_save = XX, smtp_account = XX, disabled = XX (id:XX) |
|                       |          | Mail data | Important | [delete] mail (mid:XX, account_id:XX, subject:'XX', to:'XX')                                                                                                    |
| Read                  | Set      |           | Important | [config] confirm (use_for_sending:XX, response:XX[,no_response_bcc:XX])                                                                                                    |
| Import from CSV       | Import   | data      | Important | [import] mail (account:'XX', folder:XX)                                                                                                    |
| Export to<br>CSV file | Export   | data      | Important | [export] mail (account:'XX', folder:XX)                                                                                                    |
| E-mail                | Delete a | all       | Important | [delete_all] mail (account:'XX', year:XX, month:XX, day:XX)                                                                                                    |

# **Folder log property**

account\_id: Account ID folder\_id: Folder ID

folder\_name: Foldername

parent\_folder\_id: Parent folder ID

memo: Memo

list\_index: Category order of same hierarchy

mail\_account: E-mail account

# Folder log

| Target  | Operation | Туре      | Output specification                                                                              |
|---------|-----------|-----------|---------------------------------------------------------------------------------------------------|
| folders | Add       | Important | [create] folder (account_id:XX, folder_id:XX, folder_name:'XX', parent_folder_id:XX[, memo:'XX']) |

<sup>2:</sup> is displayed "0" or "1".
3: is displayed "ignore", "manual" or "auto".
4: is displayed all E-mail account, or selected E-mail account.

| Target | Operation | Туре      | Output specification                          |
|--------|-----------|-----------|-----------------------------------------------|
|        | Edit      | Important | [modify] folder (account_id:XX, folder_id:XX, |
|        |           |           | folder_name:'XX', parent_folder_id:XX[,       |
|        |           |           | memo:'XX'])                                   |
|        | Move      | Important | [move] folder (account_id:XX, folder_id:XX,   |
|        |           |           | folder_name:'XX', parent_folder_id:XX,        |
|        |           |           | list_index:XX)                                |
|        | Delete    | Important | [delete] folder (account_id:XX, folder_id:XX, |
|        |           |           | folder_name:'XX')                             |

# E-mail operation log property

mid: E-mail ID

account\_id: E-mail account ID

to: Recipient from: Sender subject: Subject<sup>1</sup> data: Details<sup>1</sup>

file\_name\_[integer from 1]: Attachment name1

folder\_id: Folder ID

source\_folder\_id: Source folder ID

### E-mail operation log

| Target | Operation | Туре      | Output specification                              |
|--------|-----------|-----------|---------------------------------------------------|
| E-mail | Send      | Important | [send] mail (mid:XX[, subject:'XX'][,             |
|        |           |           | data:XX][,filename_1:XX]                          |
|        |           |           | [, to:XX][, cc:XX][, bcc:XX])                     |
|        | Receive   | Important | [receive] mail (mid:XX[, subject:'XX'],           |
|        |           |           | from:XX[,data:XX]                                 |
|        |           |           | [, filename_1:XX])                                |
|        | Move      | Important | [move] mail (mid:XX, account_id:XX, folder_id:XX, |
|        |           |           | source_folder_id)                                 |
|        | Delete    | Important | [delete] mail (mid:XX, account_id:XX[,            |
|        |           |           | subject:'XX'][,to:XX])                            |

# **Cybozu Online Service**

# System setting log property

use\_product\_id: Send ID for Cybozu Online Service site1

sid: Service ID

name: Service name activate: Enabled<sup>1</sup> ¹: is displayed "0" or "1".

<sup>1:</sup> Up to 100 characters are output.

### System setting log

| Target             | Operation      | Туре      | Output specification                              |
|--------------------|----------------|-----------|---------------------------------------------------|
| General settings   | Set            | Important | [config] common (use_product_id:XX)               |
| Service list       | Select service | Important | [config] service (sid:XX, name:'XX', activate:XX) |
| Receive event data | Receive        | Important | [download] event_data (sid:XX, name:'XX')         |

## **Error log property**

sid: Service ID

name: Service name

cache\_file: Cached file path

url: Received URL

## **Error log**

| Target | Operation       | Туре    | Output specification                           |
|--------|-----------------|---------|------------------------------------------------|
| Errors | Event data path | Warning | parse_error (sid:XX, name:'XX', cache_file:XX) |
|        | Receive event   | Warning | connection_error (sid:XX, name:'XX', url:'XX') |
|        | data            |         |                                                |

#### **RSS Reader**

## System setting log property

timeout: Time-out period

cache\_preservation: Save the cache. cache\_interval: Refresh the cache.

use\_personal: Allow users to change site setting in personal settings.

use\_shared: Show shared site mandatorily

uid: User ID cid: Channel ID aid: Article ID url: Site URL memo: Memo

cybozu\_information: Receive notices from Cybozu.

# **System setting log**

| Target              | Operation        | Туре      | Output specification                                                                               |
|---------------------|------------------|-----------|----------------------------------------------------------------------------------------------------|
| General<br>settings | Edit             | Important | [config] system_rss (timeout/cache_preservation/cache_interval/use_personal/use_shared:XX, uid:XX) |
| Shared sites        | Receive articles | General   | [create] system_rss (cid:XX, aid:XX, url:'XX')                                                     |
|                     | Add a site       | Important | [create] system_rss (cid:XX, url:'XX'[, memo:'XX'],uid:XX)                                         |

| Target       | Operation         | Туре      | Output specification                           |
|--------------|-------------------|-----------|------------------------------------------------|
|              | Modify a site     | Important | [modify] system_rss (cid:XX, url:'XX'[,        |
|              |                   |           | memo:'XX'],uid:XX)                             |
|              | Delete a site     | Important | [delete] system_rss (cid:XX, url:'XX', uid:XX) |
|              | Delete all sites  | Important | [delete_all] system_rss (uid:XX)               |
|              | Import sites from | Important | [import] system_rss (uid:XX)                   |
|              | CSV               |           |                                                |
|              | Export sites to   | Important | [export] system_rss (uid:XX)                   |
|              | CSV               |           |                                                |
| Notices from | Settings for      | Important | [config] system_cybozu_information             |
| Cybozu       | receiving         |           | (cybozu_information:XX, uid:XX)                |

## **Personal setting log property**

timeout: Time-out period

cache\_preservation: Save the cache. cache\_interval: Refresh the cache.

use\_personal: Allow users to change site setting in personal settings.

use\_shared: Show shared site mandatorily

uid: User ID cid: Channel ID aid: Article ID url: Site URL memo: Memo

# Personal setting log

| Target              | Operation          | Туре      | Output specification                                                                                |
|---------------------|--------------------|-----------|----------------------------------------------------------------------------------------------------|
| General<br>settings | Change             | Important | [config] personal_rss (timeout/cache_preservation/cache_interval/use_personal/use_shared:XX,uid:XX) |
| Sites               | Receive an article | General   | [create] personal_rss (cid:XX, aid:XX, url:'XX')                                                    |
|                     | Add a site         | Important | [create] personal_rss (cid:XX, url:'XX'[, memo:'XX'], uid:XX)                                       |
|                     | Change a site      | Important | [modify] personal_rss (cid:XX, url:'XX'[, memo:'XX'], uid:XX)                                       |
|                     | Delete a site      | Important | [delete] personal_rss (cid:XX, url:'XX', uid:XX)                                                    |

# **Error log property**

cid: Channel ID error: Error details url: Site URL

cache: Cache uid: User ID

status: HTTP status code

### **Error log**

| Target | Operation        | Туре    | Output specification                                            |
|--------|------------------|---------|-----------------------------------------------------------------|
| Site   | Parse error      | Warning | rss_parse_error (cid:XX, error:XX, url:'XX', cache:XXX, uid:XX) |
|        | Connection error | Warning | rss_http_error (cid:XX, status:XX, url:'XX', cache:XXX, uid:XX) |

### **Presence indicators**

# **System setting log property**

uid: User ID

oid: Organization ID

rid: Role ID

auto\_set\_presence: Set automatically set status to "At desk" after login. <sup>1</sup> auto\_set\_absence: Set automatically set status to "Absence" after logout. <sup>1</sup>

personal\_proxy\_setting: Allow users to set proxies. 1

value: Value

agent\_uid/oid: Proxies user ID or organization ID

# **System setting log**

| Target      | Operation                  | Туре      | Output specification                             |
|-------------|----------------------------|-----------|--------------------------------------------------|
| General     | Automatically set          | Important | common(auto_set_presence:XX,                     |
| settings    | status                     |           | auto_set_absence:XX                              |
|             | Allow users to set proxies | Important | [config] common (personal_proxy_setting:XX)      |
| Edit status | Setting                    | Important | [config] system_presence[(value:XX, XX)]         |
| menu        |                            |           |                                                  |
| Proxy       | Add                        | Important | [add] agent_modify(uid/oid:XX[,agent_uid:XX]     |
| settings    |                            |           | [,agent_oid:XX])                                 |
|             | Delete selected            | Important | [delete] agent_modify(uid/oid:XX [,agent_uid:XX] |
|             | item                       |           | [,agent_oid:XX])                                 |
|             | Delete all                 | Important | [delete_all] agent_modify(uid/oid:XX)            |
|             | CSV Import                 | Important | [import]agent_modify                             |
|             | proxies from CSV           |           |                                                  |
|             | CSV Export                 | Important | [export]agent_modify                             |
|             | proxies to CSV             |           |                                                  |

# Personal setting log property

value: Value uid: User ID

agent\_uid: Proxy user ID

agent\_oid: Proxy user's organization ID

<sup>&</sup>lt;sup>1</sup>:is displayed "ON" or "OFF".

#### Personal setting log

| Target | Operation | Туре      | Output specification                         |
|--------|-----------|-----------|----------------------------------------------|
| Status | Set       | Important | [config] personal_presence[(value:XX, XX)]   |
| Proxy  | Add       | Important | [add] agent_modify (uid:XX [, agent_uid:XX,] |
|        |           |           | [,agent_oid:XX,'])                           |

### **Presence indicators log property**

mid: Proxy ID uid: User ID

info: Presence information, memo

### **Presence indicators log**

| Target | Operation | Туре      | Output specification                           |
|--------|-----------|-----------|------------------------------------------------|
| Status | Change    | Important | [modify] presence information (mid:XX, uid:XX, |
|        |           |           | info:XX)                                       |

#### **Favorite**

### System setting log property

star\_limit: value

# System setting log

| Target              | Operation                         | Туре      | Output specification            |
|---------------------|-----------------------------------|-----------|---------------------------------|
| General<br>settings | Add a maximum number of favorites | Important | [config] common (star_limit:XX) |

#### **Notifications**

## System setting log property

aid: External notifications ID code: External notifications code

name: External notifications name

receive: Receiving unregistered external notifications 1

timestamp: The date of deleting module\_id: Application ID

action\_id: Pperation2

flag: Receive notifications by each operation. <sup>3</sup>

1: is displayed "true" or "false"

<sup>2</sup>: is displayed "create", "update", or "delete" <sup>3</sup>: is displayed "1" or "0".

### System setting log

| Target                                       | Operation | Туре      | Output specification                                    |
|----------------------------------------------|-----------|-----------|---------------------------------------------------------|
| External notifications                       | Add       | Important | [create] system_notifyinfo (aid:XX, code:XX, name:'XX') |
|                                              | Change    | Important | [modify] system_notifyinfo (aid:XX, code:XX, name:'XX') |
|                                              | Delete    | Important | [delete] system_notifyinfo (aid:XX)                     |
| Managing unregistered external notifications | Setting   | Important | [config] system_notify_set (receive:XX)                 |

## Personal setting log property

not\_use: Deactivate external notifications1

## **Personal setting log**

| Target        | Operation | Туре      | Output specification                           |
|---------------|-----------|-----------|------------------------------------------------|
| Retention     | Setting   | Important | [config] personal_keep (notify:XX, history:XX) |
| period of     |           |           |                                                |
| notifications |           |           |                                                |

### Workflow

### **Application user log property**

uids\_[ integer from 1]: User ID

authority\_cellular: User right for Keitai1

ctime: Time to allow users for using applications

# **Application user log**

| Target            | Operation             | Туре      | Output specification                                                            |
|-------------------|-----------------------|-----------|---------------------------------------------------------------------------------|
| Application users | Add                   | Important | [create] availability_user_add([, uids_1:XX,], authority_cellular:XX, ctime:XX) |
|                   | Change                | Important | [modify] availability_user_modify([, uids_1:XX,], authority_cellular:XX)        |
|                   | Delete selected items | Important | [delete] availability_user_delete_multi([, uids_1:XX,])                         |
|                   | Delete all            | Important | [delete] availability_user_delete_all                                           |

# **General settings log property**

cutover: Request number annual changeover.

<sup>1:</sup>is displayed "true" for user or "false" for no use

<sup>1:</sup>is displayed "on" or "off".

allow\_remand: Allow users to send requests back. 1

applicant: Allow applicants to change routes.1

operation\_admin: Allow operational administrators to change routes.1

system\_admin: Allow system administrator to change the routes.1

approval plan: Allow use of "Pending approval". 1

substitute\_application: Allow proxy requests.1

substitute\_approval: Allow proxy approval.1

personal\_agent\_setting: Allow users to set proxies.1

mail\_notification: Allow use of e-mail notifications.

mail\_notification\_url: E-mail notifications URL

js\_css\_customization\_setting: Allow JavaScript and CSS customization<sup>2</sup>

- on (Allow)
- off (Do not allow)

#### General setting log

| Target              | Operation | Туре      | Output specification                                                                                                    |
|---------------------|-----------|-----------|----------------------------------------------------------------------------------------------------|
| General<br>settings | Change    | Important | [config] common_set(cutover:XX, allow_remand:XX, applicant:XX, operation_admin:XX, system_admin:XX, approval_plan:XX, substitute_application:XX, substitute_approval:XX, personal_agent_setting:XX, mail_notification:XX, mail_notification_url:'XX', |
|                     |           |           | js_css_customization_setting:'XX')                                                                                                    |

#### Request forms log property

cid: Category ID

cids\_[integer from 1]: Category ID

s\_cid: Parent category ID

fid: Request form ID

fids\_[integer from 1]: Request form ID

name: Category name or request form name

foreign\_key: Category code or request form code

memo: Memo

auto\_export: Export automatically to CSV. 1

login\_name\_export: Export applicant user login names. 1

export\_top\_line: Export item names at header row. 1

export folder: Directory of automatically exported CSV

forms\_[integer from 1]: External key of request form

items [integer from 1]: External key of request form item

paths [integer from 1]: External key of route information

path\_steps\_[integer from 1]: External key of route step

path\_skips\_[integer from 1]: Branch item ID of route information

<sup>1:</sup>is displayed "on" or "off"

<sup>&</sup>lt;sup>2</sup>: One of the following values is displayed:

path\_conditions\_[integer from 1]: Branch condition of route information

1: is displayed "on" or "off".

#### Request forms log

| Target        | Operation       | Туре      | Output specification                          |
|---------------|-----------------|-----------|-----------------------------------------------|
| Categories    | Add             | Important | [create] category_add (cid:XX, name:'XX',     |
|               |                 |           | foreign_key:XX, memo:'XX')                    |
|               | Edit            | Important | [modify] category_modify (cid:XX, name:'XX',  |
|               |                 |           | foreign_key:XX, memo:'XX')                    |
|               | Move            | Important | [modify] category_move (cid:XX, s_cid:XX)     |
|               | Delete          | Important | [delete] category_delete (cid:XX)             |
| Subcategories | Reorder         | Important | [modify] category_order ([, cids_1:XX,])      |
| Application   | Add             | Important | [create] form_add (cid:XX, fid:XX, name:'XX', |
| forms         |                 |           | foreign_key:XX, memo:'XX', auto_export:XX,    |
|               |                 |           | login_name_export:XX, export_top_line:XX,     |
|               |                 |           | export_folder:XX)                             |
|               | Сору            | Important | [create] form_copy ([, fids_1:XX,])           |
|               | Delete selected | Important | [delete] form_delete_multi ([, fids_1:XX,])   |
|               | item            |           |                                               |
|               | Delete all      | Important | [delete] form_delete_all (cid:XX)             |
|               | Import from XML | Important | [import] form_import ([, forms_1:XX,][,       |
|               |                 |           | items_1:XX,                                   |
|               |                 |           | ][, paths_1:XX,][, path_steps_1:XX,][,        |
|               |                 |           | path_skips_1:XX,][, path_conditions_1:XX,])   |
|               | Export to XML   | Important | [export] form_export                          |
| Dividers      | Add             | Important | [create] form_separator_add (cid:XX, fid:XX)  |
| Application   | Reorder         | Important | [modify] form_order (cid:XX[, fids_1:XX,])    |
| forms or      |                 |           |                                               |
| dividers      |                 |           |                                               |

### Request form details log property

cid: Category ID

cids\_[integer from 1]: Category ID

s\_cid: Parent category ID
fid: Request form ID

admin\_memo: Administrative memo

name: Request form name foreign\_key: Request form code

memo: Description

auto\_export: Automatic export for request data <sup>1</sup> export\_folder: Directory of automatically exported CSV

active: Set status "Active" or "Inactive"2.

icon\_id: Icon ID icon\_type: Icon type<sup>3</sup> icon\_url: Specify URL.

serial\_type: Request numbering

serial\_format: Request number format4 serial\_number: New request number

approved\_serial\_type: Approval numbering<sup>5</sup> approved\_serial\_format: Approval number format apply status: JavaScript and CSS customization<sup>6</sup>

js\_[Integer starting from 1]: Link and file applied to JavaScript customization css\_[Integer starting from 1]: Link and file applied to CSS customization

#### Request form details log

| Target         | Operation           | Туре      | Output specification                                 |
|----------------|---------------------|-----------|------------------------------------------------------|
| Administrative | Edit                | Important | [modify] form_memo_modify (fid:XX,                   |
| memo           |                     |           | admin_memo:'XX')                                     |
| Request form   | Edit                | Important | [modify] form_modify (fid:XX, name:'XX',             |
| information    |                     |           | foreign_key:XX, memo:'XX', auto_export:XX,           |
|                |                     |           | export_folder:XX)                                    |
| Request form   | Move                | Important | [modify] form_move (cid:XX, s_cid:XX, fid:XX)        |
|                | Set status "Active" | Important | [modify] form_activate (fid:XX, active:XX)           |
|                | or "Inactive"       |           |                                                      |
|                | Delete              | Important | [delete] form_delete (fid:XX)                        |
| Icon           | Set a Icon          | Important | [modify] form_icon_modify (icon_id:XX,               |
|                |                     |           | icon_type:XX, icon_url:'XX')                         |
| Request        | Set                 | Important | [modify] form_serial_modify (fid:XX, serial_type:XX, |
| numbering      |                     |           | serial_format:XX)                                    |
|                | Initialize          | Important | [modify] form_serial_initialize (fid:XX,             |
|                |                     |           | serial_number:XX)                                    |
| Approval       | Set                 | Important | [modify]form_serial_modify(fid:XX, serial_type:'XX', |
| numbering      |                     |           | serial_format:'XX', approved_serial_type:'XX',       |
|                |                     |           | approved_serial_format:'XX')                         |
|                | Initialize          | Important | [modify]form_approved_serial_initialize              |
|                |                     |           | (fid:XX,approved_serial_number:XX)                   |
| JavaScript     | Edit                | Important | [modify] customization (fid:XX, apply_status:'XX',   |
| and CSS        |                     |           | js_1:'XX',css_1;'XX')                                |
| customization  |                     |           |                                                      |

### Request form items log property

fid: Request form ID

iid: Item ID

iids\_[integer from 1]: Item ID

psids\_[integer from 1]: Route step ID

foreign\_key: External key display\_name: Item name

<sup>1:</sup> is displayed "on" or "off".

<sup>2:</sup> is displayed "active" or "deactive".

<sup>3:</sup> is displayed "standard", "embedded" or "url".
4: is displayed "all", "every" or "not\_use".

<sup>5: &</sup>quot;every" or "not use" will appear.

<sup>6:</sup> is displayed "applied" or "not applied".

code: Item code

br: Place item on same row as previous item 1

separator: Separator

option\_string\_type: Label of a string to display before or after the entry field.

option\_string: Enter a string to display before or after the entry field.

description\_editor: Select from "Plain text" or "Rich text". 2

description: Description

description type: Select the check box to show description with icon. 3

size: Entry field width

max\_input\_size: Maximum input characters

input chars: Character restrictions 4

initial type: Initial value 5

initial\_text\_value: Default value initial\_user\_value: User information

required: Required item <sup>6</sup> col\_size: Characters

row\_size: Lines

initial\_value: Default value or default check box value 7

menu\_items\_[integer from 1]: Menu details

menu\_item\_type: Menu item type 8

radio\_items\_[integer from 1]: Radio details input\_numbers: Limits input numbers. <sup>9</sup> effective\_figures: Significant figures

minus\_type: Negative value display format right\_align: Right-align numeric values <sup>10</sup> split\_rank: Display thousands separator <sup>11</sup> max\_input\_number: Maximum value min\_input\_number: Minimum value not display: Calculation results view <sup>12</sup>

calc\_type: Calculation results details 13

calc\_operator\_operator: Operator 14

calc\_operator\_operand1\_type: Operator item <sup>1</sup> calc\_operator\_operand1\_value: Constant <sup>1</sup> calc\_operator\_operand2\_type: Operator item <sup>2</sup> calc\_operator\_operand2\_value: Constant <sup>2</sup>

calc\_total\_values: Simple sum of the selected item value.

initial\_type: Default date15

initial\_year: Year initial\_month: Month initial day: Day

date\_type: Date type <sup>16</sup> initial\_hour: Hour <sup>17</sup> initial minute: Minutes <sup>17</sup>

max files: Maximum file numbers

inline: File view<sup>18</sup>

thumbnail: Reduced display of image 19

thumbnail\_xsize: Width thumbnail\_ysize: Height search\_type: Import item 20

- 1: is displayed "right\_position" or "not\_right\_position".
- <sup>2</sup>: is displayed "text" or "edit".

- 3: is displayed "icon" or "not\_icon".
  4: is displayed "full", "half" or "no\_limit".
  5: is displayed "manual\_input" or "user\_info".
- 6: is displayed "required" or "not\_required".
- 7: is displayed "checked" or "not checked".
- 8: is displayed "0" or "1".
- 9: is displayed "limit" or "no\_limit".
- 10: is displayed "right align" or "not right align".
- <sup>11</sup>: is displayed "split\_rank" or "not\_split\_rank".
- 12: is displayed "display" or "not\_display".
- 13: is displayed "operation" or "total".
- <sup>14</sup>: is displayed "plus", "minus", "multiplication" or "division".
- <sup>15</sup>: is displayed "now\_date", "specific\_date" or "blank\_date".
- <sup>16</sup>: "date" or "date time".
- <sup>17</sup>: Hour and minutes if "Date format" is "Date and time".
- <sup>18</sup>: is displayed "inline" or "not\_inline".
- <sup>19</sup>: is displayed "thumbnail" or "not thumbnail".
- <sup>20</sup>: is displayed "route/fare", "route" or "fare".

## Request form items log

| Target           | Operation | Туре      | Output specification                                                                                                    |
|------------------|-----------|-----------|----------------------------------------------------------------------------------------------------|
| String(one line) | Add       | Important | [create] form_layout_string_single_add (fid:XX, iid:XX, foreign_key:XX, display_name:'XX',                                                                                                    |
|                  |           |           | code:XX, br:XX, separator:XX,                                                                                                    |
|                  |           |           | option_string_type:XX, option_string:XX, description_editor:XX, description:'XX',                                                                                                    |
|                  |           |           | description_type:XX, size:XX, max_input_size:XX,                                                                                                    |
|                  |           |           | input_chars:XX, initial_type:XX,                                                                                                    |
|                  |           |           | initial_text_value:XX, initial_user_value:XX,                                                                                                    |
|                  | Change    | Important | required:XX)  [modify] form_layout_string_single_modify (iid:XX, foreign_key:XX, display_name:'XX', code:XX, br:XX, separator:XX, option_string_type:XX, option_string:XX, description_editor:XX, description:'XX', description_type:XX, size:XX, max_input_size:XX, input_chars:XX, initial_type:XX, initial_text_value:XX, initial_user_value:XX, |
|                  |           |           | required:XX)                                                                                                    |

| Target          | Operation | Туре      | Output specification                                                                      |
|-----------------|-----------|-----------|-------------------------------------------------------------------------------------------|
| String(multiple | Add       | Important | [create] form_layout_string_multiple_add (fid:XX,                                         |
| lines)          |           |           | iid:XX, foreign_key:XX, display_name:'XX',                                                |
|                 |           |           | code:XX, br:XX, separator:XX,                                                             |
|                 |           |           | option_string_type:XX, option_string:XX,                                                  |
|                 |           |           | description_editor:XX, description:'XX',                                                  |
|                 |           |           | description_type:XX, col_size:XX, row_size:XX,                                            |
|                 |           | _         | initial_value:XX, required:XX)                                                            |
|                 | Change    | Important | [modify] form_layout_string_multiple_modify (iid:XX,                                      |
|                 |           |           | foreign_key:XX, display_name:'XX', code:XX,                                               |
|                 |           |           | br:XX, separator:XX, option_string_type:XX,                                               |
|                 |           |           | option_string:XX, description_editor:XX,                                                  |
|                 |           |           | description:'XX', description_type:XX, col_size:XX,                                       |
| Menu            | Add       | Important | row_size:XX, initial_value:XX, required:XX) [create] form_layout_menu_string_add (fid:XX, |
| IVIETIU         | Auu       | important | iid:XX, foreign_key:XX, display_name:'XX',                                                |
|                 |           |           | code:XX, br:XX, separator:XX,                                                             |
|                 |           |           | option_string_type:XX, option_string:XX,                                                  |
|                 |           |           | description_editor:XX, description:'XX',                                                  |
|                 |           |           | description_type:XX, menu_items:'XX',                                                     |
|                 |           |           | initial_value:XX, menu_item_type:XX, required:XX)                                         |
|                 | Change    | Important | [modify] form_layout_menu_string_modify (iid:XX,                                          |
|                 |           | '         | foreign_key:XX, display_name:'XX', code:XX,                                               |
|                 |           |           | br:XX, separator:XX, option_string_type:XX,                                               |
|                 |           |           | option_string:XX, description_editor:XX,                                                  |
|                 |           |           | description:'XX', description_type:XX,                                                    |
|                 |           |           | menu_items:'XX ', initial_value:XX,                                                       |
|                 |           |           | menu_item_type:XX, required:XX)                                                           |
| Option          | Add       | Important | [create] form_layout_radio_add (fid:XX, iid:XX,                                           |
| buttons         |           |           | foreign_key:XX, display_name:'XX', code:XX,                                               |
|                 |           |           | br:XX, separator:XX, option_string_type:XX,                                               |
|                 |           |           | option_string:XX, description_editor:XX,                                                  |
|                 |           |           | description:'XX', description_type:XX,                                                    |
|                 | 01        |           | radio_items:'XX', initial_value:XX, required:XX)                                          |
|                 | Change    | Important | [modify] form_layout_radio_modify (iid:XX,                                                |
|                 |           |           | foreign_key:XX, display_name:'XX', code:XX,                                               |
|                 |           |           | br:XX, separator:XX, option_string_type:XX,                                               |
|                 |           |           | option_string:XX, description_editor:XX, description:'XX', description_type:XX,           |
|                 |           |           | radio_items:'XX', initial_value:XX, required:XX)                                          |
| Check box       | Add       | Important | [create] form_layout_checkbox_add (fid:XX, iid:XX,                                        |
| Officer box     | Add       | Important | foreign_key:XX, display_name:'XX', code:XX,                                               |
|                 |           |           | br:XX, separator:XX, option_string_type:XX,                                               |
|                 |           |           | option_string:XX, description_editor:XX,                                                  |
|                 |           |           | description:'XX', description_type:XX,                                                    |
|                 |           |           | initial_value:XX)                                                                         |
|                 | Change    | Important | [modify] form_layout_checkbox_modify (iid:XX,                                             |
|                 |           |           | foreign_key:XX, display_name:'XX', code:XX,                                               |
|                 |           |           | br:XX, separator:XX, option_string_type:XX,                                               |
|                 |           |           | option_string:XX, description_editor:XX,                                                  |
|                 |           |           | description:'XX', description_type:XX,                                                    |
|                 |           |           | initial_value:XX)                                                                         |

| Target                | Operation | Туре      | Output specification                                                                                                    |
|-----------------------|-----------|-----------|----------------------------------------------------------------------------------------------------|
| Numeric value         | Add       | Important | [create] form_layout_numeric_add (fid:XX, iid:XX, foreign_key:XX, display_name:'XX', code:XX, br:XX, separator:XX, option_string_type:XX, option_string:XX, description_editor:XX, description:'XX', description_type:XX, input_numbers:XX, initial_value:XX, effective_figures:XX, minus_type:XX, right_align:XX, split_rank:XX, max_input_number:XX, min_input_number:XX, required:XX)                                                                                                    |
|                       | Change    | Important | [modify] form_layout_numeric_modify (iid:XX, foreign_key:XX, display_name:'XX', code:XX, br:XX, separator:XX, option_string_type:XX, option_string:XX, description_editor:XX, description:'XX', description_type:XX, input_numbers:XX, initial_value:XX, effective_figures:XX, minus_type:XX, right_align:XX, split_rank:XX, max_input_number:XX, min_input_number:XX, required:XX)                                                                                                    |
| Automated calculation | Add       | Important | [create] form_layout_calc_numeric_add (fid:XX, iid:XX, foreign_key:XX, display_name:'XX', code:XX, br:XX, separator:XX, option_string_type:XX, option_string:XX, description_editor:XX, description:'XX', description_type:XX, effective_figures:XX, minus_type:XX, right_align:XX, split_rank:XX, not_display:XX, calc_type:XX, calc_operator_operator:XX, calc_operator_operand1_type:XX, calc_operator_operand1_value:XX, calc_operator_operand2_type:XX, calc_operator_operand2_type:XX, calc_operator_operand2_value:XX, calc_operator_operand2_value:XX, calc_total_values:XX) |
|                       | Change    | Important | [modify] form_layout_calc_numeric_modify (iid:XX, foreign_key:XX, display_name:'XX', code:XX, br:XX, separator:XX, option_string_type:XX, option_string:XX, description_editor:XX, description:'XX', description_type:XX, effective_figures:XX, minus_type:XX, right_align:XX, split_rank:XX, not_display:XX, calc_type:XX, calc_operator_operator:XX, calc_operator_operand1_type:XX, calc_operator_operand1_value:XX, calc_operator_operand2_type:XX, calc_operator_operand2_type:XX, calc_operator_operand2_value:XX, calc_operator_operand2_value:XX, calc_total_values:XX)      |

| Target        | Operation       | Туре      | Output specification                                 |
|---------------|-----------------|-----------|------------------------------------------------------|
| Date          | Add             | Important | [create] form_layout_date_add (fid:XX, iid:XX,       |
|               |                 |           | foreign_key:XX, display_name:'XX', code:XX,          |
|               |                 |           | br:XX, separator:XX, option_string_type:XX,          |
|               |                 |           | option_string:XX, description_editor:XX,             |
|               |                 |           | description:'XX', description_type:XX,               |
|               |                 |           | initial_type:XX, initial_year:XX, initial_month:XX,  |
|               |                 |           | initial_day:XX, required:XX)                         |
|               | Change          | Important | [modify] form_layout_date_modify (iid:XX,            |
|               |                 |           | foreign_key:XX, display_name:'XX', code:XX,          |
|               |                 |           | br:XX, separator:XX, option_string_type:XX,          |
|               |                 |           | option_string:XX, description_editor:XX,             |
|               |                 |           | description:'XX', description_type:XX,               |
|               |                 |           | initial_type:XX, initial_year:XX, initial_month:XX,  |
|               |                 |           | initial_day:XX, required:XX)                         |
| Attachment    | Add             | Important | [create] form_layout_file_add (fid:XX, iid:XX,       |
|               |                 |           | foreign_key:XX, display_name:'XX', code:XX,          |
|               |                 |           | br:XX, separator:XX, option_string_type:XX,          |
|               |                 |           | option_string:XX, description_editor:XX,             |
|               |                 |           | description:'XX', description_type:XX, max_files:XX, |
|               |                 |           | inline:XX, thumbnail:XX, thumbnail_xsize:XX,         |
|               |                 |           | thumbnail_ysize:XX, required:XX)                     |
|               | Change          | Important | [modify] form_layout_file_modify (iid:XX,            |
|               |                 |           | foreign_key:XX, display_name:'XX', code:XX,          |
|               |                 |           | br:XX, separator:XX, option_string_type:XX,          |
|               |                 |           | option_string:XX, description_editor:XX,             |
|               |                 |           | description:'XX', description_type:XX, max_files:XX, |
|               |                 |           | inline:XX, thumbnail:XX, thumbnail_xsize:XX,         |
|               |                 |           | thumbnail_ysize:XX, required:XX)                     |
| Route Search  | Add             | Important | [create] form_layout_route_search_add (fid:XX,       |
|               |                 |           | iid:XX, foreign_key:XX, display_name:'XX',           |
|               |                 |           | code:XX, search_type:XX, br:XX, separator:XX,        |
|               |                 |           | option_string_type:XX, option_string:XX,             |
|               |                 |           | description_editor:XX, description:'XX',             |
|               |                 |           | description_type:XX, reauired:XX)                    |
|               | Change          | Important | [modify] form_layout_route_search_modify (iid:XX,    |
|               |                 |           | foreign_key:XX, display_name:'XX', code:XX,          |
|               |                 |           | search_type:XX, br:XX, separator:XX,                 |
|               |                 |           | option_string_type:XX, option_string:XX,             |
|               |                 |           | description_editor:XX, description:'XX',             |
|               |                 |           | description_type:XX, reauired:XX)                    |
| JavaScript    | Add             | Important | [create] form_layout_js_customize_add (fid:XX,       |
| customization |                 |           | iid:XX, foreign_key:'XX', code:'XX', br:'XX')        |
|               | Edit            | Important | [modify] form_layout_js_customize_add (iid:XX,       |
|               |                 | _         | foreign_key:'XX', code:'XX', br:'XX')                |
|               | Delete          | Important | [delete] form_layout_js_customize_add (iid:XX)       |
| Blank line    | Add             | Important | [create] formlayout_blank_add (fid:XX, iid:XX)       |
| Item          | Delete          | Important | [delete] form_layout_delete (iid:XX)                 |
|               | Delete selected | Important | [delete] form_layout_delete_multi ([, iids_1:XX,])   |
|               | item            |           |                                                      |
|               | Delete all      | Important | [delete] form_layout_delete_all (fid:XX)             |
|               | Сору            | Important | [create] form_layout_copy (fid:XX[, iids_1:XX,])     |

| Target | Operation | Type      | Output specification                             |
|--------|-----------|-----------|--------------------------------------------------|
|        | Reorder   | Important | [modify] formlayout_order (fid:XX[, iids_1:XX,]) |

### Item access rights of request form log property

fid: Request form ID

iid: Item ID

psid: Route step ID view: User right to view <sup>1</sup> edit: User right to edit <sup>1</sup>

## Item access rights of request form log

| Target        | Operation | Туре      | Output specification                         |
|---------------|-----------|-----------|----------------------------------------------|
| Set item      | Set       | Important | [modify] item_access_modify (fid:XX, iid:XX, |
| access rights |           |           | psid:XX, view:XX, edit:XX)                   |

## Auto add to Scheduler log

| Target       | Operation                    | Туре      | Output specification                                                                                                    |
|--------------|------------------------------|-----------|----------------------------------------------------------------------------------------------------|
| Request form | Set auto add to<br>Scheduler | Important | [config] schedule cooperation (use:'XX', fid:XX, event_type:'XX', menu_title:'XX', start_iid:XX, start_display_name:'XX', end_iid:XX,                                                                                                    |
|              |                              |           | end_display_name:'XX')                                                                                                    |
| Scheduler    | Auto add an appointment      | Important | [cooperation] schedule_info (pid:XX, fid:XX, subject:'XX', applicant_user_name:'XX', approval_user_name:'XX', event_type:'XX', menu_title:'XX', start_year:XX, start_month:XX, start_day:XX[, start_hour:XX, start_minute:XX], end_year:XX, end_month:XX, end_day:XX[,end_hour:XX, end_minute:XX], timezone:'XX') |

### Auto add to Scheduler log property

use: Auto add to Scheduler1

fid: Request form ID event\_type: Period<sup>2</sup>

menu\_title: Appointment type

start\_iid: Start date and time item ID

start\_display\_name: Start date and time item name

end\_iid: End date and time item ID

end\_display\_name: End date and time item name

pid: Request ID

subject: Request subject

applicant\_user\_name: Applicant user name<sup>3</sup> approval\_user\_name: Approver user name<sup>4</sup>

<sup>1:</sup> is displayed "on" or "off".

start\_year: Appointment start year start\_month: Appointment start month start\_day: Appointment start day

start\_hour: Appointment start time - hour<sup>5</sup> start\_minute: Appointment start time - minute<sup>5</sup>

end\_year: Appointment end year end\_month: Appointment end month end day: Appointment end day

end\_hour: Appointment end time - hour<sup>5</sup> end\_minute: Appointment end time - minute<sup>5</sup> timezone: Time zone of appointment date and time

- 1: One of the following values is displayed:
  - on
  - off
- <sup>2</sup>: One of the following values is displayed:
  - regular
  - all\_day
- <sup>3</sup>: Outputs the user name of the original applicant, even when a proxy applicant requested.
- <sup>4</sup>: Outputs the user name of the original approver, even when a proxy approver approved.
- <sup>5</sup>: Outputs the time only when the time is set.

## **Route information log property**

fid: Request form ID

pid: Route ID

name: Route name type: Route type <sup>1</sup>

foreign\_key: Route code

richeditor: Select from "Plain text" or "Rich text". 2

description: Description

icon: Select the check box to show description with icon. 3

- 1: is displayed "publish" or "monopoly".
- <sup>2</sup>: is displayed "text" or "edit".
- 3: is displayed "icon" or "not\_icon".

#### **Route information log**

| Target            | Operation | Туре      | Output specification                                                                                             |
|-------------------|-----------|-----------|----------------------------------------------------------------------------------------------------|
| Route information | Add       | Important | [create] path_add (fid:XX, pid:XX, name:'XX', type:XX, foreign_key:XX, richeditor:XX, description:'XX', icon:XX) |
|                   | Edit      | Important | [modify] path_modify (pid:XX, name:'XX', type:XX, foreign_key:XX, richeditor:XX, description:'XX', icon:XX)      |
| Shared route      | Set       | Important | [modify] path_select (fid:XX, pid:XX)                                                                            |

| Target    | Operation | Туре      | Output specification                    |
|-----------|-----------|-----------|-----------------------------------------|
| Dedicated | Share     | Important | [modify] path_publish (pid:XX, type:XX) |
| route     |           |           |                                         |

#### **Route step log property**

pid: Route ID

psid: Route step ID code: Item code

psids\_[integer from 1]: Route step ID

uids\_[integer from 1]: User ID gids\_[integer from 1]: Group ID srids\_[integer from 1]: Static roles ID

role: Route step name type: Step requirement <sup>1</sup>

acceptance\_type: Approval route steps type <sup>2</sup> change\_path: Allow changes to route. <sup>3</sup>

path: Route ID

skip: Set omitted value. <sup>4</sup> applicant: Applicant flag <sup>5</sup> chief: Superior selection flag <sup>6</sup>

change\_path: Allow changes to default route value. 7

1: is displayed "approval" or "circular".

2: is displayed "and" or "or".

<sup>3</sup>: is displayed "permission" or "not\_permission".

4: is displayed "skip" or "not\_skip".

5: is displayed "applicant" or "not\_applicant".

6: is displayed "chief" or "not\_chief".

7: is displayed "allow" or "deny".

### **Route step log**

| Target        | Operation          | Туре      | Output specification                              |
|---------------|--------------------|-----------|---------------------------------------------------|
| Route step    | Add                | Important | [create] path_step_add (pid:XX, psid:XX,          |
|               |                    |           | role:XX,code:XX,type:XX, acceptance_type:XX,      |
|               |                    |           | change_path:XX)                                   |
|               | Edit               | Important | [modify] path_step_modify (psid:XX,               |
|               |                    |           | role:XX,code:XX,path:XX, type:XX,                 |
|               |                    |           | acceptance_type:XX, change_path:XX)               |
|               | Reorder            | Important | [modify] path_step_order (pid:XX[, psids_1:XX,])  |
|               | Delete             | Important | [delete] path_step_delete (psid:XX)               |
|               | Delete selected    | Important | [delete] path_step_delete_multi ([, psids_1:XX,]) |
|               | items              |           |                                                   |
| Default value | Add                | Important | [create] default_add (psid:XX, [, uids_1:XX,]     |
|               |                    |           | [,gids_1:XX,][, srids_1:XX,], skip:XX,            |
|               |                    |           | applicant:XX)                                     |
|               | Superior selection | Important | [modify] default_chief_set (rid:XX, psid:XX,      |
|               |                    |           | chief:XX)                                         |
|               | Set omitted value  | Important | [modify] default_skip_set (psid:XX)               |

| Target | Operation        | Туре      | Output specification                       |
|--------|------------------|-----------|--------------------------------------------|
|        | Delete selected  | Important | [delete] default_delete_multi (psid:XX, [, |
|        | items            |           | uids_1:XX,]                                |
|        |                  |           | [, gids_1:XX,][, srids_1:XX,], skip:XX,    |
|        |                  |           | applicant:XX)                              |
|        | Delete all       | Important | [delete] default_delete_all (psid:XX)      |
|        | Allow changes to | Important | [modify] default_change_path (psid:XX,     |
|        | default route    |           | change_path:XX)                            |
|        | value            |           |                                            |

# **Route branching log property**

fid: Request form ID

iid: Item ID

sid: Route branching information ID pcid: Route branching condition ID

pcids\_[integer from 1]: Route branching condition ID

name: Route branching condition name number: Number branching condition

operator: Branching condition

option: Option buttons branching condition

path\_skip: Omitted route step ID

# **Route branching log**

| Target                      | Operation       | Туре      | Output specification                                                                                      |
|-----------------------------|-----------------|-----------|----------------------------------------------------------------------------------------------------|
| Route branching information | Add             | Important | [create] path_skip_set (fid:XX, sid:XX, iid:XX)                                                           |
| Route                       | Delete          | Important | [delete] path_skip_delete (sid:XX)                                                                        |
| branching condition         | Add             | Important | [create] path_condition_add (sid:XX, pcid:XX, name:'XX', number:XX, operator:XX, option:XX, path_skip:XX) |
|                             | Edit            | Important | [modify] path_condition_modify (pcid:XX, name:'XX', number:XX, operator:XX, option:XX, path_skip:XX)      |
|                             | Reorder         | Important | [modify] path_condition_order (sid:XX[, pcids:XX,])                                                       |
|                             | Delete          | Important | [delete] path_condition_delete (pcid:XX)                                                                  |
|                             | Delete selected | Important | [delete] path_condition_delete_multi ([,                                                                  |
|                             | items           |           | pcids:XX,])                                                                                               |

# **Route list log property**

fid: Request form ID

iid: Item ID pid: Route ID

pcid: Route branching condition ID

pcids\_[integer from 1]: Route branching condition ID

uids\_[integer from 1]: User ID

gids\_[integer from 1]: Group ID

srids\_[integer from 1]: Static roles ID

cirds\_[integer from 1]: Superior roles ID

name: Route name type: Route type <sup>1</sup>

foreign\_key: Route code

richeditor: Select from "Plain text" or "Rich text". 2

description: Description

icon: Select the check box to show description in icon display. 3

admin\_memo: Administrative memo

psid: Route step ID role: Route step name type: Route requirement <sup>4</sup>

acceptance\_type: Approval route step type <sup>5</sup> change\_path: Allow changes to route. <sup>6</sup>

skip: Set omitted value. <sup>7</sup> applicant: Applicant flag <sup>8</sup> chief: Superior selection flag

change\_path: Allow changes to default route value

1: is displayed "publish" or "monopoly".

<sup>2</sup>: is displayed "text" or "edit".

3: is displayed "icon" or "not\_icon".

4: is displayed "approval" or "circular".

5: is displayed "and" or "or".

<sup>6</sup>: is displayed "permission" or "not\_permission".

7: is displayed "skip" or "not\_skip".

8: is displayed "applicant" or "not\_applicant".

9: is displayed "chief" or "not\_chief".

<sup>10</sup>: is displayed "allow" or "deny".

#### **Route list log**

| Target         | Operation       | Туре      | Output specification                              |
|----------------|-----------------|-----------|---------------------------------------------------|
| Shared         | Add             | Important | [create] path_add (fid:XX, pid:XX, name:'XX'      |
| routes         |                 |           | type:XX, foreign_key:XX, richeditor:XX,           |
| information    |                 |           | description:'XX', icon:XX)                        |
|                | Edit            | Important | [modify] path_modify (pid:XX, name:'XX' type:XX,  |
|                |                 |           | foreign_key:XX, richeditor:XX, description:'XX',  |
|                |                 |           | icon:XX)                                          |
|                | Delete          | Important | [delete] path_delete (pid:XX)                     |
|                | Delete selected | Important | [delete] path_delete_multi ([,pids_1:XX,])        |
|                | items           |           |                                                   |
| Administrative | Edit            | Important | [modify] admin_memo_modify (pid:XX,               |
| memo           |                 |           | admin_memo:'XX')                                  |
| Route steps    | Add             | Important | [create] path_step_add (pid:XX, psid:XX, role:XX, |
|                |                 |           | type:XX, acceptance_type:XX, change_path:XX)      |
|                | Edit            | Important | [modify] path_step_modify (psid:XX, role:XX,      |
|                |                 |           | path:XX, type:XX, acceptance_type:XX,             |
|                |                 |           | change_path:XX)                                   |

| Target             | Operation          | Туре      | Output specification                                   |
|--------------------|--------------------|-----------|--------------------------------------------------------|
| <b></b>            | Delete             | Important | [delete] path_step_delete (psid:XX)                    |
|                    | Delete selected    | Important | [delete] path_step_delete_multi ([, psids_1:XX,])      |
|                    | items              |           |                                                        |
|                    | Reorder            | Important | [modify] path_step_order (pid:XX[, psids_1:XX,])       |
| Default            | Add                | Important | [create] default_add (psid:XX, [, uids_1:XX,]          |
| values             |                    |           | [, gids_1:XX,][, srids_1:XX,], skip:XX, applicant:XX)  |
|                    | Superior selection | Important | [modify] default_chief_set (rid:XX, psid:XX, chief:XX) |
|                    | Delete selected    | Important | [delete] default_delete_multi (psid:XX, [,             |
|                    | items              |           | uids_1:XX,][, gids_1:XX,][, srids_1:XX,],              |
|                    |                    |           | skip:XX, applicant:XX)                                 |
|                    | Delete all         | Important | [delete] default_delete_all (psid:XX)                  |
|                    | Set omitted value  | Important | [modify] default_skip_set (psid:XX)                    |
|                    | Allow changes to   | Important | [modify] default_change_path (psid:XX,                 |
|                    | default route      |           | change_path:XX)                                        |
|                    | value              |           |                                                        |
| Dedicated routes   | Share              | Important | [modify] path_publish (pid:XX, type:XX)                |
| Divider            | Add                | Important | [create] path_separator_add (pid:XX)                   |
| Routes or dividers | Reorder            | Important | [modify] path_order ([, pids_1:XX,])                   |
| XML files          | Import             | Important | [import] path_import ([, pids_1:XX,][,                 |
|                    |                    |           | psids_1:XX,][, uids_1:XX,][, gids_1:XX,][,             |
|                    |                    |           | srids_1:XX,]                                           |
|                    |                    |           | [, crids_1:XX,], skips:XX, applicants:XX)              |
|                    | Export             | Important | [export] path_export                                   |

# **User right log property**

cid: Category ID

uids\_[integer from 1]: User ID

gids\_[integer from 1]: Group ID

srids\_[integer from 1]: Static roles ID
drids\_[integer from 1]: Dynamic roles ID

security\_model: Security model<sup>1</sup>

authority: Authority<sup>2</sup>

1: is displayed "grant" or "revoke".

# **User right log**

| Target      | Operation | Туре      | Output specification                        |
|-------------|-----------|-----------|---------------------------------------------|
| Security    | Edit      | Important | [modify] access_model_modify (cid:XX,       |
| models      |           |           | security_model:'XX',                        |
| User rights | Add       | Important | [create] access_add (cid:XX[, uids_1:XX,][, |
|             |           |           | gids_1:XX,]                                 |
|             |           |           | [, srids_1:XX,][, drids_1:XX,],             |
|             |           |           | security_model:'XX', authority:XX)          |

<sup>&</sup>lt;sup>2</sup>: is displayed "on" or "off".

| Target | Operation       | Туре      | Output specification                               |
|--------|-----------------|-----------|----------------------------------------------------|
|        | Delete selected | Important | [delete] access_delete_multi (cid:XX[, uids_1:XX,] |
|        | users           |           | [,gids_1:XX,][, srids_1:XX,][, drids_1:XX,])       |
|        | Delete all      | Important | [delete] access_delete_all (cid:XX)                |

# Operational administrators log property

cid: Category ID

uids\_[integer from 1]: User ID

gids\_[integer from 1]: Group ID

srids\_[integer from 1]: Static roles ID

drids\_[integer from 1]: Dynamic roles ID

tids\_[integer from 1]: Target ID

target\_types: Target type 1

1: is displayed "user", "group", "static\_role" or "dynamic\_role".

#### **Operational administrators log**

| Target         | Operation       | Туре      | Output specification                          |
|----------------|-----------------|-----------|-----------------------------------------------|
| Operational    | Add             | Important | [create] privilege_add ([, uids_1:XX,][,      |
| administrators |                 |           | gids_1:XX,]                                   |
|                |                 |           | [, srids_1:XX,][, drids_1:XX,])               |
|                | Delete selected | Important | [delete] privilege_delete_multi (cid:XX[,     |
|                | users           |           | uids_1:XX,]                                   |
|                |                 |           | [, gids_1:XX,][, srids_1:XX,][, drids_1:XX,]) |
|                | Delete all      | Important | [delete] privilege_delete_all (cid:XX)        |

#### Manage requests log property

fid: Request form ID

pid: Request form ID

pids\_[integer from 1]: Request form ID

uids\_[integer from 1]: User ID

add\_uids\_[integer from 1]: Added user ID

deleted\_uids\_[integer from 1]: Deleted user ID

comment: Comment

#### Manage requests log

| Target      | Operation       | Туре      | Output specification                            |
|-------------|-----------------|-----------|-------------------------------------------------|
| Requests    | Delete          | Important | [delete] petition_delete (pid:XX)               |
| data        | Delete selected | Important | [delete] petition_delete_multi ([, pids_1:XX,]) |
|             | data            |           |                                                 |
|             | Delete all      | Important | [delete] petition_delete_all (fid:XX)           |
|             | Print           | Important | [print] petition_print                          |
| Route steps | Change          | Important | [modify] petition_path_step_modify ([,          |
|             | processors      |           | add_uids_1:XX,]                                 |
|             |                 |           | [, deleted_uids_1:XX,], comment:'XX'            |
| CSV files   | Export          | Important | [export] petition_export                        |

#### **CSV** file imports and exports log property

uids\_[integer from 1]: User ID

parent\_foreign\_key: Parent category key

foreign\_key: Category key name: Category name

memo: Memo item: Roles

value: Security model name: Role name

authority\_cellular: Limit Keitai use 1

ctime: Time to allow users for using applications

languageCode: Language code<sup>2</sup> category\_name: Category name

1: is displayed "1" or "0".

#### **CSV** file imports and Exports log

| Target      | Operation       | Туре      | Output specification                                |
|-------------|-----------------|-----------|-----------------------------------------------------|
| Categories  | Import          | Important | [import] category_import ([,                        |
|             |                 |           | parent_foreign_key_1:XX]                            |
|             |                 |           | [, foreign_key_1:XX][,                              |
|             |                 |           | name_1:XX][,memo_1:XX])                             |
|             | Export          | Important | [export] category_export                            |
| Category    | Import from CSV | Important | [import] category_local (cid:XX, languageCode:'XX', |
| names       |                 |           | category_name:'XX')                                 |
|             | Export to CSV   | Important | [export] category_local (cid:XX, languageCode:'XX', |
|             |                 |           | category_name:'XX')                                 |
| User rights | Import          | Important | [import] category_accesses_import                   |
|             |                 |           | ([,foreign_key_1:XX]                                |
|             |                 |           | [, item_1:XX][, value_1:XX][, name_1:XX])           |
|             | Export          | Important | [export] category_accesses_export                   |
| Application | Import          | Important | [import] availability_user_import                   |
| users       |                 |           | (foreign_key_1:'XX',)                               |
|             | Export          | Important | [export] availability_user_export                   |

#### Create requests data log property

pid: Request ID fid: Request formID

name: Request form name icon\_type: Icon type <sup>1</sup> icon\_id: Icon ID

icon\_url: Icon URL

serial\_type: Request number type <sup>2</sup> serial\_format: Request number format serial\_number: Last request number

<sup>2: &</sup>quot;ja" (Japanese), "en" (English), or "zh" (Simplified Chinese) will appear.

subject: Subject

1: is displayed "0", "1" or "2".

<sup>2</sup>: is displayed "0", "1" or "2".

#### Create requests data log

| Target     | Operation  | Туре      | Output specification                                |
|------------|------------|-----------|-----------------------------------------------------|
| Requests   | Create     | Important | [create] petition_add (pid:XX, fid:XX, name:'XX',   |
| data       |            |           | icon_type:XX, icon_id:XX, icon_url:'XX',            |
|            |            |           | serial_type:XX, serial_format:XX,                   |
|            |            |           | serial_number:XX, subject:'XX')                     |
|            | Draft      | Important | [create] petition_draft_add (pid:XX, fid:XX,        |
|            |            |           | name:'XX', icon_type:XX, icon_id:XX, icon_url:'XX', |
|            |            |           | serial_type:XX, serial_format:XX,                   |
|            |            |           | serial_number:XX, subject:'XX')                     |
| Reuse      | Create     | Important | [create] petition_reuse (pid:XX, fid:XX, name:'XX', |
| requests   |            |           | icon_type:XX, icon_id:XX, icon_url:'XX',            |
| data       |            |           | serial_type:XX, serial_format:XX,                   |
|            |            |           | serial_number:XX, subject:'XX')                     |
|            | Draft      | Important | [create] petition_reuse_draft (pid:XX, fid:XX,      |
|            |            |           | name:'XX', icon_type:XX, icon_id:XX, icon_url:'XX', |
|            |            |           | serial_type:XX, serial_format:XX,                   |
|            |            |           | serial_number:XX, subject:'XX')                     |
| Draft      | Submit     | Important | [modify] petition_draft (pid:XX, fid:XX, name:'XX', |
| requests   |            |           | icon_type:XX, icon_id:XX, icon_url:'XX',            |
| data       |            |           | serial_type:XX, serial_format:XX,                   |
|            |            |           | serial_number:XX, subject:'XX')                     |
|            | Save draft | Important | [modify] petition_draft_draft (pid:XX, fid:XX,      |
|            |            |           | name:'XX', icon_type:XX, icon_id:XX, icon_url:'XX', |
|            |            |           | serial_type:XX, serial_format:XX,                   |
|            |            |           | serial_number:XX, subject:'XX')                     |
| Send       | Submit     | Important | [modify] remand_petition (pid:XX, fid:XX,           |
| requests   |            |           | name:'XX', icon_type:XX, icon_id:XX, icon_url:'XX', |
| data to    |            |           | serial_type:XX, serial_format:XX,                   |
| applicants |            |           | serial_number:XX, subject:'XX')                     |

# **Process requests data log property**

pid: Request ID

pids\_[integer from 1]: Request ID

fid: Request form ID

foid: Folder ID

add\_uids\_[integer from 1]: Added user ID deleted\_uids\_[integer from 1]: Deleted user ID

comment: Comment

approved\_serial\_type: Approval numbering<sup>2</sup> approved\_serial\_format: Approval number format approved\_serial\_number: Approval number

invalid\_address\_[Integer starting from 1]: Invalid address

uid: User ID

status: Status of application 1

ptime: Cancelled time or withdrawn time

1: is displayed "5" or "6".

<sup>2</sup>: One of the following values is displayed:

• 1 (Unique within each form)

• 2 (None)

#### **Process requests data log**

| Target      | Operation       | Туре      | Output specification                                 |
|-------------|-----------------|-----------|------------------------------------------------------|
| Requests    | Approve         | Important | [modify]petition_accept                              |
| data        |                 |           | (pid:XX, comment:'XX', approved_serial_type:XX,      |
|             |                 |           | approved_seria                                       |
|             |                 |           | I_format:XX, approved_serial_number:XX)              |
|             | Reject          | Important | [modify] petition_reject (pid:XX, comment:'XX')      |
|             | Confirm         | Important | [modify] petition_confirm (pid:XX, comment:'XX')     |
|             | Sent back       | Important | [modify] petition_remand (pid:XX, comment:'XX')      |
|             | Withdrawn       | Important | [modify] petition_cancel (pid:XX, uid:XX, status:XX, |
|             |                 |           | comment:'XX', ptime:XX)                              |
|             | Delete          | Important | [delete] folder_relation_delete (foid:XX, pid:XX)    |
|             | Delete selected | Important | [delete] folder_relation_delete_multi (foid:XX[,     |
|             | requests data.  |           | pids_1:XX,])                                         |
|             | Print           | Important | [print] petition_print                               |
|             | E-mail          | Important | Could not forward the workflow notification          |
|             | notifications   |           | (invalid_address_1:'XX',)                            |
| Route steps | Change          | Important | [modify] petition_path_step_modify ([,               |
|             | processors      |           | add_uids_1:XX,]                                      |
|             |                 |           | [, deleted_uids_1:XX,], comment:'XX')                |

# **Proxy setting log property**

uid: User ID

agent\_petition\_[integer from 1]: Proxy applicant user ID agent\_approval\_[integer from 1]: Proxy approver user ID

foreign\_key: Delegator user ID

agent: Proxy user ID

#### **Proxy setting log**

| Target    | Operation | Туре      | Output specification                           |
|-----------|-----------|-----------|------------------------------------------------|
| Proxy     | Import    | Important | [import] agent_petition_import ([,             |
| applicant |           |           | foreign_key_1:XX][, agent_1:XX])               |
|           | Export    | Important | [export] agent_petition_export                 |
| Proxy     | Import    | Important | [import] agent_approval_import ([,             |
| approver  |           |           | foreign_key_1:XX][, agent_1:XX])               |
|           | Export    | Important | [export] agent_approval_export                 |
| Proxy     | Change    | Important | [modify] agent_modify (uid:XX[,                |
|           |           |           | agent_petition_1:XX,][, agent_approval_1:XX,]) |

#### Make requests public settings log property

cid: Category ID

uids\_[integer from 1]: User ID gids\_[integer from 1]: Group ID

srids\_[integer from 1]: Static roles ID

drids\_[integer from 1]: Dynamic roles ID

security\_model: Security model<sup>1</sup>

authority: Authority<sup>2</sup>

1:"grant" or "revoke"

2:"on" or "off"

#### Make requests public settings log

| Target            | Operation       | Туре      | Output specification                                                                                               |
|-------------------|-----------------|-----------|----------------------------------------------------------------------------------------------------|
| Security<br>model | Edit            | Important | [modify] public_model_modify (cid:XX, security_model:'XX')                                                         |
| User rights       | Add             | Important | [create] public_add ([, uids_1:XX,][, gids_1:XX,] [, srids_1:XX,][, drids_1:XX,], security_modex:XX, authority:XX) |
|                   | Delete selected | Important | [delete] public_delete_multi (cid:XX[, uids_1:XX,]                                                                 |
|                   | users           |           | [, gids_1:XX,][, srids_1:XX,][, drids_1:XX,])                                                                      |
|                   | Delete all      | Important | [delete] public_delete_all (cid:XX)                                                                                |

#### **Workflow portlet settings log property**

folder\_type: Type of list <sup>1</sup> font\_size: Font size number: Number view <sup>2</sup> status: Status view <sup>2</sup>

transactor: Applicant or processor view2

time: Submit date view <sup>2</sup> rows: Results per item

1: is displayed "2", "3", or "6".
2: is displayed "on" or "off".

#### **Workflow portlet settings log**

| Target  | Operation | Туре      | Output specification                                                                                       |
|---------|-----------|-----------|----------------------------------------------------------------------------------------------------|
| Portlet | Set       | Important | [config] portlet_set (folder_type:XX, font_size:XX, number:XX, status:XX, transactor:XX, time:XX, rows:XX) |

# MultiReport

#### **Application user settings log property**

uids\_[integer from 1]: User ID

authority\_cellular: User right for Keitai 1

ctime: Time to allow users for using applications

#### **Application user settings log**

| Target      | Operation             | Туре      | Output specification                                                      |
|-------------|-----------------------|-----------|---------------------------------------------------------------------------|
| Application | Add                   | Important | [create] availability_user_add ([, uids_1:XX,],                           |
| users       |                       |           | authority_cellular:XX, ctime:XX)                                          |
|             | Change                | Important | [modify] availability_user_modify ([, uids_1:XX,], authority_cellular:XX) |
|             | Delete selected users | Important | [delete] availability_user_delete_multi ([, uids_1:XX,])                  |
|             | Delete all            | Important | [delete] availability_user_delete_all                                     |

# **Report forms log property**

cid: Category ID

cids\_[integer from 1]: Category ID

s\_cid: Parent Category ID

fid: Report form ID

fids\_[integer from 1]: Report form ID

name: Category name or report form name enable\_follow: Allow to post comments. <sup>1</sup>

foreign\_key: Category code or report form code

memo: Memo

forms\_[integer from 1]: External key of report form items\_[integer from 1]: External key of report item

language\_code: Language code

#### Report forms log

| Target     | Operation | Туре      | Output specification                             |
|------------|-----------|-----------|--------------------------------------------------|
| Categories | Add       | Important | [create] category_add (cid:XX, name:'XX',        |
|            |           |           | foreign_key:XX, memo:'XX')                       |
|            | Edit      | Important | [modify] category_modify (cid:XX, name:'XX',     |
|            |           |           | foreign_key:XX, memo:'XX')                       |
|            | Move      | Important | [modify] category_move (cid:XX, s_cid:XX)        |
|            | Delete    | Important | [delete] category_delete (cid:XX)                |
| Category   | Add       | Important | [create] category_local (cid:XXX, language_code: |
| names      |           |           | 'XX', category_name:'XX')                        |

<sup>1:</sup> is displayed "on" or "off".

<sup>1:</sup> is displayed "on" or "off".

| Target        | Operation       | Туре      | Output specification                             |
|---------------|-----------------|-----------|--------------------------------------------------|
|               | Edit            | Important | [modify] category_local (cid:XXX, language_code: |
|               |                 |           | 'XX', prev_category_name:'XX',                   |
|               |                 |           | next_category_name:'XX')                         |
|               | Delete          | Important | [delete] category_local (cid:XXX,                |
|               |                 |           | language_code:'XX', category_name:'XX')          |
|               | Import from CSV | Important | [import] category_local (cid:XXX,                |
|               |                 |           | language_code:'XX', category_name:'XX')          |
|               | Export to CSV   | Important | [export] category_local (cid:XXX,                |
|               |                 |           | language_code:'XX', category_name:'XX')          |
| Subcategories | Reorder         | Important | [modify] category_order ([, cids_1:XX,])         |
| Report forms  | Add             | Important | [create] form_add (cid:XX, fid:XX, name:'XX',    |
|               |                 |           | foreign_key:XX, enable_follow:XX,                |
|               |                 |           | "enable_member:XX", memo:'XX')                   |
|               | Сору            | Important | [create] form_copy ([, fids_1:XX,])              |
|               | Delete selected | Important | [delete] form_delete_multi ([, fids_1:XX,])      |
|               | forms           |           |                                                  |
|               | Delete all      | Important | [delete] form_delete_all (cid:XX)                |
|               | Import from XML | Important | [import] form_import ([, forms_1:XX,][,          |
|               |                 |           | items_1:XX,])                                    |
|               | Export to XML   | Important | [export] form_export                             |
| Dividers      | Add             | Important | [create] form_separator_add (cid:XX, fid:XX)     |
| Report forms  | Reorder         | Important | [modify] form_order (cid:XX[, fids_1:XX,])       |
| or dividers   |                 |           |                                                  |

# Report form details property

cid: Category ID

cids\_[integer from 1]: Category ID

s\_cid: New category ID fid: Report form ID

admin\_memo: Administrative memo

name: Report form name foreign\_key: Report form code

enable\_follow: Allow to post comments. 1

memo: Description

active: active flag or inactive flag 2

1: is displayed "on" or "off".2: is displayed "Active" or "Inactive".

# Report form details log

| Target         | Operation | Туре      | Output specification                          |
|----------------|-----------|-----------|-----------------------------------------------|
| Administrative | Edit      | Important | [modify] form_memo_modify (fid:XX,            |
| memo           |           |           | admin_memo:'XX')                              |
| Report forms   | Edit      | Important | [modify] form_modify (fid:XX, name:'XX',      |
| information    |           |           | foreign_key:XX, enable_follow:XX,             |
|                |           |           | "enable_member: XX", memo:'XX')               |
| Report form    | Move      | Important | [modify] form_move (cid:XX, s_cid:XX, fid:XX) |

| Target | Operation          | Туре      | Output specification                       |
|--------|--------------------|-----------|--------------------------------------------|
|        | Active or inactive | Important | [modify] form_activate (fid:XX, active:XX) |
|        | Delete             | Important | [delete] form_delete (fid:XX)              |
|        | Edit               | Important | [modify] form_memo_modify (fid:XX,         |
|        |                    |           | admin_memo:'XX')                           |

#### Report form item settings log property

fid: Report form ID

iid: Item ID

iids\_[integer from 1]: Item ID
data\_type: External key
display\_name: Item name

option string type: Label of a string to display before or after the entry field.

option\_string: Enter a string to display before or after the entry field.

description\_editor: Select from "Plain text" or "Rich text". 1

description: Description

description\_type: Select the check box to show description with icon <sup>2</sup>

size: Entry field width

max\_input\_size: Maximum input characters

input\_chars: Character restrictions 3

initial\_type:

- String(one line) type item default value setting 4

Date type item default value <sup>5</sup>
 Time type item default value <sup>6</sup>
 initial\_text\_value: Default value
 initial user value: User information

required: Required item <sup>7</sup> col\_size: Characters row size: Lines

initial\_value: Default value or default check box value 8

menu\_items\_[integer from 1]: Menu details

menu item type: Menu item type 9

radio\_items\_[integer from 1]: Radio details input\_numbers: Limits input numbers. <sup>10</sup> effective\_figures: Significant figures

minus\_type: Negative value display format right\_align: Right-align numeric values <sup>11</sup> split\_rank: Display thousands separator <sup>12</sup> max\_input\_number: Maximum value min\_input\_number: Minimum value

initial\_year: Year initial\_month: Month initial\_day: Day initial\_hour: Hour initial\_minute: Minute unit: Time scale

max\_files: Maximum file numbers

inline: File view 13

thumbnail: Reduced display of image 14

thumbnail xsize: Width

cid: Category ID

uids\_[integer from 1]: User ID gids\_[integer from 1]: Group ID srids\_[integer from 1]: Static roles ID drids\_[integer from 1]: Dynamic roles ID

security model: Security model<sup>15</sup>

authority: Authority 16

- 1: is displayed "text" or "edit".
- 2: is displayed "icon" or "not\_icon".
- 3: is displayed "full", "half" or "no\_limit".
- 4: is displayed "manual\_input" or "user\_info".
- 5: is displayed "now\_date", "specific\_date" or "blank\_date".
  6: is displayed "now\_time", "specific\_time" or "blank\_time".
  7: is displayed "required" or "not\_required".

- 8: is displayed "checked" or "not\_checked".
- 9: is displayed "0" or "1".
- 10: is displayed "limit" or "no limit".
- <sup>11</sup>: is displayed "right align" or "not right align".
- 12: is displayed "split\_rank" or "not\_split\_rank".
- <sup>13</sup>: is displayed "inline" or "not inline".
- <sup>14</sup>: is displayed "thumbnail" or "not\_thumbnail".
- <sup>15</sup>: is displayed "grant" or "revoke".
- <sup>16</sup>: is displayed "on" or "off".

#### Report form item settings log

| Target           | Operation | Туре      | Output specification                                                                                                    |
|------------------|-----------|-----------|----------------------------------------------------------------------------------------------------|
| String(one line) | Add       | Important | [create] form_layout_string_single_add (fid:XX, iid:XX, data_type:XX, display_name:'XX', option_string_type:XX, option_string:XX, description_editor:XX, description:'XX', description_type:XX, size:XX, max_input_size:XX, input_chars:XX, initial_type:XX, initial_text_value:XX, initial_user_value:XX, required:XX) |
|                  | Edit      | Important | [modify] form_layout_string_single_modify (iid:XX, data_type:XX, display_name:'XX', option_string_type:XX, option_string:XX, description_editor:XX, description:'XX', description_type:XX, size:XX, max_input_size:XX, input_chars:XX, initial_type:XX, initial_text_value:XX, initial_user_value:XX, required:XX)      |

| Target                 | Operation | Туре      | Output specification                                                                                                    |
|------------------------|-----------|-----------|----------------------------------------------------------------------------------------------------|
| String(multiple lines) | Add       | Important | [create] form_layout_string_multiple_add (fid:XX, iid:XX, data_type:XX, display_name:'XX', option_string_type:XX, option_string:XX, description_editor:XX, description:'XX', description_type:XX, col_size:XX, row_size:XX, initial_value:XX, required:XX)       |
|                        | Edit      | Important | [modify] form_layout_string_multiple_modify (iid:XX, data_type:XX, display_name:'XX', option_string_type:XX, option_string:XX, description_editor:XX, description:'XX', description_type:XX, col_size:XX, row_size:XX, initial_value:XX, required:XX)            |
| Menu                   | Add       | Important | [create] form_layout_menu_string_add (fid:XX, iid:XX, data_type:XX, display_name:'XX', option_string_type:XX, option_string:XX, description_editor:XX, description:'XX', description_type:XX, menu_items:'XX', initial_value:XX, menu_item_type:XX, required:XX) |
|                        | Edit      | Important | [modify] form_layout_menu_string_modify (iid:XX, data_type:XX, display_name:'XX', option_string_type:XX, option_string:XX, description_editor:XX, description:'XX', description_type:XX, menu_items:'XX', initial_value:XX, menu_item_type:XX, required:XX)      |
| Option<br>buttons      | Add       | Important | [create] form_layout_radio_add (fid:XX, iid:XX, data_type:XX, display_name:'XX', option_string_type:XX, option_string:XX, description_editor:XX, description:'XX', description_type:XX, radio_items:'XX', initial_value:XX, required:XX)                         |
|                        | Edit      | Important | [modify] form_layout_radio_modify (iid:XX, data_type:XX, display_name:'XX', option_string_type:XX, option_string:XX, description_editor:XX, description:'XX', description_type:XX, radio_items:'XX', initial_value:XX, required:XX)                              |
| Check box              | Add       | Important | [create] form_layout_checkbox_add (fid:XX, iid:XX, data_type:XX, display_name:'XX', option_string_type:XX, option_string:XX, description_editor:XX, description:'XX', description_type:XX, initial_value:XX)                                                     |
|                        | Edit      | Important | [modify] form_layout_checkbox_modify (iid:XX, data_type:XX, display_name:'XX', option_string_type:XX, option_string:XX, description_editor:XX, description:'XX', description_type:XX, initial_value:XX)                                                          |

| Target        | Operation | Туре      | Output specification                                                              |
|---------------|-----------|-----------|-----------------------------------------------------------------------------------|
| Numeric value | Add       | Important | [create] form_layout_numeric_add (fid:XX, iid:XX,                                 |
|               |           |           | data_type:XX, display_name:'XX',                                                  |
|               |           |           | option_string_type:XX, option_string:XX,                                          |
|               |           |           | description_editor:XX, description:'XX',                                          |
|               |           |           | description_type:XX, input_numbers:XX,                                            |
|               |           |           | initial_value:XX, effective_figures:XX,                                           |
|               |           |           | minus_type:XX, right_align:XX, split_rank:XX,                                     |
|               |           |           | max_input_number:XX, min_input_number:XX,                                         |
|               |           |           | required:XX)                                                                      |
|               | Edit      | Important | [modify] form_layout_numeric_modify (iid:XX,                                      |
|               |           |           | data_type:XX, display_name:'XX',                                                  |
|               |           |           | option_string_type:XX, option_string:XX,                                          |
|               |           |           | description_editor:XX, description:'XX',                                          |
|               |           |           | description_type:XX, input_numbers:XX,                                            |
|               |           |           | initial_value:XX, effective_figures:XX,                                           |
|               |           |           | minus_type:XX, right_align:XX, split_rank:XX,                                     |
|               |           |           | max_input_number:XX, min_input_number:XX,                                         |
|               |           |           | required:XX)                                                                      |
| Date          | Add       | Important | [create] form_layout_date_add (fid:XX, iid:XX,                                    |
|               |           |           | data_type:XX, display_name:'XX',                                                  |
|               |           |           | option_string_type:XX, option_string:XX,                                          |
|               |           |           | description_editor:XX, description:'XX',                                          |
|               |           |           | description_type:XX, initial_type:XX, initial_year:XX,                            |
|               | - w       |           | initial_month:XX, initial_day:XX, required:XX)                                    |
|               | Edit      | Important | [modify] form_layout_date_modify (iid:XX,                                         |
|               |           |           | data_type:XX, display_name:'XX',                                                  |
|               |           |           | option_string_type:XX, option_string:XX,                                          |
|               |           |           | description_editor:XX, description:'XX',                                          |
|               |           |           | description_type:XX, initial_type:XX, initial_year:XX,                            |
| Time          | Add       | Important | initial_month:XX, initial_day:XX, required:XX)                                    |
| Time          | Add       | Important | [create] form_layout_time_add (fid:XX, iid:XX,                                    |
|               |           |           | data_type:XX, display_name:'XX',                                                  |
|               |           |           | option_string_type:XX, option_string:XX, description_editor:XX, description:'XX', |
|               |           |           | description_type:XX, unit:XX, initial_type:XX,                                    |
|               |           |           | initial_hour:XX, initial_minute:XX, required:XX)                                  |
|               | Edit      | Important | [modify] form_layout_time_modify (iid:XX,                                         |
|               | Luit      | Important | data_type:XX, display_name:'XX',                                                  |
|               |           |           | option_string_type:XX, option_string:XX,                                          |
|               |           |           | description_editor:XX, description:'XX',                                          |
|               |           |           | description_type:XX, initial_type:XX,                                             |
|               |           |           | initial_hour:XX, initial_minute:XX, required:XX)                                  |
| Attachment    | Add       | Important | [create] form layout file add (fid:XX, iid:XX,                                    |
| ,             | . 1565    | portant   | data_type:XX, display_name:'XX',                                                  |
|               |           |           | option_string_type:XX, option_string:XX,                                          |
|               |           |           | description_editor:XX, description:'XX',                                          |
|               |           |           | description_type:XX, max_files:XX, inline:XX,                                     |
|               |           |           | thumbnail:XX, thumbnail_xsize:XX,                                                 |
|               |           |           | thumbnail_ysize:XX, required:XX)                                                  |
| <u> </u>      | l .       | 1         |                                                                                   |

| Target     | Operation       | Туре      | Output specification                               |
|------------|-----------------|-----------|----------------------------------------------------|
|            | Edit            | Important | [modify] form_layout_file_modify (iid:XX,          |
|            |                 |           | data_type:XX, display_name:'XX',                   |
|            |                 |           | option_string_type:XX, option_string:XX,           |
|            |                 |           | description_editor:XX, description:'XX',           |
|            |                 |           | description_type:XX, max_files:XX, inline:XX,      |
|            |                 |           | thumbnail:XX, thumbnail_xsize:XX,                  |
|            |                 |           | thumbnail_ysize:XX, required:XX)                   |
| Blank line | Add             | Important | [create] formlayout_blank_add (fid:XX, iid:XX)     |
| Items      | Delete          | Important | [delete] form_layout_delete (iid:XX)               |
|            | Delete selected | Important | [delete] form_layout_delete_multi ([, iids_1:XX,]) |
|            | items           |           |                                                    |
|            | Delete all      | Important | [delete] form_layout_delete_all (fid:XX)           |
|            | Сору            | Important | [create] form_layout_copy (fid:XX[, iids_1:XX,])   |
|            | Reorder         | Important | [modify] formlayout_order (fid:XX[, iids_1:XX,])   |

# **User right log property**

cid: Category ID

uids\_[integer from 1]: User ID

gids\_[integer from 1]: Group ID

srids\_[integer from 1]: Static roles ID

drids\_[integer from 1]: Dynamic roles ID

security\_model: Security model<sup>1</sup>

authority: Authority<sup>2</sup>

# **User rights log**

| Target      | Operation       | Туре      | Output specification                             |
|-------------|-----------------|-----------|--------------------------------------------------|
| Security    | Edit            | Important | [modify] access_model_modify (cid:XX,            |
| models      |                 |           | ecurity_model)                                   |
| User rights | Add             | Important | [create] access_add (cid:XX[,                    |
|             |                 |           | uids_1:XX,][,gids_1:XX,][, srids_1:XX,][,        |
|             |                 |           | drids_1:XX,], security_model:'XX', authority:XX) |
|             | Delete selected | Important | [delete] access_delete_multi (cid:XX[,           |
|             | users           |           | uids_1:XX,][, gids_1:XX,][, srids_1:XX,][,       |
|             |                 |           | drids_1:XX,])                                    |
|             | Delete all      | Important | [delete] access_delete_all (cid:XX)              |

#### Filter log property

cid: Category ID fid: Filter ID

name: Filter name

and\_or: Search conditions 1

<sup>1:</sup> is displayed "grant" or "revoke".

<sup>2:</sup> is displayed "on" or "off".

<sup>1:</sup> is displayed "and" or "or".

#### Filter log

| Target  | Operation       | Туре      | Output specification                               |
|---------|-----------------|-----------|----------------------------------------------------|
| Filters | Add             | Important | [create] filter_add (fid:XX, name:'XX', and_or:XX) |
|         | Edit            | Important | [modify] filter_modify (fid:XX, name:'XX',         |
|         |                 |           | and_or:XX)                                         |
|         | Сору            | Important | [create] filter_copy ([, fids_1:XX,])              |
|         | Delete          | Important | [delete] filter_delete (fid:XX)                    |
|         | Delete selected | Important | [delete] filter_delete_multi ([, fids_1:XX,])      |
|         | filters         |           |                                                    |
|         | Delete all      | Important | [delete] filter_delete_all (cid:XX)                |

# Filter conditions log property

cid: Filter conditions ID

fid: Filter ID type: Filter type <sup>1</sup>

number: Numbers to measure scale

text: Filter character strings condition: Filter conditions <sup>2</sup>

- <sup>1</sup>: character strings as follows:
- form\_name
- title
- date
- creator
- item
- follow
- <sup>2</sup>: filter conditions as follows:
- includes
- does not include
- is
- is not
- starts with
- ends with
- is on or after
- is on or before
- is more than
- is equal or more than
- is less than
- is equal or less than

#### **Search conditions log**

| Target            | Operation | Туре      | Output specification                                       |
|-------------------|-----------|-----------|------------------------------------------------------------|
| Search conditions | Add       | Important | [create] filtercondition_add (fid:XX, cid:XX[, type:XX]    |
| Conditions        |           |           | [, number:XX][, text:XX][, condition:XX])                  |
|                   | Edit      | Important | [modify] filtercondition_modify (fid:XX, cid:XX[, type:XX] |
|                   |           |           | [, number:XX][, text:XX][, condition:XX])                  |

| Target | Operation | Туре      | Output specification                             |
|--------|-----------|-----------|--------------------------------------------------|
|        | Delete    | Important | [delete] filtercondition_delete (fid:XX, cid:XX) |

# Operational administrators log property

cid: Category ID

uids\_[integer from 1]: User ID

gids\_[integer from 1]: Group ID

srids\_[integer from 1]: Static roles ID

drids\_[integer from 1]: Dynamic roles ID

tids\_[integer from 1]: Target ID

target types: Target type 1

1: is displayed "user", "group", "static\_role" or "dynamic\_role".

#### **Operational administrators log**

| Target         | Operation       | Туре      | Output specification                          |
|----------------|-----------------|-----------|-----------------------------------------------|
| Operational    | Add             | Important | [create] privilege_add ([, uids_1:XX,][,      |
| administrators |                 |           | gids_1:XX,]                                   |
|                |                 |           | [, srids_1:XX,][, drids_1:XX,])               |
|                | Delete selected | Important | [delete] privilege_delete_multi (cid:XX[,     |
|                | user            |           | uids_1:XX,]                                   |
|                |                 |           | [, gids_1:XX,][, srids_1:XX,][, drids_1:XX,]) |
|                | Delete all      | Important | [delete] privilege_delete_all (cid:XX)        |

#### Manage reports log property

fid: Report form ID

rid: Report ID

rids\_[integer from 1]: Report ID

uids\_[integer from 1]: User ID

add\_uids\_[integer from 1]: Added user ID deleted\_uids\_[integer from 1]: Deleted user ID

#### Manage reports log

| Target  | Operation       | Type      | Output specification                          |
|---------|-----------------|-----------|-----------------------------------------------|
| Reports | Delete          | Important | [delete] report_delete (rid:XX)               |
|         | Delete selected | Important | [delete] report_delete_multi ([, rids_1:XX,]) |
|         | reports         |           |                                               |
|         | Delete all      | Important | [delete] report_delete_all (fid:XX)           |

# **CSV** file imports and exports log property

cid: Category code

uids\_[integer from 1]: User ID

parent\_foreign\_key: Parent category key

foreign\_key: Category key

nameorcategory\_name: Category name

languageCode: Language code

memo: Memo item: Role

value: Security model name: Role name

authority\_cellular: Limit Keitai use 1

ctime: Time to allow users for using applications

1: is displayed "1" or "0".

# **CSV** file imports and exports log

| Target       | Operation | Туре      | Output specification                              |
|--------------|-----------|-----------|---------------------------------------------------|
| Categories   | Import    | Important | [import] category_import ([,                      |
|              |           |           | parent_foreign_key_1:XX][, foreign_key_1:XX][,    |
|              |           |           | name_1:XX][, memo_1:XX])                          |
|              | Export    | Important | [export] category_export                          |
| Category     | Import    | Important | [import] category_local (cid:XX, languageCode:XX, |
| names        |           |           | category_name:'XX')                               |
|              | Export    | Important | [export] category_local (cid:XX, languageCode:XX, |
|              |           |           | category_name:'XX')                               |
| User rights  | Import    | Important | [import] category_accesses_import ([,             |
|              |           |           | foreign_key_1:XX][, item_1:XX][,                  |
|              |           |           | value_1:XX][, name_1:XX])                         |
|              | Export    | Important | [export] category_accesses_export                 |
| Applications | Import    | Important | [import] availability_user_import                 |
| users        |           |           | (foreign_key_1:'XX',)                             |
|              | Export    | Important | [export] availability_user_export                 |

#### **Report operations log property**

#### **Reports**

rid: Report ID uid: User ID fid: Report form ID file\_id: File ID

name: Report form name

subject: Subject

private: Only attendees and notification recipients is available. <sup>1</sup>

#### **Follow**

rid: Report ID uid: User ID file\_id: File ID

follow\_id: Comments ID version: Attachment version name: Attachment name

1: is displayed "private" or "public".

#### **Report operations log**

| Target        | Operation | Туре      | Output specification                                                               |
|---------------|-----------|-----------|------------------------------------------------------------------------------------|
| Reports       | Delete    | Important | [create] report_add (rid:XX, fid:XX, name:'XX', subject:'XX', private:XX)          |
|               | Edit      | Important | [modify] report_modify (rid:XX, fid:XX, name:'XX', subject:'XX', private:XX)       |
|               | Delete    | Important | [delete] report_delete (rid:XX)                                                    |
|               | View      | General   | [browse] report_browse (rid:XX, uid:XX)                                            |
| Reuse reports | Add       | Important | [create] report_reuse (rid:XX, fid:XX, name:'XX', subject:'XX', private:XX)        |
| Draft reports | Add       | Important | [create] report_draft_add (rid:XX, fid:XX, name:'XX', subject:'XX', private:XX)    |
|               | Edit      | Important | [modify] report_draft_modify (rid:XX, fid:XX, name:'XX', subject:'XX', private:XX) |
|               | Delete    | Important | [delete] report_draft_delete (rid:XX)                                              |
| Follows       | Post      | Important | [create] follow_add (rid:XX, follow_id:XX, uid:XX)                                 |
|               | Delete    | Important | [delete] follow_delete (rid:XX, follow_id:XX)                                      |

#### Report portlet settings log property

display\_type: Type of list <sup>1</sup> fid: Reports of filters ID font\_size: Font size

creator: Select the check box to view author name mtime: Select the check box to vies update date <sup>2</sup>

rows: Number of items

1: is displayed "receive", "send", "draft", "all" or "filter".

2: is displayed "on" or "off".

#### Report portlet settings log

| Target  | Operation | Туре      | Output specification                           |
|---------|-----------|-----------|------------------------------------------------|
| Portlet | Set       | Important | [config] portlet_set (display_type:XX, fid:XX, |
|         |           |           | font_size:XX, creator:XX, mtime:XX, rows:XX)   |

#### Full text search

# System setting log

| Target   | Operation | Туре      | Output specification |
|----------|-----------|-----------|----------------------|
| Password | Update    | Important | [change] password    |

#### Full text search server communication log property

product\_id: Product ID
url: Search URL

setting\_url: Specify URL.

ip: IP address

move: Edit search target product URL. 1

# Full text search server communication log

| Target           | Operation                        | Туре      | Output specification                                                            |
|------------------|----------------------------------|-----------|---------------------------------------------------------------------------------|
| Full text search | Receive requests to add products | Important | [initialize] server (product_id:XX, url:'XX', setting_url:'XX', ip:XX, move:XX) |
|                  | Receive requests to change       | Important | [modify] server (product_id:XX, url:'XX', setting_url:'XX', ip:XX, move:XX)     |
|                  | Receive request to delete        | Important | [delete] server (product_id:XX)                                                 |

# **Search error log property**

fault\_code: Error code

fault\_string: Error message

cause\_string: Cause

guide\_string: Counter measure

# **Search Error log**

| Target    | Operation    | Туре  | Output specification                               |
|-----------|--------------|-------|----------------------------------------------------|
| Full text | Search error | Error | search_server_error (fault_code:XX,                |
| search    |              |       | fault_string:XX, cause_string:XX, guide_string:XX) |

#### Keitai

# Keitai settings log property

uid: User ID

# Keitai settings log

| Target      | Operation       | Туре      | Output specification                |
|-------------|-----------------|-----------|-------------------------------------|
| Application | Add             | Important | [create] availability_user (uid:XX) |
| users       | Delete          | Important | [delete] availability_user (uid:XX) |
|             | Delete all      | Important | [delete_all] availability_user      |
|             | Import from CSV | Important | [import] availability_user          |
|             | Export to CSV   | Important | [export] availability_user          |

<sup>1:</sup> is displayed "0" or "1".

#### **KUNAI**

# **KUNAI** settings log property

availability\_integer starting from 1: Target to which set permissions <sup>1</sup> schedule, message, workflow, mail, address, space, bulletin, report: Applications that are allowed or prohibited to be used in KUNAI <sup>2</sup>

#### **KUNAI** settings log

| Target     | Operation  | Туре      | Output specification                                                                                                    |
|------------|------------|-----------|----------------------------------------------------------------------------------------------------|
| Permission | Add        | Important | [add] availability_user_add (availability_1:'dynamic_role/static_role/group/user:XX, schedule:XX, message:XX, workflow:XX, mail:XX, address:XX, space:XX, bulletin:XX, report:XX',                          |
|            | Change     | Important | availability_2:)  [modify] availability_user_modify (dynamic_role/static_role/group/user:XX, schedule:XX, message:XX, workflow:XX, mail:XX, address:XX, space:XX, bulletin:XX, report:XX, availability_2:)  |
|            | Delete     | Important | [delete] availability_user_delete_multi (dynamic_role/static_role/group/user:XX,)                                                                                                    |
|            | Delete all | Important | [delete] availability_user_delete_all                                                                                                    |
|            | Import     | Important | [import] availability_user_import (availability_1:'dynamic_role /static_role/ group/user:XX, schedule:XX, message:XX, workflow:XX, mail:XX, address:XX, space:XX, bulletin:XX, report:XX', availability_2:) |
|            | Export     | Important | [export] availability_user_export                                                                                                    |

# Respond

#### **Respond settings log property**

allow\_respond: Permission for the respond feature1

mssg: Messagesbllt: Bulletin Board

<sup>1: &</sup>quot;dynamic\_role" (dynamic role), "static\_role" (static role), "group" (organization), or "user"(organization)

<sup>2: &</sup>quot;1" (allow) or "0" (prohibit)

<sup>1:</sup>is displayed "0" or "1".

# **Respond settings log**

| Target   | Operation | Туре      | Output specification                              |
|----------|-----------|-----------|---------------------------------------------------|
| General  | Setting   | Important | [config] common(allow_respond:'mssg:XX, bllt:XX') |
| settings |           |           |                                                   |

# **Personal setting**

# **Password settings log property**

uid: User ID

name: User name account: Login name

# **Password settings log**

| Target   | Operation | Туре      | Output specification                                |
|----------|-----------|-----------|-----------------------------------------------------|
| Password | Edit      | Important | [change] password (uid:XX, name:'XX', account:'XX') |

# My group settings log property

mgid: My group ID owner: Author user ID name: My group name

memo: Notes

mgids: My group ID <sup>1</sup> uids: User ID <sup>1</sup>

# My group settings log

| Target    | Operation | Туре      | Output specification                                         |
|-----------|-----------|-----------|--------------------------------------------------------------|
| My groups | Add       | Important | [create] mygroup (mgid:XX, owner:'XX',                       |
|           |           |           | name:'XX',memo:'XX')                                         |
|           | Edit      | Important | [modify] mygroup (mgid:XX, owner:'XX',                       |
|           |           |           | name:'XX',memo:'XX',uids:XX,XX,faids:XX)                     |
|           | Delete    | Important | [delete] mygroup (mgid:XX, owner:'XX', name:'XX', memo:'XX') |
|           | Reorder   | Important | [order] mygroup (mgids:XX, XX, XX)                           |
|           | Add users | Important | [user_assign] mygroup                                        |
|           |           |           | (mgid:XX,uids:XX,XX,faids:XX)                                |

<sup>&</sup>lt;sup>1</sup>:Allow a user to have multiple ID.

# **Command line**

# **Command line operation log property**

mid: Message ID aid: Topic ID fid: Comments ID subject: Subject data: Details

file\_name\_[integer from 1]: Attachment name

receiver\_name\_[integer from 1]: Receiving user name

before\_date: Date of deleting

# **Command line operation log**

| Target      | Operation | Туре      | Output specification                         |
|-------------|-----------|-----------|----------------------------------------------|
| Schedules   | Delete    | Important | [delete_all] command_line_delete_event       |
|             |           |           | (before_date:XX)                             |
| Messages    | Delete    | Important | [delete] message (mid:XX, creator_name:'XX', |
|             |           |           | subject:'XX', data:XX, file_name_1:'XX',     |
|             |           |           | receiver_name_1:'XX')                        |
| Topics      | Delete    | Important | [delete] article (aid:XX, subject:'XX')      |
| Attachments | Delete    | Important | [delete] file (aid:XX, fid:XX)               |

# Appendix E Data Input Specifications

The data input specification list of Garoon is as follows including explanation of data kinds and input limit:

# Data input specification of basic system administration

| ltem             | Item name               | Туре                 | Limited input | Requi<br>red<br>item | Unique restriction | Description                                                                          |
|------------------|-------------------------|----------------------|---------------|----------------------|--------------------|--------------------------------------------------------------------------------------|
| Customer         | Company                 | String               | 100           |                      |                    |                                                                                      |
| information      | name                    | (one line)           |               |                      |                    |                                                                                      |
|                  | Pronunciation           | String               | 100           |                      |                    |                                                                                      |
|                  | of company              | (one line)           |               |                      |                    |                                                                                      |
|                  | name                    |                      |               |                      |                    |                                                                                      |
|                  | Logo (URL)              | String<br>(one line) | 255           |                      |                    |                                                                                      |
| Applications     | Application             | String               | 100           | <b>√</b>             |                    |                                                                                      |
|                  | name                    | (one line)           |               | V                    |                    |                                                                                      |
| Application user | Allow to use            | Check<br>box         |               |                      |                    |                                                                                      |
|                  | Allow to                | Check                |               |                      |                    |                                                                                      |
|                  | remote access           | box                  |               |                      |                    |                                                                                      |
| User             | Standard                | String               | 100           | ✓                    |                    |                                                                                      |
|                  | name                    | (one line)           |               |                      |                    |                                                                                      |
|                  | Name (English spelling) | String<br>(one line) | 100           |                      |                    | In the case of enabling an English spelling field                                    |
|                  | Log in name             | String<br>(one line) | 100           | <b>√</b>             | <b>√</b>           |                                                                                      |
|                  | Password                | String (one line)    | 64            |                      |                    |                                                                                      |
|                  | Confirmation            | String               | 64            |                      |                    |                                                                                      |
|                  | password                | (one line)           |               |                      |                    |                                                                                      |
|                  | Display order           | String<br>(one line) | 8             |                      |                    | Character restriction: Numeric value up to 8 digits - Minimum: 0 - Maximum: 99999999 |
|                  | Pronunciation           | String (one line)    | 100           |                      |                    |                                                                                      |
|                  | Presence information    | String (one line)    | 100           |                      |                    |                                                                                      |
|                  | E-mail                  | String (one line)    | 100           |                      |                    |                                                                                      |

| Item                          | Item                       | name                            | Туре                          | Limited input | Requi<br>red<br>item | Unique restriction | Description                                                                                     |
|-------------------------------|----------------------------|---------------------------------|-------------------------------|---------------|----------------------|--------------------|-------------------------------------------------------------------------------------------------|
|                               | Notes                      |                                 | String<br>(multiple<br>lines) | 65535         |                      |                    | 1                                                                                               |
|                               | Job title                  | )                               | String<br>(one line)          | 100           |                      |                    |                                                                                                 |
|                               | Contac                     | t                               | String<br>(one line)          | 100           |                      |                    |                                                                                                 |
|                               | URL                        |                                 | String<br>(one line)          | 255           |                      |                    |                                                                                                 |
| Organizations                 | Standa<br>organiz<br>name  |                                 | String<br>(one line)          | 100           | <b>√</b>             |                    |                                                                                                 |
|                               | Localiz<br>organiz<br>name |                                 | String<br>(one line)          | 100           |                      |                    | In case of adding a localized name                                                              |
|                               | Organiz<br>code            | zation                          | String<br>(one line)          | 100           | ✓                    | <b>√</b>           |                                                                                                 |
|                               | Notes                      |                                 | String<br>(multiple<br>lines) | 65535         |                      |                    | 1                                                                                               |
| Roles                         | Permiss<br>select r        |                                 | Check<br>box                  |               |                      |                    |                                                                                                 |
|                               | Add a role                 | Role<br>name                    | String<br>(one line)          | 100           | <b>✓</b>             | <b>✓</b>           |                                                                                                 |
|                               |                            | Notes                           | String<br>(multiple<br>lines) | 65535         |                      |                    | 1                                                                                               |
| User profiles<br>Custom items | Item na                    | me                              | String<br>(one line)          | 100           | ✓                    |                    |                                                                                                 |
|                               | Item co                    | Item code                       |                               | 100           | <b>~</b>             | <b>√</b>           | Character restriction: Valid characters - Single byte alphanumeric characters - Underscores (_) |
|                               | Item - s                   | _                               | String (one line)             | 100           |                      |                    |                                                                                                 |
|                               | String (                   | String (multiple lines) of item |                               | 65535         |                      |                    | 1                                                                                               |
|                               | URL of type                | item                            | lines) String (one line)      | 255           |                      |                    |                                                                                                 |
|                               | Image item typ             |                                 | String<br>(one line)          | 255           |                      |                    |                                                                                                 |

| Item               | Item name                 | Туре                 | Limited input | Requi<br>red<br>item | Unique restriction | Description |
|--------------------|---------------------------|----------------------|---------------|----------------------|--------------------|-------------|
|                    | E-mail of item            | String               | 100           |                      |                    |             |
|                    | type                      | (one line)           | 100           |                      |                    |             |
|                    | IP phone of               | String               | 100           |                      |                    |             |
|                    | item type                 | (one line)           | 0.4           |                      |                    |             |
|                    | Password of               | String<br>(one line) | 64            |                      |                    |             |
| Environment        | item type Display name    | String               | 100           | <b>√</b>             |                    |             |
| variable           | Display hame              | (one line)           | 100           | v                    |                    |             |
| authentication for | Environment               | String               | 100           | <b>√</b>             |                    |             |
| login              | variable name             | (one line)           | 100           |                      |                    |             |
| authentication     | Exclude                   | String               | 100           |                      |                    |             |
|                    | everything up             | (one line)           |               |                      |                    |             |
|                    | to and                    |                      |               |                      |                    |             |
|                    | including the             |                      |               |                      |                    |             |
|                    | following string          |                      |               |                      |                    |             |
|                    | when                      |                      |               |                      |                    |             |
|                    | authorizing               |                      |               |                      |                    |             |
|                    | Exclude this              | String               | 100           |                      |                    |             |
|                    | string and                | (one line)           |               |                      |                    |             |
|                    | everything                |                      |               |                      |                    |             |
|                    | after it when authorizing |                      |               |                      |                    |             |
| Basic              | Display name              | String               |               | <b>√</b>             |                    |             |
| authentication for | Display Harrie            | (one line)           |               | ,                    |                    |             |
| login              |                           | (0110 11110)         |               |                      |                    |             |
| authentication     |                           |                      |               |                      |                    |             |
| Open Integrated    | Display name              | String               | 100           | ✓                    |                    |             |
| Authentication     |                           | (one line)           |               |                      |                    |             |
| ver.2 or Cybozu    | Cookie                    | String               | 100           | $\checkmark$         |                    |             |
| Common             |                           | (one line)           |               |                      |                    |             |
| Authentication for | Authentication            | String               | 64            | $\checkmark$         |                    |             |
| session            | password                  | (one line)           |               |                      |                    |             |
| authentication     | Confirmation              | String               | 64            | ✓                    |                    |             |
|                    | password                  | (one line)           | 100           |                      |                    |             |
|                    | Domain                    | String<br>(one line) | 100           |                      |                    |             |
| Environment        | Display name              | String               | 100           | <b>√</b>             |                    |             |
| authentication for | Display flame             | (one line)           | 100           | ·                    |                    |             |
| session            | Environment               | String               | 100           | ✓                    |                    |             |
| authentication     | variable name             | (one line)           |               |                      |                    |             |
|                    | Prefix                    | String               | 100           |                      |                    |             |
|                    |                           | (one line)           |               |                      |                    |             |
|                    | Suffix                    | String               | 100           |                      |                    |             |
|                    |                           | (one line)           |               |                      |                    |             |
| Open Integrated    | Display name              | String               | 100           | $\checkmark$         |                    |             |
| Authentication     |                           | (one line)           |               |                      |                    |             |
| ver.2 for session  | Authentication            | String               | 64            | $\checkmark$         |                    |             |
| authentication     | password                  | (one line)           |               |                      |                    |             |

| Item                                            | Item name                   | Туре                 | Limited input | Requi<br>red<br>item | Unique restriction | Description                          |
|-------------------------------------------------|-----------------------------|----------------------|---------------|----------------------|--------------------|--------------------------------------|
|                                                 | Confirmation password       | String (one line)    | 64            | ✓                    |                    |                                      |
|                                                 | Cookie domain               | String (one line)    | 100           |                      |                    |                                      |
|                                                 | Cookie path                 | String (one line)    | 100           |                      |                    |                                      |
| Basic authentication for session authentication | Display name                | String<br>(one line) | 100           | <b>√</b>             |                    |                                      |
| Authentication database                         | Display name                | String<br>(one line) | 100           | <b>√</b>             |                    |                                      |
|                                                 | Server name                 | String (one line)    | 100           | <b>√</b>             |                    |                                      |
|                                                 | Port number                 | String<br>(one line) | 100           | <b>√</b>             |                    | Character restriction: numeric value |
|                                                 | Account name                | String (one line)    | 100           | <b>√</b>             |                    |                                      |
|                                                 | Password                    | String (one line)    | 64            | <b>√</b>             |                    |                                      |
|                                                 | Confirmation password       | String (one line)    | 64            | <b>√</b>             |                    |                                      |
|                                                 | Search base<br>DN           | String (one line)    | 100           | <b>√</b>             |                    |                                      |
|                                                 | Search filter               | String (one line)    | 100           | <b>√</b>             |                    |                                      |
| Single sign-on                                  | Display name                | String (one line)    | 100           | <b>√</b>             |                    |                                      |
|                                                 | System URL                  | String (one line)    | 255           | <b>√</b>             |                    | Character restriction: URL           |
|                                                 | Variable name of item type  | String (one line)    | 100           |                      |                    |                                      |
|                                                 | Default value of item type  | String (one line)    | 100           |                      |                    |                                      |
| Single sign-on in personal settings             | Variable name of item type  | String (one line)    | 100           |                      |                    |                                      |
|                                                 | Default value of item type  | String (one line)    | 100           |                      |                    |                                      |
| MIME type                                       | Extension                   | String (one line)    | 100           | <b>√</b>             |                    |                                      |
|                                                 | MIME type                   | String (one line)    | 100           | <b>√</b>             |                    |                                      |
| Application menu                                | Standard<br>subject of link | String<br>(one line) | 100           | <b>√</b>             |                    |                                      |
|                                                 | to application              |                      |               |                      |                    |                                      |

| ltem                | Item name                           | Туре                          | Limited input | Requi<br>red<br>item | Unique restriction | Description                          |
|---------------------|-------------------------------------|-------------------------------|---------------|----------------------|--------------------|--------------------------------------|
|                     | Display name of link to application | String<br>(one line)          | 100           |                      |                    | In case of adding localized          |
|                     | Subject of link                     | String                        | 100           | <b>√</b>             |                    | names                                |
|                     | to URL Display name of link to URL  | (one line) String (one line)  | 100           |                      |                    | In case of adding                    |
|                     | with language options               |                               |               |                      |                    | localized names                      |
|                     | URL                                 | String<br>(one line)          | 255           | ✓                    |                    |                                      |
|                     | Icon URL                            | String<br>(one line)          | 255           |                      |                    |                                      |
| App menu            | Standard<br>subject of app<br>menu  | String<br>(one line)          | 100           | <b>√</b>             |                    |                                      |
|                     | Display name of app menu            | String<br>(one line)          | 100           |                      |                    | In case of adding localized names    |
|                     | URL                                 | String (one line)             | 255           |                      |                    |                                      |
| Web mail            | Service name                        | String<br>(one line)          | 100           | <b>√</b>             |                    |                                      |
|                     | URL                                 | String (one line)             | 1024          | <b>✓</b>             |                    |                                      |
| Calendars           | Calendar name                       | String (one line)             | 100           | <b>✓</b>             |                    |                                      |
|                     | Event details                       | String<br>(multiple<br>lines) | 65535         | <b>√</b>             |                    | 1                                    |
| License             | Customer number                     | String (one line)             | 6             | <b>√</b>             |                    |                                      |
|                     | License key                         | String (one line)             | 5             | <b>✓</b>             |                    |                                      |
| System mail account | Outgoing mail server                | String (one line)             | 100           | <b>✓</b>             |                    |                                      |
|                     | Outgoing port number                | String<br>(one line)          | 100           | <b>√</b>             |                    | Character restriction: numeric value |
|                     | E-mail                              | String (one line)             | 100           | <b>✓</b>             |                    |                                      |
| Web proxy settings  | Proxy server name                   | String (one line)             | 100           | <b>√</b>             |                    |                                      |
|                     | Proxy server port number            | String<br>(one line)          | 100           | <b>√</b>             |                    | Character restriction: numeric value |

| Item              | Item name             | Туре                          | Limited input | Requi<br>red<br>item | Unique restriction | Description                        |
|-------------------|-----------------------|-------------------------------|---------------|----------------------|--------------------|------------------------------------|
|                   | Proxy exceptions      | String<br>(multiple<br>lines) | 100           |                      |                    |                                    |
| Office settings   | Standard office name  | String (one line)             | 100           | <b>√</b>             |                    |                                    |
|                   | Localized office name | String<br>(one line)          | 100           |                      |                    | In case of adding localized names  |
|                   | Office code           | String (one line)             | 100           | ✓                    | <b>√</b>           |                                    |
| Locale settings   | Standard locale name  | String (one line)             | 100           | ✓                    |                    |                                    |
|                   | Localized locale name | String<br>(one line)          | 100           |                      |                    | In case of adding a localized name |
|                   | Locale code           | String (one line)             | 100           | ✓                    | <b>√</b>           |                                    |
| Proxy API setting | Status                | Radio<br>button               |               |                      |                    | Options: ·Active ·Inactive         |
|                   | Proxy code            | String (one line)             | 100           | ✓                    |                    |                                    |
|                   | Method                | Drop-<br>down list            |               |                      |                    | Options:                           |
|                   | URL                   | String<br>(one line)          | 65535         | <b>√</b>             |                    | 1                                  |
|                   | Parameters            | String<br>(one line)          | 4294967295    |                      |                    | The Limited input value            |

| Item | Item name | Туре                 | Limited input | Requi<br>red<br>item | Unique restriction | Description                                                                                                    |
|------|-----------|----------------------|---------------|----------------------|--------------------|----------------------------------------------------------------------------------------------------|
|      | Headers   | String<br>(one line) |               |                      |                    | indicates the maximum total number of characters of the following information: •The keys and values of parameters and the keys and values of headers set by the administrator •Garoon's internal process information |

<sup>1:</sup> The maximum number of characters is "65535" with single-byte characters. The maximum number of characters varies depending on the character type.

## **Portal**

| Item          | Item name             | Туре                 | Limited input | Required item | Unique restriction | Description |
|---------------|-----------------------|----------------------|---------------|---------------|--------------------|-------------|
| System portal | Standard              | String               | 100           | <b>√</b>      |                    |             |
| name          | portal name           | (one line)           |               |               |                    |             |
|               | Localized             | String               | 100           |               |                    | In case of  |
|               | portal name           | (one line)           |               |               |                    | adding      |
|               |                       |                      |               |               |                    | localized   |
|               |                       |                      |               |               |                    | names       |
|               | Portlet group         | String               | 100           | <b>√</b>      |                    |             |
|               | name                  | (one line)           |               | v             |                    |             |
|               | Default portal        | Menu                 |               |               |                    |             |
|               | Reorder portals       | Menu                 |               |               |                    |             |
| My portal     | My Portal name        | String<br>(one line) | 100           | <b>√</b>      |                    |             |
|               | My portlet group name | String (one line)    | 100           | ✓             |                    |             |
|               | Reorder My<br>Portals | Menu                 |               |               |                    |             |
| Portlet       | Portlet name          | String (one line)    | 100           |               |                    |             |

# **Portlet**

| Item                          | Item name              | Туре                          | Limited<br>input | Requir<br>ed<br>item | Unique restriction | Description                            |
|-------------------------------|------------------------|-------------------------------|------------------|----------------------|--------------------|----------------------------------------|
| System HTML portlet           | Standard portlet name  | String<br>(one line)          | 100              | <b>√</b>             |                    |                                        |
|                               | Localized portlet name | String<br>(one line)          | 100              |                      |                    | In the case of adding a localized name |
|                               | Group                  | Menu                          |                  |                      |                    |                                        |
|                               | My portal              | Check<br>box                  |                  |                      |                    |                                        |
|                               | Portlet details        | String<br>(multiple<br>lines) | 4294967295       | ✓                    |                    | 1                                      |
|                               | Plain text             | Radio<br>button               |                  |                      |                    |                                        |
|                               | Rich text              | Radio<br>button               |                  |                      |                    |                                        |
| Administrator<br>HTML portlet | Standard portlet name  | String<br>(one line)          | 100              | ✓                    |                    |                                        |
|                               | Localized portlet name | String<br>(one line)          | 100              |                      |                    |                                        |
|                               | Group                  | Menu                          |                  |                      |                    |                                        |
|                               | My portal              | Check<br>box                  |                  |                      |                    |                                        |
|                               | Portlet<br>details     | String<br>(multiple<br>lines) | 4294967295       | ✓                    |                    | 1                                      |
| Personal HTML portlet         | Portlet name           | String<br>(one line)          | 100              | <b>√</b>             |                    |                                        |
|                               | Group                  | Menu                          |                  |                      |                    |                                        |
|                               | Portlet details        | String<br>(multiple<br>lines) | 4294967295       | ✓                    |                    | 1                                      |
|                               | Plain text             | Radio<br>button               |                  |                      |                    |                                        |
|                               | Rich text              | Radio<br>button               |                  |                      |                    |                                        |
| Application menu              | Font size              | Menu                          | 65535            |                      |                    | 1                                      |
| portlet                       | Menu width             | Check<br>box                  |                  |                      |                    | 1                                      |
|                               | Number of menu items   | Menu                          | 65535            |                      |                    | 1                                      |

| Item              | Item name                  | Туре                          | Limited input | Requir<br>ed<br>item | Unique restriction | Description |
|-------------------|----------------------------|-------------------------------|---------------|----------------------|--------------------|-------------|
|                   | Format                     | Radio                         |               |                      |                    |             |
|                   |                            | button                        |               |                      |                    |             |
| Notices portlet   | Plain text                 | Radio                         |               |                      |                    |             |
|                   |                            | button                        |               |                      |                    |             |
|                   | Rich text                  | Radio                         |               |                      |                    |             |
|                   |                            | button                        |               |                      |                    |             |
|                   | Contents                   | String<br>(multiple<br>lines) | 65000         |                      |                    | 1           |
| Calendars portlet | Font size                  | Menu                          | 65535         |                      |                    | 1           |
|                   | System calendar to be used | Menu                          | 65535         |                      |                    | 1           |
|                   | Calendar<br>type           | Menu                          | 65535         |                      |                    | 1           |
|                   | Display                    | Check                         |               |                      |                    | 1           |
|                   | Sunday                     | box                           |               |                      |                    |             |
|                   | Rokuyo                     | Check                         |               |                      |                    | 1           |
|                   |                            | box                           |               |                      |                    |             |
|                   | Weather                    | Check                         |               |                      |                    | 1           |
|                   | forecast                   | box                           |               |                      |                    |             |

<sup>1:</sup> The maximum number of characters is "65535" with single-byte characters. The maximum number of characters varies depending on the character type.

# **Space**

| Item       | Item name      | Туре       | Limited input | Required item | Unique restriction | Description    |
|------------|----------------|------------|---------------|---------------|--------------------|----------------|
| Categories | Standard       | String     | 100           | <b>✓</b>      |                    |                |
|            | subject        | (one line) |               |               |                    |                |
|            | Localized      | String     | 100           |               |                    | In the case of |
|            | subject        | (one line) |               |               |                    | adding a       |
|            |                |            |               |               |                    | localized name |
|            | Category code  | String     | 100           | <b>√</b>      | ✓                  | 2              |
|            |                | (one line) |               | V             | •                  |                |
|            | Notes          | String     | 65535         |               |                    | 1              |
|            |                | (multiple  |               |               |                    |                |
|            |                | lines)     |               |               |                    |                |
| Spaces     | Name           | String     | 100           | ✓             |                    |                |
|            |                | (one line) |               |               |                    |                |
|            | Categories     | Menu       |               | ✓             |                    |                |
|            | Members        | Menu       |               |               |                    |                |
|            | Space          | Menu       |               | ✓             |                    |                |
|            | administrators |            |               |               |                    |                |
|            | Icon           | Menu       |               |               |                    |                |
|            | Visibility     | Radio      |               | ✓             |                    |                |
|            |                | button     |               |               |                    |                |

| Item              | Item name      | Туре                          | Limited input | Required item | Unique restriction | Description             |
|-------------------|----------------|-------------------------------|---------------|---------------|--------------------|-------------------------|
|                   | Join and leave | Check                         |               |               |                    | Default value:          |
|                   | permissions    | box                           |               |               |                    | Allow members           |
|                   |                |                               |               |               |                    | to join and             |
|                   |                |                               |               |               |                    | leave the               |
|                   |                |                               |               |               |                    | space: OFF              |
|                   | Notes          | String<br>(multiple<br>lines) | 65535         |               |                    | 2                       |
| Discussions       | Subject        | String (one line)             | 100           | <b>√</b>      |                    |                         |
|                   | Body           | String<br>(multiple<br>lines) | 65535         |               |                    | 2                       |
|                   | Visibility     | Radio<br>button               |               | ✓             |                    |                         |
|                   | Notes          | String<br>(multiple<br>lines) | 65535         |               |                    | 2                       |
| Shared To-Dos     | Name           | String (one line)             | 100           | <b>√</b>      |                    |                         |
|                   | Due date       | Date                          |               |               |                    | Due dates can be empty. |
|                   | Assignees      | Menu                          |               |               |                    |                         |
|                   | Body           | String<br>(multiple<br>lines) | 65535         |               |                    | 2                       |
| Discussion search | Search text    | String (one line)             | 100           |               |                    |                         |
| Apps              | Name           | String (one line)             | 64            | <b>√</b>      |                    |                         |

<sup>1:</sup> The maximum number of characters is "65535" with single-byte characters. The maximum number of characters varies depending on the character type.

2: The default value is set automatically by Garoon.

#### **Bookmarks**

| Item             | Item name | Туре                              | Limited input | Required item | Unique restriction | Description |
|------------------|-----------|-----------------------------------|---------------|---------------|--------------------|-------------|
| Shared bookmarks | Subject   | String<br>(one<br>line)           | 100           | ✓             |                    |             |
|                  | URL       | String<br>(one<br>line)           | 255           | <b>√</b>      |                    |             |
|                  | Notes     | String<br>(multip<br>le<br>lines) | 65535         |               |                    | 1           |

| Item                | Item name   | Туре    | Limited input | Required item | Unique restriction | Description    |
|---------------------|-------------|---------|---------------|---------------|--------------------|----------------|
|                     | Reorder     | Menu    | -             |               |                    |                |
|                     | links or    |         |               |               |                    |                |
|                     | dividers    |         |               |               |                    |                |
|                     | Single      | Menu    |               |               |                    |                |
|                     | sign-on     |         |               |               |                    |                |
| Personal            | Subject     | String  | 100           |               |                    |                |
| bookmarks           |             | (one    |               | ✓             |                    |                |
|                     |             | line)   |               |               |                    |                |
|                     | URL         | String  | 255           |               |                    |                |
|                     |             | (one    |               | ✓             |                    |                |
|                     |             | line)   |               |               |                    |                |
|                     | Notes       | String  | 65535         |               |                    | 1              |
|                     |             | (multip |               |               |                    |                |
|                     |             | le      |               |               |                    |                |
|                     |             | lines)  |               |               |                    |                |
|                     | Reorder     | Menu    |               |               |                    |                |
|                     | links or    |         |               |               |                    |                |
|                     | dividers    |         |               |               |                    |                |
| Shared categories   | Standard    | String  | 100           |               |                    |                |
|                     | subject     | (one    |               | ✓             |                    |                |
|                     |             | line)   |               |               |                    |                |
|                     | Localized   | String  | 100           |               |                    | In the case of |
|                     | subject     | (one    |               |               |                    | adding a       |
|                     |             | line)   |               |               |                    | localized      |
|                     |             |         |               |               |                    | name           |
|                     | Category    | String  | 100           |               |                    |                |
|                     | code        | (one    |               | ✓             | ✓                  |                |
|                     |             | line)   |               |               |                    |                |
|                     | Notes       | String  | 65535         |               |                    | 1              |
|                     |             | (multip |               |               |                    |                |
|                     |             | le      |               |               |                    |                |
|                     |             | lines)  |               |               |                    |                |
|                     | Reorder     | Menu    |               |               |                    |                |
|                     | subcategori |         |               |               |                    |                |
|                     | es          |         |               |               |                    |                |
| Personal categories | Subject     | String  | 100           | ,             |                    |                |
|                     |             | (one    |               | ✓             |                    |                |
|                     |             | line)   |               |               |                    |                |
|                     | Category    | String  | 100           | ,             |                    |                |
|                     | code        | (one    |               | ✓             | <b>√</b>           |                |
|                     | N           | line)   | <b>^-</b>     |               |                    | 1              |
|                     | Notes       | String  | 65535         |               |                    | 1              |
|                     |             | (multip |               |               |                    |                |
|                     |             | le      |               |               |                    |                |
|                     | D           | lines)  |               |               |                    |                |
|                     | Reorder     | Menu    |               |               |                    |                |
|                     | subcategori |         |               |               |                    |                |
|                     | es          |         |               |               |                    |                |

| Item             | Item name         | Туре                    | Limited input | Required item | Unique restriction | Description |
|------------------|-------------------|-------------------------|---------------|---------------|--------------------|-------------|
| Bookmark search  | Search text       | String<br>(one<br>line) | 100           |               |                    |             |
| Bookmark portlet | Font size         | Menu                    | 65535         |               |                    | 1           |
| settings         | Number of columns | Menu                    | 65535         |               |                    | 1           |
|                  | Category          |                         | 65535         |               |                    | 1           |
|                  | Shared or         | Radio                   |               |               |                    | 1           |
|                  | Personal          | button                  |               |               |                    |             |
|                  | Search            | String                  | 100           |               |                    |             |
|                  | category          | (one<br>line)           |               |               |                    |             |

<sup>1:</sup> The maximum number of characters is "65535" with single-byte characters. The maximum number of characters varies depending on the character type.

# **Schedule**

| Item         | Item name                  | Туре                          | Limite<br>d<br>input | Required item | Unique restriction | Description |
|--------------|----------------------------|-------------------------------|----------------------|---------------|--------------------|-------------|
| Appointments | Subject<br>menu            | Menu                          | 100                  |               |                    |             |
|              | Subject                    | String<br>(one<br>line)       | 100                  |               |                    |             |
|              | Notes                      | String<br>(multiple<br>lines) | 65535                |               |                    | 1           |
|              | Company<br>name            | String<br>(one<br>line)       | 100                  |               |                    |             |
|              | Postcode                   | String<br>(one<br>line)       | 100                  |               |                    |             |
|              | Address                    | String<br>(one<br>line)       | 65535                |               |                    | 1           |
|              | Route                      | String<br>(one<br>line)       | 65535                |               |                    | 1           |
|              | Travel time                | String<br>(one<br>line)       | 100                  |               |                    |             |
|              | Travel expense             | String<br>(one<br>line)       | 100                  |               |                    |             |
|              | Company<br>phone<br>number | String<br>(one<br>line)       | 100                  |               |                    |             |

|                      |                           | _                   | Limite     | Required | Unique      |                   |
|----------------------|---------------------------|---------------------|------------|----------|-------------|-------------------|
| Item                 | Item name                 | Туре                | d<br>input | item     | restriction | Description       |
|                      |                           | String              |            |          |             | 1                 |
|                      | Notes                     | (multiple           | 65535      |          |             |                   |
|                      |                           | lines)<br>Radio     |            |          |             |                   |
|                      | Visibility                | button              |            |          |             |                   |
|                      | Appointme                 |                     |            |          |             |                   |
|                      | nts with                  | Check<br>box        |            |          |             |                   |
|                      | response requests         | DOX                 |            |          |             |                   |
|                      | User                      | String              | 45         |          |             |                   |
|                      | search                    | (one                |            |          |             |                   |
|                      | Comments                  | line)<br>String     | 65535      |          |             | 1                 |
|                      | Comments                  | (multiple           | 00000      |          |             |                   |
|                      |                           | lines)              |            |          |             |                   |
| Custom items of      | Item name                 | String              | 100        |          |             |                   |
| facility reservation |                           | (one<br>line)       |            | ✓        |             |                   |
|                      | Item code                 | String              | 100        |          |             |                   |
|                      |                           | (one                |            | ✓        | ✓           |                   |
|                      |                           | line)               |            |          |             |                   |
|                      | String (one line) of item | String<br>(one      | 100        |          |             |                   |
|                      | type                      | line)               |            |          |             |                   |
|                      | String                    | String              | 65535      |          |             | 1                 |
|                      | (multiple                 | (multiple           |            |          |             |                   |
|                      | lines) of item type       | lines)              |            |          |             |                   |
|                      | Menu of                   | String              | 65535      |          |             | 1                 |
|                      | item type                 | (multiple           |            |          |             |                   |
|                      |                           | lines)              |            |          |             |                   |
| Facilities           | Standard facility         | String<br>(one      | 100        | ✓        |             |                   |
|                      | name                      | line)               |            | •        |             |                   |
|                      | Localized                 | String              | 100        |          |             | In the case of    |
|                      | facility                  | (one                |            |          |             | adding a          |
|                      | name                      | line)               |            |          |             | localized<br>name |
|                      | Facility                  | String              | 100        |          |             | Harrio            |
|                      | code                      | (one                |            | ✓        | ✓           |                   |
|                      | Neter                     | line)               | 05505      |          |             | 1                 |
|                      | Notes                     | String<br>(multiple | 65535      |          |             | '                 |
|                      |                           | lines)              |            |          |             |                   |
|                      | V-CUBE                    | Check               |            |          |             | In the case of    |
|                      | Meeting                   | box                 |            |          |             | using V-          |
|                      |                           |                     |            |          |             | CUBE<br>Meeting   |
|                      | I .                       | I                   | <u> </u>   |          | <u> </u>    | wooding           |

|                  |                   |                     | Limite     | Required | Unique      |                          |
|------------------|-------------------|---------------------|------------|----------|-------------|--------------------------|
| Item             | Item name         | Туре                | d<br>input | item     | restriction | Description              |
|                  | Maximum           | String              | 3          |          |             | In the case of           |
|                  | number of         | (one                |            |          |             | using V-                 |
|                  | participants      | line)               |            |          |             | CUBE                     |
| Facility groups  | Standard          | String              | 100        |          |             | Meeting                  |
| 1 demity groups  | facility          | (one                | 100        |          |             |                          |
|                  | group             | line)               |            | ✓        | <b>√</b>    |                          |
|                  | name              |                     |            |          |             |                          |
|                  | Localized         | String              | 100        |          |             | In the case of           |
|                  | facility          | (one                |            |          |             | adding a                 |
|                  | group<br>name     | line)               |            |          |             | localized name           |
|                  | Facility          | String              | 100        |          |             | 2                        |
|                  | group code        | (one                |            |          | ✓           |                          |
|                  |                   | line)               |            |          |             |                          |
|                  | Notes             | String              | 65535      |          |             | 1                        |
|                  |                   | (multiple<br>lines) |            |          |             |                          |
| Schedule search  | Search text       | String              | 100        |          |             |                          |
| Ochedule Scaron  | ocarcii text      | (one                | 100        |          |             |                          |
|                  |                   | line)               |            |          |             |                          |
| Appointment type | Appointme         | String              | 100        |          |             |                          |
| menu             | nt type           | (one                |            |          |             |                          |
| Additional       | Additional        | line)<br>String     | 65535      |          |             | 1                        |
| appointments     | appointme         | (multiple           | 05555      |          |             |                          |
| аррониноню       | nt note           | lines)              |            |          |             |                          |
| V-CUBE Meeting   | Enable V-         | Check               |            |          |             |                          |
|                  | CUBE              | box                 |            |          |             |                          |
|                  | Meeting           | Dl' -               |            |          |             | Defendance               |
|                  | V-CUBE<br>Meeting | Radio<br>button     |            |          |             | Default value:<br>V-CUBE |
|                  | version           | Dutton              |            |          |             | Meeting 5                |
|                  | Show URL          | Check               |            |          |             | 3                        |
|                  | on the            | box                 |            |          |             |                          |
|                  | details           |                     |            |          |             |                          |
|                  | screen            | Check               |            |          |             |                          |
|                  | Send invitation   | box                 |            |          |             |                          |
|                  | URL via e-        | DOX                 |            |          |             |                          |
|                  | mail              |                     |            |          |             |                          |
|                  | Number of         | String              | 3          |          |             | Maximum                  |
|                  | external          | (one                |            |          |             | value: 100               |
|                  | invitee<br>fields | line)               |            |          |             |                          |
|                  | V-CUBE            | String              | 255        |          |             | 3                        |
|                  | Meeting           | (one                | 200        |          |             |                          |
|                  | URL               | line)               |            |          |             |                          |

| Item                                   | Item name                                                                   | Туре                    | Limite<br>d<br>input | Required item | Unique restriction | Description |
|----------------------------------------|-----------------------------------------------------------------------------|-------------------------|----------------------|---------------|--------------------|-------------|
|                                        | Login ID                                                                    | String<br>(one<br>line) | 100                  |               |                    | 3           |
|                                        | Password                                                                    | String<br>(one<br>line) | 64                   |               |                    | 3           |
| E-mail forwarding of personal settings | E-mail<br>address for<br>forwarding<br>appointme<br>nt<br>notification<br>s | String<br>(one<br>line) | 100                  |               |                    |             |
| JavaScript and CSS customization       | Customizat ion                                                              | Radio<br>button         |                      |               |                    |             |
| GGGGTTT CANON                          | Name                                                                        | String<br>(one<br>line) | 100                  | <b>√</b>      |                    |             |
|                                        | Applied to                                                                  | Menu                    |                      |               |                    |             |
|                                        | JavaScript<br>customizati<br>on (Add<br>link)                               | String<br>(one<br>line) | 512                  |               |                    | 1           |
|                                        | JavaScript<br>customizati<br>on (Add<br>file)                               | File                    |                      |               |                    |             |
|                                        | CSS<br>customizati<br>on (Add<br>link)                                      | String<br>(one<br>line) | 512                  |               |                    | 1           |
| The section was a section              | CSS<br>customizati<br>on (Add<br>file)                                      | File                    |                      |               | The second         |             |

<sup>1:</sup> The maximum number of characters is "65535" with single-byte characters. The maximum number of characters varies depending on the character type.

2: "Standard facility group name\_code" is set automatically when this field is empty.

3: Use the information that was issued to you when you signed up for V-CUBE Meeting.

## Messages

| Item    | Item<br>name | Туре   | Limited input | Required item | Unique restriction | Description |
|---------|--------------|--------|---------------|---------------|--------------------|-------------|
| Folders | Title        | String | 100           |               |                    |             |
|         |              | (one   |               | ✓             |                    |             |
|         |              | line)  |               |               |                    |             |

| Item                                         | Item<br>name   | Туре                           | Limited input  | Required item | Unique restriction | Description |
|----------------------------------------------|----------------|--------------------------------|----------------|---------------|--------------------|-------------|
|                                              | Memo           | String<br>(multipl<br>e lines) | 65535          |               |                    | 1           |
| Messages                                     | Title          | String<br>(one<br>line)        | 100            | <b>√</b>      |                    |             |
|                                              | Body           | String<br>(multipl<br>e lines) | 4294967<br>295 |               |                    | 1           |
|                                              | Comments       | String<br>(multipl<br>e lines) | 4294967<br>295 |               |                    | 1           |
|                                              | User<br>search | String<br>(one<br>line)        | 45             |               |                    |             |
| Messages search<br>(User screen)             | Search<br>text | String<br>(one<br>line)        | 100            |               |                    |             |
| Messages search<br>(Administrator<br>screen) | Search<br>text | String<br>(one<br>line)        | 100            |               |                    |             |
| Filters                                      | Filter<br>name | String<br>(one<br>line)        | 100            | <b>√</b>      |                    |             |
|                                              | Conditions     | String<br>(one<br>line)        | 100            |               |                    |             |

<sup>1:</sup> The maximum number of characters is "65535" with single-byte characters. The maximum number of characters varies depending on the character type.

# **Bulletin Board**

| Item       | Item<br>name      | Туре                          | Limited input | Required item | Unique restriction | Description                            |
|------------|-------------------|-------------------------------|---------------|---------------|--------------------|----------------------------------------|
| Categories | Standard subject  | String (one line)             | 100           | ✓             |                    |                                        |
|            | Localized subject | String<br>(one line)          | 100           |               |                    | In the case of adding a localized name |
|            | Category code     | String<br>(one line)          | 100           | <b>√</b>      | <b>√</b>           | 1                                      |
|            | Notes             | String<br>(multiple<br>lines) | 65535         |               |                    | 2                                      |
| Topics     | Subject           | String<br>(one line)          | 100           | <b>√</b>      |                    |                                        |

| Item                  | Item<br>name                            | Туре                          | Limited input | Required item | Unique restriction | Description                           |
|-----------------------|-----------------------------------------|-------------------------------|---------------|---------------|--------------------|---------------------------------------|
|                       | Body                                    | String<br>(multiple<br>lines) | 4294967295    |               |                    | 2                                     |
|                       | Commen ts                               | String<br>(multiple<br>lines) | 4294967295    |               |                    | 2                                     |
|                       | Allow to<br>edit and<br>delete<br>topic | Radio<br>button               |               |               |                    | Default value:<br>Only sender         |
|                       | Notify<br>this<br>update                | Check<br>box                  |               |               |                    | Default value: Notify this update: ON |
| Bulletin board search | Search<br>text                          | String (one line)             | 100           |               |                    |                                       |

<sup>1:</sup> The default value is set automatically by Garoon.

### **Cabinet**

| Item                  | Item name            | Туре                          | Limited input | Required item | Unique restriction | Description                            |
|-----------------------|----------------------|-------------------------------|---------------|---------------|--------------------|----------------------------------------|
| Folders               | Standard subject     | String (one line)             | 100           | ✓             |                    |                                        |
|                       | Localized<br>subject | String<br>(one line)          | 100           |               |                    | In the case of adding a localized name |
|                       | Folder code          | String (one line)             | 100           | <b>√</b>      | <b>√</b>           | 1                                      |
|                       | Notes                | String<br>(multiple<br>lines) | 65535         |               |                    | 2                                      |
| Files                 | Subject              | String (one line)             | 100           |               |                    |                                        |
|                       | Description          | String<br>(multiple<br>lines) | 65535         |               |                    | 2                                      |
|                       | Update<br>comment    | String<br>(multiple<br>lines) | 65535         |               |                    | 2                                      |
| Bulletin board search | Search text          | String<br>(one line)          | 100           |               |                    |                                        |

<sup>1:</sup> The default value is set automatically by Garoon.

<sup>&</sup>lt;sup>2</sup>: The maximum number of characters is "65535" with single-byte characters. The maximum number of characters varies depending on the character type.

<sup>&</sup>lt;sup>2</sup>: The maximum number of characters is "65535" with single-byte characters. The maximum number of characters varies depending on the character type.

#### Memo

| Item           | Item name         | Туре                          | Limited input | Required item | Unique restriction | Description |
|----------------|-------------------|-------------------------------|---------------|---------------|--------------------|-------------|
| Memos          | Subject           | String (one line)             | 100           | ✓             |                    |             |
|                | Contents          | String<br>(multiple<br>lines) | 4294967295    |               |                    | 1           |
| Files          | Subject           | String (one line)             | 100           |               |                    |             |
|                | Description       | String<br>(multiple<br>lines) | 65535         |               |                    | 1           |
|                | Update<br>comment | String<br>(multiple<br>lines) | 65535         |               |                    | 1           |
| Folders        | Subject           | String (one line)             | 100           | ✓             |                    |             |
|                | Notes             | String<br>(multiple<br>lines) | 65535         |               |                    | 1           |
| Memo<br>search | Search text       | String (one line)             | 100           |               |                    |             |

<sup>1:</sup> The maximum number of characters is "65535" with single-byte characters. The maximum number of characters varies depending on the character type.

# **Phone Messages**

| Item       | Item name   | Туре       | Limited input | Required item | Unique restriction | Description |
|------------|-------------|------------|---------------|---------------|--------------------|-------------|
| Phone      | Caller      | String     | 100           |               |                    |             |
| Messages   |             | (one line) |               |               |                    |             |
|            | Phone       | String     | 100           |               |                    |             |
|            | number      | (one line) |               |               |                    |             |
|            | Message     | String     | 65535         |               |                    | 1           |
|            |             | (multiple  |               |               |                    |             |
|            |             | lines)     |               |               |                    |             |
|            | Search text | String     | 100           |               |                    |             |
|            |             | (one line) |               |               |                    |             |
| E-mail     | E-mail      | String     | 100           |               |                    |             |
| forwarding | address for | (one line) |               |               |                    |             |
| settings   | forwarding  |            |               |               |                    |             |
|            | Phone       |            |               |               |                    |             |
|            | Messages    |            |               |               |                    |             |

<sup>1:</sup> The maximum number of characters is "65535" with single-byte characters. The maximum number of characters varies depending on the character type.

## **Timesheet**

| Item      | Item<br>name | Туре              | Limited input | Required item | Unique restriction | Description |
|-----------|--------------|-------------------|---------------|---------------|--------------------|-------------|
| Timesheet | Notes        | String (one line) | 100           |               |                    |             |

### **To-Do List**

| Item       | Item<br>name     | Туре                          | Limited input | Required item | Unique restriction | Description |
|------------|------------------|-------------------------------|---------------|---------------|--------------------|-------------|
| To-Do      | To-Do<br>name    | String (one line)             | 100           | ✓             |                    |             |
|            | Notes            | String<br>(multiple<br>lines) | 65535         |               |                    | 1           |
| Categories | Category<br>name | String<br>(multiple<br>lines) | 255           |               |                    |             |

<sup>1:</sup> The maximum number of characters is "65535" with single-byte characters. The maximum number of characters varies depending on the character type.

## **Address Book**

| Item    | Item<br>name | Туре       | Limited input | Required item | Unique restriction | Description    |
|---------|--------------|------------|---------------|---------------|--------------------|----------------|
| Address | Display as   | String     | 100           | <b>√</b>      |                    |                |
|         |              | (one line) |               |               |                    |                |
|         | Last name    | String     | 100           |               |                    |                |
|         |              | (one line) |               |               |                    |                |
|         | First name   | String     | 100           |               |                    |                |
|         |              | (one line) |               |               |                    |                |
|         | Last name    | String     | 100           |               |                    | Default value: |
|         | pronunciati  | (one line) |               |               |                    | The value      |
|         | on           |            |               |               |                    | entered in the |
|         |              |            |               |               |                    | "Last name"    |
|         |              |            |               |               |                    | field in       |
|         |              |            |               |               |                    | "Name          |
|         |              |            |               |               |                    | (Pronunciatio  |
|         |              |            |               |               |                    | n)" will be    |
|         |              |            |               |               |                    | automatically  |
|         |              |            |               |               |                    | entered.       |

| Item              | Item<br>name                         | Туре                          | Limited input | Required item | Unique restriction | Description                                                                                                    |
|-------------------|--------------------------------------|-------------------------------|---------------|---------------|--------------------|----------------------------------------------------------------------------------------------------|
|                   | First name pronunciati on            | String<br>(one line)          | 100           |               |                    | Default value: The value entered in the "First name" field in "Name (Pronunciatio n)" will be automatically entered. |
|                   | Company name                         | String<br>(one line)          | 100           |               |                    |                                                                                                    |
|                   | Company<br>name<br>pronunciati<br>on | String<br>(one line)          | 100           |               |                    |                                                                                                    |
|                   | Departme nt name                     | String<br>(one line)          | 100           |               |                    |                                                                                                    |
|                   | Postcode                             | String (one line)             | 100           |               |                    |                                                                                                    |
|                   | Address                              | String (one line)             | 4096          |               |                    |                                                                                                    |
|                   | Route                                | String<br>(one line)          | 100           |               |                    |                                                                                                    |
|                   | Travel time                          | String (one line)             | 100           |               |                    |                                                                                                    |
|                   | Travel expense                       | String (one line)             | 100           |               |                    |                                                                                                    |
|                   | Company<br>phone<br>number           | String<br>(one line)          | 100           |               |                    |                                                                                                    |
|                   | Company<br>fax<br>number             | String<br>(one line)          | 100           |               |                    |                                                                                                    |
|                   | URL                                  | String<br>(one line)          | 255           |               |                    |                                                                                                    |
|                   | Position                             | String<br>(one line)          | 100           |               |                    |                                                                                                    |
|                   | Personal phone number                | String<br>(one line)          | 100           |               |                    |                                                                                                    |
|                   | E-mail                               | String<br>(one line)          | 100           |               |                    |                                                                                                    |
|                   | Notes                                | String<br>(multiple<br>lines) | 65535         |               |                    | 1                                                                                                    |
| My address groups | Address<br>group<br>name             | String<br>(one line)          | 100           | <b>√</b>      |                    |                                                                                                    |

| Item                | Item<br>name                                  | Туре                          | Limited input | Required item | Unique restriction | Description                            |
|---------------------|-----------------------------------------------|-------------------------------|---------------|---------------|--------------------|----------------------------------------|
|                     | Notes                                         | String<br>(multiple<br>lines) | 65535         |               |                    | 1                                      |
| Books               | Standard<br>book<br>name                      | String<br>(one line)          | 100           | ✓             |                    |                                        |
|                     | Localized<br>book<br>name                     | String<br>(one line)          | 100           |               |                    | In the case of adding a localized name |
|                     | Book code                                     | String (one line)             | 100           | ✓             | <b>✓</b>           |                                        |
| Address Book search | Search<br>text                                | String (one line)             | 100           |               |                    |                                        |
| Custom items        | Item name                                     | String<br>(one line)          | 100           | ✓             |                    |                                        |
|                     | Item code                                     | String<br>(one line)          | 100           | ✓             | ✓                  |                                        |
|                     | String (one line) of item type                | String<br>(one line)          | 100           |               |                    |                                        |
|                     | String<br>(multiple<br>lines) of<br>item type | String<br>(multiple<br>lines) | 65535         |               |                    | 1                                      |
|                     | URL of item type                              | String (one line)             | 255           |               |                    |                                        |
|                     | Image<br>URL of<br>item type                  | String<br>(one line)          | 255           |               |                    |                                        |
|                     | E-mail of item type                           | String<br>(one line)          | 100           |               |                    |                                        |
|                     | IP phone of item type                         | String<br>(one line)          | 100           |               |                    |                                        |

<sup>1:</sup> The maximum number of characters is "65535" with single-byte characters. The maximum number of characters varies depending on the character type.

## E-mail

| Item        | Item<br>name           | Туре                 | Limited input | Required item | Unique restriction | Description |
|-------------|------------------------|----------------------|---------------|---------------|--------------------|-------------|
| Mail server | Mail<br>server<br>code | String<br>(one line) | 100           | <b>√</b>      | <b>√</b>           |             |
|             | Mail<br>server<br>name | String<br>(one line) | 100           | ✓             |                    |             |

| Item         | Item<br>name                       | Туре                 | Limited input | Required item | Unique restriction | Description                                  |
|--------------|------------------------------------|----------------------|---------------|---------------|--------------------|----------------------------------------------|
|              | Outgoing<br>mail<br>server<br>name | String<br>(one line) | 100           | ✓             |                    |                                              |
|              | Outgoing port number               | String<br>(one line) | 100           | <b>√</b>      |                    | Input limit:<br>Only number<br>is available. |
|              | Incoming<br>mail<br>server<br>name | String<br>(one line) | 100           | ✓             |                    |                                              |
|              | Incoming port number               | String<br>(one line) | 100           | ✓             |                    | Input limit:<br>Only number<br>is available. |
| User account | User<br>account<br>code            | String<br>(one line) | 100           | ✓             | <b>√</b>           |                                              |
|              | User<br>account<br>name            | String<br>(one line) | 100           |               |                    |                                              |

| Item | Item<br>name                        | Туре                 | Limited input | Required item | Unique restriction | Description                                                                                                    |
|------|-------------------------------------|----------------------|---------------|---------------|--------------------|----------------------------------------------------------------------------------------------------|
|      | E-mail                              | String<br>(one line) | 100           |               |                    | The characters that can be input:  • a to z  • A to Z  • 0 to 9  • Symbols: Hyphen (-), period (.), exclamation point (!), sharp sign (#), dollar sign (\$), apostrophe ('), percentage sign (%), ampersand (&), a6sterisk (*), plus sign (+), slash (/), equal sign (=), question mark (?), caret (^), underscore (_), grave accent (`), left curly bracket ({}), right curly bracket ({}), pipe ({}), tilde (~) |
|      | Incoming<br>mail<br>account<br>name | String<br>(one line) | 100           | ✓             |                    |                                                                                                    |
|      | Incoming<br>mail<br>password        | String<br>(one line) | 64            |               |                    |                                                                                                    |
|      | Outgoing mail account name          | String<br>(one line) | 100           | ✓             |                    |                                                                                                    |

| Item                                                  | Item<br>name                       | Туре                          | Limited input | Required item  | Unique restriction | Description |
|-------------------------------------------------------|------------------------------------|-------------------------------|---------------|----------------|--------------------|-------------|
|                                                       | Outgoing mail password             | String<br>(one line)          | 64            |                |                    |             |
|                                                       | User<br>search                     | String<br>(one line)          | 100           |                |                    |             |
| E-mail                                                | То                                 | String<br>(one line)          | 65535         |                |                    | 1           |
|                                                       | Сс                                 | String<br>(one line)          | 65535         |                |                    | 1           |
|                                                       | Всс                                | String (one line)             | 65535         |                |                    | 1           |
|                                                       | Title                              | String (one line)             | 255           |                |                    | 1           |
|                                                       | Body                               | String<br>(multiple<br>lines) | 4294967295    |                |                    | 1           |
|                                                       | Signature                          | ,                             | 65535         |                |                    | 1,2         |
| Folder                                                | Subject                            | String<br>(one line)          | 100           | ✓              |                    |             |
|                                                       | Notes                              | String<br>(multiple<br>lines) | 65535         |                |                    | 1           |
| E-mail search of user screen                          | Search<br>text                     | String<br>(one line)          | 100           |                |                    |             |
| E-mail search<br>of system<br>administrator<br>screen | Search<br>text                     | String<br>(one line)          | 100           |                |                    |             |
| Signature                                             | Signature name                     | String<br>(one line)          | 100           | ✓              |                    |             |
|                                                       | Contents                           | String<br>(multiple<br>lines) | 65535         |                |                    | 1           |
| Sender<br>information<br>settings                     | Name to<br>show<br>after<br>"From" | String<br>(one line)          | 100           |                |                    |             |
| E-mail filter settings                                | Filter name                        | String<br>(one line)          | 100           | ✓              |                    |             |
| The maximum n                                         | Condition s                        | String<br>(one line)          | 100           | ula buta abara | estara. The ma     |             |

<sup>1:</sup> The maximum number of characters is "65535" with single-byte characters. The maximum number of characters varies depending on the character type.

<sup>&</sup>lt;sup>2</sup>: Displays if the signature has been configured in the personal settings. If more than one signature have been configured, the drop down list to select the signature will appear.

# Workflow

| Item                        | Item name                                        | Туре                          | Limited input | Required item | Unique restriction | Description                                                                                           |
|-----------------------------|--------------------------------------------------|-------------------------------|---------------|---------------|--------------------|----------------------------------------------------------------------------------------------------|
| Dedicated or shared route   | Route<br>name                                    | String (one line)             | 100           | ✓             |                    |                                                                                                    |
|                             | Route code                                       | String<br>(one line)          | 100           | ✓             | ✓                  |                                                                                                    |
|                             | Description                                      | String<br>(multiple<br>lines) | 65535         |               |                    |                                                                                                    |
|                             | Text type                                        | Radio<br>button               |               |               |                    | Default value is text.                                                                                |
|                             | Show<br>description<br>in icon<br>display        | Check<br>box                  |               |               |                    | Default value is null.                                                                                |
| Administrative memo         | Administrat ive memo                             | String<br>(multiple<br>lines) | 65535         |               |                    |                                                                                                    |
| Approval route steps        | Step<br>requiremen<br>t                          | Radio<br>button               |               |               |                    | -Approval (all approvers) -Approval (one or more approvers) Default value is Approval (all approvers) |
| Approval and acknowledgment | Step name                                        | String<br>(one line)          | 100           | ✓             |                    |                                                                                                    |
| route steps                 | Allow changes to route                           | Check<br>box                  |               |               |                    | Default value is null.                                                                                |
|                             | Allow<br>applicant to<br>change<br>initial value | Check<br>box                  |               |               |                    | Default value is null.                                                                                |
| Select shared route         | File                                             | File                          |               | ✓             |                    |                                                                                                    |
| Categories                  | Standard title                                   | String<br>(one line)          | 100           | ✓             |                    |                                                                                                    |
|                             | Localized title                                  | String<br>(one line)          | 100           |               |                    | In the case of adding a localized name                                                                |
|                             | Category code                                    | String<br>(one line)          | 100           | ✓             | ✓                  |                                                                                                    |
|                             | Notes                                            | String<br>(multiple<br>lines) | 65535         |               |                    | 1                                                                                                    |

| Item                         | Item name             | Туре                          | Limited input | Required item | Unique restriction | Description                                                                                                    |
|------------------------------|-----------------------|-------------------------------|---------------|---------------|--------------------|----------------------------------------------------------------------------------------------------|
| Request forms                | Request form name     | String<br>(one line)          | 100           | ✓             |                    | 1                                                                                                    |
|                              | Request form code     | String (one line)             | 100           | ✓             | ✓                  |                                                                                                    |
|                              | Description           | String<br>(multiple<br>lines) | 65535         |               |                    | 1                                                                                                    |
|                              | Request form icon     | Radio<br>button               |               | <b>√</b>      |                    | Select from<br>12 icons and<br>indicate URL.                                                                                                    |
|                              | URL of icon           | String (one line)             | 255           |               |                    |                                                                                                    |
| Set auto add to<br>Scheduler | Auto add to Scheduler | Check<br>box                  |               |               |                    |                                                                                                    |
|                              | Appointme nt type     | Radio button  Drop-down list  |               |               |                    | - Select an option when "Enable auto add to Scheduler" is selected.  Options: - Regular - All day - Select an option when "Enable auto add to Scheduler" is |
|                              |                       |                               |               |               |                    | selected Select from the appointment types set in Scheduler.                                                                                                |
|                              | Start date and time   | Drop-<br>down list            |               | ✓             |                    | - Select an option when "Enable auto add to Scheduler" is selected Select an item with "Date" type.                                                         |

| Item                               | Item name                                     | Туре                 | Limited input | Required item | Unique restriction | Description                                                                                         |
|------------------------------------|-----------------------------------------------|----------------------|---------------|---------------|--------------------|----------------------------------------------------------------------------------------------------|
|                                    | End date<br>and time                          | Drop-<br>down list   |               | <b>√</b>      |                    | - Select an option when "Enable auto add to Scheduler" is selected Select an item with "Date" type. |
| Request &<br>Approval<br>numbering | Request<br>numbering                          | Radio<br>button      |               |               |                    | Options: - Unique across all request forms - Unique within each form - None                         |
|                                    | Request<br>number<br>format                   | String<br>(one line) | 100           |               |                    |                                                                                                    |
|                                    | Approval<br>numbering                         | Radio<br>button      |               |               |                    | Options: - Unique within each form - None                                                           |
|                                    | Approval number format                        | String<br>(one line) | 100           |               |                    |                                                                                                    |
| Change initial approval number     | New initial approval number                   | String<br>(one line) | 100           |               |                    |                                                                                                    |
| JavaScript and CSS                 | Customizat ion                                | Radio<br>button      |               |               |                    | Default value:<br>No                                                                                |
| customization                      | JavaScript<br>customizati<br>on (Add<br>link) | String<br>(one line) | 512           |               |                    | 5                                                                                                   |
|                                    | JavaScript<br>customizati<br>on (Add<br>file) | File                 |               |               |                    |                                                                                                    |
|                                    | CSS<br>customizati<br>on (Add<br>link)        | String<br>(one line) | 512           |               |                    | 5                                                                                                   |
|                                    | CSS<br>customizati<br>on (Add<br>file)        | File                 |               |               |                    |                                                                                                    |

| Item         | Item name                                                     | Туре                          | Limited input | Required item | Unique restriction | Description                                                                                                    |
|--------------|---------------------------------------------------------------|-------------------------------|---------------|---------------|--------------------|----------------------------------------------------------------------------------------------------|
| Common items | Туре                                                          | Menu                          |               |               |                    | Options are as follows: String (one line) String (multiple lines) Option button Check box Numeric value Automated calculation Date Attachment Route search Default value is String (one line). |
|              | Item name                                                     | String (one line)             | 100           | ✓             |                    | ,                                                                                                    |
|              | Item code                                                     | String (one line)             | 100           |               | <b>√</b>           |                                                                                                    |
|              | Text type                                                     | Radio<br>button               |               |               |                    | Options are as follows: -Plain text -Rich text Default value is plain text.                                                                                                    |
|              | Description                                                   | String<br>(multiple<br>lines) | 65535         |               |                    |                                                                                                    |
|              | Show<br>description<br>with icon                              | Check<br>box                  |               |               |                    | Default value is null.                                                                                                    |
|              | Required item                                                 | Check<br>box                  |               |               |                    | Default value is null.                                                                                                    |
|              | String to<br>display<br>before or<br>after the<br>entry field | String<br>(one line)          | 100           |               |                    |                                                                                                    |

| Item                     | Item name                                           | Туре                 | Limited input | Required item | Unique restriction | Description                                                                                                    |
|--------------------------|-----------------------------------------------------|----------------------|---------------|---------------|--------------------|----------------------------------------------------------------------------------------------------|
|                          | Place to<br>display<br>setting<br>string            | Menu                 |               |               |                    | Options are as follows: -Do not use a labelPlace it before itemPlace it after item. Default value is "Do not use a label".  |
|                          | Place item<br>on same<br>row as<br>previous<br>item | Check<br>box         |               |               |                    | Default value is null.                                                                                                    |
|                          | Separator                                           | String (one line)    | 100           |               |                    |                                                                                                    |
| Items of one line string | Entry field<br>width                                | String<br>(one line) | 100           | ✓             |                    | Input limit:<br>Only number<br>is available.                                                                                |
|                          | Maximum input characters                            | String<br>(one line) | 100           |               |                    | Input limit:<br>Only number<br>is available.                                                                                |
|                          | Character restriction                               | Radio button         |               |               |                    | Option are as follows: -No limit -Only two-byte character -Only single-byte characters Default value is without input limit |
|                          | Initial value                                       | Radio<br>button      |               |               |                    | Options are as follows: -Direct input -User information Default value is "Direct input".                                    |
|                          | direct input                                        | String<br>(one line) | 100           |               |                    |                                                                                                    |

| Item                              | Item name                      | Туре                          | Limited input | Required item | Unique restriction | Description                                                                                                    |
|-----------------------------------|--------------------------------|-------------------------------|---------------|---------------|--------------------|----------------------------------------------------------------------------------------------------|
|                                   | User information               | Menu                          |               |               |                    | Options are as follows: -User ID -User name -User login name -User pronunciation -User E-mail -User contact -User URL -User notes -User position Default value is "User ID". |
| Items of multiple<br>lines string | Character<br>size <sup>3</sup> | String<br>(one line)          | 100           | <b>√</b>      |                    | Input limit: Only number is available. Default value is 40.                                                                                                    |
|                                   | Line size <sup>4</sup>         | String<br>(one line)          | 100           | ✓             |                    | Input limit: Only number is available. Default value is 3.                                                                                                    |
|                                   | Initial value                  | String<br>(multiple<br>lines) | 65535         |               |                    |                                                                                                    |
| Items of menu                     | Menu item                      | Radio<br>button               |               |               |                    | Options are as follows: -Direct input -User information of organization membership Import user information when you set this item.  Default value is "Direct input".         |
|                                   | Direct input                   | String<br>(multiple<br>lines) | 65535         |               |                    |                                                                                                    |
|                                   | Initial value                  | String<br>(one line)          | 100           |               |                    |                                                                                                    |

| Item                                     | Item name                         | Туре                          | Limited input | Required item | Unique restriction | Description                                                                  |
|------------------------------------------|-----------------------------------|-------------------------------|---------------|---------------|--------------------|------------------------------------------------------------------------------|
| Items of option buttons                  | Options                           | String<br>(multiple<br>lines) | 65535         |               |                    |                                                                              |
|                                          | Initial value                     | String (one line)             | 100           |               |                    |                                                                              |
| Items of check box                       | Initial value                     | Check<br>box                  |               |               |                    | Default value is null.                                                       |
| Items of numeric value                   | Limits                            | Radio<br>button               |               |               |                    | Options are as follows: -None -Limited Default value is "None".              |
|                                          | Maximum                           | String<br>(one line)          | 100           |               |                    | Input limit:<br>Only number<br>is available.                                 |
|                                          | Minimum                           | String<br>(one line)          | 100           |               |                    | Input limit:<br>Only number<br>is available.                                 |
|                                          | Initial value                     | String<br>(one line)          | 100           |               |                    | Input limit:<br>Only number<br>is available.                                 |
|                                          | Significant figures               | Menu                          |               |               |                    | The number between zero and 10 is available for setting. Default value is 0. |
| value<br>format<br>Right-alig<br>numeric |                                   | Menu                          |               |               |                    | Display options:1234 -▲1234 -△1234 Default value is "-1234".                 |
|                                          | Right-align<br>numeric<br>values  | Check<br>box                  |               |               |                    | Default value is null.                                                       |
|                                          | Display<br>thousands<br>separator | Check<br>box                  |               |               |                    | Default value is null.                                                       |
| Items of automated calculation           | Significant figures               | Menu                          |               |               |                    | Select the number from 0 to 10. Default value is "0".                        |

| Item | Item name                                              | Туре                 | Limited input | Required item | Unique restriction | Description                                                       |
|------|--------------------------------------------------------|----------------------|---------------|---------------|--------------------|-------------------------------------------------------------------|
|      | Negative<br>value<br>display<br>format                 | Menu                 |               |               |                    | Display options:1234 -▲1234 -△1234                                |
|      |                                                        |                      |               |               |                    | Default value is "-1234".                                         |
|      | Calculation<br>details                                 | Radio<br>button      |               |               |                    | Options are as follows: -Arithmetic -Simple sum  Default value is |
|      |                                                        |                      |               |               |                    | "Arithmetic".                                                     |
|      | Type of left side number                               | Menu                 |               |               |                    |                                                                   |
|      | Left side<br>number                                    | String<br>(one line) | 100           |               |                    | Input limit:<br>Only number<br>is available.                      |
|      | operators                                              | Menu                 |               |               |                    | Options are as follows: -+× -÷ Default value is "+".              |
|      | Type of right side number                              | String<br>(one line) | 100           |               |                    | Input limit:<br>Only number<br>is available.                      |
|      | Right side number                                      | Menu                 |               |               |                    |                                                                   |
|      | Right-align<br>numeric<br>values                       | Check<br>box         |               |               |                    | Default value is null.                                            |
|      | Display<br>thousands<br>Separator                      | Check<br>box         |               |               |                    | Default value is null.                                            |
|      | Do not display calculation results on calculation form | Check<br>box         |               |               |                    | Default value is null.                                            |

| Item                | Item name                     | Туре                 | Limited input | Required item | Unique restriction | Description                                                                                              |
|---------------------|-------------------------------|----------------------|---------------|---------------|--------------------|----------------------------------------------------------------------------------------------------|
| Items of date       | Date<br>format                | Radio<br>button      |               |               |                    | Options are<br>as follows:<br>- Date only<br>- Date and<br>time                                          |
|                     | Initial value                 | Radio<br>button      |               |               |                    | Options are as follows: - Request date - Specific date - Unspecified (blank)  Default value              |
|                     |                               |                      |               |               |                    | is "Request date".                                                                                       |
|                     |                               | Date                 |               |               |                    |                                                                                                    |
|                     |                               | Date time            |               |               |                    | Specify if "Date format" is "Date and time".                                                             |
| Items of attachment | Maximum<br>number of<br>files | Menu                 |               |               |                    | Select the number of attachment files from 1 to 5. Default value is 1.                                   |
|                     | Show image with body text     | Check<br>box         |               |               |                    | Default value is null.                                                                                   |
|                     | Resize image                  | Check<br>box         |               |               |                    | Default value is null.                                                                                   |
|                     | Resize<br>image of<br>width   | String<br>(one line) | 3             |               |                    | Input limit: Only number is available. Minimum number of characters: 0 Maximum number of characters: 999 |

| Item                               | Item name                               | Туре                          | Limited input | Required item     | Unique restriction | Description                                                                                          |
|------------------------------------|-----------------------------------------|-------------------------------|---------------|-------------------|--------------------|----------------------------------------------------------------------------------------------------|
|                                    | Resize<br>image of<br>height            | String<br>(one line)          | 3             |                   |                    | Input limit: Only number is available. Minimum number of characters: 0 Maximum number of characters: |
| JavaScript customization           | Item code                               | String<br>(one line)          | 100           |                   | <b>√</b>           |                                                                                                    |
| items                              | Place item on same row as previous item | Check<br>box                  |               |                   |                    |                                                                                                    |
| Items of Route<br>Search           |                                         | Menu                          |               |                   |                    |                                                                                                    |
| Edit route steps                   | Comments                                | String<br>(multiple<br>lines) | 65535         |                   |                    |                                                                                                    |
| Process<br>unprocessed<br>requests | Comments                                | String<br>(multiple<br>lines) | 65535         |                   |                    |                                                                                                    |
| Send back or cancel requests       | Comments                                | String<br>(multiple<br>lines) | 65535         | ula la sta alagra |                    |                                                                                                    |

<sup>1:</sup> The maximum number of characters is "65535" with single-byte characters. The maximum number of characters varies depending on the character type.

# MultiReport

| Item         | Item name         | Туре                          | Limited input | Required item | Unique restriction | Description                        |
|--------------|-------------------|-------------------------------|---------------|---------------|--------------------|------------------------------------|
| Categories   | Subject           | String<br>(one line)          | 100           | ✓             |                    |                                    |
|              | Localized subject | String<br>(one line)          | 100           |               |                    | In case of adding a localized name |
|              | Category code     | String<br>(one line)          | 100           | ✓             | <b>√</b>           |                                    |
|              | Notes             | String<br>(multiple<br>lines) | 65535         |               |                    | 1                                  |
| Report forms | Form name         | String<br>(one line)          | 100           | ✓             |                    |                                    |

| Item         | Item name                                                     | Туре                          | Limited input | Required item | Unique restriction | Description                                                                                                    |
|--------------|---------------------------------------------------------------|-------------------------------|---------------|---------------|--------------------|----------------------------------------------------------------------------------------------------|
|              | Form code                                                     | String (one line)             | 100           | ✓             | <b>✓</b>           |                                                                                                    |
|              | Description                                                   | String<br>(multiple<br>lines) | 65535         |               |                    | 1                                                                                                    |
| Common Items | Туре                                                          | String<br>(one line)          | 100           | ✓             |                    | Options are as follows: - String (one line) - String (multiple lines) - Menu - Option buttons - Check box - Numeric value - Date - Time - Attachment Default value is String (one line). |
|              | Item name                                                     | String<br>(one line)          | 100           | ✓             |                    | ,                                                                                                    |
|              | Text Type                                                     | Radio<br>button               |               |               |                    |                                                                                                    |
|              | Description                                                   | String<br>(multiple<br>lines) | 65535         |               |                    | 1                                                                                                    |
|              | Show<br>description<br>with icon                              | Check<br>box                  |               |               |                    |                                                                                                    |
|              | Required item                                                 | Check<br>box                  |               |               |                    |                                                                                                    |
|              | String to<br>display<br>before or<br>after the<br>entry field | String<br>(one line)          | 100           |               |                    |                                                                                                    |
|              | Place to<br>display<br>setting<br>string                      | Menu                          |               |               |                    | -Do not use a labelPlace it before itemPlace it after item. Default value is "Do not use a label".                                                                                       |

| Item                              | Item name                      | Туре                          | Limited input | Required item | Unique restriction | Description                                                                                                    |
|-----------------------------------|--------------------------------|-------------------------------|---------------|---------------|--------------------|----------------------------------------------------------------------------------------------------|
| Items of one line string          | Entry field width <sup>2</sup> | String<br>(one line)          | 100           | <b>√</b>      |                    |                                                                                                    |
|                                   | Maximum input characters       | String<br>(one line)          | 100           |               |                    |                                                                                                    |
|                                   | Character<br>restriction       | Radio<br>button               |               |               |                    | Options are as follows: -None -Double-byte characters only -Single-byte characters only Default value is "None".                                                             |
|                                   | Direct input                   | String (one line)             | 100           |               |                    |                                                                                                    |
|                                   | User information               | Menu                          |               |               |                    | Options are as follows: -User ID -User name -User login name -User pronunciation -User E-mail -User contact -User URL -User notes -User position Default value is "User ID". |
| Items of multiple<br>lines string | Character<br>size <sup>3</sup> | String<br>(one line)          | 100           | ✓             |                    | Input limit: Only number is available. Default value is 40.                                                                                                    |
|                                   | Line size <sup>4</sup>         | String<br>(one line)          | 100           | <b>√</b>      |                    | Input limit: Only number is available. Default value is 3.                                                                                                    |
|                                   | Initial value                  | String<br>(multiple<br>lines) | 65535         |               |                    | 1                                                                                                    |

| Item                    | Item name                   | Туре                          | Limited input | Required item | Unique restriction | Description                                                                                                    |
|-------------------------|-----------------------------|-------------------------------|---------------|---------------|--------------------|----------------------------------------------------------------------------------------------------|
| Items of menu           | Menu item                   | Radio button                  |               |               |                    | Options are as follows: -Direct input -User information of organization membership Default value is "Direct input". Organization membership indicates the user information of report creator. |
|                         | Direct input                | String<br>(multiple<br>lines) | 65535         |               |                    | 1                                                                                                    |
|                         | Initial value               | String (one line)             | 100           |               |                    |                                                                                                    |
| Items of option buttons | Options                     | String<br>(multiple<br>lines) | 65535         |               |                    | 1                                                                                                    |
|                         | Initial value               | String (one line)             | 100           |               |                    |                                                                                                    |
| Items of check box      | Initial value               | Check<br>box                  |               |               |                    | Default value is null.                                                                                                    |
| Items of numeric value  | Limits                      | Radio<br>button               |               |               |                    | Options are as follows: -None -Limited Default value is "None".                                                                                                    |
|                         | Maximum                     | String<br>(one line)          | 100           |               |                    |                                                                                                    |
|                         | Minimum                     | String (one line)             | 100           |               |                    |                                                                                                    |
|                         | Initial value               | String<br>(one line)          | 100           |               |                    |                                                                                                    |
|                         | Significant figures         | Menu                          |               |               |                    |                                                                                                    |
|                         | Negative<br>value<br>format | Menu                          |               |               |                    | Display options:1234 -▲1234 -△1234 Default value is "-1234".                                                                                                    |

| Item                | Item name                     | Туре            | Limited | Required | Unique restriction | Description                                                                                                    |
|---------------------|-------------------------------|-----------------|---------|----------|--------------------|----------------------------------------------------------------------------------------------------|
|                     | Display<br>options            | Check<br>box    | input   | item     | Teamchon           | Display options: -Right-align numeric values -Display thousands separator                                                     |
| Items of date       | Initial value                 | Radio<br>button |         |          |                    | Default value is null.  Options are as follows: -Creation date -Specific date -Unspecified (blank) Default value is "Creation |
|                     | Specific initial value        | Date            |         |          |                    | date".                                                                                                    |
| Items of time       | Initial value                 | Radio<br>button |         |          |                    | Options are as follows: -Creation time -Specific time -Leave it blank Default value is "Creation time".                       |
|                     | Specific initial value        | Time            |         |          |                    |                                                                                                    |
| Items of attachment | Maximum<br>number of<br>files | Menu            |         |          |                    | Select the number of attachment files from 1 to 5. Default value is "1".                                                      |
|                     | Show image with body text     | Check<br>box    |         |          |                    | Default value is null.                                                                                                    |
|                     | Resize<br>image               | Check<br>box    |         |          |                    | Default value is null.                                                                                                    |

| Item | Item name | Туре       | Limited input | Required item | Unique restriction | Description             |
|------|-----------|------------|---------------|---------------|--------------------|-------------------------|
|      | Resize    | String     | 3             |               |                    | Input limit:            |
|      | image of  | (one line) |               |               |                    | Only number             |
|      | width     |            |               |               |                    | is available.           |
|      |           |            |               |               |                    | Minimum                 |
|      |           |            |               |               |                    | number of characters: 0 |
|      |           |            |               |               |                    | Maximum                 |
|      |           |            |               |               |                    | number of               |
|      |           |            |               |               |                    | characters:             |
|      |           |            |               |               |                    | 999                     |
|      | Resize    | String     | 3             |               |                    | Input limit:            |
|      | image of  | (one line) |               |               |                    | Only number             |
|      | height    |            |               |               |                    | is available.           |
|      |           |            |               |               |                    | Minimum                 |
|      |           |            |               |               |                    | number of               |
|      |           |            |               |               |                    | characters: 0           |
|      |           |            |               |               |                    | Maximum                 |
|      |           |            |               |               |                    | number of               |
|      |           |            |               |               |                    | characters:             |
|      |           |            |               |               |                    | 999                     |

<sup>1:</sup> The maximum number of characters is "65535" with single-byte characters. The maximum number of characters varies depending on the character type.

### **RSS Reader**

| Item         | Item name | Туре                          | Limited input | Required item | Unique restriction | Description |
|--------------|-----------|-------------------------------|---------------|---------------|--------------------|-------------|
| Shared sites | Site name | String<br>(one line)          | 100           |               |                    |             |
|              | URL       | String<br>(one line)          | 255           | ✓             |                    |             |
|              | Notes     | String<br>(multiple<br>lines) | 65535         |               |                    | 1           |

<sup>1:</sup> The maximum number of characters is "65535" with single-byte characters. The maximum number of characters varies depending on the character type.

## Cybozu Online Service

| Item         | Item name      | Туре              | Limited input | Required item | Unique restriction | Description |
|--------------|----------------|-------------------|---------------|---------------|--------------------|-------------|
| Route search | Search text of | String (one line) | 100           |               |                    |             |

<sup>&</sup>lt;sup>2</sup>: The value of "Entry field width" is just general guidelines. The actual value varies depending on the Web browser and the input characters.

<sup>&</sup>lt;sup>3</sup>: The number is an approximate value. The maximum number of characters can be entered in one line varies depending on the Web browser and the character you are using.

<sup>4:</sup> The number is an approximate value. The maximum number of lines per filed varies depending on the Web browser and the character you are using.

| Item | Item name                  | Туре                 | Limited input | Required item | Unique restriction | Description |
|------|----------------------------|----------------------|---------------|---------------|--------------------|-------------|
|      | departure place            |                      |               |               |                    |             |
|      | Search text of destination | String<br>(one line) | 100           |               |                    |             |

### **Presence indicators**

| Item        | Item name | Туре      | Limited input | Required item | Unique restriction | Description |
|-------------|-----------|-----------|---------------|---------------|--------------------|-------------|
| Presence    | Status    | String    | 65535         |               |                    | 1           |
| information | menu      | (multiple |               |               |                    |             |
|             | settings  | lines)    |               |               |                    |             |

<sup>1:</sup> The maximum number of characters is "65535" with single-byte characters. The maximum number of characters varies depending on the character type.

## **Notifications**

| Item         | Item name    | Туре       | Limited input | Required item | Unique restriction | Description |
|--------------|--------------|------------|---------------|---------------|--------------------|-------------|
| External     | Display      | String     | 60            | <b>√</b>      |                    |             |
| notification | name         | (one line) |               |               |                    |             |
|              | External     | String     | 60            |               |                    |             |
|              | notification | (one line) |               | ✓             |                    |             |
|              | code         |            |               |               |                    |             |
|              | Permitted    | String     | 4294967       |               |                    | 1           |
|              | URLs         | (multiple  | 295           | ✓             |                    |             |
|              |              | lines)     |               |               |                    |             |
| Notification | Search text  | String     | 100           |               |                    |             |
| search       |              | (one line) |               |               |                    |             |

<sup>1:</sup> The maximum number of characters is "65535" with single-byte characters. The maximum number of characters varies depending on the character type.

# Respond

| Item             | Item name | Туре  | Limited input | Required item | Unique restriction | Description                  |
|------------------|-----------|-------|---------------|---------------|--------------------|------------------------------|
| General settings | Available | Check |               |               |                    | Options are:                 |
|                  | on        | box   |               |               |                    | <ul><li>Messages</li></ul>   |
|                  |           |       |               |               |                    | <ul> <li>Bulletin</li> </ul> |
|                  |           |       |               |               |                    | board                        |

# **Appendix F Search Specifications**

The search specification list of Garoon is as follows.

### Tip

• Categories and folders can be searched only by the users who have been granted the user rights.

| Item                | Target                 | Search in        | Description                            |
|---------------------|------------------------|------------------|----------------------------------------|
| Search users        | Users                  | User name:       | Searches users that meet either of     |
| or                  |                        | Default:         | the conditions if you set multiple     |
| Select users        |                        | User name:       | search conditions such as user name    |
|                     |                        | English spelling | login name and pronunciation.          |
|                     |                        | Login name       |                                        |
|                     |                        | Pronunciation    | Searches users with E-mail address     |
|                     |                        | E-mail           | that is displayed on user information. |
|                     |                        | Job position     | Searches users with job titles that is |
|                     |                        |                  | displayed on user information.         |
|                     |                        | Custom items     | Items whose statuses are set to        |
|                     |                        |                  | "Active".                              |
| Space               | Discussions            | Subject          | Searches discussions that meet all of  |
|                     |                        | User name        | the conditions when you put a space    |
|                     |                        | Body             | after each keyword.                    |
|                     |                        | Comment          |                                        |
|                     | Shared To-Dos1         | Subject          |                                        |
|                     |                        | Body             |                                        |
|                     |                        | Comment          |                                        |
|                     |                        | Updated by       |                                        |
|                     |                        | Attachment file  |                                        |
|                     |                        | name             |                                        |
|                     |                        | Attachment       |                                        |
|                     |                        | contents         |                                        |
|                     | Shared To-Do           | Name (Display    |                                        |
|                     | Assignees <sup>1</sup> | name)            |                                        |
|                     |                        | Name (Localized  |                                        |
|                     |                        | name)            |                                        |
|                     |                        | Login name       |                                        |
|                     |                        | Pronunciation    |                                        |
|                     |                        | E-mail           |                                        |
|                     |                        | Job title        |                                        |
|                     |                        | Custom items     |                                        |
| Personal Bookmarks  | Categories             | Category name    |                                        |
| or Shared Bookmarks | Links                  | Subject          |                                        |
|                     |                        | URL              |                                        |
| Schedule            | Appointments           | Subject          | Appointment type and text subject      |
|                     |                        | Company          | Company name is available for target.  |
|                     |                        | information      |                                        |
|                     |                        | Notes            |                                        |
|                     |                        | Comments         |                                        |

| Item             | Target     | Search in        | Description                                                                                                    |
|------------------|------------|------------------|----------------------------------------------------------------------------------------------------|
|                  | Users      | User name        | ·                                                                                                    |
|                  |            | (Display name)   |                                                                                                    |
|                  |            | User name        |                                                                                                    |
|                  |            | (Localized name) |                                                                                                    |
|                  |            | Login name       |                                                                                                    |
|                  |            | Pronunciation    |                                                                                                    |
|                  |            | E-mail           |                                                                                                    |
|                  |            | Job position     | Searches users with job titles that is displayed on user information.                                                                                                    |
|                  |            | Custom items     | Items whose statuses are set to "Active".                                                                                                    |
|                  | Facilities | Facility name    |                                                                                                    |
| Messages         | Messages   | Title            | The AND search can be performed                                                                                                    |
| Ü                |            | Body             | using multiple keywords in subjects or                                                                                                    |
|                  |            | Comments         | body text of messages by separating                                                                                                    |
|                  |            | From             | each keyword with a space.                                                                                                    |
|                  |            | То               |                                                                                                    |
| Bulletin Board   | Categories | Category name    | Searches localized names with the language that are available to users. The AND search can be performed using multiple keywords by separating each keyword with a space. |
|                  | Topics     | Subject          |                                                                                                    |
|                  |            | Body             |                                                                                                    |
|                  |            | From             |                                                                                                    |
|                  |            | Comments         |                                                                                                    |
| Cabinet          | Folders    | Folder name      | Added localized name is available for target.                                                                                                    |
|                  | Files      | Subject          |                                                                                                    |
|                  |            | File name        |                                                                                                    |
|                  |            | File description |                                                                                                    |
|                  |            | Registered       |                                                                                                    |
|                  |            | Updated          |                                                                                                    |
| Memo             | Memos      | Subject          |                                                                                                    |
|                  |            | Contents         |                                                                                                    |
|                  | Files      | Subject          |                                                                                                    |
|                  |            | Description      |                                                                                                    |
| Phone Messages   | Phone      | To               | Socrabos uporo with accreb tout less                                                                                                    |
| Priorie Messages | messages   | 10               | Searches users with search text key words that are displayed on Phone Messages.                                                                                          |
|                  |            | Message          |                                                                                                    |
|                  |            | From             |                                                                                                    |
|                  | Phone      | Message          |                                                                                                    |
|                  | messages   | Recipient's name |                                                                                                    |
|                  | history    | Sender's name    |                                                                                                    |
| User list        | Users      | User name        |                                                                                                    |
|                  | [          | (Display name)   |                                                                                                    |

| Item                  | Target         | Search in         | Description                             |
|-----------------------|----------------|-------------------|-----------------------------------------|
|                       |                | User name         |                                         |
|                       |                | (Localized name)  |                                         |
|                       |                | Pronunciation     |                                         |
|                       |                | E-mail            |                                         |
|                       |                | Job position      | Searches users with job titles that is  |
|                       |                |                   | displayed on user information.          |
|                       |                | Custom items      | Items whose statuses are set to         |
|                       |                |                   | "Active"                                |
| Personal Address Book | Built-in items | Title             |                                         |
|                       |                | Name              | Items with selected "Active" on the     |
|                       |                | Name              | Items settings screen are available for |
|                       |                | (Pronunciation)   | target.                                 |
|                       |                | Company           |                                         |
|                       |                | Company           |                                         |
|                       |                | (Pronunciation)   |                                         |
|                       |                | Department        |                                         |
|                       |                | Postcode          |                                         |
|                       |                | Address           |                                         |
|                       |                | Мар               |                                         |
|                       |                | Route             |                                         |
|                       |                | Company phone     |                                         |
|                       |                | number            |                                         |
|                       |                | Company fax       |                                         |
|                       |                | number            |                                         |
|                       |                | URL               |                                         |
|                       |                | Position          |                                         |
|                       |                | Personal phone    |                                         |
|                       |                | number            |                                         |
|                       |                | E-mail            |                                         |
|                       |                | Memo              |                                         |
|                       | Custom items   | String (one line) | Items with selected "Active" on the     |
|                       |                | String (multiple  | Items settings screen are available for |
|                       |                | lines)            | target.                                 |
|                       |                | URL               |                                         |
|                       |                | Image URL         |                                         |
|                       |                | E-mail            |                                         |
|                       |                | IP phone          |                                         |
| E-mail                | E-mail         | Title             | The following e-mails cannot be         |
|                       |                | Body              | searched:                               |
|                       |                | From              | - Unread e-mails                        |
|                       |                | То                |                                         |
|                       |                | Сс                |                                         |
|                       |                | Bcc               |                                         |
| Workflow              | Requests       | Status            |                                         |
|                       |                | Request date      |                                         |
|                       |                | Number            |                                         |
|                       |                | Title             |                                         |
|                       |                | Applicant         |                                         |
|                       |                | Entry field       |                                         |
| MultiReport           | Categories     | Category name     |                                         |

| Item          | Target        | Search in          | Description                           |
|---------------|---------------|--------------------|---------------------------------------|
|               | Reports       | Subject            | Cannot search categories without      |
|               |               |                    | access privilege.                     |
|               |               | Date               |                                       |
|               |               | Author             |                                       |
|               |               | Items              | The following types are included.     |
|               |               |                    | - String (one line)                   |
|               |               |                    | - String (multiple lines)             |
|               |               |                    | - Option buttons item                 |
|               |               | Comments           |                                       |
|               |               | Items with details | You can set search conditions to each |
|               |               |                    | item on a report form.                |
| Notifications | Notifications | Subject            |                                       |
|               |               | Contents           |                                       |
|               |               | Name               |                                       |
|               | External      | Subject            |                                       |
|               | notifications | Contents           |                                       |
|               |               | Name               |                                       |

<sup>1:</sup> Users can select a search target only when the Full text search server is installed. To select a search target, use the search box on the **Shared To-Dos** tab of **Space**.

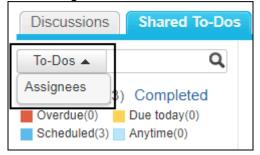

# **Appendix F.1.1** Data That Is Not Displayed as Search Results

The following items or data is not displayed as search results, even when they match a keyword.

- Hidden items
- Items that are configured by the system administration to not be used

# **Appendix G Error Messages**

The error messages displayed in Garoon are as follows:

### **DB\*\*\*\*\*** Database error

| Error number | Error message                                                  | Cause                                                                           | Countermeasure                                                                                                    |
|--------------|----------------------------------------------------------------|---------------------------------------------------------------------------------|----------------------------------------------------------------------------------------------------|
| DB00000      | Failed to connect to the DB server.                            | Failed to connect to the following database: - Host: *** - Database: *** ****** | Confirm whether or not the DB server is operating normally.                                                            |
| DB01005      | Failed to create table on DB server.                           | Response from database server: *****                                            | Please contact Cybozu official partner or distributors.                                                                |
| DB01030      | DB server table handler has returned an error.                 | Response from database server: *****                                            | Please contact Cybozu official partner or distributors.                                                                |
| DB01040      | The number of clients connected to the DB server is too large. | Response from database server: ***                                              | Wait a while, and then try again. If this condition persists for a long time, consult the administrator of the server. |
| DB01041      | Resources are insufficient on the DB server.                   | Response from database server: ***                                              | Increase the maximum resources that can be used by the DB server.                                                      |
| DB01042      | DB server failed to obtain client address.                     | Response from database server: ***                                              | Please contact Cybozu official partner or distributors.                                                                |
| DB01043      | DB server failed to handshake with client.                     | Response from database server: ***                                              | Please contact Cybozu official partner or distributors.                                                                |
| DB01051      | Cannot find table.                                             | Response from database server: ***                                              | Please contact Cybozu official partner or distributors.                                                                |
| DB01054      | An unknown column was specified.                               | Response from database server: ***                                              | Please contact Cybozu official partner or distributors.                                                                |
| DB01061      | An index exists with the same name.                            | Response from database server: ***                                              | Please contact Cybozu official partner or distributors.                                                                |
| DB01062      | The value is duplicated.                                       | Response from database server: ***                                              | Specify a unique value, and try again.                                                                                 |
| DB01064      | The query syntax is invalid.                                   | Response from database server: ***                                              | Please contact Cybozu official partner or distributors.                                                                |

| Error number | Error message              | Cause                    | Countermeasure            |
|--------------|----------------------------|--------------------------|---------------------------|
| DB01072      | The column for the index   | Response from            | Please contact Cybozu     |
|              | target does not exist.     | database server: ***     | official partner or       |
|              |                            |                          | distributors.             |
| DB01091      | You cannot delete a column | Response from            | Confirm whether or not    |
|              | or index.                  | database server: ***     | the column or index       |
|              |                            |                          | exists.                   |
| DB01104      | You attempted to process   | Response from            | Please contact Cybozu     |
|              | an extremely large amount  | database server: ***     | official partner or       |
|              | of data.                   |                          | distributors.             |
| DB01109      | You have attempted to use  | Response from            | Please contact Cybozu     |
|              | an unknown table on the    | database server: ***     | official partner or       |
|              | DB server.                 |                          | distributors.             |
| DB01129      | DB server is currently     | Response from            | To the server's           |
|              | blocking connection.       | database server: ***     | administrator: Execute    |
|              |                            |                          | mysqladmin flush-         |
|              |                            |                          | hosts.                    |
| DB01136      | Number of columns and the  | Response from            | Please contact Cybozu     |
|              | number of values do not    | database server: ***     | official partner or       |
|              | match.                     |                          | distributors.             |
| DB01146      | No tables exist in the     | Response from            | Please contact Cybozu     |
|              | database.                  | database server: ***     | official partner or       |
|              |                            |                          | distributors.             |
| DB01205      | Lock acquisition timed out | ***                      | Please try again. If this |
|              | on the DB server.          |                          | condition persists for a  |
|              |                            |                          | long time, contact your   |
|              |                            |                          | system administrator.     |
| DB01213      | A deadlock occurred in the | Response from            | Try again.                |
|              | database.                  | database server: ***     |                           |
| DB01216      | Object cannot be added     | Response from            | Please contact Cybozu     |
|              | because of external key    | database server: ***     | official partner or       |
|              | restriction.               |                          | distributors.             |
| DB01217      | Object cannot be deleted   | Response from            | Please contact Cybozu     |
|              | because of external key    | database server: ***     | official partner or       |
|              | restriction.               |                          | distributors.             |
| DB01300      | There is an invalid        | Response from            | Please contact Cybozu     |
|              | character in the string.   | database server: ***     | official partner or       |
|              |                            |                          | distributors.             |
| DB01451      | Object cannot be deleted   | Response from            | Please contact Cybozu     |
|              | because of external key    | database server: ***     | official partner or       |
|              | restriction.               |                          | distributors.             |
| DB01452      | Object cannot be added     | Response from            | Please contact Cybozu     |
|              | because of external key    | database server: ***     | official partner or       |
|              | restriction.               |                          | distributors.             |
| DB02000      | An error occurred on the   | Response from            | Please contact Cybozu     |
|              | DB engine client.          | database server: ***     | official partner or       |
|              | <u> </u>                   |                          | distributors.             |
| DB02001      | Failed to create Unix      | Failed to connect to the | Please contact Cybozu     |
|              | domain socket on DB        | following database:      | official partner or       |
|              | engine.                    | - Host: ***              | distributors.             |
|              |                            | - Database: ***          |                           |
|              |                            | ***                      |                           |

| Error number | Error message                                                 | Cause                                                                    | Countermeasure                                              |
|--------------|---------------------------------------------------------------|--------------------------------------------------------------------------|-------------------------------------------------------------|
| DB02002      | Failed to connect locally with DB engine.                     | Failed to connect to the following database: - Host: *** - Database: *** | Confirm whether or not the DB server is operating normally. |
| DB02003      | Failed to connect to the DB server.                           | Failed to connect to the following database: - Host: *** - Database: *** | Confirm whether or not the DB server is operating normally. |
| DB02004      | Failed to create IP socket on DB engine.                      | Failed to connect to the following database: - Host: *** - Database: *** | Please contact Cybozu official partner or distributors.     |
| DB02005      | You attempted to connect to an unknown DB server.             | The IP address of the following host is unknown: ***                     | Confirm whether or not the server settings are correct.     |
| DB02010      | Failed to connect tolocalhost.                                | Failed to connect to the following database: - Host: *** - Database: *** | Consult the administrator of the server.                    |
| DB02011      | DB engine failed to connect using TCP.                        | Failed to connect to the following database: - Host: *** - Database: *** | Please contact Cybozu official partner or distributors.     |
| DB02012      | DB engine failed to handshake while connecting to the server. | Failed to connect to the following database: - Host: *** - Database: *** | Please contact Cybozu official partner or distributors.     |
| DB02013      | The connection with the DB server has been disconnected.      | Response from database server: ***                                       | Confirm the condition of the server.                        |
| DB99999      | A database error has occurred. Database error number: xxx     | Response from database: ***                                              | Please contact Cybozu official partner or distributors.     |

# FW\*\*\*\* System error

| Error number | Error message                                        | Cause                                                                                                    | Countermeasure                                                                                         |
|--------------|------------------------------------------------------|----------------------------------------------------------------------------------------------------|----------------------------------------------------------------------------------------------------|
| FW00001      | An unexpected error has occurred.                    | Cause is unknown.                                                                                                    | Please contact Cybozu official partner or distributors.                                                |
| FW00002      | Cannot import file.                                  | Could not open the following file: ***.                                                                                                    | Confirm that you have selected the file you want and that you have access to the file.                 |
| FW00003      | Cannot write the file.                               | Could not open the following file: ***.                                                                                                    | Confirm that you have selected the file you want and that you have access to the file.                 |
| FW00004      | An error occurred while processing.                  | Required items have not been entered.                                                                                                    | Enter the required items and try again. If details are displayed, resolve by referencing them.         |
| FW00005      | The character string is invalid for "Pronunciation". | The following string includes characters that cannot be used in "Pronunciation": ***                                                                        | Modify to an appropriate string, and try again. If details are displayed, resolve by referencing them. |
| FW00006      | Failed to add the file.                              | The following file could not be added correctly:                                                                                                    | Confirm the target file, and add again.                                                                |
| FW00007      | Cannot log in.                                       | The password or login name is incorrect.                                                                                                    | Confirm the password or login name, and try again.                                                     |
| FW00008      | Cannot log in.                                       | The account of the user who is attempting to log in is inactive.                                                                                            | Confirm with the system administrator whether your account is active.                                  |
| FW00009      | Cannot access the specified screen.                  | This screen or function requires the following privileges: ***. The currently logged-in user does not have the privilege to access this screen or function. | Consult with the system administrator or the application's operational administrator.                  |
| FW00010      | The confirmation password is incorrect.              | The confirmation password is incorrect.                                                                                                    | Confirm the password you have entered, and try again.                                                  |
| FW00011      | There is not enough available disk space.            | You need at least the following amount of disk space to run the component: n MB.                                                                            | Secure free disk space on the following: ***                                                           |
| FW00012      | Failed to import the CSV file.                       | The format of the following line is invalid: n.                                                                                                    | Modify to the correct format, and try again.                                                           |

| Error number                            | Error message                      | Cause                                               | Countermeasure                             |
|-----------------------------------------|------------------------------------|-----------------------------------------------------|--------------------------------------------|
| FW00013                                 | Access from an illegal             | The client that started                             | Restart your Web                           |
|                                         | terminal has been                  | the session and the                                 | browser, and then                          |
|                                         | detected.                          | current client are                                  | access.                                    |
|                                         |                                    | different.                                          |                                            |
| FW00014                                 | The driver class is not            | The class name is                                   | Define the following                       |
|                                         | defined.                           | incorrect or no class                               | driver class for the                       |
|                                         |                                    | definition exists.                                  | following file:                            |
|                                         |                                    |                                                     | - File name: ***                           |
| FW00015                                 | Hook function is not               | The function name is                                | - Driver class: ***                        |
| F V V V V V V V V V V V V V V V V V V V | defined.                           | incorrect or no function                            | Define the following hook function for the |
|                                         | deinied.                           | definition exists.                                  | following file:                            |
|                                         |                                    | delimition exists.                                  | - File name: ***                           |
|                                         |                                    |                                                     | - Hook function: ***                       |
| FW00016                                 | License information is             | The license information                             | Please contact Cybozu                      |
|                                         | invalid.                           | file may be corrupt.                                | official partner or                        |
|                                         | 1                                  |                                                     | distributors.                              |
| FW00017                                 | There is no license driver.        | The license driver may                              | Please contact Cybozu                      |
|                                         |                                    | have been deleted.                                  | official partner or                        |
|                                         |                                    |                                                     | distributors.                              |
| FW00018                                 | Cannot find log target             | The log target name                                 | Confirm the following is                   |
|                                         | object.                            | may be incorrect.                                   | the correct target                         |
|                                         |                                    |                                                     | name: ***.                                 |
| FW00019                                 | Log category name is               | The following category                              | Specify one character                      |
|                                         | invalid.                           | name is not in the                                  | or more string for                         |
| FIME                                    |                                    | correct format: ***.                                | subcategory.                               |
| FW00020                                 | Invalid log target.                | The log target requires                             | Please contact Cybozu                      |
|                                         |                                    | the implementation of the CB_LogTarget              | official partner or distributors.          |
|                                         |                                    | interface.                                          | distributors.                              |
| FW00021                                 | Failed to put the file.            | null                                                | Wait a while, and then                     |
|                                         | Tamea to par tire inci             | 11011                                               | try again.                                 |
|                                         |                                    |                                                     | If this problem persists,                  |
|                                         |                                    |                                                     | please contact us.                         |
| FW00022                                 | Failed to get the file.            | null                                                | Wait a while, and then                     |
|                                         |                                    |                                                     | try again.                                 |
|                                         |                                    |                                                     | If this problem persists,                  |
|                                         |                                    |                                                     | please contact us.                         |
| FW00023                                 | Failed to get the file.            | null                                                | Wait a while, and then                     |
|                                         |                                    |                                                     | try again.                                 |
|                                         |                                    |                                                     | If this problem persists,                  |
| FIMOGRAP                                |                                    |                                                     | please contact us.                         |
| FW00026                                 | Container settings are             | The required attribute                              | Specify the required                       |
|                                         | invalid.                           | "class" is not included                             | attributes.                                |
|                                         |                                    | in the following                                    |                                            |
| FW00027                                 | Invalid container cottings         | identifier's settings: ***.  Specify an appropriate | Please contact Cybozu                      |
| 1 000027                                | Invalid container settings object. | container settings                                  | official partner or                        |
|                                         | 00,000                             | object.                                             | distributors.                              |
|                                         |                                    | - ODJOOL                                            | diotributors.                              |

| Error number | Error message                                                    | Cause                                                                                    | Countermeasure                                                                |
|--------------|------------------------------------------------------------------|------------------------------------------------------------------------------------------|-------------------------------------------------------------------------------|
| FW00028      | Cannot obtain object from container.                             | The following identifier has not been set: ***.                                          | Please contact Cybozu official partner or distributors.                       |
| FW00029      | Cannot access this URL.                                          | The following page has not been made public: ***.                                        | Please contact Cybozu official partner or distributors.                       |
| FW00030      | Invalid date.                                                    | Enter a valid date.                                                                      | Please contact Cybozu official partner or distributors.                       |
| FW00031      | Invalid time period.                                             | Enter a valid time period.                                                               | Please contact Cybozu official partner or distributors.                       |
| FW00032      | Cannot find time zone information.                               | The time zone identifier may be incorrect.                                               | Confirm whether the following is the correct time zone identifier:  ***.      |
| FW00033      | Cannot use this role name.                                       | The specified role name is being used as a reserved name and cannot be added again.      | Set everything but the following role name Everyone - LoginUser - CommandLine |
| FW00034      | Invalid date and time period.                                    | Enter a valid date and time period.                                                      | Please contact Cybozu official partner or distributors.                       |
| FW00035      | A backup mode driver does not exist.                             | The backup mode driver may have been deleted.                                            | Please contact Cybozu official partner or distributors.                       |
| FW00036      | Failed to download the file.                                     | The file may have been deleted for some reason.                                          | Confirm with system administrator.                                            |
| FW00037      | The POST parameter size that can be processed has been exceeded. | POST parameters cannot be processed if they are larger than the following size: n bytes. | Please contact Cybozu official partner or distributors.                       |
| FW00038      | Failed to validate license driver.                               | The license driver may be corrupt.                                                       | Please contact Cybozu official partner or distributors.                       |
| FW00039      | Cannot continue processing.                                      | You may not have the write privilege for the following directory: ***.                   | Confirm with system administrator.                                            |
| FW00040      | Cannot continue POP3 communication.                              | (Response from mail server:) "***"                                                       | Confirm the condition of the server you are connecting to.                    |
| FW00041      | Cannot continue IMAP communication.                              | (Response from mail server:) "***"                                                       | Confirm the condition of the server you are connecting to.                    |
| FW00042      | Cannot continue processing.                                      | Cannot create the following file: ***.                                                   | Confirm with system administrator.                                            |

| Error number | Error message                                                | Cause                                                                                                    | Countermeasure                                                                                                    |
|--------------|--------------------------------------------------------------|----------------------------------------------------------------------------------------------------|----------------------------------------------------------------------------------------------------|
| FW00043      | Cannot display page.                                         | An invalid request may have been made.                                                                                                    | After reloading the page, try the operation again. If this does not resolve the problem, check with the system administrator. |
| FW00044      | Cannot find the specified locale.                            | The locale was specified incorrectly, or the locale no longer exists.                                                                                 | Confirm the target locale.                                                                                                    |
| FW00045      | Cannot set the specified locale code.                        | You are specifying an existing office code.                                                                                                    | A duplicate locale code cannot be set. Specify a unique locale code.                                                          |
| FW00046      | Cannot find the specified office.                            | The office was specified incorrectly, or the office no longer exists.                                                                                 | Confirm the target office.                                                                                                    |
| FW00047      | Cannot set the specified office code.                        | You are specifying an existing office code.                                                                                                    | A duplicate office code cannot be set. Specify a unique office code.                                                          |
| FW00048      | Invalid character encoding is used in the request parameter. | An invalid request may have been created.                                                                                                    | Confirm the request details.                                                                                                  |
| FW00050      | Failed to import the CSV file.                               | The language code was specified incorrectly.                                                                                                    | Confirm the language code of the line number shown.                                                                           |
| FW00051      | The URL is invalid.                                          | (folder name/file path) does not exist.                                                                                                    | Enter the valid URL.                                                                                                    |
| FW00053      | Cannot connect to the session server.                        | One of the following reasons may cause the error: - The server to store sessions is down The configuration to connect to the session server is wrong. | Wait a while, and then try again.                                                                                             |
| FW00054      | Connection with the session server was lost.                 | An error occurred while communicating with the session server.                                                                                        | Wait a while, and then try again.                                                                                             |
| FW00055      | Failed to parse JSON.                                        | Invalid JSON data.                                                                                                    | Please check your entries and try again.                                                                                      |
| FW00060      | Failed to unserialize.                                       | Unallowed class object exists in serialized text.                                                                                                    | Please contact our official partners or your vendor.                                                                          |

| Error number | Error message                                                    | Cause                                                                                                  | Countermeasure                                          |
|--------------|------------------------------------------------------------------|----------------------------------------------------------------------------------------------------|---------------------------------------------------------|
| FW10001      | The column type and the value type you want to set do not match. | The column "***" in table "***" is specified as data type "***", but "***" was specified as the value. | Please contact Cybozu official partner or distributors. |
| FW10002      | An invalid column type has been specified.                       | The following type is not a valid column data type: ***.                                               | Please contact Cybozu official partner or distributors. |
| FW10003      | Failed to change table.                                          | The following table does not exist: ***.                                                               | Please contact Cybozu official partner or distributors. |

# GRN\_ADDR\_\*\*\*\*\* Address Book application error

| Error number   | Error message                                  | Cause                                                                                             | Countermeasure                                                                                                    |
|----------------|------------------------------------------------|---------------------------------------------------------------------------------------------------|----------------------------------------------------------------------------------------------------|
| GRN_ADDR_22000 | The address book target driver does not exist. | The address book target driver may have been deleted.                                             | Contact your system administrator. If this problem persists, copy the error message shown clearly and please contact our official partners or your vendor. |
| GRN_ADDR_22001 | Cannot find the specified book.                | The book was specified incorrectly, or the book no longer exists.                                 | Confirm the target book.                                                                                                    |
| GRN_ADDR_22002 | Cannot find the specified address data.        | The address data was specified incorrectly, or the address data no longer exists.                 | Confirm the target address data.                                                                                                    |
| GRN_ADDR_22003 | Cannot find the specified customizable item.   | The customizable item ID was specified incorrectly, or the customizable item ID no longer exists. | Confirm the target customizable item ID.                                                                                                    |
| GRN_ADDR_22004 | Cannot find the specified user right.          | The user right ID was specified incorrectly, or the user right ID no longer exists.               | Confirm the target user right ID.                                                                                                    |
| GRN_ADDR_22005 | Cannot find the specified file.                | The file ID was specified incorrectly, or the file ID no longer exists.                           | Confirm the target file.                                                                                                    |
| GRN_ADDR_22006 | Cannot find the specified user right's target. | The target is invalid.                                                                            | Confirm the target to which you are granting user rights.                                                                                                  |

| Error number   | Error message                                    | Cause                                                                                               | Countermeasure                                                   |
|----------------|--------------------------------------------------|----------------------------------------------------------------------------------------------------|------------------------------------------------------------------|
| GRN_ADDR_22007 | Cannot find the specified user right.            | The privileges specified for user rights are incorrect, or they no longer exist.                    | Confirm the privileges of the target user rights.                |
| GRN_ADDR_22100 | Cannot add this book.                            | The book code is the same as an existing book's book code.                                          | A duplicate book code cannot be set. Specify a unique book code. |
| GRN_ADDR_22101 | Cannot add this item.                            | The item's item code is the same as an existing item's item code.                                   | A duplicate item code cannot be set. Specify a unique item code. |
| GRN_ADDR_22200 | Cannot find the specified user list book.        | The user list book was specified incorrectly, or the user list book no longer exists.               | Confirm the target user list book.                               |
| GRN_ADDR_22201 | Cannot find the specified personal address book. | The personal address book was specified incorrectly, or the personal address book no longer exists. | Confirm the personal address book.                               |
| GRN_ADDR_22202 | Cannot find the specified shared address book.   | The shared address book was specified incorrectly, or the shared address book no longer exists.     | Confirm the shared address book.                                 |
| GRN_ADDR_22203 | Cannot find the specified address data.          | The address data was specified incorrectly, or the address data no longer exists.                   | Confirm the target address data.                                 |
| GRN_ADDR_22204 | Cannot find item.                                | The item was specified incorrectly, or the item no longer exists.                                   | Confirm the target item.                                         |
| GRN_ADDR_22205 | Cannot find the specified built-in item.         | The built-in item was specified incorrectly, or the built-in item no longer exists.                 | Confirm the target built-<br>in items.                           |
| GRN_ADDR_22206 | Cannot find the specified customizable item.     | The customizable item was specified incorrectly, or the customizable item no longer exists.         | Confirm the target customizable items.                           |
| GRN_ADDR_22207 | Cannot find the specified user right.            | The user right was specified incorrectly, or the user right no longer exists.                       | Confirm the target user rights.                                  |
| GRN_ADDR_22208 | Cannot find the specified user.                  | The user was specified incorrectly, or the user no longer exists.                                   | Confirm the target user.                                         |

| Error number   | Error message            | Cause                       | Countermeasure           |
|----------------|--------------------------|-----------------------------|--------------------------|
| GRN_ADDR_22209 | Cannot find the          | The organization was        | Confirm the target       |
|                | specified organization.  | specified incorrectly, or   | organization.            |
|                |                          | the organization no         |                          |
|                |                          | longer exists.              |                          |
| GRN_ADDR_22210 | Cannot find the          | The role was specified      | Confirm the target role. |
|                | specified role.          | incorrectly, or the role    |                          |
|                |                          | no longer exists.           |                          |
| GRN_ADDR_22211 | Cannot find the          | The file was specified      | Confirm the target file. |
|                | specified file.          | incorrectly, or the file no |                          |
|                |                          | longer exists.              |                          |
| GRN_ADDR_22212 | Failed to Import the     | The CSV file format is      | Modify the data in the   |
|                | CSV file.                | invalid.                    | appropriate row.         |
| GRN_ADDR_22213 | Cannot find the          | The My address group        | Confirm the target       |
|                | specified My address     | was specified               | address group.           |
|                | group.                   | incorrectly, or the         |                          |
|                |                          | specified My address        |                          |
|                |                          | group no longer exists.     |                          |
| GRN_ADDR_22214 | Cannot add the           | The currently logged-in     | Contact your system      |
|                | specified address to My  | user does not have          | administrator or your    |
|                | addresses group.         | user rights for the book    | Application              |
|                |                          | to which the address        | administrator.           |
|                |                          | will be Imported.           |                          |
| GRN_ADDR_22250 | Failed to Import the     | The value of a required     | A required item cannot   |
|                | CSV file.                | item has not been           | be loaded with its value |
|                |                          | specified.                  | empty. Confirm the       |
|                |                          |                             | entered details.         |
| GRN_ADDR_22251 | The CSV file data is     | The number of data          | Confirm the number of    |
|                | invalid.                 | items entered in the        | items in the CSV file    |
|                |                          | CSV file does not           | data and the details.    |
|                |                          | match the fixed number      |                          |
|                |                          | of items.                   |                          |
| GRN_ADDR_22252 | An invalid shared        | The following ID cannot     | Confirm the details of   |
|                | address book has been    | be used: ***.               | the settings target you  |
|                | specified.               |                             | are specifying.          |
| GRN_ADDR_22253 | Invalid value is         | The following ID cannot     | Confirm the details of   |
|                | specified for target.    | be used: ***.               | the settings target you  |
|                |                          |                             | are specifying.          |
| GRN_ADDR_22254 | An invalid settings item | The following type          | Confirm the details of   |
|                | has been specified.      | cannot be used: ***.        | the settings target you  |
|                | •                        |                             | are specifying.          |
| GRN_ADDR_22255 | You cannot specify this  | When Importing user         | Set the following user   |
|                | user right.              | rights from a CSV file,     | rights.                  |
|                |                          | characters other than       | -E                       |
|                |                          | the pre-determined          | -B                       |
|                |                          | characters cannot be        |                          |
|                |                          | specified in the third      |                          |
|                |                          | item.                       |                          |
| GRN_ADDR_22300 | Cannot access            | The currently logged-in     | Contact your system      |
|                | personal address book.   | user is not authorized      | administrator or your    |
|                |                          | to use the personal         | Application              |
|                |                          | address book.               | administrator.           |

| Error number     | Error message                                                                                                    | Cause                                     | Countermeasure                    |
|------------------|----------------------------------------------------------------------------------------------------|-------------------------------------------|-----------------------------------|
| GRN_ADDR_22301   | Cannot use shared                                                                                                    | The shared address                        | Contact your system               |
|                  | address book.                                                                                                    | book has been                             | administrator or your             |
|                  |                                                                                                    | inactivated, or you do                    | Application                       |
|                  |                                                                                                    | not have the access                       | administrator.                    |
|                  |                                                                                                    | permission.                               |                                   |
| GRN_ADDR_22302   | Cannot access the                                                                                                    | The currently logged-in                   | Contact your system               |
|                  | specified operational                                                                                                    | user does not have                        | administrator or your             |
|                  | administrator screen.                                                                                                    | user rights for the                       | Application                       |
|                  |                                                                                                    | operational                               | administrator.                    |
|                  |                                                                                                    | administrative screen.                    |                                   |
| GRN_ADDR_22303   | The specified shared                                                                                                    | The currently logged-in                   | Contact your system               |
|                  | address book cannot                                                                                                    | user does not have the                    | administrator or your             |
|                  | be viewed.                                                                                                    | view privilege because                    | Application                       |
|                  |                                                                                                    | the user does not have                    | administrator.                    |
|                  |                                                                                                    | user rights for this shared address book. |                                   |
| GRN ADDR 22304   | The specified shared                                                                                                    | The currently logged-in                   | Contact your system               |
| ONN_ADDN_22304   | address book cannot                                                                                                    | user is not permitted to                  | administrator or your             |
|                  | be edited.                                                                                                    | edit for this shared                      | Application                       |
|                  | be cuited.                                                                                                    | address book.                             | administrator.                    |
| GRN_ADDR_22305   | User rights cannot be                                                                                                    | You are attempting to                     | Confirm the settings              |
| 01117.5511_22000 | changed.                                                                                                    | limit the view privileges                 | target of the user rights.        |
|                  | J. S. I.G. I.G. S. I.G. S. I.G | of a logged-in                            | langer or and door righter        |
|                  |                                                                                                    | operational                               |                                   |
|                  |                                                                                                    | administrator.                            |                                   |
| GRN_ADDR_22306   | The combination of                                                                                                    | A user who does not                       | Confirm whether or not            |
|                  | user rights is invalid.                                                                                                    | have the view privilege                   | "View" is selected in the         |
|                  |                                                                                                    | cannot be granted other                   | user rights settings.             |
|                  |                                                                                                    | privileges.                               |                                   |
| GRN_ADDR_22307   | Security model is                                                                                                    | The security model was                    | Confirm the value you             |
|                  | invalid.                                                                                                    | specified incorrectly, or                 | want to specify for the           |
|                  |                                                                                                    | an unexpected                             | security model.                   |
|                  |                                                                                                    | character has been                        |                                   |
|                  |                                                                                                    | used in the security                      |                                   |
| ODN 4000 00400   | A                                                                                                    | model settings.                           | 0 11                              |
| GRN_ADDR_22400   | An invalid request was                                                                                                    | An unexpected request                     | Copy the error                    |
|                  | received.                                                                                                    | has been made from                        | message shown clearly             |
|                  |                                                                                                    | Garoon 2 Sync.                            | and please contact our            |
|                  |                                                                                                    |                                           | official partners or your vendor. |
| GRN ADDR 22401   | Cannot find child                                                                                                    | An invalid request has                    | Copy the error                    |
| ONN_ADDN_22401   | element.                                                                                                    | been made from                            | message shown clearly             |
|                  |                                                                                                    | Garoon 2 Sync.                            | and please contact our            |
|                  |                                                                                                    | Gardon 2 Gyno.                            | official partners or your         |
|                  |                                                                                                    |                                           | vendor.                           |
| GRN_ADDR_22402   | Cannot find attribute.                                                                                                    | An invalid request has                    | Copy the error                    |
|                  |                                                                                                    | been made from                            | message shown clearly             |
|                  |                                                                                                    | Garoon 2 Sync.                            | and please contact our            |
|                  |                                                                                                    |                                           | official partners or your         |
|                  |                                                                                                    |                                           | vendor.                           |

| Error number   | Error message                        | Cause                                                | Countermeasure                                                                                |
|----------------|--------------------------------------|------------------------------------------------------|-----------------------------------------------------------------------------------------------|
| GRN_ADDR_22403 | Cannot find the specified attribute. | An invalid request has been made from Garoon 2 Sync. | Copy the error message shown clearly and please contact our official partners or your vendor. |
| GRN_ADDR_22404 | Cannot find subject.                 | An invalid request has been made from Garoon 2 Sync. | Copy the error message shown clearly and please contact our official partners or your vendor. |
| GRN_ADDR_22405 | Cannot find CONTACTS.                | An invalid request has been made from Garoon 2 Sync. | Copy the error message shown clearly and please contact our official partners or your vendor. |
| GRN_ADDR_22406 | Cannot find CONTACT.                 | An invalid request has been made from Garoon 2 Sync. | Copy the error message shown clearly and please contact our official partners or your vendor. |
| GRN_ADDR_22407 | Cannot find ITEMHDR.                 | An invalid request has been made from Garoon 2 Sync. | Copy the error message shown clearly and please contact our official partners or your vendor. |
| GRN_ADDR_22408 | Subject has not been entered.        | Subject has not been entered.                        | Enter the subject.                                                                            |

# GRN\_BLLT\_\*\*\*\*\* Bulletin Board application error

| Error number   | Error message                       | Cause                                                                              | Countermeasure                                                       |
|----------------|-------------------------------------|------------------------------------------------------------------------------------|----------------------------------------------------------------------|
| GRN_BLLT_16001 | Bulletin board is not available.    | The bulletin board has been inactivated, or you do not have the access permission. | Contact your system administrator or your Application administrator. |
| GRN_BLLT_16002 | Cannot find the specified category. | The category was specified incorrectly, or the category no longer exists.          | Confirm the target category.                                         |
| GRN_BLLT_16003 | Cannot find the specified bulletin. | The bulletin was specified incorrectly, or the bulletin no longer exists.          | Confirm the target bulletin.                                         |
| GRN_BLLT_16004 | Cannot find the specified comment.  | The comment was specified incorrectly, or the comment no longer exists.            | Confirm the target comment.                                          |
| GRN_BLLT_16005 | Cannot find specified draft.        | The draft was specified incorrectly, or the draft no longer exists.                | Confirm the target draft.                                            |

| Error number   | Error message                                                     | Cause                                                                                                    | Countermeasure                                                   |
|----------------|-------------------------------------------------------------------|----------------------------------------------------------------------------------------------------|------------------------------------------------------------------|
| GRN_BLLT_16006 | Bulletin period is invalid.                                       | A date and time in the past has been specified in the bulletin start date or end date, or a date and time after the end                             | Confirm the bulletin period.                                     |
|                |                                                                   | date has been specified for the start date.                                                                                                    |                                                                  |
| GRN_BLLT_16007 | Cannot find the specified parent category.                        | The category was specified incorrectly, or the category no longer exists.                                                                           | Select the parent category where you want to move the category.  |
| GRN_BLLT_16008 | This bulletin board has been made public already.                 | The bulletin has been made public because the start day is already passed.                                                                          | Confirm the bulletin and bulletin period.                        |
| GRN_BLLT_16009 | Cannot delete this category.                                      | The category cannot be deleted because there is a subcategory or bulletin in the specified category.                                                | Delete a category after removing any subcategories or bulletins. |
| GRN_BLLT_16010 | Cannot delete this category.                                      | The specified category is a system-specific category.                                                                                               | Confirm category specification.                                  |
| GRN_BLLT_16011 | Cannot change this bulletin board.                                | You are attempting to change a bulletin whose bulletin period has passed.                                                                           | Confirm the target bulletin's bulletin period                    |
| GRN_BLLT_16012 | Cannot find the specified attachment.                             | The attachment was specified incorrectly, or the attachment no longer exists.                                                                       | Confirm the target attachment.                                   |
| GRN_BLLT_16013 | Cannot find the specified attachment history.                     | The attachment's history was specified incorrectly, or the history no longer exists due to the removal of version control function.                 | Confirm the attachment history again.                            |
| GRN_BLLT_16014 | The parent category specified as the move destination is invalid. | The specified parent category is the same category you are attempting to move, or it is a category beneath the category you are attempting to move. | Confirm the parent category where you want to move the category. |
| GRN_BLLT_16015 | Cannot delete the specified comment.                              | Only the commenter can delete a comment.                                                                                                    | Ask the commenter to delete the comment.                         |
| GRN_BLLT_16016 | Cannot post this comment.                                         | There are no comment details.                                                                                                    | Enter the details of the comment.                                |

| Error number   | Error message                                   | Cause                                                                                                    | Countermeasure                                                |
|----------------|-------------------------------------------------|----------------------------------------------------------------------------------------------------|---------------------------------------------------------------|
| GRN_BLLT_16017 | Cannot add this                                 | The category's                                                                                                    | A duplicate category                                          |
|                | category.                                       | category code is the                                                                                                   | code cannot be set.                                           |
|                |                                                 | same as an existing                                                                                                    | Specify a unique                                              |
|                |                                                 | category code.                                                                                                    | category code.                                                |
| GRN_BLLT_16018 | Cannot view this                                | You are attempting to                                                                                                  | Confirm the target                                            |
|                | bulletin board.                                 | view a bulletin outside                                                                                                | bulletin.                                                     |
|                |                                                 | the bulletin period.                                                                                                   |                                                               |
| GRN_BLLT_16019 | Security model is invalid.                      | The security model was specified incorrectly, or an unexpected character has been used in the security model settings. | Confirm the value you want to specify for the security model. |
| GRN_BLLT_16020 | An unknown value has                            | The target of the user                                                                                                 | Confirm the settings                                          |
|                | been specified for the                          | rights was specified                                                                                                   | target of the user rights.                                    |
| GRN_BLLT_16021 | target of the user right.  An unknown value has | incorrectly.  The value of the user                                                                                    | Confirm the values set                                        |
| GRN_DLLI_10021 | been specified in user                          | rights was set                                                                                                    | for the user rights.                                          |
|                | rights.                                         | incorrectly.                                                                                                    | Tor the user rights.                                          |
| GRN_BLLT_16022 | Category code is                                | The category code has                                                                                                  | Confirm the category                                          |
| ONN_BEET_10022 | invalid.                                        | not been specified, or                                                                                                 | code.                                                         |
|                | invalia.                                        | the specified code is                                                                                                  | code.                                                         |
|                |                                                 | invalid.                                                                                                    |                                                               |
| GRN_BLLT_16050 | Cannot view this                                | The currently logged-in                                                                                                | Contact your system                                           |
|                | bulletin board.                                 | user is not permitted to                                                                                               | administrator or your                                         |
|                |                                                 | view this category's                                                                                                   | Application                                                   |
|                |                                                 | bulletins.                                                                                                    | administrator.                                                |
| GRN_BLLT_16051 | Cannot write to the                             | The currently logged-in                                                                                                | Contact your system                                           |
|                | bulletin board in this                          | user is not permitted to                                                                                               | administrator or your                                         |
|                | category.                                       | write bulletins in this                                                                                                | Application                                                   |
|                |                                                 | category.                                                                                                    | administrator.                                                |
| GRN_BLLT_16052 | Cannot post comments                            | The currently logged-in                                                                                                | Contact your system                                           |
|                | to this bulletin board.                         | user is not permitted to                                                                                               | administrator or your                                         |
|                |                                                 | post comments in the                                                                                                   | Application                                                   |
|                |                                                 | bulletins in this                                                                                                    | administrator.                                                |
|                |                                                 | category.                                                                                                    |                                                               |
| GRN_BLLT_16053 | Failed to set user                              | The target you want to                                                                                                 | Select the object you                                         |
|                | rights.                                         | add the user rights to                                                                                                 | want to add.                                                  |
| ODN 5::= ::=:: | <u> </u>                                        | has not been selected.                                                                                                 |                                                               |
| GRN_BLLT_16054 | Cannot add operational                          | The target you want to                                                                                                 | Select the object you                                         |
|                | administrative                                  | add operational                                                                                                    | want to add.                                                  |
|                | privileges.                                     | administrative user                                                                                                    |                                                               |
|                |                                                 | rights to has not been                                                                                                 |                                                               |
| CDN DIT 16055  | Connot occase the                               | selected.                                                                                                    | Contact your system                                           |
| GRN_BLLT_16055 | Cannot access the                               | Operational administrative                                                                                             | Contact your system                                           |
|                | specified screen.                               | privileges are required                                                                                                | administrator or your Application                             |
|                |                                                 | to perform this                                                                                                    | administrator.                                                |
|                |                                                 | operation.                                                                                                    | adiffilliotrator.                                             |
|                | <u> </u>                                        | υρσιαιίση.                                                                                                    |                                                               |

| Error number   | Error message            | Cause                     | Countermeasure           |
|----------------|--------------------------|---------------------------|--------------------------|
| GRN_BLLT_16056 | User rights cannot be    | View privileges cannot    | Confirm the details of   |
|                | changed.                 | be revoked for a user     | the user right settings. |
|                | _                        | with user rights who is   |                          |
|                |                          | currently logged-in.      |                          |
| GRN_BLLT_16057 | Cannot change            | Operational               | Confirm the              |
|                | administrative           | administrative            | administrative privilege |
|                | privileges.              | privileges for a logged-  | settings.                |
|                | pgee.                    | in user cannot be         | g                        |
|                |                          | revoked.                  |                          |
| GRN_BLLT_16058 | Cannot delete bulletin.  | The specified last        | Confirm last updated     |
|                |                          | updated for the bulletin  | specification.           |
|                |                          | you want to delete is     | specification.           |
|                |                          | invalid.                  |                          |
| GRN_BLLT_16059 | Cannot delete.           | You are not authorized    | Contact your system      |
| GKN_BLLI_10039 | Carinot delete.          | to delete.                | administrator or your    |
|                |                          | to delete.                |                          |
|                |                          |                           | Application              |
| ODN DUT 40000  | 0                        | Victoria di cita di       | administrator.           |
| GRN_BLLT_16060 | Cannot move.             | You are not authorized    | Contact your system      |
|                |                          | to move.                  | administrator or your    |
|                |                          |                           | Application              |
|                |                          |                           | administrator.           |
| GRN_BLLT_16061 | Cannot move.             | There is no category to   | Contact your system      |
|                |                          | which a move can be       | administrator or your    |
|                |                          | made.                     | Application              |
|                |                          |                           | administrator.           |
| GRN_BLLT_16062 | Cannot change bulletin   | The currently logged-in   | Contact your system      |
|                | period.                  | user is not permitted to  | administrator or your    |
|                |                          | change this bulletin's    | Application              |
|                |                          | bulletin period.          | administrator.           |
| GRN_BLLT_16063 | Cannot change.           | You are not permitted     | Contact your system      |
|                |                          | to make changes.          | administrator or your    |
|                |                          |                           | Application              |
|                |                          |                           | administrator.           |
| GRN_BLLT_16064 | There is no              | The category was          | Confirm the target       |
|                | subcategory for the      | specified incorrectly, or | category.                |
|                | specified category.      | the category no longer    |                          |
|                |                          | exists.                   |                          |
| GRN_BLLT_16065 | Cannot specify this      | When Importing update     | Set the following        |
|                | update notification      | notification settings     | update notification.     |
|                | setting.                 | from a CSV file,          | - 0                      |
|                |                          | characters other than     | - 1                      |
|                |                          | the pre-determined        | '                        |
|                |                          | characters cannot be      |                          |
|                |                          | specified in the third    |                          |
|                |                          | item.                     |                          |
| CDN BLIT 16066 | An invalid cottings itom |                           | Set the following items  |
| GRN_BLLT_16066 | An invalid settings item | The following item        | Set the following items. |
|                | has been specified.      | cannot be used: ***.      | - user                   |
|                |                          |                           | - group                  |
|                |                          |                           | - dynamic_role           |
|                |                          |                           | - role                   |

| Error number   | Error message        | Cause                    | Countermeasure            |
|----------------|----------------------|--------------------------|---------------------------|
| GRN_BLLT_16068 | Invalid operation.   | Simultaneous             | Please contact our        |
|                |                      | operations on the same   | official partners or your |
|                |                      | *** are not allowed.     | vendor.                   |
| GRN_BLLT_16069 | Subject is empty.    | Subject is required.     | Enter the subject.        |
| GRN_BLLT_16070 | Cannot post comments | This topic does not      | Confirm the target        |
|                | to this topic.       | allow users to post      | topic.                    |
|                |                      | comments.                |                           |
| GRN_BLLT_16071 | Failed to create     | The notification that    | Post a comment to the     |
|                | notification of new  | informs a new topic      | topic or update the       |
|                | topic.               | with a public period     | topic to create a new     |
|                |                      | specified is published   | notification.             |
|                |                      | could not be created for |                           |
|                |                      | some reason.             |                           |
| GRN_BLLT_16072 | Cannot set the       | The users specified as   | Contact your system       |
|                | maintainers.         | the maintainers do not   | administrator.            |
|                |                      | have the write           |                           |
|                |                      | permission for topics in |                           |
|                |                      | this category.           |                           |
| GRN_BLLT_16073 | "From" is empty.     | When "Manually enter"    | Enter the "From" field.   |
|                |                      | is selected for "From",  |                           |
|                |                      | the field must be        |                           |
|                |                      | entered manually.        |                           |

## GRN\_CBAPI\_\*\*\*\*\*, GRN\_CBPAPI\_\*\*\*\*\* API error

| Error number           | Error message                              | Cause                                                   | Countermeasure                                  |
|------------------------|--------------------------------------------|---------------------------------------------------------|-------------------------------------------------|
| GRN_CBAPI_00000        | Default error.                             | Undefined error.                                        | Confirm the error code.                         |
| GRN_CBAPI_10100        | Client authentication error.               | Invalid authentication request.                         | Please contact Cybozu official partner or       |
|                        |                                            |                                                         | distributors.                                   |
| GRN_CBAPI_10200        | Session authentication error.              | Invalid session.                                        | Try the client authentication again.            |
| GRN_CBAPI_10300        | System administrator authentication error. | The user does not have system administrator privileges. | Confirm the login user.                         |
| GRN_CBAPI_10400        | Organization list                          | The specified                                           | Confirm the                                     |
|                        | acquisition error.                         | organization does not exist.                            | organization code.                              |
| GRN_CBAPI_10500        | User information                           | The specified user does                                 | Confirm user ID.                                |
|                        | acquisition error.                         | not exist.                                              |                                                 |
| GRN_CBAPI_10600        | User authentication error.                 | The user or password is incorrect.                      | Please check your user name and password again. |
| GRN_CBAPI_10700        | The version of Remote                      | Garoon does not                                         | Check the version of                            |
| G: (11_05) (1 1_10) 00 | Service Manager is                         | support the specified                                   | Remote Service                                  |
|                        | invalid.                                   | Remote Service<br>Manager.                              | Manager.                                        |
| GRN_CBAPI_20100        | Invalid parameter.                         | The specified API_ID does not exist.                    | Confirm parameters.                             |
| GRN_CBAPI_20200        | There are insufficient parameters.         | Cause is unknown.                                       | Confirm parameters.                             |

| Error number     | Error message                              | Cause                                                                                                    | Countermeasure                                          |
|------------------|--------------------------------------------|----------------------------------------------------------------------------------------------------|---------------------------------------------------------|
| GRN_CBAPI_20300  | Invalid parameter.                         | Time parameter is invalid.                                                                                            | Confirm parameters.                                     |
| GRN_CBAPI_20400  | Invalid parameter.                         | Local parameter is invalid.                                                                                           | Confirm parameters.                                     |
| GRN_CBAPI_20500  | Invalid parameter.                         | Client terminal type parameter is invalid.                                                                            | Confirm parameters.                                     |
| GRN_CBAPI_80100  | Invalid parameter.                         | Offset parameter is invalid.                                                                                          | Confirm parameters.                                     |
| GRN_CBAPI_80200  | Invalid parameter.                         | Record count parameter is invalid.                                                                                    | Confirm parameters.                                     |
| GRN_CBAPI_80300  | Cannot obtain user information.            | The SQL query is incorrect.                                                                                           | Please contact Cybozu official partner or distributors. |
| GRN_CBAPI_80400  | Session authentication error.              | Invalid session.                                                                                                    | Confirm URL parameter.                                  |
| GRN_CBAPI_80500  | Invalid parameter.                         | Login type parameter is invalid.                                                                                      | Confirm parameters.                                     |
| GRN_CBPAPI_63004 | There are insufficient request parameters. | "***" is required.                                                                                                    | Please contact our official partners or your vendor.    |
| GRN_CBPAPI_63005 | Invalid operation.                         | "***" is required.                                                                                                    | Enter "***".                                            |
| GRN_CBPAPI_63006 | The license has expired.                   | All Garoon functions have been deactivated except the license registration because the trial period has been expired. | Purchase another license.                               |

#### **GRN\_CBNT\_\*\*\*\*\*** Cabinet application error

| Error number   | Error message           | Cause                       | Countermeasure           |
|----------------|-------------------------|-----------------------------|--------------------------|
| GRN_CBNT_17001 | Cannot use file         | File management has         | Contact your system      |
|                | management.             | been inactivated, or you    | administrator or your    |
|                |                         | do not have the access      | Application              |
|                |                         | permission.                 | administrator.           |
| GRN_CBNT_17002 | Cannot find the         | The folder was              | Confirm the target       |
|                | specified folder.       | specified incorrectly, or   | folder.                  |
|                |                         | the folder no longer        |                          |
|                |                         | exists.                     |                          |
| GRN_CBNT_17003 | This operation cannot   | A subfolder or file exists  | Empty the target folder, |
|                | be carried out unless   | in the specified folder.    | and try again.           |
|                | the folder is empty.    |                             |                          |
| GRN_CBNT_17004 | Cannot find the         | The file was specified      | Confirm the target file. |
|                | specified file.         | incorrectly, or the file no |                          |
|                |                         | longer exists.              |                          |
| GRN_CBNT_17005 | Cannot find the         | The file history was        | Confirm the target file  |
|                | specified file history. | specified incorrectly, or   | history.                 |
|                |                         | the file history no longer  |                          |
|                |                         | exists.                     |                          |

| Error number   | Error message                                                   | Cause                                                                                                    | Countermeasure                                                                                                    |
|----------------|-----------------------------------------------------------------|----------------------------------------------------------------------------------------------------|----------------------------------------------------------------------------------------------------|
| GRN_CBNT_17006 | The parent folder specified as the move destination is invalid. | The specified parent folder is the same folder you are attempting to move, or it is a folder beneath the folder you are attempting to move. | Confirm the parent folder where you want to move.                                                                                                    |
| GRN_CBNT_17007 | Failed to set user rights.                                      | A target has not been selected in the user rights settings.                                                                                 | Select a user, organization, or role.                                                                                                    |
| GRN_CBNT_17008 | Cannot view the specified folder.                               | The currently logged-in user does not have view privileges because the user does not have user rights for this folder's files.              | Contact your system administrator or your Application administrator.                                                                                       |
| GRN_CBNT_17009 | Cannot add file to the specified folder.                        | The currently logged-in user is not authorized to add files to this folder.                                                                 | Contact your system administrator or your Application administrator.                                                                                       |
| GRN_CBNT_17010 | Failed to update profile data.                                  | Data could not be written on the database.                                                                                                  | Contact your system administrator. If this problem persists, copy the error message shown clearly and please contact our official partners or your vendor. |
| GRN_CBNT_17011 | Cannot find the specified parent folder.                        | The file was specified incorrectly, or the file no longer exists.                                                                           | Confirm the target parent folder.                                                                                                    |
| GRN_CBNT_17012 | Cannot add the specified folder.                                | The folder's folder code is the same as an existing folder code.                                                                            | A duplicate folder code cannot be set. Specify a unique folder code.                                                                                       |
| GRN_CBNT_17013 | Cannot find the specified file.                                 | The session has been deleted because of a screen transition, and the temporary file no longer exists.                                       | Redo operation from the beginning.                                                                                                    |
| GRN_CBNT_17014 | Failed to Import the folder information CSV file.               | The CSV file format is invalid.                                                                                                    | Modify the data of the line number shown.                                                                                                    |
| GRN_CBNT_17015 | Folder code is invalid.                                         | The folder code has not been specified, or the specified code is invalid.                                                                   | Confirm the folder code.                                                                                                    |

| Error number     | Error message                      | Cause                               | Countermeasure                                  |
|------------------|------------------------------------|-------------------------------------|-------------------------------------------------|
| GRN_CBNT_17016   | Security model is                  | The security model was              | Confirm the value you                           |
|                  | invalid.                           | specified incorrectly, or           | want to specify for the                         |
|                  |                                    | an unexpected                       | security model.                                 |
|                  |                                    | character has been                  |                                                 |
|                  |                                    | used in the security                |                                                 |
|                  |                                    | model settings.                     |                                                 |
| GRN_CBNT_17017   | An unknown value has               | The target of the user              | Confirm the settings                            |
|                  | been specified for the             | rights was specified                | target of the user rights.                      |
| ODNI ODNIT 17010 | target of the user right.          | incorrectly.                        | 0 " " 1                                         |
| GRN_CBNT_17018   | An unknown value has               | The value of the user               | Confirm the values set                          |
|                  | been specified in user             | rights was set                      | for the user rights.                            |
| ODNI ODNIT 47040 | rights.                            | incorrectly.                        | O de at the at least a                          |
| GRN_CBNT_17019   | Cannot add operational             | The target you want to              | Select the object you                           |
|                  | administrative                     | add operational administrative user | want to add.                                    |
|                  | privileges.                        | rights to has not been              |                                                 |
|                  |                                    | selected.                           |                                                 |
| GRN_CBNT_17020   | Cannot access the                  | Operational                         | Contact your system                             |
| ONN_OBINI_17020  | specified screen.                  | administrative                      | administrator or your                           |
|                  | opcomed soreen.                    | privileges are required             | Application                                     |
|                  |                                    | to perform this                     | administrator.                                  |
|                  |                                    | operation.                          |                                                 |
| GRN_CBNT_17021   | User rights cannot be              | View privileges cannot              | Confirm the details of                          |
|                  | changed.                           | be revoked for a user               | the user right settings.                        |
|                  |                                    | with user rights who is             |                                                 |
|                  |                                    | currently logged-in.                |                                                 |
| GRN_CBNT_17022   | Cannot change                      | Operational                         | Confirm the                                     |
|                  | administrative                     | administrative                      | administrative privilege                        |
|                  | privileges.                        | privileges for a logged-            | settings.                                       |
|                  |                                    | in user cannot be                   |                                                 |
|                  |                                    | revoked.                            |                                                 |
| GRN_CBNT_17023   | Cannot move folder.                | The Root folder cannot              | Confirm folder                                  |
|                  |                                    | be moved.                           | specification.                                  |
| GRN_CBNT_17024   | Failed to delete.                  | You do not have delete              | Contact your system                             |
|                  |                                    | privileges.                         | administrator or your                           |
|                  |                                    |                                     | Application                                     |
| ODNI ODNIT 47005 | Falland to many or                 | Van da aat la aar                   | administrator.                                  |
| GRN_CBNT_17025   | Failed to move.                    | You do not have move                | Contact your system                             |
|                  |                                    | privileges.                         | administrator or your                           |
|                  |                                    |                                     | Application administrator.                      |
| CDN CDNT 47007   | Cannot restore the                 | The target file has                 |                                                 |
| GRN_CBNT_17027   | Cannot restore the specified file. | The target file has exceeded the    | Only files deleted within the restorable period |
|                  | эрсинси шс.                        | restorable period                   | can be restored.                                |
|                  |                                    | allowed by the system.              | Confirm the restorable                          |
|                  |                                    | anowed by the system.               | period.                                         |
|                  | 1                                  | 1                                   | poriou.                                         |

| Error number   | Error message            | Cause                  | Countermeasure           |
|----------------|--------------------------|------------------------|--------------------------|
| GRN_CBNT_17029 | Cannot specify this      | When Importing update  | Set the following        |
|                | update notification      | notification settings  | update notification.     |
|                | setting.                 | from a CSV file,       | -0                       |
|                |                          | characters other than  | -1                       |
|                |                          | the pre-determined     |                          |
|                |                          | characters cannot be   |                          |
|                |                          | specified in the third |                          |
|                |                          | item.                  |                          |
| GRN_CBNT_17030 | An invalid settings item | The following item     | Set the following items. |
|                | has been specified.      | cannot be used: ***.   | -user                    |
|                |                          |                        | -group                   |
|                |                          |                        | -dynamic_role            |
|                |                          |                        | -role                    |

## **GRN\_CBSEARCH\_\*\*\*\*\*** Full text search error

| Error number   | Error message                             | Cause                        | Countermeasure           |
|----------------|-------------------------------------------|------------------------------|--------------------------|
| GRN_CBSEARCH_  | Cannot execute search.                    | An error occurred while      | Confirm the full text    |
| 01002          |                                           | communicating with the       | search server is         |
|                |                                           | full text search server: *** | running properly.        |
| GRN_CBSEARCH_  | Cannot execute search.                    | Response from full text      | Response from full text  |
| 01001          | Full text search server error number: *** | search server: ***           | search server: "***"     |
| GRN_CBSEARCH_  | Failed to add full text                   | URL is invalid.              | Please contact Cybozu    |
| 00006          | search server.                            |                              | official partner or      |
|                |                                           |                              | distributors.            |
| GRN_CBSEARCH_  | This file format is not                   | You are attempting to        | Confirm the target file. |
| 00005          | supported.                                | download a file whose        |                          |
|                |                                           | format is not supported.     |                          |
| GRN_CBSEARCH_  | Cannot find the                           | The file was specified       | Confirm the target file. |
| 00004          | specified file.                           | incorrectly, or the file no  |                          |
|                |                                           | longer exists.               |                          |
| GRN_CBSEARCH_  | Client authentication                     | Product ID is invalid.       | Please contact Cybozu    |
| 00003          | error.                                    |                              | official partner or      |
| ODNI ODOFADOLI | 0                                         | 1 11 11 11 11                | distributors.            |
| GRN_CBSEARCH_  | Client authentication                     | Invalid authentication       | Please contact Cybozu    |
| 00002          | error.                                    | request.                     | official partner or      |
| 0011 0005400:: |                                           |                              | distributors.            |
| GRN_CBSEARCH_  | Unknown error.                            | Cause is unknown.            | Please contact Cybozu    |
| 00000          |                                           |                              | official partner or      |
|                |                                           |                              | distributors.            |

#### **GRN\_CBWS\_\*\*\*\*\*** Cybozu Online Service error

| Error number   | Error message         | Cause                    | Countermeasure        |
|----------------|-----------------------|--------------------------|-----------------------|
| GRN_CBWS_27001 | Cybozu Online Service | Cybozu Online Service    | Contact your system   |
|                | is not available.     | has been inactivated, or | administrator or your |
|                |                       | you are not permitted to | Application           |
|                |                       | use it.                  | administrator.        |

| Error number   | Error message                                                                   | Cause                                                                                               | Countermeasure                                                                                                    |
|----------------|---------------------------------------------------------------------------------|----------------------------------------------------------------------------------------------------|----------------------------------------------------------------------------------------------------|
| GRN_CBWS_27002 | The connection URL to<br>the server for Cybozu<br>Online Service is<br>invalid. | The settings file was specified incorrectly, or the URL has changed.                                | Copy the error<br>message shown clearly<br>and please contact our<br>official partners or your<br>vendor.                                                  |
| GRN_CBWS_27003 | The specified service is not provided.                                          | The service ID you are specifying may be incorrect.                                                 | Contact your system administrator or your Application administrator.                                                                                       |
| GRN_CBWS_27004 | Failed to update the event data.                                                | Event data cannot be acquired or updated.                                                           | Contact your system administrator or your Application administrator.                                                                                       |
| GRN_CBWS_27005 | Failed to update profile data.                                                  | Data could not be written on the database.                                                          | Contact your system administrator. If this problem persists, copy the error message shown clearly and please contact our official partners or your vendor. |
| GRN_CBWS_27006 | Failed to update the event data.                                                | Event data cannot be acquired.                                                                      | Contact your system administrator or your Application administrator.                                                                                       |
| GRN_CBWS_27007 | Date is invalid.                                                                | Cannot set due to the following reasonThe combination of start time and end time data is not valid. | Confirm the dates.                                                                                                    |
| GRN_CBWS_27008 | Cannot use this service.                                                        | The service has been inactivated, or the service license has expired.                               | Contact your system administrator.                                                                                                    |

#### **GRN\_CLL\*\*\*\*\*** Keitai error

| Error number   | Error message              | Cause                                                                                                    | Countermeasure                                                |
|----------------|----------------------------|----------------------------------------------------------------------------------------------------|---------------------------------------------------------------|
| GRN_CLLL_26000 | Unknown error.             | Unknown cause.                                                                                                    | Contact Cybozu                                                |
|                |                            |                                                                                                    | Technical Center.                                             |
| GRN_CLLL_26001 | Security model is invalid. | The security model was specified incorrectly, or an unexpected character has been used in the security model settings. | Confirm the value you want to specify for the security model. |
| GRN_CLLL_26002 | Failed to send login URL.  | System mail account cannot be used.                                                                                    | Contact your system administrator or your                     |
|                |                            |                                                                                                    | Application                                                   |
|                |                            |                                                                                                    | administrator.                                                |

| Error number   | Error message                                          | Cause                                                                                      | Countermeasure                                                                     |
|----------------|--------------------------------------------------------|--------------------------------------------------------------------------------------------|------------------------------------------------------------------------------------|
| GRN_CLLL_26003 | Failed to send login URL.                              | A Garoon Keitai mail address has not been set.                                             | Confirm Garoon Keitai account settings.                                            |
| GRN_CLLL_26004 | Failed to send login URL.                              | A login URL has not been set.                                                              | Contact your system administrator or your Application administrator.               |
| GRN_CLLL_26005 | Cannot find page.                                      | The access URL may be incorrect.                                                           | Contact your system administrator or your Application administrator.               |
| GRN_CLLL_26006 | The use of Garoon<br>Keitai is temporarily<br>stopped. | Garoon Keitai use has been temporarily suspended on personal settings.                     | Confirm active/inactive settings for Garoon Keitai.                                |
| GRN_CLLL_26007 | Cannot add user.                                       | The number of users exceeds the number of users allowed by the license.                    | Purchase another license or change the active user.                                |
| GRN_CLLL_26008 | Failed to confirm password.                            | Password is incorrect.                                                                     | Confirm the password and try again.                                                |
| GRN_CLLL_26009 | Failed to import the CSV file.                         | The CSV file format is invalid.                                                            | Modify the data of the line number shown.                                          |
| GRN_CLLL_26010 | Failed to import the CSV file.                         | The CSV file format is invalid.                                                            | Confirm the second item in the line whose number is provided in the message above. |
| GRN_CLLL_26011 | Failed to import the CSV file.                         | The user, organization, or role specified as the target is incorrect, or no longer exists. | Confirm the first item in the line whose number is provided in the message above.  |

# GRN\_CMMN\_\*\*\*\*\* Common system error

| Error number   | Error message                           | Cause                                                                                                    | Countermeasure                                                       |
|----------------|-----------------------------------------|----------------------------------------------------------------------------------------------------|----------------------------------------------------------------------|
| GRN_CMMN_00001 | The confirmation password is incorrect. | Password is incorrect.                                                                                       | Confirm the password and try again.                                  |
| GRN_CMMN_00002 | Processing has been cancelled.          | Processing cannot be completed because the value of one or more required items has not been entered.         | Enter the required items and try again.                              |
| GRN_CMMN_00003 | The application is not available.       | The application you are attempting to access has been inactivated, or you do not have the access permission. | Contact your system administrator or your Application administrator. |
| GRN_CMMN_00004 | The application is not available.       | The application has been inactivated, or you do not have the access permission.                              | Contact your system administrator or your Application administrator. |

| Error number   | Error message                                                                                | Cause                                                                                                    | Countermeasure                                                                                                    |
|----------------|----------------------------------------------------------------------------------------------|----------------------------------------------------------------------------------------------------|----------------------------------------------------------------------------------------------------|
| GRN_CMMN_00005 | Cannot process.                                                                              | The system administrative privileges are limited.                                                                                       | Contact your system administrator or your Application administrator.                                                                                                    |
| GRN_CMMN_00007 | Failed to Import the application file.                                                       | There is no application file.                                                                                                    | Contact Cybozu Technical Center.                                                                                                    |
| GRN_CMMN_00008 | Failed to Import the application file.                                                       | Invalid application file.                                                                                                    | Contact Cybozu Technical Center.                                                                                                    |
| GRN_CMMN_00009 | Failed to uninstall the application.                                                         | The application may be a application that cannot be uninstalled.                                                                        | Confirm whether or not the application can be uninstalled, and whether or not it is in a state in which it can be uninstalled.  If this problem persists, copy the error message shown clearly and please contact our official partners or your vendor. |
| GRN_CMMN_00010 | Date is invalid.                                                                             | Cannot set due to the following reasonThe combination of start time and end time data is not valid.                                     | Confirm the dates.                                                                                                    |
| GRN_CMMN_00011 | Failed to export the file.                                                                   | The specification of the data to be exported to a file is invalid.                                                                      | Confirm the target data.                                                                                                    |
| GRN_CMMN_00012 | Failed to Import the CSV file.                                                               | The CSV file format is invalid.                                                                                                    | Modify the data of the line number shown.                                                                                                    |
| GRN_CMMN_00013 | The version of Garoon you are configuring has encountered a problem, and cannot be operated. | The version numbers of Garoon that is being used as the Garoon server and Garoon that is being used as the Database server do no match. | When configuring an isolated configuration or a multi-computer configuration, upgrade both Application Server and Database Server of Garoon to the same version.                                                                                        |
| GRN_CMMN_00014 | Cannot execute initialization.                                                               | Initialization can only be executed by an Administrator.                                                                                | Log in as Administrator, and initialize.                                                                                                    |
| GRN_CMMN_00015 | Cannot change password.                                                                      | The time limit is past or the operation has already been executed.                                                                      | Log in again from the Login screen.                                                                                                    |
| GRN_CMMN_00016 | Cannot log in.                                                                               | The time limit is past or the operation has already been executed.                                                                      | Log in again from the Login screen.                                                                                                    |

| Error number   | Error message                                   | Cause                                                                                                  | Countermeasure                                                                   |
|----------------|-------------------------------------------------|----------------------------------------------------------------------------------------------------|----------------------------------------------------------------------------------|
| GRN_CMMN_00017 | The password has expired.                       | The period since the password was set or changed has exceeded the period allowed by the system.        | Change your password.                                                            |
| GRN_CMMN_00018 | Failed to change password.                      | You have entered the same password as your existing password.                                          | Reset using a different password than your previous one.                         |
| GRN_CMMN_00019 | Cannot find the specified Web mailer.           | The specified Web mailer no longer exists.                                                             | Change your E-mail address link, or contact your system administrator.           |
| GRN_CMMN_00020 | Failed to export the CSV file.                  | The language to export has not been selected.                                                          | Confirm the selection of language.                                               |
| GRN_CMMN_00021 | The application is not available.               | The application has been inactivated, or you are not allowed to use the application via remote access. | Contact your system administrator or your Application administrator.             |
| GRN_CMMN_00102 | Cannot change user information.                 | A user with the specified login name already exists.                                                   | A duplicate login name cannot be set. Specify a unique login name.               |
| GRN_CMMN_00103 | Cannot set organizational information.          | You are specifying an organization with an existing organization code.                                 | A duplicate organization code cannot be set. Specify a unique organization code. |
| GRN_CMMN_00104 | Cannot set up this role name.                   | You are specifying role name that exists already.                                                      | A duplicate role name cannot be set.  Specify a unique role name.                |
| GRN_CMMN_00105 | Cannot find the specified user.                 | The user was specified incorrectly, or the user no longer exists.                                      | Confirm the target user.                                                         |
| GRN_CMMN_00106 | Cannot find the specified organization.         | The organization was specified incorrectly, or the organization no longer exists.                      | Confirm the target organization.                                                 |
| GRN_CMMN_00107 | Cannot find the specified role.                 | The role was specified incorrectly, or the role no longer exists.                                      | Confirm the details of the settings target you are specifying.                   |
| GRN_CMMN_00109 | Failed to set "Priority organization".          | An organization with which a user is not associated cannot be set in "Priority organization".          | Confirm the organization you want to associate the user with, and set again.     |
| GRN_CMMN_00110 | Failed to import the user information CSV file. | The CSV file format is invalid.                                                                        | Modify the data of the appropriate row number.                                   |

| Error number   | Error message                                           | Cause                                                                                                    | Countermeasure                                                                                                |
|----------------|---------------------------------------------------------|----------------------------------------------------------------------------------------------------|----------------------------------------------------------------------------------------------------|
| GRN_CMMN_00111 | Failed to import the organization information CSV file. | The CSV file format is invalid.                                                                            | Modify the data of the appropriate row number.                                                                |
| GRN_CMMN_00112 | Failed to import the role information CSV file.         | The CSV file format is invalid.                                                                            | Modify the data of the appropriate row number.                                                                |
| GRN_CMMN_00113 | Failed to Import the CSV file.                          | Cannot find the specified CSV file.                                                                        | Specify the file correctly.                                                                                   |
| GRN_CMMN_00115 | Cannot find the specified file.                         | The file was specified incorrectly, or the file no longer exists.                                          | Confirm the target file.                                                                                      |
| GRN_CMMN_00116 | Failed to add the file.                                 | The file data could not be added correctly.                                                                | Add the file again.                                                                                           |
| GRN_CMMN_00117 | Cannot add the specified file.                          | You are specifying a file that is not an image file.                                                       | Add an image file whose format is .gif or .jpeg.                                                              |
| GRN_CMMN_00118 | Cannot add the specified properties.                    | The number of characters in the following property exceeds the range that can be added: ***.               | Reduce the number of characters, and add again.                                                               |
| GRN_CMMN_00119 | Cannot find the specified type.                         | The type was specified incorrectly, or the type no longer exists.                                          | Confirm the target type.                                                                                      |
| GRN_CMMN_00120 | Cannot find the specified item.                         | The item was specified incorrectly, or the item no longer exists.                                          | Confirm the target item.                                                                                      |
| GRN_CMMN_00121 | Failed to import the user information CSV file.         | The following value is invalid as the format of the following property: - Value: *** - Property: ***       | In "Active/Inactive",<br>specify "0" or "1".                                                                  |
| GRN_CMMN_00122 | Failed to import the user information CSV file.         | The following value is invalid as the format of the following property: - Value: *** - Property: ***       | Specify an integer higher than *** and lower than ***.                                                        |
| GRN_CMMN_00123 | Failed to import the user information CSV file.         | The value of a required item has not been specified: - ***                                                 | Specify a string that is not empty or specify * to omit.                                                      |
| GRN_CMMN_00124 | Failed to import the user information CSV file.         | The following two properties have * specified so they will be omitted: - Property 1: *** - Property 2: *** | When changing the user information, be sure to specify ***; when creating a new user, be sure to specify ***. |

| Error number   | Error message                                           | Cause                                                                                                    | Countermeasure                                                                                                    |
|----------------|---------------------------------------------------------|----------------------------------------------------------------------------------------------------|----------------------------------------------------------------------------------------------------|
| GRN_CMMN_00125 | Failed to import the user information CSV file.         | The number of characters in the following property exceeds 100 characters: ***.                            | Make the character count for the following property 100 characters or less, regardless of whether they are single-byte or double-byte: ***.   |
| GRN_CMMN_00126 | Failed to import the user information CSV file.         | The following property has not been specified: ***.                                                        | The following property cannot be loaded with its value empty: ***. Also, when creating a new user, you can omit using *.                      |
| GRN_CMMN_00127 | Failed to import the user information CSV file.         | The user could not be created.                                                                             | Import the CSV file again.                                                                                                    |
| GRN_CMMN_00128 | Failed to import the user information CSV file.         | The user could not be updated.                                                                             | Import the CSV file again.                                                                                                    |
| GRN_CMMN_00129 | Failed to import the user information CSV file.         | Cannot find the specified user.                                                                            | Confirm the details of the user you are specifying.                                                                                           |
| GRN_CMMN_00130 | Failed to import the organization information CSV file. | The value of a required item has not been specified: - ***                                                 | Specify a string that is not empty or specify * to omit.                                                                                      |
| GRN_CMMN_00131 | Failed to import the organization information CSV file. | The following two properties have * specified so they will be omitted: - Property 1: *** - Property 2: *** | When changing the organization information, be sure to specify ***; when creating a new organization, be sure to specify ***.                 |
| GRN_CMMN_00132 | Failed to import the organization information CSV file. | The number of characters in the following property exceeds 65535 characters: ***.                          | Make the character count for the following property 65535 characters or less, regardless of whether they are single-byte or double-byte: ***. |
| GRN_CMMN_00133 | Failed to import the organization information CSV file. | The value for the following property has not been specified: ***.                                          | The following property cannot be imported with its value empty: ***. Also, when creating a new organization, you can omit using *.            |
| GRN_CMMN_00134 | Failed to import the organization information CSV file. | The organization could not be created.                                                                     | Import the CSV file again.                                                                                                    |

| Error number   | Error message                                              | Cause                                                                                              | Countermeasure                                                                                                    |
|----------------|------------------------------------------------------------|----------------------------------------------------------------------------------------------------|----------------------------------------------------------------------------------------------------|
| GRN_CMMN_00135 | Failed to import the organization information CSV file.    | The organization could not be updated.                                                             | Import the CSV file again.                                                                                        |
| GRN_CMMN_00136 | Failed to import the organization information CSV file.    | Cannot find the specified organization.                                                            | Confirm the details of the organization code you are specifying.                                                  |
| GRN_CMMN_00137 | Failed to import the organization information CSV file.    | In part of the parent organization code, your own organization code has been noted in some places. | Modify the data in the appropriate row.                                                                           |
| GRN_CMMN_00138 | Failed to import the role information CSV file.            | The value for the following property has not been specified: ***.                                  | Enter the role name in the CSV file.                                                                              |
| GRN_CMMN_00139 | Failed to import the role information CSV file.            | The number of characters in the following property exceeds 100 characters: ***.                    | Make the role name<br>100 characters or less,<br>regardless of whether<br>they are single-byte or<br>double-byte. |
| GRN_CMMN_00140 | Failed to import the role information CSV file.            | The role could not be created.                                                                     | Import the CSV file again.                                                                                        |
| GRN_CMMN_00141 | Failed to import the user information CSV file.            | The user already exists.                                                                           | Confirm the details of the user you are specifying.                                                               |
| GRN_CMMN_00142 | Failed to import the organization information CSV file.    | The organization already exists.                                                                   | Confirm the details of the organization you are specifying.                                                       |
| GRN_CMMN_00143 | Failed to import the role information CSV file.            | The role already exists.                                                                           | Confirm the details of the role you are specifying.                                                               |
| GRN_CMMN_00144 | Failed to import the CSV file for the following page: ***. | The CSV file format is invalid.                                                                    | Modify the data in the appropriate row.                                                                           |
| GRN_CMMN_00145 | Failed to import the CSV file for the following page: ***. | The following user does not exist: ***.                                                            | Confirm the details of the user you are specifying.                                                               |
| GRN_CMMN_00146 | Failed to import the CSV file for the following page: ***. | The following role does not exist: ***.                                                            | Confirm the details of the role you are specifying.                                                               |
| GRN_CMMN_00147 | Failed to import the CSV file for the following page: ***. | The CSV file format is invalid.                                                                    | Modify the data in the appropriate row.                                                                           |
| GRN_CMMN_00148 | Failed to import the CSV file for the following page: ***. | The following user does not exist: ***.                                                            | Confirm the details of the user you are specifying.                                                               |
| GRN_CMMN_00149 | Failed to import the CSV file for the following page: ***. | The following group does not exist: ***.                                                           | Confirm the details of the organization you are specifying.                                                       |
| GRN_CMMN_00150 | Failed to set user information.                            | Administrator cannot be inactivated.                                                               | Set the Administrator to "Active".                                                                                |

| Error number   | Error message                           | Cause                                                                                               | Countermeasure                                                                                                    |
|----------------|-----------------------------------------|----------------------------------------------------------------------------------------------------|----------------------------------------------------------------------------------------------------|
| GRN_CMMN_00151 | Item code is duplicated.                | The following item code cannot be used because it has been set already for another item: ***.       | A duplicate item code cannot be set. Specify a unique item code.                                                                                                    |
| GRN_CMMN_00152 | Failed to set password.                 | Minimum password length is set by the system as the following:  ***.                                | Set a password that is  *** characters or more in length.                                                                                                    |
| GRN_CMMN_00153 | Failed to set restrictions on password. | Login with a blank password is prohibited, but the password character count is set to 0 characters. | Set the password character count to a value larger than 0 characters.                                                                                                    |
| GRN_CMMN_00154 | Cannot delete user.                     | Administrator cannot be deleted.                                                                    | Confirm the target user.                                                                                                    |
| GRN_CMMN_00155 | Item code is invalid.                   | The following Item code uses illegal characters:  ***.                                              | Use single-byte letters, numbers, or _ (underscores).                                                                                                    |
| GRN_CMMN_00157 | Cannot process.                         | Multiple deletes of user data cannot be executed at the same time.                                  | After the delete processing that is running is complete, try processing again.                                                                                                    |
| GRN_CMMN_00158 | Failed to set restrictions on password. | The password restrictions are set without the character limit.                                      | Set an appropriate character limit on password.                                                                                                    |
| GRN_CMMN_00159 | Failed to set password.                 | The password does not match the password policy.                                                    | Enter a valid password according to the following rules:  ***   - Using single byte alphabets  - Using lower case alphabets (a through z)  - Using upper case alphabets (A through Z)  - Using numerics (0 through 9)  - Using special characters (` ~! @ #  \$ % ^ & * () _ + - = { }    [] \: "; ' < > ?, . /)  - Different from your login name or your name |
| GRN_CMMN_00170 | Cannot select the file.                 | The specified file ID is invalid.                                                                   | Confirm the file ID of the target file.                                                                                                    |

| Error number   | Error message                                                       | Cause                                                                                                    | Countermeasure                                                                       |
|----------------|---------------------------------------------------------------------|----------------------------------------------------------------------------------------------------|--------------------------------------------------------------------------------------|
| GRN_CMMN_00171 | Cannot detect the file.                                             | The specified User ID is invalid.                                                                                | Confirm User ID.                                                                     |
| GRN_CMMN_00172 | Cannot select the file.                                             | Cannot find the specified file.                                                                                  | Confirm the target file.                                                             |
| GRN_CMMN_00173 | Cannot find the specified group.                                    | The group was specified incorrectly, or the specified group no longer exists.                                    | Confirm My groups.                                                                   |
| GRN_CMMN_00174 | Failed to set operational administrative privileges.                | The user, organization, or role you want to set operational administrative privileges for has not been selected. | Select a user, organization, or role.                                                |
| GRN_CMMN_00175 | An invalid operational administrative privilege has been specified. | The user, organization, or role was specified incorrectly, or no longer exists.                                  | Select a user, organization, or role.                                                |
| GRN_CMMN_00176 | Failed to import the organization information CSV file.             | The following parent organization code has not been specified: ***.                                              | Modify the data of the appropriate row number.                                       |
| GRN_CMMN_00177 | Failed to import the organization information CSV file.             | You do not have user rights for the organization with the following organization code: ***.                      | Confirm the details of the organization you are specifying.                          |
| GRN_CMMN_00178 | Failed to import the user information CSV file.                     | You do not have administrative privileges for the user with the following login name: ***.                       | Confirm the details of the user you are specifying.                                  |
| GRN_CMMN_00179 | Cannot process.                                                     | The specified users are still active.                                                                            | You cannot specify users who are active in Garoon. Delete users, and then try again. |
| GRN_CMMN_00180 | Cannot perform the requested action.                                | The specified user is inactive.                                                                                  | Contact your system administrator.                                                   |
| GRN_CMMN_00181 | Failed to Import the CSV file.                                      | The specified language codes in "Language of Names" column are invalid.                                          | Use one of the following language codes in "Language of Names" column:               |
| GRN_CMMN_00182 | Failed to add the user information.                                 | The name on "English spelling" field is invalid.                                                                 | Use only single-byte alphanumeric characters on "English spelling" field.            |

| Error number   | Error message                                  | Cause                                                                                                    | Countermeasure                                                                                                    |
|----------------|------------------------------------------------|----------------------------------------------------------------------------------------------------|----------------------------------------------------------------------------------------------------|
| GRN_CMMN_00201 | Cannot save the file.                          | The file size of the file the user is attempting to save exceeds the following limit: ***. The file cannot be saved because the file size limit for saving files is set at the following limit: ***. | Reduce the size of the file you are attempting to save to a value below the limit, or Contact your system administrator or the Application administrator.  |
| GRN_CMMN_00202 | Cannot perform actions on this file.           | The specified file is locked because it is in use by another user.                                                                                                    | Confirm the current state of the file.                                                                                                    |
| GRN_CMMN_00203 | Failed to add the file.                        | A file has not been specified.                                                                                                    | Confirm the target file, and add again.                                                                                                    |
| GRN_CMMN_00204 | Cannot add MIME type.                          | The specified extension has already been set for another MIME type.                                                                                                    | Change the MIME type that has already been set.                                                                                                    |
| GRN_CMMN_00205 | Failed to add MIME type.                       | Extension, which is a required item, has not been set.                                                                                                    | Set the extension.                                                                                                    |
| GRN_CMMN_00206 | Cannot add MIME type.                          | MIME type, which is a required item, has not been set.                                                                                                    | Set the MIME type.                                                                                                    |
| GRN_CMMN_00207 | Cannot find the specified MIME type.           | The MIME type may already have been deleted.                                                                                                    | Confirm whether the target MIME type exists.                                                                                                    |
| GRN_CMMN_00301 | Cannot use notification service.               | The notification service has been inactivated, or you do not have the access permission.                                                                                                    | Contact your system administrator or your Application administrator.                                                                                       |
| GRN_CMMN_00302 | Cannot save notification data.                 | The currently logged-in user is not permitted to save notification data.                                                                                                    | Contact your system administrator or your Application administrator.                                                                                       |
| GRN_CMMN_00303 | Cannot save the confirmed notification data.   | The currently logged-in user is not permitted to save confirmed notification data.                                                                                                    | Contact your system administrator or your Application administrator.                                                                                       |
| GRN_CMMN_00304 | Cannot delete the specified notification data. | The currently logged-in user is not permitted to delete this notification data.                                                                                                    | Contact your system administrator or your Application administrator.                                                                                       |
| GRN_CMMN_00305 | Cannot delete confirmed notification data.     | The currently logged-in user is not permitted to delete data from the database.                                                                                                    | Contact your system administrator. If this problem persists, copy the error message shown clearly and please contact our official partners or your vendor. |

| Error number   | Error message                                        | Cause                                                                                             | Countermeasure                                                                                                    |
|----------------|------------------------------------------------------|---------------------------------------------------------------------------------------------------|----------------------------------------------------------------------------------------------------|
| GRN_CMMN_00306 | Failed to obtain profile data.                       | The currently logged-in user is not permitted to Import data from the database.                   | Contact your system administrator. If this problem persists, copy the error message shown clearly and please contact our official partners or your vendor. |
| GRN_CMMN_00307 | Failed to update profile data.                       | Data could not be written on the database.                                                        | Contact your system administrator. If this problem persists, copy the error message shown clearly and please contact our official partners or your vendor. |
| GRN_CMMN_00308 | Cannot set save period.                              | The save period that you are attempting set exceeds the period allowed by the system.             | Set a period within the range allowed by the system.                                                                                                    |
| GRN_CMMN_00350 | Failed to change external notification code.         | The external notification code is invalid.                                                        | You must specify at least one or more characters for the external notification code.                                                                       |
| GRN_CMMN_00352 | Cannot change external notification code.            | You are specifying an existing external notification code.                                        | A duplicate external notification code cannot be set. Specify a unique external notification code.                                                         |
| GRN_CMMN_00400 | Login authentication ID is invalid.                  | The login authentication URL is incorrect, or the login authentication no longer exists.          | Confirm the target login authentication URL.                                                                                                    |
| GRN_CMMN_00401 | Required items have not been entered.                | You are attempting to add or change without entering the required items.                          | Confirm the details entered for the required items.                                                                                                    |
| GRN_CMMN_00402 | Cannot find the specified login authentication.      | The login authentication was specified incorrectly, or the login authentication no longer exists. | Confirm the target login authentication.                                                                                                    |
| GRN_CMMN_00403 | Cannot find the specified login authentication list. | No login authentication has been created, or all the login authentications have been deleted.     | Confirm the target login authentication list.                                                                                                    |

| Error number   | Error message                                           | Cause                                                                                                    | Countermeasure                                          |
|----------------|---------------------------------------------------------|----------------------------------------------------------------------------------------------------|---------------------------------------------------------|
| GRN_CMMN_00404 | Failed to log in.                                       | Logging in with a blank password is prohibited.                                                                           | Contact your system administrator.                      |
| GRN_CMMN_00405 | Session authentication ID is invalid.                   | The session authentication URL is incorrect, or the session authentication no longer exists.                              | Confirm the target session authentication URL.          |
| GRN_CMMN_00406 | Required items have not been entered.                   | You are attempting to add or change a session authentication without entering the required items.                         | Confirm the details entered for the required items.     |
| GRN_CMMN_00407 | Cannot find the specified session authentication.       | The session authentication was specified incorrectly, or the session authentication no longer exists.                     | Confirm the target session authentication.              |
| GRN_CMMN_00408 | Cannot find the specified session authentication list.  | No session<br>authentication has been<br>created, or all the<br>session authentications<br>have been deleted.             | Confirm the target session authentication list.         |
| GRN_CMMN_00410 | Authentication database ID is invalid.                  | The authentication database URL is incorrect, or the authentication database no longer exists.                            | Confirm the target session authentication database URL. |
| GRN_CMMN_00411 | Required items have not been entered.                   | You are attempting to add or change an authentication database without entering the required items.                       | Confirm the details entered for the required items.     |
| GRN_CMMN_00412 | Cannot find the specified authentication database.      | The authentication database was specified incorrectly, or the authentication database no longer exists.                   | Confirm the target authentication database.             |
| GRN_CMMN_00413 | Cannot find the specified authentication database list. | No authentication database has been created, or all the authentication databases have been deleted.                       | Confirm the target authentication database list.        |
| GRN_CMMN_00420 | Failed to import login authentication plug-in.          | The login authentication was specified incorrectly, or the login authentication plug-in has not been installed correctly. | Confirm the target login authentication.                |

| Error number   | Error message                                                | Cause                                                                                                    | Countermeasure                                                                                                    |
|----------------|--------------------------------------------------------------|----------------------------------------------------------------------------------------------------|----------------------------------------------------------------------------------------------------|
| GRN_CMMN_00421 | Failed to set up login authentication plug-in.               | Required settings have not been entered in login authentication, or the login authentication plug-in has not been installed correctly.         | Confirm the login authentication settings.                                                                                                    |
| GRN_CMMN_00425 | Failed to import session authentication plug-in.             | The session authentication was specified incorrectly, or the session authentication plug-in has not been installed correctly.                  | Confirm the target session authentication.                                                                                                    |
| GRN_CMMN_00426 | Failed to set up session authentication plug-in.             | Required settings have not been entered in session authentication, or the session authentication plug-in has not been installed correctly.     | Confirm the session authentication settings.                                                                                                    |
| GRN_CMMN_00430 | Failed to import authentication database plug-in.            | The authentication database was specified incorrectly, or the authentication database authentication plug-in has not been installed correctly. | Confirm the target authentication database.                                                                                                    |
| GRN_CMMN_00431 | Failed to set up authentication database plug-in.            | Required settings have not been entered in authentication database, or the authentication database plug-in has not been installed correctly.   | Confirm the authentication database settings.                                                                                                    |
| GRN_CMMN_00432 | Cookie name is invalid.                                      | Cannot use the specified cookie name.                                                                                                    | Use a unique cookie name.                                                                                                    |
| GRN_CMMN_00433 | Failed to set up Open<br>Integrated<br>Authentication ver.2. | If Cybozu Authentication has been used on an earlier version of Garoon, the authentication password has to be reset.                           | Reset the authentication password.                                                                                                    |
| GRN_CMMN_00434 | Failed to set up Open Integrated Authentication ver.2.       | The session authentication already exists.                                                                                                    | Multiple session authentications are allowed in Open Integrated Authentication ver.2. Delete the existing session authentication before adding another. |

| Error number   | Error message                                                         | Cause                                                                                                    | Countermeasure                                                                                         |
|----------------|-----------------------------------------------------------------------|----------------------------------------------------------------------------------------------------|----------------------------------------------------------------------------------------------------|
| GRN_CMMN_00450 | Single sign-on ID is invalid.                                         | The single sign-on was specified incorrectly, or the single sign-on no longer exists.                                      | Confirm the target single sign-on.                                                                     |
| GRN_CMMN_00451 | Required items have not been entered.                                 | You are attempting to add or change the single sign-on without entering the required items.                                | Confirm the details entered for the required items.                                                    |
| GRN_CMMN_00452 | Cannot find the specified single signon.                              | The single sign-on was specified incorrectly, or the single sign-on no longer exists.                                      | Confirm the target single sign-on.                                                                     |
| GRN_CMMN_00453 | Cannot find the specified single sign-on list.                        | No single sign-on has been created, or all of the single sign-ons no longer exist.                                         | Confirm the target single sign-on list.                                                                |
| GRN_CMMN_00470 | Failed to import single sign-on plug-in.                              | The single sign-on was specified incorrectly, or the single sign-on plugin has not been installed correctly.               | Confirm the target single sign-on plug-in.                                                             |
| GRN_CMMN_00471 | Failed to set up the single sign-on plug-in.                          | Required settings have not been entered in single sign-on, or the single sign-on plug-in has not been installed correctly. | Confirm the single sign-<br>on settings.                                                               |
| GRN_CMMN_00500 | Failed to display "Notice from Cybozu".                               | The article "Notice from Cybozu" was specified incorrectly.                                                                | Confirm the article that was specified for "Notice from Cybozu".                                       |
| GRN_CMMN_01900 | Importing of the request has been cancelled.                          | An invalid request that cannot be understood by the system.                                                                | Contact Cybozu<br>Technical Center.                                                                    |
| GRN_CMMN_02001 | Cannot open the system administrator software library directory.      | Could not open the following directory: ***.                                                                               | Confirm that you have selected the directory you want and that you have user rights for the directory. |
| GRN_CMMN_02002 | Cannot select applications. The specified application ID is invalid.  | The application was specified incorrectly, or the application no longer exists.                                            | Confirm the target application.                                                                        |
| GRN_CMMN_02003 | Cannot select organization. The specified organization ID is invalid. | The organization was specified incorrectly, or the organization no longer exists.                                          | Confirm the target organization.                                                                       |
| GRN_CMMN_02004 | Cannot select role. The specified role ID is invalid.                 | The role was specified incorrectly, or the role no longer exists.                                                          | Confirm the details of the settings target you are specifying.                                         |

| Error number   | Error message                                             | Cause                                                                                               | Countermeasure                                                                                         |
|----------------|-----------------------------------------------------------|----------------------------------------------------------------------------------------------------|----------------------------------------------------------------------------------------------------|
| GRN_CMMN_02005 | Cannot select user. The specified User ID is invalid.     | The user was specified incorrectly, or the user no longer exists.                                   | Confirm the target user.                                                                               |
| GRN_CMMN_02006 | Cannot select user.                                       | The user was specified incorrectly.                                                                 | Confirm the target user.                                                                               |
| GRN_CMMN_02007 | Cannot detect form data.                                  | The operation cannot be carried out because the entered data is incorrect or for some other reason. | Return to the previous screen, and redo the operation from the beginning.                              |
| GRN_CMMN_02008 | Cannot find the specified administrative user.            | The basic system administrator user may have been deleted already.                                  | Confirm the target administrative user, and set again.                                                 |
| GRN_CMMN_02009 | Cannot find the specified administrator organization.     | The basic system administrator organization may have been deleted already.                          | Confirm the target administrative organization, and set again.                                         |
| GRN_CMMN_02010 | Cannot find the specified administrator role.             | The basic system administrator role may have been deleted already.                                  | Confirm the target administrative role, and set again.                                                 |
| GRN_CMMN_02011 | Cannot find the specified administrative user.            | The application's administrator user may have been deleted already.                                 | Confirm the target administrative user, and set again.                                                 |
| GRN_CMMN_02012 | Cannot find the specified administrator organization.     | The application's administrator organization may have been deleted already.                         | Confirm the target administrative organization, and set again.                                         |
| GRN_CMMN_02013 | Cannot find the specified administrator role.             | The application's administrator role may have been deleted already.                                 | Confirm the target administrative role, and set again.                                                 |
| GRN_CMMN_02014 | Cannot find the specified user.                           | The user may have been deleted already.                                                             | Confirm the target user, and set again.                                                                |
| GRN_CMMN_02015 | Cannot find the specified organization.                   | The organization may have been deleted already.                                                     | Confirm the target organization, and set again.                                                        |
| GRN_CMMN_02016 | Cannot find the specified role.                           | The role may have been deleted already.                                                             | Confirm the target role, and set again.                                                                |
| GRN_CMMN_02017 | Cannot set time range.                                    | The selected time range items exceed 10.                                                            | Select up to 10 items for the time range.                                                              |
| GRN_CMMN_02101 | Cannot open personal settings software library directory. | Could not open the following directory: ***.                                                        | Confirm that you have selected the directory you want and that you have user rights for the directory. |

| Error number   | Error message                                                       | Cause                                                                                                    | Countermeasure                                                                        |
|----------------|---------------------------------------------------------------------|----------------------------------------------------------------------------------------------------|---------------------------------------------------------------------------------------|
| GRN_CMMN_02102 | Cannot select My<br>group. The specified<br>My group ID is invalid. | The My group was specified incorrectly, or the My group no longer exists.                                             | Confirm My groups.                                                                    |
| GRN_CMMN_02103 | Cannot find the specified group.                                    | The group was specified incorrectly, or the specified group no longer exists.                                         | Confirm My groups.                                                                    |
| GRN_CMMN_02104 | Cannot add or edit My group.                                        | You are attempting to add or edit a group without entering the group name, which is a required field.                 | Confirm the details entered for the group name.                                       |
| GRN_CMMN_02105 | Cannot change the specified user information.                       | The specified User ID is invalid.                                                                                     | Confirm the User ID of the target user.                                               |
| GRN_CMMN_02106 | Cannot add or edit My group.                                        | The currently logged-in user does not have the right to view the user or the facility to be included in the My group. | Contact your system administrator or your Application administrator.                  |
| GRN_CMMN_02201 | Help operation failed.                                              | The help URL was specified incorrectly, or it has not been specified in the URL.                                      | Close the help once,<br>and display the help<br>again from the link on<br>the screen. |
| GRN_CMMN_02202 | Help operation failed.                                              | The Help tab was specified incorrectly, or the tab has not been specified.                                            | Close the help once,<br>and display the help<br>again from the link on<br>the screen. |
| GRN_CMMN_02203 | Help operation failed.                                              | The Help category was specified incorrectly, or the category has not been specified.                                  | Close the help once,<br>and display the help<br>again from the link on<br>the screen. |
| GRN_CMMN_02301 | Calendar operation failed.                                          | An existing calendar name has been specified.                                                                         | A duplicate calendar name cannot be set. Specify a unique calendar name.              |
| GRN_CMMN_02302 | Cannot find the specified calendar.                                 | The calendar was specified incorrectly, or the calendar no longer exists.                                             | Confirm the target calendar.                                                          |
| GRN_CMMN_02303 | Failed to add the event.                                            | An event already exists for the specified date.                                                                       | Edit details, or add an event after deleting the duplicate event.                     |
| GRN_CMMN_02304 | Cannot find the event.                                              | The event was specified incorrectly, or the specified holiday no longer exists.                                       | Confirm the target event.                                                             |

| Error number   | Error message                                       | Cause                                                                                     | Countermeasure                                                                                                    |
|----------------|-----------------------------------------------------|-------------------------------------------------------------------------------------------|----------------------------------------------------------------------------------------------------|
| GRN_CMMN_02305 | Failed to add the event.                            | No event details have been specified.                                                     | Set event details.                                                                                                    |
| GRN_CMMN_02306 | Failed to Import the calendar information CSV file. | The CSV file format is invalid.                                                           | Modify the data of the appropriate row number.                                                                                 |
| GRN_CMMN_02307 | Calendar operation failed.                          | The calendar name was specified incorrectly, or the calendar name has not been specified. | Confirm the details entered for the calendar name.                                                                             |
| GRN_CMMN_02308 | Cannot add the event.                               | The value of event type is incorrect.                                                     | Confirm the target event type.                                                                                                 |
| GRN_CMMN_02309 | Failed to set up events.                            | The event details exceed the following maximum number of characters: ***.                 | Reduce the number of characters in the event details, and set again.                                                           |
| GRN_CMMN_02310 | Cannot set the specified calendar code.             | You are specifying an existing calendar code.                                             | A duplicate calendar code cannot be set. Specify a unique calendar code.                                                       |
| GRN_CMMN_02401 | Failed to set up proxy server.                      | The proxy server name is invalid.                                                         | Confirm the proxy server name, and set again.                                                                                  |
| GRN_CMMN_02402 | Failed to set up proxy server.                      | The proxy server port number is invalid.                                                  | Confirm the proxy server's port number, and set again.                                                                         |
| GRN_CMMN_02403 | Failed to set up proxy server.                      | The address exception format is invalid.                                                  | Confirm the address exception format, and set again. When entering more than one IP address, separate with a "; (semi-colon)". |
| GRN_CMMN_02404 | Failed to set up system mail account.               | The outgoing mail server name (SMTP) is invalid.                                          | Confirm the outgoing mail server name (SMTP), and set again.                                                                   |
| GRN_CMMN_02405 | Failed to set up system mail account.               | The outgoing mail server port number is invalid.                                          | Confirm the outgoing mail server's port number, and try to set again.                                                          |
| GRN_CMMN_02406 | Failed to set up system mail account.               | The name of the account for sending is invalid.                                           | Confirm the name of the account for sending, and set again.                                                                    |
| GRN_CMMN_02407 | Failed to set up system mail account.               | The incoming mail server port name is invalid                                             | Confirm the incoming mail server name, and set again.                                                                          |
| GRN_CMMN_02408 | Failed to set up system mail account.               | The incoming mail server port number is invalid.                                          | Confirm the incoming mail server's port number, and set again.                                                                 |

| Error number   | Error message                                                  | Cause                                                                                          | Countermeasure                                                                                                    |
|----------------|----------------------------------------------------------------|------------------------------------------------------------------------------------------------|----------------------------------------------------------------------------------------------------|
| GRN_CMMN_02409 | Failed to set up system mail account.                          | The name of the account for receiving (POP3 account) is invalid.                               | Confirm the name of<br>the account for<br>receiving (POP3<br>Account), and set<br>again.                                                                                |
| GRN_CMMN_02410 | Failed to connect to the outgoing mail server.                 | Response from mail server: ***                                                                 | Confirm whether or not<br>the outgoing mail<br>server name (SMTP)<br>and the outgoing mail<br>server port number are<br>correct in the system<br>mail account settings. |
| GRN_CMMN_02411 | Failed to connect to the incoming mail server.                 | Response from mail server: ***                                                                 | Confirm whether or not the incoming mail server name (SMTP) and the incoming mail server port number are correct in the system mail account settings.                   |
| GRN_CMMN_02412 | Failed to connect to the proxy server.                         | The settings for the proxy server may be incorrect.                                            | Confirm whether or not<br>the server name and<br>port number are correct<br>in the proxy server<br>settings.                                                            |
| GRN_CMMN_02500 | Cannot open the license management software library directory. | Could not open the following directory: ***.                                                   | Confirm that you have selected the directory you want and that you have user rights for the directory.                                                                  |
| GRN_CMMN_02501 | Failed to validate license key.                                | The license key you entered is incorrect.                                                      | The license key is a 45-character string divided into 5-characters each. Confirm that there are no mistakes.                                                            |
| GRN_CMMN_02502 | Failed to validate license key.                                | The license key you entered is incorrect.                                                      | Check the license key on the license key certificate again.                                                                                                    |
| GRN_CMMN_02503 | Failed to validate license key.                                | The customer number for the license key and the customer number you have entered do not match. | Check the customer number noted on the license key certificate again.                                                                                                   |
| GRN_CMMN_02504 | Failed to add license key.                                     | A license key with the same Issued ID has been registered already.                             | This license key does not have to be registered. If you need an additional license key, please purchase a new license key.                                              |

| Error number   | Error message                      | Cause                                                                                                    | Countermeasure                                                                                   |
|----------------|------------------------------------|----------------------------------------------------------------------------------------------------|--------------------------------------------------------------------------------------------------|
| GRN_CMMN_02505 | Failed to validate license key.    | Only a new user license or trial period extension license can be registered during the trial period.                | Confirm the license key is a new user license or a trial period extension license, and register. |
| GRN_CMMN_02506 | Cannot find the specified license. | The license key was specified incorrectly.                                                                          | Confirm the target license.                                                                      |
| GRN_CMMN_02507 | Failed to validate license key.    | The trial period extension license cannot be registered because a standard license key has been registered already. | This license key does not have to be registered.                                                 |
| GRN_CMMN_02508 | Cannot add user.                   | The number of users exceeds the number of users allowed by the license.                                             | Delete or make the user inactive, and process again.                                             |
| GRN_CMMN_02509 | Cannot activate user.              | The number of users exceeds the number of users allowed by the license.                                             | Delete or make the user inactive, and process again.                                             |
| GRN_CMMN_02510 | Failed to validate license key.    | Cannot register this license.                                                                                       | Confirm that basic license for new user licenses and other licenses has been registered first.   |
| GRN_CMMN_02601 | The specified menu does not exist. | The menu was specified incorrectly, or the menu no longer exists already.                                           | Confirm the target menu.                                                                         |
| GRN_CMMN_02602 | The specified icon does not exist. | The icon was specified incorrectly, or the icon no longer exists already.                                           | Confirm the target icon.                                                                         |
| GRN_CMMN_02702 | Cannot find the specified file.    | The session is invalid and the temporary file no longer exists.                                                     | Try again from the beginning.                                                                    |
| GRN_CMMN_02705 | Failed to import the CSV file.     | The file contains invalid data.                                                                                     | Check the contents of the file.                                                                  |
| GRN_CMMN_02706 | Failed to import the CSV file.     | The number of fields in the file is wrong.                                                                          | Check the contents of the file.                                                                  |
| GRN_CMMN_02707 | Failed to import the CSV file.     | The file contains a user, organization, or role that does not exist in Garoon.                                      | Confirm the specified user, organization, or role.                                               |
| GRN_CMMN_02708 | Failed to import the CSV file.     | An invalid user, organization, or role was specified.                                                               | Confirm the specified user, organization, or role.                                               |

| Error number   | Error message                                  | Cause                                                                                        | Countermeasure                                                                                        |
|----------------|------------------------------------------------|----------------------------------------------------------------------------------------------|----------------------------------------------------------------------------------------------------|
| GRN_CMMN_02709 | Cannot change the setting.                     | The user, organization, or role specified as the target is incorrect, or no longer exists.   | Confirm the target.                                                                                   |
| GRN_CMMN_02801 | No tentative structure found.                  | Failed to create or accidentally deleted.                                                    | Create a tentative structure.                                                                         |
| GRN_CMMN_02802 | Tentative structure already exists.            | Only one structure can exist at a time.                                                      | Confirm the current structure.                                                                        |
| GRN_CMMN_02803 | Cannot set the specified date.                 | The date must be within 1 month from the current date.                                       | Please enter correct date.                                                                            |
| GRN_CMMN_02804 | Cannot set the specified date and time.        | Invalid time format.                                                                         | Enter the time in 30-minute increments.                                                               |
| GRN_CMMN_02805 | Cannot execute the action.                     | The tentative structure exists.                                                              | Execute again after apply the tentative structure to the current environment or delete the structure. |
| GRN_CMMN_02901 | You cannot specify roles.                      | Roles are not allowed to be selected.                                                        | Remove the roles from your choices.                                                                   |
| GRN_CMMN_02902 | Cannot specify the Administrators role.        | The Administrators role is not allowed to be assigned.                                       | Contact your system administrator.                                                                    |
| GRN_CMMN_03000 | Cannot find the specified customization group. | The group was specified incorrectly, or the group no longer exists.                          | Confirm the target group.                                                                             |
| GRN_CMMN_03001 | Cannot find the specified proxy configuration. | The proxy configuration was specified incorrectly, or the configuration no longer exists.    | Confirm the target proxy configuration.                                                               |
| GRN_CMMN_03002 | Cannot save the proxy configuration.           | You are specifying an existing proxy code.                                                   | A duplicate proxy code cannot be set. Specify a unique proxy code.                                    |
| GRN_CMMN_03003 | Cannot use proxy API.                          | Proxy API is temporarily disabled.                                                           | Please contact us.                                                                                    |
| GRN_CMMN_03004 | Cannot save the proxy configuration.           | The URL is invalid.                                                                          | Enter the valid URL.                                                                                  |
| GRN_CMMN_03005 | The request cannot be sent.                    | The specified proxy configuration has been inactive, or the configuration no longer exists.  | Confirm the target proxy configuration.                                                               |
| GRN_CMMN_03006 | The request cannot be sent.                    | The value in the parameter does not match in that in the "Proxy configuration details" page. | Confirm the target proxy configuration.                                                               |

| Error number   | Error message                                        | Cause                                                                     | Countermeasure                                                       |
|----------------|------------------------------------------------------|---------------------------------------------------------------------------|----------------------------------------------------------------------|
| GRN_CMMN_03007 | Cannot download the file.                            | You are not included in the target to which the customization is applied. | Contact your system administrator.                                   |
| GRN_CMMN_03008 | An error occurred while connecting to the proxy API. | Failed to access the specified URL.                                       | Confirm the specified URL parameter and the communication condition. |

## GRN\_DZLINK\_\*\*\*\* Dezie Connector error

| Error number   | Error message                            | Cause                                                                                                    | Countermeasure                                                                                                    |
|----------------|------------------------------------------|----------------------------------------------------------------------------------------------------|----------------------------------------------------------------------------------------------------|
| GRN_DZLK_61000 | Processing has been cancelled.           | Dezie Connector is set inactive.                                                                                                    | Contact your system administrator.                                                                                                    |
| GRN_DZLK_61001 | Failed to connect the server for Dezie.  | An error occurred while communicating with the server for Dezie:                                                                            | Confirm the condition of the server.                                                                                                    |
| GRN_DZLK_61002 | Cannot process.                          | An error occurred while communicating with Dezie. HTTP status code:***                                                                      | Confirm the product is running properly.                                                                                                    |
| GRN_DZLK_61003 | Cannot process.                          | The authentication type for Dezie Connector may have been deleted or changed.                                                               | Confirm the authentication type for Dezie Connector and set again.                                                                                                    |
| GRN_DZLK_61004 | Cannot process.                          | The authentication type of "***" for Dezie Connector may have been set to inactive.                                                         | Set this authentication type for Dezie Connector to active.                                                                                                    |
| GRN_DZLK_61052 | Cannot process.  Dezie error number: *** | An error occurred while communicating with the Dezie server. Response from mail server: "***"                                               | Confirm the settings of Open Integrated Authentication ver.2 on both Garoon and Dezie. Or confirm if Dezie is running properly. If this problem persists, please contact our official partners or your vendor. |
| GRN_DZLK_61053 | Cannot process.                          | User information is being synchronized on Dezie server ***. Multiple synchronizations of user information at the same time are not allowed. | After the ongoing synchronization completes, try this process again.                                                                                                    |
| GRN_DZLK_61100 | Failed to add the Dezie portlet.         | You do not have the access permission.                                                                                                    | Contact your system administrator.                                                                                                    |

## **GRN\_DZLINK\_\*\*\*\*\*** Cybozu Office Connector error

| Error number   | Error message                                   | Cause                                                                                                    | Countermeasure                                                                                                    |
|----------------|-------------------------------------------------|----------------------------------------------------------------------------------------------------|----------------------------------------------------------------------------------------------------|
| GRN_DZLK_61055 | Cannot process.                                 | User information is being synchronized on Cybozu Office server ***. Multiple synchronizations of user information at the same time are not allowed. | After the ongoing synchronization completes, try this process again.                                                                                                    |
| GRN_DZLK_61054 | Cannot process. Cybozu Office error number: *** | An error occurred while communicating with the Cybozu Office server. Response from the server: ***                                                  | Confirm the settings of Open Integrated Authentication ver.2 on both Garoon and Cybozu Office. Or confirm if Cybozu Office is running properly. If this problem persists, please contact our official partners or your vendor. |
| GRN_DZLK_61009 | Cannot process.                                 | The authentication type of "***" for Cybozu Office Connector may have been set to inactive.                                                         | Set this authentication type for Cybozu Office Connector to active.                                                                                                    |
| GRN_DZLK_61008 | Cannot process.                                 | The authentication type for Cybozu Office Connector may have been deleted or changed.                                                               | Confirm the authentication type for Cybozu Office Connector and set again.                                                                                                    |
| GRN_DZLK_61007 | Cannot process.                                 | An error occurred while communicating with Cybozu Office. HTTP status code: ***                                                                     | Confirm Cybozu Office is running properly.                                                                                                    |
| GRN_DZLK_61006 | Failed to connect the server for Cybozu Office. | An error occurred while communicating with the server for Cybozu Office:                                                                            | Confirm the condition of the server.                                                                                                    |
| GRN_DZLK_61005 | Processing has been cancelled.                  | Cybozu Office<br>Connector is set<br>inactive.                                                                                                    | Contact your system administrator.                                                                                                    |

# GRN\_FAVOUR\_\*\*\*\*\* Respond error

| Error number     | Error message            | Cause                                   | Countermeasure                            |
|------------------|--------------------------|-----------------------------------------|-------------------------------------------|
| GRN_FAVOUR_00001 | Cannot "***" the object. | The "***" feature has been inactivated. | Contact your system administrator or your |
|                  |                          |                                         | Application                               |
|                  |                          |                                         | administrator.                            |

| Error number     | Error message            | Cause                    | Countermeasure        |
|------------------|--------------------------|--------------------------|-----------------------|
| GRN_FAVOUR_00003 | Cannot "***" the object. | The "***" feature is not | Contact your system   |
|                  |                          | allowed.                 | administrator or your |
|                  |                          |                          | Application           |
|                  |                          |                          | administrator.        |

### GRN\_KUNAI\_\*\*\*\*\* KUNAI error

| Error number    | Error message                            | Cause                                                                                      | Countermeasure                                                              |
|-----------------|------------------------------------------|--------------------------------------------------------------------------------------------|-----------------------------------------------------------------------------|
| GRN_KUNAI_00001 | Invalid value specified in the CSV file. | "***" is not available.                                                                    | Set one of the followings: - user - group - dynamic_role                    |
| GRN_KUNAI_00002 | Invalid value specified in the CSV file. | "***" is not available.                                                                    | - static_role  Modify the value.                                            |
| GRN_KUNAI_00003 | Failed to import CSV file.               | Incorrect number of fields in the CSV file.                                                | Check the fields in the CSV file.                                           |
| GRN_KUNAI_00004 | Failed to import CSV file.               | Invalid value specified in the CSV file.                                                   | Modify the value in the line whose number is provided in the message above. |
| GRN_KUNAI_00005 | Cannot change the setting.               | A target other than a user, an organization, and a role is specified.                      | Confirm the target.                                                         |
| GRN_KUNAI_00006 | Cannot change the setting.               | The user, organization, or role specified as the target is incorrect, or no longer exists. | Confirm the target.                                                         |
| GRN_KUNAI_00007 | Cannot access Garoon.                    | Your KUNAI version is not allowed.                                                         | Contact your system administrator or your Application administrator.        |

# GRN\_LINK\_\*\*\*\*\* Bookmarks application error

| Error number   | Error message        | Cause                                           | Countermeasure           |
|----------------|----------------------|-------------------------------------------------|--------------------------|
| GRN_LINK_12000 | Link ID is invalid.  | The link was specified incorrectly, or the link | Confirm the target link. |
|                |                      | no longer exists.                               |                          |
| GRN_LINK_12001 | Required items have  | You are attempting to                           | Enter the required       |
|                | not been entered.    | add or change without                           | items for the link, and  |
|                |                      | entering the required                           | then add or change.      |
|                |                      | items for the link.                             |                          |
| GRN_LINK_12002 | Cannot find the      | The link was specified                          | Confirm the target link. |
|                | specified link.      | incorrectly, or the                             |                          |
|                |                      | specified link no longer                        |                          |
|                |                      | exists.                                         |                          |
| GRN_LINK_12003 | Cannot find the      | No link has been                                | Confirm the target link  |
|                | specified link list. | created, or all the links                       | list.                    |
|                |                      | have been deleted.                              |                          |

| Error number                              | Error message             | Cause                                         | Countermeasure                           |
|-------------------------------------------|---------------------------|-----------------------------------------------|------------------------------------------|
| GRN_LINK_12004                            | The type of data being    | The data type you are                         | Confirm the data type                    |
|                                           | added is invalid.         | adding has a specified                        | to be added.                             |
|                                           |                           | type other than link or                       |                                          |
|                                           |                           | divider.                                      |                                          |
| GRN_LINK_12200                            | Category ID is invalid.   | The category was                              | Confirm the target                       |
|                                           |                           | specified incorrectly, or                     | category.                                |
|                                           |                           | the category no longer                        |                                          |
|                                           |                           | exists.                                       |                                          |
| GRN_LINK_12201                            | Required items have       | You are attempting to                         | Enter the required                       |
|                                           | not been entered.         | add or change without                         | items for the category,                  |
|                                           |                           | entering the required                         | and then add or                          |
|                                           |                           | items for the category.                       | change.                                  |
| GRN_LINK_12202                            | Cannot find the           | The category was                              | Confirm the target                       |
|                                           | specified category.       | specified incorrectly, or                     | category.                                |
|                                           |                           | the specified category                        |                                          |
| ODN 1 1111/ 40000                         | 0 (5 14                   | no longer exists.                             | 0 " "                                    |
| GRN_LINK_12203                            | Cannot find the           | No category has been                          | Confirm the target                       |
|                                           | specified category list.  | created, or all the                           | category list.                           |
|                                           |                           | categories have been deleted.                 |                                          |
| CDN LINIX 10004                           | Cannot set the            |                                               | A duplicate actorony                     |
| GRN_LINK_12204                            |                           | You are specifying an existing category code. | A duplicate category code cannot be set. |
|                                           | specified category code.  | existing category code.                       |                                          |
|                                           | code.                     |                                               | Specify a unique category code.          |
| GRN_LINK_12205                            | Cannot move category.     | The Root category                             | Confirm category                         |
| OTTIV_ENTITE                              | Carmot move category.     | cannot be moved.                              | specification.                           |
| GRN_LINK_12206                            | Cannot delete category.   | The Root category                             | Confirm category                         |
|                                           | ,                         | cannot be deleted.                            | specification.                           |
| GRN_LINK_12207                            | Cannot change a           | The Root category                             | Confirm category                         |
|                                           | category.                 | cannot be changed.                            | specification.                           |
| GRN_LINK_12400                            | User right ID is invalid. | The user right was                            | Confirm the target user                  |
|                                           |                           | specified incorrectly, or                     | rights.                                  |
|                                           |                           | the user right no longer                      |                                          |
|                                           |                           | exists.                                       |                                          |
| GRN_LINK_12401                            | User right target ID is   | The target specified for                      | Confirm the target of                    |
|                                           | invalid.                  | user rights is incorrect,                     | the user rights.                         |
|                                           |                           | or the target of the user                     |                                          |
|                                           |                           | rights no longer exists.                      |                                          |
| GRN_LINK_12402                            | Security model is         | The security model was                        | Confirm the value you                    |
|                                           | invalid.                  | specified incorrectly, or                     | want to specify for the                  |
|                                           |                           | an unexpected                                 | security model.                          |
|                                           |                           | character has been                            |                                          |
|                                           |                           | used in the security                          |                                          |
| ODN 1 1 1 1 1 1 1 1 1 1 1 1 1 1 1 1 1 1 1 | 0 (6 1 )                  | model settings.                               | 0 " "                                    |
| GRN_LINK_12403                            | Cannot find the           | The user right was                            | Confirm the target user                  |
|                                           | specified user right.     | specified incorrectly, or                     | rights.                                  |
|                                           |                           | the user right no longer                      |                                          |
|                                           |                           | exists.                                       |                                          |

| Error number      | Error message                           | Cause                                          | Countermeasure           |
|-------------------|-----------------------------------------|------------------------------------------------|--------------------------|
| GRN_LINK_12404    | Cannot find the                         | No user rights have                            | Confirm the target user  |
|                   | specified user rights.                  | been created, or all the                       | rights.                  |
|                   |                                         | user rights have been                          |                          |
|                   |                                         | deleted.                                       |                          |
| GRN_LINK_12405    | User ID is invalid.                     | The user was specified                         | Confirm the target user. |
|                   |                                         | incorrectly, or the user                       |                          |
| ODNI 1 INII 40400 | 0 ' ' ' ' ' ' ' ' ' ' ' ' ' ' ' ' ' ' ' | no longer exists.                              | 0 " "                    |
| GRN_LINK_12406    | Organization ID is invalid.             | The organization was                           | Confirm the target       |
|                   | irivalia.                               | specified incorrectly, or the organization no  | organization.            |
|                   |                                         | longer exists.                                 |                          |
| GRN_LINK_12407    | Role ID is invalid.                     | The role was specified                         | Confirm the details of   |
| OINI_LININ_12407  | Noic ID is invalid.                     | incorrectly, or the role                       | the settings target you  |
|                   |                                         | no longer exists.                              | are specifying.          |
| GRN_LINK_12408    | Cannot access the                       | The currently logged-in                        | Contact your system      |
|                   | specified settings                      | user is not permitted to                       | administrator or your    |
|                   | screen.                                 | access this function.                          | Application              |
|                   |                                         |                                                | administrator.           |
| GRN_LINK_12409    | User rights cannot be                   | View privileges cannot                         | Confirm the details of   |
|                   | changed.                                | be revoked for a user                          | the user right settings. |
|                   |                                         | with user rights who is                        |                          |
|                   |                                         | currently logged-in.                           |                          |
| GRN_LINK_12410    | Failed to Import the                    | The CSV file format is                         | Modify the data of the   |
|                   | user rights CSV file.                   | invalid.                                       | line number shown.       |
| GRN_LINK_12600    | Cannot set operational                  | The user, organization,                        | Confirm the target user, |
|                   | administrative                          | or role that you want to                       | organization, or role.   |
|                   | privileges.                             | set the operational                            |                          |
|                   |                                         | administrative                                 |                          |
|                   |                                         | privileges for was specified incorrectly, or   |                          |
|                   |                                         | the specified user,                            |                          |
|                   |                                         | organization, or role no                       |                          |
|                   |                                         | longer exists.                                 |                          |
| GRN LINK 12601    | Cannot set operational                  | The user, organization,                        | Confirm the target user, |
|                   | administrative                          | or role that you want to                       | organization, or role.   |
|                   | privileges.                             | set the operational                            |                          |
|                   |                                         | administrative                                 |                          |
|                   |                                         | privileges for was                             |                          |
|                   |                                         | specified incorrectly, or                      |                          |
|                   |                                         | the specified user,                            |                          |
|                   |                                         | organization, or role no                       |                          |
| ODN 1 1111 1222   |                                         | longer exists.                                 | 0 " "                    |
| GRN_LINK_12602    | Cannot find operational                 | The operational                                | Confirm the target       |
|                   | administrative                          | administrative privilege                       | operational              |
|                   | privileges.                             | was specified                                  | administrative           |
|                   |                                         | incorrectly, or the                            | privileges.              |
|                   |                                         | specified operational administrative privilege |                          |
|                   |                                         | no longer exists.                              |                          |
|                   | 1                                       | ווט וטווטבו בגוטנט.                            |                          |

| Error number   | Error message                                                    | Cause                                                                                                    | Countermeasure                                                 |
|----------------|------------------------------------------------------------------|----------------------------------------------------------------------------------------------------|----------------------------------------------------------------|
| GRN_LINK_12603 | Cannot find the specified operational administrative privileges. | No operational administrative privileges have been created, or all the operational administrative privileges have been deleted. | Confirm the target operational administrative privileges list. |
| GRN_LINK_12604 | User ID is invalid.                                              | The user was specified incorrectly, or the user no longer exists.                                                               | Confirm the target user.                                       |
| GRN_LINK_12605 | Organization ID is invalid.                                      | The organization was specified incorrectly, or the organization no longer xists.                                                | Confirm the target organization.                               |
| GRN_LINK_12606 | Role ID is invalid.                                              | The role was specified incorrectly, or the role no longer exists.                                                               | Confirm the details of the settings target you are specifying. |
| GRN_LINK_12607 | The operational administrative privileges are limited.           | The currently logged-in user is not permitted to be an operational administrator for this function.                             | Contact your system administrator.                             |

## **GRN\_MAIL\_\*\*\*\*\*** E-Mail application error

| Error number   | Error message                            | Cause                                                                                                   | Countermeasure                                                       |
|----------------|------------------------------------------|----------------------------------------------------------------------------------------------------|----------------------------------------------------------------------|
| GRN_MAIL_24001 | Mail is not available.                   | E-mail has been inactivated, or you do not have the access permission.                                  | Contact your system administrator or your Application administrator. |
| GRN_MAIL_24002 | Cannot send and receive mail.            | E-mail has been inactivated, or you do not have the access permission.                                  | Contact your system administrator or your Application administrator. |
| GRN_MAIL_24003 | Cannot use the specified mail account.   | Currently, this account is inactive.                                                                    | Contact your system administrator or your Application administrator. |
| GRN_MAIL_24004 | An invalid parameter has been specified. | The URL parameter was specified incorrectly, or the data with the specified parameter no longer exists. | Confirm the target item.                                             |
| GRN_MAIL_24021 | Failed to update settings data.          | The currently logged-in user is not permitted to change the settings data.                              | Contact your system administrator or your Application administrator. |

| Error number        | Error message           | Cause                                           | Countermeasure             |
|---------------------|-------------------------|-------------------------------------------------|----------------------------|
| GRN_MAIL_24022      | Cannot add the          | The currently logged-in                         | Contact your system        |
|                     | specified mail server   | user is not permitted to                        | administrator or your      |
|                     | data.                   | add this mail server                            | Application                |
|                     |                         | data.                                           | administrator.             |
| GRN_MAIL_24023      | Cannot update the       | The currently logged-in                         | Contact your system        |
|                     | specified mail server   | user is not permitted to                        | administrator or your      |
|                     | data.                   | change this mail server                         | Application                |
| ODN MAIL 04004      | 0                       | data.                                           | administrator.             |
| GRN_MAIL_24024      | Cannot find the         | The mail server was                             | Confirm the specified      |
|                     | specified mail server   | specified incorrectly, or                       | mail server.               |
|                     | data.                   | the specified mail                              |                            |
| GRN_MAIL_24025      | Cannot set the          | server no longer exists.  You are specifying an | A duplicate mail server    |
| GRIN_IVIAIL_24025   | specified mail server   | existing mail server                            | code cannot be set.        |
|                     | code.                   | code.                                           | Specify a unique mail      |
|                     | code.                   | code.                                           | server code.               |
| GRN MAIL 24026      | Failed to Import the    | The CSV file format is                          | Modify the data in the     |
| 01414_1111412_21020 | mail server data CSV    | invalid.                                        | appropriate row.           |
|                     | file.                   |                                                 |                            |
| GRN_MAIL_24027      | Failed to Import the    | The following property                          | The following property     |
|                     | mail server data CSV    | has not been specified:                         | cannot be Imported         |
|                     | file.                   | ***                                             | with its value empty:      |
|                     |                         |                                                 | ***                        |
|                     |                         |                                                 | Confirm the entered        |
|                     |                         |                                                 | details.                   |
| GRN_MAIL_24028      | Failed to Import the    | The following value is                          | Modify the data in the     |
|                     | mail server data CSV    | incorrect: ***.                                 | appropriate row.           |
|                     | file.                   |                                                 |                            |
| GRN_MAIL_24029      | Cannot set the          | Mail server code has                            | Confirm the details        |
|                     | specified mail server   | not been specified.                             | entered for the mail       |
| ODN MAIL 04054      | code.                   | The second because I's                          | server code.               |
| GRN_MAIL_24051      | Cannot add the          | The currently logged-in                         | Contact your system        |
|                     | specified mail server   | user is not permitted to                        | administrator or your      |
|                     | data.                   | add mail server data.                           | Application administrator. |
| GRN_MAIL_24052      | Cannot change the       | The currently logged-in                         | Contact your system        |
| SINIA_IVIPAIL_Z400Z | specified mail server   | user is not permitted to                        | administrator or your      |
|                     | data.                   | change mail server                              | Application                |
|                     |                         | data.                                           | administrator.             |
| GRN_MAIL_24053      | Cannot delete the       | The currently logged-in                         | Contact your system        |
|                     | specified mail server   | user is not permitted to                        | administrator or your      |
|                     | data.                   | delete mail server data.                        | Application                |
|                     |                         |                                                 | administrator.             |
| GRN_MAIL_24061      | Failed to set up        | The currently logged-in                         | Contact your system        |
|                     | subscription to folder. | user is not permitted to                        | administrator or your      |
|                     |                         | set folder subscriptions.                       | Application                |
|                     |                         |                                                 | administrator.             |
| GRN_MAIL_24062      | Cannot add filters.     | The currently logged-in                         | Contact your system        |
|                     |                         | user is not permitted to                        | administrator or your      |
|                     |                         | add filter conditions.                          | Application                |
|                     |                         |                                                 | administrator.             |

| Error number   | Error message                                   | Cause                                                                                 | Countermeasure                                                                   |
|----------------|-------------------------------------------------|---------------------------------------------------------------------------------------|----------------------------------------------------------------------------------|
| GRN_MAIL_24063 | Cannot delete the specified filter.             | The currently logged-in user is not permitted to delete this filter conditions.       | Contact your system administrator or your Application administrator.             |
| GRN_MAIL_24064 | Cannot find the specified filter.               | The filter was specified incorrectly, or the specified filter no longer exists.       | Confirm the specified filter data.                                               |
| GRN_MAIL_24065 | Cannot add filter conditions.                   | The currently logged-in user is not permitted to add filter conditions.               | Contact your system administrator or your Application administrator.             |
| GRN_MAIL_24071 | Cannot add signature.                           | The currently logged-in user is not permitted to add a signature setting.             | Contact your system administrator or your Application administrator.             |
| GRN_MAIL_24072 | Cannot delete the specified signature settings. | The currently logged-in user is not permitted to add a signature setting.             | Contact your system administrator or your Application administrator.             |
| GRN_MAIL_24073 | Cannot find the specified signature.            | The signature was specified incorrectly, or the specified signature no longer exists. | Confirm the target signature.                                                    |
| GRN_MAIL_24101 | Cannot add account data.                        | The currently logged-in user is not permitted to add account data.                    | Contact your system administrator or your Application administrator.             |
| GRN_MAIL_24102 | Cannot update the specified account data.       | The currently logged-in user is not permitted to change this account data.            | Contact your system administrator or your Application administrator.             |
| GRN_MAIL_24103 | Cannot delete the specified account data.       | The currently logged-in user is not permitted to delete this account data.            | Contact your system administrator or your Application administrator.             |
| GRN_MAIL_24104 | Cannot find the specified account.              | The account was specified incorrectly, or the specified account no longer exists.     | Contact your system administrator or your Application administrator.             |
| GRN_MAIL_24105 | Cannot set the specified user account code.     | You are specifying an existing user account code.                                     | A duplicate user account code cannot be set. Specify a unique user account code. |
| GRN_MAIL_24106 | Failed to Import the account data CSV file.     | The CSV file format is invalid.                                                       | Modify the data in the appropriate row.                                          |

| Error number                            | Error message                | Cause                                     | Countermeasure                        |
|-----------------------------------------|------------------------------|-------------------------------------------|---------------------------------------|
| GRN_MAIL_24107                          | Failed to Import the         | The following property                    | The following property                |
|                                         | account data CSV file.       | has not been specified:                   | cannot be Imported                    |
|                                         |                              | ***                                       | with its value empty:                 |
|                                         |                              |                                           | ***                                   |
|                                         |                              |                                           | Confirm the entered                   |
| 001111111111111111111111111111111111111 |                              | <del></del>                               | details.                              |
| GRN_MAIL_24108                          | Failed to Import the         | The following value is                    | Modify the data in the                |
| ODN MAIL 04400                          | account data CSV file.       | incorrect: ***.                           | appropriate row.                      |
| GRN_MAIL_24109                          | Cannot set the               | User account code has                     | Confirm the details                   |
|                                         | specified user account code. | not been specified.                       | entered for the user                  |
| GRN_MAIL_24110                          | Failed to Import the         | An existing login name                    | account code.  Modify the data in the |
| GRIN_IVIAIL_24110                       | account data CSV file.       | of an account code or                     | appropriate row.                      |
|                                         | account data CSV file.       | the name of a mail                        | appropriate row.                      |
|                                         |                              | account for sending or                    |                                       |
|                                         |                              | receiving cannot be                       |                                       |
|                                         |                              | changed.                                  |                                       |
| GRN MAIL 24111                          | This account data            | The currently logged-in                   | Contact your system                   |
|                                         | cannot be added.             | user is not permitted to                  | administrator or your                 |
|                                         |                              | add this account data.                    | Application                           |
|                                         |                              |                                           | administrator.                        |
| GRN_MAIL_24112                          | Cannot change the            | The currently logged-in                   | Contact your system                   |
|                                         | specified account data.      | user is not permitted to                  | administrator or your                 |
|                                         |                              | change this account                       | Application                           |
|                                         |                              | data.                                     | administrator.                        |
| GRN_MAIL_24113                          | Cannot delete the            | The currently logged-in                   | Contact your system                   |
|                                         | specified account data.      | user is not permitted to                  | administrator or your                 |
|                                         |                              | delete this account                       | Application                           |
|                                         |                              | data.                                     | administrator.                        |
| GRN_MAIL_24114                          | Cannot find e-mail           | An e-mail address has                     | Contact your system                   |
|                                         | address.                     | not been set for the                      | administrator or your                 |
|                                         |                              | specified mail account.                   | Application                           |
| ODNI MAII OAAOA                         | 0                            | The constitution of the                   | administrator.                        |
| GRN_MAIL_24121                          | Cannot add folder data.      | The currently logged-in                   | Contact your system                   |
|                                         |                              | user is not permitted to add folder data. | administrator or your                 |
|                                         |                              | add folder data.                          | Application administrator.            |
| GRN_MAIL_24122                          | Cannot delete the            | The currently logged-in                   | Contact your system                   |
| O1(11_1/1/1/12_2+122                    | specified folder data.       | user is not permitted to                  | administrator or your                 |
|                                         | opcomod rolder data.         | delete this folder data.                  | Application                           |
|                                         |                              |                                           | administrator.                        |
| GRN_MAIL_24123                          | Cannot delete the            | A folder provided for                     | Confirm the target                    |
|                                         | specified folder data.       | basic functions on                        | folder.                               |
|                                         |                              | Garoon that cannot be                     |                                       |
|                                         |                              | deleted has been                          |                                       |
|                                         |                              | specified.                                |                                       |
| GRN_MAIL_24124                          | Cannot find the              | The folder was                            | Confirm the target                    |
|                                         | specified folder.            | specified incorrectly, or                 | folder.                               |
|                                         |                              | the folder no longer                      |                                       |
|                                         |                              | exists.                                   |                                       |

| Error number                | Error message                         | Cause                                        | Countermeasure                |
|-----------------------------|---------------------------------------|----------------------------------------------|-------------------------------|
| GRN_MAIL_24125              | Cannot find the                       | The parent folder was                        | Confirm the target            |
|                             | specified file.                       | specified incorrectly, or                    | parent folder.                |
|                             |                                       | the parent folder no                         |                               |
|                             |                                       | longer exists.                               |                               |
| GRN_MAIL_24126              | Cannot move the                       | A folder provided for                        | Confirm the target            |
|                             | specified folder.                     | basic functions on                           | folder.                       |
|                             |                                       | Garoon that cannot be                        |                               |
|                             |                                       | moved has been                               |                               |
| CDN MAIL 24427              | Cannot add folder.                    | specified.  The folder levels where          | Folders can be created        |
| GRN_MAIL_24127              | Carinot add tolder.                   | you want to create the                       | up to 20 levels. Confirm      |
|                             |                                       | folder have exceeded                         | the target folder where       |
|                             |                                       | the maximum number                           | you want to create the        |
|                             |                                       | of levels.                                   | folder.                       |
| GRN_MAIL_24128              | Failed to move the                    | The folder levels where                      | Folders can be created        |
|                             | folder.                               | you want to move the                         | up to 20 levels. Confirm      |
|                             |                                       | folder have exceeded                         | the target folder where       |
|                             |                                       | the maximum number                           | you want to move the          |
|                             |                                       | of levels.                                   | folder.                       |
| GRN_MAIL_24129              | Failed to move the                    | The move destination                         | Confirm the target            |
|                             | folder.                               | folder was specified                         | folder where you want         |
|                             |                                       | incorrectly, or the folder                   | to move the folder.           |
|                             |                                       | no longer exists.                            |                               |
| GRN_MAIL_24130              | Failed to move the                    | The folder you are                           | You cannot specify a          |
|                             | folder.                               | moving to is beneath                         | folder beneath the            |
|                             |                                       | the folder you are                           | folder you are                |
|                             |                                       | attempting to move.                          | attempting to move.           |
|                             |                                       |                                              | Confirm the specified folder. |
| GRN_MAIL_24131              | Cannot use the send                   | The currently logged-in                      | Contact your system           |
| ORN_WAIL_24151              | and receive log                       | user is not permitted to                     | administrator or your         |
|                             | functionality.                        | use the send and                             | Application                   |
|                             |                                       | receive log functionality.                   | administrator.                |
| GRN_MAIL_24132              | Cannot find send and                  | The send and receive                         | Confirm the target send       |
|                             | receive log data.                     | log data was specified                       | and receive log data.         |
|                             |                                       | incorrectly, or the send                     |                               |
|                             |                                       | and receive log data no                      |                               |
|                             |                                       | longer exists.                               |                               |
| GRN_MAIL_24151 <sup>1</sup> | Failed to connect to the              | Response from mail                           | Contact your system           |
|                             | outgoing mail server.                 | server: ***                                  | administrator or your         |
|                             |                                       |                                              | Application                   |
|                             |                                       |                                              | administrator.                |
| GRN_MAIL_24152              | Failed to send mail.                  | The e-mail that you are                      | Log in to Garoon, and         |
|                             |                                       | attempting to send                           | then send the e-mail          |
|                             |                                       | does not include the                         | again.                        |
| CDN MAIL 24452              | Doguirod itama hava                   | sender's information.                        | Confirm the settings for      |
| GRN_MAIL_24153              | Required items have not been entered. | You are attempting to send an e-mail without | Confirm the settings for      |
|                             | not been entered.                     | entering a recipient.                        | To, Cc, and Bcc.              |
|                             |                                       | entening a recipient.                        |                               |

| Error number                | Error message                                           | Cause                                                                                                    | Countermeasure                                                                                                 |
|-----------------------------|---------------------------------------------------------|----------------------------------------------------------------------------------------------------|----------------------------------------------------------------------------------------------------|
| GRN_MAIL_24154              | Failed to create the object.                            | The memory on the server may be insufficient.                                                                                                    | Contact your system administrator.                                                                             |
| GRN_MAIL_24155              | Failed to send mail.                                    | The size of the e-mail you are attempting to send exceeds the following limit: ***.  The e-mail cannot be sent because the e-mail size limit is set at the following limit: ***. | Contact your system administrator or your Application administrator.                                           |
| GRN_MAIL_24171 <sup>1</sup> | Failed to send mail.                                    | Response from mail server: ***                                                                                                    | Contact your system administrator or your Application administrator.                                           |
| GRN_MAIL_24201 <sup>1</sup> | Failed to connect to the incoming mail server.          | Response from mail server: ***                                                                                                    | Contact your system administrator or your Application administrator.                                           |
| GRN_MAIL_24204 <sup>1</sup> | Failed to delete mail data on the incoming mail server. | Response from mail server: ***                                                                                                    | Contact your system administrator or your Application administrator.                                           |
| GRN_MAIL_24251              | Cannot add mail data.                                   | The currently logged-in user is not permitted to add mail data.                                                                                                    | Contact your system administrator or your Application administrator.                                           |
| GRN_MAIL_24252              | Cannot delete the specified mail data.                  | The currently logged-in user is not permitted to delete this mail data.                                                                                                    | Contact your system administrator or your Application administrator.                                           |
| GRN_MAIL_24253              | Cannot find the specified e-mail.                       | The e-mail was specified incorrectly, or the e-mail no longer exists.                                                                                                    | Confirm the target mail.                                                                                       |
| GRN_MAIL_24254              | Cannot view the specified e-mail.                       | The currently logged-in user is not permitted to view this mail.                                                                                                    | Only users whose account and login information match can view e-mail data. Other users cannot view the e-mail. |
| GRN_MAIL_24271              | Cannot add attachment data.                             | The currently logged-in user is not permitted to add attachment data.                                                                                                    | Contact your system administrator or your Application administrator.                                           |
| GRN_MAIL_24272              | Cannot delete the specified attachment data.            | The currently logged-in user is not permitted to delete this attachment data.                                                                                                    | Contact your system administrator or your Application administrator.                                           |

| Error number          | Error message                  | Cause                              | Countermeasure                                 |
|-----------------------|--------------------------------|------------------------------------|------------------------------------------------|
| GRN_MAIL_24273        | Cannot find the                | The attachment was                 | Confirm the target                             |
|                       | specified attachment.          | specified incorrectly, or          | attachment.                                    |
|                       |                                | the attachment no                  |                                                |
|                       |                                | longer exists.                     |                                                |
| GRN_MAIL_24274        | Cannot delete the              | The currently logged-in            | Contact your system                            |
|                       | specified e-mail or e-         | user is not permitted to           | administrator or your                          |
|                       | mail source.                   | save the data of this e-           | Application                                    |
|                       |                                | mail.                              | administrator.                                 |
| GRN_MAIL_24275        | Failed to send and             | The file size of the e-            | Delete unwanted e-                             |
|                       | receive mail.                  | mail the user is                   | mails to reduce the total                      |
|                       |                                | attempting to save                 | size of the saved mail                         |
|                       |                                | exceeds the following              | to below the maximum.                          |
|                       |                                | limit: ***.                        |                                                |
|                       |                                | More e-mail cannot be              |                                                |
|                       |                                | saved because the e-               |                                                |
|                       |                                | mail size limit is set at          |                                                |
|                       |                                | the following limit: ***.          |                                                |
| GRN_MAIL_24301        | Failed to Import file          | Failed to Import the               | Confirm the file's user                        |
|                       | details.                       | following file: ***.               | rights.                                        |
| GRN_MAIL_24302        | Data could not be              | Failed to write the                | Confirm the file's user                        |
|                       | written to the file.           | following file: ***.               | rights.                                        |
| GRN_MAIL_24303        | Cannot find the                | The file was specified             | Confirm the target file.                       |
| G1(11_1/1/112_2 1000  | specified file.                | incorrectly, or the file no        | Committee target me.                           |
|                       | openied inc.                   | longer exists.                     |                                                |
| GRN_MAIL_24304        | Failed to Import the           | The mail data file                 | Confirm the file's format                      |
| O1(11_1/1/11          | mail data.                     | format is invalid, or it is        | and details.                                   |
|                       | man data.                      | empty.                             | and detaile.                                   |
| GRN_MAIL_24407        | An invalid value has           | The following value                | Confirm the details of                         |
| 01414_11111112_211101 | been specified in the          | cannot be used: ***.               | the settings target you                        |
|                       | following column: ***.         | carnot be assa.                    | are specifying.                                |
| GRN_MAIL_24408        | Date is invalid.               | Cannot set due to the              | Confirm the dates.                             |
| O1(11_1/1/112_21100   | Bate is invalid.               | following reasons.                 | Committee dates.                               |
|                       |                                | -The end date precedes             |                                                |
|                       |                                | the start date.                    |                                                |
|                       |                                | -The combination of                |                                                |
|                       |                                | start time and end time            |                                                |
|                       |                                | data is not valid.                 |                                                |
| GRN_MAIL_24409        | Invalid operation.             | The specified value is             | Set an appropriate                             |
| O. (14_1VI) (1L_2++03 | mvana operation.               | out of range.                      | value.                                         |
| GRN_MAIL_24410        | Cannot set the                 | You are specifying a               | A duplicate e-mail                             |
| SIXIN_IVIAIL_Z4410    | specified e-mail               | mail server and an                 | account cannot be set.                         |
|                       | account.                       | account that are used              | Specify another mail                           |
|                       | account.                       | by an existing e-mail              | server or a unique e-                          |
|                       |                                | account.                           | mail account.                                  |
| GRN_MAIL_24501        | Failed to import the           | "-1" (unlimited) is                |                                                |
| GRIV_WAIL_Z43U1       | Failed to import the CSV file. | , ,                                | Specify the following value or leave the field |
|                       | OSV IIIE.                      | specified in the  Maximum incoming | blank:                                         |
|                       |                                | mail size field.                   |                                                |
|                       |                                | man size nelu.                     | - Any integer greater than 256 and less than   |
|                       |                                |                                    | 30720                                          |
|                       | <u> </u>                       |                                    | 30120                                          |

| Error number   | Error message          | Cause                     | Countermeasure          |
|----------------|------------------------|---------------------------|-------------------------|
| GRN_MAIL_24600 | Cannot find the        | The setting may           | Confirm whether the     |
|                | specified setting.     | already have been         | target setting exists.  |
|                |                        | deleted.                  |                         |
| GRN_MAIL_24601 | Cannot add a           | Up to 50 settings can     | Delete unnecessary      |
|                | forwarding setting.    | be stored.                | settings.               |
| GRN_MAIL_24602 | Cannot save the        | The number of             | Delete unnecessary      |
|                | forwarding setting.    | forwarding addresses      | forwarding addresses.   |
|                |                        | exceeds the limit.        |                         |
| GRN_MAIL_24603 | Cannot set up the      | Automatic e-mail          | Contact your system     |
|                | forwarding setting.    | forwarding is prohibited. | administrator.          |
| GRN_MAIL_24604 | Failed to send e-mail. | Invalid characters found  | Confirm the recipient's |
|                |                        | in the recipient's e-mail | e-mail address.         |
|                |                        | address.                  |                         |

<sup>&</sup>lt;sup>1</sup>: Information sent from the mail server will be displayed in "Response from mail server". For details on the cause and solution of the problems, contact the mail server administrator.

### **GRN\_MEMO\_\*\*\*\*\*** Memo application error

| Error number   | Error message                                 | Cause                                                                                          | Countermeasure                                                                                |
|----------------|-----------------------------------------------|------------------------------------------------------------------------------------------------|-----------------------------------------------------------------------------------------------|
| GRN_MEMO_18001 | Cannot find the specified file.               | The file was specified incorrectly, or the file no longer exists.                              | Confirm the target folder.                                                                    |
| GRN_MEMO_18002 | Cannot find the specified parent folder.      | The parent folder was specified incorrectly, or the parent folder no longer exists.            | Confirm the target parent folder.                                                             |
| GRN_MEMO_18003 | The data specified is invalid.                | The data was specified incorrectly, or the data no longer exists.                              | Confirm the target data.                                                                      |
| GRN_MEMO_18004 | Cannot find the specified note.               | The note was specified incorrectly, or the note no longer exists.                              | Confirm the target note.                                                                      |
| GRN_MEMO_18005 | Cannot find the specified file.               | The file was specified incorrectly, or the file no longer exists.                              | Confirm the target file.                                                                      |
| GRN_MEMO_18006 | Cannot find the specified attachment.         | The attachment was specified incorrectly, or the attachment no longer exists.                  | Confirm the target attachment.                                                                |
| GRN_MEMO_18007 | The file version being restored is incorrect. | The specified version does not exist.                                                          | Confirm the target version.                                                                   |
| GRN_MEMO_18008 | Cannot save the file.                         | You cannot save files any more because the total file size limit for saving has been exceeded. | Delete other files, and then add.                                                             |
| GRN_MEMO_18500 | Processing has been cancelled.                | An unsupported request has been sent from the client.                                          | Copy the error message shown clearly and please contact our official partners or your vendor. |

| Error number   | Error message       | Cause                     | Countermeasure           |
|----------------|---------------------|---------------------------|--------------------------|
| GRN_MEMO_18501 | Processing has been | Processing cannot be      | Specify the title of the |
|                | cancelled.          | completed because the     | note, and process        |
|                |                     | title of the note has not | again.                   |
|                |                     | been entered.             |                          |

## **GRN\_MSSG** \*\*\*\*\* Messages application error

| Error number        | Error message            | Cause                                           | Countermeasure                    |
|---------------------|--------------------------|-------------------------------------------------|-----------------------------------|
| GRN_MSSG_15001      | *** is not available.    | *** has been                                    | Contact your system               |
|                     |                          | inactivated, or you do                          | administrator or your             |
|                     |                          | not have the access                             | Application                       |
|                     |                          | permission.                                     | administrator.                    |
| GRN_MSSG_15002      | Cannot find the          | The folder was                                  | Confirm the target                |
|                     | specified folder.        | specified incorrectly, or                       | folder.                           |
|                     |                          | the folder no longer                            |                                   |
|                     |                          | exists.                                         |                                   |
| GRN_MSSG_15003      | Cannot find ***.         | *** was specified                               | Confirm the target: ***.          |
|                     |                          | incorrectly, or it no                           |                                   |
|                     |                          | longer exists.                                  |                                   |
| GRN_MSSG_15004      | Cannot find the          | The comment was                                 | Confirm the target                |
|                     | specified comment.       | specified incorrectly, or                       | comment.                          |
|                     |                          | the comment no longer                           |                                   |
|                     |                          | exists.                                         |                                   |
| GRN_MSSG_15005      | Cannot post this         | There are no comment                            | Enter the details of the          |
|                     | comment.                 | details.                                        | comment.                          |
| GRN_MSSG_15006      | Cannot add or change     | Folder name has not                             | Enter the folder name.            |
| 001111000 4500      | folder.                  | been entered.                                   |                                   |
| GRN_MSSG_15007      | Subject has not been     | Subject has not been                            | Enter the subject.                |
| 001111000 47000     | entered.                 | entered.                                        | 0 6 1 1                           |
| GRN_MSSG_15008      | A recipient has not      | You are attempting to                           | Confirm whether or not            |
|                     | been selected.           | use *** without                                 | recipients are selected.          |
| ODN M000 45000      | 0                        | selecting a recipient.                          | O C th t t                        |
| GRN_MSSG_15009      | Cannot find the          | The attachment was                              | Confirm the target                |
|                     | specified attachment.    | specified incorrectly, or                       | attachment.                       |
| ODN MCCC 45040      | Cannot find the          | *** no longer exists.                           | Confirm the toract                |
| GRN_MSSG_15010      | specified parent folder. | The parent folder was specified incorrectly, or | Confirm the target parent folder. |
|                     | specified parent folder. | the parent folder no                            | parent loider.                    |
|                     |                          | longer exists.                                  |                                   |
| GRN_MSSG_15011      | Enable or disable has    | The update notification                         | Confirm whether the               |
| GINI_W33G_13011     | not been specified for   | was specified                                   | update notification is            |
|                     | update notifications.    | incorrectly.                                    | enabled or disabled.              |
| GRN_MSSG_15012      | An invalid parameter     | The URL parameter                               | Confirm the target item.          |
| G. (14_1/1000_10012 | has been specified.      | was specified                                   | Committee target item.            |
|                     | nao boon opoomou.        | incorrectly, or the data                        |                                   |
|                     |                          | with the specified                              |                                   |
|                     |                          | parameter no longer                             |                                   |
|                     |                          | exists.                                         |                                   |
| GRN_MSSG_15013      | Failed to update profile | The URL parameter                               | Contact your system               |
|                     | data.                    | was specified                                   | administrator.                    |
|                     |                          | incorrectly.                                    |                                   |
| L                   |                          |                                                 | <u> </u>                          |

| Error number                   | Error message                                    | Cause                                                                                | Countermeasure                                                                                                    |
|--------------------------------|--------------------------------------------------|--------------------------------------------------------------------------------------|----------------------------------------------------------------------------------------------------|
| GRN_MSSG_15014  GRN_MSSG_15015 | Failed to update profile data.  Cannot send ***. | Data could not be written on the database.                                           | Contact your system administrator. If this problem persists, copy the error message shown clearly and please contact our official partners or your vendor. Contact your system |
|                                |                                                  | on the database.                                                                     | administrator or your Application administrator.                                                                                                    |
| GRN_MSSG_15016                 | Cannot move ***.                                 | Either *** or the folder was specified incorrectly or no longer exists.              | Confirm the target folder or ***.                                                                                                    |
| GRN_MSSG_15017                 | Cannot add or change filters.                    | Filter name has not been entered.                                                    | Enter the filter name.                                                                                                    |
| GRN_MSSG_15018                 | Cannot find the specified filter.                | The filter was specified incorrectly, or the specified filter no longer exists.      | Confirm the target filter.                                                                                                    |
| GRN_MSSG_15019                 | Cannot delete ***.                               | *** was specified incorrectly or no longer exists.                                   | Confirm the target: ***.                                                                                                    |
| GRN_MSSG_15020                 | Cannot create folder.                            | The number of folder levels has exceeded the following limit: ***.                   | Confirm number of folder levels.                                                                                                    |
| GRN_MSSG_15021                 | Cannot create folder.                            | The URL parameter was specified incorrectly.                                         | Confirm the target folder.                                                                                                    |
| GRN_MSSG_15022                 | Cannot change folder information.                | The specified folder has been moved or deleted.                                      | Confirm the target folder.                                                                                                    |
| GRN_MSSG_15023                 | Cannot delete folder.                            | The folder was specified incorrectly, or the specified folder no longer exists.      | Confirm the target folder.                                                                                                    |
| GRN_MSSG_15024                 | A folder has not been selected.                  | You are attempting to add or edit a rule setting without selecting a folder.         | Confirm that a target folder has been selected.                                                                                                    |
| GRN_MSSG_15025                 | Cannot change these filters.                     | The filter has been specified incorrectly, or the specified filter no longer exists. | Confirm the target filter.                                                                                                    |

| Error number   | Error message                        | Cause                                                                                                 | Countermeasure                                                                                                    |
|----------------|--------------------------------------|----------------------------------------------------------------------------------------------------|----------------------------------------------------------------------------------------------------|
| GRN_MSSG_15026 | Failed to update profile data.       | Cannot be written on the database.                                                                    | Contact your system administrator. If this problem persists, copy the error message shown clearly and please contact our official partners or your vendor. |
| GRN_MSSG_15027 | Cannot change a recipient.           | The sender cannot be deleted from the recipients.                                                     | Specify the sender in recipients.                                                                                                    |
| GRN_MSSG_15028 | Cannot save ***.                     | The currently logged-in user is not permitted to send ***.                                            | Contact your system administrator or your Application administrator.                                                                                       |
| GRN_MSSG_15029 | Cannot search ***.                   | Cannot search because of the following reasonThe combination of start date and end date is not valid. | Confirm the target search period.                                                                                                    |
| GRN_MSSG_15030 | Invalid operation.                   | Simultaneous operations on the same *** are not allowed.                                              | Please contact our official partners or your vendor.                                                                                                    |
| GRN_MSSG_15031 | Invalid operation.                   | The specified value is non-numeric or out of range.                                                   | Set an appropriate value.                                                                                                    |
| GRN_MSSG_15032 | Cannot post a comment.               | Acknowledgment is requested.                                                                          | Tap "Acknowledge" to post a comment.                                                                                                    |
| GRN_MSSG_15033 | Cannot delete the specified comment. | Only the commenter can delete a comment.                                                              | Ask the commenter to delete the comment.                                                                                                    |
| GRN_MSSG_15034 | Cannot "***" the object.             | The *** was moved to Trash.                                                                           | Confirm the target ***.                                                                                                    |

## **GRN\_NTFC\_\*\*\*\*\*** Notifications application error

| Error number   | Error message            | Cause                    | Countermeasure            |
|----------------|--------------------------|--------------------------|---------------------------|
| GRN_NTFC_50001 | Notification list is not | The Notification List    | Contact your system       |
|                | available.               | has been inactivated, or | administrator or your     |
|                |                          | you do not have the      | Application               |
|                |                          | access permission.       | administrator.            |
| GRN_NTFC_50002 | Failed to update profile | Can not be written on    | Contact your system       |
|                | data.                    | the database.            | administrator.            |
|                |                          |                          | If this problem persists, |
|                |                          |                          | copy the error message    |
|                |                          |                          | shown clearly and         |
|                |                          |                          | please contact our        |
|                |                          |                          | official partners or your |
|                |                          |                          | vendor.                   |

| Error number   | Error message                                      | Cause                                                                                                    | Countermeasure                                                                                     |
|----------------|----------------------------------------------------|----------------------------------------------------------------------------------------------------|----------------------------------------------------------------------------------------------------|
| GRN_NTFC_50100 | The external notification code is invalid.         | The external notification was specified incorrectly, or the specified external notification no longer                                       | Confirm external notification specification.                                                       |
| GRN_NTFC_50101 | Cannot add or change external notification.        | exists.  The external notification code is the same as an existing external notification code.                                              | A duplicate external notification code cannot be set. Specify a unique external notification code. |
| GRN_NTFC_50102 | Cannot find the specified external notification.   | The external notification was specified incorrectly, or the external notification no longer exists.                                         | Confirm the target external notification.                                                          |
| GRN_NTFC_50103 | Cannot delete the specified external notification. | The external notification was specified incorrectly, or the specified external notification no longer exists.                               | Confirm external notification specification.                                                       |
| GRN_NTFC_50104 | Cannot find the specified notification.            | The notification is specified incorrectly, or the notification no longer exists.                                                            | Confirm the notification data.                                                                     |
| GRN_NTFC_50105 | Date is invalid.                                   | Cannot set due to the following reasonsThe end date precedes the start dateThe combination of start time and ending time data is not valid. | Confirm the dates.                                                                                 |
| GRN_NTFC_50106 | Invalid operation.                                 | The specified value is non-numeric or out of range.                                                                                         | Set an appropriate value.                                                                          |

## **GRN\_PHNM\_\*\*\*\*\*** Phone Messages application error

| Error number   | Error message       | Cause                    | Countermeasure           |
|----------------|---------------------|--------------------------|--------------------------|
| GRN_PHNM_19000 | User ID is invalid. | The user was specified   | Confirm the target user. |
|                |                     | incorrectly, or the user |                          |
|                |                     | no longer exists.        |                          |
| GRN_PHNM_19001 | Phone Message ID is | The Phone Message ID     | Confirm the target       |
|                | invalid.            | was specified            | Phone Message ID.        |
|                |                     | incorrectly, or a value  |                          |
|                |                     | has not been specified   |                          |
|                |                     | for the Phone Message    |                          |
|                |                     | ID.                      |                          |

| Error number              | Error message             | Cause                                         | Countermeasure                    |
|---------------------------|---------------------------|-----------------------------------------------|-----------------------------------|
| GRN_PHNM_19002            | Cannot confirm the        | Only the recipient can                        | Confirm the recipient of          |
|                           | specified Phone           | confirm a Phone                               | the Phone Message.                |
|                           | Message.                  | Message.                                      |                                   |
| GRN_PHNM_19003            | Cannot delete the         | Only the sender or                            | Request the sender or             |
|                           | specified Phone           | recipient can delete a                        | receiver of the Phone             |
|                           | Message.                  | Phone Message.                                | Message to delete it.             |
| GRN_PHNM_19004            | The target for user right | The target was                                | Confirm whether or not            |
|                           | is invalid.               | specified incorrectly, or                     | the target for which you          |
|                           |                           | the target no longer                          | want to set up access is          |
|                           |                           | exists.                                       | appropriate.                      |
| GRN_PHNM_19005            | Security model is         | The security model was                        | Confirm the value you             |
|                           | invalid.                  | specified incorrectly, or                     | want to specify for the           |
|                           |                           | an unexpected                                 | security model.                   |
|                           |                           | character has been                            |                                   |
|                           |                           | used in the security model settings.          |                                   |
| GRN_PHNM_19006            | Single sign-on ID is      | The single sign-on was                        | Confirm the target                |
| OI(IV_I   II(IVI_   10000 | invalid.                  | specified incorrectly, or                     | single sign-on.                   |
|                           |                           | the single sign-on no                         | onigio oigii oiii                 |
|                           |                           | longer exists.                                |                                   |
| GRN_PHNM_19200            | Cannot set up mail        | The specified e-mail                          | If you want to specify            |
|                           | forwarding.               | address has not been                          | an e-mail address to              |
|                           |                           | entered.                                      | receive the Phone                 |
|                           |                           |                                               | Message, enter the e-             |
|                           |                           |                                               | mail address.                     |
| GRN_PHNM_19300            | Cannot view the           | The currently logged-in                       | Contact your system               |
|                           | specified Phone           | user is not permitted to                      | administrator or your             |
|                           | Message.                  | view the Phone                                | Application                       |
|                           |                           | Messages of this                              | administrator.                    |
|                           |                           | organization, user, or                        |                                   |
| ODNI DUNIM 40004          | Open at a dd Dhana        | role.                                         | On the state of the state of      |
| GRN_PHNM_19301            | Cannot add Phone          | The currently logged-in                       | Contact your system               |
|                           | Messages.                 | user is not permitted to add a Phone Messages | administrator or your Application |
|                           |                           | for this organization,                        | administrator.                    |
|                           |                           | user, or role.                                | administrator.                    |
| GRN_PHNM_19302            | Security model is         | The security model was                        | Confirm the value you             |
|                           | invalid.                  | specified incorrectly, or                     | want to specify for the           |
|                           |                           | an unexpected                                 | security model.                   |
|                           |                           | character has been                            |                                   |
|                           |                           | used in the security                          |                                   |
|                           |                           | model settings.                               |                                   |
| GRN_PHNM_19400            | Failed to Import the      | Cannot find the                               | Specify the file                  |
|                           | CSV file.                 | specified CSV file.                           | correctly.                        |
| GRN_PHNM_19401            | The CSV file data is      | The number of data                            | Confirm the number of             |
|                           | invalid.                  | items entered in the                          | items in the CSV file             |
|                           |                           | CSV file does not                             | data and the details.             |
|                           |                           | match the fixed number                        |                                   |
|                           |                           | of items.                                     |                                   |

| Error number     | Error message                                  | Cause                                       | Countermeasure                                  |
|------------------|------------------------------------------------|---------------------------------------------|-------------------------------------------------|
| GRN_PHNM_19402   | You cannot specify this user, organization, or | When Importing user rights from a CSV file, | Set the following user, organization, and role. |
|                  | role.                                          | users, organizations, or                    | -user                                           |
|                  |                                                | roles other than the                        | -group                                          |
|                  |                                                | pre-determined users,                       | -role                                           |
|                  |                                                | organizations, or roles                     |                                                 |
|                  |                                                | cannot be specified in                      |                                                 |
|                  |                                                | the second item.                            |                                                 |
| GRN_PHNM_19403   | Invalid type is specified                      | The following object                        | Confirm the details of                          |
|                  | for target.                                    | type cannot be used:                        | the settings target you                         |
|                  |                                                | ***                                         | are specifying.                                 |
| GRN_PHNM_19404   | Invalid value is                               | The following ID cannot                     | Confirm the details of                          |
|                  | specified for target.                          | be used: ***.                               | the settings target you                         |
| 0011 011111 4040 |                                                | <del>-</del>                                | are specifying.                                 |
| GRN_PHNM_19405   | Invalid value is                               | The following type                          | Confirm the details of                          |
|                  | specified for target.                          | cannot be used: ***.                        | the settings target you are specifying.         |
| GRN_PHNM_19406   | Failed to set user                             | A user, organization, or                    | Select a user,                                  |
|                  | rights.                                        | role for which the user                     | organization, or role.                          |
|                  |                                                | rights will be set has                      |                                                 |
|                  |                                                | not been selected.                          |                                                 |
| GRN_PHNM_19407   | You cannot specify this                        | When Importing user                         | Set the following user                          |
|                  | user right.                                    | rights from a CSV file,                     | rights.                                         |
|                  |                                                | characters other than                       | -E                                              |
|                  |                                                | the pre-determined                          | -B                                              |
|                  |                                                | characters cannot be                        |                                                 |
|                  |                                                | specified in the fourth                     |                                                 |
|                  |                                                | item.                                       |                                                 |

## **GRN\_PRSC\_\*\*\*\*\*** Presence indicator application error

| Error number   | Error message         | Cause                     | Countermeasure          |
|----------------|-----------------------|---------------------------|-------------------------|
| GRN_PRSC_48001 | Cannot change this    | The currently logged-in   | Contact your system     |
|                | presence information. | user is not permitted to  | administrator or your   |
|                |                       | change this user's        | Application             |
|                |                       | presence information.     | administrator.          |
| GRN_PRSC_48002 | Failed to set user    | A target has not been     | Select a user or an     |
|                | rights.               | selected in the user      | organization.           |
|                |                       | rights settings.          |                         |
| GRN_PRSC_48003 | Security model is     | The security model was    | Confirm the value you   |
|                | invalid.              | specified incorrectly, or | want to specify for the |
|                |                       | an unexpected             | security model.         |
|                |                       | character has been        |                         |
|                |                       | used in the security      |                         |
|                |                       | model settings.           |                         |
| GRN_PRSC_48010 | Failed to Import the  | Cannot find the           | Specify the file        |
|                | CSV file.             | specified CSV file.       | correctly.              |

| Error number   | Error message                                 | Cause                                                                                                    | Countermeasure                                                      |
|----------------|-----------------------------------------------|----------------------------------------------------------------------------------------------------|---------------------------------------------------------------------|
| GRN_PRSC_48011 | The CSV file data is invalid.                 | The number of data items entered in the CSV file does not match the fixed number of items.                                                                 | Confirm the number of items in the CSV file data and the details.   |
| GRN_PRSC_48012 | You cannot specify this user or organization. | When Importing proxies from a CSV file, users or organizations other than the predetermined users or organizations cannot be specified in the second item. | Set the following users or organizationsuser -group                 |
| GRN_PRSC_48013 | Invalid type is specified for target.         | The following object type cannot be used:  ***.                                                                                                    | Confirm the details of the settings target you are specifying.      |
| GRN_PRSC_48014 | Invalid value is specified for target.        | The following ID cannot be used: ***.                                                                                                    | Confirm the details of the settings target you are specifying.      |
| GRN_PRSC_48015 | Invalid value is specified for target.        | The following type cannot be used: ***.                                                                                                    | Confirm the details of the settings target you are specifying.      |
| GRN_PRSC_48016 | You cannot specify this user right.           | When Importing user rights from a CSV file, characters other than the pre-determined characters cannot be specified in the fourth item.                    | Set the following user rightsM                                      |
| GRN_PRSC_48020 | Cannot perform the requested action.          | You are not permitted to set proxy on personal settings.                                                                                                   | Contact your system administrator or your Application administrator |

# GRN\_RPRT\_\*\*\*\* MultiReport application error

| Error number   | Error message           | Cause                     | Countermeasure       |
|----------------|-------------------------|---------------------------|----------------------|
| GRN_RPRT_31000 | Category ID is invalid. | The category was          | Confirm the target   |
|                |                         | specified incorrectly, or | category.            |
|                |                         | the category no longer    |                      |
|                |                         | exists.                   |                      |
| GRN_RPRT_31001 | Required items have     | You are attempting to     | Enter the category's |
|                | not been entered.       | add or change without     | required items, and  |
|                |                         | entering the required     | then add or change.  |
|                |                         | items for the category.   |                      |
| GRN_RPRT_31002 | Cannot find the         | The category was          | Confirm the target   |
|                | specified category.     | specified incorrectly, or | category.            |
|                |                         | the category no longer    |                      |
|                |                         | exists.                   |                      |

| Error number      | Error message                      | Cause                                                                                                    | Countermeasure                       |
|-------------------|------------------------------------|----------------------------------------------------------------------------------------------------|--------------------------------------|
| GRN_RPRT_31003    | Cannot set the                     | You are specifying an                                                                                                    | A duplicate category                 |
|                   | specified category                 | existing category code.                                                                                                    | code cannot be set.                  |
|                   | code.                              |                                                                                                    | Specify a unique                     |
| ODNI DDDT 04004   | On and July to the                 | The control of the control of the co | category code.                       |
| GRN_RPRT_31004    | Cannot delete the                  | The category cannot be                                                                                                    | Delete a category after              |
|                   | specified category.                | deleted because there is a subcategory or a                                                                                                    | removing any subcategories or report |
|                   |                                    | report form in the                                                                                                    | forms.                               |
|                   |                                    | specified category.                                                                                                    | Torrio.                              |
| GRN_RPRT_31005    | There is no                        | The category was                                                                                                    | Confirm the target                   |
|                   | subcategory for the                | specified incorrectly, or                                                                                                    | category.                            |
|                   | specified category.                | the category no longer                                                                                                    |                                      |
|                   |                                    | exists.                                                                                                    |                                      |
| GRN_RPRT_31010    | User right ID is invalid.          | The user right was                                                                                                    | Confirm the target user              |
|                   |                                    | specified incorrectly, or                                                                                                    | right.                               |
|                   |                                    | the user right no longer                                                                                                    |                                      |
| CDN DDDT 04044    | Lloon vieletto tamast ID 's        | exists.                                                                                                    | Confirm the toward of                |
| GRN_RPRT_31011    | User right's target ID is invalid. | The target specified for                                                                                                    | Confirm the target of                |
|                   | invalia.                           | user rights is incorrect, or the target of user                                                                                                    | the user rights.                     |
|                   |                                    | rights no longer exists.                                                                                                    |                                      |
| GRN_RPRT_31012    | Cannot find the                    | The user right's target                                                                                                    | Confirm the user right's             |
|                   | specified user right's             | was specified                                                                                                    | target.                              |
|                   | target.                            | incorrectly, or the user                                                                                                    | J. Company                           |
|                   |                                    | right's target no longer                                                                                                    |                                      |
|                   |                                    | exists.                                                                                                    |                                      |
| GRN_RPRT_31013    | User ID is invalid.                | The user was specified                                                                                                    | Confirm the target user.             |
|                   |                                    | incorrectly, or the user                                                                                                    |                                      |
| ODN DDDT 04044    | 0 1 1 15 1                         | no longer exists.                                                                                                    |                                      |
| GRN_RPRT_31014    | Organization ID is                 | The organization was                                                                                                    | Confirm the target                   |
|                   | invalid.                           | specified incorrectly, or                                                                                                    | organization.                        |
|                   |                                    | the organization no longer exists.                                                                                                    |                                      |
| GRN_RPRT_31015    | Role ID is invalid.                | The role was specified                                                                                                    | Confirm the details of               |
| 3.44_14.141_01010 | . tolo ib lo lilvalia.             | incorrectly, or the role                                                                                                    | the settings target you              |
|                   |                                    | no longer exists.                                                                                                    | are specifying.                      |
| GRN_RPRT_31016    | Cannot access the                  | The currently logged-in                                                                                                    | Contact your system                  |
|                   | specified settings                 | user is not permitted to                                                                                                    | administrator or your                |
|                   | screen.                            | access this function.                                                                                                    | Application                          |
|                   |                                    |                                                                                                    | administrator.                       |
| GRN_RPRT_31017    | Security model is                  | The security model was                                                                                                    | Confirm the value you                |
|                   | invalid.                           | specified incorrectly, or                                                                                                    | want to specify for the              |
|                   |                                    | an unexpected                                                                                                    | security model.                      |
|                   |                                    | character has been                                                                                                    |                                      |
|                   |                                    | used in the security model settings.                                                                                                    |                                      |
|                   |                                    | model settings.                                                                                                    |                                      |

| Error number    | Error message              | Cause                                               | Countermeasure             |
|-----------------|----------------------------|-----------------------------------------------------|----------------------------|
| GRN_RPRT_31020  | Operational                | The operational                                     | Confirm the target         |
|                 | administrative privilege   | administrative privilege                            | operational                |
|                 | ID is invalid.             | was specified                                       | administrative             |
|                 |                            | incorrectly, or the                                 | privileges.                |
|                 |                            | operational                                         |                            |
|                 |                            | administrative privilege                            |                            |
|                 |                            | no longer exists.                                   |                            |
| GRN_RPRT_31021  | Operational                | The target of the                                   | Confirm the target         |
|                 | administrative target ID   | operational                                         | operational                |
|                 | is invalid.                | administrative                                      | administrative             |
|                 |                            | privileges was specified                            | privileges target.         |
|                 |                            | incorrectly, or the target                          |                            |
|                 |                            | of the operational                                  |                            |
|                 |                            | administrative                                      |                            |
|                 |                            | privileges has been                                 |                            |
| ODNI DDDT 04000 | 0 (5 14                    | deleted.                                            | 0 " "                      |
| GRN_RPRT_31022  | Cannot find the            | The target of the                                   | Confirm the target         |
|                 | specified operational      | operational administrative                          | operational administrative |
|                 | administrative target.     |                                                     |                            |
|                 |                            | privileges was specified incorrectly, or the target | privileges target.         |
|                 |                            | of the operational                                  |                            |
|                 |                            | administrative                                      |                            |
|                 |                            | privileges has been                                 |                            |
|                 |                            | deleted.                                            |                            |
| GRN_RPRT_31023  | User ID is invalid.        | The user was specified                              | Confirm the target user.   |
|                 |                            | incorrectly, or the user                            | 3                          |
|                 |                            | no longer exists.                                   |                            |
| GRN_RPRT_31024  | Organization ID is         | The organization was                                | Confirm the target         |
|                 | invalid.                   | specified incorrectly, or                           | organization.              |
|                 |                            | the organization no                                 |                            |
|                 |                            | longer exists.                                      |                            |
| GRN_RPRT_31025  | Role ID is invalid.        | The role was specified                              | Confirm the details of     |
|                 |                            | incorrectly, or the role                            | the settings target you    |
| ODNI DDDT 04000 |                            | no longer exists.                                   | are specifying.            |
| GRN_RPRT_31026  | The operational            | The currently logged-in                             | Contact your system        |
|                 | administrative             | user is not permitted to                            | administrator.             |
| ODN DDDT 04007  | privileges are limited.    | operate this function.                              | O and and a second and     |
| GRN_RPRT_31027  | Operational                | The category ID was                                 | Contact your system        |
|                 | administrators cannot      | specified incorrectly, or                           | administrator or your      |
|                 | access uncategorized       | the currently logged-in                             | Application                |
|                 | categories.                | user is not permitted to                            | administrator.             |
|                 |                            | access uncategorized                                |                            |
| CDN DDDT 24050  | Poport form ID is          | categories.                                         | Confirm the terrest        |
| GRN_RPRT_31050  | Report form ID is invalid. | The report form was specified incorrectly, or       | Confirm the target         |
|                 | iiivaliu.                  | the report form no                                  | report form.               |
|                 |                            | longer exists.                                      |                            |
|                 | 1                          | เบเเลลเ ครายเอ.                                     |                            |

| Error number      | Error message           | Cause                               | Countermeasure                  |
|-------------------|-------------------------|-------------------------------------|---------------------------------|
| GRN_RPRT_31051    | Required items have     | You are attempting to               | Enter the required              |
|                   | not been entered.       | add or change without               | items for the report            |
|                   |                         | entering the required               | form, and then add or           |
|                   |                         | items for the report                | change.                         |
|                   |                         | form.                               |                                 |
| GRN_RPRT_31052    | Cannot find the         | The report form was                 | Confirm the target              |
|                   | specified report form.  | specified incorrectly, or           | report form.                    |
|                   |                         | the report form no                  |                                 |
|                   |                         | longer exists.                      |                                 |
| GRN_RPRT_31053    | Cannot set the          | You are specifying an               | A duplicate report form         |
|                   | specified report form   | existing report form                | code cannot be set.             |
|                   | code.                   | code.                               | Specify a unique report         |
|                   |                         |                                     | form code.                      |
| GRN_RPRT_31060    | Item ID is invalid.     | The item was specified              | Confirm the target item.        |
|                   |                         | incorrectly, or the item            |                                 |
| ODN DDDT 04004    |                         | no longer exists.                   |                                 |
| GRN_RPRT_31061    | Required items have     | You are attempting to               | Enter the required              |
|                   | not been entered.       | add or change without               | items for the item, and         |
|                   |                         | entering the required               | then add or change.             |
| ODNI DDDT 04000   | On an ant firm of the a | items for the item.                 | Operficient that to make it are |
| GRN_RPRT_31062    | Cannot find the         | The item was specified              | Confirm the target item.        |
|                   | specified item.         | incorrectly, or the item            |                                 |
| GRN_RPRT_31063    | Itom type is invalid    | no longer exists.                   | Salast the item type            |
| GRN_RPRI_31003    | Item type is invalid.   | You are attempting to add or change | Select the item type            |
|                   |                         | specifying an item type             | again.                          |
|                   |                         | that does not exist.                |                                 |
| GRN_RPRT_31100    | Filter ID is invalid.   | The filter was specified            | Confirm the target filter.      |
| 01111_11111_01100 | Tiller ID is irrvalia.  | incorrectly, or the filter          | Committee target miter.         |
|                   |                         | no longer exists.                   |                                 |
| GRN_RPRT_31101    | Required items have     | You are attempting to               | Enter the required              |
|                   | not been entered.       | add or change without               | items for the filter, and       |
|                   |                         | entering the required               | then add or change.             |
|                   |                         | items for the filter.               |                                 |
| GRN_RPRT_31102    | Cannot find the         | The filter was specified            | Confirm the target filter.      |
|                   | specified filter.       | incorrectly, or the filter          |                                 |
|                   |                         | no longer exists.                   |                                 |
| GRN_RPRT_31103    | There is a mistake in   | The details entered for             | Confirm the details             |
|                   | the details entered for | the filter condition are            | entered for the filter          |
|                   | the filter condition.   | invalid.                            | condition, and set              |
|                   |                         |                                     | again.                          |
| GRN_RPRT_31104    | Filter condition ID is  | The filter condition was            | Confirm the target filter       |
|                   | invalid.                | specified incorrectly, or           | condition.                      |
|                   |                         | the filter condition no             |                                 |
|                   | <u> </u>                | longer exists.                      |                                 |
| GRN_RPRT_31150    | Report ID is invalid.   | The report was                      | Confirm the target              |
|                   |                         | specified incorrectly, or           | report.                         |
|                   |                         | the report no longer                |                                 |
|                   | <u> </u>                | exists.                             |                                 |

| Error number    | Error message              | Cause                                         | Countermeasure                  |
|-----------------|----------------------------|-----------------------------------------------|---------------------------------|
| GRN_RPRT_31151  | Required items have        | You are attempting to                         | Enter the required              |
|                 | not been entered.          | add or change without                         | items for the report, and       |
|                 |                            | entering the required                         | then add or change.             |
|                 |                            | items for the report.                         |                                 |
| GRN_RPRT_31152  | Cannot find the            | The report was                                | Confirm the target              |
|                 | specified report.          | specified incorrectly, or                     | report.                         |
|                 |                            | the report no longer                          |                                 |
|                 |                            | exists.                                       |                                 |
| GRN_RPRT_31153  | Cannot find the            | The draft was specified                       | Confirm the target draft.       |
|                 | specified draft.           | incorrectly, or the draft                     |                                 |
|                 |                            | no longer exists.                             |                                 |
| GRN_RPRT_31154  | Cannot access the          | The currently logged-in                       | Contact your system             |
|                 | specified report.          | user is not permitted to                      | administrator or your           |
|                 |                            | access the specified                          | Application                     |
|                 |                            | report.                                       | administrator.                  |
| GRN_RPRT_31155  | Cannot edit the            | The currently logged-in                       | Contact your system             |
|                 | specified report.          | user is not permitted to                      | administrator or your           |
|                 |                            | edit the specified                            | Application                     |
| ODIL DDDT 04450 | 0                          | report.                                       | administrator.                  |
| GRN_RPRT_31156  | Cannot delete the          | The currently logged-in                       | Contact your system             |
|                 | specified report.          | user is not permitted to                      | administrator or your           |
|                 |                            | delete the specified                          | Application                     |
| ODN DDDT 04457  | Attack to the control of   | report.                                       | administrator.                  |
| GRN_RPRT_31157  | Attendee has not been      | One or more attendees                         | Select one or more              |
|                 | specified.                 | are required to add or                        | attendees.                      |
| CDN DDDT 24460  | Depart item ID is          | change the report.                            | Confirm the torget              |
| GRN_RPRT_31160  | Report item ID is invalid. | The report item was specified incorrectly, or | Confirm the target report item. |
|                 | ilivalid.                  | the report item no                            | report item.                    |
|                 |                            | longer exists.                                |                                 |
| GRN_RPRT_31161  | Required items have        | You are attempting to                         | Enter the required              |
|                 | not been entered.          | add or change without                         | items for the report item       |
|                 |                            | entering the required                         | data, and then add or           |
|                 |                            | items for the report item                     | change.                         |
|                 |                            | data.                                         | Ŭ                               |
| GRN_RPRT_31162  | Cannot find the            | The report item was                           | Confirm the target              |
|                 | specified report item      | specified incorrectly, or                     | report item.                    |
|                 | data.                      | the report item no                            |                                 |
|                 |                            | longer exists.                                |                                 |
| GRN_RPRT_31170  | The attached file ID is    | The attached file was                         | Confirm the target              |
|                 | invalid.                   | specified incorrectly, or                     | attached file.                  |
|                 |                            | the attached file no                          |                                 |
|                 |                            | longer exists.                                |                                 |
| GRN_RPRT_31171  | Required items have        | You are attempting to                         | Enter the required              |
|                 | not been entered.          | add or change without                         | items for the file data,        |
|                 |                            | entering the required                         | and then add or                 |
|                 |                            | items for the file data.                      | change.                         |
| GRN_RPRT_31172  | Cannot find the            | The file was specified                        | Confirm the target file.        |
|                 | specified file.            | incorrectly, or the                           |                                 |
|                 |                            | specified file no longer                      |                                 |
|                 |                            | exists.                                       |                                 |

| Error number      | Error message                  | Cause                                        | Countermeasure                                 |
|-------------------|--------------------------------|----------------------------------------------|------------------------------------------------|
| GRN_RPRT_31180    | Comment ID is invalid.         | The comment was                              | Confirm the target                             |
|                   |                                | specified incorrectly, or                    | comment.                                       |
|                   |                                | the comment no longer                        |                                                |
|                   |                                | exists.                                      |                                                |
| GRN_RPRT_31181    | Cannot find the                | The comment was                              | Confirm the target                             |
|                   | specified comment.             | specified incorrectly, or                    | comment.                                       |
|                   |                                | the comment no longer                        |                                                |
|                   |                                | exists.                                      |                                                |
| GRN_RPRT_31182    | Cannot delete the              | Only the commenter                           | Ask the commenter to                           |
|                   | specified comment.             | can delete a comment.                        | delete the comment.                            |
| GRN_RPRT_31183    | Cannot post this               | There are no comment                         | Enter the details of the                       |
|                   | comment.                       | details.                                     | comment.                                       |
| GRN_RPRT_31190    | Enable or disable has          | The update notification                      | Confirm whether the                            |
|                   | not been specified for         | was specified                                | update notification is                         |
|                   | update notifications.          | incorrectly.                                 | enabled or disabled.                           |
| GRN_RPRT_31200    | Failed to Import the           | Cannot find CSV Writer.                      | Contact Cybozu                                 |
|                   | CSV file.                      |                                              | Technical Center.                              |
| GRN_RPRT_31201    | Failed to Import the           | The Root category is                         | Confirm the category                           |
|                   | CSV file.                      | specified in the                             | code of the line number                        |
|                   |                                | category code.                               | shown.                                         |
|                   |                                | The Root category                            |                                                |
|                   |                                | cannot be changed.                           |                                                |
| GRN_RPRT_31202    | Failed to Import the           | The parent category                          | Confirm the parent                             |
|                   | CSV file.                      | code was specified                           | category code of the                           |
|                   |                                | incorrectly.                                 | line number shown.                             |
| GRN_RPRT_31203    | Failed to Import the           | The CSV file format is                       | Modify the data of the                         |
|                   | CSV file.                      | invalid.                                     | line number shown.                             |
| GRN_RPRT_31204    | Failed to Import the           | The CSV file format is                       | Confirm the second                             |
|                   | CSV file.                      | invalid.                                     | item of the line number                        |
|                   |                                |                                              | shown.                                         |
| GRN_RPRT_31205    | Failed to Import the           | The CSV file format is                       | Confirm the third item                         |
|                   | CSV file.                      | invalid.                                     | of the line number                             |
|                   |                                |                                              | shown. Set the third                           |
|                   |                                |                                              | item with the following                        |
|                   |                                |                                              | value or leave it blank.                       |
| ODAL DEET 04000   |                                | TI 00\(\text{iii}\) ( \(\text{iii}\)         | -B                                             |
| GRN_RPRT_31206    | Failed to Import the           | The CSV file format is                       | Confirm the fourth item                        |
|                   | CSV file.                      | invalid.                                     | of the line number                             |
| CDN DDDT 04044    | Foiled to Import the           | A node is not alseed !:-                     | Shown.                                         |
| GRN_RPRT_31211    | Failed to Import the XML file. | A node is not closed in the XML file.        | Confirm the node                               |
|                   | AIVIL IIIE.                    | uite AIVIL IIIE.                             | written in the XML file,                       |
| CDN DDDT 24242    | Failed to Import the           | The YML tag name is                          | and Import again.  We do not recommend         |
| GRN_RPRT_31212    | XML file.                      | The XML tag name is invalid, or the XML file |                                                |
|                   | AIVIL IIIG.                    | is being edited.                             | that you edit the XML file. Specify a XML file |
|                   |                                | is being edited.                             | in the correct format.                         |
| GRN_RPRT_31213    | Failed to Import the           | Cannot find the                              | Confirm the target file,                       |
| OMN_MEMILIAN      | XML file.                      | specified XML file.                          | and Import again.                              |
| GRN_RPRT_31214    | Failed to Import the           | The item specification                       | Confirm the items                              |
| OMN_MEM 101_31214 | XML file.                      | in the XML file is                           | written in the XML file,                       |
|                   | AIVIL IIIG.                    | invalid.                                     | and Import again.                              |
|                   |                                | ii ivaliu.                                   | and import agailt.                             |

| Error number       | Error message             | Cause                                    | Countermeasure                            |
|--------------------|---------------------------|------------------------------------------|-------------------------------------------|
| GRN_RPRT_31215     | Failed to Import the      | The following report                     | A duplicate report form                   |
|                    | XML file.                 | form code cannot be                      | code cannot be set.                       |
|                    |                           | used because it is set                   | Specify a unique report                   |
|                    |                           | already for an existing                  | form code.                                |
|                    |                           | form: ***.                               |                                           |
| GRN_RPRT_31216     | Failed to Import the      | The category Root has                    | Confirm the category                      |
|                    | XML file.                 | been specified.                          | details in the XML file.                  |
|                    |                           | You cannot Import an                     |                                           |
|                    |                           | report form to the Root                  |                                           |
| 0011 DDDT 04045    |                           | category.                                |                                           |
| GRN_RPRT_31217     | Failed to import the      | The user, organization,                  | Confirm the first item in                 |
|                    | CSV file.                 | or role specified as the                 | the line whose number                     |
|                    |                           | target is incorrect, or no               | is provided in the                        |
| GRN_RPRT_31250     | Cannot access the         | longer exists.  The format is invalid or | message above.  Confirm the               |
| GININ_INFINI_31230 | specified appointment.    | the appointment ID no                    | appointment ID and try                    |
|                    | зресшей аррошители.       | longer exists.                           | again.                                    |
| GRN_RPRT_31251     | Cannot access the         | The appointment was                      | Confirm the target                        |
|                    | specified appointment.    | specified incorrectly, or                | appointment.                              |
|                    |                           | the appointment no                       |                                           |
|                    |                           | longer exists.                           |                                           |
| GRN_RPRT_31252     | Cannot prepare this       | The appointment is                       | Remove the                                |
|                    | report.                   | already associated with                  | appointment's                             |
|                    |                           | a report.                                | association with the                      |
|                    |                           | You cannot prepare                       | report.                                   |
|                    |                           | more than one report                     |                                           |
|                    |                           | with the appointment.                    |                                           |
| GRN_RPRT_31253     | The appointment was       | Date is invalid.                         | Confirm the date and                      |
|                    | specified incorrectly.    |                                          | try again.                                |
| GRN_RPRT_31300     | Failed to send login      | System mail account                      | Contact your system                       |
|                    | URL.                      | cannot be used.                          | administrator or your                     |
|                    |                           |                                          | Application                               |
| ODNI DDDT 04004    | Failed to send leads      | A la sia LIDI, la sa a st                | administrator.                            |
| GRN_RPRT_31301     | Failed to send login URL. | A login URL has not been set.            | Contact your system administrator or your |
|                    | UKL.                      | been set.                                | Application                               |
|                    |                           |                                          | administrator.                            |
| GRN_RPRT_31302     | Failed to confirm         | Password is incorrect.                   | Confirm the password                      |
|                    | password.                 | 1 2.55 5                                 | and try again.                            |
| GRN_RPRT_31303     | Failed to send login      | A Garoon Keitai mail                     | Confirm Garoon Keitai                     |
|                    | URL.                      | address has not been                     | account settings.                         |
|                    |                           | set.                                     |                                           |
| GRN_RPRT_31304     | Use on Report Keitai      | Report Keitai use has                    | Confirm active setting                    |
|                    | has temporarily been      | been temporarily                         | for the Report Keitai.                    |
|                    | stopped.                  | suspended on personal                    |                                           |
|                    |                           | settings.                                |                                           |
| GRN_RPRT_31350     | User ID is invalid.       | The user was specified                   | Confirm the target user.                  |
|                    |                           | incorrectly, or the user                 |                                           |
|                    |                           | no longer exists.                        |                                           |

| Error number   | Error message         | Cause                     | Countermeasure             |
|----------------|-----------------------|---------------------------|----------------------------|
| GRN_RPRT_31351 | Required items have   | You are attempting to     | Enter the required         |
|                | not been entered.     | add or change without     | items, and then add or     |
|                |                       | entering the required     | change.                    |
|                |                       | items.                    |                            |
| GRN_RPRT_31352 | Cannot find the       | The attachment was        | Confirm the target         |
|                | specified attachment. | specified incorrectly, or | attachment.                |
|                |                       | the attachment no         |                            |
|                |                       | longer exists.            |                            |
| GRN_RPRT_31353 | Cannot add user.      | The number of users       | Please purchase            |
|                |                       | exceeds the number of     | another license or         |
|                |                       | users allowed by the      | change the active user.    |
|                |                       | license.                  |                            |
| GRN_RPRT_31354 | Cannot add a user.    | Cannot add users          | Purchase a license or      |
|                |                       | during trial period.      | change the active user.    |
| GRN_RPRT_31355 | Cannot post this      | The currently logged in   | Contact your system        |
|                | comment.              | user is not permitted to  | administrator or your      |
|                |                       | post comments on this     | application                |
|                |                       | report.                   | administrator.             |
| GRN_RPRT_31356 | Invalid operation.    | Simultaneous              | Please contact our         |
|                |                       | operations on the same    | official partners or your  |
|                |                       | report are not allowed.   | vendor.                    |
| GRN_RPRT_31357 | Cannot export reports | No fields selected for    | Select one ore more        |
|                | to a CSV file.        | export.                   | fields from the            |
|                |                       |                           | "Available fields" list to |
|                |                       |                           | add them to the            |
|                |                       |                           | "Selected fields" list.    |

# GRN\_PRTL\_\*\*\*\*\* Portal application error

| Error number   | Error message                                   | Cause                                                                                   | Countermeasure                                               |
|----------------|-------------------------------------------------|-----------------------------------------------------------------------------------------|--------------------------------------------------------------|
| GRN_PRTL_10000 | Portal ID is invalid.                           | The portal was specified incorrectly, or the portal no longer exists.                   | Confirm the target portal.                                   |
| GRN_PRTL_10001 | Required items have not been entered.           | You are attempting to add or change without entering the required items for the portal. | Confirm the details entered for the portal's required items. |
| GRN_PRTL_10002 | Cannot find the specified portal.               | The portal was specified incorrectly, or the specified portal no longer exists.         | Confirm the target portal.                                   |
| GRN_PRTL_10003 | Cannot find the specified Portals.              | No portals have been created, or all the portals have been deleted.                     | Confirm Portals.                                             |
| GRN_PRTL_10004 | You must have a login account to use My Portal. | You are attempting to use My Portals without logging in.                                | Confirm the login status.                                    |

| Error number    | Error message              | Cause                                          | Countermeasure                       |
|-----------------|----------------------------|------------------------------------------------|--------------------------------------|
| GRN_PRTL_10200  | Portlet ID is invalid.     | The portlet was                                | Confirm the target                   |
|                 |                            | specified incorrectly, or                      | portlet.                             |
|                 |                            | the portlet no longer                          |                                      |
| ODN DDTI 10001  | D : 12                     | exists.                                        | <b>-</b>                             |
| GRN_PRTL_10201  | Required items have        | You are attempting to                          | Enter the portlet's                  |
|                 | not been entered.          | add or change without                          | required items, and                  |
|                 |                            | entering the required items for the portlet.   | then add or change.                  |
| GRN_PRTL_10202  | Cannot find the            | The portlet was                                | Confirm the target                   |
| 011171111210202 | specified portlet.         | specified incorrectly, or                      | portlet.                             |
|                 | opcomod portion            | the specified portlet no                       | portion                              |
|                 |                            | longer exists.                                 |                                      |
| GRN_PRTL_10203  | Cannot find the            | No portlets have been                          | Confirm the target                   |
|                 | specified Portlets.        | created, or all the                            | Portlets.                            |
|                 |                            | portlets have been                             |                                      |
|                 |                            | deleted.                                       |                                      |
| GRN_PRTL_10204  | You must have a login      | You are attempting to                          | Confirm the login                    |
|                 | account to use My          | use My Portlets without                        | status.                              |
|                 | Portlet.                   | logging in.                                    |                                      |
| GRN_PRTL_10205  | Failed to add the          | Invalid application                            | The product may not                  |
|                 | application portlet.       | portlet.                                       | have been installed                  |
|                 |                            |                                                | properly. Confirm whether or not the |
|                 |                            |                                                | product was installed                |
|                 |                            |                                                | properly.                            |
| GRN_PRTL_10206  | Failed to Import the file. | Cannot find the                                | Confirm the target file,             |
|                 | ,                          | specified file.                                | and Import again.                    |
| GRN_PRTL_10207  | Cannot save the            | The number of                                  | Reduce the number of                 |
|                 | contents of the portlet.   | characters in the                              | characters in the                    |
|                 |                            | contents exceeds the                           | contents.                            |
|                 |                            | limit.                                         |                                      |
|                 |                            | The limit is ***                               |                                      |
|                 |                            | characters in single-                          |                                      |
|                 |                            | byte characters. The                           |                                      |
|                 |                            | limit varies depending on the characters used. |                                      |
| GRN_PRTL_10250  | Portlet layout ID is       | The specified portlet                          | Confirm the portlet's                |
| OKN_1 KIL_10200 | invalid.                   | has been moved or                              | position in the Portals.             |
|                 |                            | deleted from the portal.                       | Foodon in allo i ortalo.             |
| GRN_PRTL_10251  | Cannot find the            | The portlet was                                | Confirm the portlet's                |
|                 | specified portlet layout.  | specified incorrectly, or                      | position in the Portals.             |
|                 |                            | the portlet has been                           |                                      |
|                 |                            | moved or deleted from                          |                                      |
|                 |                            | the portal.                                    |                                      |
| GRN_PRTL_10300  | Portlet group ID is        | The portlet group was                          | Confirm the target                   |
|                 | invalid.                   | specified incorrectly, or                      | portlet group.                       |
|                 |                            | the portlet group no                           |                                      |
|                 |                            | longer exists.                                 |                                      |

| Error number   | Error message                                           | Cause                                                                                                    | Countermeasure                                                    |
|----------------|---------------------------------------------------------|----------------------------------------------------------------------------------------------------|-------------------------------------------------------------------|
| GRN_PRTL_10301 | Required items have not been entered.                   | You are attempting to add or change without entering the required items for the portlet group.                         | Enter the portlet group's required items, and then add or change. |
| GRN_PRTL_10302 | Cannot find the specified portlet group.                | The portlet group was specified incorrectly, or the portlet group no longer exists.                                    | Confirm the target portlet group.                                 |
| GRN_PRTL_10303 | Cannot find the specified Portlet groups.               | No portlet groups have been created, or all the portlet groups have been deleted.                                      | Confirm the target Portlet groups.                                |
| GRN_PRTL_10304 | You must have a login account to use My Portlet Groups. | You are attempting to use My Portlet Groups without logging in.                                                        | Confirm the login status.                                         |
| GRN_PRTL_10400 | User right ID is invalid.                               | The user right was specified incorrectly, or the user right no longer exists.                                          | Confirm the target user rights.                                   |
| GRN_PRTL_10401 | Portal ID or Portlet ID is invalid.                     | The portal or portlet was specified incorrectly, or the portal or portlet no longer exists.                            | Confirm the target portal and portlet.                            |
| GRN_PRTL_10402 | User right target ID is invalid.                        | The target specified for user rights is incorrect, or the target of the user rights no longer exists.                  | Confirm the target of the user rights.                            |
| GRN_PRTL_10403 | User ID is invalid.                                     | The user was specified incorrectly, or the user no longer exists.                                                      | Confirm the target user.                                          |
| GRN_PRTL_10404 | The user right object type is invalid.                  | The target specified for user rights is incorrect, or the target of the user rights no longer exists.                  | Confirm the target of the user rights.                            |
| GRN_PRTL_10405 | Cannot find the specified portal or portlet.            | The portal or portlet was specified incorrectly, or the portal or portlet no longer exists.                            | Confirm the target portal and portlet.                            |
| GRN_PRTL_10406 | Security model is invalid.                              | The security model was specified incorrectly, or an unexpected character has been used in the security model settings. | Confirm the value you want to specify for the security model.     |

| Error number   | Error message              | Cause                                        | Countermeasure           |
|----------------|----------------------------|----------------------------------------------|--------------------------|
| GRN_PRTL_10407 | The value set for object   | The object of the user                       | Confirm the target of    |
|                | of the user rights is not  | rights was specified                         | the user rights.         |
|                | valid.                     | incorrectly, or an                           |                          |
|                |                            | unexpected character is                      |                          |
|                |                            | being used in the                            |                          |
|                |                            | setting for the object of                    |                          |
|                |                            | the user rights.                             |                          |
| GRN_PRTL_10408 | Cannot find the            | The user right was                           | Confirm the target user  |
|                | specified user right.      | specified incorrectly, or                    | rights.                  |
|                |                            | the user right no longer exists.             |                          |
| GRN_PRTL_10409 | Cannot access the          | The currently logged-in                      | Contact your system      |
| GRN_FRIL_10409 | specified settings         | user is not permitted to                     | administrator or your    |
|                | screen.                    | access this settings                         | Application              |
|                | 3010011.                   | screen.                                      | administrator.           |
| GRN PRTL 10410 | Cannot find the            | The user right was                           | Confirm the target user  |
| J 10110        | specified user right.      | specified incorrectly, or                    | rights.                  |
|                | 3                          | the user right no longer                     | 3                        |
|                |                            | exists.                                      |                          |
| GRN_PRTL_10411 | Failed to set user         | A user, organization, or                     | Select a user,           |
|                | rights.                    | role for which the user                      | organization, or role.   |
|                |                            | rights will be set has                       |                          |
|                |                            | not been selected.                           |                          |
| GRN_PRTL_10412 | User rights cannot be      | View privileges cannot                       | Confirm the details of   |
|                | changed.                   | be revoked for a user                        | the user right settings. |
|                |                            | with user rights who is                      |                          |
|                |                            | currently logged-in.                         |                          |
| GRN_PRTL_10700 | Cannot set operational     | The user, organization,                      | Confirm the target user, |
|                | administrative             | or role that you want to                     | organization, or role.   |
|                | privileges.                | set the operational administrative           |                          |
|                |                            | privileges for was                           |                          |
|                |                            | specified incorrectly, or                    |                          |
|                |                            | the specified user,                          |                          |
|                |                            | organization, or role no                     |                          |
|                |                            | longer exists.                               |                          |
| GRN_PRTL_10701 | Portal ID or Portlet ID is | The portal or portlet                        | Confirm the target       |
|                | invalid.                   | was specified                                | portal and portlet.      |
|                |                            | incorrectly, or the portal                   |                          |
|                |                            | or portlet no longer                         |                          |
|                |                            | exists.                                      |                          |
| GRN_PRTL_10702 | Cannot set operational     | The user, organization,                      | Confirm the target user, |
|                | administrative             | or role that you want to                     | organization, or role.   |
|                | privileges.                | set the operational                          |                          |
|                |                            | administrative                               |                          |
|                |                            | privileges for was                           |                          |
|                |                            | specified incorrectly, or                    |                          |
|                |                            | the specified user, organization, or role no |                          |
|                |                            | longer exists.                               |                          |
|                |                            | וטוושבו בגופנס.                              |                          |

| Error number      | Error message            | Cause                                      | Countermeasure             |
|-------------------|--------------------------|--------------------------------------------|----------------------------|
| GRN_PRTL_10703    | User ID is invalid.      | The user was specified                     | Confirm the target user.   |
|                   |                          | incorrectly, or the user                   |                            |
|                   |                          | no longer exists.                          |                            |
| GRN_PRTL_10704    | Organization ID is       | The organization was                       | Confirm the target         |
|                   | invalid.                 | specified incorrectly, or                  | organization.              |
|                   |                          | the organization no                        |                            |
|                   |                          | longer exists.                             |                            |
| GRN_PRTL_10705    | Role ID is invalid.      | The role was specified                     | Confirm the details of     |
|                   |                          | incorrectly, or the role                   | the settings target you    |
|                   |                          | no longer exists.                          | are specifying.            |
| GRN_PRTL_10706    | The target type for      | The user, organization,                    | Confirm the target user,   |
|                   | which operational        | or role that you want to                   | organization, or role.     |
|                   | administrative           | set the operational                        |                            |
|                   | privileges are being set | administrative                             |                            |
|                   | is invalid.              | privileges for was                         |                            |
|                   |                          | specified incorrectly, or                  |                            |
|                   |                          | the specified user,                        |                            |
|                   |                          | organization, or role no                   |                            |
|                   |                          | longer exists.                             |                            |
| GRN_PRTL_10707    | Cannot find portal or    | The portal or portlet                      | Confirm the target         |
|                   | portlet.                 | was specified                              | portal and portlet.        |
|                   |                          | incorrectly, or the                        |                            |
|                   |                          | specified portal or                        |                            |
|                   |                          | portlet no longer exists.                  |                            |
| GRN_PRTL_10708    | The target type for      | The user, organization,                    | Confirm the target user,   |
|                   | which operational        | or role that is the target                 | organization, or role.     |
|                   | administrative           | you want to set the                        |                            |
|                   | privileges are being set | operational                                |                            |
|                   | is invalid.              | administrative                             |                            |
|                   |                          | privileges for was                         |                            |
|                   |                          | specified incorrectly, or                  |                            |
|                   |                          | an invalid value has                       |                            |
| ODNI DDTI 40700   | Open at the decree of    | been specified.                            | Open finns the a travel    |
| GRN_PRTL_10709    | Cannot find operational  | The operational                            | Confirm the target         |
|                   | administrative           | administrative privilege                   | operational administrative |
|                   | privileges.              | was specified                              |                            |
|                   |                          | incorrectly, or the specified operational  | privileges.                |
|                   |                          | · ·                                        |                            |
|                   |                          | administrative privilege                   |                            |
| GRN_PRTL_10710    | The operational          | no longer exists.  The currently logged-in | Contact your system        |
| GININ_FINIL_10/10 | administrative           | user is not permitted to                   | administrator.             |
|                   | privileges are limited.  | operete this function.                     | administrator.             |
| GRN_PRTL_10711    | Cannot delete the        | The operational                            | Confirm the target         |
| JIMIL_IUITI       | specified operational    | administrative privilege                   | operational                |
|                   | administrative           | was specified                              | administrative             |
|                   | privileges.              | incorrectly, or the                        | privileges.                |
|                   | privilogoo.              | specified operational                      | phivilogos.                |
|                   |                          | administrative privilege                   |                            |
|                   |                          | no longer exists.                          |                            |
|                   |                          | TO TOTIGOT GAISTS.                         |                            |

| Error number   | Error message          | Cause                    | Countermeasure          |
|----------------|------------------------|--------------------------|-------------------------|
| GRN_PRTL_10712 | Cannot set operational | The user, organization,  | Select a user,          |
|                | administrative         | or role you want to set  | organization, or role.  |
|                | privileges.            | operational              |                         |
|                |                        | administrative           |                         |
|                |                        | privileges for has not   |                         |
|                |                        | been selected.           |                         |
| GRN_PRTL_10801 | Cannot access the      | The method of            | Access from the portal. |
|                | specified portlet.     | accessing the portlet is |                         |
|                |                        | invalid.                 |                         |

# GRN\_RSS\_\*\*\*\*\* RSS Reader application error

| Error number  | Error message                               | Cause                                                                                                   | Countermeasure                                                       |
|---------------|---------------------------------------------|----------------------------------------------------------------------------------------------------|----------------------------------------------------------------------|
| GRN_RSS_28001 | Cannot use RSS                              | The RSS reader has                                                                                      | Contact your system                                                  |
|               | reader.                                     | been inactivated, or you                                                                                | administrator or your                                                |
|               |                                             | do not have the access                                                                                  | Application                                                          |
|               |                                             | permission.                                                                                             | administrator.                                                       |
| GRN_RSS_28002 | Cannot set up site.                         | Site name has not been entered.                                                                         | Enter the site name.                                                 |
| GRN_RSS_28003 | Cannot set up site.                         | The site's URL has not been entered.                                                                    | Enter the site URL.                                                  |
| GRN_RSS_28004 | Cannot find details for the specified site. | The site was specified incorrectly, or the specified site no longer exists.                             | Confirm the site you are specifying.                                 |
| GRN_RSS_28005 | An invalid parameter has been specified.    | The URL parameter was specified incorrectly, or the data with the specified parameter no longer exists. | Confirm the target item.                                             |
| GRN_RSS_28006 | Cannot find the specified file.             | The session has been deleted because of a screen transition, and the temporary file no longer exists.   | Redo operation from the beginning.                                   |
| GRN_RSS_28007 | Failed to Import the CSV file.              | The CSV file format is invalid.                                                                         | Modify the data in the appropriate row.                              |
| GRN_RSS_28008 | Cannot add this site.                       | The specified site has been added already.                                                              | Confirm the registration details in the Sites.                       |
| GRN_RSS_28009 | Cannot set up personal site.                | You are not permitted to set up a site on personal settings.                                            | Contact your system administrator or your Application administrator. |
| GRN_RSS_28100 | Cannot add this site.                       | Cannot connect to the specified site.                                                                   | Confirm whether or not the specified site is correct.                |

| Error number  | Error message           | Cause                   | Countermeasure            |
|---------------|-------------------------|-------------------------|---------------------------|
| GRN_RSS_28101 | Failed to add the site. | The specified site is   | This RSS reader does      |
|               |                         | using a protocol (such  | not provide full support  |
|               |                         | as SSL/TLS) that is not | for features, such as     |
|               |                         | supported.              | https (SSL/TLS-           |
|               |                         |                         | encrypted                 |
|               |                         |                         | communications) used      |
|               |                         |                         | by some sites.            |
|               |                         |                         | The site you are          |
|               |                         |                         | specifying cannot be      |
|               |                         |                         | used here.                |
| GRN_RSS_28102 | Failed to add the site. | Connection timed out.   | Confirm the URL.          |
|               |                         |                         | If this problem persists, |
|               |                         |                         | contact your system       |
|               |                         |                         | administrator to extend   |
|               |                         |                         | the timeout period.       |
| GRN_RSS_28103 | Failed to add the site. | Timed out during data   | Extend the timeout        |
|               |                         | Importing.              | period may enable you     |
|               |                         |                         | to add the site. Contact  |
|               |                         |                         | your system               |
|               |                         |                         | administrator.            |

### **GRN\_SCHD\_\*\*\*\*\*** Schedule application error

| Error number   | Error message          | Cause                     | Countermeasure         |
|----------------|------------------------|---------------------------|------------------------|
| GRN_SCHD_13001 | Cannot perform actions | The appointment was       | Confirm the target     |
|                | on this appointment.   | specified incorrectly, or | appointment.           |
|                |                        | the appointment no        |                        |
|                |                        | longer exists.            |                        |
| GRN_SCHD_13002 | Cannot view this       | The currently logged-in   | Contact your system    |
|                | comment.               | user is not permitted to  | administrator or your  |
|                |                        | view this appointment.    | Application            |
|                |                        |                           | administrator.         |
| GRN_SCHD_13003 | This tentative         | A tentative appointment   | Confirm the target     |
|                | appointment has been   | that has already been     | tentative appointment. |
|                | fixed already.         | fixed has been specified. |                        |
| GRN_SCHD_13004 | Start date is invalid. | Cannot set due to the     | Confirm the dates.     |
|                |                        | following reason.         |                        |
|                |                        | -The combination of       |                        |
|                |                        | start time and end time   |                        |
|                |                        | data is not valid.        |                        |
| GRN_SCHD_13005 | End date is invalid.   | Cannot set because of     | Confirm whether or not |
|                |                        | the following reason      | the end date and time  |
|                |                        | The combination of start  | are correct.           |
|                |                        | time and ending time      |                        |
|                |                        | data is not valid.        |                        |
| GRN_SCHD_13006 | Date is invalid.       | Cannot set due to the     | Confirm the dates.     |
|                |                        | following reason.         |                        |
|                |                        | -The combination of       |                        |
|                |                        | start time and end time   |                        |
|                |                        | data is not valid.        |                        |

| Error number    | Error message           | Cause                                        | Countermeasure                              |
|-----------------|-------------------------|----------------------------------------------|---------------------------------------------|
| GRN_SCHD_13007  | Start time is invalid.  | Cannot set because of                        | Confirm whether or not                      |
|                 |                         | the following reason                         | the start time is correct.                  |
|                 |                         | The combination of start                     |                                             |
|                 |                         | time and ending time                         |                                             |
|                 |                         | data is not valid.                           |                                             |
| GRN_SCHD_13008  | Ending time is invalid. | Cannot set because of                        | Confirm whether or not                      |
|                 |                         | the following reason                         | the end date and time                       |
|                 |                         | The combination of start                     | are correct.                                |
|                 |                         | time and ending time                         |                                             |
| ODN COUD 40000  | The alia is to valid    | data is not valid.                           | On affirm whath an an and                   |
| GRN_SCHD_13009  | Time is invalid.        | Cannot set because of                        | Confirm whether or not                      |
|                 |                         | the following reason The combination of data | the start and ending                        |
|                 |                         | for time is invalid                          | times are correct.                          |
|                 |                         | because either the                           |                                             |
|                 |                         | ending time precedes                         |                                             |
|                 |                         | the start time, or the                       |                                             |
|                 |                         | start time is later than                     |                                             |
|                 |                         | the ending time.                             |                                             |
| GRN_SCHD_13010  | Start date and time are | Cannot set because of                        | Confirm whether or not                      |
|                 | invalid.                | the following reason                         | the start date and time                     |
|                 |                         | The combination of start                     | are correct.                                |
|                 |                         | date and time and end                        |                                             |
|                 |                         | date and time data is not                    |                                             |
|                 |                         | valid.                                       |                                             |
| GRN_SCHD_13011  | End date and time are   | Cannot set because of                        | Confirm whether or not                      |
|                 | invalid.                | the following reason                         | the end date and time                       |
|                 |                         | The combination of start                     | are correct.                                |
|                 |                         | time and ending time                         |                                             |
| CDN CCUD 12012  | Data and time are       | data is not valid.                           | Confirm whether or not                      |
| GRN_SCHD_13012  | Date and time are       | Cannot set because of                        |                                             |
|                 | invalid.                | the following reason The combination of data | the start or end date and time are correct. |
|                 |                         | for date and time is                         | and time are correct.                       |
|                 |                         | invalid.                                     |                                             |
|                 |                         | -The end date precedes                       |                                             |
|                 |                         | the start date.                              |                                             |
| GRN_SCHD_13013  | The proposed date and   | You are trying to add a                      | Confirm the proposed                        |
|                 | time of the tentative   | tentative appointment                        | date and time of the                        |
|                 | appointment has not     | without proposing a date                     | tentative appointment.                      |
|                 | been set.               | and time for the tentative                   |                                             |
|                 |                         | appointment.                                 |                                             |
| GRN_SCHD_13014  | Date has not been       | You are attempting to                        | Confirm the details                         |
|                 | entered.                | set or change an                             | entered for the date.                       |
|                 |                         | appointment without                          |                                             |
| ODN 00115 10015 |                         | entering the date.                           | 0                                           |
| GRN_SCHD_13015  | Cannot use this         | The repeating period is                      | Set a repeating period                      |
|                 | repeating period.       | set so that it can only be                   | within the range.                           |
|                 |                         | added until the following                    |                                             |
|                 |                         | limit: ***.                                  |                                             |

| Error number   | Error message                        | Cause                                    | Countermeasure                                |
|----------------|--------------------------------------|------------------------------------------|-----------------------------------------------|
| GRN_SCHD_13016 | Repeating conditions                 | Repeating conditions                     | Enter the repeating                           |
|                | have not been entered.               | have not been entered.                   | conditions, and add.                          |
| GRN_SCHD_13017 | Classification of change             | The operation cannot be                  | Confirm the selection                         |
|                | to repeating                         | carried out because the                  | details of the change                         |
|                | appointment has not                  | repeating change                         | classification of the                         |
|                | been selected.                       | classification has not                   | repeating appointment,                        |
|                |                                      | been selected.                           | and try again.                                |
| GRN_SCHD_13018 | Conditions for deleting              | The operation cannot be                  | Confirm the selection                         |
|                | repeating appointments               | carried out because the                  | details of the delete                         |
|                | have not been selected.              | conditions for deleting                  | conditions of the                             |
|                |                                      | repeating appointments                   | repeating appointment,                        |
|                |                                      | have not been selected.                  | and try again.                                |
| GRN_SCHD_13019 | Conditions for deleting              | Conditions for deleting a                | Confirm the delete                            |
|                | a shared appointment                 | shared appointment                       | conditions of the shared                      |
|                | have not been selected.              | have not been selected.                  | appointment, and try                          |
|                |                                      |                                          | again.                                        |
| GRN_SCHD_13020 | The start day of a                   | When changing a future                   | Make the start day the                        |
|                | repeating appointment                | appointment, the                         | following date, and then                      |
|                | cannot be changed.                   | repeating start day                      | change ***.                                   |
|                |                                      | cannot be changed.                       |                                               |
| GRN_SCHD_13021 | Attendee has not been                | One or more attendees                    | Select one or more                            |
|                | specified.                           | for this appointment are                 | attendees.                                    |
|                |                                      | required to add or                       |                                               |
|                |                                      | change the appointment.                  |                                               |
| GRN_SCHD_13022 | Cannot find the                      | The comment was                          | Confirm the target                            |
|                | specified comment.                   | specified incorrectly, or                | comment.                                      |
|                |                                      | the comment no longer                    |                                               |
| ODN COUD 40000 | On and delete the                    | exists.                                  | A al. the analysis at a mit a                 |
| GRN_SCHD_13023 | Cannot delete the                    | Only the commenter can delete a comment. | Ask the commenter to                          |
| GRN_SCHD_13024 | specified comment.  Cannot post this | There are no comment                     | delete the comment.  Enter the details of the |
| GRN_3CHD_13024 | comment.                             | details.                                 | comment.                                      |
| GRN_SCHD_13025 | The CSV file data is                 | The number of data                       | Confirm the number of                         |
| GRN_3CHD_13023 | invalid.                             | items entered in the                     | items in the CSV file                         |
|                | invalid.                             | CSV file does not match                  | data and the details.                         |
|                |                                      | the fixed number of                      | data and the details.                         |
|                |                                      | items.                                   |                                               |
| GRN_SCHD_13026 | Failed to Import the                 | Cannot find the specified                | Specify the file                              |
|                | CSV file.                            | CSV file.                                | correctly.                                    |
| GRN_SCHD_13027 | Cannot export                        | The user or organization                 | Confirm the selection                         |
|                | schedule.                            | whose schedule will be                   | details of the user and                       |
|                |                                      | exported has not been                    | organization, and try                         |
|                |                                      | selected.                                | again.                                        |
| GRN_SCHD_13028 | Cannot export                        | The user or organization                 | Confirm the selection                         |
| _              | statistics.                          | for which the statistics                 | details of the user and                       |
|                |                                      | will be performed has                    | organization, and try                         |
|                |                                      | not been selected.                       | again.                                        |
| GRN_SCHD_13029 | Cannot add an item by                | The following menu has                   | Add as a menu that has                        |
|                | this appointment type                | already been added: ***.                 | not been added or                             |
|                | name.                                |                                          | change.                                       |

| Error number                  | Error message           | Cause                                                             | Countermeasure                                   |
|-------------------------------|-------------------------|-------------------------------------------------------------------|--------------------------------------------------|
| GRN_SCHD_13030                | Cannot set links to     | The appointment type                                              | Select the appointment                           |
|                               | appointment type.       | name has not been                                                 | type name.                                       |
|                               |                         | selected.                                                         |                                                  |
| GRN_SCHD_13031                | Cannot set links to     | The name of the                                                   | Confirm the target                               |
|                               | appointment type.       | appointment type was                                              | appointment type.                                |
|                               |                         | specified incorrectly, or                                         |                                                  |
|                               |                         | the name of the                                                   |                                                  |
|                               |                         | appointment type no                                               |                                                  |
|                               |                         | longer exists.                                                    |                                                  |
| GRN_SCHD_13034                | User right target ID is | A user, organization, or                                          | Confirm whether or not                           |
|                               | invalid.                | role has not been                                                 | a target of the user                             |
|                               |                         | specified.                                                        | rights has been                                  |
|                               |                         | <u> </u>                                                          | selected.                                        |
| GRN_SCHD_13035                | User ID is invalid.     | The user specified is not                                         | Confirm whether or not                           |
|                               |                         | the logged-in user.                                               | the target user is a                             |
| ODNI 0011D 40000              | F-1-10                  |                                                                   | login user.                                      |
| GRN_SCHD_13036                | Failed to set user      | A user, organization, or                                          | Select a user,                                   |
|                               | rights.                 | role for which the user                                           | organization, or role.                           |
|                               |                         | rights will be set has not been selected.                         |                                                  |
| GRN_SCHD_13037                | Cannot find the         | A target has not been                                             | Set the target of the                            |
| GKN_5CHD_15057                | specified user or       | selected in the user                                              | user rights.                                     |
|                               | organization.           | rights settings.                                                  | door righto.                                     |
| GRN_SCHD_13038                | Security model is       | The security model was                                            | Confirm the value you                            |
| 01111_00115_10000             | invalid.                | specified incorrectly, or                                         | want to specify for the                          |
|                               |                         | an unexpected character                                           | security model.                                  |
|                               |                         | has been used in the                                              |                                                  |
|                               |                         | security model settings.                                          |                                                  |
| GRN_SCHD_13039                | Failed to set user      | A target has not been                                             | Select a user,                                   |
|                               | rights.                 | selected in the user                                              | organization, or role.                           |
|                               |                         | rights settings.                                                  |                                                  |
| GRN_SCHD_13040                | Failed to set user      | A user, organization, or                                          | Select a user,                                   |
|                               | rights.                 | role for which the user                                           | organization, or role.                           |
|                               |                         | rights will be set has not                                        |                                                  |
|                               |                         | been selected.                                                    |                                                  |
| GRN_SCHD_13041                | The combination of      | A user who does not                                               | Confirm whether or not                           |
|                               | user rights is invalid. | have the view privilege                                           | "View" is selected in the                        |
|                               |                         | cannot be granted other                                           | user rights settings.                            |
| ODN COUR (CO.)                | 0                       | privileges.                                                       | Ocatest                                          |
| GRN_SCHD_13042                | Cannot view this        | The currently logged in                                           | Contact your system                              |
|                               | appointment.            | user cannot view this                                             | administrator or your                            |
|                               |                         | appointment because the user does not have                        | Application                                      |
|                               |                         |                                                                   | administrator.                                   |
|                               |                         | user right for this appointment's user or                         |                                                  |
|                               |                         | organization.                                                     |                                                  |
| GRN_SCHD_13043                | Cannot add this         | The currently logged-in                                           | Contact your system                              |
| - C. (1 _ C C   D _ 1 C C + C |                         |                                                                   |                                                  |
|                               | appointment.            | -                                                                 | •                                                |
|                               |                         |                                                                   |                                                  |
| 222200 10                     | appointment.            | user is not permitted to add for this user/organization/facility. | administrator or your Application administrator. |

| Error number   | Error message                                                                | Cause                                                                                                    | Countermeasure                                                                            |
|----------------|------------------------------------------------------------------------------|----------------------------------------------------------------------------------------------------|-------------------------------------------------------------------------------------------|
| GRN_SCHD_13044 | Cannot change this appointment.                                              | The currently logged-in user is not permitted to                                                                                    | Contact your system administrator or your Application                                     |
|                |                                                                              | change this user, organization, or facility.                                                                                        | administrator.                                                                            |
| GRN_SCHD_13045 | Cannot delete the specified appointment.                                     | The currently logged-in user is not permitted to delete appointments for this user, organization, or facility.                      | Contact your system administrator or your Application administrator.                      |
| GRN_SCHD_13046 | Cannot post a comment to this appointment.                                   | The currently logged in user is not permitted to post comments on this appointment. Add, change, or delete privileges are required. | Contact your system administrator or your Application administrator.                      |
| GRN_SCHD_13048 | The time period is invalid.                                                  | The end time precedes the start time.                                                                                               | Confirm the time period.                                                                  |
| GRN_SCHD_13049 | Cannot confirm specified appointment.                                        | A user, organization, or facility to confirm the appointment has not been selected.                                                 | Confirm whether or not<br>the target user,<br>organization, and<br>facility are selected. |
| GRN_SCHD_13050 | Cannot find the specified organization or facility group.                    | There is no organization, facility group, or group that has the group ID specified in the appointment overview display.             | Confirm the target organization and facility group's group ID.                            |
| GRN_SCHD_13051 | You have attended this appointment already.                                  | An appointment that you are attending already has been added.                                                                       | Confirm the target appointment.                                                           |
| GRN_SCHD_13052 | Cannot confirm the specified tentative appointment.                          | The currently logged-in user is not permitted to add, change, or delete for this appointment.                                       | Contact your system administrator or your Application administrator.                      |
| GRN_SCHD_13053 | Cannot delete the specified tentative appointment.                           | The date to be deleted has not been selected.                                                                                       | Confirm the date to be deleted.                                                           |
| GRN_SCHD_13054 | Cannot find date of the specified tentative appointment.                     | The tentative appointment was specified incorrectly, or the tentative appointment no longer exists.                                 | Confirm the date of the target tentative appointment.                                     |
| GRN_SCHD_13055 | Cannot select the specified user, organization, facility, or facility group. | The currently logged-in user is not permitted to view the appointments of this user, organization, facility, or facility group.     | Contact your system administrator or your Application administrator.                      |

| Error number   | Error message                                                                             | Cause                                                                                                    | Countermeasure                                                                                                    |
|----------------|-------------------------------------------------------------------------------------------|----------------------------------------------------------------------------------------------------|----------------------------------------------------------------------------------------------------|
| GRN_SCHD_13056 | Organization, My groups, or facility groups to be shown have not been selected.           | The organization option has been selected in the daily or weekly group display's report, but the organization, group, or facility has not been selected.                                                                             | Select the organization,<br>My group, or facility.                                                                       |
| GRN_SCHD_13057 | Cannot select the specified user, organization, facility, or facility group.              | The currently logged-in user is not permitted to perform actions on the appointments of this user, organization, facility, or facility group.                                                                                        | Contact your system administrator or your Application administrator.                                                     |
| GRN_SCHD_13058 | You cannot specify this user, organization, role, facility type, or facility group.       | When Importing user rights from a CSV file, users, organizations, facility types, and facility groups other than the pre-determined users, organizations, facility types, and facility groups cannot be specified in the first item. | Set the following user, organization, role, facility type, and facility groupuser -group -role -facility group           |
| GRN_SCHD_13059 | An invalid settings item has been specified.                                              | The following type cannot be used: ***.                                                                                                    | Confirm the details of the settings target you are specifying.                                                           |
| GRN_SCHD_13060 | An invalid user, organization, role, facility code, or facility group has been specified. | The following type cannot be used: ***.                                                                                                    | Set the following user, organization, role, facility type, and facility groupuser -group -role -facility -facility group |
| GRN_SCHD_13061 | Invalid value is specified for target.                                                    | The following type cannot be used: ***.                                                                                                    | Confirm the details of the settings target you are specifying.                                                           |
| GRN_SCHD_13062 | You cannot specify this user right.                                                       | When Importing user rights from a CSV file, characters other than the pre-determined characters cannot be specified in the fourth item.                                                                                              | Set the following user rightsR -A -M                                                                                     |
| GRN_SCHD_13063 | Cannot access the specified screen.                                                       | Operational administrative privileges are required to perform this operation.                                                                                                    | Contact your system administrator or your Application administrator.                                                     |

| Error number   | Error message                                                                     | Cause                                                                                                    | Countermeasure                                                                                |
|----------------|-----------------------------------------------------------------------------------|----------------------------------------------------------------------------------------------------|-----------------------------------------------------------------------------------------------|
| GRN_SCHD_13064 | Processing has been cancelled.                                                    | An unexpected request has been made from Garoon 2 Sync.                                                     | Copy the error message shown clearly and please contact our official partners or your vendor. |
| GRN_SCHD_13065 | Cannot use this repeating period.                                                 | Cannot set because of the following reasonThe combination of repeating condition and period is not correct. | Confirm the dates.                                                                            |
| GRN_SCHD_13068 | A date and time has not been selected.                                            | You are attempting to add an appointment without selecting a date and time.                                 | Confirm whether or not the target date and time has been selected.                            |
| GRN_SCHD_13069 | Processing has been cancelled.                                                    | An invalid parameter was found while processing.                                                            | Contact Cybozu Technical Center.                                                              |
| GRN_SCHD_13201 | Facility name has not been entered.                                               | You are attempting to add or change without entering the facility name.                                     | Enter the facility, and then add or change.                                                   |
| GRN_SCHD_13202 | Facility code has not been entered.                                               | You are attempting to add or change without entering the facility code.                                     | Enter the facility code, and then add or change.                                              |
| GRN_SCHD_13203 | Cannot find the specified facility.                                               | The facility was specified incorrectly, or the specified facility no longer exists.                         | Confirm the target facility.                                                                  |
| GRN_SCHD_13204 | Facility group name has not been entered.                                         | You are attempting to add or change without entering the facility group name.                               | Enter the facility group name, and then add or change.                                        |
| GRN_SCHD_13205 | Cannot find the specified facility group.                                         | The facility group was specified incorrectly, or the specified facility group no longer exists.             | Confirm the target facility group.                                                            |
| GRN_SCHD_13206 | The reservation period for an appointment, which includes a facility, is invalid. | The reservation period is set to only be added until the following limit:  ***.                             | Set a reservation period within the range.                                                    |
| GRN_SCHD_13207 | Either the start time or the ending time has not been entered.                    | You are attempting to set or change an appointment without entering the start time or the ending time.      | Confirm the details entered for the start time and the ending time.                           |
| GRN_SCHD_13208 | The appointment at the following facility overlaps another appointment:***.       | When reserving a facility, you must set the time period so that it does not overlap other appointments.     | Confirm the appointment for the following facility: ***.                                      |

| Error number   | Error message                                                                      | Cause                                                                                                    | Countermeasure                                                                       |
|----------------|------------------------------------------------------------------------------------|----------------------------------------------------------------------------------------------------|--------------------------------------------------------------------------------------|
| GRN_SCHD_13209 | Cannot delete the specified facility.                                              | The facility was specified incorrectly, or the specified facility no longer exists.                                  | Confirm the target facility.                                                         |
| GRN_SCHD_13210 | Cannot delete the specified facility group.                                        | The facility group was specified incorrectly, or the specified facility group no longer exists.                      | Confirm the target facility group.                                                   |
| GRN_SCHD_13211 | Cannot add this facility.                                                          | A facility with the same facility code as the following facility code has been added already:  ***.                  | A duplicate facility code cannot be set. Specify a unique facility code.             |
| GRN_SCHD_13212 | Cannot change order of facility.                                                   | The order has not been specified.                                                                                    | Specify an order.                                                                    |
| GRN_SCHD_13213 | Cannot change order of facility groups.                                            | The order has not been specified.                                                                                    | Specify an order.                                                                    |
| GRN_SCHD_13215 | Cannot perform actions on the specified appointment.                               | The currently logged-in user is not permitted to change or delete for this appointment.                              | Contact your system administrator or your Application administrator.                 |
| GRN_SCHD_13216 | The time set when adjusting the appointment overlaps another appointment.          | When reserving a facility, you must set a time period that does not overlap another time period.                     | Confirm the target facility appointment.                                             |
| GRN_SCHD_13217 | Cannot add this facility group.                                                    | A facility group with the same facility group code as the following facility group code has been added already: ***. | A duplicate facility group code cannot be set. Specify a unique facility group code. |
| GRN_SCHD_13218 | The maximum time for an appointment, which includes a facility, has been exceeded. | The facility reservation time period is set so that it can only be added up to the following maximum: MM.            | Set a reservation time within the range.                                             |
| GRN_SCHD_13219 | Facility group code has not been entered.                                          | You are attempting to add or change a facility group without entering its code.                                      | Enter the facility group code.                                                       |
| GRN_SCHD_13220 | The hierarchy of facility group exceeds three levels.                              | The hierarchy of facility groups cannot exceeds the limit of three levels.                                           | Set facility groups within the hierarchy limit.                                      |
| GRN_SCHD_13221 | Failed to Import the facility group information CSV file.                          | A required item, *** or ***, has not been specified.                                                                 | Specify a non-empty string or a * to omit it.                                        |

| Error number   | Error message                                                           | Cause                                                                                                    | Countermeasure                                                                                                    |
|----------------|-------------------------------------------------------------------------|----------------------------------------------------------------------------------------------------|----------------------------------------------------------------------------------------------------|
| GRN_SCHD_13222 | Failed to Import the facility group information CSV file.               | Both *** and *** are being omitted by specifying * as their value.                                                     | Specify *** while changing the organization information, and specify *** while creating an organization.                                          |
| GRN_SCHD_13223 | Cannot find the specified parent facility group.                        | Certain specified parent facility group(s) is incorrect or no longer exists.                                           | Confirm the parent facility group.                                                                                                    |
| GRN_SCHD_13224 | The parent facility group specified as the move destination is invalid. | The designated parent facility group is either a lower level group or the same group the facility is being moved from. | Confirm the destination parent facility group.                                                                                                    |
| GRN_SCHD_13225 | Cannot leave this schedule.                                             | The currently logged-in user has not attended this appointment.                                                        | Confirm the attendees list of this appointment.                                                                                                   |
| GRN_SCHD_13226 | Cannot use the specified facility.                                      | The currently logged-in user is not permitted to add or edit repeating appointments with this facility ***.            | Use other facilities. If you want to change the permition for this facility, contact your system administrator or your Application administrator. |
| GRN_SCHD_13227 | Start date and time is invalid.                                         | Cannot set because of the following reason: - The format of start date and time is not valid.                          | Confirm whether or not the start date and time is correct.                                                                                        |
| GRN_SCHD_13228 | End date and time is invalid.                                           | Cannot set because of<br>the following reason: -<br>The format of end date<br>and time is not valid.                   | Confirm whether or not the end date and time is correct.                                                                                          |
| GRN_SCHD_13229 | Cannot add a private appointment.                                       | Adding a private appointment is prohibited.                                                                            | Contact your system administrator or your application administrator.                                                                              |
| GRN_SCHD_13300 | Cannot find the specified customizable item.                            | The customizable item was specified incorrectly, or the customizable item no longer exists.                            | Confirm the target customizable items.                                                                                                    |
| GRN_SCHD_13301 | Cannot find item.                                                       | The item was specified incorrectly, or the item no longer exists.                                                      | Confirm the target item.                                                                                                    |
| GRN_SCHD_13302 | Cannot find the specified customizable item.                            | The customizable item ID was specified incorrectly, or the customizable item ID no longer exists.                      | Confirm the target customizable item ID.                                                                                                    |

| Error number         | Error message             | Cause                      | Countermeasure            |
|----------------------|---------------------------|----------------------------|---------------------------|
| GRN_SCHD_13303       | Cannot find the           | The built-in item was      | Confirm the target built- |
|                      | specified built-in item.  | specified incorrectly, or  | in items.                 |
|                      |                           | the built-in item no       |                           |
|                      |                           | longer exists.             |                           |
| GRN_SCHD_13304       | Invalid operation.        | A regular appointment is   | Please contact our        |
|                      | ·                         | being edited as a          | official partners or your |
|                      |                           | repeating appointment.     | vendor.                   |
| GRN_SCHD_13305       | Invalid operation.        | A regular appointment is   | Please contact our        |
|                      |                           | being edited as a          | official partners or your |
|                      |                           | repeating appointment.     | vendor.                   |
| GRN_SCHD_13306       | Invalid operation.        | Attend or leave is not     | Please contact our        |
|                      | -                         | allowed on tentative       | official partners or your |
|                      |                           | appointments.              | vendor.                   |
| GRN_SCHD_13307       | Invalid operation.        | Simultaneous operations    | Please contact our        |
|                      | ·                         | on the same                | official partners or your |
|                      |                           | appointment are not        | vendor.                   |
|                      |                           | allowed.                   |                           |
| GRN_SCHD_13308       | You cannot edit this      | Drag and drop moving is    | Edit this appointment     |
|                      | appointment.              | disabled.                  | on the "Appointment       |
|                      |                           |                            | details" screen.          |
| GRN_SCHD_13309       | Cannot find the           | The appointment type       | Confirm the target        |
|                      | specified appointment     | was specified              | appointment type.         |
|                      | type.                     | incorrectly, or the        | ''                        |
|                      | 3,700                     | appointment type no        |                           |
|                      |                           | longer exists.             |                           |
| GRN_SCHD_13310       | File attachments are      | Your system                | Contact your system       |
|                      | disabled.                 | administrator does not     | administrator.            |
|                      |                           | allow users to attach      |                           |
|                      |                           | files to appointments.     |                           |
| GRN_SCHD_13311       | Cannot find the           | The attachment was         | Confirm the target        |
|                      | specified attachment.     | specified incorrectly or   | attachment.               |
|                      |                           | the attachment no          |                           |
|                      |                           | longer exists.             |                           |
| GRN_SCHD_13312       | Cannot view this file.    | The currently logged in    | Contact your system       |
|                      |                           | user cannot view this file | administrator or your     |
|                      |                           | because the user does      | Application               |
|                      |                           | not have user right for    | administrator.            |
|                      |                           | this appointment.          |                           |
| GRN_SCHD_13314       | Cannot edit this file.    | The currently logged in    | Contact your system       |
|                      |                           | user cannot edit this file | administrator or your     |
|                      |                           | because the user does      | Application               |
|                      |                           | not have user right for    | administrator.            |
|                      |                           | this file.                 |                           |
| GRN_SCHD_13316       | Cannot find the file with | The specified version is   | Confirm the target        |
|                      | the specified version.    | incorrect.                 | version.                  |
| GRN_SCHD_13340       | Cannot view this page.    | The attendance feature     | Contact your system       |
|                      | a maria mana pago.        | is not allowed.            | administrator.            |
| GRN_SCHD_13341       | Cannot view this page.    | Attendance is disabled     | Confirm the               |
| 3.01_00110_10041     | Carriot view tine page.   | for this appointment.      | appointment.              |
| GRN_SCHD_13342       | Cannot view this page.    | You are not an attendee    | Confirm the               |
| J. 11.1_JOI ID_10072 | Carmot view tills page.   | of this appointment.       | appointment.              |
|                      | 1                         | οι τιιο αρροπιπιθητ.       | αρροιπιπιθητί.            |

| Error number   | Error message                                                                                           | Cause                                                                                                    | Countermeasure                                                         |
|----------------|----------------------------------------------------------------------------------------------------|----------------------------------------------------------------------------------------------------|------------------------------------------------------------------------|
| GRN_SCHD_13350 | Usage request for this facility cannot be processed.                                                    | Facility usage request has been disabled by your system administrator.                                                                                                    | Contact your system administrator.                                     |
| GRN_SCHD_13351 | Usage request cannot be processed by anyone other than the operational administrators for the facility. | The operational administrative privileges for the facility are required to process the usage request.                                                                                                    | Contact your system administrator.                                     |
| GRN_SCHD_13352 | The usage request is already processed.                                                                 | Once processed, the usage request cannot be reprocessed.                                                                                                    | Contact your system administrator.                                     |
| GRN_SCHD_13353 | Cannot process the usage request.                                                                       | The facility is not registered for this appointment.                                                                                                    | Contact your system administrator.                                     |
| GRN_SCHD_13354 | Usage request for this facility cannot be processed.                                                    | Facility usage request is available only for regular appointments.                                                                                                    | Contact your system administrator.                                     |
| GRN_SCHD_13355 | Cannot add this appointment as a tentative appointment.                                                 | The facilities with usage request enabled cannot be used in tentative appointments. The facilities with usage request enabled: ***                                                                            | Remove the facilities with usage request enabled from the appointment. |
| GRN_SCHD_13356 | Cannot edit the appointment.                                                                            | The operational administrative privileges for the facility are required to edit the repeating appointments that use the facilities with usage request enabled.  The facilities with usage request enabled:*** | Contact your system administrator.                                     |
| GRN_SCHD_13357 | Usage request for the following facilities has been enabled:***                                         | Purpose is required to use the facility with usage request enabled.                                                                                                    | Enter the purpose to use the facility.                                 |
| GRN_SCHD_13358 | The following facilities cannot be used in repeating appointments:***                                   | Usage request has been enabled.                                                                                                    | Change to other facilities.                                            |
| GRN_SCHD_13359 | Purpose is empty.                                                                                       | Purpose is required.                                                                                                    | Enter the purpose of the facility.                                     |
| GRN_SCHD_13360 | Cannot reject the usage request.                                                                        | One or more attendees are required to reject the usage request.                                                                                                    | Check whether one or more attendees exist for the appointment.         |

| Error number   | Error message           | Cause                                    | Countermeasure                     |
|----------------|-------------------------|------------------------------------------|------------------------------------|
| GRN_SCHD_13361 | Cannot process the      | You are attempting to                    | Using the request data             |
|                | usage request.          | add invalid data.                        | in the Facility usage              |
|                |                         |                                          | requests, process again            |
|                |                         |                                          | using the correct                  |
|                |                         |                                          | method.                            |
| GRN_SCHD_13362 | Invalid login name is   | "***" cannot be used for                 | Confirm the login name             |
|                | specified.              | the login name.                          | you have specified.                |
| GRN_SCHD_13363 | Invalid item type is    | "***" cannot be used for                 | Confirm the item type              |
|                | specified.              | the item type.                           | you have specified.                |
| GRN_SCHD_13364 | Invalid item code is    | "***" cannot be used for                 | Confirm the item code              |
|                | specified.              | the item code.                           | you have specified.                |
| GRN_SCHD_13365 | You cannot specify      | Organizations and roles                  | Specify only users for             |
|                | organizations and roles | are not allowed to be                    | private watchers.                  |
|                | for private watchers.   | selected.                                |                                    |
| GRN_SCHD_91001 | Failed to connect to    | The Web conference                       | Check your Web                     |
|                | Web conference.         | reservation could not be                 | conference                         |
|                |                         | changed for the                          | reservations. If no                |
|                |                         | following reasons:                       | conflicting reservations           |
|                |                         | -Conflicting reservations                | exist, contact your                |
|                |                         | exist in Web conference                  | system administrator.              |
|                |                         | -A value necessary for                   |                                    |
|                |                         | reservation was                          |                                    |
| GRN_SCHD_91002 | Failed to connect to    | incorrectly specified The Web conference | Contact your system                |
| GKN_3CHD_91002 | Web conference.         | reservation could not be                 | Contact your system administrator. |
|                | Web conference.         | deleted for the following                | administrator.                     |
|                |                         | reasons:                                 |                                    |
|                |                         | -Failed to log in to Web                 |                                    |
|                |                         | conference                               |                                    |
|                |                         | -An error occurred when                  |                                    |
|                |                         | communicating with                       |                                    |
|                |                         | Web conference                           |                                    |
| GRN_SCHD_91003 | Failed to connect to    | The Web conference                       | Contact your system                |
|                | Web conference.         | reservation could not be                 | administrator.                     |
|                |                         | deleted for the following                |                                    |
|                |                         | reasons:                                 |                                    |
|                |                         | -Failed to log in to Web                 |                                    |
|                |                         | conference                               |                                    |
|                |                         | -An error occurred when                  |                                    |
|                |                         | communicating with                       |                                    |
|                |                         | Web conference                           |                                    |

| Error number      | Error message                           | Cause                                | Countermeasure              |
|-------------------|-----------------------------------------|--------------------------------------|-----------------------------|
| GRN_SCHD_91004    | Failed to connect to                    | The reservation                      | Contact your system         |
|                   | Web conference.                         | information could not be             | administrator.              |
|                   |                                         | obtained from Web conference for the |                             |
|                   |                                         | following reasons:                   |                             |
|                   |                                         | -Failed to log in to Web             |                             |
|                   |                                         | conference                           |                             |
|                   |                                         | -An error occurred when              |                             |
|                   |                                         | communicating with                   |                             |
|                   |                                         | Web conference                       |                             |
|                   |                                         | -The conference                      |                             |
|                   |                                         | reservation has been deleted         |                             |
| GRN_SCHD_91005    | Failed to connect to                    | The Web conference                   | Contact your system         |
| ONN_0011D_91003   | Web conference.                         | room could not be                    | administrator and try       |
|                   |                                         | reserved for the                     | again.                      |
|                   |                                         | following reasons:                   |                             |
|                   |                                         | -Failed to log in to Web             |                             |
|                   |                                         | conference                           |                             |
|                   |                                         | -An error occurred when              |                             |
|                   |                                         | communicating with Web conference    |                             |
|                   |                                         | -Conflicting reservations            |                             |
|                   |                                         | exist in Web conference              |                             |
|                   |                                         | -A value necessary for               |                             |
|                   |                                         | reservation was                      |                             |
| ODNI 0011D 04000  | E 11 17 1 1 7 1 1 1 1 1 1 1 1 1 1 1 1 1 | incorrectly specified                | 01 1 1 12 12                |
| GRN_SCHD_91006    | Failed to log in to Web conference.     | An error occurred when               | Check the condition of      |
|                   | conference.                             | logging in to Web conference.        | the Web conference server.  |
| GRN_SCHD_91021    | The specified facility is               | Multiple facilities are              | Select only one facility.   |
|                   | not valid.                              | selected for the Web                 |                             |
|                   |                                         | conference.                          |                             |
| GRN_SCHD_91022    | End date and time are                   | A past date or time is               | Specify a future date       |
| GRN_SCHD_91023    | not valid. Subject is not valid.        | specified.  No value is specified.   | and time.  To reserve a Web |
| GIVIN_2011D_81023 | Gubject is not valid.                   | ino value is specified.              | conference room, enter      |
|                   |                                         |                                      | a value.                    |
| GRN_SCHD_91024    | Subject is not valid.                   | The combined character               | Reduce the number of        |
|                   |                                         | count of the appointment             | characters and try          |
|                   |                                         | type and subject                     | again.                      |
| CDN SCHD 04005    | Memo is not valid.                      | exceeds "n" characters.              | Specify a non-ampty         |
| GRN_SCHD_91025    | iviemo is not valla.                    | No value is specified.               | Specify a non-empty string. |
| GRN_SCHD_91026    | Memo is not valid.                      | The Memo exceeds "n"                 | Reduce the number of        |
| _                 |                                         | levels.                              | characters and try          |
|                   |                                         |                                      | again.                      |
| GRN_SCHD_91027    | Participant is not valid.               | A user with no Web                   | Select users who            |
|                   |                                         | conference e-mail                    | already have Web            |
|                   |                                         | address specified is                 | conference e-mail           |
|                   |                                         | selected.                            | addresses.                  |

| Error number   | Error message                                    | Cause                                                                                                    | Countermeasure                                                                               |
|----------------|--------------------------------------------------|----------------------------------------------------------------------------------------------------|----------------------------------------------------------------------------------------------|
| GRN_SCHD_91028 | Password is not valid.                           | Password could not be set for the following reasons: -The passwords do not match -One or more of the characters are not a single-byte alphanumeric character -Incorrect character | Alphanumeric character<br>Set: 6 to 16.                                                      |
| GRN_SCHD_91029 | Name of External invitee is not valid.           | count The character count of the name exceeds "n" characters.                                                                                                    | Reduce the number of characters and try again.                                               |
| GRN_SCHD_91030 | E-mail address of External invitee is not valid. | The character count of the e-mail address exceeds "n" characters.                                                                                                    | Reduce the number of characters and try again.                                               |
| GRN_SCHD_91031 | External invitee is not valid.                   | Name and e-mail address are not specified.                                                                                                    | Specify a name and an e-mail address.                                                        |
| GRN_SCHD_91032 | Can not reserve Web conference room.             | Web conference e-mail address is not specified in your Personal settings.                                                                                                    | To reserve a Web conference room, set a Web conference e-mail address.                       |
| GRN_SCHD_91033 | Invitee exceeds the maximum user.                | You can invite up to "n" participants.                                                                                                    | Reduce the number of attendees.                                                              |
| GRN_SCHD_91034 | Invitee exceeds the maximum user.                | You can invite up to "n" participants.                                                                                                    | Reduce the number of attendees or external invitees.                                         |
| GRN_SCHD_91035 | Cannot set attendees.                            | The maximum number of participants has not been set.                                                                                                    | Contact your system administrator.                                                           |
| GRN_SCHD_91038 | Facilities is not valid.                         | Facilities cannot change.                                                                                                    | Set specify the previous facilities.                                                         |
| GRN_SCHD_91039 | End date and time are not valid.                 | You cannot specify future date.                                                                                                    | You have to specify the past date.                                                           |
| GRN_SCHD_91040 | Start date and time are not valid.               | Start date and time cannot change.                                                                                                    | Set specify the previous beginning date.                                                     |
| GRN_SCHD_91041 | Invitee exceeds the maximum user.                | You can invite up to "n" participants.                                                                                                    | You cannot attend this appointment.                                                          |
| GRN_SCHD_91042 | You cannot attend this appointment.              | Web conference e-mail address is not specified in your Personal settings.                                                                                                    | To attend the Web conference, set a Web conference e-mail address in your Personal settings. |

**GRN\_SPACE\_\*\*\*\***: Space error

| Error number    | Error message           | Cause                                  | Countermeasure              |
|-----------------|-------------------------|----------------------------------------|-----------------------------|
| GRN_SPACE_00001 | Cannot find the         | The space was specified                | Confirm the target          |
|                 | specified space.        | incorrectly, or the space              | space.                      |
|                 |                         | no longer exists.                      |                             |
| GRN_SPACE_00002 | Cannot find the         | The category was                       | Confirm the target          |
|                 | specified category.     | specified incorrectly, or              | category.                   |
|                 |                         | the category no longer                 |                             |
|                 |                         | exists.                                |                             |
| GRN_SPACE_00003 | Cannot find the         | The icon was specified                 | Confirm the target          |
|                 | specified icon.         | incorrectly, or the icon no            | icon.                       |
|                 |                         | longer exists.                         | _                           |
| GRN_SPACE_00004 | Cannot set the space.   | The space name exceeds                 | Enter a space name          |
|                 |                         | 100 characters.                        | using 100 characters        |
|                 |                         |                                        | or less, regardless of      |
|                 |                         |                                        | whether single-byte or      |
| CDN CDACE 0000E | Mambara ara amatu       | 0,000,000,000,000,000                  | double-byte.                |
| GRN_SPACE_00005 | Members are empty.      | One or more members                    | Select one or more members. |
|                 |                         | are required to add or edit the space. | members.                    |
| GRN_SPACE_00008 | Cannot find the         | The category was                       | Confirm the parent          |
| GRN_SFACE_00000 | specified parent        | specified incorrectly, or              | category to which you       |
|                 | category.               | the category no longer                 | want to move the            |
|                 | odiogory.               | exists.                                | category.                   |
| GRN_SPACE_00009 | Failed to obtain rich   | An invalid request may                 | Contact our official        |
|                 | text information.       | have been created.                     | partners or your            |
|                 |                         |                                        | vendor.                     |
| GRN_SPACE_00010 | Failed to obtain text   | An invalid request may                 | Contact our official        |
|                 | information.            | have been created.                     | partners or your            |
|                 |                         |                                        | vendor.                     |
| GRN_SPACE_00011 | Failed to obtain space  | An invalid request may                 | Contact our official        |
|                 | ID.                     | have been created.                     | partners or your            |
|                 |                         |                                        | vendor.                     |
| GRN_SPACE_00012 | Cannot edit this space. | The space was specified                | Confirm the target          |
|                 |                         | incorrectly, or the space              | space.                      |
|                 |                         | no longer exists.                      |                             |
| GRN_SPACE_00013 | Cannot access the       | The space was specified                | Confirm the target          |
|                 | specified space.        | incorrectly, or the space              | space.                      |
| ODN ODAGE COST  | Onemat delete d         | no longer exists.                      | On officer that the         |
| GRN_SPACE_00014 | Cannot delete the       | The category was                       | Confirm the target          |
|                 | category.               | specified incorrectly, or              | category.                   |
|                 |                         | the category no longer exists.         |                             |
| GRN_SPACE_00015 | Cannot set the          | You are specifying an                  | A duplicate category        |
| ONN_OFACE_00015 | specified category      | existing category code.                | code cannot be set.         |
|                 | code.                   | chaing category code.                  | Specify a unique            |
|                 | 0000.                   |                                        | category code.              |
| GRN_SPACE_00016 | Cannot find the         | The comment was                        | Confirm the target          |
| 33.7.02_00010   | specified comment.      | specified incorrectly, or              | comment.                    |
|                 |                         | the comment no longer                  |                             |
|                 |                         | exists.                                |                             |
|                 |                         | 0.000                                  |                             |

| Error number    | Error message                                                     | Cause                                                                                                    | Countermeasure                                                                       |
|-----------------|-------------------------------------------------------------------|----------------------------------------------------------------------------------------------------|--------------------------------------------------------------------------------------|
| GRN_SPACE_00017 | Failed to import the CSV file.                                    | The Root category is specified in the Category code field. The Root category cannot                                                  | Confirm the category code in the line whose number is provided in the message above. |
|                 |                                                                   | be changed.                                                                                                    | The message above.                                                                   |
| GRN_SPACE_00018 | The value specified in the Parent category code field is invalid. | The values in Parent category code and Category code are the same or a sub category of the category is specified in Parent category. | Confirm the value in the Parent category code field.                                 |
| GRN_SPACE_00019 | No space administrators specified.                                | One or more space administrators are required.                                                                                       | Specify one or more space administrators.                                            |
| GRN_SPACE_00020 | Cannot add a folder.                                              | The currently logged-in user does not have permission to add a folder.                                                               | Confirm the space settings.                                                          |
| GRN_SPACE_00021 | Cannot find the specified folder.                                 | The folder was specified incorrectly, or the folder no longer exists.                                                                | Confirm the target folder.                                                           |
| GRN_SPACE_00022 | You have already joined this space.                               | You tried to join the space of which you have been a member.                                                                         | Confirm the target space.                                                            |
| GRN_SPACE_00023 | You cannot leave the space.                                       | You tried to leave the space from which you have been removed.                                                                       | Confirm the target space.                                                            |
| GRN_SPACE_00024 | You cannot join or leave the space.                               | Members are not allowed to join and leave the space.                                                                                 | Contact your system administrator or the space administrators.                       |

#### GRN\_SPACE\_DISCUSSION\_\*\*\*\*\*:Space discussion error

| Error number   | Error message         | Cause                     | Countermeasure         |
|----------------|-----------------------|---------------------------|------------------------|
| GRN_SPACE_DISC | Cannot add            | The space was specified   | Confirm the target     |
| USSION_00002   | discussions to the    | incorrectly, or the space | space.                 |
|                | specified space.      | no longer exists.         |                        |
| GRN_SPACE_DISC | Cannot find the       | The discussion was        | Confirm the target     |
| USSION_00003   | specified discussion. | specified incorrectly, or | discussion.            |
|                |                       | the discussion no longer  |                        |
|                |                       | exists.                   |                        |
| GRN_SPACE_DISC | Subject is empty.     | You are attempting to add | Enter the subject, and |
| USSION_00004   |                       | or edit without entering  | then add or edit the   |
|                |                       | the subject.              | discussion.            |
| GRN_SPACE_DISC | Cannot delete         | The space was specified   | Confirm the target     |
| USSION_00005   | discussions in this   | incorrectly, or the space | space.                 |
|                | space.                | no longer exists.         |                        |
| GRN_SPACE_DISC | Cannot post this      | Comment is empty.         | Enter the comment.     |
| USSION_00006   | comment.              |                           |                        |

| Error number    | Error message          | Cause                                              | Countermeasure         |
|-----------------|------------------------|----------------------------------------------------|------------------------|
| GRN_SPACE_DISC  | Cannot find the        | The comment was                                    | Confirm the target     |
| USSION_00007    | specified comment.     | specified incorrectly, or                          | comment.               |
|                 |                        | the comment no longer                              |                        |
| 0011 00105 0100 | 0 111                  | exists.                                            | 0 " "                  |
| GRN_SPACE_DISC  | Cannot edit            | The space was specified                            | Confirm the target     |
| USSION_00008    | discussions in this    | incorrectly, or the space no longer exists.        | space.                 |
| GRN_SPACE_DISC  | space. Cannot view the | The space was specified                            | Confirm the target     |
| USSION_00009    | specified discussion.  | incorrectly, or the space                          | space.                 |
| 0001011_00000   | opcomod dioddolon.     | no longer exists.                                  | ораво.                 |
| GRN_SPACE_DISC  | Cannot delete the      | Only the user who posted                           | Ask the user to delete |
| USSION_00010    | specified comment.     | the comment can delete                             | the comment.           |
|                 |                        | it.                                                |                        |
| GRN_SPACE_DISC  | Cannot delete the      | The discussion was                                 | Confirm the target     |
| USSION_00011    | discussion.            | specified incorrectly, or                          | discussion.            |
|                 |                        | the discussion no longer                           |                        |
| 0011 00105 0100 | 0 ((    )              | exists.                                            | 0 " "                  |
| GRN_SPACE_DISC  | Cannot follow the      | The discussion was                                 | Confirm the target     |
| USSION_00012    | discussion.            | specified incorrectly, or the discussion no longer | discussion.            |
|                 |                        | exists.                                            |                        |
| GRN_SPACE_DISC  | Cannot unfollow the    | The discussion was                                 | Confirm the target     |
| USSION_00013    | discussion.            | specified incorrectly, or                          | discussion.            |
| _               |                        | the discussion no longer                           |                        |
|                 |                        | exists.                                            |                        |
| GRN_SPACE_DISC  | Cannot move            | The currently logged-in                            | Confirm the target     |
| USSION_00016    | discussions to the     | user is not a member of                            | space.                 |
|                 | specified space.       | the destination space.                             |                        |
| GRN_SPACE_DISC  | Cannot move            | The currently logged-in                            | Confirm the space      |
| USSION_00015    | discussions to another | user does not have                                 | settings.              |
|                 | space.                 | permission to move discussions.                    |                        |
| GRN_SPACE_DISC  | Cannot move            | The currently logged-in                            | Confirm the space      |
| USSION_00014    | discussions.           | user does not have                                 | settings.              |
| 555.511_55511   | 2.33433131             | permission to move                                 |                        |
|                 |                        | discussions.                                       |                        |

#### GRN\_SPACE\_FILE\_\*\*\*\*\*:Space file error

| Error number             | Error message                           | Cause                                                                         | Countermeasure                 |
|--------------------------|-----------------------------------------|-------------------------------------------------------------------------------|--------------------------------|
| GRN_SPACE_FILE_<br>00001 | Cannot find the specified attachment.   | The attachment was specified incorrectly, or the attachment no longer exists. | Confirm the target attachment. |
| GRN_SPACE_FILE_<br>00002 | Cannot attach files.                    | The space was specified incorrectly, or the space no longer exists.           | Confirm the target space.      |
| GRN_SPACE_FILE_<br>00003 | Cannot delete the specified attachment. | The space was specified incorrectly, or the space no longer exists.           | Confirm the target space.      |

| Error number    | Error message            | Cause                       | Countermeasure           |
|-----------------|--------------------------|-----------------------------|--------------------------|
| GRN_SPACE_FILE_ | Cannot edit the          | The space was specified     | Confirm the target       |
| 00004           | specified attachment     | incorrectly, or the space   | space.                   |
|                 | information.             | no longer exists.           |                          |
| GRN_SPACE_FILE_ | Cannot update the        | New file has not been       | Specify a new file, and  |
| 00005           | attachment.              | specified.                  | update again.            |
| GRN_SPACE_FILE_ | Cannot find the file     | The version of the          | Confirm the target file. |
| 00006           | with the specified       | attachment was specified    |                          |
|                 | version.                 | incorrectly, or the file no |                          |
|                 |                          | longer exists.              |                          |
| GRN_SPACE_FILE_ | Cannot restore the       | The file was specified      | Confirm the target file. |
| 00007           | version of the specified | incorrectly, or versioning  |                          |
|                 | file.                    | settings are not applied to |                          |
|                 |                          | the file.                   |                          |

## GRN\_SPACE\_TODO\_\*\*\*\*\*:Space shared To-Do error

| Error number             | Error message                                | Cause                                                                               | Countermeasure                               |
|--------------------------|----------------------------------------------|-------------------------------------------------------------------------------------|----------------------------------------------|
| GRN_SPACE_TODO<br>_00001 | Cannot find the specified To-Do.             | The To-Do was specified incorrectly, or the To-Do no longer exists.                 | Confirm the target To-<br>Do.                |
| GRN_SPACE_TODO _00002    | Cannot add or edit the To-Do.                | To-Do name is empty.                                                                | Enter the To-Do name.                        |
| GRN_SPACE_TODO<br>_00003 | Cannot add To-Dos to the specified space.    | The space was specified incorrectly, or the space no longer exists.                 | Confirm the target space.                    |
| GRN_SPACE_TODO<br>_00004 | Cannot delete the specified To-Do.           | The space was specified incorrectly, or the space no longer exists.                 | Confirm the target space.                    |
| GRN_SPACE_TODO<br>_00005 | Cannot edit To-Dos in this space.            | The space was specified incorrectly, or the space no longer exists.                 | Confirm the target space.                    |
| GRN_SPACE_TODO<br>_00006 | The specified date is invalid.               | The due date cannot be set with the end date that is earlier than the start date.   | Confirm the start and end dates.             |
| GRN_SPACE_TODO<br>_00007 | Cannot complete or reopen this To-Do.        | The To-Do was specified incorrectly, or you are no longer an assignee of the To-Do. | Confirm the target To-<br>Do.                |
| GRN_SPACE_TODO<br>_00008 | Cannot set the assignees of this To-Do.      | The specified assignees contain one or more non-members of the space.               | Assign only members of the space to a To-Do. |
| GRN_SPACE_TODO _00009    | Cannot post this comment.                    | Comment is empty.                                                                   | Enter the comment.                           |
| GRN_SPACE_TODO<br>_00010 | Cannot find the specified comment.           | The comment was specified incorrectly, or the comment no longer exists.             | Confirm the target comment.                  |
| GRN_SPACE_TODO<br>_00011 | Cannot post comments to the specified To-Do. | The space was specified incorrectly, or the space no longer exists.                 | Confirm the target space.                    |

| Error number   | Error message      | Cause                     | Countermeasure         |
|----------------|--------------------|---------------------------|------------------------|
| GRN_SPACE_TODO | Cannot access the  | The space was specified   | Confirm the target     |
| _00012         | specified To-Do.   | incorrectly, or the space | space.                 |
|                |                    | no longer exists.         |                        |
| GRN_SPACE_TODO | Cannot delete the  | Only the user who posted  | Ask the user to delete |
| _00013         | specified comment. | the comment can delete    | the comment.           |
|                |                    | it.                       |                        |

#### **GRN\_STAR\_\*\*\*\*\*** Favorite application error

| Error number   | Error message         | Cause                      | Countermeasure         |
|----------------|-----------------------|----------------------------|------------------------|
| GRN_STAR_49001 | Cannot add the ***.   | You cannot add ***s        | Delete other ***s, and |
|                |                       | because the total *** size | then add.              |
|                |                       | limited for saving has     |                        |
|                |                       | been exceeded.             |                        |
| GRN_STAR_49002 | Cannot select         | The application was        | Contact your system    |
|                | applications. The     | specified incorrectly, or  | administrator or your  |
|                | specified application | the application may have   | Application            |
|                | ID is invalid.        | been set to inactive.      | administrator.         |

## **GRN\_TMCR\_\*\*\*\*\*** Timesheet application error

| Error number   | Error message                                       | Cause                                                                                                    | Countermeasure                                                                                     |
|----------------|-----------------------------------------------------|----------------------------------------------------------------------------------------------------|----------------------------------------------------------------------------------------------------|
| GRN_TMCR_20001 | Cannot find specified date log.                     | The date was specified incorrectly, or the specified date's log no longer exists.                                                                            | Confirm the target date, and contact your system administrator and your Application administrator. |
| GRN_TMCR_20002 | The date has not been specified correctly.          | The date is not specified, or the value specified for the date is invalid.                                                                                   | Confirm the target date.                                                                           |
| GRN_TMCR_20003 | Cannot set the work start time or work ending time. | The work start time has not been specified, or the time specified in work ending time precedes the work start time.                                          | Confirm time specification.                                                                        |
| GRN_TMCR_20004 | Cannot set the out-of-office or return times.       | The work start time or out-<br>of-office time has not<br>been specified, or the<br>time specified in the out-<br>of-office time precedes<br>the return time. | Confirm time specification.                                                                        |
| GRN_TMCR_20005 | Cannot set the work ending time.                    | A time has been specified in work start time which is later than the work ending time.                                                                       | Confirm time specification.                                                                        |
| GRN_TMCR_20006 | Cannot set the work ending time.                    | A time has been specified in work ending time that is earlier than the work start time.                                                                      | Confirm time specification.                                                                        |

| Error number   | Error message                                 | Cause                                                                                                    | Countermeasure                                                             |
|----------------|-----------------------------------------------|----------------------------------------------------------------------------------------------------|----------------------------------------------------------------------------|
| GRN_TMCR_20007 | Cannot set the out-of-office time.            | The time specified in out-<br>of-office is outside the<br>work start and work<br>ending times, or is later<br>than the return time. | Confirm time specification.                                                |
| GRN_TMCR_20008 | Cannot set the restore time.                  | The time specified in return time is outside the work start and work ending times, or is earlier than the out-of-office time.       | Confirm time specification.                                                |
| GRN_TMCR_20009 | Cannot set the out-of-office or return times. | The out-of-office or back-<br>to-office time is duplicate<br>other periods of absence.                                              | Confirm the out-of-office or back-to-office time specification.            |
| GRN_TMCR_20010 | Cannot set the return time.                   | Multiple out-of-office periods without a return time cannot be set.                                                                 | Confirm whether or not the out-of-office and the return times are correct. |
| GRN_TMCR_20011 | Failed to export the CSV file.                | Cannot export for the following reasonsThe combination of start date and end date is not valid.                                     | Confirm whether or not the start date is correct.                          |
| GRN_TMCR_20012 | Failed to export the CSV file.                | Cannot export for the following reasonsThe combination of start date and end date is not valid.                                     | Confirm whether or not the end date and time are correct.                  |
| GRN_TMCR_20013 | Failed to export the CSV file.                | Cannot export for the following reasonsThe combination of start date and end date is not valid.                                     | Confirm the target export period.                                          |

### GRN\_TODO\_\*\*\*\*\* To-Do List application error

| Error number   | Error message                    | Cause                                                                                          | Countermeasure                                                                                            |
|----------------|----------------------------------|------------------------------------------------------------------------------------------------|----------------------------------------------------------------------------------------------------|
| GRN_TODO_21001 | You cannot set up a category.    | The number of characters in the category name exceeds the following length of characters: ***. | Enter a category name within the following length, regardless of whether single-byte or double-byte: ***. |
| GRN_TODO_21002 | Cannot find the specified To-Do. | The To-Do was specified incorrectly, or the To-Do no longer exists.                            | Confirm the target To-<br>Do.                                                                             |

### GRN\_UTIL\_API\_\*\*\*\*\* Utility API error

| Error number       | Error message      | Cause               | Countermeasure            |
|--------------------|--------------------|---------------------|---------------------------|
| GRN_UTIL_API_65000 | Cannot process the | The SOAP request is | Please contact our        |
|                    | SOAP request.      | incorrect or empty. | official partners or your |
|                    |                    |                     | vendor.                   |

| Error number       | Error message        | Cause                     | Countermeasure            |
|--------------------|----------------------|---------------------------|---------------------------|
| GRN_UTIL_API_65001 | SOAP request is      | *** is missing from the   | Please contact our        |
|                    | invalid.             | SOAP request.             | official partners or your |
|                    |                      |                           | vendor.                   |
| GRN_UTIL_API_65002 | Cannot process the   | API *** does not exist.   | Please contact our        |
|                    | SOAP request.        |                           | official partners or your |
|                    |                      |                           | vendor.                   |
| GRN_UTIL_API_65003 | SOAP request is      | The SOAP request has      | Please contact our        |
|                    | invalid.             | expired.                  | official partners or your |
|                    |                      |                           | vendor.                   |
| GRN_UTIL_API_65004 | There are            | *** is required.          | Please contact our        |
|                    | insufficient request |                           | official partners or your |
|                    | parameters.          |                           | vendor.                   |
| GRN_UTIL_API_65005 | Invalid operation.   | *** is required.          | Enter ***.                |
| GRN_UTIL_API_65006 | The license has      | All Garoon functions have | Purchase another          |
|                    | expired.             | been deactivated except   | license.                  |
|                    |                      | the license registration  |                           |
|                    |                      | because the trial period  |                           |
|                    |                      | has been expired.         |                           |
| GRN_UTIL_API_65008 | Cannot log in.       | The password has          | Change the password       |
|                    |                      | expired.                  | on your Garoon.           |

## GRN\_WRKF\_\*\*\*\*\*: Workflow error

| Error number   | Error message                            | Cause                                                                                     | Countermeasure                                                           |
|----------------|------------------------------------------|-------------------------------------------------------------------------------------------|--------------------------------------------------------------------------|
| GRN_WRKF_25000 | CategoryIDis invalid.                    | The category was specified incorrectly, or the category no longer exists.                 | Confirm the target category.                                             |
| GRN_WRKF_25001 | Required items have not been entered.    | You are attempting to add or change without entering the required items for the category. | Enter the required items for the category, and then add or change.       |
| GRN_WRKF_25002 | Cannot find the specified category.      | The category was specified incorrectly, or the specified category no longer exists.       | Confirm the target category.                                             |
| GRN_WRKF_25003 | Cannot find the specified category list. | No category has been created, or all the categories have been deleted.                    | Confirm the target category list.                                        |
| GRN_WRKF_25004 | Cannot set the specified category code.  | You are specifying an existing category code.                                             | A duplicate category code cannot be set. Specify a unique category code. |
| GRN_WRKF_25010 | User rightIDis invalid.                  | The user right was specified incorrectly, or the user right no longer exists.             | Confirm the target user right.                                           |

| Error number   | Error message                                     | Cause                                                                                                    | Countermeasure                                                       |
|----------------|---------------------------------------------------|----------------------------------------------------------------------------------------------------|----------------------------------------------------------------------|
| GRN_WRKF_25011 | User right's targetIDis invalid.                  | The target specified for user rights is incorrect, or the target of user rights no longer exists.                                                               | Confirm the target of the user rights.                               |
| GRN_WRKF_25012 | Cannot find the specified user right.             | The user right was specified incorrectly, or the user right no longer exists.                                                                                   | Confirm the target user rights.                                      |
| GRN_WRKF_25013 | Cannot find the specified user right.             | No user rights have been created, or all the user rights have been deleted.                                                                                     | Confirm the target user rights.                                      |
| GRN_WRKF_25014 | UserIDis invalid.                                 | The user was specified incorrectly, or the user no longer exists.                                                                                               | Confirm the target user.                                             |
| GRN_WRKF_25015 | OrganizationIDis invalid.                         | The organization was specified incorrectly, or the organization no longer exists.                                                                               | Confirm the target organization.                                     |
| GRN_WRKF_25016 | RoleIDis invalid.                                 | The role was specified incorrectly, or the role no longer exists.                                                                                               | Confirm the details of the settings target you are specifying.       |
| GRN_WRKF_25017 | Cannot access the specified settings screen.      | The currently logged-in user is not permitted to access this function.                                                                                          | Contact your system administrator or your Application administrator. |
| GRN_WRKF_25018 | Security model is invalid.                        | The security model was specified incorrectly, or an unexpected character has been used in the security model settings.                                          | Confirm the value you want to specify for the security model.        |
| GRN_WRKF_25019 | User rights cannot be changed.                    | View privileges cannot be revoked from a user with user rights who is currently logged-in.                                                                      | Confirm the details of the user right settings.                      |
| GRN_WRKF_25020 | Failed to import the user right's CSVfile.        | The CSVfile format is invalid.                                                                                                    | Modify the data of the line number shown.                            |
| GRN_WRKF_25030 | Operational administrative privilegelDis invalid. | The operational administrative privilege was specified incorrectly, or the operational administrative privilege no longer exists.                               | Confirm the target operational administrative privileges.            |
| GRN_WRKF_25031 | Operational administrative targetIDis invalid.    | The target of the operational administrative privileges was specified incorrectly, or the target of the operational administrative privileges has been deleted. | Confirm the target operational administrative privileges target.     |

| Error number         | Error message                    | Cause                                                  | Countermeasure                            |
|----------------------|----------------------------------|--------------------------------------------------------|-------------------------------------------|
| GRN_WRKF_25032       | Cannot find                      | The operational                                        | Confirm the target                        |
|                      | operational                      | administrative privilege                               | operational                               |
|                      | administrative                   | was specified incorrectly,                             | administrative privileges.                |
|                      | privileges.                      | or the specified                                       |                                           |
|                      |                                  | operational administrative privilege no longer exists. |                                           |
| GRN_WRKF_25033       | Cannot find the                  | No operational                                         | Confirm the target                        |
| G1(11_W1(1)(1 _20000 | specified operational            | administrative privileges                              | operational                               |
|                      | administrative                   | have been created, or all                              | administrative privileges                 |
|                      | privileges.                      | the operational                                        | list.                                     |
|                      |                                  | administrative privileges                              |                                           |
|                      |                                  | have been deleted.                                     |                                           |
| GRN_WRKF_25034       | UserIDis invalid.                | The user was specified                                 | Confirm the target user.                  |
|                      |                                  | incorrectly, or the user no                            |                                           |
| ODNI WDICE OFOOE     | O                                | longer exists.                                         | O o firm that to make                     |
| GRN_WRKF_25035       | OrganizationIDis invalid.        | The organization was specified incorrectly, or         | Confirm the target organization.          |
|                      | ilivaliu.                        | the organization no longer                             | organization.                             |
|                      |                                  | exists.                                                |                                           |
| GRN_WRKF_25036       | RoleIDis invalid.                | The role was specified                                 | Confirm the details of                    |
|                      |                                  | incorrectly, or the role no                            | the settings target you                   |
|                      |                                  | longer exists.                                         | are specifying.                           |
| GRN_WRKF_25037       | The operational                  | The currently logged-in                                | Contact your system                       |
|                      | administrative                   | user does not have the                                 | administrator.                            |
|                      | privileges are limited.          | privilege to be an                                     |                                           |
|                      |                                  | operational administrator for this function.           |                                           |
| GRN_WRKF_25038       | Security model is                | The security model was                                 | Confirm the value you                     |
| GINI_WINI _23030     | invalid.                         | specified incorrectly, or an                           | want to specify for the                   |
|                      |                                  | unexpected character has                               | security model.                           |
|                      |                                  | been used in the security                              | ,                                         |
|                      |                                  | model settings.                                        |                                           |
| GRN_WRKF_25039       | User rights cannot be            | View privileges cannot be                              | Confirm the details of                    |
|                      | changed.                         | revoked from a user with                               | the user right settings.                  |
|                      |                                  | user rights who is                                     |                                           |
| CDN WDKE 25040       | Failed to impose the             | currently logged-in.                                   | Modify the date of the                    |
| GRN_WRKF_25040       | Failed to import the operational | The CSVfile format is invalid.                         | Modify the data of the line number shown. |
|                      | administrative                   | ilivaliu.                                              | illie Humber Shown.                       |
|                      | privileges CSVfile.              |                                                        |                                           |
| GRN_WRKF_25041       | Operational                      | The categoryIDwas                                      | Contact your system                       |
|                      | administrators                   | specified incorrectly, or                              | administrator or your                     |
|                      | cannot access                    | the currently logged-in                                | Application                               |
|                      | uncategorized                    | user is not permitted to                               | administrator.                            |
|                      | categories.                      | access uncategorized                                   |                                           |
| ODNI WDICE OFOE      | Danisat to 110's                 | categories.                                            | Openium that the state of                 |
| GRN_WRKF_25050       | Request formIDis                 | The request form was                                   | Confirm the target                        |
|                      | invalid.                         | specified incorrectly, or the request form no          | request form.                             |
|                      |                                  | longer exists.                                         |                                           |
|                      | 1                                | iongor oxidio.                                         |                                           |

| Error number       | Error message                                 | Cause                                              | Countermeasure             |
|--------------------|-----------------------------------------------|----------------------------------------------------|----------------------------|
| GRN_WRKF_25051     | Required items have                           | You are attempting to add                          | Enter the required items   |
|                    | not been entered.                             | or change without                                  | for the request form, and  |
|                    |                                               | entering the required                              | then add or change.        |
|                    |                                               | items for the request form.                        |                            |
| GRN_WRKF_25052     | Cannot find the                               | The request form was                               | Confirm the target         |
|                    | specified request                             | specified incorrectly, or                          | request form.              |
|                    | form.                                         | the request form no                                |                            |
|                    |                                               | longer exists.                                     |                            |
| GRN_WRKF_25053     | Cannot set the                                | You are specifying an                              | A duplicate request form   |
|                    | specified request                             | existing request form                              | code cannot be set.        |
|                    | form code.                                    | code.                                              | Specify a unique           |
| ODN WDVE OFOE4     | 0 1 11                                        |                                                    | request form code.         |
| GRN_WRKF_25054     | Cannot make this                              | There is no request route                          | Set the request route,     |
|                    | request form                                  | information.                                       | and make the request       |
| ODN WDVE 05000     | "Active".                                     | The items were execitived                          | form "Active" again.       |
| GRN_WRKF_25060     | ItemIDis invalid.                             | The item was specified incorrectly, or the item no | Confirm the target item.   |
|                    |                                               | longer exists.                                     |                            |
| GRN_WRKF_25061     | Required items have                           | You are attempting to add                          | Enter the required items   |
| GINI_WINN _25001   | not been entered.                             | or change without                                  | for the items, and then    |
|                    | not been entered.                             | entering the required                              | add or change.             |
|                    |                                               | items for the item.                                | add of change.             |
| GRN_WRKF_25062     | Cannot find the                               | The item was specified                             | Confirm the target item.   |
| O                  | specified item.                               | incorrectly, or the                                | goriii iro targot itoriii  |
|                    |                                               | specified item no longer                           |                            |
|                    |                                               | exists.                                            |                            |
| GRN_WRKF_25063     | Item type is invalid.                         | You are attempting to add                          | Select the item type       |
|                    |                                               | or change specifying an                            | again.                     |
|                    |                                               | item type that does not                            |                            |
|                    |                                               | exist.                                             |                            |
| GRN_WRKF_25064     | Failed to set up item.                        | The settings details for                           | Confirm the details of     |
|                    |                                               | the item are invalid.                              | the settings for the item, |
|                    |                                               |                                                    | and set again.             |
| GRN_WRKF_25065     | There is a mistake in                         | The details entered for the                        | Confirm the details        |
|                    | the details entered                           | item are invalid.                                  | entered for the item, and  |
|                    | for the item.                                 |                                                    | set again.                 |
| GRN_WRKF_25066     | Cannot access the                             | The item is an item the                            | Contact your system        |
|                    | specified item.                               | currently logged-in user                           | administrator or your      |
|                    |                                               | cannot access.                                     | Application                |
| CDN MDKE 05007     | The uper information                          | The upor information                               | administrator.             |
| GRN_WRKF_25067     | The user information specified in the initial | The user information specified in the item's       | Confirm the target item.   |
|                    | value of the item is                          | initial value does not exist                       |                            |
|                    | invalid.                                      | or cannot be used.                                 |                            |
| GRN_WRKF_25100     | RoutelDis invalid.                            | The route was specified                            | Confirm the target route.  |
| 3.44_771444 _20100 | . toatorbio irrvana.                          | incorrectly, or the route no                       | Commin and target route.   |
|                    |                                               | longer exists.                                     |                            |
| GRN_WRKF_25101     | Route code is invalid.                        | The route was specified                            | Confirm the target route.  |
|                    | 3000 13 111 41141                             | incorrectly, or the route no                       | 2 2                        |
|                    |                                               | -                                                  |                            |
|                    |                                               | longer exists.                                     |                            |

| Error number   | Error message                         | Cause                                                                                                    | Countermeasure                                                                                  |
|----------------|---------------------------------------|----------------------------------------------------------------------------------------------------|-------------------------------------------------------------------------------------------------|
| GRN_WRKF_25102 | Route stepIDis invalid.               | The route step was specified incorrectly, or the route step no longer exists.                                 | Confirm the target route step.                                                                  |
| GRN_WRKF_25103 | Initial valuelDis invalid.            | The route step's initial value was specified incorrectly, or the route step's initial value no longer exists. | Confirm the initial value of the target route step.                                             |
| GRN_WRKF_25104 | Route step cannot be found.           | A route step has not been created or, all the route steps have been deleted.                                  | Contact your system administrator or your Application administrator.                            |
| GRN_WRKF_25105 | Cannot add the specified route.       | The route code is the same as an existing route's route code.                                                 | A duplicate route code cannot be set. Specify a unique route code.                              |
| GRN_WRKF_25106 | Cannot find shared route.             | A shared route has not been created, or all the shared routes have been deleted.                              | Confirm the target route list.                                                                  |
| GRN_WRKF_25107 | Cannot find the specified route.      | The route was specified incorrectly, or the route no longer exists.                                           | Confirm the target route.                                                                       |
| GRN_WRKF_25108 | Cannot change route.                  | A route that is not a shared route cannot be changed with this operation.                                     | Return to the previous screen, and redo the operation from the beginning.                       |
| GRN_WRKF_25109 | Cannot find the specified route step. | The route step was specified incorrectly, or the route step no longer exists.                                 | Confirm the target route step.                                                                  |
| GRN_WRKF_25110 | Cannot change route.                  | A route that is not a dedicated route cannot be changed with this operation.                                  | Return to the previous screen, and redo the operation from the beginning.                       |
| GRN_WRKF_25111 | Cannot add new route.                 | You are attempting to add a dedicated route to a request form that has a dedicated route set for it already.  | Confirm the route information set for this request form.                                        |
| GRN_WRKF_25112 | Cannot find initial value.            | The initial value was specified incorrectly, or the initial value no longer exists.                           | Confirm the target initial value and the initial value set for the user, organization, or role. |
| GRN_WRKF_25113 | Type of route is invalid.             | An unexpected character has been used in the value set in dedicated route or shared route.                    | Confirm the route type details, and set again.                                                  |

| Error number     | Error message                                                                                                    | Cause                                                 | Countermeasure                                   |
|------------------|----------------------------------------------------------------------------------------------------|-------------------------------------------------------|--------------------------------------------------|
| GRN_WRKF_25114   | Cannot delete route.                                                                                                    | A route that is not a                                 | Return to the previous                           |
|                  |                                                                                                    | shared route cannot be                                | screen, and redo the                             |
|                  |                                                                                                    | changed with this operation.                          | operation from the beginning.                    |
| GRN_WRKF_25150   | Route branching                                                                                                    | The route branching                                   | Confirm the target route                         |
| Oran_111111      | informationIDis                                                                                                    | information was specified                             | branching information.                           |
|                  | invalid.                                                                                                    | incorrectly, or the route                             |                                                  |
|                  |                                                                                                    | branching information no                              |                                                  |
| CDN WDVE 05454   | Connet find the                                                                                                    | longer exists.                                        | Confirm the toward route                         |
| GRN_WRKF_25151   | Cannot find the specified route                                                                                                    | The route branching information was specified         | Confirm the target route branching information.  |
|                  | branching                                                                                                    | incorrectly, or the                                   | branching information.                           |
|                  | information.                                                                                                    | specified route branching                             |                                                  |
|                  |                                                                                                    | information no longer                                 |                                                  |
|                  |                                                                                                    | exists.                                               |                                                  |
| GRN_WRKF_25160   | Route branching conditionIDis invalid.                                                                                                    | The route branching                                   | Confirm the target route                         |
|                  | conditionidis invalid.                                                                                                    | condition was specified incorrectly, or the           | branching conditions.                            |
|                  |                                                                                                    | specified route branching                             |                                                  |
|                  |                                                                                                    | condition no longer exists.                           |                                                  |
| GRN_WRKF_25161   | Cannot find the                                                                                                    | The route branching                                   | Confirm the target route                         |
|                  | specified route                                                                                                    | condition was specified                               | branching conditions.                            |
|                  | branching condition.                                                                                                    | incorrectly, or the                                   |                                                  |
|                  |                                                                                                    | specified route branching condition no longer exists. |                                                  |
| GRN_WRKF_25170   | The route stepIDset                                                                                                    | The route step was                                    | Confirm the target route                         |
|                  | for the branching                                                                                                    | specified incorrectly, or                             | step.                                            |
|                  | condition is invalid.                                                                                                    | the route step no longer                              |                                                  |
| ODNI WDICE OF474 | O a continue to the continue to the continue t | exists.                                               | O office the terretor to                         |
| GRN_WRKF_25171   | Cannot find the specified route                                                                                                    | The route branching step was specified incorrectly,   | Confirm the target route branching step.         |
|                  | branching step.                                                                                                    | or the specified route                                | branching step.                                  |
|                  | granoming etep:                                                                                                    | branching step no longer                              |                                                  |
|                  |                                                                                                    | exists.                                               |                                                  |
| GRN_WRKF_25200   | The user rightIDof                                                                                                    | The user right to                                     | Confirm the "user right                          |
|                  | attachment is invalid.                                                                                                    | attachment was specified                              | to attachment" for this                          |
|                  |                                                                                                    | incorrectly, or that user right no longer exists.     | request form again.                              |
| GRN_WRKF_25201   | Cannot set user                                                                                                    | The user right to                                     | Return to the previous                           |
|                  | rights to attachment.                                                                                                    | attachments has been set                              | screen, and redo the                             |
|                  |                                                                                                    | already.                                              | operation from the                               |
|                  |                                                                                                    |                                                       | beginning.                                       |
| GRN_WRKF_25202   | User rights to                                                                                                    | A route step that has                                 | Return to the "File user                         |
|                  | attachment cannot be set.                                                                                                    | already been set has been selected.                   | rights settings" screen, and start the operation |
|                  | 50 001.                                                                                                    | Soon oolootou.                                        | again from the                                   |
|                  |                                                                                                    |                                                       | beginning.                                       |
| GRN_WRKF_25203   | Property is invalid.                                                                                                    | Unknown cause.                                        | Contact Cybozu                                   |
|                  |                                                                                                    |                                                       | Technical Center.                                |

| Error number   | Error message                                   | Cause                                                                                          | Countermeasure                                                                                 |
|----------------|-------------------------------------------------|------------------------------------------------------------------------------------------------|------------------------------------------------------------------------------------------------|
| GRN_WRKF_25250 | UserIDis invalid.                               | The user was specified incorrectly, or the user no longer exists.                              | Confirm the target user.                                                                       |
| GRN_WRKF_25251 | FolderIDis invalid.                             | The folder was specified incorrectly, or the folder no longer exists.                          | Confirm the target folder.                                                                     |
| GRN_WRKF_25252 | Folder code is invalid.                         | The folder was specified incorrectly, or the folder no longer exists.                          | Copy the error message shown clearly and, please contact our official partners or your vendor. |
| GRN_WRKF_25253 | Required items have not been entered.           | You are attempting to add or change without entering the required items.                       | Enter the required items, and then add or change.                                              |
| GRN_WRKF_25254 | Cannot set the specified folder code.           | You are specifying an existing folder code.                                                    | Copy the error message shown clearly and, please contact our official partners or your vendor. |
| GRN_WRKF_25255 | Cannot find the specified folder.               | The folder was specified incorrectly, or the specified folder no longer exists.                | Confirm the target folder.                                                                     |
| GRN_WRKF_25256 | Cannot find the specified folder relation code. | The folder relation code is incorrect, or the specified folder relation code no longer exists. | Copy the error message shown clearly and, please contact our official partners or your vendor. |
| GRN_WRKF_25257 | Cannot set the specified folder code.           | You are specifying an existing folder code.                                                    | Copy the error message shown clearly and, please contact our official partners or your vendor. |
| GRN_WRKF_25300 | RequestIDis invalid.                            | The request data was specified incorrectly, or the request data no longer exists.              | Confirm the target request data.                                                               |
| GRN_WRKF_25301 | Required items have not been entered.           | You are attempting to add or change without entering the required items for the request.       | Enter the required items for the request, and then add or change.                              |
| GRN_WRKF_25302 | Cannot find the specified request data.         | The request data was specified incorrectly, or the request data no longer exists.              | Confirm the target request data.                                                               |
| GRN_WRKF_25303 | Start day is invalid.                           | Either the day, month, or year has not been set.                                               | When specifying the start day, set the day, month, and year.                                   |

| Error number   | Error message                                     | Cause                                                                                                    | Countermeasure                                                                               |
|----------------|---------------------------------------------------|----------------------------------------------------------------------------------------------------|----------------------------------------------------------------------------------------------|
| GRN_WRKF_25304 | Ending day is invalid.                            | Either the day, month, or year has not been set.                                                                                                    | When specifying the ending day, set the day, month, and year.                                |
| GRN_WRKF_25305 | Start day and ending day combination is invalid.  | Cannot set because of one of the following reasons.  The combination of recurring condition and period is invalid The ending day precedes the start day | Confirm whether or not the start and ending day are correct.                                 |
| GRN_WRKF_25306 | Status has not been selected.                     | You must select at least one item in "Status".                                                                                                    | Select "Status".                                                                             |
| GRN_WRKF_25307 | Cannot access the specified request data.         | The request data is a request data the currently logged-in user cannot access.                                                                          | Confirm the status of the target request.                                                    |
| GRN_WRKF_25310 | Request item datalDis invalid.                    | The request item data specification is incorrect, or the request item data has been deleted.                                                            | Confirm the item data for the target request.                                                |
| GRN_WRKF_25311 | Required items have not been entered.             | You are attempting to add or change without entering the required items for the request item data.                                                      | Enter the required items for the request item data, and then add or change.                  |
| GRN_WRKF_25312 | Cannot find the specified request item data.      | The request item data was specified incorrectly, or the request item data no longer exists.                                                             | Confirm the item data for the target request.                                                |
| GRN_WRKF_25320 | The attached request file dataID is invalid.      | The attached request file data was specified incorrectly, or the attached request file data no longer exists.                                           | Confirm the attached file data for the target request.                                       |
| GRN_WRKF_25321 | Required items have not been entered.             | You are attempting to add or change without entering the required items for the attached request file data.                                             | Enter the required items for the attached file data for the request, and then add or change. |
| GRN_WRKF_25322 | Cannot find the specified request item file data. | The attached request file data was specified incorrectly, or the attached request file data no longer exists.                                           | Confirm the attached file data for the target request.                                       |
| GRN_WRKF_25330 | Cannot approve this request.                      | Requests without a status of "In progress" or "Sent back" cannot be approved.                                                                           | Confirm the status of the target request.                                                    |

| Error number   | Error message                            | Cause                                                                          | Countermeasure                                                                                         |
|----------------|------------------------------------------|--------------------------------------------------------------------------------|----------------------------------------------------------------------------------------------------|
| GRN_WRKF_25331 | Cannot reject this request.              | Requests without a status of "In progress" or "Sent back" cannot be rejected.  | Confirm the status of the target request.                                                              |
| GRN_WRKF_25332 | Cannot send back this request.           | Requests without a status of "In progress" or "Sent back" cannot be sent back. | Confirm the status of the target request.                                                              |
| GRN_WRKF_25333 | Cannot resubmit this request data.       | Requests without a status of "Sent back" cannot be resubmitted.                | Confirm the status of the target request data.                                                         |
| GRN_WRKF_25334 | Cannot cancel this request.              | Requests without a status of "In progress" or "Sent back" cannot be cancelled. | Confirm the status of the target request.                                                              |
| GRN_WRKF_25335 | Cannot submit this request data.         | Request data without a status of "Drafts" cannot be submitted.                 | Confirm the status of the target request data.                                                         |
| GRN_WRKF_25336 | Cannot find the specified request.       | The request was specified incorrectly, or the request no longer exists.        | Confirm the target request.                                                                            |
| GRN_WRKF_25337 | Cannot send back this request.           | Sending back a request is prohibited.                                          | Contact your system administrator or your application administrator.                                   |
| GRN_WRKF_25350 | Route stepIDis invalid.                  | The route step was specified incorrectly, or the route step no longer exists.  | Confirm the target route step.                                                                         |
| GRN_WRKF_25351 | ProcessorIDis invalid.                   | The processor was specified incorrectly, or the processor no longer exists.    | Confirm the target processor.                                                                          |
| GRN_WRKF_25352 | Cannot create a request.                 | The final approval route step cannot be omitted.                               | Set the processor for the route step.                                                                  |
| GRN_WRKF_25353 | Cannot find the specified route step.    | The route step was specified incorrectly, or the route step no longer exists.  | Confirm the target route step.                                                                         |
| GRN_WRKF_25354 | Cannot process the specified route step. | The route step the user is attempting to process has been completed already.   | View the request data again in the Unprocessed List, and confirm the process of the target route step. |
| GRN_WRKF_25355 | Cannot process the specified route step. | This route step cannot be processed because it has been (Omitted).             | Confirm the processor for the route step again.                                                        |
| GRN_WRKF_25356 | Cannot process the specified route step. | The currently logged-in user is not the processor.                             | Confirm the processor for the route step again.                                                        |

| Error number   | Error message                            | Cause                                                                                                    | Countermeasure                                                                                              |
|----------------|------------------------------------------|----------------------------------------------------------------------------------------------------|----------------------------------------------------------------------------------------------------|
| GRN_WRKF_25357 | Cannot process the specified route step. | The process the user is attempting to carry out has been completed already.                               | View the request data again in the Unprocessed, and confirm the process of the target route step.           |
| GRN_WRKF_25358 | Cannot change route.                     | You are attempting to change the route of a route step for which changes are prohibited.                  | Contact your system administrator or your Application administrator.                                        |
| GRN_WRKF_25359 | Cannot cancel this request.              | A user who is not the applicant is attempting to cancel the request.                                      | Confirm the logged-in user.                                                                                 |
| GRN_WRKF_25360 | Cannot cancel this request.              | The specified request cannot be cancelled from the Request Data List.                                     | Cancel the request data in the Sent items.                                                                  |
| GRN_WRKF_25361 | Cannot process requests consecutively.   | The screen transitions may be different from the usual transitions for processing requests consecutively. | Using the request data in the Unprocessed, process consecutively again using the correct method.            |
| GRN_WRKF_25362 | Cannot process the request.              | If the route type is not "Approval", "Approve" cannot be selected in the route step.                      | View the request data again in the Unprocessed, and confirm the processing method of the target route step. |
| GRN_WRKF_25363 | Cannot process the request.              | If the route type is not "Approval", "Reject" cannot be selected in the route step.                       | View the request data again in the Unprocessed, and confirm the processing method of the target route step. |
| GRN_WRKF_25364 | Cannot process the request.              | If the route type is not "Approval", the request cannot be sent back.                                     | View the request data again in the Unprocessed, and confirm the processing method of the target route step. |
| GRN_WRKF_25365 | Cannot process the request.              | You are attempting to add invalid data.                                                                   | Using the request data in the Unprocessed, process again using the correct method.                          |
| GRN_WRKF_25366 | There is no route history.               | The route history was specified incorrectly, or the route history no longer exists.                       | Confirm whether or not there has been a change to the route in the target request data.                     |
| GRN_WRKF_25367 | Cannot create a request.                 | There is a route step without a processor.                                                                | Set a processor or (Omitted) for the route step.                                                            |

| Error number      | Error message                  | Cause                                          | Countermeasure                               |
|-------------------|--------------------------------|------------------------------------------------|----------------------------------------------|
| GRN_WRKF_25368    | Route historyIDis              | The route history was                          | Confirm the target route                     |
|                   | invalid.                       | specified incorrectly, or                      | history.                                     |
|                   |                                | the route history no longer                    |                                              |
|                   |                                | exists.                                        |                                              |
| GRN_WRKF_25369    | Cannot set a                   | You are attempting to set                      | Add a processor for any                      |
|                   | processor for the              | all processors for the                         | route step.                                  |
|                   | specified route step.          | route steps as                                 |                                              |
| 00111110110       |                                | "(Omitted)".                                   |                                              |
| GRN_WRKF_25370    | Cannot change                  | The final approval route                       | Set the processor for the                    |
| ODN WDKE 05400    | route.                         | step cannot be omitted.                        | route step.                                  |
| GRN_WRKF_25400    | Failed to import the CSVfile.  | Cannot find CSVWriter.                         | Contact Cybozu                               |
| CDN WDVE 25404    | +                              | The Doot estadon, is                           | Technical Center.                            |
| GRN_WRKF_25401    | Failed to import the CSVfile.  | The Root category is specified in the category | Confirm the category code of the line number |
|                   | COVIIIe.                       | code.                                          | shown.                                       |
|                   |                                | The Root category cannot                       | Silowii.                                     |
|                   |                                | be changed.                                    |                                              |
| GRN_WRKF_25402    | Failed to import the           | The parent category code                       | Confirm the parent                           |
|                   | CSVfile.                       | was specified incorrectly.                     | category code of the line                    |
|                   |                                |                                                | number shown.                                |
| GRN_WRKF_25403    | Failed to import the           | The CSVfile format is                          | Modify the data of the                       |
|                   | CSVfile.                       | invalid.                                       | line number shown.                           |
| GRN_WRKF_25404    | Failed to import the           | The CSVfile format is                          | Confirm the second item                      |
|                   | CSVfile.                       | invalid.                                       | of the line number                           |
|                   |                                |                                                | shown.                                       |
| GRN_WRKF_25405    | Failed to import the           | The CSVfile format is                          | Confirm the third item of                    |
|                   | CSVfile.                       | invalid.                                       | the line number shown.                       |
|                   |                                |                                                | Set the third item with                      |
|                   |                                |                                                | the following value or                       |
|                   |                                |                                                | leave it blank.<br>- B                       |
| GRN_WRKF_25406    | Failed to import the           | The CSVfile format is                          | Confirm the fourth item                      |
| GINI_VININ _25400 | CSVfile.                       | invalid.                                       | of the line number                           |
|                   | OG VIIIC.                      | invalia.                                       | shown.                                       |
| GRN_WRKF_25407    | Request data cannot            | The "Selected fields" list                     | Select one or more                           |
|                   | be exported.                   | is empty.                                      | fields from the "Available                   |
|                   | '                              |                                                | fields" list and add them                    |
|                   |                                |                                                | to the "Selected fields"                     |
|                   |                                |                                                | list.                                        |
| GRN_WRKF_25408    | Failed to import the           | The user, organization, or                     | Confirm the first item in                    |
|                   | CSV file.                      | role specified as the                          | the line whose number                        |
|                   |                                | target is incorrect, or no                     | is provided in the                           |
| ODN W21/5         |                                | longer exists.                                 | message above.                               |
| GRN_WRKF_25420    | Failed to import               | TheXMLfile's format is                         | We do not recommend                          |
|                   | theXMLfile.                    | invalid, or theXMLfile is                      | that you edit theXMLfile.                    |
|                   |                                | being edited.                                  | Specify aXMLfile in the                      |
| CDN WDKE 25424    | Failed to import               | A node is not closed in                        | correct format.  Confirm the node written    |
| GRN_WRKF_25421    | Failed to import the XML file. | theXMLfile.                                    | in theXMLfile, and                           |
|                   | UIGAWILIIIG.                   | HIGAIVILING.                                   | import again.                                |
|                   | L                              |                                                | import again.                                |

| Error number     | Error message                  | Cause                                              | Countermeasure                        |
|------------------|--------------------------------|----------------------------------------------------|---------------------------------------|
| GRN_WRKF_25422   | Failed to import               | TheXMLtag name is                                  | We do not recommend                   |
|                  | theXMLfile.                    | invalid, or theXMLfile is                          | that you edit theXMLfile.             |
|                  |                                | being edited.                                      | Specify aXMLfile in the               |
|                  |                                |                                                    | correct format.                       |
| GRN_WRKF_25423   | Failed to import               | Cannot find the                                    | Confirm the target file,              |
|                  | theXMLfile.                    | specifiedXMLfile.                                  | and import again.                     |
| GRN_WRKF_25424   | Failed to import               | TheXMLfile's format is                             | We do not recommend                   |
|                  | theXMLfile.                    | invalid, or theXMLfile is                          | that you edit theXMLfile.             |
|                  |                                | being edited.                                      | Specify aXMLfile in the               |
|                  |                                |                                                    | correct format.                       |
| GRN_WRKF_25425   | Failed to import               | The item specification in                          | Confirm the items                     |
|                  | theXMLfile.                    | theXMLfile is invalid.                             | written in theXMLfile,                |
|                  |                                |                                                    | and import again.                     |
| GRN_WRKF_25426   | Failed to import               | Route name has not been                            | Confirm the route name                |
|                  | theXMLfile.                    | specified.                                         | details in theXMLfile.                |
| GRN_WRKF_25427   | Failed to import               | Route code had not been                            | Confirm the route code                |
|                  | theXMLfile.                    | specified.                                         | details in theXMLfile.                |
| GRN_WRKF_25428   | Failed to import               | User right is invalid.                             | Confirm the user right                |
|                  | theXMLfile.                    |                                                    | details in theXMLfile.                |
| GRN_WRKF_25429   | Failed to import               | Route branching                                    | Confirm the route                     |
|                  | theXMLfile.                    | information is invalid.                            | branching information                 |
|                  |                                |                                                    | details in theXMLfile.                |
| GRN_WRKF_25430   | Failed to import               | Route branch name is                               | Confirm the route                     |
|                  | theXMLfile.                    | invalid.                                           | branching name details                |
| 001 1401/5 05404 |                                |                                                    | in theXMLfile.                        |
| GRN_WRKF_25431   | Failed to import               | The route step specified                           | Confirm the route                     |
|                  | theXMLfile.                    | in the branching condition                         | branching information                 |
| ODN MD1/E 05400  |                                | is invalid.                                        | details in theXMLfile.                |
| GRN_WRKF_25432   | Failed to import               | The following request                              | A duplicate request form              |
|                  | theXMLfile.                    | form code cannot be used                           | code cannot be set.                   |
|                  |                                | because it is set already                          | Specify a unique                      |
| GRN_WRKF_25433   | Failed to import               | for an existing form: "***".                       | request form code.                    |
| GRN_WRNF_20433   | Failed to import the XML file. | The following route code cannot be used because it | A duplicate route code cannot be set. |
|                  | the AiviLilie.                 | is a shared route or it is                         | Set a unique route code.              |
|                  |                                | set as an existing form's                          | Set a unique route code.              |
|                  |                                | dedicated route: "***".                            |                                       |
| GRN_WRKF_25434   | Failed to import               | The following shared                               | Confirm the specified                 |
| ORT              | theXMLfile.                    | route code does not exist:                         | shared route code.                    |
|                  | uio/dviEiiio.                  | ***                                                | charea reate eeds.                    |
| GRN_WRKF_25435   | Failed to import               | The category (Root) has                            | Confirm the category                  |
| J                | theXMLfile.                    | been specified.                                    | details in the XMLfile.               |
|                  |                                | You cannot import a                                |                                       |
|                  |                                | request form to the Root                           |                                       |
|                  |                                | category.                                          |                                       |
| GRN_WRKF_25436   | Failed to import               | The following route code                           | A duplicate route code                |
|                  | theXMLfile.                    | cannot be used because it                          | cannot be set.                        |
|                  |                                | is set as a dedicated                              | Set a unique route code.              |
|                  |                                | route: "***".                                      | ·                                     |

| Error number     | Error message                        | Cause                                         | Countermeasure                                 |
|------------------|--------------------------------------|-----------------------------------------------|------------------------------------------------|
| GRN_WRKF_25450   | Route branching information dataIDis | The route branching information data was      | Confirm the target route branching information |
|                  | invalid.                             | specified incorrectly, or                     | data.                                          |
|                  |                                      | the route branching                           |                                                |
|                  |                                      | information data no longer                    |                                                |
|                  |                                      | exists.                                       |                                                |
| GRN_WRKF_25451   | Cannot find the                      | The route branching                           | Confirm the target route                       |
|                  | specified route                      | information data was                          | branching information                          |
|                  | branching information data.          | specified incorrectly, or the route branching | data.                                          |
|                  | iniornation data.                    | information data no longer                    |                                                |
|                  |                                      | exists.                                       |                                                |
| GRN_WRKF_25452   | Cannot set branching                 | A route step has not been                     | Select one or more                             |
|                  | condition for route.                 | selected.                                     | route steps.                                   |
| GRN_WRKF_25460   | Route branching                      | The route branching                           | Confirm the target route                       |
|                  | condition dataIDis                   | condition data was                            | branching conditions                           |
|                  | invalid.                             | specified incorrectly, or                     | data.                                          |
|                  |                                      | the route branching                           |                                                |
|                  |                                      | condition data no longer                      |                                                |
| GRN WRKF 25461   | Cannot find the                      | exists. The route branching                   | Confirm the target route                       |
| GKN_WKKF_25401   | specified route                      | condition data was                            | branching conditions                           |
|                  | branching condition                  | specified incorrectly, or                     | data.                                          |
|                  | data.                                | the specified route                           |                                                |
|                  |                                      | branching condition data                      |                                                |
|                  |                                      | no longer exists.                             |                                                |
| GRN_WRKF_25470   | Route branching step                 | The route branching step                      | Confirm the target route                       |
|                  | datalDis invalid.                    | data was specified                            | branching step data.                           |
|                  |                                      | incorrectly, or the route                     |                                                |
|                  |                                      | branching step data no                        |                                                |
| GRN WRKF 25471   | Cannot find the                      | Ionger exists.  The route branching step      | Confirm the target route                       |
| GRN_WRRF_25471   | specified route                      | data was specified                            | branching step data.                           |
|                  | branching step data.                 | incorrectly, or the                           | branoming step data.                           |
|                  | J. a. iog otop data.                 | specified route branching                     |                                                |
|                  |                                      | step data no longer exists.                   |                                                |
| GRN_WRKF_25554   | Use on Workflow                      | Workflow Keitai use has                       | Confirm active setting                         |
|                  | Keitai has                           | been temporarily                              | for the Workflow Keitai.                       |
|                  | temporarily been                     | suspended on personal                         |                                                |
| ODAL MOKE OFFICE | stopped.                             | settings.                                     | O o Coo do o d                                 |
| GRN_WRKF_25600   | UserIDis invalid.                    | The user was specified                        | Confirm the target user.                       |
|                  |                                      | incorrectly, or the user no longer exists.    |                                                |
| GRN_WRKF_25601   | Required items have                  | You are attempting to add                     | Enter the required items,                      |
| J                | not been entered.                    | or change without                             | and then add or change.                        |
|                  |                                      | entering the required                         |                                                |
|                  |                                      | items.                                        |                                                |

| Error number      | Error message           | Cause                                          | Countermeasure                    |
|-------------------|-------------------------|------------------------------------------------|-----------------------------------|
| GRN_WRKF_25602    | Cannot set branching    | One or more required                           | Confirm the details of            |
|                   | condition for route.    | items in the route                             | the settings for the item,        |
|                   |                         | branching condition                            | and set again.                    |
|                   |                         | settings have not been                         |                                   |
|                   |                         | entered correctly.                             |                                   |
| GRN_WRKF_25603    | Column name is          | Unknown cause.                                 | Contact Cybozu                    |
|                   | blank.                  |                                                | Technical Center                  |
| GRN_WRKF_25604    | There is no record.     | Unknown cause.                                 | Contact Cybozu                    |
|                   |                         |                                                | Technical Center                  |
| GRN_WRKF_25605    | Cannot add              | The number of users                            | Purchase another                  |
|                   | application user.       | exceeds the number of                          | license or change the             |
|                   |                         | application users allowed                      | active user.                      |
|                   |                         | by the license.                                |                                   |
| GRN_WRKF_25700    | Could not obtain        | An error occurred while                        | Contact Cybozu                    |
|                   | proxy.                  | processing.                                    | Technical Center                  |
| GRN_WRKF_25701    | Cannot set proxy.       | Users are not allowed to                       | Contact your system               |
|                   |                         | set up a proxy.                                | administrator or your             |
|                   |                         |                                                | Application                       |
|                   |                         |                                                | administrator.                    |
| GRN_WRKF_25702    | Failed to open the      | The following user does                        | Confirm the details of            |
|                   | following page: ***.    | not exist: ***.                                | the user you are                  |
|                   |                         |                                                | specifying.                       |
| GRN_WRKF_25703    | Cannot make proxy       | The currently logged-in                        | Contact your system               |
|                   | request.                | user is not allowed to                         | administrator or your             |
|                   |                         | make a proxy request.                          | Application                       |
|                   | <del> </del>            |                                                | administrator.                    |
| GRN_WRKF_25750    | PublicIDis invalid.     | The target was specified                       | Confirm whether                   |
|                   |                         | incorrectly, or the target                     | theIDspecification is             |
| ODAL MIDICE 05754 |                         | no longer exists.                              | appropriate.                      |
| GRN_WRKF_25751    | Make public target is   | The target was specified                       | Confirm whether the               |
|                   | invalid.                | incorrectly, or the target                     | target of make public is          |
| ODN WDVE OFTE     | 0 10                    | no longer exists.                              | appropriate.                      |
| GRN_WRKF_25753    | Cannot find the         | The target is invalid.                         | Confirm the target that           |
|                   | target of the make      |                                                | you are going to make             |
| ODN MOKE 05754    | public setting.         | TI                                             | public.                           |
| GRN_WRKF_25754    | UserIDis invalid.       | The user was specified                         | Confirm the target user.          |
|                   |                         | incorrectly, or the user no                    |                                   |
| CDN WDVE OFTE     | OrganizationIDia        | longer exists.                                 | Confirm the target                |
| GRN_WRKF_25755    | OrganizationIDis        | The organization was                           | Confirm the target                |
|                   | invalid.                | specified incorrectly, or                      | organization.                     |
|                   |                         | the organization no longer exists.             |                                   |
| CDN WDVE 25756    | RoleIDis invalid.       | The role was specified                         | Confirm the details of            |
| GRN_WRKF_25756    | ווויסוטוט.              | incorrectly, or the role no                    |                                   |
|                   |                         | I -                                            | the settings target you           |
| CDN WDVE 25757    | Make public is          | longer exists.                                 | are specifying.                   |
| GRN_WRKF_25757    | Make public is limited. | The currently logged-in user does not have the | Contact your system               |
|                   | minicu.                 | privilege to view this                         | administrator or your Application |
|                   |                         | ·       •                                      | administrator.                    |
|                   |                         | category.                                      | สนเกเกเอเเสเปเ.                   |

| Error number   | Error message                          | Cause                                                | Countermeasure            |
|----------------|----------------------------------------|------------------------------------------------------|---------------------------|
| GRN_WRKF_25758 | Security model is                      | The security model was                               | Confirm the value you     |
|                | invalid.                               | specified incorrectly, or an                         | want to specify for the   |
|                |                                        | unexpected character has                             | security model.           |
|                |                                        | been used in the security                            |                           |
|                |                                        | model settings.                                      |                           |
| GRN_WRKF_25804 | The Workflow URL is                    | The URL must end with                                | Confirm the URL and try   |
|                | invalid.                               | ***                                                  | again.                    |
| GRN_WRKF_25850 | You cannot process                     |                                                      |                           |
|                | the request due to                     |                                                      |                           |
|                | one or more required                   |                                                      |                           |
|                | fields are empty. In your Web browser, |                                                      |                           |
|                | enter the required                     |                                                      |                           |
|                | fields and process                     |                                                      |                           |
|                | the request again.                     |                                                      |                           |
| GRN_WRKF_25851 | Cannot access the                      | Scheduler has been                                   | Activate Scheduler.       |
|                | specified settings                     | inactivated.                                         |                           |
|                | screen.                                |                                                      |                           |
| GRN_WRKF_25852 | Cannot access the                      | An item with "Date" type                             | Add an item with "Date"   |
|                | specified settings                     | is required to set the                               | type to the request form. |
|                | screen.                                | "Auto add to Scheduler"                              |                           |
|                |                                        | feature.                                             |                           |
| GRN_WRKF_25853 | Cannot set the "Auto                   | The "Date" item that is                              | Confirm the "Date" item   |
|                | add to Scheduler"                      | used for the settings for                            | that is used for the      |
|                | feature.                               | "Auto add to Scheduler" is                           | settings for "Auto add to |
| 00111110110    |                                        | updated or deleted.                                  | Scheduler".               |
| GRN_WRKF_25854 | Cannot delete or                       | The "Date" item that is                              | Confirm the settings for  |
|                | change the specified item.             | used for the settings for<br>"Auto add to Scheduler" | "Auto add to Scheduler".  |
|                | item.                                  | cannot be deleted and the                            |                           |
|                |                                        | type cannot be changed                               |                           |
|                |                                        | to other than "Date".                                |                           |
| GRN_WRKF_25855 | New initial number is                  | New initial number may                               | Confirm the value         |
|                | not valid.                             | be changed to an invalid                             | entered.                  |
|                |                                        | value.                                               |                           |
| GRN_WRKF_25856 | Cannot grant the edit                  | The edit privilege for the                           | Confirm the route         |
|                | privilege to                           | item whose type is a                                 | branching setting.        |
|                | approvers.                             | numeric value and has                                |                           |
|                |                                        | been specified as the                                |                           |
|                |                                        | route branching item                                 |                           |
|                |                                        | cannot be granted to                                 |                           |
| 0001 11:00     |                                        | approvers.                                           | <b>.</b>                  |
| GRN_WRKF_25857 | Cannot set the route                   | The item whose type is a                             | Confirm the user right    |
|                | branching item.                        | numeric value or                                     | settings for the item.    |
|                |                                        | automated calculation and                            |                           |
|                |                                        | for which the edit privilege                         |                           |
|                |                                        | has been granted to the approvers cannot be          |                           |
|                |                                        | specified as the route                               |                           |
|                |                                        | branching item.                                      |                           |
|                | 1                                      | I Manoring Item.                                     | <u> </u>                  |

| Error number   | Error message                                                           | Cause                                                                                                    | Countermeasure                                                                                     |
|----------------|-------------------------------------------------------------------------|----------------------------------------------------------------------------------------------------|----------------------------------------------------------------------------------------------------|
| GRN_WRKF_25858 | Failed to import the request form.                                      | The item whose type is a numeric value or automated calculation and for which the edit privilege has been granted to the approvers is specified as the route branching item. | Confirm the user right details and route branching information in the XML file.                    |
| GRN_WRKF_25900 | Cannot add this item.                                                   | The same item codes exist in the request form.                                                                                                    | Item code must be unique in a request form. Specify a unique item code.                            |
| GRN_WRKF_25901 | Cannot set up the customization.                                        | The JavaScript and CSS customization is not allowed.                                                                                                    | Contact your system administrator.                                                                 |
| GRN_WRKF_25902 | Failed to import the XML file.                                          | The same item codes exist in the request form.                                                                                                    | Item code must be unique in a request form. Specify a unique item code. Thousands Separator Where: |
| GRN_WRKF_25903 | Cannot add this step.                                                   | The same step codes exist in the same route.                                                                                                    | Step code must be unique in a route. Specify a unique step code.                                   |
| GRN_WRKF_25904 | Failed to import the XML file.                                          | The same step codes exist in the same route.                                                                                                    | Step code must be unique in a route. Specify a unique step code.                                   |
| GRN_WRKF_25905 | Failed to import the XML file.                                          | Item code is invalid.                                                                                                    | Use single-byte alphanumeric characters, hyphens (-), or underscores (_).                          |
| GRN_WRKF_25906 | Failed to import the XML file.                                          | Step code is invalid.                                                                                                    | Use single-byte alphanumeric characters, hyphens (-), or underscores (_).                          |
| GRN_WRKF_25907 | An error occurred while executing the JavaScript for the customization. | "***" is invalid.                                                                                                    | Contact your system administrator.                                                                 |

#### PHP\*\*\*\* PHP error

| Error number | Error message | Cause | Countermeasure |
|--------------|---------------|-------|----------------|
| PHP00099     | null          | null  | null           |

# SMARTY\*\*\*\* System error

| Error number | Error message                         | Cause                                                                    | Countermeasure                                                                                                    |
|--------------|---------------------------------------|--------------------------------------------------------------------------|----------------------------------------------------------------------------------------------------|
| SMARTY00009  | There is a problem with the template. | Error message: ***                                                       | If you are customizing a template file, review the template file.  If you are not customizing the template, copy the error message shown clearly and please contact our official partners or your vendor. |
| SMARTY00010  | There is a problem with the template. | Error message: ***                                                       | If you are customizing a template file, review the template file.  If you are not customizing the template, copy the error message shown clearly and please contact our official partners or your vendor. |
| SMARTY00011  | There is a problem with the template. | Error message: ***                                                       | If you are customizing a template file, review the template file.  If you are not customizing the template, copy the error message shown clearly and please contact our official partners or your vendor. |
| SMARTY00100  | Cannot find template.                 | The following template file does not exist, or it cannot be Imported:*** | Re-install Garoon or confirm that you have the privilege to import the template file.  If you still cannot resolve the problem, please contact our official partners or your vendor.                      |

#### VALID\*\*\*\*\* Input value error

| Error number | Error message                | Cause                                                                             | Countermeasure                            |
|--------------|------------------------------|-----------------------------------------------------------------------------------|-------------------------------------------|
| VALID01101   | Failed to validate the date. | The following year is not a numerical value: YYYY                                 | Confirm the time you entered or selected. |
| VALID01102   | Failed to validate the date. | The following month is not a numerical value: MM                                  | Confirm the time you entered or selected. |
| VALID01103   | Failed to validate the date. | The following day is not a numerical value: DD                                    | Confirm the time you entered or selected. |
| VALID01104   | Failed to validate the date. | The following year exceeds the range from 0 to 9999: YYYY                         | Confirm the time you entered or selected. |
| VALID01105   | Failed to validate the date. | The following month exceeds the range from 1 to 12: MM                            | Confirm the time you entered or selected. |
| VALID01106   | Failed to validate the date. | The following day exceeds the range from 1 to the last day of the month: -Day: DD | Confirm the time you entered or selected. |
|              |                              | -Day. DD<br>-Last Day: DD                                                         |                                           |
|              |                              | -Month: MM                                                                        |                                           |
| VALID01201   | Failed to validate the time. | The following time period is not a numerical value: HH.                           | Confirm the time you entered or selected. |
| VALID01202   | Failed to validate the time. | The following value in Minutes is not a numerical value: MM.                      | Confirm the time you entered or selected. |
| VALID01203   | Failed to validate the time. | The following value in Seconds is not a numerical value: SS.                      | Confirm the time you entered or selected. |
| VALID01204   | Failed to validate the time. | The following time period exceeds the range from 0 to 24: HH.                     | Confirm the time you entered or selected. |
| VALID01205   | Failed to validate the time. | The following value in Minutes exceeds the range from 0 to 59: MM.                | Confirm the time you entered or selected. |
| VALID01206   | Failed to validate the time. | The following value in Seconds exceeds the range from 0 to 59: SS.                | Confirm the time you entered or selected. |
| VALID01207   | Failed to validate the time. | The following time exceeds the range from 0:00:00 to 24:00:00 HH:MM:SS.           | Confirm the time you entered or selected. |

# Appendix H Time Zone

The time zone list of Garoon is as follows.

This list conforms to the time zone data which was released on August 16th 2015 on the following website: <a href="http://pecl.php.net/package/timezonedb">http://pecl.php.net/package/timezonedb</a>

|                 |                                | Ti        | Time difference      |  |  |
|-----------------|--------------------------------|-----------|----------------------|--|--|
| Region          | Value                          | Standard  | Daylight saving Time |  |  |
| Cairo           | Africa/Cairo                   | UTC+02:00 |                      |  |  |
| Casablanca      | Africa/Casablanca              | UTC+00:00 | UTC+01:00            |  |  |
| Johannesburg    | Africa/Johannesburg            | UTC+02:00 |                      |  |  |
| Lagos           | Africa/Lagos                   | UTC+01:00 |                      |  |  |
| Nairobi         | Africa/Nairobi                 | UTC+03:00 |                      |  |  |
| Windhoek        | Africa/Windhoek                | UTC+01:00 | UTC+02:00            |  |  |
| Anchorage       | America/Anchorage              | UTC-09:00 | UTC-08:00            |  |  |
| Buenos Aires    | America/Argentina/Buenos_Aires | UTC-03:00 |                      |  |  |
| Asunción        | America/Asuncion               | UTC-04:00 | UTC-03:00            |  |  |
| Bogota          | America/Bogota                 | UTC-05:00 |                      |  |  |
| Caracas         | America/Caracas                | UTC-04:00 |                      |  |  |
| Cayenne         | America/Cayenne                | UTC-03:00 |                      |  |  |
| Chicago         | America/Chicago                | UTC-06:00 | UTC-05:00            |  |  |
| Chihuahua       | America/Chihuahua              | UTC-07:00 | UTC-06:00            |  |  |
| Cuiaba          | America/Cuiaba                 | UTC-04:00 | UTC-03:00            |  |  |
| Denver          | America/Denver                 | UTC-07:00 | UTC-06:00            |  |  |
| Godthab         | America/Godthab                | UTC-03:00 | UTC-02:00            |  |  |
| Guatemala       | America/Guatemala              | UTC-06:00 |                      |  |  |
| Halifax         | America/Halifax                | UTC-04:00 | UTC-03:00            |  |  |
| Indianapolis,   | America/Indiana/Indianapolis   | UTC-05:00 | UTC-04:00            |  |  |
| Indiana         |                                |           |                      |  |  |
| La Paz          | America/La_Paz                 | UTC-04:00 |                      |  |  |
| Los Angeles     | America/Los_Angeles            | UTC-08:00 | UTC-07:00            |  |  |
| Manaus          | America/Manaus                 | UTC-04:00 |                      |  |  |
| Mexico City     | America/Mexico_City            | UTC-06:00 | UTC-05:00            |  |  |
| Montevideo      | America/Montevideo             | UTC-03:00 |                      |  |  |
| New York        | America/New_York               | UTC-05:00 | UTC-04:00            |  |  |
| Phoenix         | America/Phoenix                | UTC-07:00 |                      |  |  |
| Regina          | America/Regina                 | UTC-06:00 |                      |  |  |
| Baja California | America/Santa_Isabel           | UTC-08:00 | UTC-07:00            |  |  |
| Santiago        | America/Santiago               | UTC-04:00 | UTC-03:00            |  |  |
| Sao Paulo       | America/Sao_Paulo              | UTC-03:00 | UTC-02:00            |  |  |
| St Johns        | America/St_Johns               | UTC-03:30 | UTC-02:30            |  |  |
| Tijuana         | America/Tijuana                | UTC-08:00 | UTC-07:00            |  |  |
| Almaty          | Asia/Almaty                    | UTC+06:00 |                      |  |  |
| Amman           | Asia/Amman                     | UTC+02:00 | UTC+03:00            |  |  |
| Baghdad         | Asia/Baghdad                   | UTC+03:00 |                      |  |  |
| Baku            | Asia/Baku                      | UTC+04:00 |                      |  |  |
| Bangkok         | Asia/Bangkok                   | UTC+07:00 |                      |  |  |
| Beirut          | Asia/Beirut                    | UTC+02:00 | UTC+03:00            |  |  |

| D                | Value                  | Ti        | Time difference      |  |  |  |
|------------------|------------------------|-----------|----------------------|--|--|--|
| Region           | Value                  | Standard  | Daylight saving Time |  |  |  |
| Colombo          | Asia/Colombo           | UTC+05:30 |                      |  |  |  |
| Damascus         | Asia/Damascus          | UTC+02:00 | UTC+03:00            |  |  |  |
| Dhaka            | Asia/Dhaka             | UTC+06:00 |                      |  |  |  |
| Dubai            | Asia/Dubai             | UTC+04:00 |                      |  |  |  |
| Irkutsk          | Asia/Irkutsk           | UTC+08:00 |                      |  |  |  |
| Jerusalem        | Asia/Jerusalem         | UTC+02:00 | UTC+03:00            |  |  |  |
| Kabul            | Asia/Kabul             | UTC+04:30 |                      |  |  |  |
| Kamchatka        | Asia/Kamchatka         | UTC+12:00 |                      |  |  |  |
| Karachi          | Asia/Karachi           | UTC+05:00 |                      |  |  |  |
| Kathmandu        | Asia/Kathmandu         | UTC+05:45 |                      |  |  |  |
| Kolkata          | Asia/Kolkata           | UTC+05:30 |                      |  |  |  |
| Krasnoyarsk      | Asia/Krasnoyarsk       | UTC+07:00 |                      |  |  |  |
| Magadan          | Asia/Magadan           | UTC+11:00 |                      |  |  |  |
| Novosibirsk      | Asia/Novosibirsk       | UTC+07:00 |                      |  |  |  |
| Yangon (Rangoon) | Asia/Yangon (Rangoon)  | UTC+06:30 |                      |  |  |  |
| Riyadh           | Asia/Riyadh            | UTC+03:00 |                      |  |  |  |
| Seoul            | Asia/Seoul             | UTC+09:00 |                      |  |  |  |
| Beijing          | Asia/Shanghai          | UTC+08:00 |                      |  |  |  |
| Singapore        | Asia/Singapore         | UTC+08:00 |                      |  |  |  |
| Taipei           | Asia/Taipei            | UTC+08:00 |                      |  |  |  |
| Tashkent         | Asia/Tashkent          | UTC+05:00 |                      |  |  |  |
| Tbilisi          | Asia/Tbilisi           | UTC+04:00 |                      |  |  |  |
| Tehran           | Asia/Tehran            | UTC+03:30 | UTC+04:30            |  |  |  |
| Tokyo            | Asia/Tokyo             | UTC+09:00 |                      |  |  |  |
| Ulaanbaatar      | Asia/Ulaanbaatar       | UTC+08:00 | UTC+09:00            |  |  |  |
| Vladivostok      | Asia/Vladivostok       | UTC+10:00 |                      |  |  |  |
| Yakutsk          | Asia/Yakutsk           | UTC+09:00 |                      |  |  |  |
| Yekaterinburg    | Asia/Yekaterinburg     | UTC+05:00 |                      |  |  |  |
| Yerevan          | Asia/Yerevan           | UTC+04:00 |                      |  |  |  |
| Azores           | Atlantic/Azores        | UTC-01:00 | UTC-00:00            |  |  |  |
| Cape Verde       | Atlantic/Cape_Verde    | UTC-01:00 |                      |  |  |  |
| Reykjavik        | Atlantic/Reykjavik     | UTC+00:00 |                      |  |  |  |
| South Georgia    | Atlantic/South_Georgia | UTC-02:00 |                      |  |  |  |
| Adelaide         | Australia/Adelaide     | UTC+09:30 | UTC+10:30            |  |  |  |
| Brisbane         | Australia/Brisbane     | UTC+10:00 |                      |  |  |  |
| Darwin           | Australia/Darwin       | UTC+09:30 |                      |  |  |  |
| Hobart           | Australia/Hobart       | UTC+10:00 | UTC+11:00            |  |  |  |
| Perth            | Australia/Perth        | UTC+08:00 |                      |  |  |  |
| Sydney           | Australia/Sydney       | UTC+10:00 | UTC+11:00            |  |  |  |
| Berlin           | Europe/Berlin          | UTC+01:00 | UTC+02:00            |  |  |  |
| Budapest         | Europe/Budapest        | UTC+01:00 | UTC+02:00            |  |  |  |
| Istanbul         | Europe/Istanbul        | UTC+03:00 |                      |  |  |  |
| Kiev             | Europe/Kiev            | UTC+02:00 | UTC+03:00            |  |  |  |
| London           | Europe/London          | UTC+00:00 | UTC+01:00            |  |  |  |
| Minsk            | Europe/Minsk           | UTC+03:00 |                      |  |  |  |
| Moscow           | Europe/Moscow          | UTC+03:00 |                      |  |  |  |
| Paris            | Europe/Paris           | UTC+01:00 | UTC+02:00            |  |  |  |
| Warsaw           | Europe/Warsaw          | UTC+01:00 | UTC+02:00            |  |  |  |

| Dowlow       | Value                | Ti        | me difference        |
|--------------|----------------------|-----------|----------------------|
| Region       | Value                | Standard  | Daylight saving Time |
| Mauritius    | Indian/Mauritius     | UTC+04:00 |                      |
| Apia         | Pacific/Apia         | UTC+13:00 | UTC+14:00            |
| Auckland     | Pacific/Auckland     | UTC+12:00 | UTC+13:00            |
| Fiji         | Pacific/Fiji         | UTC+12:00 | UTC+13:00            |
| Guadalcanal  | Pacific/Guadalcanal  | UTC+11:00 |                      |
| Honolulu     | Pacific/Honolulu     | UTC-10:00 |                      |
| Port Moresby | Pacific/Port_Moresby | UTC+10:00 |                      |
| Tongatapu    | Pacific/Tongatapu    | UTC+13:00 | UTC+14:00            |
| UTC          | UTC                  | UTC+00:00 |                      |
| UTC-10       | Etc/GMT+10           | UTC-10:00 |                      |
| UTC-11       | Etc/GMT+11           | UTC-11:00 |                      |
| UTC-12       | Etc/GMT+12           | UTC-12:00 |                      |
| UTC-1        | Etc/GMT+1            | UTC-01:00 |                      |
| UTC-2        | Etc/GMT+2            | UTC-02:00 |                      |
| UTC-3        | Etc/GMT+3            | UTC-03:00 |                      |
| UTC-4        | Etc/GMT+4            | UTC-04:00 |                      |
| UTC-5        | Etc/GMT+5            | UTC-05:00 |                      |
| UTC-6        | Etc/GMT+6            | UTC-06:00 |                      |
| UTC-7        | Etc/GMT+7            | UTC-07:00 |                      |
| UTC-8        | Etc/GMT+8            | UTC-08:00 |                      |
| UTC-9        | Etc/GMT+9            | UTC-09:00 |                      |
| UTC          | Etc/GMT              | UTC+00:00 |                      |
| UTC+10       | Etc/GMT-10           | UTC+10:00 |                      |
| UTC+11       | Etc/GMT-11           | UTC+11:00 |                      |
| UTC+12       | Etc/GMT-12           | UTC+12:00 |                      |
| UTC+1        | Etc/GMT-1            | UTC+01:00 |                      |
| UTC+2        | Etc/GMT-2            | UTC+02:00 |                      |
| UTC+3        | Etc/GMT-3            | UTC+03:00 |                      |
| UTC+4        | Etc/GMT-4            | UTC+04:00 |                      |
| UTC+5        | Etc/GMT-5            | UTC+05:00 |                      |
| UTC+6        | Etc/GMT-6            | UTC+06:00 |                      |
| UTC+7        | Etc/GMT-7            | UTC+07:00 |                      |
| UTC+8        | Etc/GMT-8            | UTC+08:00 |                      |
| UTC+9        | Etc/GMT-9            | UTC+09:00 |                      |

# Appendix I Input-output specification

Some of Garoon data are available for inputting or outputting with following file formats including CSV file, XML file, text file, iCaleder:

|             |                               | С     | :SV      | Х     | XML    |       | Text   |       | iCalendar  |  |
|-------------|-------------------------------|-------|----------|-------|--------|-------|--------|-------|------------|--|
| Operation   | Data                          | Input | Output   | Input | Output | Input | Output | Input | Out<br>put |  |
| All         | Access privileges             | ✓     | <b>✓</b> |       |        |       |        |       |            |  |
| application |                               |       |          |       |        |       |        |       |            |  |
| S           |                               |       |          |       |        |       |        |       |            |  |
| Basic       | Application users             | ✓     | ✓        |       |        |       |        |       |            |  |
| system      | IP addresses to be used to    | ✓     | <b>√</b> |       |        |       |        |       |            |  |
| administrat | control remote access         |       |          |       |        |       |        |       |            |  |
| ion         | Organization details          | ✓     | ✓        |       |        |       |        |       |            |  |
|             | Organization member data      | ✓     | ✓        |       |        |       |        |       |            |  |
|             | Organization name data        | ✓     | ✓        |       |        |       |        |       |            |  |
|             | User profile                  | ✓     | ✓        |       |        |       |        |       |            |  |
|             | Membership information data   | ✓     | ✓        |       |        |       |        |       |            |  |
|             | Role data by user             | ✓     | ✓        |       |        |       |        |       |            |  |
|             | Role details                  | ✓     | ✓        |       |        |       |        |       |            |  |
|             | User data by role             | ✓     | ✓        |       |        |       |        |       |            |  |
|             | MIME type data                | ✓     | ✓        |       |        |       |        |       |            |  |
|             | Event calendars               | ✓     | ✓        |       |        |       |        |       |            |  |
|             | Logging data                  |       | ✓        |       |        |       |        |       |            |  |
|             | Office data                   | ✓     | ✓        |       |        |       |        |       |            |  |
|             | Office data names             | ✓     | ✓        |       |        |       |        |       |            |  |
| Application | HTML portlet                  |       |          | ✓     | ✓      |       |        |       |            |  |
| settings    | HTML portlet name             | ✓     | ✓        |       |        |       |        |       |            |  |
|             | PHP portlet                   |       |          | ✓     | ✓      |       |        |       |            |  |
|             | PHP portlet name              | ✓     | ✓        |       |        |       |        |       |            |  |
|             | Space category                | ✓     | ✓        |       |        |       |        |       |            |  |
|             | Space category name           | ✓     | ✓        |       |        |       |        |       |            |  |
|             | Shared bookmarks links and    | ✓     | ✓        |       |        |       |        |       |            |  |
|             | dividers                      |       |          |       |        |       |        |       |            |  |
|             | Appointment                   | ✓     | ✓        |       |        |       |        |       |            |  |
|             | Facility details              | ✓     | ✓        |       |        |       |        |       |            |  |
|             | Facility name                 | ✓     | ✓        |       |        |       |        |       |            |  |
|             | Facility group name           | ✓     | ✓        |       |        |       |        |       |            |  |
|             | Default watchers              | ✓     | ✓        |       |        |       |        |       |            |  |
|             | Bulletin Board category       | ✓     | ✓        |       |        |       |        |       |            |  |
|             | Bulletin Board category name  | ✓     | ✓        |       |        |       |        |       |            |  |
|             | Bulletin Board notification   | ✓     | ✓        |       |        |       |        |       |            |  |
|             | settings                      |       |          |       |        |       |        |       |            |  |
|             | Cabinet folders               | ✓     | ✓        |       |        |       |        |       |            |  |
|             | Cabinet folder name           | ✓     | ✓        |       |        |       |        |       |            |  |
|             | Cabinet notification settings | ✓     | ✓        |       |        |       |        |       |            |  |
|             | Timesheet                     |       | ✓        |       |        |       |        |       |            |  |

|           |                              | С     | SV     | Х     | ML     | Т     | ext    | iCale | ndar |
|-----------|------------------------------|-------|--------|-------|--------|-------|--------|-------|------|
| Operation | Data                         | Input | Output | Input | Output | Input | Output | Input | Out  |
|           | Shared address book          | ✓     | ✓      |       |        |       |        |       | •    |
|           | Mail server settings         | ✓     | ✓      |       |        |       |        |       |      |
|           | E-mail size limits           | ✓     | ✓      |       |        |       |        |       |      |
|           | E-mail user account settings | ✓     | ✓      |       |        |       |        |       |      |
|           | Workflow request forms       |       |        | ✓     | ✓      |       |        |       |      |
|           | Workflow routes              |       |        | ✓     | ✓      |       |        |       |      |
|           | Workflow application users   | ✓     | ✓      |       |        |       |        |       |      |
|           | Workflow category            | ✓     | ✓      |       |        |       |        |       |      |
|           | Workflow category name       | ✓     | ✓      |       |        |       |        |       |      |
|           | Workflow proxy applicant     | ✓     | ✓      |       |        |       |        |       |      |
|           | Workflow proxy approver      | ✓     | ✓      |       |        |       |        |       |      |
|           | Request data                 |       | ✓      |       |        |       |        |       |      |
|           | MultiReport report form      |       |        | ✓     | ✓      |       |        |       |      |
|           | MultiReport application user | ✓     | ✓      |       |        |       |        |       |      |
|           | MultiReport category         | ✓     | ✓      |       |        |       |        |       |      |
|           | MultiReport category name    | ✓     | ✓      |       |        |       |        |       |      |
|           | MultiReport user rights data | ✓     | ✓      |       |        |       |        |       |      |
|           | Report data                  |       | ✓      |       |        |       |        |       |      |
|           | RSS Reader shared sites      | ✓     | ✓      |       |        |       |        |       |      |
|           | Presence indicators proxy    | ✓     | ✓      |       |        |       |        |       |      |
|           | settings                     |       |        |       |        |       |        |       |      |
|           | Keitai application user      | ✓     | ✓      |       |        |       |        |       |      |
| User's    | HTML portlet                 |       |        | ✓     | ✓      |       |        |       |      |
| operation | appointment data             | ✓     | ✓      |       |        |       |        |       | ✓    |
| •         | Appointment statistic        |       | ✓      |       |        |       |        |       |      |
|           | Topic                        |       |        |       |        |       | ✓      |       |      |
|           | Message                      |       |        |       |        |       | ✓      |       |      |
|           | Memo                         |       |        |       |        |       | ✓      |       |      |
|           | Timesheet                    |       | ✓      |       |        |       |        |       |      |
|           | Personal address book        | ✓     | ✓      |       |        |       |        |       |      |
|           | e-mail data                  |       |        |       |        |       | ✓      |       |      |
|           | events data                  | ✓     | ✓      |       |        |       |        |       |      |

✓:available
Blank: unavaila

# Index

|                                      |     | results per item                                   | 88         |
|--------------------------------------|-----|----------------------------------------------------|------------|
| A                                    |     | target screens                                     | 87         |
| Address book                         |     | _                                                  |            |
| My address groups                    | 219 | E                                                  |            |
| personal address book                | 219 | E-mail                                             |            |
| shared address book                  | 219 | general settings                                   | 231        |
| user list                            | 219 | notice for IMAP servers                            | 234        |
| Applications                         |     | supported character encoding                       | 230        |
| editing application name             | 27  | supported mail servers                             | 230        |
| initializing                         | 28  |                                                    |            |
| Authentication                       |     | K                                                  |            |
| basic authentication                 | 66  |                                                    |            |
| Cybozu Common Authentication         | 66  | Keitai                                             |            |
| environment variable authentication  | 66  | automatic login                                    |            |
| Open Integrated Authentication ver.1 | 67  | general settings                                   | 337        |
| Open Integrated Authentication ver.2 | 66  | 1                                                  |            |
| В                                    |     | License                                            |            |
|                                      |     | contents of service license                        | 111        |
| Bookmarks                            |     | service license expiration                         |            |
| adding                               |     | trial period                                       |            |
| editing                              |     | Locales                                            |            |
| removing                             |     | adding                                             |            |
| reordering                           |     | editing                                            |            |
| setting how to open a link           |     | removing                                           |            |
| valid characters                     | 152 | Localization                                       |            |
| Bulletin board                       |     | frequently-used time zones                         | 116        |
| general settings                     |     | locale for printing                                |            |
| setting notification                 | 195 | notices to use Japanese and Chinese of same screen | n the      |
| С                                    |     | selectable languages                               |            |
| Oakinat                              |     | setting priority                                   |            |
| Cabinet                              | 000 | Logo image                                         | . 0 1, 110 |
| general settings                     |     | changing                                           | 25         |
| recovering deleted files             |     | oranging                                           | 20         |
| setting notification                 | 206 | M                                                  |            |
| Calendar                             | 00  | IVI                                                |            |
| event type                           |     | Maintenance                                        |            |
| notes                                |     | backup method                                      | 350        |
| workdays                             | 91  | backup target                                      | 349        |
| Cybozu Online Service                | 220 | disk space after restoration                       | 356        |
| general settings                     | 320 | notes on the use of mysqldump                      | 360        |
| _                                    |     | Memo                                               |            |
| D                                    |     | general settings                                   | 212        |
| Drop-down list                       |     | MultiReport                                        |            |
| clearing history                     | 88  | adding categories                                  | 301        |

| editing categories                  | 302      | editing portlet groups              | 135    |
|-------------------------------------|----------|-------------------------------------|--------|
| general settings                    | 297      | making portlets public              | 129    |
| removing categories                 | 303      | removing                            | 136    |
| report form items                   | 300      | removing portlet groups             | 136    |
| report form to be filtered          | 311      | setting user rights                 | 129    |
| target audience for filters         | 310, 311 | valid keywords                      | 134    |
|                                     |          | Preface                             | 2      |
| N                                   |          | Presence indicators                 |        |
| Notifications                       |          | automatically set status            |        |
| default external notifications      | 334      | general settings                    | 326    |
| permitted URLs                      |          | _                                   |        |
| processing as e-mail                |          | R                                   |        |
| unregistered external notifications |          | Roles                               | 20     |
|                                     |          | adding                              |        |
| 0                                   |          | adding users to whom grant role     |        |
|                                     |          | default roles                       |        |
| Offices                             |          | dynamic roles                       | 47     |
| adding                              |          | modifying                           |        |
| applying the workdays in a calendar | 93       | removing                            | 50     |
| editing                             |          | removing users who are granted role |        |
| office days                         |          | reordering                          |        |
| office hours                        |          | static roles                        |        |
| removing                            |          | RSS Reader                          |        |
| time zone priority                  | 94       | general settings                    | 322    |
| Organizations                       |          | •                                   |        |
| adding                              |          | S                                   |        |
| modifying                           |          |                                     |        |
| moving                              |          | Scheduler                           |        |
| removing                            |          | additional appointment notes        |        |
| reordering child organizations      | 38       | general settings                    |        |
| _                                   |          | inheritance of settings             | 172    |
| Р                                   |          | Screen                              | 0.4    |
| Password                            |          | changing menus in header            |        |
| expiration date                     | 64       | setting screen design               | 80     |
| special characters                  |          | Security model                      | 04 04= |
| Phone messages                      |          | GRANT                               |        |
| general settings                    | 213      | REVOKE                              |        |
| single sign-on settings             |          | Space                               |        |
| Portal                              |          | discussion                          |        |
| adding                              | 126      | shared To-Do                        |        |
| default portal                      | 131      | Support service                     | ТТТ    |
| making portals public               |          | <b>-</b>                            |        |
| My portals                          |          | Т                                   |        |
| personal portal permissions         |          | Timesheet                           |        |
| removing                            |          | auto punch function                 | 215    |
| setting user rights                 | 129      | general settings                    |        |
| system portals                      |          |                                     |        |
| Portlet                             |          | U                                   |        |
| adding portlet groups               | 132      | _                                   |        |
| creating                            |          | User information items              |        |
| editing                             |          | adding                              |        |
| •                                   |          | deleting                            | 46     |

|      | editing                                           | 45       |
|------|---------------------------------------------------|----------|
| Use  | r rights                                          | 21       |
|      | changing security models                          | 346      |
|      | conflicting user rights                           | 346, 347 |
|      | permissions                                       | 21       |
|      | security models                                   | 21       |
|      | user right priority                               | 345      |
| Use  | ers                                               |          |
|      | adding                                            | 15, 40   |
|      | deleting                                          | 44       |
|      | display order                                     | 41       |
|      | English spelling                                  | 40       |
|      | inactivating user accounts                        | 42       |
|      | modifying                                         | 42       |
|      | priority organization                             | 41       |
|      | reinstating user data                             | 44, 62   |
| W    | V                                                 |          |
| Wor  | -<br>·kflow                                       |          |
| **** | access privileges for request form items          | 266      |
|      | activating request forms                          |          |
|      | adding categories                                 |          |
|      | adding shared routes                              |          |
|      | changing default processors                       |          |
|      | editing categories                                |          |
|      | exporting request data automatically              |          |
|      | general settings                                  |          |
|      | initializing request numbers                      |          |
|      | making requests public                            |          |
|      | removing categories                               |          |
|      | request form items                                |          |
|      | route branching conditions                        |          |
|      | route branching information                       |          |
|      | route history                                     |          |
|      | setting initial processors for route steps        |          |
|      | setting initial values for a route step250, 2 273 |          |
|      | settings for items to export                      | 253      |